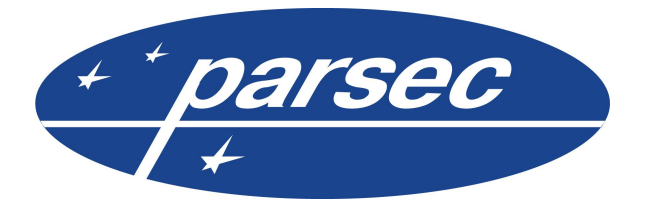

ООО «НПО Релвест» Россия, Москва, Щелковское шоссе, 100, корпус 108, этаж 2, офис 224 тел.: +7 (495) 933 66 85 E-mail: info@parsec.ru

# **ParsecNET 3**

## **Руководство по эксплуатации**

© 2014 ООО "НПО Релвест"

Право тиражирования программных средств и документации принадлежит ООО «НПО Релвест».

Приобретая программный продукт, описанный в этом руководстве пользователя, Вы тем самым берете на себя обязательство не допускать копирования программ и документации без письменного разрешения ООО «НПО Релвест». Москва, Август 2014.

## Содержание

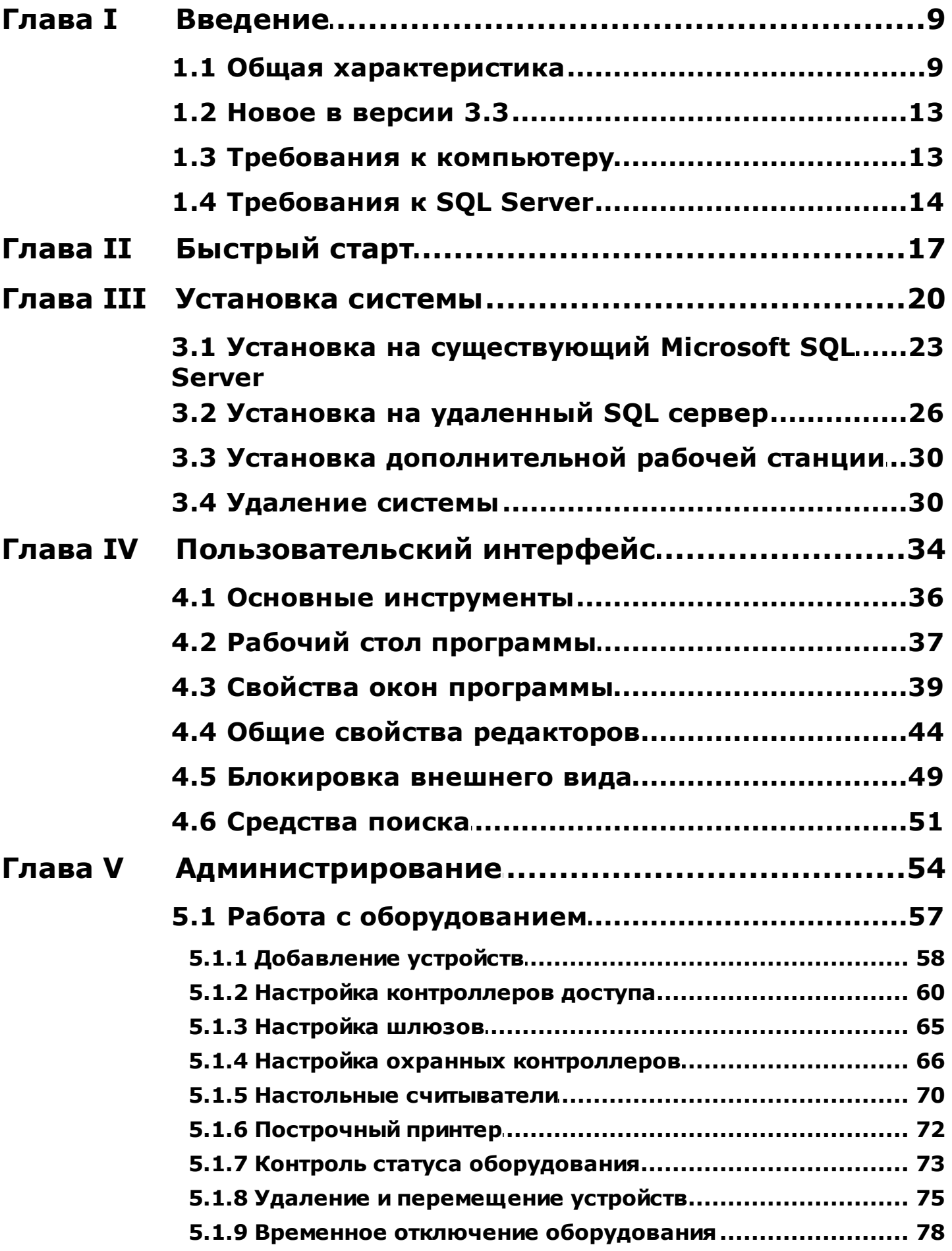

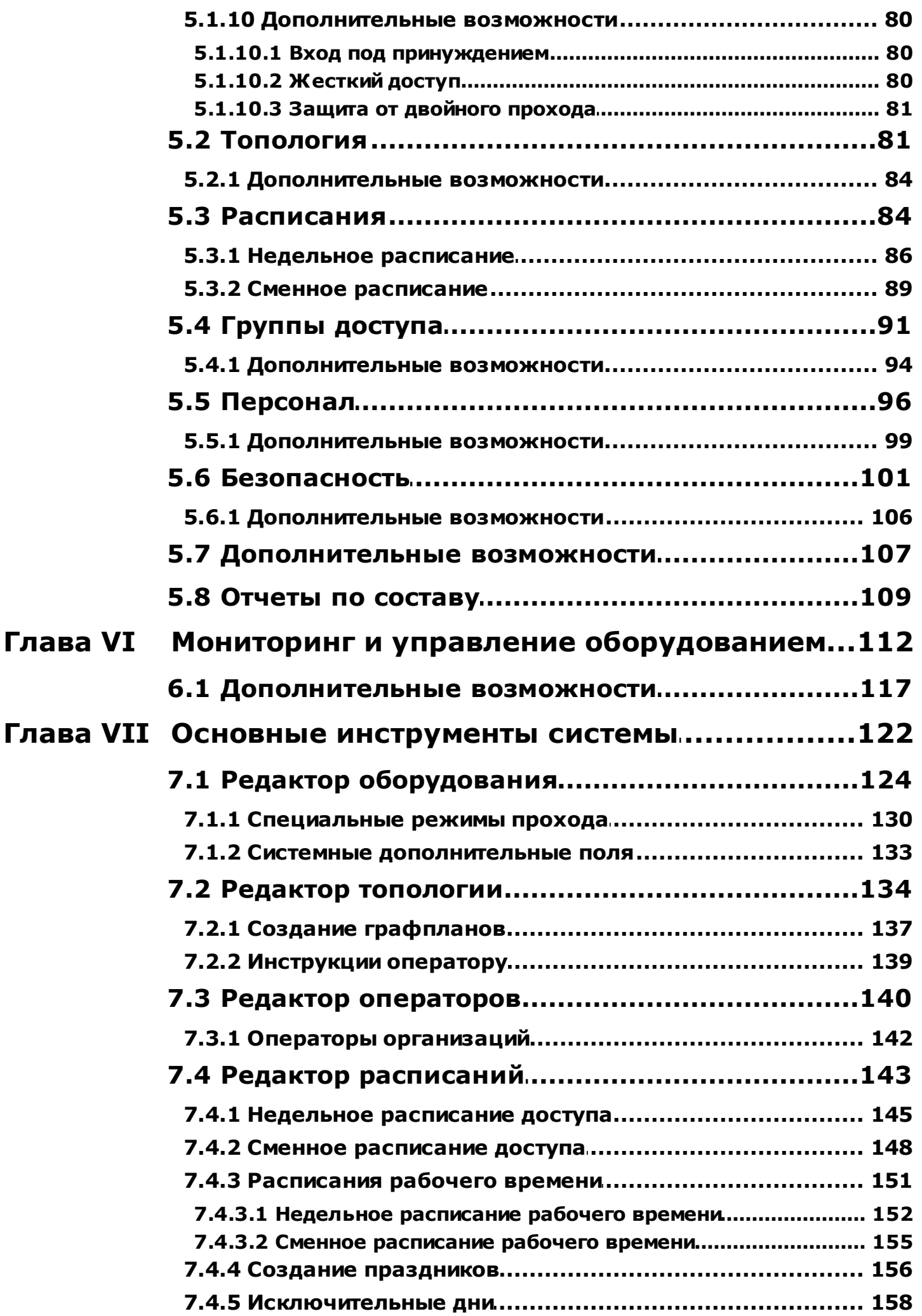

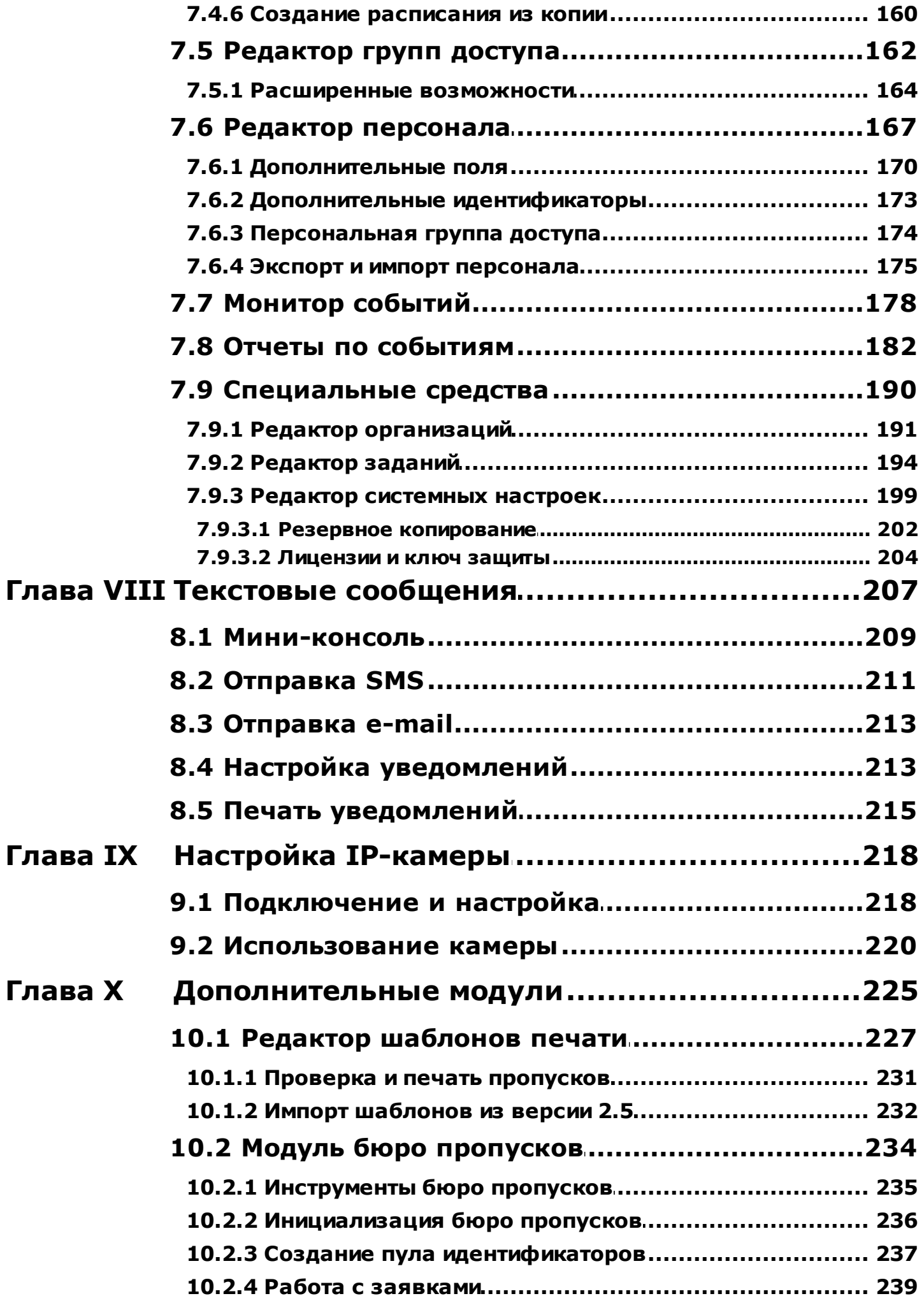

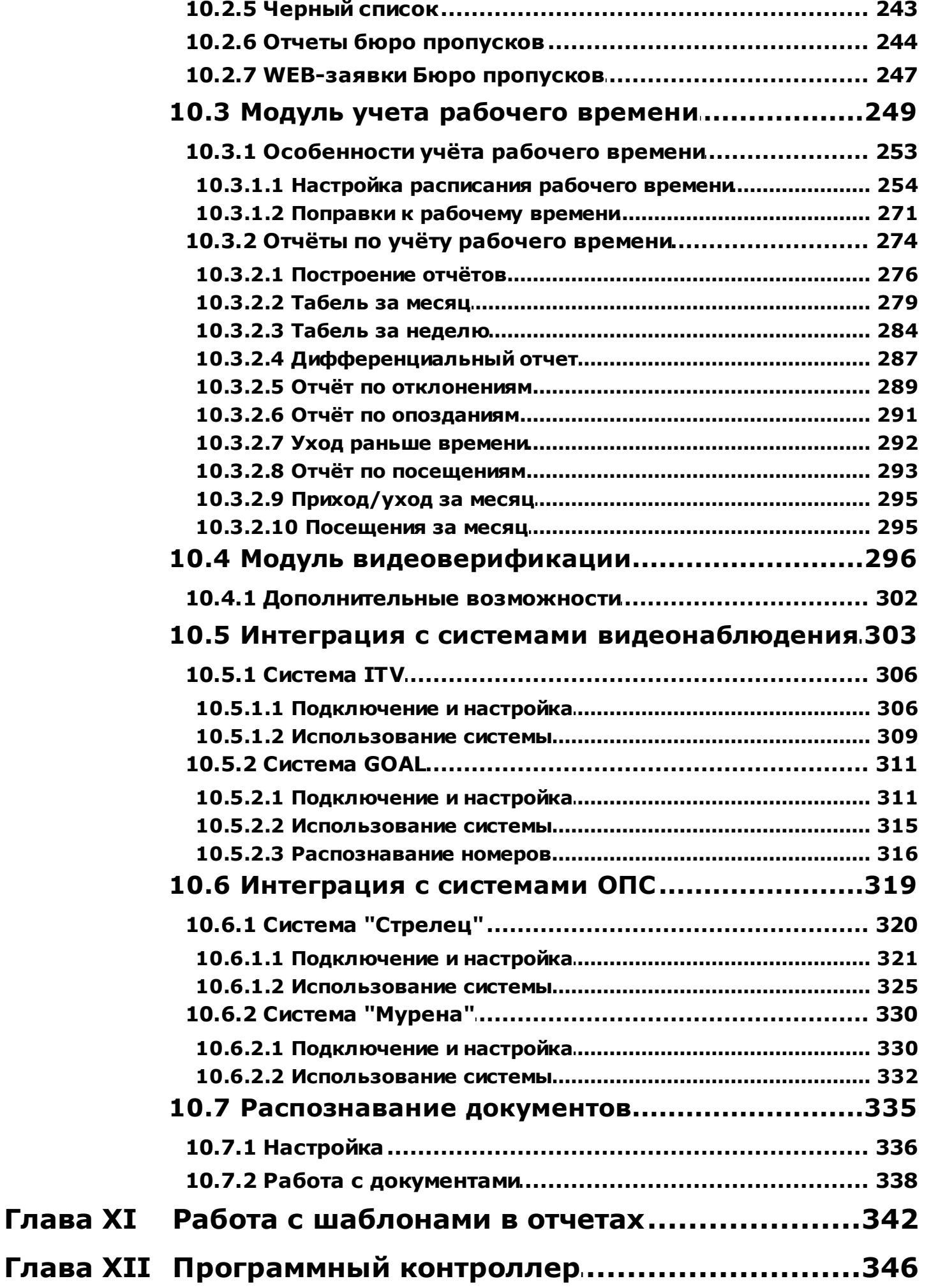

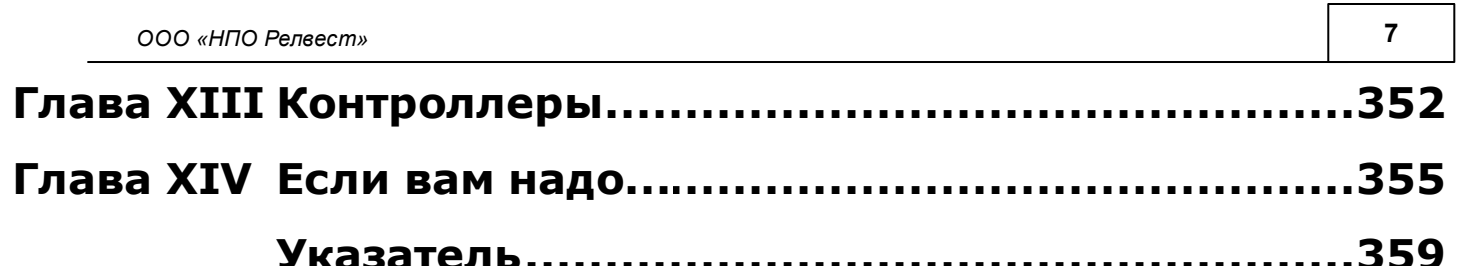

┑

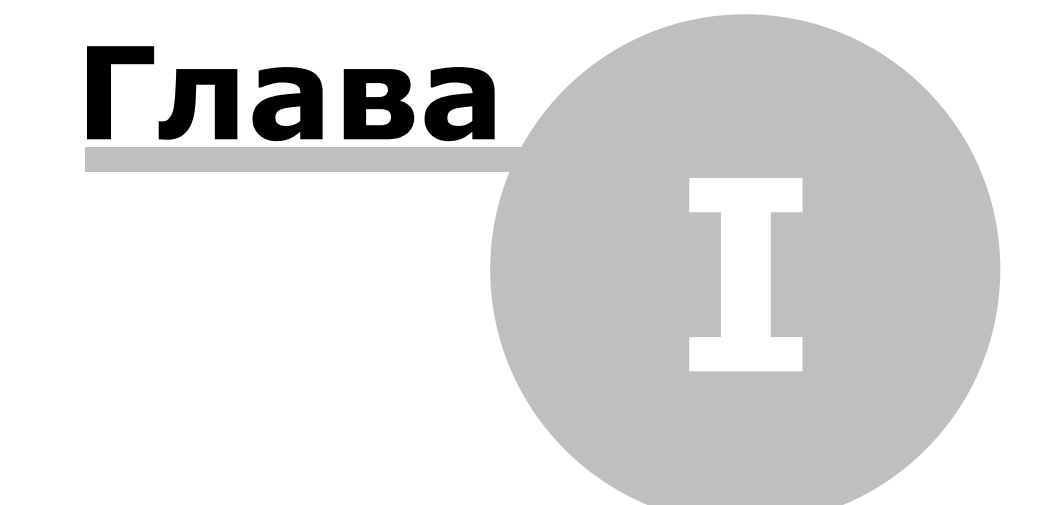

## 1. Введение

### <span id="page-8-0"></span>Добро пожаловать!

Вы уже установили или собираетесь установить систему **ParsecNET 3**. Это принципиально новая система, созданная с использованием самых передовых технологий разработки, и предоставляющая максимум функциональных возможностей и удобство для пользователей. В зависимости от вашей конфигурации, вы получите либо простую в использовании небольшую систему безопасности, либо сложный многотерриториальный комплекс с возможностями централизованного или распределенного управления.

Программное обеспечение **ParsecNET 3** обеспечит новый уровень надежности и безопасности, а также даст вам платформу на многие годы для расширения и развития.

- В зависимости от ваших целей и опыта, вы можете начать работу с системой различными способами:
- Если вы хотите буквально за 10 минут запустить небольшую систему, то вам следует обратиться к разделу "Быстрый старт"
- В Случае, если вы готовитесь к крупной инсталляции, то лучше начать изучение с раздела "Администрирование 54"
- **А Детальное рассмотрение функций отдельных редакторов вы найдете в разделе** "Основные инструменты системы 122"
- Описание основных свойств пользовательского интерфейса можно найти в разделе "Пользовательский интерфейс за "
- **В При наличии у вас дополнительных модулей, таких как Учет рабочего времени,** Видеоверификация, Бюро пропусков с их работой можно познакомиться в разделе "Дополнительные модули 225"

Информацию о нововведениях данной версии продукта можно посмотреть в разделе "Обцая характеристика • , а также в разделе "Новое в версии 3.3 13".

Поскольку система постоянно развивается и улучшается, в документе могут быть расхождения с последней текущей версией. Самую свежую версию справки можно получить на сайте производителя. Мы также будем благодарны Вам за замечания, связанные с содержимым документа.

### 1.1 Общая характеристика

<span id="page-8-1"></span>Программное обеспечение интегрированной системы безопасности **ParsecNET 3** кардинально отличается от предыдущей версии с точки зрения внутреннего устройства и функциональных возможностей, поэтому пользователям, работавшим с предыдущими версиями, рекомендуется ознакомиться с данным разделом для понимания имеющихся отличий.

### Сервер, рабочая станция и консоли оператора

В системе **ParsecNET 3** существует два типа компьютеров - это:

- Сервер системы, отвечающий за все данные и обмен с другими компьютерами. При этом сервер СУБД может размещаться на отдельном ПК в сети.
- Рабочая станция ПК, к которому может быть подключено оборудование, а также запущен пользовательский интерфейс.

Пользовательский интерфейс может быть полнофункциональным, либо на ПК может работать только нотификационная консоль, уведомляющая пользователя о выбранных событиях.

При этом все службы системы, обеспечивающие информационный обмен и работу с оборудованием, не зависят от пользовательского интерфейса. Эти службы запускаются автоматически при старте Windows еще до входа пользователя в систему.

Вы можете запустить службы, поддерживающие оборудование, на любом количестве компьютеров в вашей сети. Однако количество рабочих станций, на которых одновременно может быть запущен пользовательский интерфейс, определяется вашей лицензией.

### Версии ПО и интерфейса

Предыдущая версия программного обеспечения (ПО) **ParsecNET** за более чем десятилетнюю историю развития накопила некоторое разнообразие в части вида и интерфейса окон разных приложений.

Пользовательский интерфейс третьей версии полностью унифицирован, то есть все редакторы и инструменты имеют одинаковый внешний вид и эргономику. Это упрощает пользование системой, каким бы инструментом вы не пользовались.

Отдельно следует отметить, что теперь пользовательский интерфейс гибко настраивается под квалификацию и права конкретного пользователя, при этом настройки для любого пользователя сохраняются в базе данных (БД) и восстанавливаются на любом компьютере при входе пользователя в систему.

Программное обеспечение поставляется в одной из трех конфигураций:

- Light версия системы имеет простой интерфейс и минимальные возможности для организации системы доступа в небольшом (до четырех дверей) офисе.
- Стандартная версия (Standard) позволяет строить системы среднего масштаба. В ней можно заказывать различные конфигурации для получения оптимального по цене решения.
- Профессиональная версия (Professional) позволяет создавать сложные многотерриториальные комплексы с организацией виртуальных подсистем. В ней уже включены практически все дополнительные модули, которые в стандартной версии лицензируются отдельно.

При этом в любой версии для неискушенных пользователей можно включить интерфейс пользователя типа "Новичок" (который включен по умолчанию после установки системы). Если же вам требуются максимальные функциональные возможности программы, то используйте интерфейс пользователя типа "Эксперт" (так называемый расширенный режим). Тип интерфейса в стандартной и профессиональной версиях можно переключить в любой момент работы с системой.

### База данных системы

Базу данных (БД) системы поддерживает СУБД MS SQL Server 2005. Сервер СУБД может находиться как на компьютере, на котором работает сервер **ParsecNET 3**, так и на любом другом компьютере в сети. Главное условие - это доступность сервера СУБД со стороны сервера ParsecNET 3.

Локальные базы данных рабочих станций обслуживает более «легкая» и быстрая СУБД SQLITE, не требующая значительных ресурсов ПК и отдельной процедуры ее установки - она устанавливается автоматически в составе рабочих станций **ParsecNET 3**.

Локальные базы обеспечивают функционирование отдельных частей системы даже при отсутствии связи с сервером и центральной базой данных, что значительно повышает живучесть и функциональность новой версии. Например, временно отключенный от основной системы удаленный офис продолжит свое функционирование, информация будет накапливаться в локальной БД, а при появлении связи с сервером автоматически будет передана на него. Кроме того, после восстановления связи с сервером, с него будут автоматически скопированы все накопившиеся за время отсутствия связи изменения, включая изменения БД персонала, настроек оборудования и так далее.

### Многопользовательская система

**ParsecNET 3** является действительно многопользовательской системой. Она позволяет

10

обслуживать территориально объединенные и распределенные объекты, административно разобщенные объекты таким образом, что каждому пользователю представляется, будто он является единственным пользователем - не принадлежащая ему часть системы полностью изолирована и невидима для данного пользователя (концепция "виртуальных" систем).

Это хорошо поясняется примером крупного бизнес — центра, в котором арендуют площади множество компаний. Каждой компании выделяется часть системы, обслуживающая ее территорию (этаж, группу комнат или даже одна комната). В терминах **ParsecNET 3** такая единица именуется организацией. Организация имеет обслуживающее ее оборудование, собственных операторов с различными правами, собственный персонал, которые видимы только в рамках данной организации. Другим организациям все указанные сущности принципиально недоступны.

### Общие ресурсы

Если продолжить аналогию с бизнес — центром, то возникает проблема общих ресурсов, например, турникетов при входе в бизнес — центр. Данная проблема решается за счет того, что в системе ресурсы (контроллеры, турникеты, области охраны) могут назначаться более чем одной организации. Таким образом, вход в бизнес - центр, являясь типичным разделяемым ресурсом, может находиться в области видимости всех организаций, находящихся на территории бизнес центра. При этом персонал каждой организации является ее «собственностью», то есть не виден другим организациям.

### Многотерриториальная система

Система ParsecNET 3 является сетевой распределенной системой, позволяющей обслуживать любое количество территорий, между которыми существуют каналы связи (сеть Ethernet). В отличие от предыдуших версий, в которых при потере связи с сервером ParsecNET функционирование рабочих станций полностью прекращалось, в **ParsecNET 3** работа рабочей станции при потере связи с сервером продолжается, хотя и в несколько ограниченном объеме. Нельзя выполнять действия, которые связаны с доступом к серверу баз данных системы, то есть редактировать персонал или другие объекты системы. Мониторинг оборудования, сбор текущих событий, прямое управление подключенным на данной территории оборудованием сохраняется в полном объеме.

Более того, система поддерживает работу через сеть Internet - достаточно создать между удаленными территориями канал VPN, и вы можете работать примерно так же, как и в рамках своей локальной сети.

### Иерархия объектов и сущностей

Все сущности в **ParsecNET 3** организуются в виде иерархий с неограниченным количеством уровней вложенности, при этом видимость объектов для конкретного оператора может быть установлена с любого уровня вложенности. Имеется возможность создания специальных группирующих элементов, служащих исключительно для удобства логического разделения объектов системы.

Вернемся к примеру с бизнес — центром. Предположим, что требуется обеспечить видимость всего персонала всех организаций оператору на проходной, что противоречит принципу разграничения видимости между организациями.

В этом случае можно создать организацию «Бизнес — центр», в которую будет включен весь персонал, причем за его внесение в базу данных системы в этом случае может отвечать бюро пропусков бизнес центра, а операторы соответствующих организаций — арендаторов будут видеть только свой персонал.

### Инсталляторы и операторы

Для обеспечения структуры со многими организациями в системе вводятся различные роли для инсталляторов и операторов с четким разграничением их прав в системе. Для обслуживания физического оборудования системы, его конфигурирования, добавления или удаления в системе существует понятие инсталлятора, то есть оператора со специальными привилегиями по обслуживанию оборудования. Инсталлятор «видит» всю физическую топологию системы и имеет к ней полный доступ. Инсталлятор распределяет физические ресурсы (точки прохода, охранные области и так далее) между организациями. В обычных терминах инсталлятор — это тот, кто

осуществляет конфигурирование системы на этапе ее запуска, а в дальнейшем обслуживающий персонал (например, техническая служба бизнес — центра). При этом инсталлятор принципиально не имеет доступа к приватным данным других организаций, к которым относятся персонал организаций, операторы организаций и их архивы событий (например, данные о проходах).

В свою очередь, операторы других организаций не имеют доступа к физическому оборудованию системы, за которое отвечает инсталлятор, то есть не могут добавлять или удалять оборудование, а также менять его настройки.

Для маленьких объектов, представляющих одну организацию, все права (как инсталлятора, так и оператора) может выполнять один человек, поскольку в организации «SYSTEM», устанавливаемой по умолчанию, принципиально объединены все роли.

### **Автоматизация и задания**

В систему изначально встроены некоторые средства автоматизации, в частности, редактор заданий, в котором можно с помощью простых средств определять реакцию системы на различные события, а также программировать события по времени. Одной из функций редактора заданий является создание резервных копий БД системы.

Кроме того, в систему встроена технология plug-and-play, которая позволяет автоматически найти подключенное к компьютеру оборудование и ввести его в состав системы.

### **Платформа для интеграции**

Программный комплекс *ParsecNET 3* построен как платформа для интеграции с любым оборудованием и программным обеспечением. С точки зрения внутреннего устройства, представления данных и способов их обработки *ParsecNET 3* полностью индифферентен к типу оборудования, с которым необходимо работать. При наличии надлежащих драйверов *ParsecNET 3* может управлять не только компонентами системы безопасности, но и кондиционерами, кофеварками и так далее.

На момент выхода коммерческой версии системы комплект драйверов поддерживает полную линейку оборудования системы *ParsecNET 2.5* (кроме снятых с производства), а также новые контроллеры NC-100K, предназначенные для оборудования проходных крупных предприятий.

В дальнейшем номенклатура подключаемого оборудования будет постепенно расширяться как за счет интеграции с оборудованием сторонних производителей, так и за счет новой линейки оборудования *Parsec*, которое покроет все необходимые на сегодняшний день потребности пользователей.

### **Подводя итог,**

можно сказать, что система ParsecNET 3 кардинально отличается от предыдущих версий по следующим основным позициям:

- Распределение областей видимости любых сущностей на уровне организаций, а внутри организаций — между группами операторов данной организации.
- Разделение функций обслуживания физического оборудования и текущей работы с компонентами системы.
- Обеспечение полуавтономной работы при временной потере связи с сервером системы.
- Работа в многотерриториальных комплексах с использованием в качестве канала связи сети Интернет.
- Работа основных служб на уровне служб Windows независимо от пользовательского интерфейса.
- Практически неограниченное количество поддерживаемого оборудования, территорий, операторов и персонала.
- Неограниченные возможности по интеграции с оборудованием и программным обеспечением сторонних производителей.

Все это позволяет использовать ее на объектах любого масштаба с гибким распределением функций и областей видимости в соответствии с реальными задачами по обеспечению безопасности, управлению персоналом и различным оборудованием.

## 1.2 Новое в версии 3.3

<span id="page-12-0"></span>В версии 3.3 программного комплекса **ParsecNET 3** реализованы следующие нововведения относительно версии 3.2:

- Введена поддержка IP камер. Система позволяет подключать и производить наблюдения при помощи IP-камер. Подробнее о работе с IP-камерами смотрите в разделе "Настройка IP-камеры 218".
- Возможность добавления охранной области на графплан. Область охранного контроллера теперь может отображаться на графплане и индицировать охранные события.
- Поддержка матричных принтеров. Теперь можно выводить сообщения через редактор задач на матричный принтер с рулонной подачей бумаги. Т.е. нужные транзакции системы будут задокументированы в бумаге.
- Расширены возможности отчета по событиям. Добавлена возможность в случае авторизованных событий выводить в отчет все поля субъекта доступа, включая фотографию.
- Персональные группы доступа. Прямо в редакторе персонала для субъекта доступа можно создавать временные персональные группы доступа  $\frac{1}{174}$ . При этом время жизни такой группы равно времени жизни идентификатора.
- Возможность отслеживать состояние шлюза СNC-02-IP. В редакторе оборудования и в редакторе топологии теперь можно отследить статус шлюза так же, как и статус обычного контроллера.

## 1.3 Требования к компьютеру

### <span id="page-12-1"></span>Общие требования

В качестве сервера и рабочих станций системы **ParsecNET** могут использоваться практически все современные компьютеры, имеющие не менее 1 гигабайта оперативной памяти. Для сервера рекомендуется иметь не менее 2-х гигабайт оперативной памяти. Требуемый объем жесткого диска определяется размерами 14 ваших баз данных и длительностью хранения транзакций системы. Если в систему будет интегрироваться какая-либо подсистема видеонаблюдения | 303), то также необходимо учесть способ хранения и объем видеофайлов.

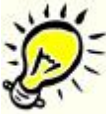

Важно: Если для простой системы на несколько дверей можно использовать практически любой ПК, то для серьезной распределенной системы в качестве сервера ParsecNET следует выбирать компьютер, рассчитанный для работы в качестве сервера.

### Версии операционных систем

Система ParsecNET начиная с версии 3.2 работает на современных 32-х битных и 64-х битных версиях Windows:

• Windows XP (требуется редакция Professional, Service Pack 3)

- **Windows Vista** (рекомендуется не ниже Business, Service Pack 2)
- **Windows 7** (рекомендуется не ниже Professional, Service Pack 1)

Кроме того, поддерживаются следующие 32-х и 64-х битные серверные платформы:

- **Windows 2003 Server, Windows 2003 Server R2**
- **Windows 2008 Server, Windows 2008 Server R2**

Для работы системы *ParsecNET 3* необходимо наличие на компьютере установленного **Microsoft .NET Framework 4**. Данный пакет входит в состав дистрибутива *ParsecNET*.

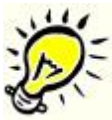

*Важно: Не рекомендуется даже для рабочих станций (кроме WEB-рабочих станций) использовать "домашние" версии Windows (Home edition), поскольку они имеют ряд физических ограничений, и не обеспечивают гарантированного функционирования ParsecNET 3.*

### **Аппаратные требования к минимальным конфигурациям ПК**

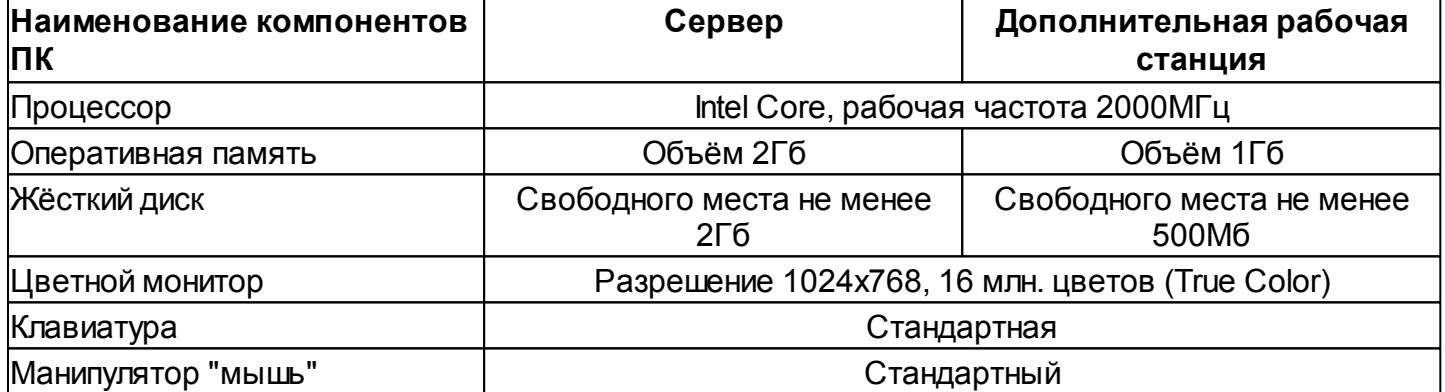

### **Требования к сети**

Системному администратору необходимо обеспечить следующие условия для работы системы:

- для работы быстрого транспорта на всех машинах должно быть обеспечено прохождение пакетов между любыми компьютерами в системе по порту 10000 UDP;
- для работы ПО на сервере и всех рабочих станциях системы должно быть обеспечено прохождение пакетов между сервером и рабочей станцией по портам с 10000 по 10100 TCP;
- для работы с сетевым оборудованием используются UDP порты 1124, 1125, 6124, 6125;
- экземпляр SQL Server должен быть доступен с сервера системы. Настройка фаервола для доступа к SQL-серверу описана в [статье](http://technet.microsoft.com/ru-ru/library/ms175043(SQL.90).aspx) на сайте Microsoft;
- фаервол (антивирусная программа) должен разрешать работу службам и клиентским приложениям ParsecNET Office;
- <span id="page-13-0"></span>интеграционный сервис конфигурируется на порту 10101 http.

## **1.4 Требования к SQL Server**

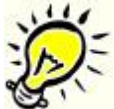

*Поставляемая с системой бесплатная версия Microsoft SQL Server 2005 Express Edition имеет ограничение на размер одной базы данных в 4 гигабайта. Если вы не укладываетесь в указанный размер, то следует приобрести платную версию, не имеющую таких ограничений.*

Система поддерживает следующие SQL сервера:

- MS SQL Server 2005,
- MS SQL Server 2008,
- MS SQL Server 2008 R2.

Для оценки объема БД необходимо учитывать следующие факты:

- Транзакции (сообщения о событиях) системы хранятся в отдельной базе данных (БД). В другой БД хранятся все остальные данные системы (конфигурация, пользователи, настройки, шаблоны и так далее). Поэтому расчеты следует вести отдельно для каждой из баз данных.
- Одна транзакция занимает в БД примерно 0,5 килобайта, при ограничении в 4 Гбайта можно хранить около 8...10 миллионов событий.
- Размер одной записи в БД персонала зависит от ее состава. При 5...10 дополнительных полях с фотографией одна запись занимает от 50 до 100 килобайт, что на бесплатной версии MS SQL позволяет иметь в БД до 40...80 тысяч человек. Если фотографии не используются, то это значение возрастает в десятки раз.

Количество транзакций, генерируемых системой зависит от количества точек прохода, интенсивности движения субъектов доступа через них, транзакций от интегрированной системы видеонаблюдения, охранной системы и ОПС. Также необходимо учесть объем фотографий, если система видеонаблюдения позволяет их делать.

Например, системой пользуется 15000 человек. Видеонаблюдение отсутствует.

Записи субъектов доступа с фотографиями занимают примерно 1 ГБ.

Каждый из них порождает (в идеальном варианте) только два события в течение рабочего дня: вход и выход. Следовательно, создаваемый системой за день объем равен примерно 15 МБ.

Посетителей за день - 100 человек, что дает (запись + события прохода) примерно 100 КБ.

Итого получается, что в день система порождает немногим больше 15 МБ.

Это означает, что бесплатная версия SQL Server сможет обеспечить работоспособность в течение примерно 8 месяцев.

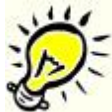

## *Замечание: рекомендуется создавать архивные копии БД раз в сутки.*

*Не реже одного раза в 6 месяцев рекомендуется архивировать БД, установив флаг "Обрезать лог транзакций после создания резервной копии". Это позволит значительно уменьшить размер БД системы (см. раздел [Резервное](#page-201-0)* **.** 

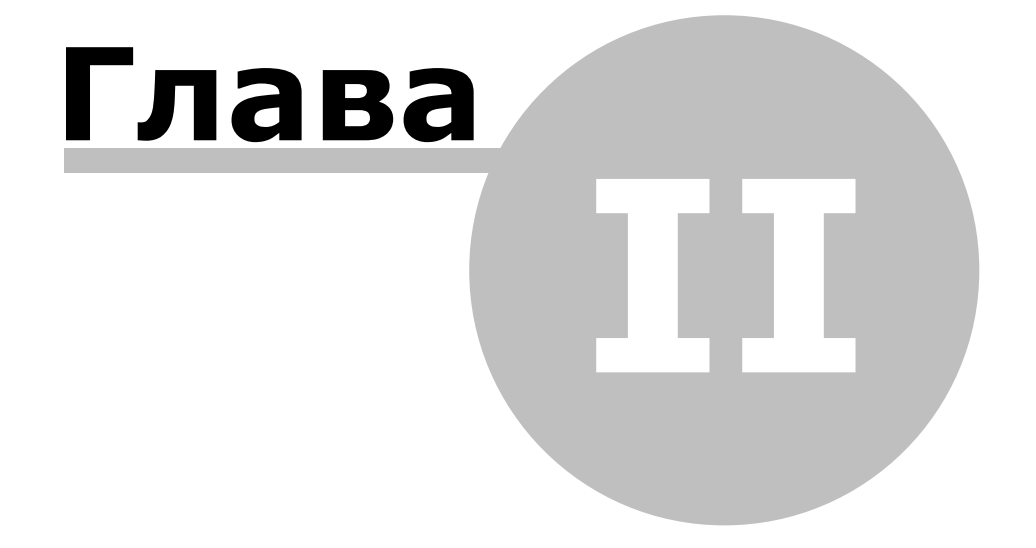

## **2. Быстрый старт**

<span id="page-16-0"></span>Данный раздел содержит описание настройки и запуска небольшой системы **ParsecNET 3**, включая подключение и конфигурирование оборудования.

После выполнения всех описанных ниже шагов можно получить работающую систему **ParsecNET 3** в одномашинной конфигурации (то есть, когда функции сервера системы, рабочей станции и сервера баз данных выполняет один компьютер).

Этот раздел не является заменой полному руководству пользователя ИСБ ParsecNET 3.

Итак, для создания ИСБ ParsecNET 3 выполните следующие шаги:

### **1. Монтаж оборудования**

Смонтируйте оборудование в соответствии с указаниями, изложенными в паспортах и руководствах пользователей на это оборудование.

- Смонтируйте и подключите наружный считыватель к контроллеру;
- Смонтируйте и подключите контроллер к сетевой карте компьютера (в случае IP-контроллера, например, NC-2000-IP). Если у Вас контроллер с интерфейсом RS-485, то подключите его к USBинтерфейсу (например, NI-А01), а интерфейс затем к компьютеру;
- Подайте питание на контроллер.

Будем считать, что оборудование подключено, питание на него подано, и все готово к дальнейшей работе.

Далее рассматривается работа с ПО ParsecNET.

### **2. Установка программного обеспечения ParsecNET 3**

Для установки ПО запустите из дистрибутива файл setup.exe. В окне выбора типа установки и директории для установки выберите установку нового сервера. Во всех остальных окнах мастера установки оставьте значения по-умолчанию.

После завершения установки программы в списке программ появится папка с ярлыками приложений системы **ParsecNET**.

# *Не забудьте подключить аппаратный ключ защиты ДО запуска программы!*

### **3. Консоль администрирования**

Вся настройка оборудования производится в консоли администрирования. Чтобы запустить ее, дважды щелкните по строке приложения "Пуск **>** Все программы **>** Parsec 3 **>** Администрирование" и в окне верификации введите логин и пароль: parsec/parsec. Позднее логин и/или пароль можно изменить (см. раздел <mark>Редактор [операторов](#page-139-0)</mark> 140)).

### **4. Резервное копирование**

Резервное копирование позволит восстановить систему в случае отказа оборудования (например, при отказе ПК, на котором хранились ваши данные), поэтому настоятельно рекомендуется создать расписание для периодического резервирования. Для этого зайдите в редактор системных настроек и выберите на левой панели раздел "Резервное копирование". На правой панели появятся настройки, которые Вы можете настроить в соответствии со своими предпочтениями.

Теперь можно спокойно приступать к настройке системы.

### **5. Оборудование**

Для настройки оборудования необходимо, чтобы программа обнаружила все подключенные к компьютеру устройства. Для выполнения этой задачи перейдите в редактор оборудования. В левой панели редактора отображаются корневая организация и ваша рабочая станция.

*Найдите оборудование*

Выберите в контекстном меню рабочей станции пункт "Поиск оборудования". Программа произведет поиск каналов и оборудования на этих каналах.

*Настройте контроллеры*

Выберите контроллер. В карточке контроллера перейдите на вкладку "Компоненты". Выбирая компоненты, Вы можете задать значения их параметров (в режиме редактирования).

### **6. Расписания**

Чтобы контроллеры предоставляли пользователям доступ на территорию в надлежащее время, нужно создать расписания доступа. В редакторе расписаний по-умолчанию представлено круглосуточное расписание, можно воспользоваться им.

Также можно создать свои расписания доступа (как недельные, так и сменные). Кроме того, для учета рабочего времени персонала можно создать расписания рабочего времени (доступно при наличии лицензии УРВ) (см. раздел <mark>Редактор [расписаний](#page-142-0)</mark>| 143)).

### **7. Группы доступа**

Предоставить пользователю право доступа на территорию можно только посредством назначения ему определенной группы доступа, созданной заранее.

В редакторе групп доступа создайте группы, указав для каждой нужную совокупность точек прохода. Сотрудник, которому назначается какая-либо группа, будет иметь право прохода через точки прохода, образующие эту группу.

### **8. Персонал**

Теперь можно приступать к занесению сотрудников в БД. В редакторе персонала создайте подразделения (при наличии лицензии УРВ, назначьте им расписания рабочего времени). Внесите данные сотрудников, включая их в группы доступа и присваивая им идентификаторы (карты).

Для внесения кодов карт в БД удобно использовать настольный считыватель. Но можно вносить код каждой карты вручную.

Для автоматического внесения кодов карт также можно настроить считыватель какой-либо двери (см. параграф "<del>Работа без настольного [считывателя](#page-70-0)</del>l ァาํi").

### **9. ЖЕЛАТЕЛЬНО**

Запишите, если изменяли, новый логин/пароль оператора.

Настройка системы завершена, теперь нужно проверить ее работоспособность. Для слежения за событиями в системе предназначен Монитор событий. Запустите его, щелкнув дважды по строке приложения "Пуск **>** Все программы **>** Parsec 3 **>** Монитор событий".

### **10. Проверка работоспособности**

- Поднесите карту к считывателю точки прохода;
- Проверьте, что отобразился корректный субъект доступа;
- Проверить статус двери, она должна быть открыта, если этому субъекту доступа разрешен проход через нее;
- Проверьте, что программа сгенерировала сообщение о событии;
- Проверьте, что дверь не открывается по карте, у которой нет доступа на данную территорию.

Если появляются какие-то ошибки, проверьте правильность выполнения изложенных выше пунктов. При необходимости обращайтесь к полному руководству пользователя. Если ошибок нет - система готова к работе.

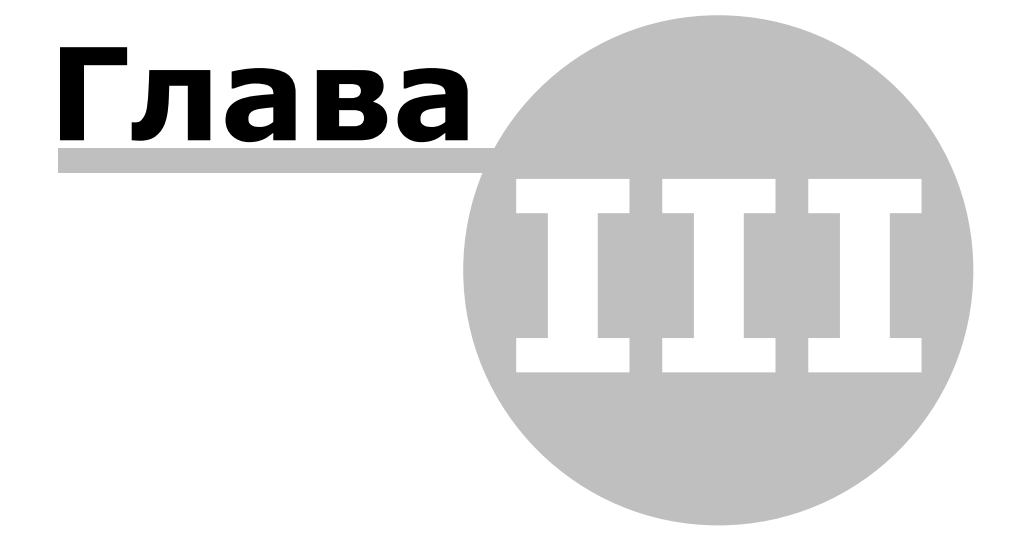

## **3. Установка системы**

<span id="page-19-0"></span>В данном разделе представлено описание установки базовой одномашинной конфигурации системы ParsecNET 3 с использованием Microsoft SQL Server 2005 Express Edition. Установка может производиться с сетевого хранилища (network share), с локального диска компьютера, с флеш-карты или с любого другого носителя информации.

Для установки системы с использованием уже установленного SQL сервера обратитесь к разделу <u>Установка на [существующий](#page-22-0) Microsoft SQL Server</u> 23 .

Одномашинная установка производится в следующей последовательности:

1. Перейдите в место расположения дистрибутива ParsecNET 3 и запустите файл установки *setup.exe*:

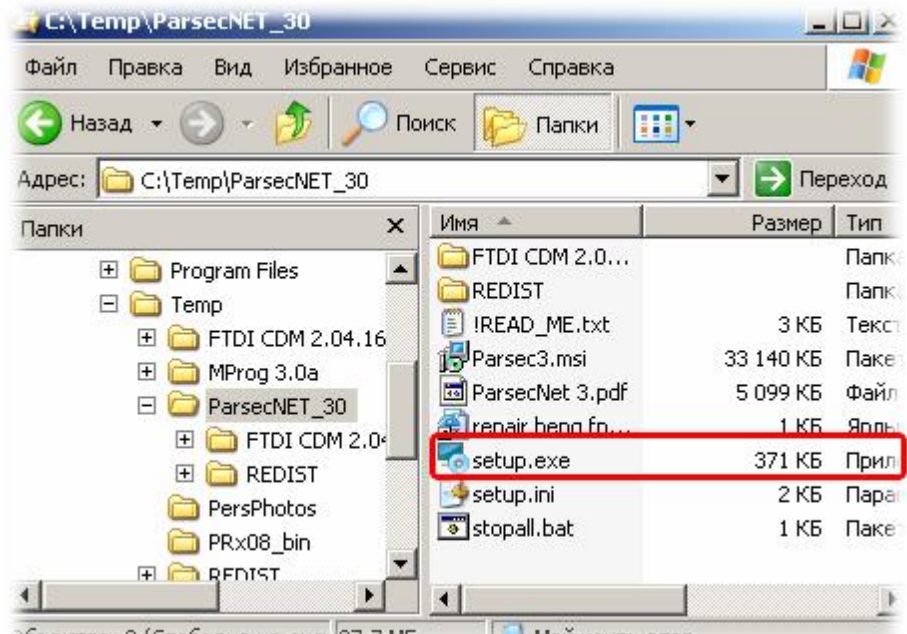

STRAKTOR: 9 (CROSO NHO HA JUCK 37. 7 ME Mou Komputer

2. После запуска установки будет выведено меню выбора языка. В зависимости от языка операционной системы, языком по умолчанию может быть английский или русский. Выберите язык, который требуется и нажмите на кнопку **ОК** :

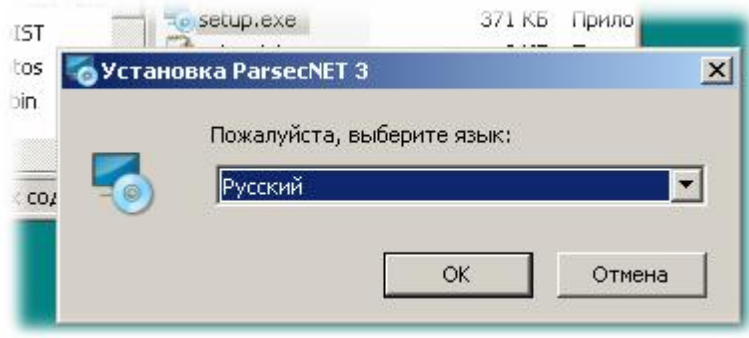

- 3. После выбора и подтверждения языка установки будет выведен приветственный диалог. Для начала установки нажмите на кнопку **Дале е** . Откроется окно лицензионного соглашения;
- 4. Прочитайте и подтвердить согласие с условиями лицензионного соглашения, после чего нажмите ставшую доступной кнопку **Дале е** (кнопка станет активной только после выбора согласия с условиями лицензионного соглашения). Будет выведен диалог с выбором типа установки и пути (директории), в которую будет

5. Выберите тип установки Сервер новой системы. Без острой необходимости не меняйте предлагаемую по умолчанию директорию установки;

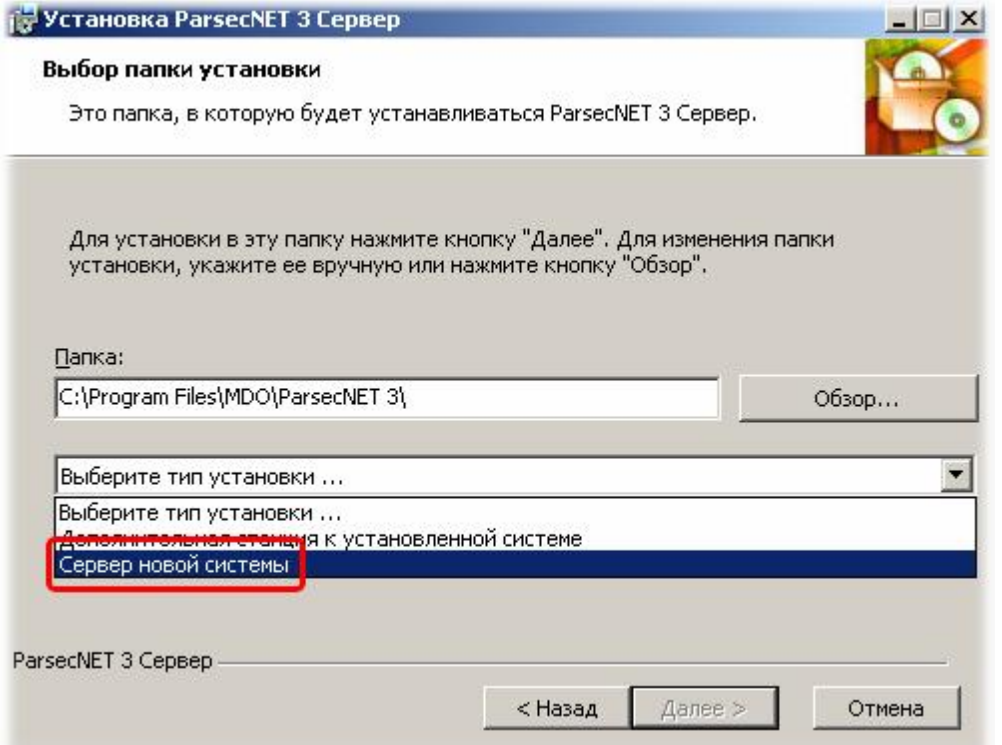

- 6. Нажмите на кнопку Далее;
- 7. Теперь необходимо установить SQL-сервер. Сейчас рассматривается одномашинная установка, поэтому оставьте выбранный по умолчанию тип установки Установить новый экземпляр локально;
- 8. Введите пароль для авторизации на SQL-сервере и нажмите на кнопку Далее:

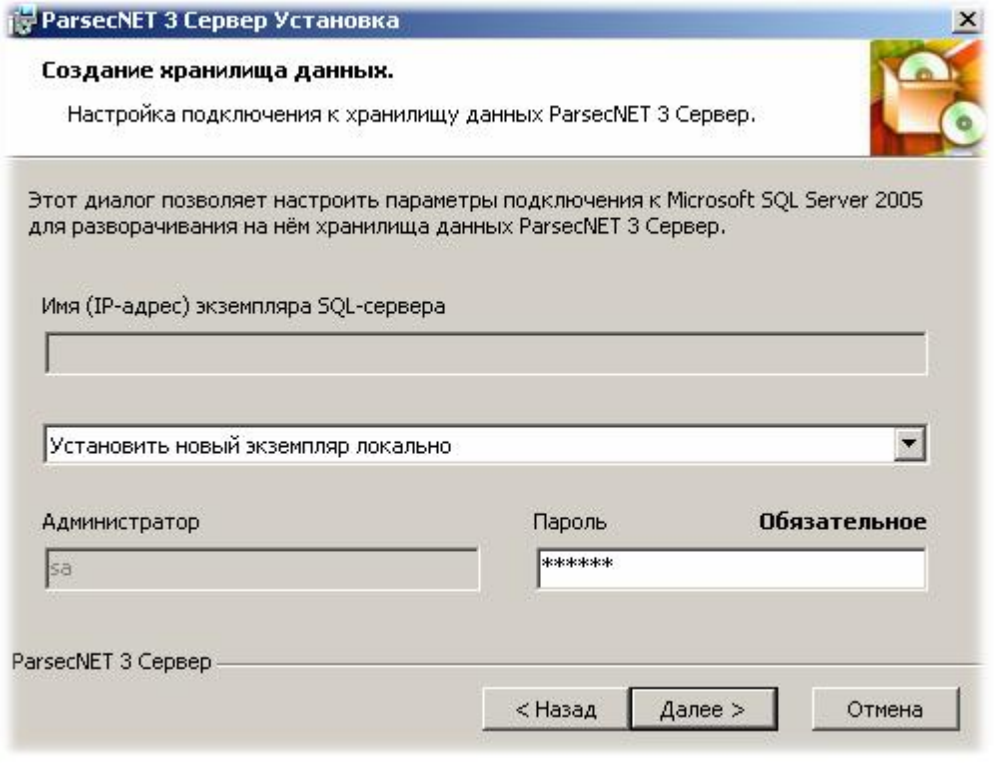

Внимание! Обязательно запомните или запишите введенный пароль, он может потребоваться в дальнейшем для администрирования вашего SQL-сервера.

9. После нажатия на кнопку **Уст анов ит ь** в следующем диалоге начнется непосредственно процесс установки. Если появится предупреждение системы безопасности Windows, подтвердите желание производить установку, нажав на кнопку **Вы полнит ь**:

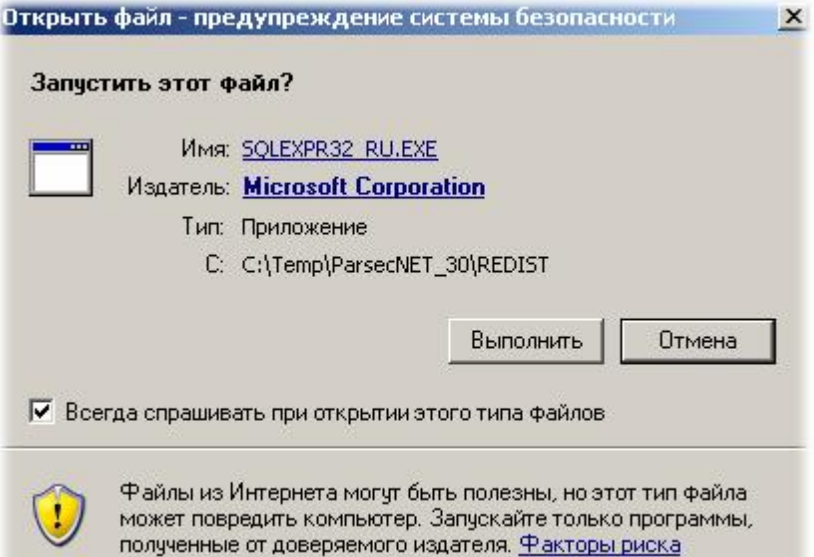

Начнется процесс установки SQL-сервера, при котором экран будет выглядеть примерно так, как показано на рисунке ниже. Наберитесь немного терпения, MS SQL ставится не очень быстро.

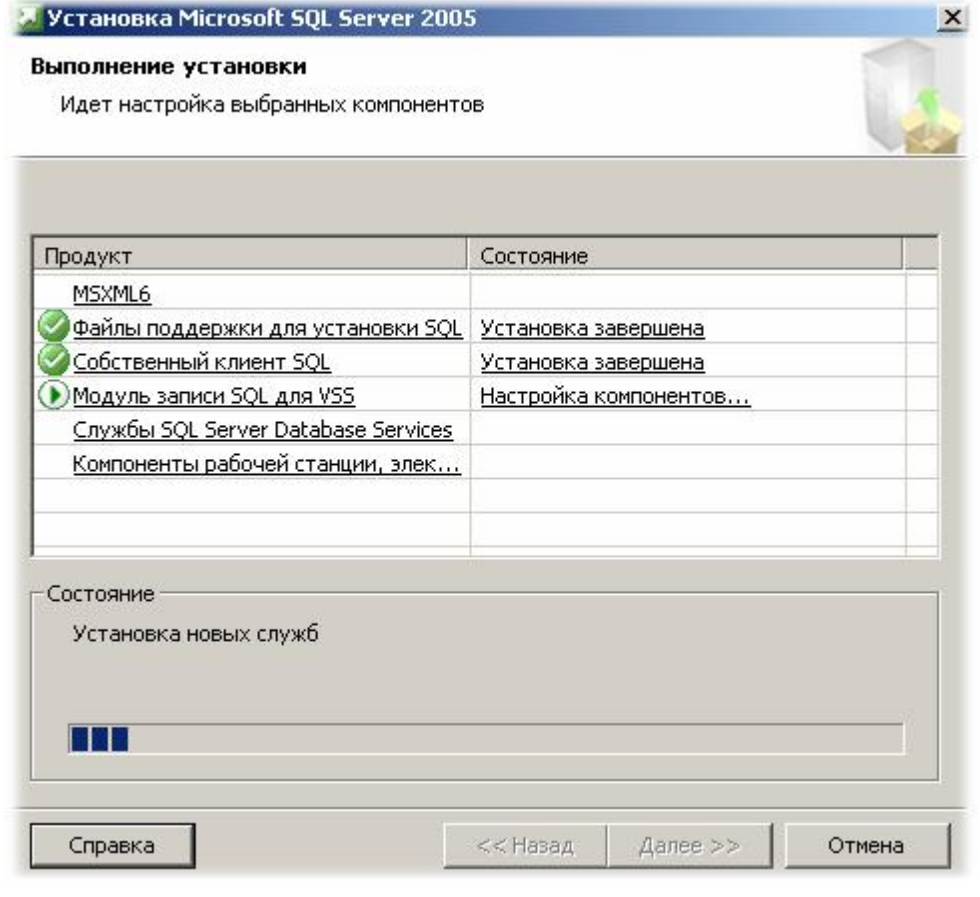

10.После установки SQL-сервера запустится процесс установки ParsecNET 3. Как правило, он проходит быстрее. Начинается он с установки драйверов ключа защиты Guardant. Если перед установкой система безопасности Windows опять выдаст предупреждение, то подтвердите желание продолжать установку. Аналогичным образом пройдет установка драйверов FTDI (драйвера USB-устройств).

Следом за драйверами начнется непосредственно установка сервера ParsecNET 3. Вид экрана во время установки будет примерно таким:

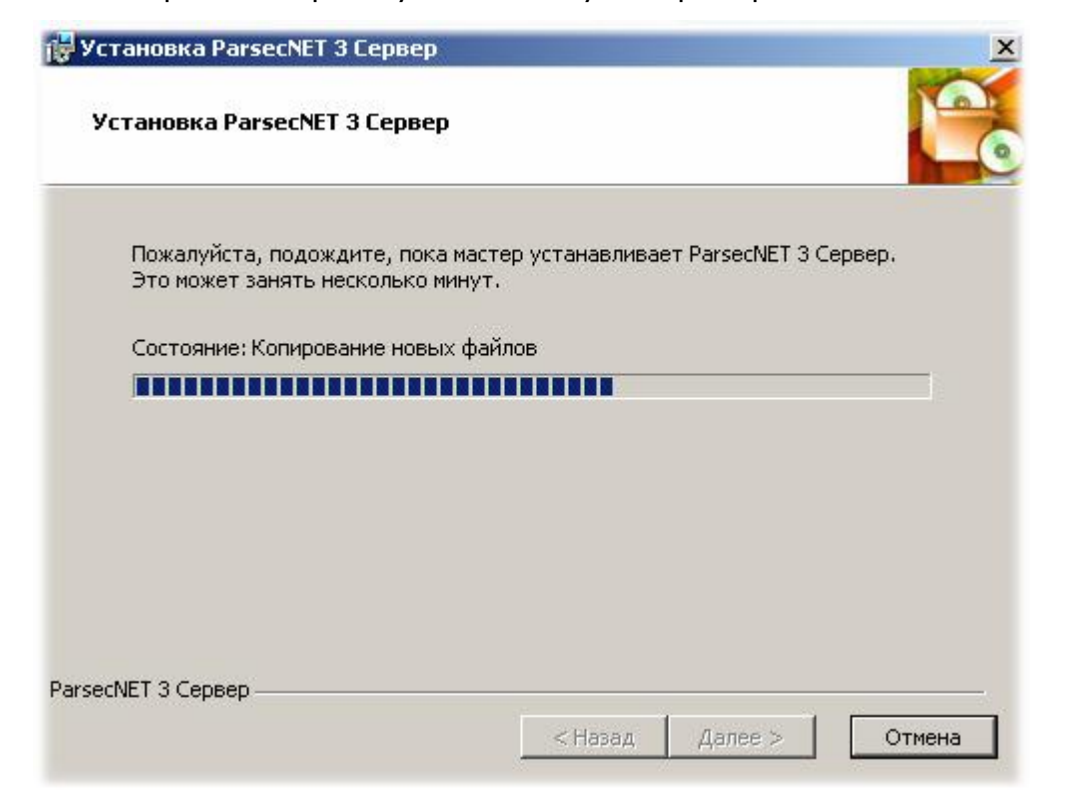

11. После установки появится диалоговое окно, информирующее о завершении процесса. После нажатия на кнопку Завершить установка заканчивается и будет запущена консоль администратора, можно переходить к работе с системой. Если вам не терпится быстрее запустить систему, то прочитайте раздел "Быстрый старт" - он поможет вам настроить систему за считанные минуты.

### См. также:

Установка на существующий Microsoft SQL Server 23

Установка на удаленный SQL сервер 26

Установка дополнительной рабочей станции зд

<span id="page-22-0"></span>Удаление системы 30

## 3.1 Установка на существующий Microsoft SQL Server

### Общие положения

В ряде случаев в сети организации может быть уже установлен Microsoft SQL Server 2005 Express Edition, В частности, к таким случаям относится и ситуация установки системы вместо предыдущей версии ParsceNET 2.5.

Если SOL Server уже был установлен на локальном компьютере или на компьютере, доступном по сети, то процедура установки немного меняется по сравнению с новой установкой системы.

Как и установка одномашинной конфигурации, установка на существующий SQLсервер может производиться с сетевого хранилища (сетевого диска), с локального диска компьютера, с флеш-карты или с любого другого носителя информации.

Первые шаги совпадают с полной установкой системы:

1. Перейдите в место расположения дистрибутива ParsecNET 3 и запустите файл установки *setup.exe*:

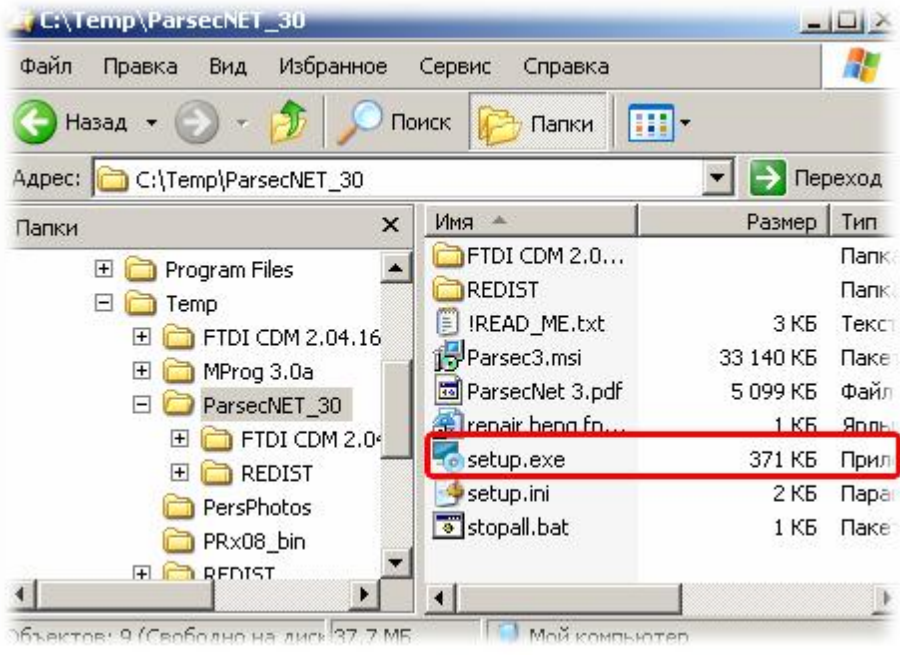

2. После запуска установки будет выведено меню выбора языка. В зависимости от языка операционной системы, языком по умолчанию может быть английский или русский. Выберите язык, который требуется и нажмите на кнопку **ОК** :

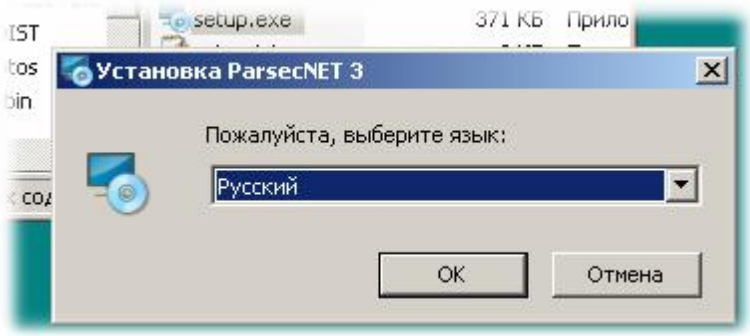

- 3. После выбора и подтверждения языка установки будет выведен приветственный диалог. Для начала установки нажмите на кнопку **Дале е** . Откроется окно лицензионного соглашения;
- 4. Прочитайте и подтвердить согласие с условиями лицензионного соглашения, после чего нажмите ставшую доступной кнопку **Дале е** (кнопка станет активной только после выбора согласия с условиями лицензионного соглашения). Будет выведен диалог с выбором типа установки и пути (директории), в которую будет устанавливаться система;
- 5. Выберите тип установки **Се рв е р нов ой сист е мы** . Без острой необходимости не меняйте предлагаемую по умолчанию директорию установки;

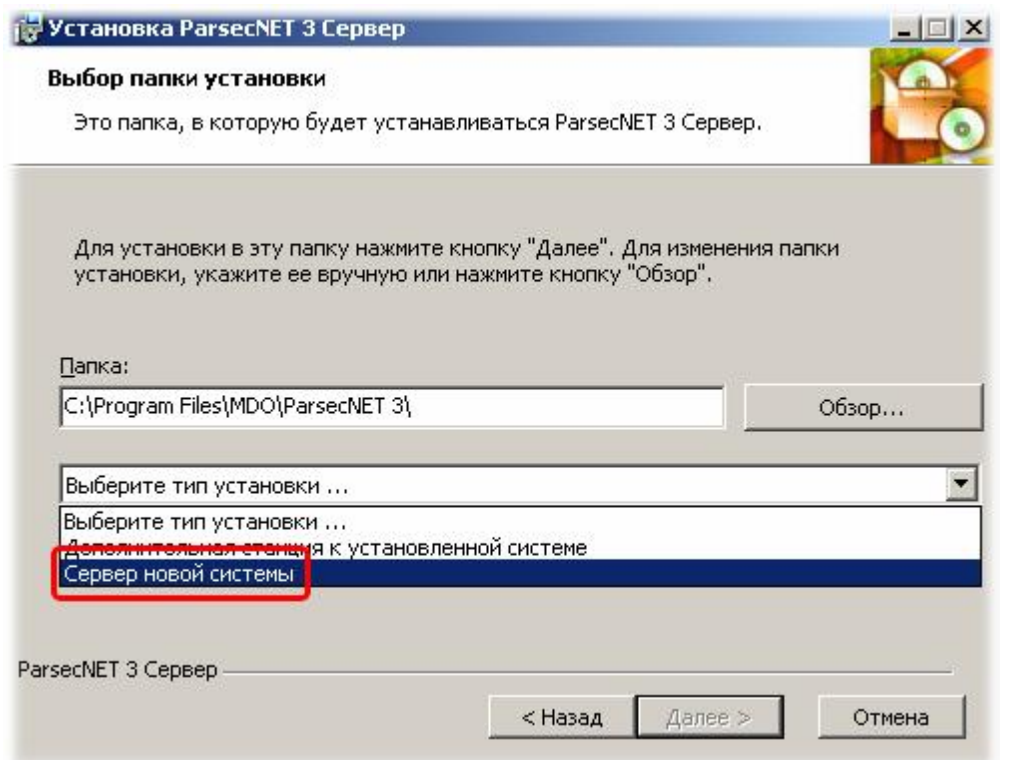

6. Нажмите на кнопку Далее;

Следующие шаги отличаются от полной установки системы:

7. Если программа установки автоматически определяет наличие экземпляра PARSEC3 Microsoft SQL Server на ПК, где устанавливается продукт, то следующий диалог автоматически предложит подключиться к обнаруженному серверу с автоматически выбранными установками:

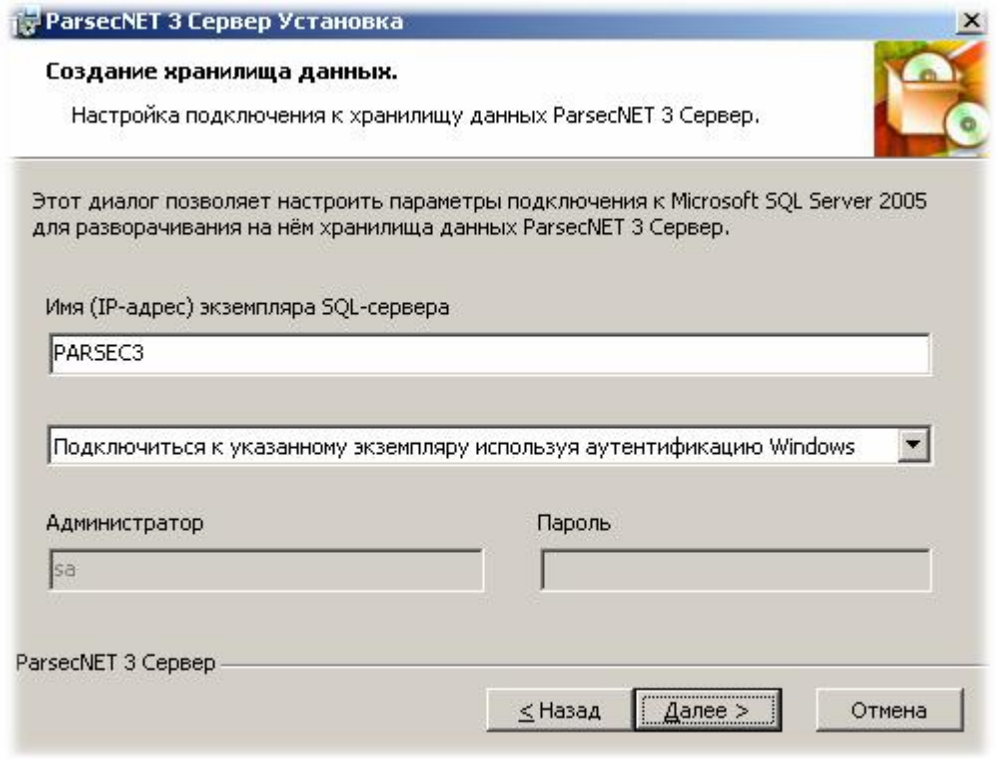

8. При использовании удаленного экземпляра Microsoft SQL Server 2005 вручную введите полный адрес вашего экземпляра SQL Server в поле Имя (IP-адрес) экземпляра Microsoft SQL Server 2005. Полным адресом экземпляра является строка вида

### ИМЯ или IP сервера\ИМЯ ЭКЗЕМПЛЯРА

Если экземпляр расположен на локальном компьютере, то в адресе 1-ю часть можно опустить и написать в поле адреса просто "ИМЯ ЭКЗЕМПЛЯРА", как показано на рисунке выше.

Кроме того, в данном диалоге требуется настроить способ аутентификации при обращении к хранилищу данных. Можно использовать аутентификацию средствами ОС или же использовать аутентификацию SQL-сервера. При использовании аутентификации Windows, соединение с сервером БД будет производиться от имени того пользователя Windows, который запустил установку. Во втором случае необходимо ввести имя и пароль SQL-пользователя, от имени которого будет производиться соединение с экземпляром Microsoft SQL Server 2005;

9. После ввода имени используемого экземпляра Microsoft SOL Server 2005, настройки способа аутентификации и подтверждения введенных данных нажатием кнопки Далее будет проверено соединения с сервером, и при его наличии выведен диалог подтверждения начала установки.

При невозможности соединения с сервером БД будет выведен соответствующий диалог.

При неправильном вводе логина и/или пароля SQL-сервера пользователю предоставляется возможность ввести данные заново;

10. Нажмите кнопку Установить. Запустится процесс установки драйверов, а затем и самого сервера ParsecNET 3, как это было описано в шаге 10 раздела Установка  $C$ истемы $20$ .

## 3.2 Установка на удаленный SQL сервер

### <span id="page-25-0"></span>Общие положения

В ряде случаев в сети организации может быть уже установлен Microsoft SQL Server 2005 Express Edition. В частности, к таким случаям относится и ситуация установки системы вместо предыдущей версии ParsceNET 2.5.

Если SQL Server уже был установлен на локальном компьютере или на компьютере, доступном по сети, то процедура установки немного меняется по сравнению с новой установкой системы.

Как и установка одномашинной конфигурации, установка на существующий SQLсервер может производиться с сетевого хранилища (сетевого диска), с локального диска компьютера, с флеш-карты или с любого другого носителя информации.

Первые шаги совпадают с полной установкой системы:

1. Перейдите в место расположения дистрибутива ParsecNET 3 и запустите файл установки setup.exe:

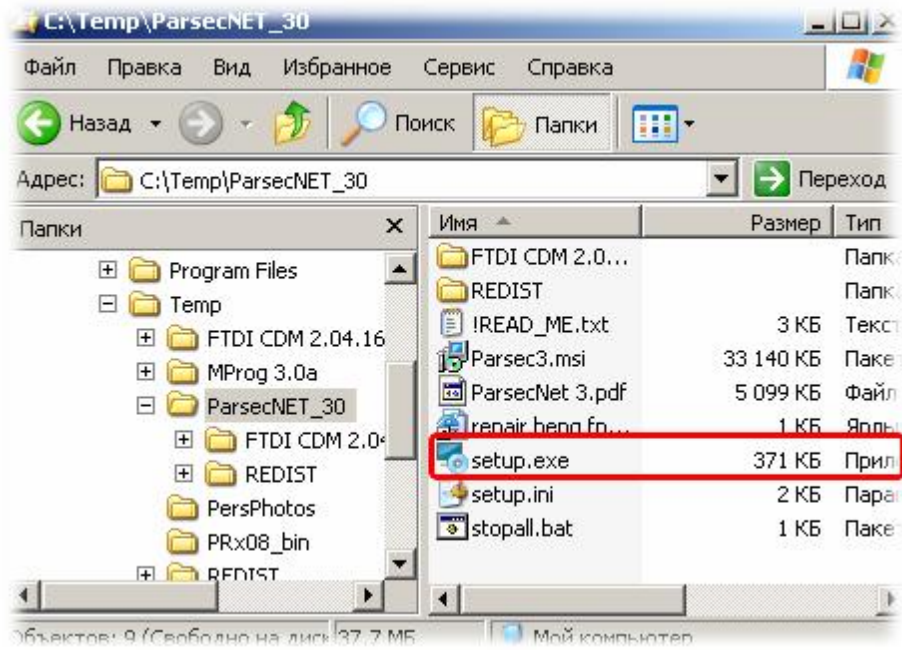

2. После запуска установки будет выведено меню выбора языка. В зависимости от языка операционной системы, языком по умолчанию может быть английский или русский. Выберите язык, который требуется и нажмите на кнопку **ОК** :

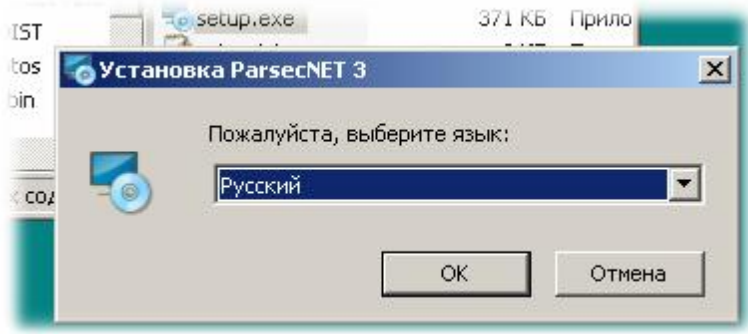

- 3. После выбора и подтверждения языка установки будет выведен приветственный диалог. Для начала установки нажмите на кнопку **Дале е** . Откроется окно лицензионного соглашения;
- 4. Прочитайте и подтвердить согласие с условиями лицензионного соглашения, после чего нажмите ставшую доступной кнопку **Дале е** (кнопка станет активной только после выбора согласия с условиями лицензионного соглашения). Будет выведен диалог с выбором типа установки и пути (директории), в которую будет устанавливаться система;
- 5. Выберите тип установки **Се рв е р нов ой сист е мы** . Без острой необходимости не меняйте предлагаемую по умолчанию директорию установки;

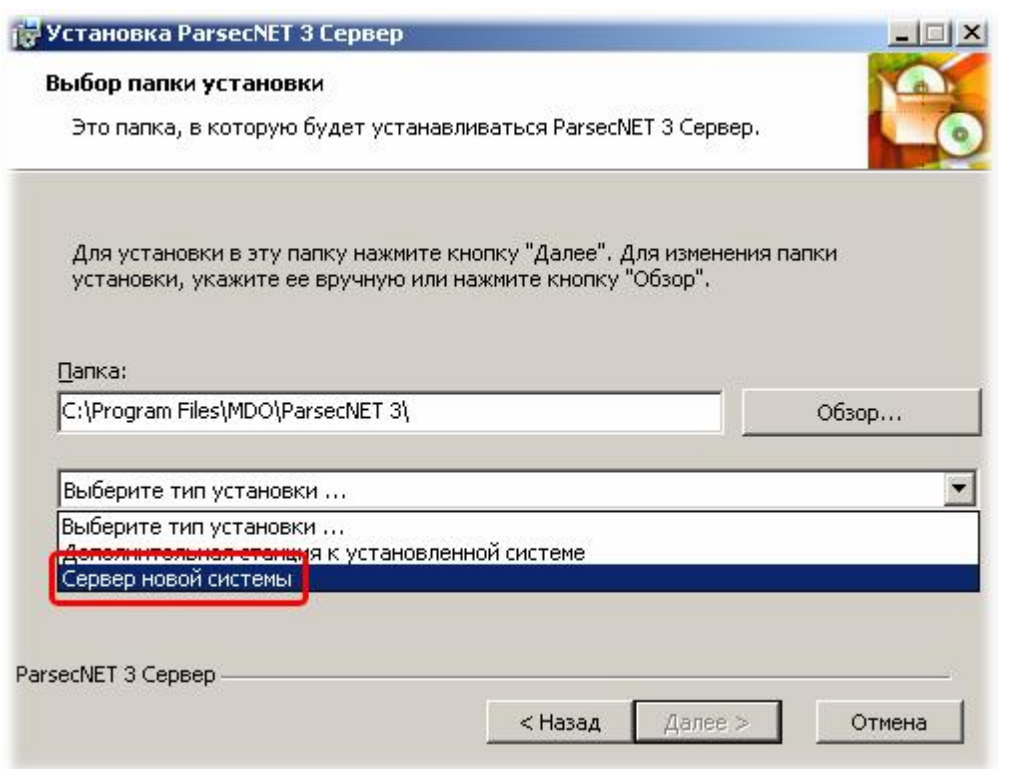

6. Нажмите на кнопку Далее;

Следующие шаги отличаются от полной установки системы:

7. Если программа установки автоматически определяет наличие экземпляра PARSEC3 Microsoft SQL Server на ПК, где устанавливается продукт, то следующий диалог автоматически предложит подключиться к обнаруженному серверу с автоматически выбранными установками:

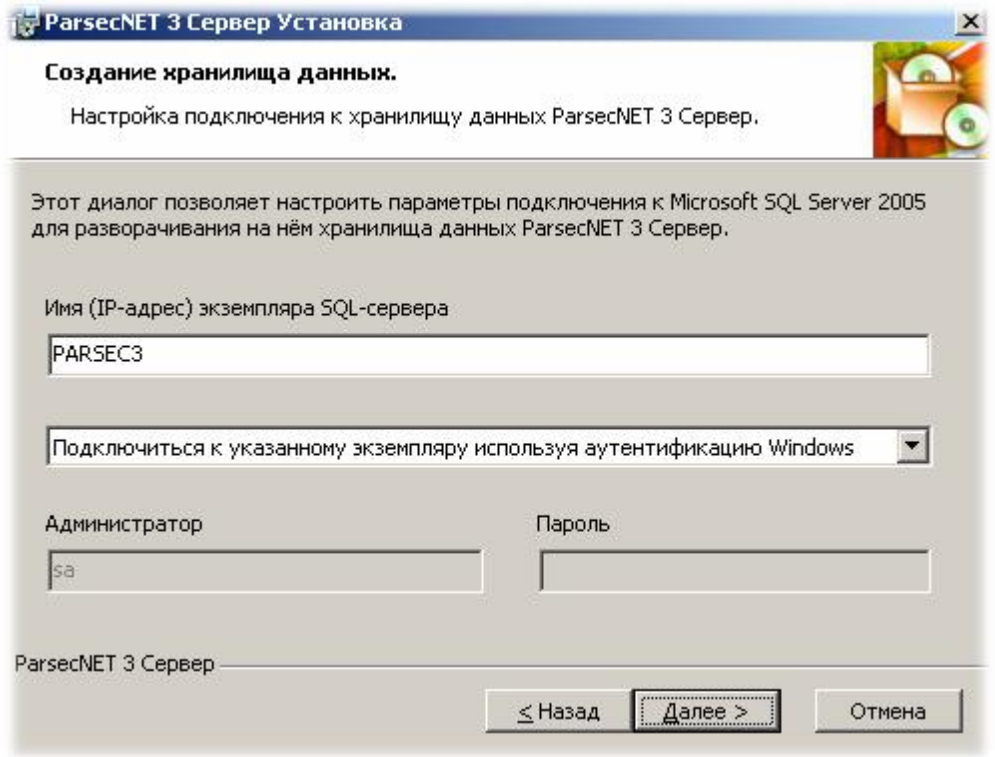

8. При использовании удаленного экземпляра Microsoft SQL Server 2005 вручную введите полный адрес вашего экземпляра SQL Server в поле Имя (IP-адрес) экземпляра Microsoft SQL Server 2005. Полным адресом экземпляра является строка вида

### ИМЯ или IP сервера\ИМЯ ЭКЗЕМПЛЯРА

Если экземпляр расположен на локальном компьютере, то в адресе 1-ю часть можно опустить и написать в поле адреса просто "ИМЯ ЭКЗЕМПЛЯРА", как показано на рисунке выше.

Кроме того, в данном диалоге требуется настроить способ аутентификации при обращении к хранилищу данных. Можно использовать аутентификацию средствами ОС или же использовать аутентификацию SQL-сервера. При использовании аутентификации Windows, соединение с сервером БД будет производиться от имени того пользователя Windows, который запустил установку. Во втором случае необходимо ввести имя и пароль SQL-пользователя, от имени которого будет производиться соединение с экземпляром Microsoft SQL Server 2005;

9. После ввода имени используемого экземпляра Microsoft SOL Server 2005, настройки способа аутентификации и подтверждения введенных данных нажатием кнопки Далее будет проверено соединения с сервером, и при его наличии выведен диалог подтверждения начала установки.

При невозможности соединения с сервером БД будет выведен соответствующий диалог.

При неправильном вводе логина и/или пароля SQL-сервера пользователю предоставляется возможность ввести данные заново;

10. Нажмите кнопку Установить. Запустится процесс установки драйверов, а затем и самого сервера ParsecNET 3, как это было описано в шаге 10 раздела Установка СИСТЕМЫ 20.

### См. также:

Установка системы 20

Установка на существующий Microsoft SQL Server 23

### **3.3 Установка дополнительной рабочей станции**

<span id="page-29-0"></span>Установка дополнительной рабочей станции системы *ParsecNET 3* максимально автоматизирована и требует минимального набора действий, поскольку при установке сервера системы создается специальный пакет установки рабочих станций, содержащий всю необходимую информацию о сервере системы.

Если сервер системы устанавливался в директорию по умолчанию, установочный пакет дополнительной рабочей станции располагается по следующему пути:

### *C:\Program Files\MDO\ParsecNET 3\WorkstationSetup*

Во время установки сервера системы *ParsecNET 3* этот путь автоматически открывается для чтения по сети для всех пользователей (Everyone - Read Only). Имя ресурса общего доступа - ParsecWorkstationSetup.

Установка дополнительной рабочей станции возможна как по сети из указанной выше директории, так и локально. В этом случае пользователь может скопировать установочный пакет на любой сменный носитель и проводить установку с локального компьютера (с жесткого диска, флешкарты или любого другого доступного носителя).

После запуска пакета установки рабочей станции и окончании процесса установки станция готова к работе (регистрация станции в системе происходит автоматически). При ручной установке дополнительной рабочей станции ее необходимо <u>[зарегистрировать](#page-125-0) также вручную</u>∐∞ी.

Надо иметь в виду, что одновременно в системе могут работать столько рабочих станций, сколько разрешено вашей лицензией, определяемой ключом защиты на сервере. Это правило распространяется на запуск пользовательского интерфейса. Без пользовательского интерфейса в системе для поддержки подключенного к компьютеру оборудования может работать любое число рабочих станций, независимо от вашей лицензии.

## **3.4 Удаление системы**

<span id="page-29-1"></span>Для удаления ранее установленной системы *ParsecNET 3* необходимо через меню Windows "Пуск - Панель управления" выбрать "Установка и удаление программ". В появившемся списке ищем систему и запускаем процесс удаления:

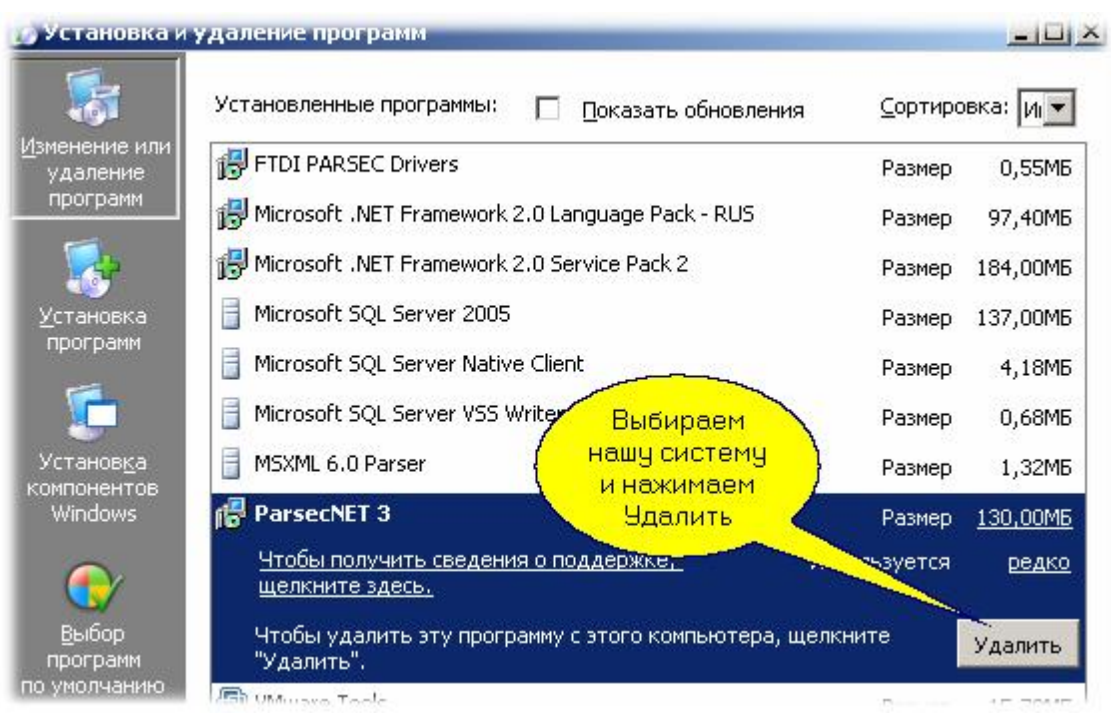

Далее потребуется подтвердить ваше намерение удалить систему *ParsecNET 3*:

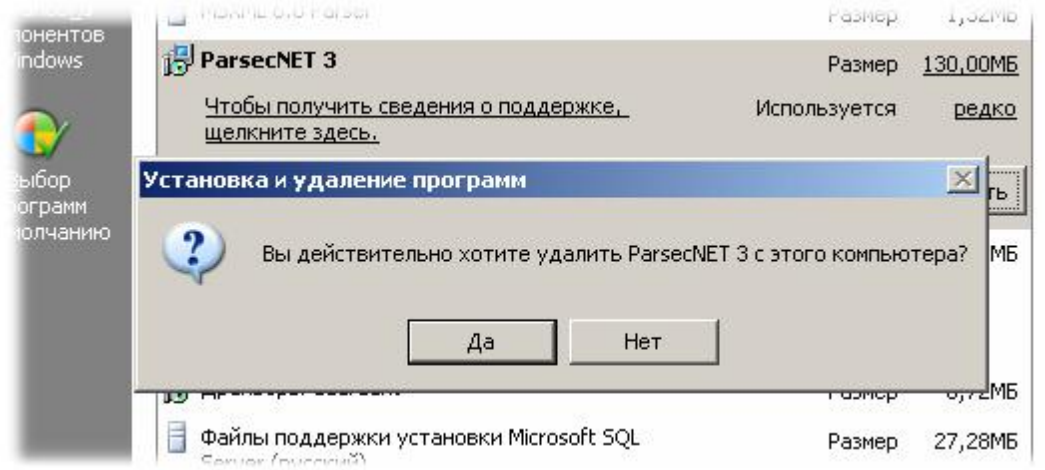

После подтверждения начнется собственно процесс удаления:

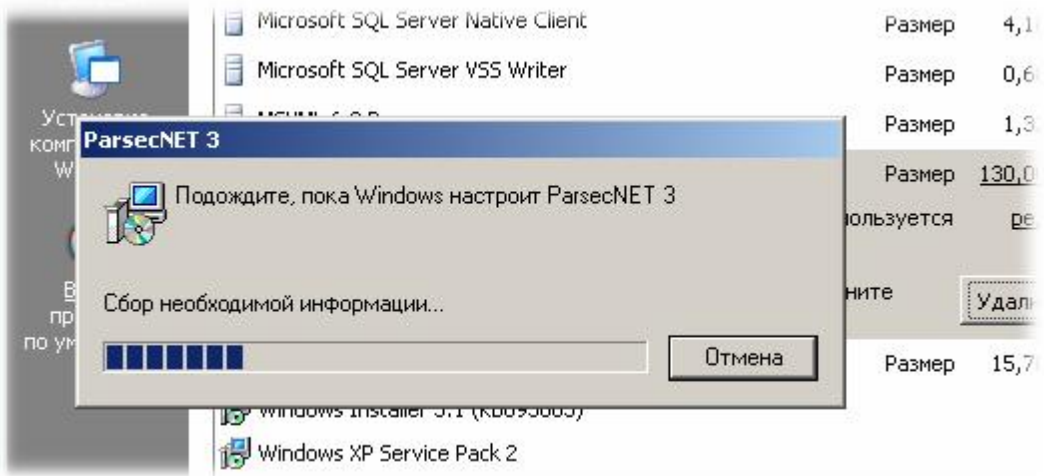

В ходе удаления будет задан вопрос о базах данных системы: вы можете удалить существующие базы данных *ParsecNET 3*, а можете их оставить (например, если вы вновь соберетесь

поставить систему на этот же компьютер).

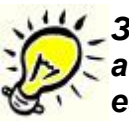

*Замечание: независимо от способа установки системы, SQL - сервер автоматически не удаляется. При необходимости вам следует самим удалить его аналогичным способом. Также автоматически не удаляются драйвера ключа защиты и драйвера USB - устройств - их тоже надо удалять отдельно.*

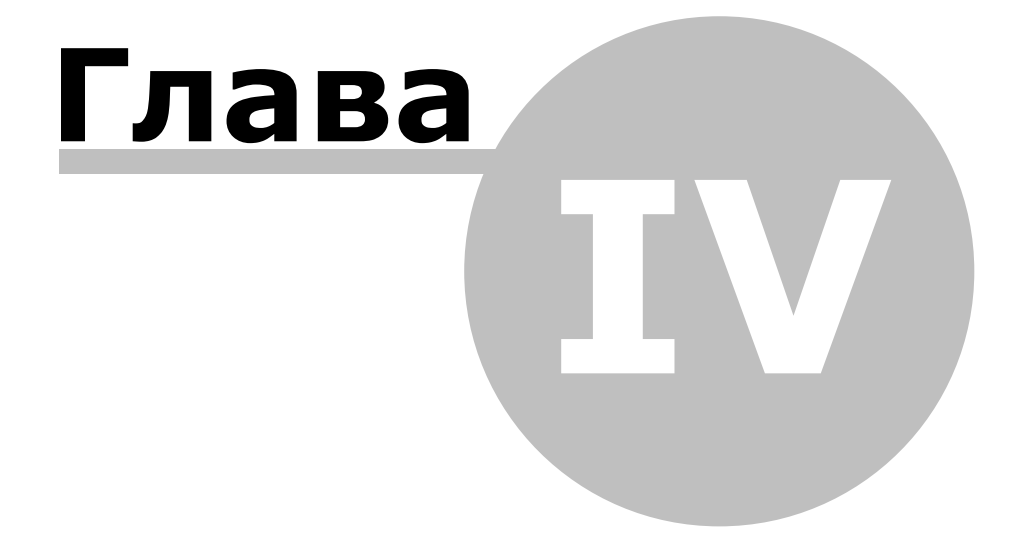

## **4. Пользовательский интерфейс**

<span id="page-33-0"></span>По сравнению с предыдущими версиями системы, пользовательский интерфейс *ParsecNET 3* заметно изменился. В интерфейсе максимально реализованы все стандарты Windows, при этом все приложения (инструменты системы) имеют однотипный интерфейс пользователя, что облегчает использование системы при всей ее внутренней сложности.

Все пользовательские инструменты функционируют в рамках "[Рабочего](#page-36-0) столаl з7" системы, даже когда он не виден в явном виде на экране.

С общими органами управления в приложениях *ParsecNET 3* можно познакомиться на странице "<u>Основные [инструменты](#page-35-0)</u>| за]"

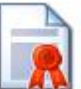

Свйоства окон отдельных [инструментов](#page-38-0)| зя] и их панелей позволяют очень гибко настроить вид пользовательского интерфейса практически под любые требования, при этом настроенный вид может быть сохранен в профиле оператора и восстановлен в любой момент на любой рабочей станции системы.

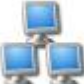

Пользовательский интерфейс поддерживает работу одновременно на нескольких мониторах (при условии, что этот режим поддерживает видеокарта) - можно, например, на одном мониторе открыть редактор персонала, а на другом одновременно запустить систему отчетов.

### **Новичок и Эксперт**

После установки системы по умолчанию включен упрощенный пользовательский интерфейс ("Новичок"), функций которого достаточно для работы с простой системой. Если вам нужен полный набор функциональных возможностей, то следует включить режим "Эксперт" (Расширенный режим в меню "Файл", как показано ниже).

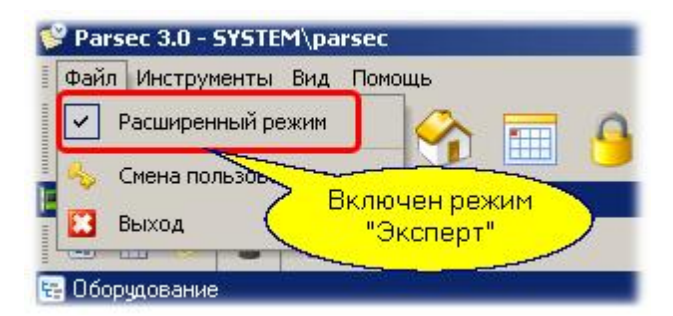

В этом режиме в основных инструментах системы появляются расширенные функциональные возможности. На интерфейс лицензируемых модулей переключение типа интерфейса влияния не оказывает.

*Замечание: Для версии Lite интерфейс "Эксперт" (расширенный режим) будет недоступен. Расширенный режим доступен только для версий ParsecNET Standard и Professional.*

*См. также:*

**Основные [инструменты](#page-35-0)** зб

Рабочий стол [программы](#page-36-0) 37

Общие свойства [редакторов](#page-43-0) 44

Свойства окон [программы](#page-38-0) 39

## **4.1 Основные инструменты**

<span id="page-35-0"></span>Все инструменты программы доступны из стандартного меню, с помощью панели инструментов, а также из меню в области задач Windows.

В зависимости от версии системы (определяется вашей лицензией) могут быть доступны все либо часть из перечисленных ниже инструментов.

Меню инструментов рабочего стола использует следующие значки (пиктограммы) для каждого из инструментов:

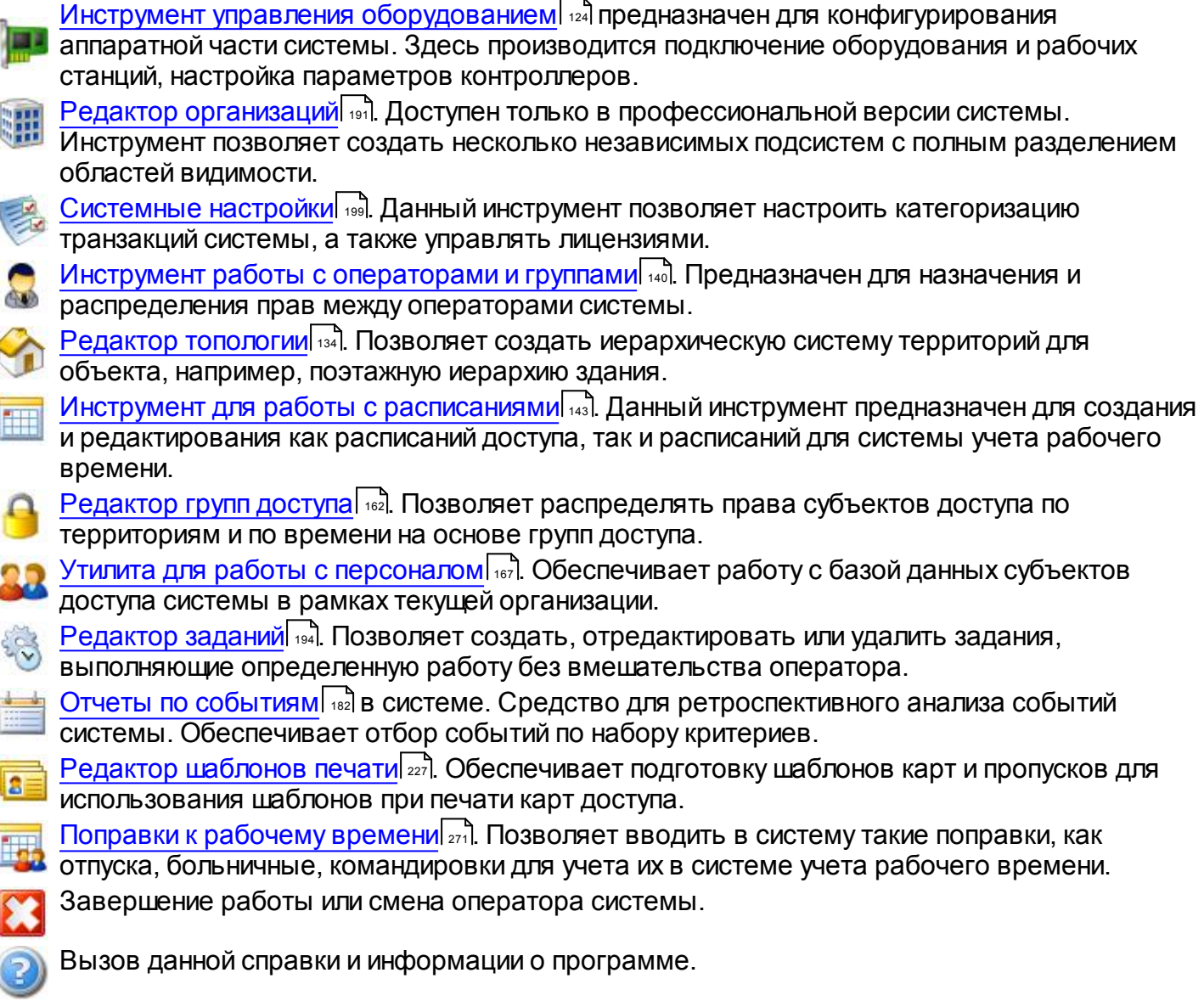
## **4.2 Рабочий стол программы**

<span id="page-36-0"></span>Пользователям Windows должно быть известно понятие "рабочего стола". Система *ParsecNET 3* также имеет свой рабочий стол, который в отдельных случаях может полностью заменить рабочий стол Windows.

Рабочий стол программы выполняет следующие функции:

- Служит средой исполнения всех пользовательских приложений
- Сохраняет и восстанавливает внешний вид приложения
- Реализует различные режимы отображения: полноэкранный, оконный, свернутое в "трей" приложение
- Обеспечивает доступ ко всем пользовательским компонентам

Пример пустого рабочего стола (без открытых инструментов):

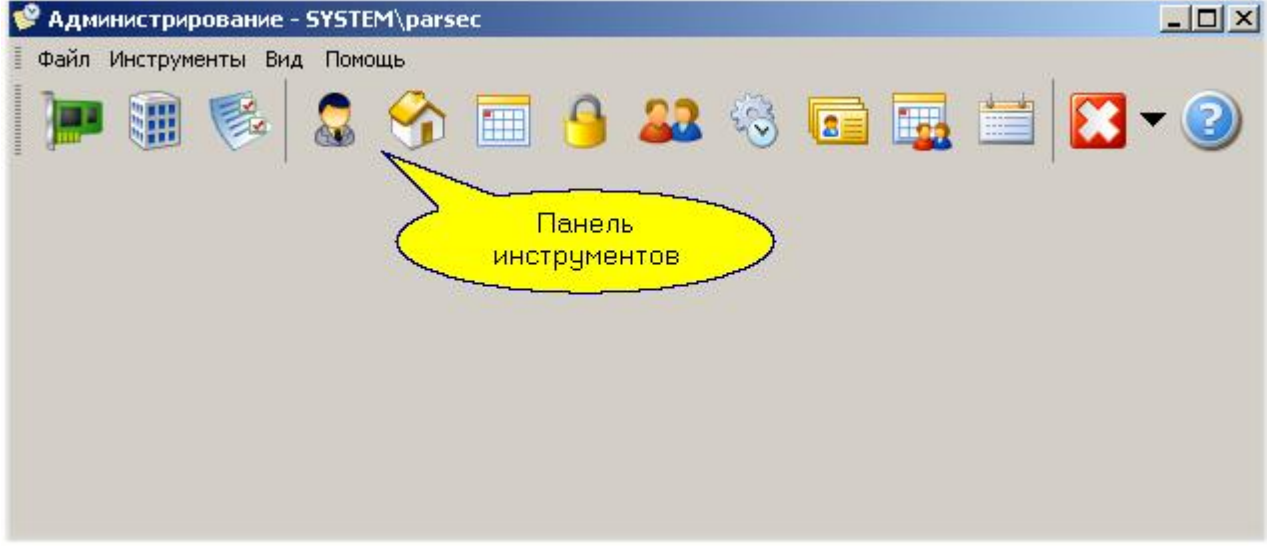

Можно переключить интерфейс пользователя в безоконный режим, когда при незапущенных инструментах доступ к ним производится из панели задач Windows:

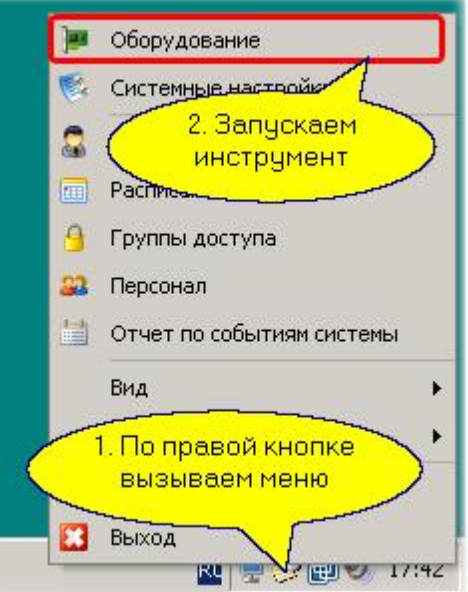

Режим работы рабочего стола, его размеры и положение для конкретного пользователя (оператора) запоминаются в его профиле и автоматически восстанавливаются при очередном входе в систему. Более того, для каждого пользователя можно создать и сохранить более одного профиля, а при старте системы выбирать необходимый в данном сеансе профиль.

В разделе <u>Свойства окон [программы](#page-38-0)</u>I зя̀] вы можете узнать о различных вариантах настройки рабочего стола.

## *См. также:*

Свойства окон [программы](#page-38-0) 39

Общие свойства [редакторов](#page-43-0) 44

## **4.3 Свойства окон программы**

### <span id="page-38-0"></span>**Начальные установки**

После установки продукта вы имеете оконный интерфейс стандартного вида с определенным набором и положением панелей всех инструментов системы *ParsecNET 3*.

Если в результате экспериментов вы запутались и не можете получить пригодный для работы режим работы пользовательского интерфейса, то воспользуйтесь опцией меню "Вид - Поумолчанию".

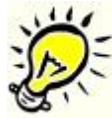

*С помощью опции меню "Вид - По-умолчанию" вы всегда можете привести интерфейс системы к виду, который интерфейс программы имеет сразу после первой установки системы на компьютере.*

### **Окна инструментов на рабочем столе**

Все панели в каждом инструменте могут располагаться произвольным образом, быть видны или закрыты, при этом всегда есть возможность вывести на экран закрытую панель, а также восстановить вид интерфейса по — умолчанию, как после установки системы. При открытии окна каждого следующего инструмента его окно занимает всю область рабочего стола (кроме области панели инструментов). Переключаться между как-бы находящимися друг за другом окнами инструментов можно разными способами:

- Через панель инструментов или меню "Инструменты". Повторный вызов ранее открытого инструмента приводит к выводу его на передний план на рабочем столе.
- С помощью ярлыков окон инструментов на нижней границе окна рабочего стола, что иллюстрируется рисунком ниже:

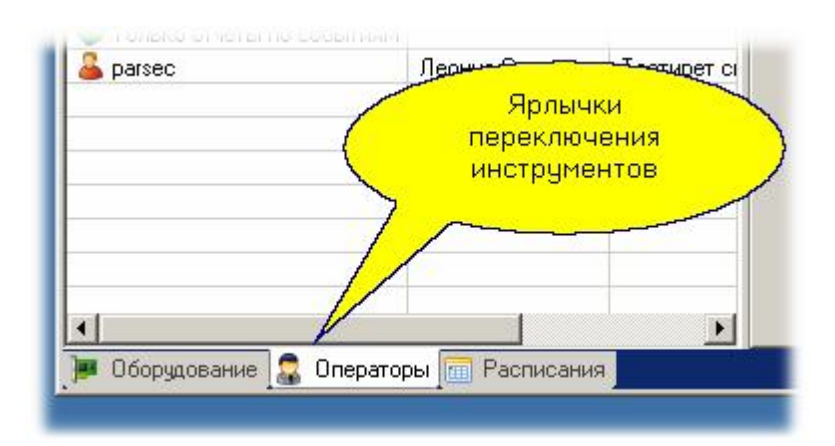

### **Изменение компоновки окон**

Окна инструментов могут располагаться в области рабочего стола системы не только друг за другом, но и в любом другом положении. Чтобы изменить положение окна его необходимо перетащить мышкой, взяв за ярлычок окна инструмента. Во время перетаскивания на рабочем столе появятся маркеры, которые подскажут возможные положения перетаскиваемого окна после его отпускания, а затененный прямоугольник перетаскиваемого окна указывает положение, которое займет окно, если его сейчас отпустить. Это иллюстрируется рисунком ниже:

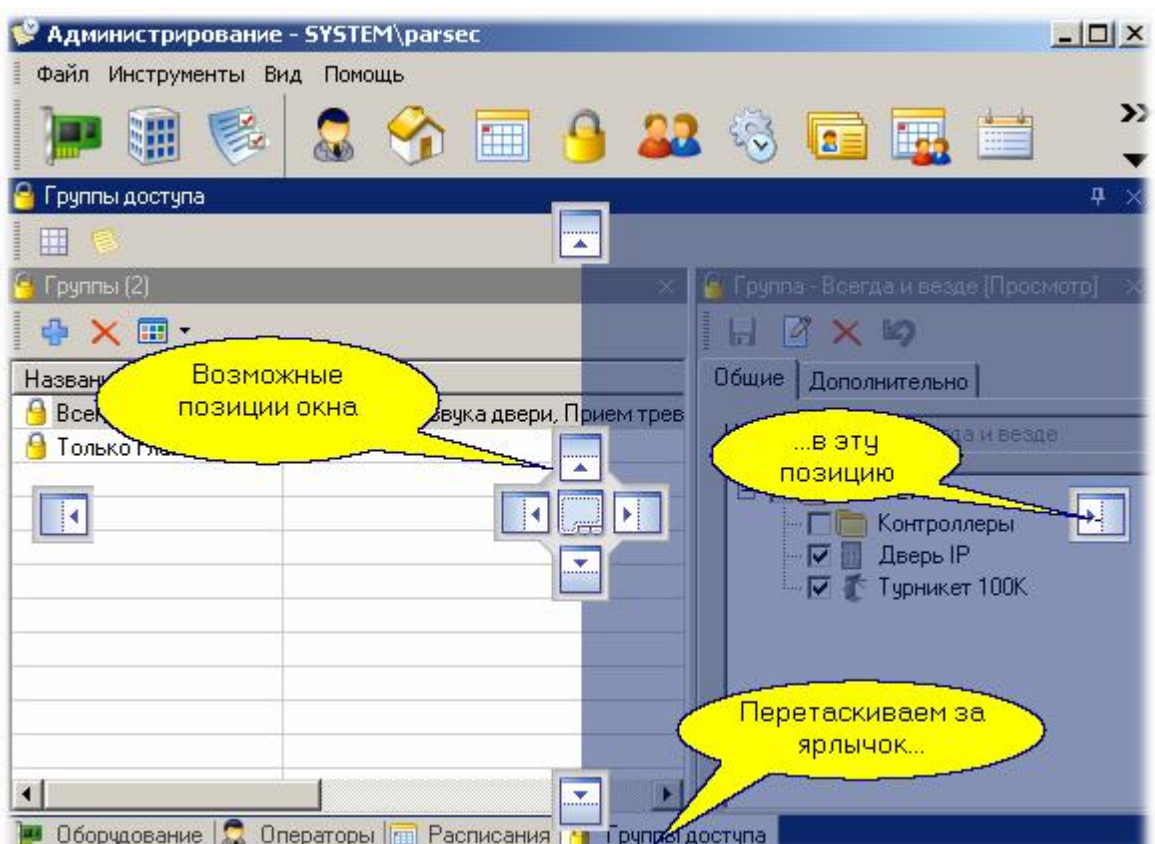

После отпускания мышки редактор групп доступа займет правую половину рабочего стола программы, как показано ниже:

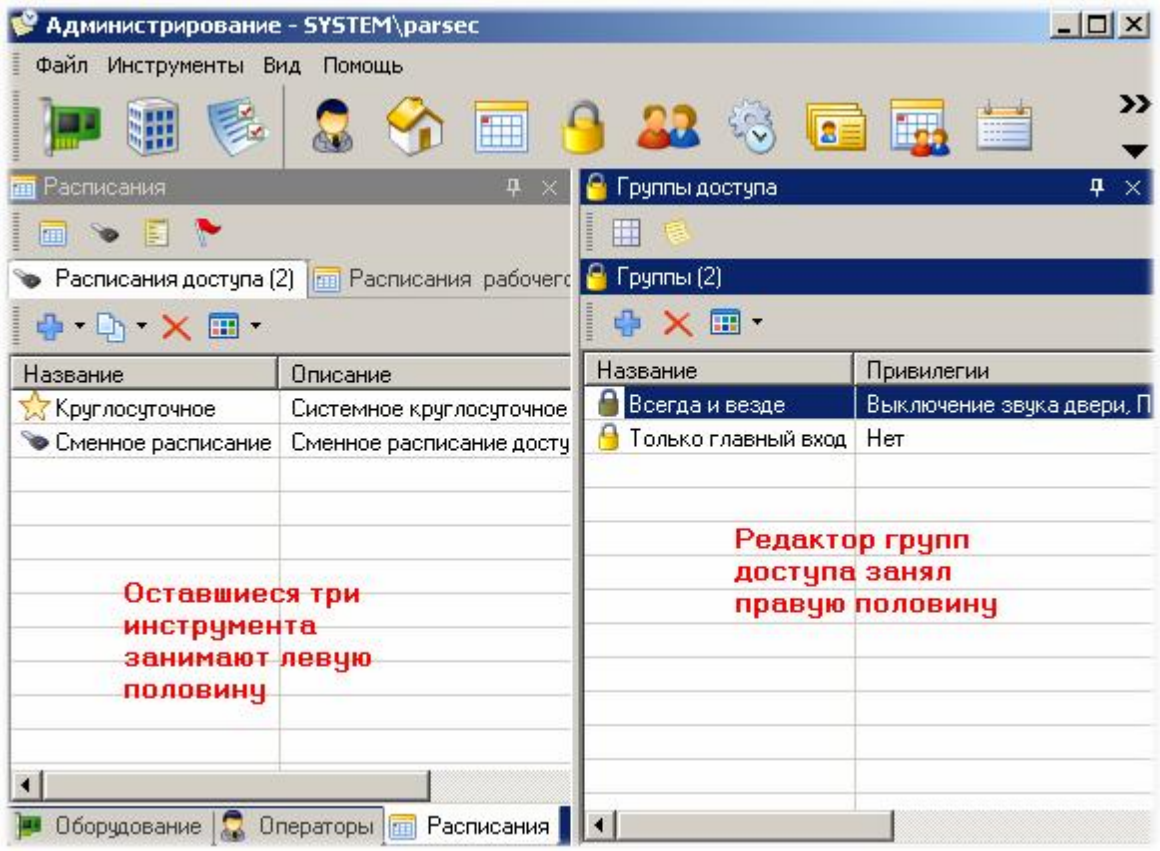

Используя описанную технику вы можете сформировать произвольную компоновку рабочего стола, а затем сохранить ее (по умолчанию в меню "Вид" включена опция "Автосохранение", и если вы ее не выключали, то ваш набор окон при выходе сохранится автоматически).

## **Несколько вариантов наборов рабочего стола**

Можно создать несколько вариантов наборов окон рабочего стола и сохранить их в профилях с разными именами. В этом случае при следующем запуске программы вам будет задан вопрос, какой из профилей вы хотите загрузить на текущий сеанс работы с системой. Ниже показан диалог выбора профиля после сохранения дополнительного профиля с именем "Мой рабочий профиль":

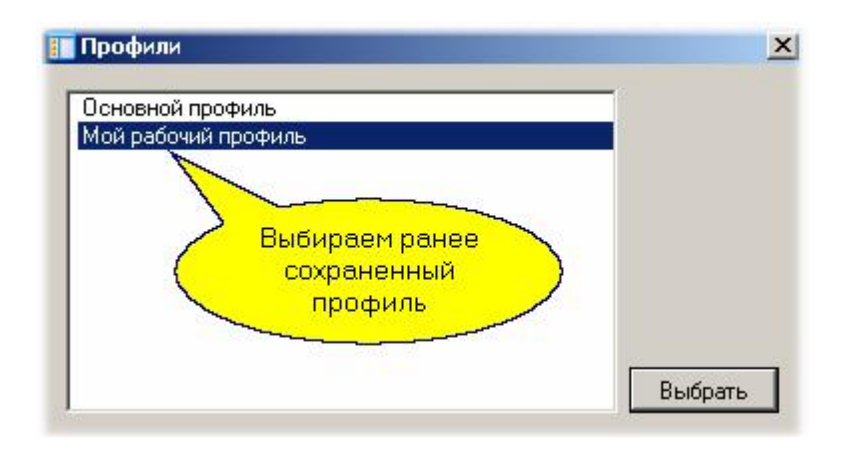

#### **Режимы рабочего стола**

Рабочий стол системы может функционировать в различных режимах. Выше мы рассматривали стандартный оконный вариант рабочего стола, однако он может работать и в других режимах:

#### *Режим панели команд*

В этом режиме панель команд расположена отдельно, а окна инструментов - отдельно в рамках рабочего стола Windows. На рисунке ниже показан такой вариант рабочего стола.

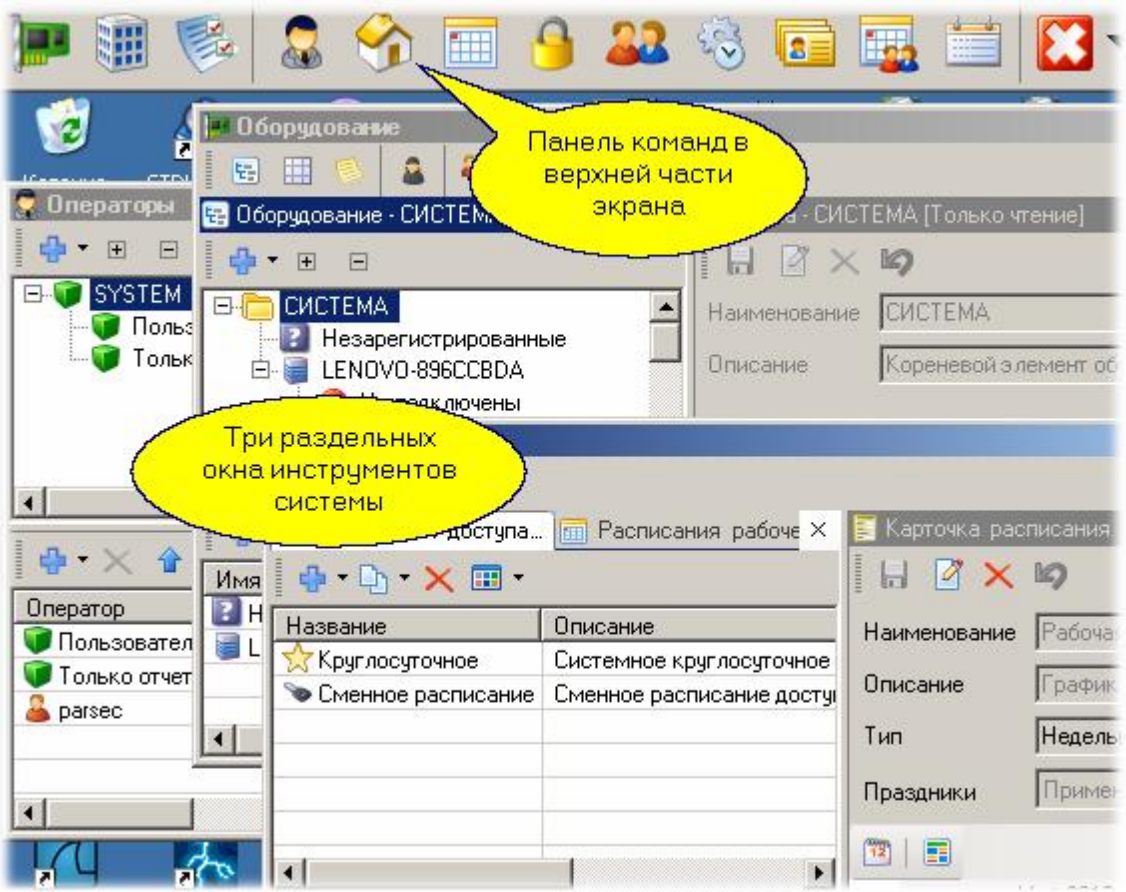

В данном режиме окна отдельных инструментов можно уложить в одно окно с ярлычками. Сама панель команд может находиться по любой из четырех сторон экрана. Для перетаскивания

панели команд необходимо нажать клавишу Ctrl, и удерживая ее, переместить панель команд в требуемое положение.

При переходе в оконный режим на панели команд появляется дополнительная "кнопка", которая позволяет оперативно перейти в стандартный режим рабочего стола:

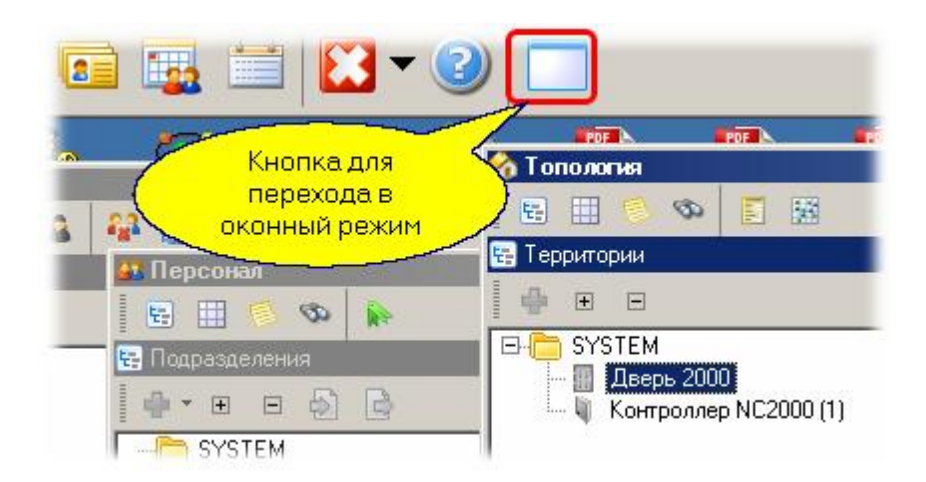

#### • Режим панели задач

Отличается от предыдущего режима отсутствием панели команд. Доступ к функциям меню в этом режиме осуществляется только через пиктограммку системы в панели задач Windows, как показано ниже:

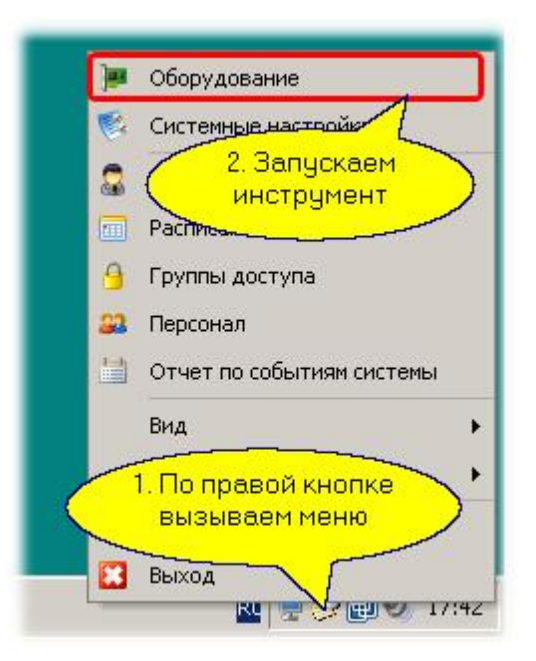

#### • Полноэкранный режим

Для конкретного оператора может оказаться полезным организовать полноэкранный режим работы того или иного инструмента: например, монитора событий или видеоверификации. В полноэкранном режиме не будет видна даже панель задач Windows и кнопка «Пуск», что позволит оператору сосредоточиться на конкретной работе.

Переключение из полноэкранного режима и обратно осуществляется с помощью клавищи F11.

#### См. также:

Рабочий стол программы 37

Общие свойства [редакторов](#page-43-0) <sup>44</sup>

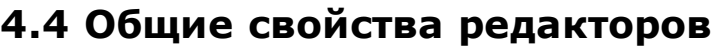

### <span id="page-43-0"></span>**Запуск редакторов**

Все редакторы или модули системы запускаются одинаковым образом. Это можно сделать через панель инструментов или через главное меню рабочего стола программного комплекса *ParsecNET 3*. Покажем это на примере редактора оборудования.

Редактор оборудования запускается из меню рабочего стола системы *ParsecNET 3* как показано ниже

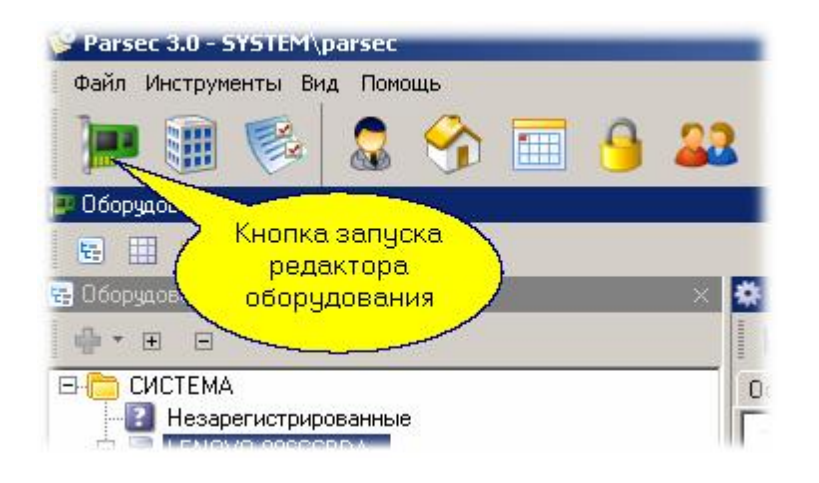

Второй способ запуска редактора - из главного меню рабочего стола системы:

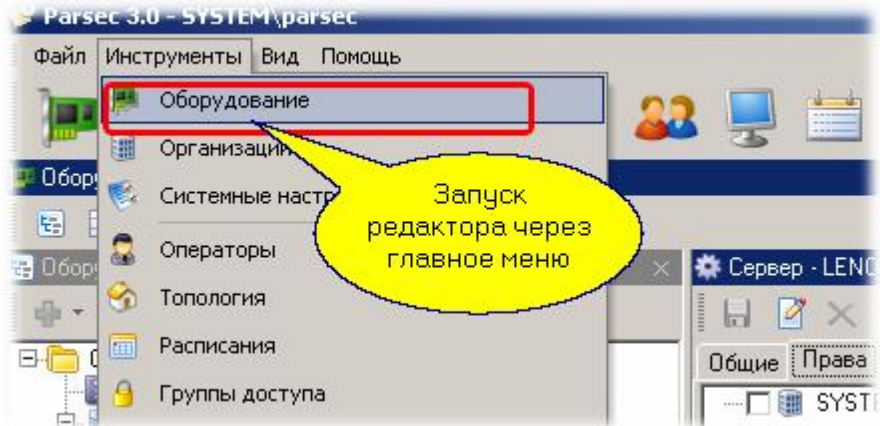

Третий способ запуска инструмента - через панель задач Windows, как показано ниже.

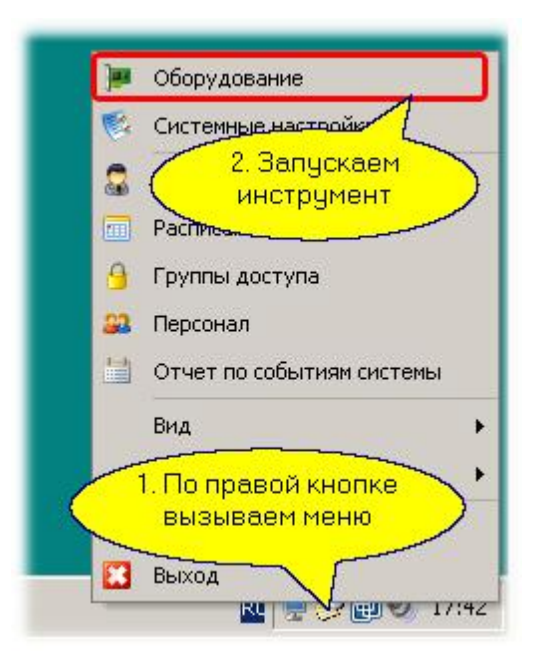

### **Панели редактора**

Рабочие инструменты программы (редакторы) имеют много общего в плане устройства и свойств. Большинство редакторов состоят из трех панелей. Для иллюстрации ниже показаны панели редактора персонала.

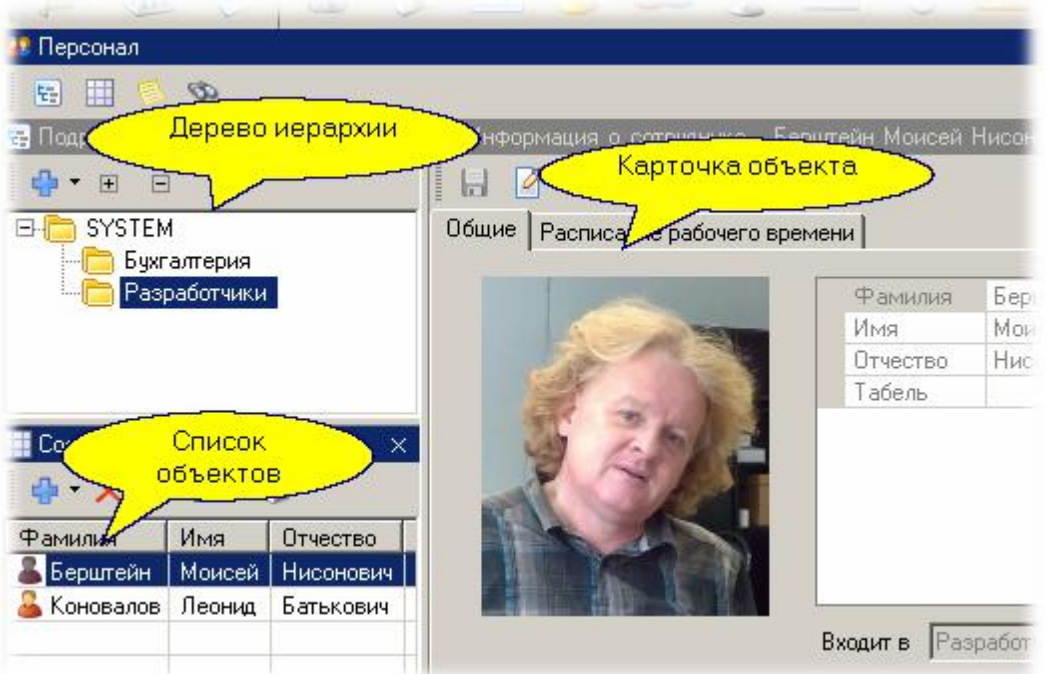

Первая панель показывает иерархию сущностей, с которыми работает редактор. Например, в редакторе топологии системы эта иерархия будет показывать все оборудование текущей организации:

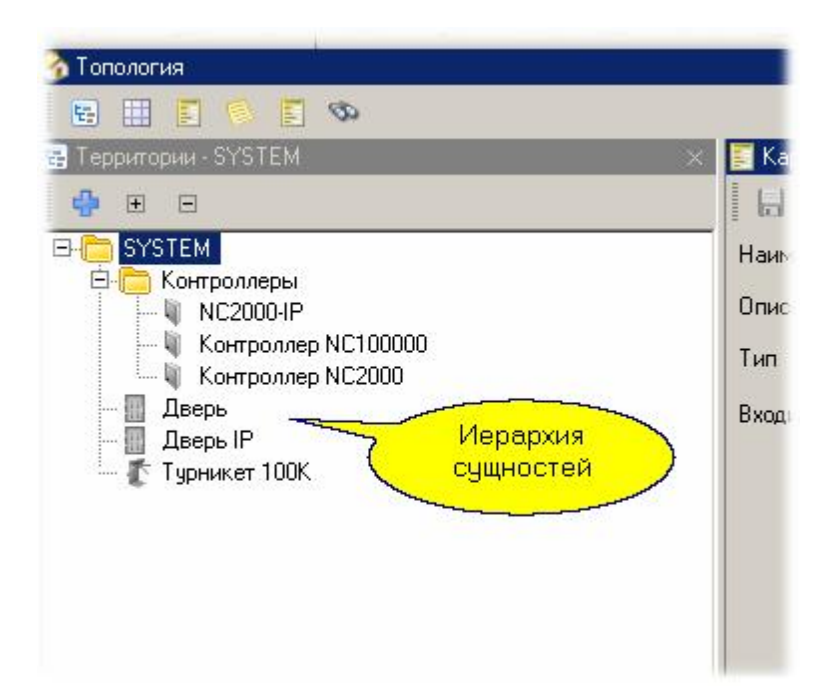

В раскладке по умолчанию панель иерархии расположена в верхней левой части окна. Под иерархией располагается список компонентов, которые входят в конкретный уровень иерархии. Например, если в редакторе оборудования в иерархии выбрать компьютер, то в список попадут подключенные к нему компоненты:

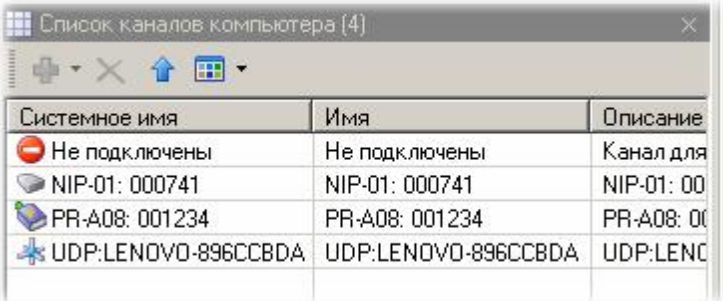

И, наконец, в правой части окна редактора обычно располагается карточка выбранного компонента со всеми его данными. Именно в карточке можно менять свойства сущности, которую мы редактируем. Ниже показан фрагмент карточки оборудования: интерфейса NIP-01

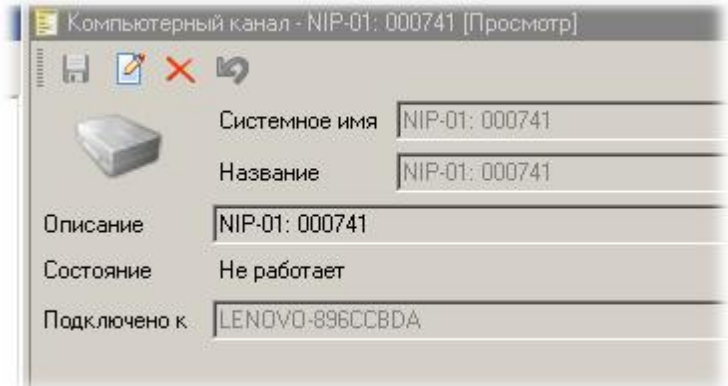

Вы можете оставить только те панели, которые вам нужны в данный конкретный момент, можете поменять местоположение панелей и их размеры в соответствии с личными предпочтениями. Если потребуется открыть закрытую ранее панель, то это всегда можно сделать с помощью кнопок, расположенных на панели инструментов редактора в его верхней части:

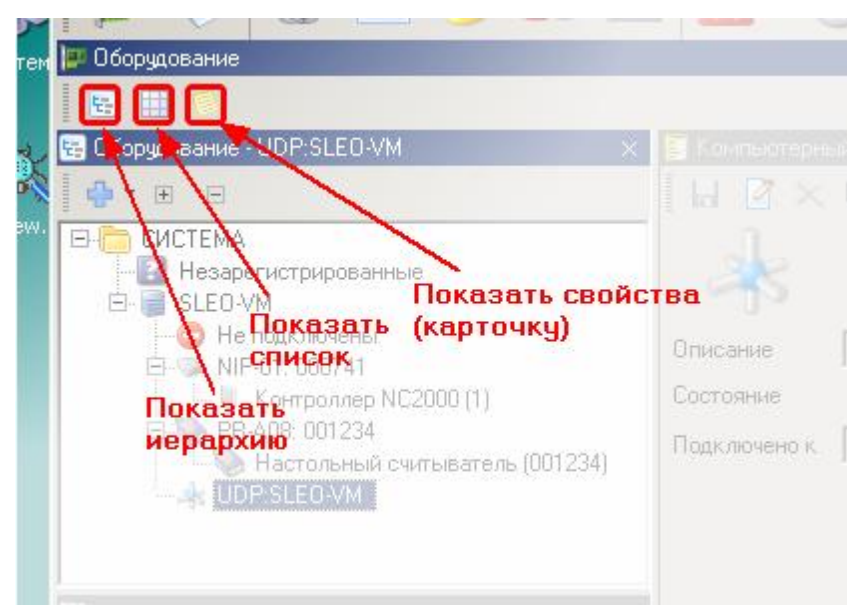

## **Органы управления редакторов**

Во всех инструментах в тех или иных комбинациях используются однотипные органы управления в виде кнопок с иконками, соответствующих функциям конкретной кнопки.

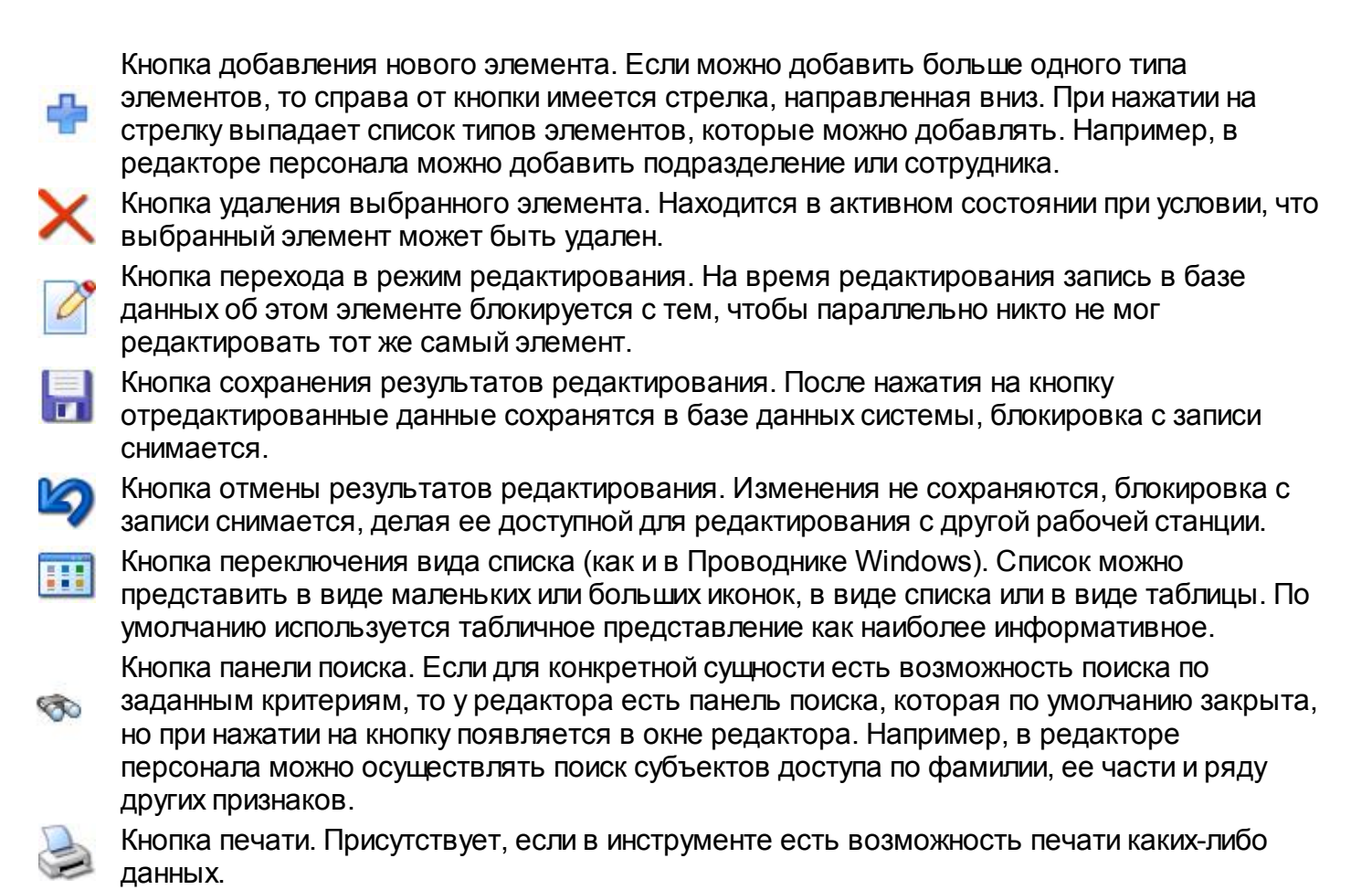

## **Работа с деревом иерархии**

В каждой панели, показывающей иерархию, есть две совсем небольшие кнопки с символами ⊞ и ⊟ . Их назначение - полностью раскрыть дерево иерархии или наоборот полностью его свернуть.

### **Настройки инструментов**

Если какая - то панель инструментов имеет отдельный диалог настроек, то в правом верхнем углу панели вы сможете видеть кнопку с символом "шестеренки", как, например, показано на рисунке ниже для панели событий монитора.

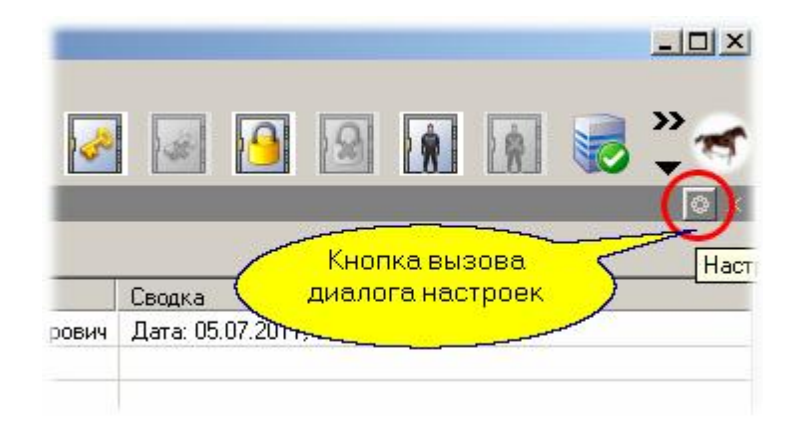

#### *См. также:*

Свойства окон [программы](#page-38-0) <sup>39</sup>

## **4.5 Блокировка внешнего вида**

## **Для чего это надо**

Иногда конкретному оператору надо запретить менять внешний вид его рабочего стола, чтобы он умышленно или не умышленно не мог привести систему в состояние, в котором он не сможет выполнять свои прямые обязанности

Для этого можно запретить операторам конкретной группы менять внешний вид рабочего стола.

## **Как это делается**

Для блокировки внешнего вида конкретной группе операторов следует проделать следующие шаги:

### Шаг 1. Создание группы операторов с ограниченными правами

- 1. Запустите приложение *Администрирование*.
- 2. В редакторе операторов создайте новую группу, например, "Наблюдатели".
- 3. Поменяйте права этой группы как показано на рисунке ниже. Дополнительно можно запретить оператору выход из системы (это тоже показано на рисунке).

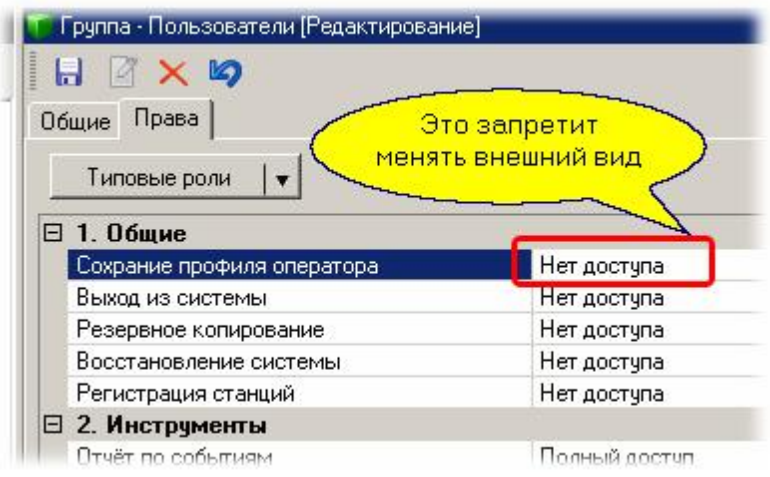

4. Создайте в этой группе оператора с конкретным именем и паролем.

## Шаг 2. Настройка внешнего вида рабочего стола

- 1. Зайдите в систему от имени созданного на предыдущем шаге оператора с ограниченными правами.
- 2. Поменяйте настройки рабочего стола так, как это необходимо. При сохранении созданного вида в профиль оператора будет выведен диалог подтверждения полномочий на выполнение операции следующего вида:

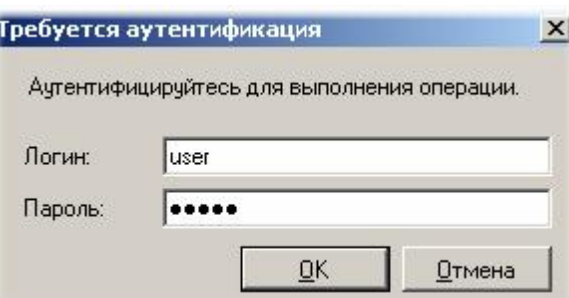

3. Вам следует ввести имя и пароль оператора, который имеет право на изменение внешнего вида рабочего стола.

Если вам необходимо проделать несколько различных манипуляций и не для одного, а для нескольких операторов, то чтобы не вводить многократно имя и пароль оператора с ограниченными правами можно поступить следующим образом:

- 1. В редакторе операторов временно поднять права для группы, для которой вы будете настраивать пользовательский интерфейс.
- 2. Сделать и сохранить требуемые профили для оператора (или нескольких операторов). Если вы делаете разные настройки для нескольких операторов, то вам все равно придется несколько раз заходить в систему от имени этих операторов.
- 3. После этого следует восстановить ограничение прав для данной группы операторов.

## **4.6 Средства поиска**

## **В каких инструментах работает поиск**

Поиск вам не потребуется, если у вас одна точка прохода (дверь) и десяток субъектов доступа, а оператор вообще один. Если же у вас крупная система с десятками операторов и тысячами субъектов доступа, то найти что-то конкретное в больших базах данных вручную будет проблематично.

Функция поиска работает в следующих базовых инструментах системы:

- Редактор [операторов](#page-139-0) 140
- Редактор [топологии](#page-133-0) 134
- **Редактор [персонала](#page-166-0)** ны
- [Редактор](#page-270-0) поправок рабочего времени 271
- Отчеты по [событиям](#page-181-0) 182

Здесь не упоминаются средства поиска для дополнительных инструментов (отдельно лицензируемых модулей) - они описаны в соответствующих разделах руководства.

## **Как работает поиск**

Для примера рассмотрим работу системы поиска в редакторе персонала. Панель поиска открывается по нажатию кнопки с изображением бинокля, как показано ниже:

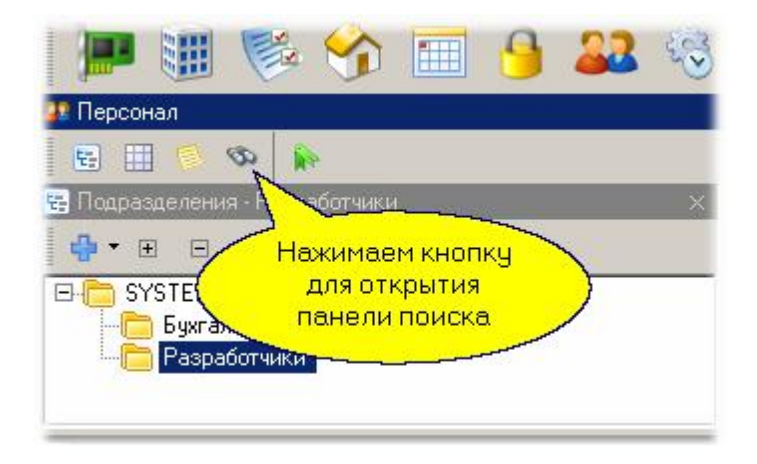

В открывшейся панели поиска выбираем критерии, по которым требуется осуществлять поиск, в данном случае сотрудника, и нажимаем на кнопку поиска. Указанные действия и полученный результат иллюстрируются следующим рисунком:

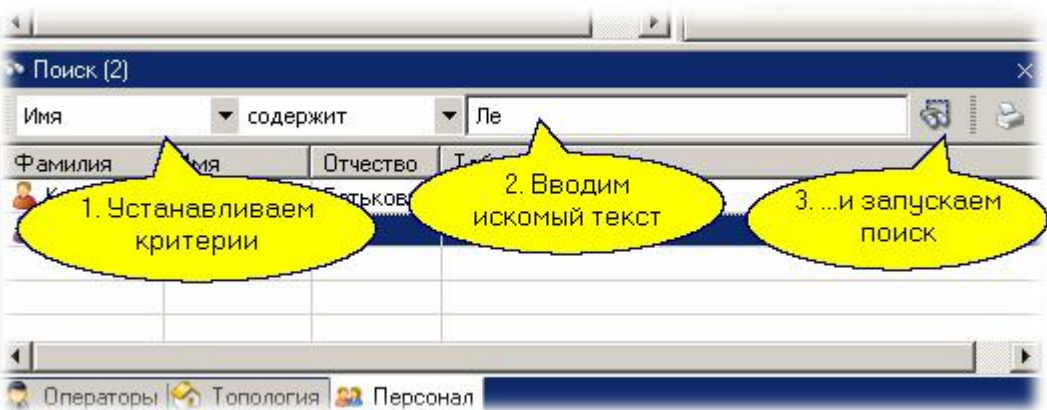

Набор полей, по которым может осуществляться поиск, зависит от того, в каком редакторе и какие сущности вы собираетесь искать. Подробнее об этом можно узнать в описаниях конкретных редакторов системы. В частности, в редакторе персонала в качестве критерия могут выбираться не только фамилия, имя и отчество, но и данные всех введенных вами дополнительных полей.

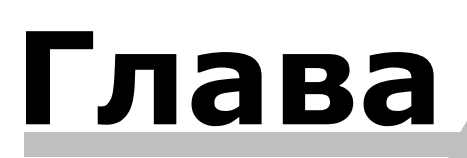

# 5. Администрирование

## Общие положения

В данном разделе мы рассмотрим последовательность основных операций по вводу в эксплуатацию системы **ParsecNET 3**. Детальное описание работы с конкретными инструментами вы найдете в других разделах руководства.

Система оперирует с оборудованием, которое привязывается к территориям, и с персоналом, который принадлежит какой-то организации и может быть сгруппирован по подразделениям. Работой системы управляют операторы, которые, в свою очередь, входят в группы для упрощения назначения им разных наборов привилегий. Области видимости для каждой группы операторов могут быть назначены индивидуально. При этом в область видимости входит территория, объекты которой видны оператору, и подразделения, с персоналом которых может работать оператор данной группы.

Мы пока оставим в стороне распределение прав между группами операторов и будем считать, что работаем под логином Администратора системы, которому доступны все объекты. Кроме того, наша система будет состоять только из одной организации.

Обцая последовательность действий по вводу системы в работу такова:

## — Подключение оборудования

Оборудование подключается к системе с помощью Редактора оборудования [124]. Если оборудование подключено к компьютеру до запуска системы, то программа сама находит и подключает известное ей оборудование, как это описано в разделе Быстрый старт.

Любую единицу оборудования можно в любой момент подключить вручную с любой зарегистрированной рабочей станции. Для каждого контроллера необходимо настроить его режимы работы и требуемые для нормальной работы параметры. Например, для контроллера доступа надо установить режим работы: дверь с односторонним проходом, с двухсторонним проходом или турникет, а также выставить еще целый ряд параметров, про которые можно узнать из руководства пользователя на конкретную модель контроллера.

Если система обнаружила оборудование в автоматическом режиме, то для него устанавливаются режимы по умолчанию, которые, возможно, надо будет позже скорректировать. Кроме того, автоматически найденное оборудование распределяется в корень территории Система. В дальнейшем, если вы создаете сложную структуру территорий, вам понадобится перенести оборудование из корня в соответствии с вашей топологией. Это повышает информативность, упрощает управление системой, а также позволяет ввести разграничение областей видимости территорий и оборудования для разных операторов.

## • Создание территорий и распределение оборудования

Если у вас система среднего или большого масштаба, вам непременно надо создать топологию. Топология представляет собой "дерево" территорий. Она отображает структуру объекта, на котором установлена система, в удобном для пользователей виде.

Детальное описание процесса создания территорий см. в разделе Редактор топологии 134.

После того, как структура территорий создана, необходимо распределить между ними имеющееся оборудование в соответствии с его принадлежностью. Подробнее об этом в разделе Редактор  $0$ борудования  $\frac{1}{24}$ 

## • Создание расписаний

Для обеспечения привязки прав субъектов доступа ко времени необходимо создать расписания. В системе могут быть два типа расписаний: расписание доступа, определяющее интервалы

времени, в которые у субъекта есть доступ на ту или иную территорию, и расписания рабочего времени, используемые подсистемой УРВ.

Работа с расписаниям<u>и</u> описана в разделе <u>[Расписания](#page-83-0)</u> | 84, а редактор расписаний - в разделе **Редактор [расписаний](#page-142-0)** 143.

Кроме того, имеется два типа расписаний в каждой группе, отличающиеся привязкой к календарю. Недельные расписания всегда связаны с днями недели календаря и имеют период только 7 дней.

Сменные расписания могут иметь любой период, в том числе и 7-дневный, но к дням недели никак не привязываются. В сменном расписании праздник может быть вставлен так, что следующие за праздником дни расписания просто сдвинутся на день. В недельных расписаниях вставка праздника с раздвижкой расписания невозможна.

Следует отметить, что многие типы контроллеров поддерживают *только недельные расписания*. Подробную информацию ищите в документации на контроллеры.

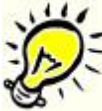

*Замечание: В системе всегда есть круглосуточное расписание доступа, которое позволяет предоставить доступ без ограничений по времени. Если такой режим вас устраивает, то создавать собственные расписания нет необходимости.*

### Создание групп доступа

Понятие группы доступа введено для упрощения назначения прав каждому из субъектов доступа. Группа доступа определяет *объекты системы*, к которым у субъекта есть доступ с учетом назначенного группе *расписания доступа*. Работа с группами доступа описана в разделе Группы [доступа](#page-90-0) , а описание редактора в разделе [Редактор](#page-161-0) групп доступа . 91 162

Без назначения субъекту группы доступа невозможно дать ему права на пользование системой.

Отдельно следует отметить, что в системе каждому субъекту можно назначить более одной группы доступа даже для одной карты (напомним, что у пользователя может быть зарегистрировано в системе и несколько карт).

Кроме того, группы доступа имеют свой *тип*. Группы доступа для подсистемы доступа *Parsec*, охранной подсистемы *Parsec* и охранно-пожарной подсистемы "*Стрелец*" являются разными.

#### Создание подразделений и ввод персонала

Для совсем небольшой системы нет необходимости создания подразделений, персонал можно ввести в корень организации Система. Для более крупных систем логично построить структуру подразделений, и персонал распределить по подразделениям в соответствии с реальной принадлежностью.

Данный процесс описан в разделе [Персонал](#page-95-0) , а детальное описание редактора персонала 96 приведено в разделе Редактор [персонала](#page-166-0)l <sup>க7</sup>.

#### Добавление групп операторов

Рассмотренных выше шагов достаточно для создания полнофункциональной системы, однако необходимо не забыть ограничить права тех операторов системы, которым по должности или другим причинам нет необходимости пользоваться теми или иными функциями системы. Как это сделать вы можете прочитать в разделе <u>[Безопасность](#page-100-0)</u>∐ ை, а в разделе <u>Редактор [операторов](#page-139-0)</u>∐ ம дано подробное описание соответствующего инструмента.

#### • Дополнительные возможности

Для того, чтобы получить максимум от установленной системы, администратору может понадобиться изучить и некоторые дополнительные возможности, к которым, в частности, OTHOCATCA'

- Версия с поддержкой более одной организации может потребоваться для крупного объекта типа бизнес-центра, где есть одна эксплуатирующая компания и множество арендаторов, желающих ограничить доступ к приватным данным своей организации. Как это реализуется, можно посмотреть в разделе Редактор организаций в
- Если ваша система развивается и расширяется, вы докупаете дополнительные модули, то потребуется знать о процессе обновления ключа защиты вашей системы, о чем рассказано в разделе Работа с ключом защиты редактора системных настроек  $|{\scriptstyle{\cdot \cdot \cdot \cdot}}|$
- Большие возможности дает встроенный в систему менеджер задач, о котором вы прочитаете в разделе Редактор заданий в Этот механизм, работающий в фоновом режиме, позволяет по набору условий и/или времени посылать команды оборудованию для выполнения тех или иных действий. Одним из применений менеджера заданий может быть регулярное, по расписанию, создание резервных копий ваших баз данных.
- Самым опытным пользователям может потребоваться редактирование Категории транзакций. Это происходит крайне редко, но такая возможность системой предусматривается.

#### См. также:

Редактор оборудования 124 Редактор топологии 134 **Редактор операторов** 140 Редактор расписаний 143 Редактор групп доступа 162 Редактор персонала

56

## **5.1 Работа с оборудованием**

## **Некоторые термины**

Прежде, чем подключать оборудование, определим некоторые термины для системы.

*Локальная работа*. Соответствует одномашинной конфигурации, все аппаратные средства подключены к данному ПК и управление системой производится тоже с этого ПК. Использование дополнительных рабочих станций невозможно (средства поддержки сети при запуске программы не загружаются). Такой режим характерен для конфигурации Lite.

*Компьютер сервер*. Данный ПК является сервером системы. Ключ защиты подключен именно к этому компьютеру. Возможно использование дополнительных рабочих станций.

*Рабочая станция*. Дополнительный ПК в системе с установленным ПО рабочей станции для подключения оборудования и/или организации дополнительного рабочего места оператора.

*Канал*. Оборудование может подключаться к ПК через СОМ-порт, через USB-вход, а также через сеть Ethernet. Для определения типа подключения введено логическое понятие Канал. Через СОМ-порт поддерживается оборудование, подключаемое к ЦКС (CNC-08, CNC-16). USB каналы образуются подключенными к ПК интерфейсами NI-A01. Контроллеры с интерфейсом Ethernet подключаются через сетевой канал по протоколу UDP. Кроме того, для интегрируемых внешних подсистем (ОПС, видеонаблюдение) также автоматически создаются соответствующие каналы.

С версии 3.2 добавлено понятие *программного канала*, через который подключаются:

- Программный контроллер SCL-01. Может использоваться, например, для организации автомобильных проходных.
- GSM-модем. Позволяет рассылать уведомления о различных событиях посредством SMSсообщений.
- e-mail клиент. Позволяет рассылать уведомления о различных событиях по электронной почте.
- Интерфейс мини-консоли. Организует направление уведомлений в мини-консоль.
- Подсистема распознавания автомобильных номеров. Служит источником идентификаторов типа "Автомобильный номер".

После установки системы канал PROGRAM всегда существет, и на нем присутствует интерфейс мини-консоли. Остальные компоненты вы добавляете по мере необходимости.

Оборудование в систему может быть добавлено автоматически, либо вручную. Соответствующие процедуры описаны в разделе <u>[Добавление](#page-57-0) устройств</u> і за . Пос<u>ле</u> добавления устройств можно перейти к более тонкой настройке <u>[доступных](#page-59-0)</u>| 60] или <u>[охранных](#page-65-0)|</u> 66] контроллеров, если это необходимо.

Независимо от способа добавления контроллеров, они автоматически добавляются в корень территории Система. В дальнейшем, если у вас иерархическая топология, вы можете сами перенести аппаратные ресурсы на требуемые территории.

Далее в данном разделе мы рассмотрим такие вопросы, как:

[Добавление](#page-57-0) устройствI ss

Настройка [контроллеров](#page-59-0) доступа 60

<mark>[Настройка](#page-64-0) шлюзов</mark>I <sup>65</sup>

Настройка охранных [контроллеров](#page-65-0) 66

Настольные [считыватели](#page-69-0) 70

[Построчный](#page-71-0) принтер 72

Все операции с оборудованием осуществляются с помощью специального [редактора](#page-123-0) [оборудования](#page-123-0) 124

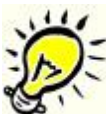

Важно! Для добавления в систему оборудования необходимо зайти в систему с правами администратора. Оператор с данными правами автоматически создается при установке системы.

## 5.1.1 Добавление устройств

<span id="page-57-0"></span>Устройства системы (контроллеры доступа, охранные контроллеры, интерфейсы и настольные считыватели) могут добавляться в систему как автоматически, так и вручную. При автоматическом добавлении устройства всегда распределяются в корень топологии организации Система, но вы всегда при необходимости можете поменять их положение в Редакторе топологии.

## Автопоиск устройств

Автоматически система находит только каналы для подключения оборудования (к таковым относятся интерфейсы NI-A01, CNC-08/16, канал настольного считывателя, сетевой канал для контроллеров с Ethernet, программный канал, а также каналы интегрируемых сторонних систем). Достаточно подключить, например, NI-А01 к вашему ПК, и в течение 10-15 секунд в дереве оборудования появится соответствующий канал.

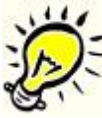

А Замечание: Для экономии времени с версии 3.2 автоматический поиск контроллеров на каналах отключен, процесс поиска теперь надо запускать вручную сразу для компьютера или для выбранного канала. В противном случае поиск оборудования будет происходить по всем каналам при каждом запуске рабочей станции или сервера.

Отметим, что если после окончания процедуры поиска вы подключите, например, еще один контроллер, то его потребуется либо вручную ввести в систему, либо принудительно запустить процесс поиска для вашего интерфейса.

Запуск процедуры поиска осуществляется с использованием контекстного меню (вызывается по правой кнопке мышки) при выборе компьютера, для которого необходимо произвести поиск, либо только для конкретного канала, как показано на рисунке ниже:

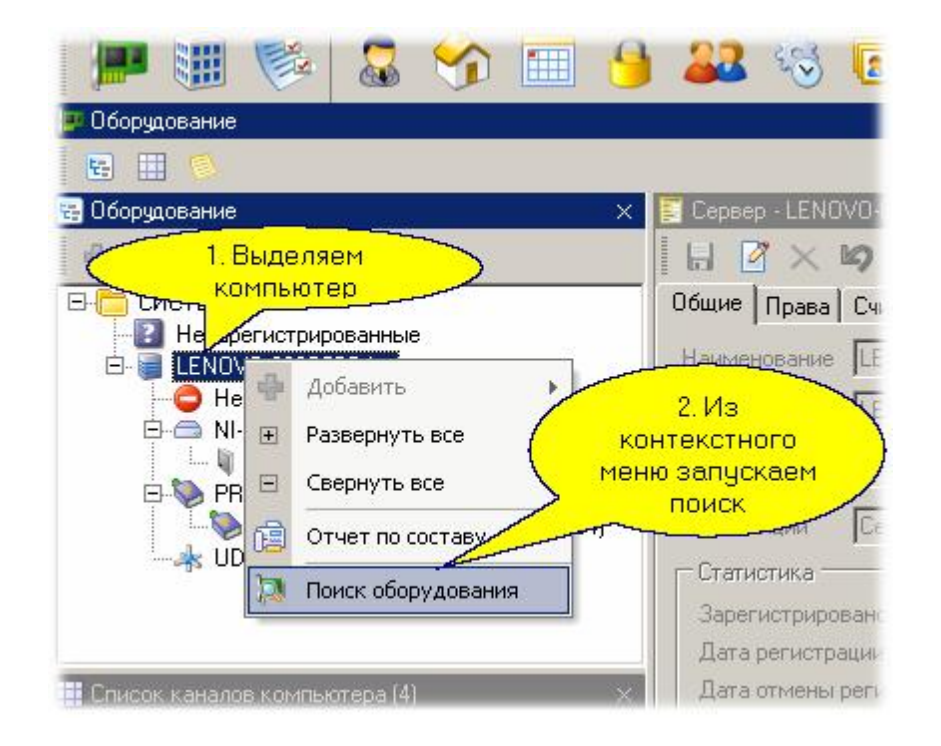

Также при поиске обнаруживаются контроллеры с Ethernet-интерфейсом при условии, что у них

корректно настроены сетевые параметры (в том числе адрес компьютера, который будет выполнять для них роль сервера).

## **Ручное подключение контроллеров**

Выберите канал, к которому должен подключаться контроллер, и нажав правую кнопку мышки, либо через панель инструментов редактора (синий крестик) выберите из появившегося меню тип подключаемого контроллера, как показано ниже на рисунке:

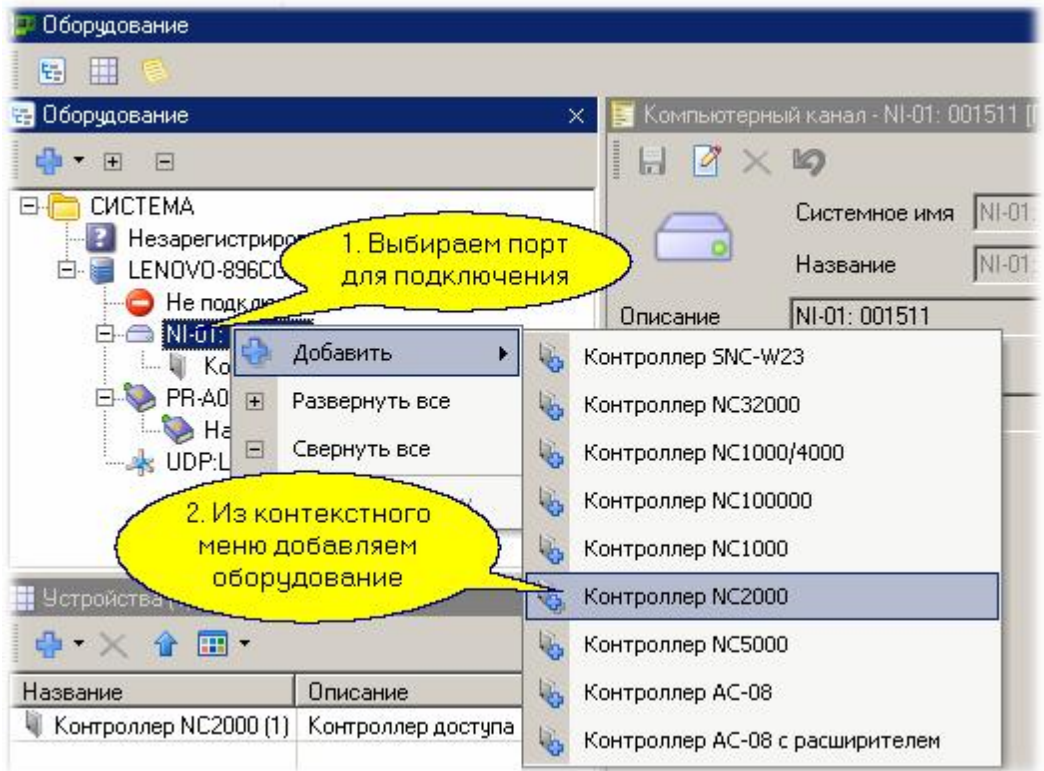

После выбора типа контроллера появится диалоговое окно, в котором необходимо установить самые общие параметры. Более тонкая настройка может быть произведена с помощью редактора оборудования позже. Например, если мы выберем из списка контроллер тип NC-32K, то диалог будет выглядеть следующим образом:

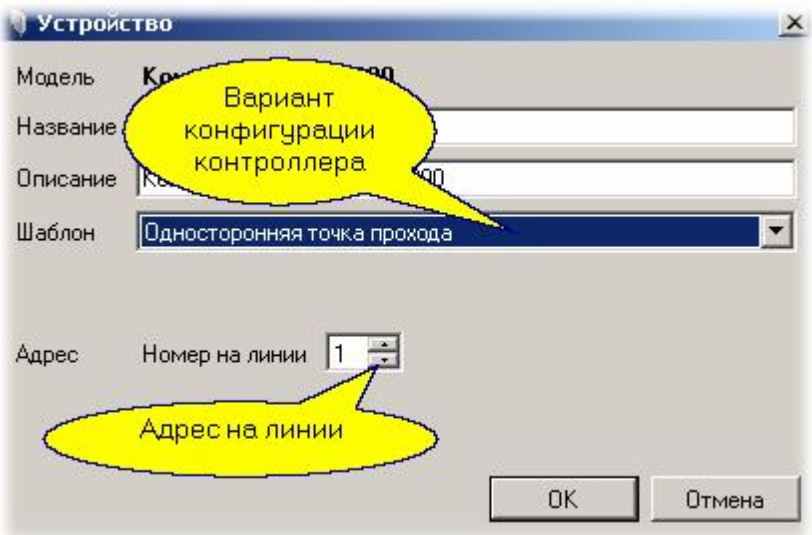

Назначение отдельных полей диалога следующее (конкретный набор полей зависит от типа порта, к которому подключается контроллер):

Название. Данное поле задает название, под которым данная точка прохода будет фигурировать в системе. Выберите подходящее название длиной не более 32 символов. Это имя всегда будет соответствовать контроллеру в редакторе оборудования, при этом в топологии конкретной системы название контроллера может быть изменено.

Описание. Это поле не является обязательным и служит как справочное для установщика или администратора системы.

Шаблон. В этом поле выбирается типовая конфигурация контроллера, установленного на данной точке прохода. Шаблоны описывают типовые конфигурации точки прохода, которые вы в дальнейшем сможете скорректировать для более тонкой настройки контроллера.

**IP adpec.** Поле присутствует у контроллеров с интерфейсом Ethernet. В данной строке вводится IP адрес контроллера.

Линия. В случае использования ЦКС, в этом поле выбирается номер линии ЦКС (значение от 1 до 16), к которой подключен данный контроллер. Если ЦКС не используется, то значение обязательно установить в ноль.

Адрес. В режиме редактирования дверного канала текущий адрес устанавливается в соответствии с адресом, установленным на программируемом контроллере. При добавлении нового контроллера это поле по умолчанию устанавливается в 1. Вы можете установить любой незанятый адрес от 1 до 63.

## Напомним, что у всех контроллеров, находящихся на одной линии связи, не должно быть одинаковых запрограммированных адресов.

Для охранного контроллера процесс подключения аналогичен с той разницей, что для него не требуется указывать шаблон, и все настройки осуществлять в соответствии с его назначением и аппаратной конфигурацией (задействованные области охраны, распределение подключенных датчиков).

Более тонкая настройка доступных 60 или охранных 66 контроллеров описана в соответствующих разделах. Кроме того, для подсистемы доступа возможна организация специальных режимов доступа: вход под принуждением, зашита от двойного прохода (антипассбэк), жесткий доступ. Эти режимы описаны в разделе Дополнительные настройки вод.

## 5.1.2 Настройка контроллеров доступа

<span id="page-59-0"></span>Все настройки контроллеров доступа можно изменять в Редакторе оборудования | 124 в карточке конкретного контроллера на вкладке "Компоненты". Ниже приведена сводная таблица настраиваемых параметров контроллеров. Кроме того ниже нее находится описание настроек параметров при подключении контроллеров для работы с картоприемником, а также настроек дополнительных реле.

## Настройки точки прохода

При выборе на вкладке "Компоненты" компонента "Дверь" мы получаем возможность настраивать соответствующие параметры точки прохода.

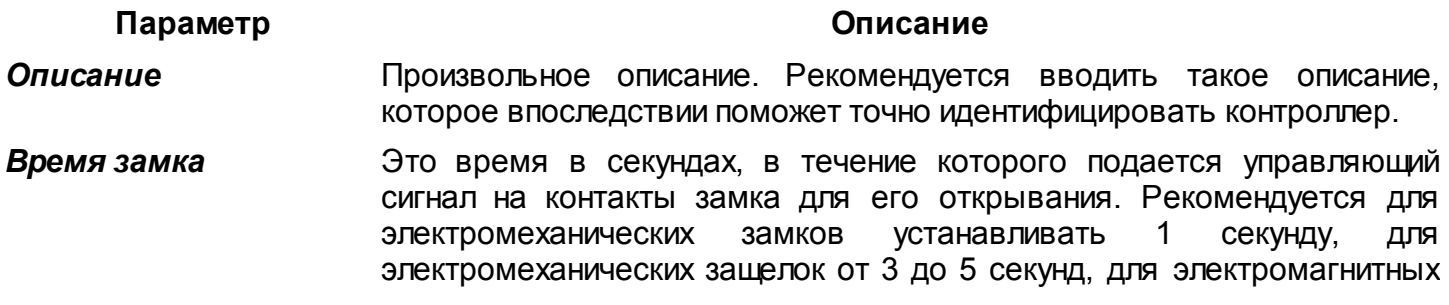

60

замков от 5 до 10 секунд, для турникетов - от 0 до 3 секунд (в зависимости от типа турникета). Например, для турникетов фирмы ПЭРКо, не отрабатывающих снятие сигнала управления, следует устанавливать 0 секунд (что реально соответствует времени в 0,4 секунды), поскольку при установке даже 1 секунды возможен последовательный проход двух человек.

*Сброс замка по DC / Сброс замка по геркону* Во включенном состоянии позволяет снять открывающий сигнал с замка по факту закрытия двери, до истечения времени замка. Работает только в том случае, если имеется дверной контакт.

*Автозакрывание двери /* Если данный параметр включен, то при открывании двери с ПК, дверь будет закрываться автоматически по истечении времени замка.

*Автозакрывание Примечание: Некоторые типы электрозамков не допускают длительной подачи напряжения, в связи с чем будьте внимательны при настройке параметров – в подобной ситуации не рекомендуется отключать опцию «Автозакрывание двери».*

*Время двери* Это время, которое начинает отсчитываться после окончания времени замка, и по истечении которого контроллер генерирует событие «Дверь оставлена открытой». При включенной звуковой индикации и включенной опции «Звук открытой двери» считыватель начинает подавать прерывистый звуковой сигнал, напоминая, что дверь необходимо закрыть.

### *Примечание: При установке времени двери, равном нулю, состояние двери отслеживаться не будет и транзакция «Дверь оставлена открытой» не появится.*

- *Звук незакрытой двери* Есть смысл включать только при наличии дверного контакта. При включенном состоянии, если дверь открыта больше суммы времени замка и времени открытой двери (см. выше), то считыватель начинает подавать прерывистый звуковой сигнал (при условии, что включена звуковая сигнализация считывателя), напоминающий о том, что необходимо закрыть дверь.
- *Время выхода* Это время, которое дается на успокоение датчиков внутри помещения при постановке его на охрану. Время начинает отсчитываться после замыкания дверного контакта (закрытия двери).
	- *Взлом не на охране* Если дверь оборудована дверным контактом, то выключение данной опции позволяет не генерировать тревогу взлома при механическом открывании двери. Это бывает необходимо, например, если не установлена кнопка запроса на выход, а дверь изнутри открывается ручкой замка.
- *Охранный датчик* Флажок устанавливается, если к контроллеру доступа подключен охранный датчик, например, инфракрасный детектор движения, или любой другой.
	- *Шлейф с 4-мя состояниями* Переключает шлейфы охранного датчика в режим контроля 4-х состояний шлейфа: Нормально, Тревога, Обрыв, Короткое замыкание. Такой режим соответствует большей безопасности, однако, требует включения на шлейфах дополнительных резисторов (более подробно о подключении смотрите в руководстве по контроллеру).
- **Турникет** и Данный параметр определяет тип точки прохода: дверь или турникет. При включении параметра для контроллеров NC-1000/NC-5000/NC-2000D/DIP/IP изменения будут состоять в том, что в Мониторе событий появляется возможность не просто открыть точку прохода, но и выбрать, открывать ее на вход или на выход, что немаловажно при

использовании турникетов. Если флажок «Автозакрывание двери» не будет установлен, то при открывании турникета с ПК команда на его закрытие не будет отсылаться автоматически по истечении времени замка и оператору придется посылать ее вручную.

Кроме этого, для контроллеров NC-1000/NC-5000/NC-2000D/DIP/IP становится недоступным и управление параметрами дополнительного реле. У данных контроллеров в турникетном режиме дополнительное реле работает точно с такими же параметрами, как и замковое. То есть, при установке времени замка равным 3 секундам, дополнительное реле для открывания турникета на выход также будет срабатывать на 3 секунды. Контроллеры NC-32K и NC-32K-IP в турникетном режиме работают точно так же, как и контроллеры NC-5000 версий NC5K06 и выше.

- *Дверной контакт (DC)* Включается, если точка прохода оборудована датчиком закрытого состояния точки прохода (например, герконовый контакт на двери или датчик проворота турникета). При установке дверного контакта имеется возможность отслеживать состояние двери в различных ситуациях (взлом двери, дверь оставлена открытой и так далее).
	- *DC с 4-мя состояниями* Переключает шлейфы дверного контакта в режим контроля 4-х состояний шлейфа: Нормально, Тревога, Обрыв, Короткое замыкание. Такой режим соответствует большей безопасности, однако, требует включения на шлейфах дополнительных резисторов (более подробно о подключении смотрите в руководстве по контроллеру). Данный параметр недоступен для контроллеров NC-32K и NC-32K-IP.
- *Кнопка запроса на выход* Если к соответствующему входу контроллера подключена кнопка запроса на выход, то данная опция должна быть включена. (При двухстороннем проходе она выполняет роль кнопки постановки на охрану, но не открывает дверь).
- *DRTE* Данный параметр доступен только для контроллеров NC-32K / NC-32K-IP.

В дверном режиме установите этот флажок:

- при одностороннем проходе для подключения дополнительной кнопки открывания двери;

- при двустороннем проходе, для подключения кнопки открывания двери ( т.к. Кнопка запроса на выход работает только для постановки на охрану).

В турникетном режиме установите этот флажок для подключения кнопки, открывающей турникет на вход.

*Выключатель блокировки* Включается, если необходимо отслеживать состояние входа аппаратной блокировки. О подключении кнопки блокировки смотрите в документации на контроллер.

*Внешний считыватель* Данный параметр доступен для всех типов контроллеров, кроме контроллеров старых версий NC-1000, где внешний считыватель считается подключенным всегда. Начиная с версии NC1K08 у контроллера NC-1000 также доступен данный параметр. Наличие только внутреннего считывателя может понадобиться, например, в случае использования контроллера на выезде с парковки, где внешний считыватель на вход (въезд) не нужен.

*Внутренний считыватель* Включается, если точка прохода двухсторонняя (оборудована двумя считывателями). Кнопка RTE при этом дверь не открывает, а может использоваться только для постановки помещения на охрану с помощью карточки.

*Звук считывателя*Установка флажка приводит к тому, что считыватель выдает звуковые сигналы в соответствии со своей схемой индикации (подробнее см. Руководство по эксплуатации на конкретную модель считывателя).

- *Светодиод считывателя* Установка флажка приводит к тому, что считыватель выдает световые сигналы в соответствии со своей схемой индикации (подробнее см. Руководство по эксплуатации на конкретную модель считывателя).
- *Индикатор питания* Снятие флажка приводит к тому, что светодиод на считывателе в дежурном режиме не горит.
- *Фактический проход* При включении опции событие прохода генерируется не по предъявлению карты, а после последовательности событий предъявление карты + срабатывание дверного контакта. Целесообразно устанавливать в случае, если точка прохода не может быть преодолена без срабатывания датчика (например, датчик проворота «вертушки» на турникете). Это позволяет исключить обман системы путем «холостого» предъявления карты - рабочее время в таком случае засчитываться не будет.
- *Удалять временные карты* Доступно только для NC-100K-IP. Установленный флажок значит, что контроллер будет самостоятельно удалять идентификатор временной карты из БД контроллера. После этого его можно использовать снова. Функция применяется контроллером при отсутствии связи с сервером. Если в режиме offline идентификатор временной карты не удалить из БД контроллера, то по ней можно будет получить доступ и по истечении срока действия.
- *Запрет выхода вне расписания* Доступно только для NC-100K-IP и NC-2000D/DIP/IP. При установленном флажке субъект доступа не сможет покинуть территорию после того, как истек период времени, в который ему разрешен доступ на эту территорию.
- *Антипассбэк* Включает для данной точки прохода режим антипассбэк-а. Данная точка становится также доступной в списке для формирования областей антипассбэк-а (см. окно Настройки, закладку Антипассбэк). Данный параметр недоступен для контроллеров NC-1000/1000M.
	- *Антипассбэк в автономе / Антипассбэк в автономном режиме* Данный параметр доступен при включенном параметре Антипассбэк. Этот параметр определяет, будет ли работать режим локального антипассбэк-а для данной точки в случае отсутствия связи между контроллером и ПК. Для точки прохода не включенной ни в одну область этот параметр имеет смысл включать всегда, так как отслеживается многократный проход только через эту точку прохода. Включать ли данный параметр для точек прохода, входящих в состав областей антипассбэк-а – зависит от политики службы безопасности. Данный параметр недоступен для контроллеров NC-1000/1000M.
- *Читать карты* Данный параметр работает только с контроллерами NC-32K/NC-32K-IP. Обеспечивается считывание карты считывателями, подключенными к данному контроллеру. При снятии флажка в этом пункте, считыватели будут считаться отключенными и станет невозможным чтение кода карты, поднесенной к считывателю. Будьте внимательны!

*Дополнительный охранный датчик* Данный параметр доступен только для контроллеров NC-32K / NC-32K-IP. Включается, если к контроллеру доступа подключен дополнительный (второй) охранный датчик.

*Шлейф дополнительного датчика с 4-мя* Данный параметр доступен только для контроллеров NC-32K и NC-32K-IP. Переключает шлейфы дополнительного охранного датчика в режим контроля 4-х состояний шлейфа: Нормально, Тревога, Обрыв, Короткое

#### *состояниями* замыкание.

*24 часовой дополнительный датчик*

Данный параметр доступен только для контроллеров NC-32K и NC-32K-IP. При активации этой опции дополнительный датчик переходит на круглосуточный режим работы. При этом тревожное событие генерируется в любом режиме работы контроллера.

#### **Настройки картоприемника**

Картоприемник можно использовать только с контроллерамми NC-32К и NC-100К.

**Не используется** Стандартный режим. Контроллер использует один или два считывателя (устанавливается в конфигурации контроллера) и может обслуживать стандартную дверь или турникет. Тип карты (гость или постоянный сотрудник) в этом случае значения не имеет.

**Забирать карты у посетителей** В этом случае при опускании карты гостя последняя будет «заглатываться», а карта сотрудника отбираться не будет.

**Возвращать карты сотрудникам** карты Режим позволяет обслуживать картоприемники другой конструкции, при которой карта гостя автоматически «провалится» в картоприемник, а карта сотрудника будет вытолкнута обратно.

#### **Запрет выхода посетителей** Выход посетителя с гостевой картой запрещен. Формируется транзакция "Выход запрещен - гостевая карта".

**Время картоприемника**Величина задержки с которой картоприемник будет забирать либо возвращать карту сотруднику. Работает только при установленном флажке "Датчик картоприемника". При отсутствии датчика или значении "0" забор/возврат карты осуществляется без задержки.

**Датчик картоприемника** Флажок может устанавливаться для картоприемников, оборудованных датчиком распознавания карты.

**Внутренний считыватель на картоприемнике** Флажок устанавливается, если для считывателя используется отдельный (третий) считыватель.

**Удалять карты при выходе через картоприемник** Установленный флажок значит, что контроллер будет самостоятельно удалять идентификатор гостевой карты из БД контроллера. После этого его можно использовать снова. Функция применяется контроллером при отсутствии связи с сервером. Если в режиме offline идентификатор гостевой карты не удалить из БД контроллера, то по ней можно будет снова получить доступ.

### **Настройки дополнительного реле**

Настройки дополнительного реле доступны всегда для контроллеров NC-32K/NC-32K-IP, NC-100K, а также для остальных типов контроллеров, если не установлен турникетный режим. Описание настроек дополнительного реле приведено в таблице ниже.

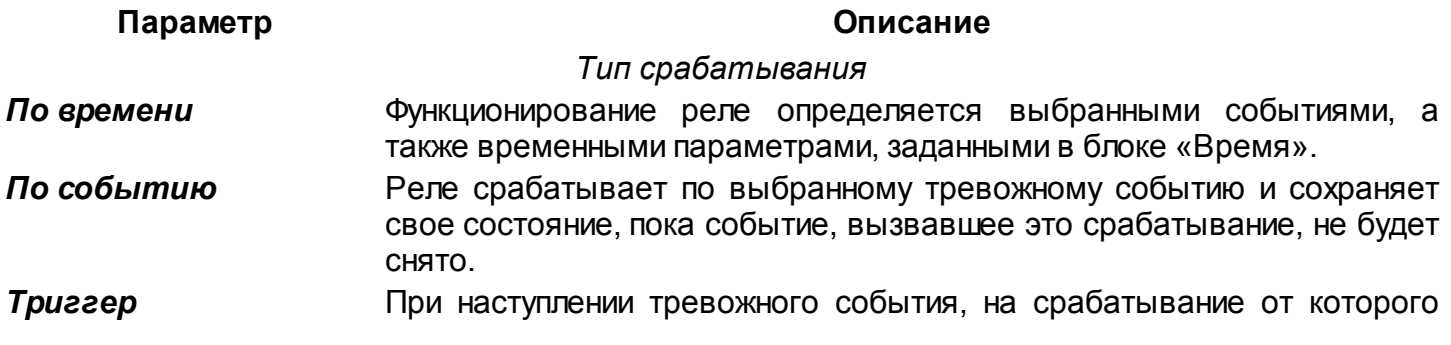

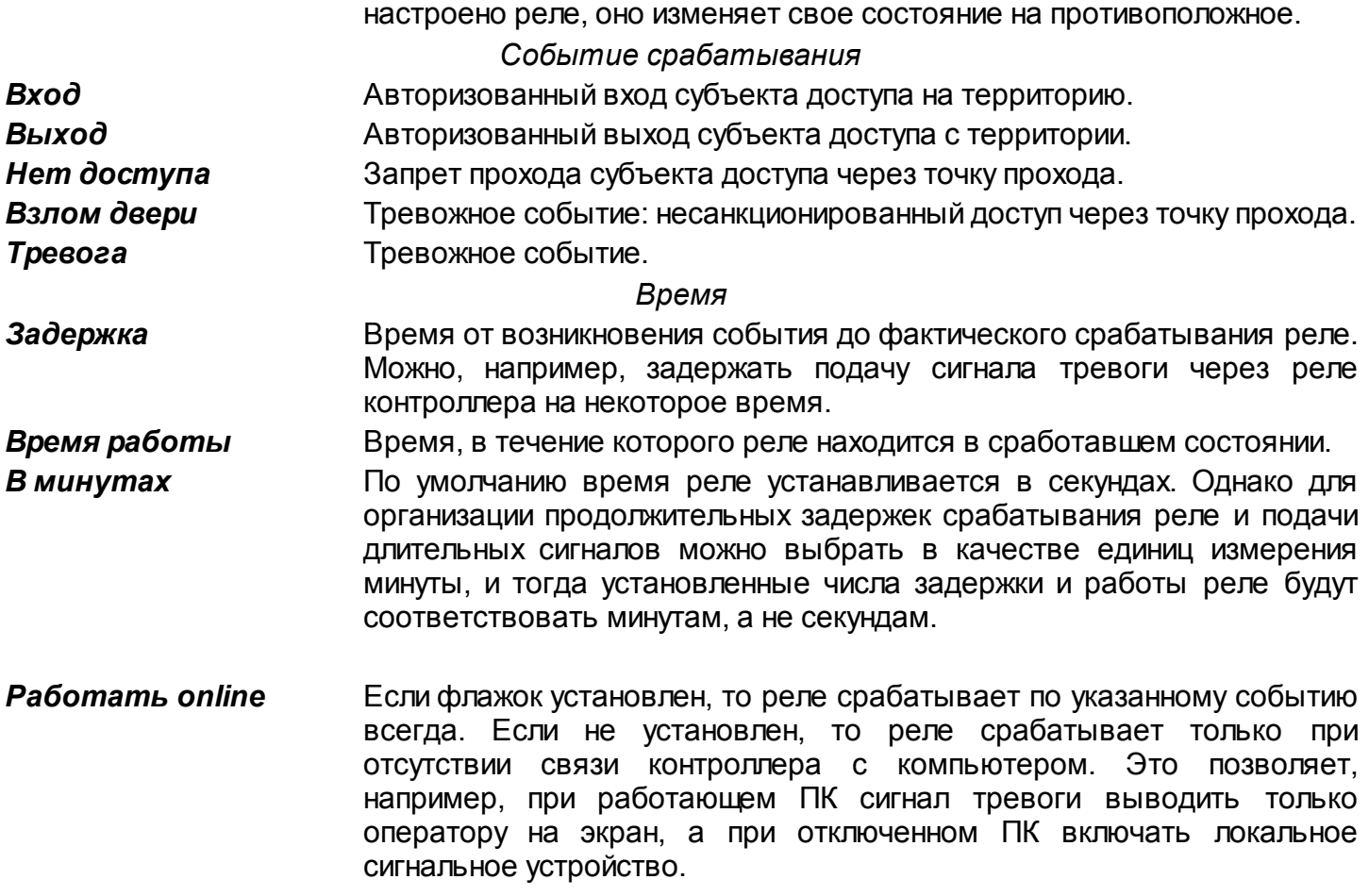

Например, можно к дополнительному реле подключить сигнальную лампу. А в настройках выбрать тип срабатывания «По событию», установить флажки «Нет доступа» и «Работать online». В этом случае, при отказе субъекту в доступе по каким-либо причинам, кроме сообщения в монитор событий также будет зажигаться сигнальная лампа, привлекая внимание сотрудника охраны.

## **Режим Wiegand 26**

На закладке свойств контроллера доступа в нижней части имеется галочка Wiegand 26. При установке этой галочки в контроллеры вместо стандартных четырехбайтовых кодов карт будут загружаться только три младших байта, поскольку в этом случае со считывателей в контроллер поступают также трехбайтовые коды.

Как правило такой режим требуется в случае, если к контроллерам подключаются считыватели сторонних производителей через интерфейс NI-TW.

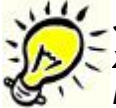

*Замечание: Если установить режим wiegand 26 со считывателями серии NRxxx, то система корректно работать не будет. Это относится и к контроллеру NC-100K, если у него основные считыватели серии NR-xxx, независимо от того, что на картоприемнике будет стоять считыватель с интерфейсом wiegand 26.*

## **5.1.3 Настройка шлюзов**

<span id="page-64-0"></span>Все настройки шлюзов можно изменять в <mark>Редакторе [оборудования](#page-123-0)</mark> | 124] в карточке конкретного шлюза.

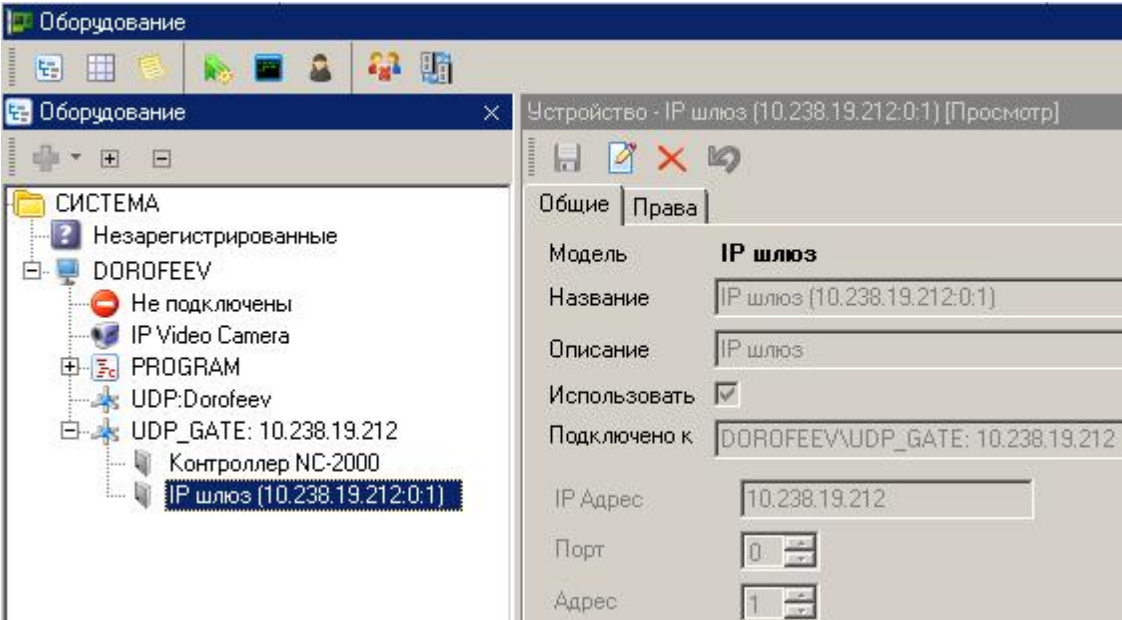

На вкладке «Общие» отображаются параметры шлюза. При необходимости их можно изменить, переведя карточку в режим редактирования кнопкой

На вкладке «Права» можно выбрать организации, которые смогут работать с данным шлюзом: просматривать статус в редакторе топологии

<span id="page-65-0"></span>За более подробной информацией обращайтесь к документации на конкретную модели устройства.

## **5.1.4 Настройка охранных контроллеров**

## **Общие положения**

Подсистема охраной сигнализации *Parsec* работает с охранными контроллерами AC-08. К охранному контроллеру можно подключить до 16 охранных зон (8 на контроллере и 8 на зонном расширителе). Основные операции (постановка на охрану, снятие с охраны) производятся с охранными областями, к которым может быть приписано от 1 до 16 охранных зон.

При настройке контроллера устанавливаются следующие параметры:

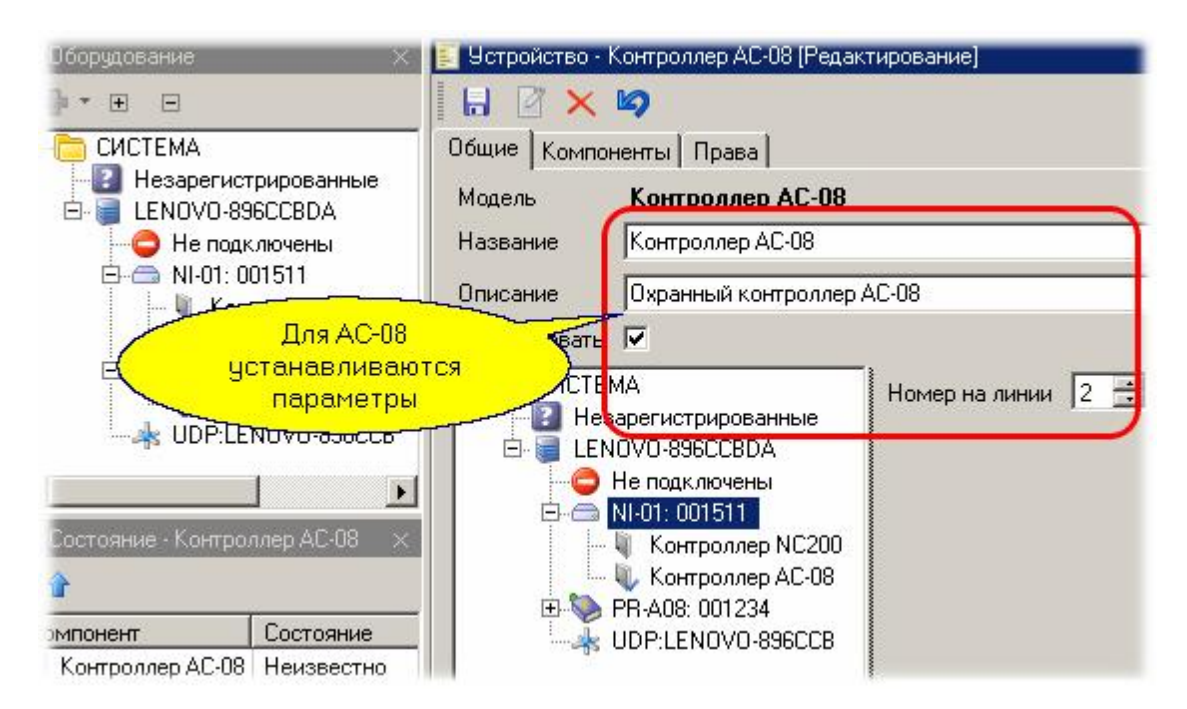

*Название*. Данное поле задает название, под которым данный охранный контроллер будет

фигурировать в системе. Выберите подходящее название длиной не более 31 символа.

*Описание*. Это поле не является обязательным и служит как справочное для установщика или администратора системы.

*Линия*. В случае использования ЦКС, в этом поле выбирается номер линии ЦКС (значение от 1 до 16), к которой подключен данный контроллер. Если ЦКС не используется, то значение обязательно установить в 0 (ноль).

*Номер на линии*. Задает адрес контроллера на линии RS-485, к которой подключен данный контроллер.

*Использовать*. Включает или выключает опрос контроллера системой.

### **Имя системы на клавиатуре**

При использовании клавиатуры в дежурном режиме на ее дисплее отображается название системы (или объекта охраны). Для изменения этого названия следует на вкладке "Компоненты" панели свойств контроллера выбрать сам контроллер и в режиме редактирования ввести имя, которое будет отображаться на клавиатуре, как показано на рисунке ниже:

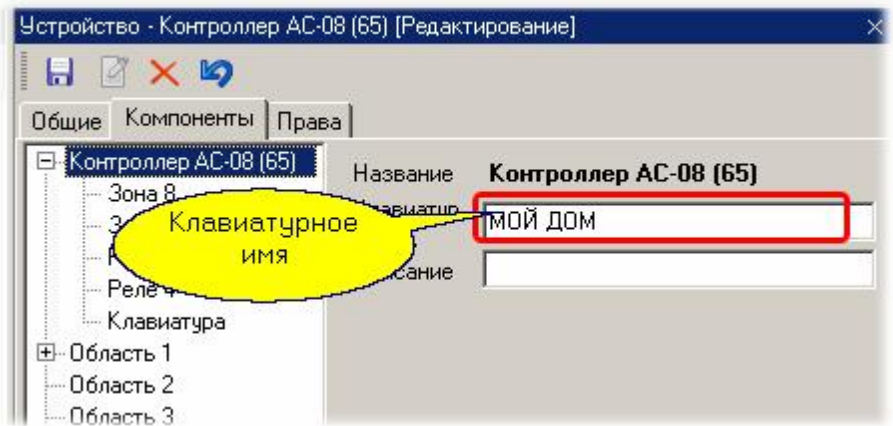

## **Конфигурирование областей**

1. Изначально все восемь охранных областей контроллера установлены в состояние "Использовать". Для редактирования настроек охранных областей надо перейти на закладку Компоненты и последовательно сконфигурировать все требуемые области. Неиспользуемые области следует отключить, сняв галочку "Использовать".

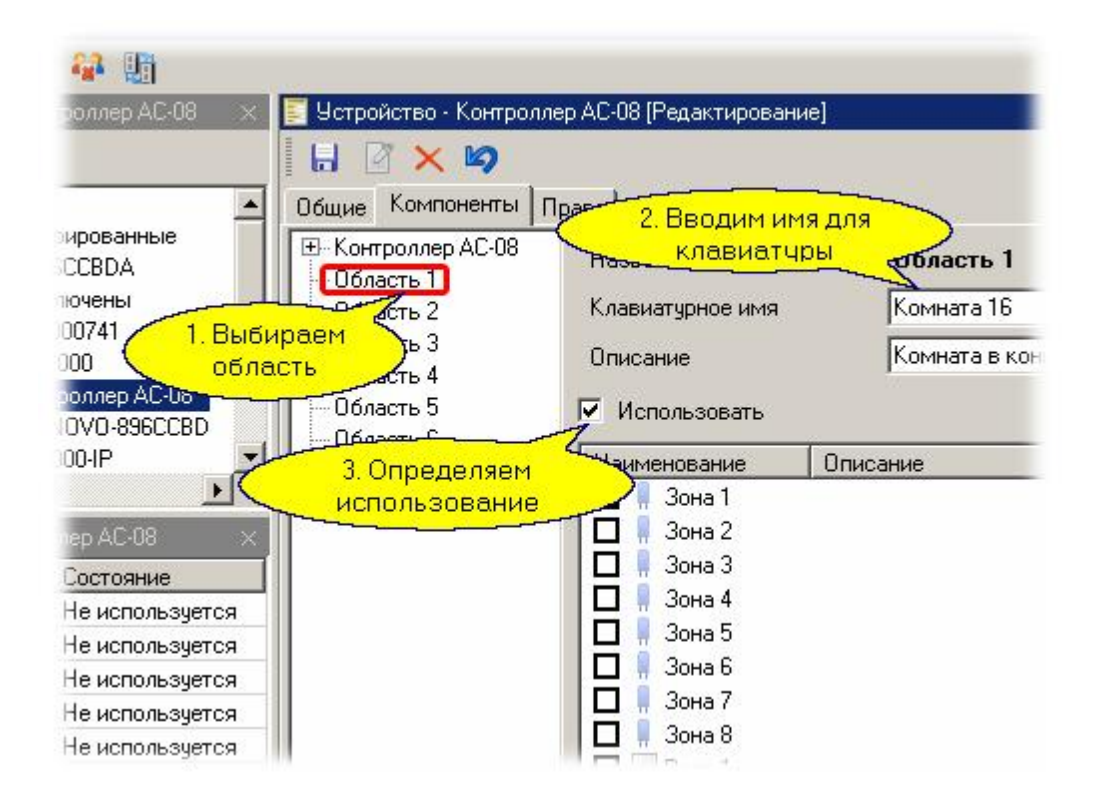

Клавиатурное имя позволяет ввести название области, которое будет отображаться на подключенной к контроллеру клавиатуре.

Не забудьте сохранить выбранные параметры!

2. К каждой области следует приписать от одной до восьми охранных зон, которые будут работать в составе этой области. Ниже для примера мы приписали первую и вторую зоны к первой области:

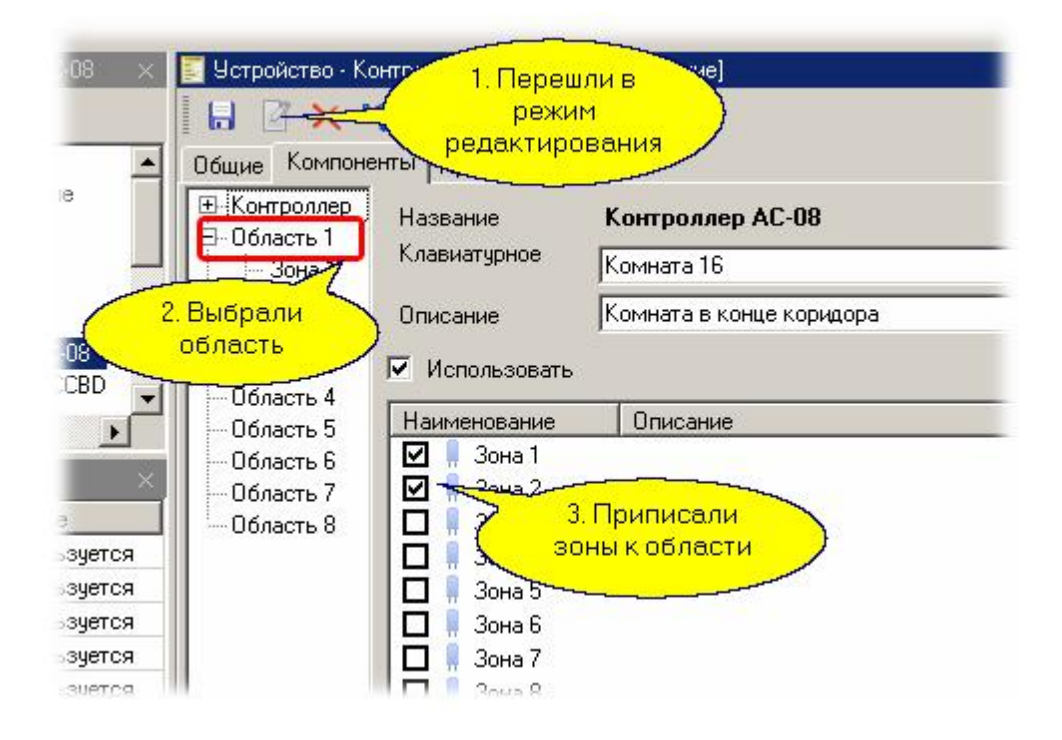

Не забудьте сохранить выбранные параметры!

Аналогично следует распределить остальные зоны, если это необходимо.

3. Далее для всех зон следует установить требуемые параметры в соответствии с типом датчиков, типом шлейфа датчиков и требованиями по инерционности срабатывания зоны:

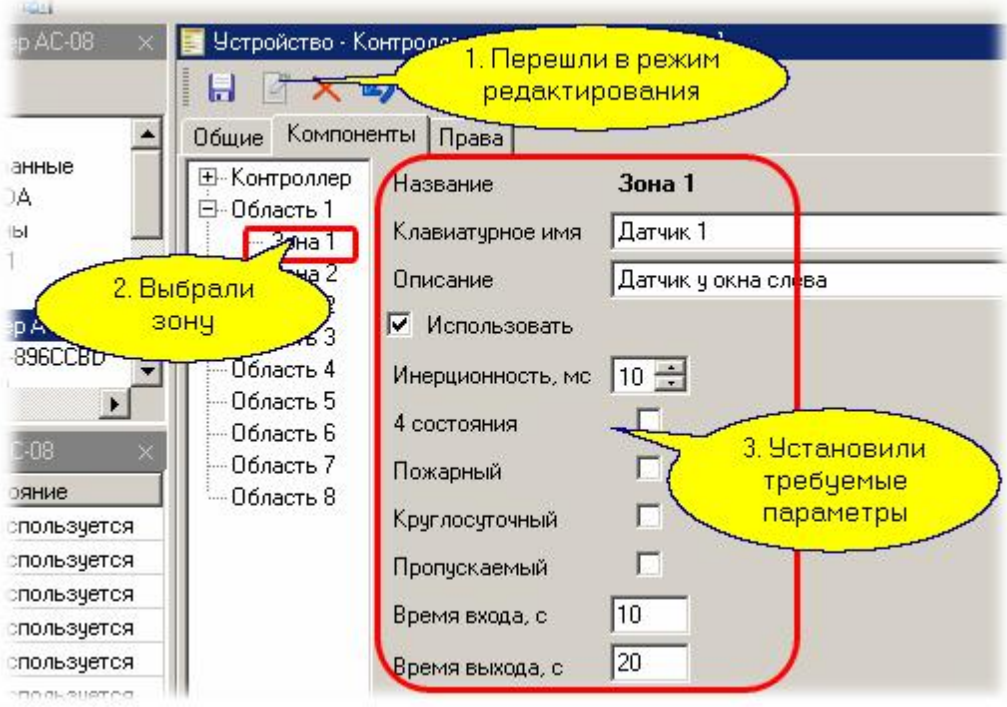

Не забудьте сохранить выбранные параметры!

Имеется возможность настроить следующие параметры охранной зоны:

- *Клавиатурное имя*. Название зоны, которое будет отображаться на дисплее клавиатуры.
- **Использовать**. Если галочка не установлена, то контроллер не будет следить за данной зоной.
- *Инерционность*. Время, в течение которого датчик должен быть в сработавшем состоянии, чтобы контроллер зафиксировал тревогу в зоне.
- *4 состояния*. Для шлейфа с контролем четырех состояний (с нагрузочными резисторами).
- *Пожарный*. Определяет тип тревоги от датчика. В данной версии контроллеров не используется.
- *Круглосуточный*. При установке данной галочки датчик генерирует сигнал тревоги даже если область, в которую он включен, в это время не на охране (например, датчик разбития стекла).
- *Пропускаемый*. При установке данного атрибута неисправный датчик при постановке на охрану может быть автоматически пропущен (исключен из охраны до следующей постановки).
- *Время выхода, Время входа*. Эти параметры определяют задержку постановки на охрану и задержку подачи сигнала тревоги соответственно.
- 4. К каждой области можно приписать реле контроллера (от одного до 4-х или восьми: четыре на плате контроллера и четыре на плате релейного расширителя). Каждое реле, в отличие от зоны, может быть приписано более чем к одной области. Реле назначается области так же, как и зона (см. выше).
- 5. Если реле используется, то необходимо настроить его параметры как показано ниже:

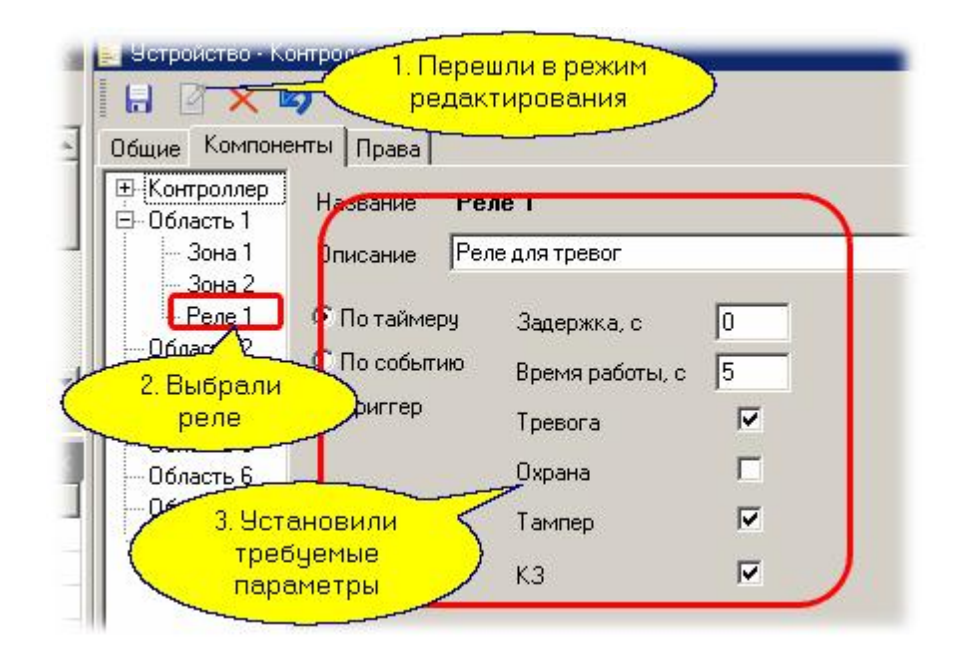

Не забудьте сохранить выбранные параметры! А настроить можно следующее:

- *По таймеру, По событию, Триггер*. Определяет алгоритм, по которому будет включаться реле. По таймеру - выбранное событие (или несколько событий) запускает сначала задержки, а по истечении задержки реле включается на заданное время. По событию - реле работает в течение времени, пока существует заданное событие (например, охрана). Триггерный режим переводит реле в противоположное состояние при каждом приходе выбранных событий.
- *Задержка*. Определяет время задержки до включения реле при режиме "По таймеру".
- *Время работы*. Определяет время работы реле до выключения при режиме "По таймеру".
- *Тревога*, *Охрана*, *Тампер* (вскрытие корпуса или обрыв шлейфа), *КЗ* (короткое замыкание шлейфа) - события, при наступлении которых должно сработать реле.

## **5.1.5 Настольные считыватели**

<span id="page-69-0"></span>Подключаемые к ПК настольные считыватели система *ParsecNET 3* определяет и подключает автоматически. В дереве оборудования настольный считыватель представлен своим USB каналом и непосредственно считывателем, как показано на рисунке ниже.

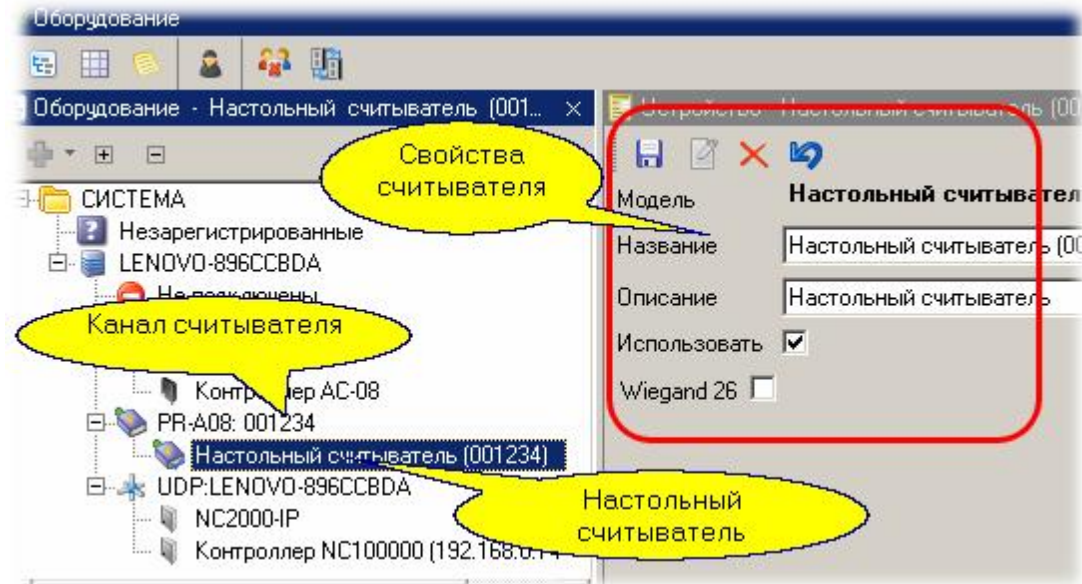

Настольный считыватель используется в двух случаях:

- 1. Для ввода кодов карт доступа при создании или редактировании персонала системы.
- 2. Для входа оператора в систему, если при создании оператора ему была присвоена карта.

Система предоставляет возможность использования настольных считывателей для имитации входов и выходов (например, для системы учета рабочего времени) Для этого необходимо использовать настольные считыватели как источники кодов карт для программного контроллера SCL-01.

## **Режим Wiegand 26**

На закладке свойств считывателя в нижней части имеется галочка Wiegand 26. При установке этой галочки со считывателя вводятся только три младших байта кода карты независимо от длины кода в самой карте. Этот режим необходим, когда к контроллерам подключаются считыватели сторонних производителей через интерфейс NI-TW, и используются только три байта от полного кода карты.

### **Защищенный режим**

Для настольных считывателей PR-P08 есть возможность реализовать защищенный режим, установив флажок. В отличие от обычного режима, когда для идентификации пользователя используется общедоступный заводской серийный номер карты, в защищённом режиме используется сгенерированный номер карты, хранящийся в защищённом секторе карты. Если первый сектор карты не инициализирован для работы в защищенном режиме (карта находится в транспортном состоянии или инициализирована для работы другого приложения с сектором 1), то считыватель на такую карту не отреагирует.

Секретный ключ доступа – это «пароль» для доступа к считыванию идентификатора карты, хранящегося в защищенном этим ключом секторе карты. Подробнее работа настольного считывателя PR-P08 в защищенном режиме описана в Руководстве по эксплуатации считывателя.

## **Работа без настольного считывателя**

Система *ParsecNET 3* позволяет вводить коды карт и при отсутствии настольного считывателя. В этом случае роль считывателя может выполнять настенный считыватель точки прохода

(одного из контроллеров доступа, *подключенных к данному ПК*).

Для того, чтобы считыватель контроллера работал и как настольный считыватель системы, в редакторе оборудования необходимо проделать следующие операции:

- Выделить компьютер, с контроллера которого мы хотим получать коды карт при работе с персоналом
- На панели карточки компьютера открыть закладку Считыватели (рисунок ниже)
- Перейти в режим редактирования и отметить тот контроллер (точнее, дверь того контроллера), откуда мы будем вводить коды карт

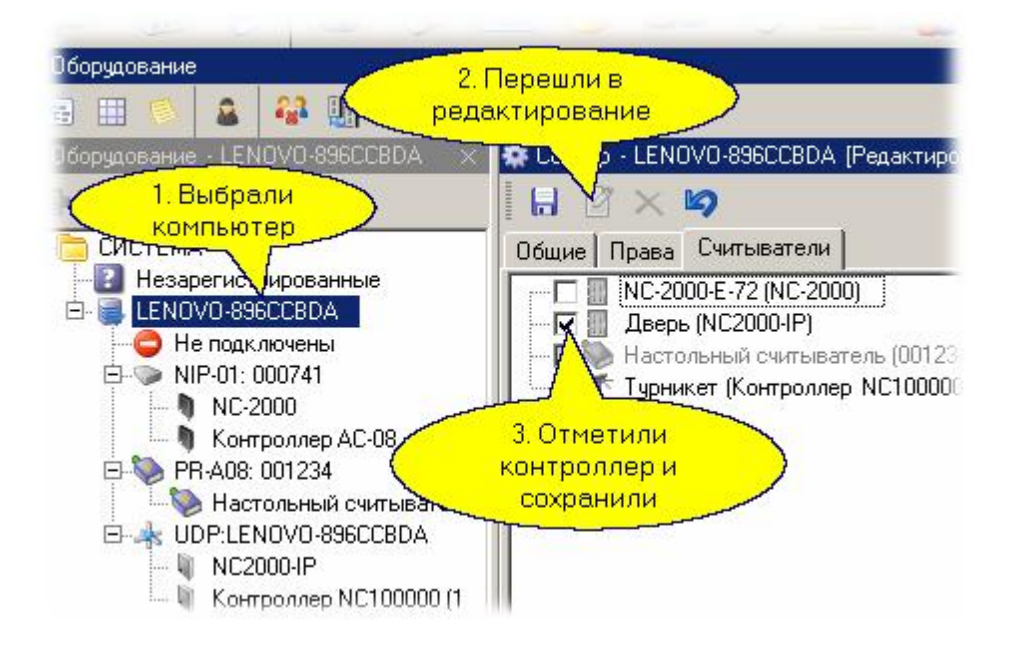

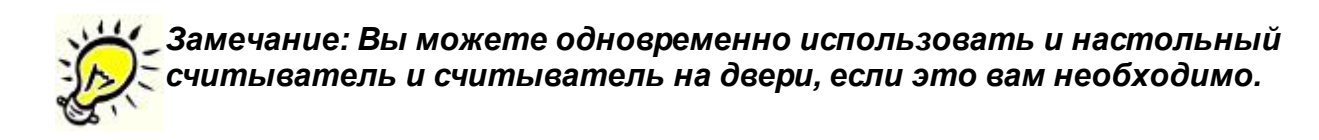

## **5.1.6 Построчный принтер**

<span id="page-71-0"></span>Система предоставляет организациям возможность выводить на печать сообщения о происходящих в ней событиях. Это имеет смысл делать на принтерах, имеющих рулонную подачу бумаги. В противном случае каждое сообщение будет отпечатано на отдельном листе.

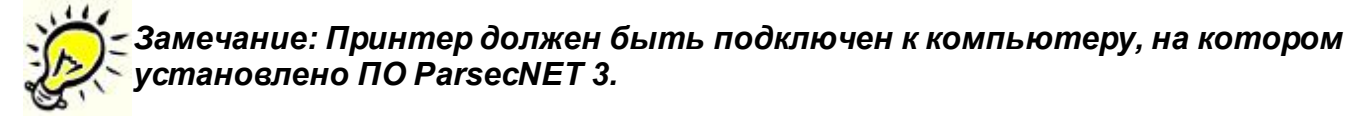

Построчный принтер устанавливается на программный канал организации при первом запуске системы, либо при выполнении команды контекстного меню "Поиск оборудования".
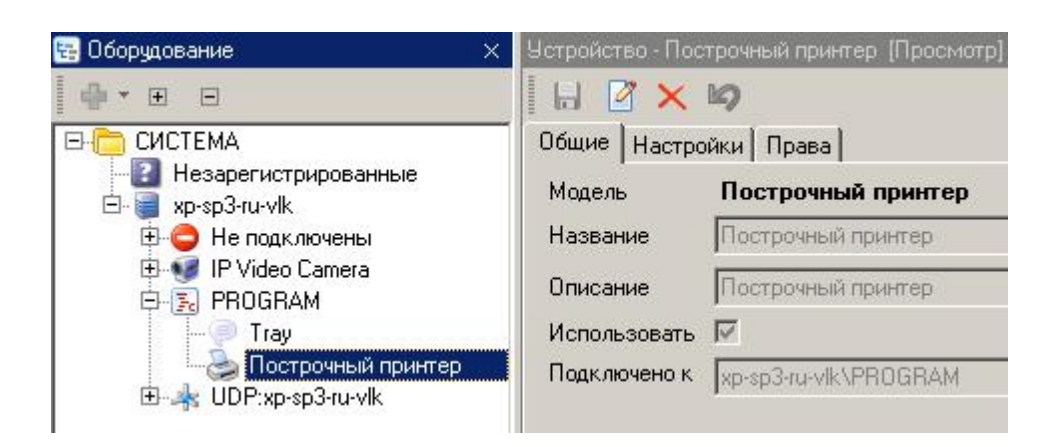

Для настройки принтера перейдите в режим редактирования.

На вкладке "Настройки" главный администратор системы в раскрывающемся списке указывает модель физического принтера.

На вкладке "Права" выбираются те организации, которым будет доступен данный принтер.

После сохранения изменений операторы организации, для которой настроен принтер, смогут создать задачи для вывода сообщений на печать.

Чтобы принтер отображался в списке устройств организации при создании задания [196], оператор "подчиненной" организации должен разместить его на своей территории в редакторе топологии:

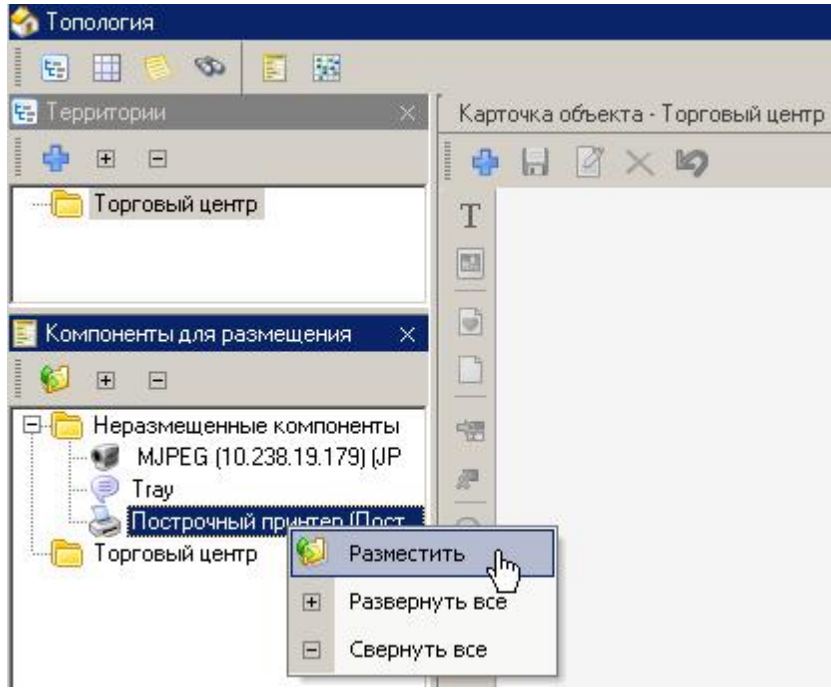

#### См. также:

Редактор заданий 194

Печать уведомлений 215

## 5.1.7 Контроль статуса оборудования

Контроль за состоянием оборудования необходим в большей степени администратору системы. чем оператору, выполняющему свою вполне конкретную задачу. Поэтому, помимо возможности видеть текущий статус оборудования в мониторе системы, его можно контролировать в режиме реального времени и в редакторе оборудования.

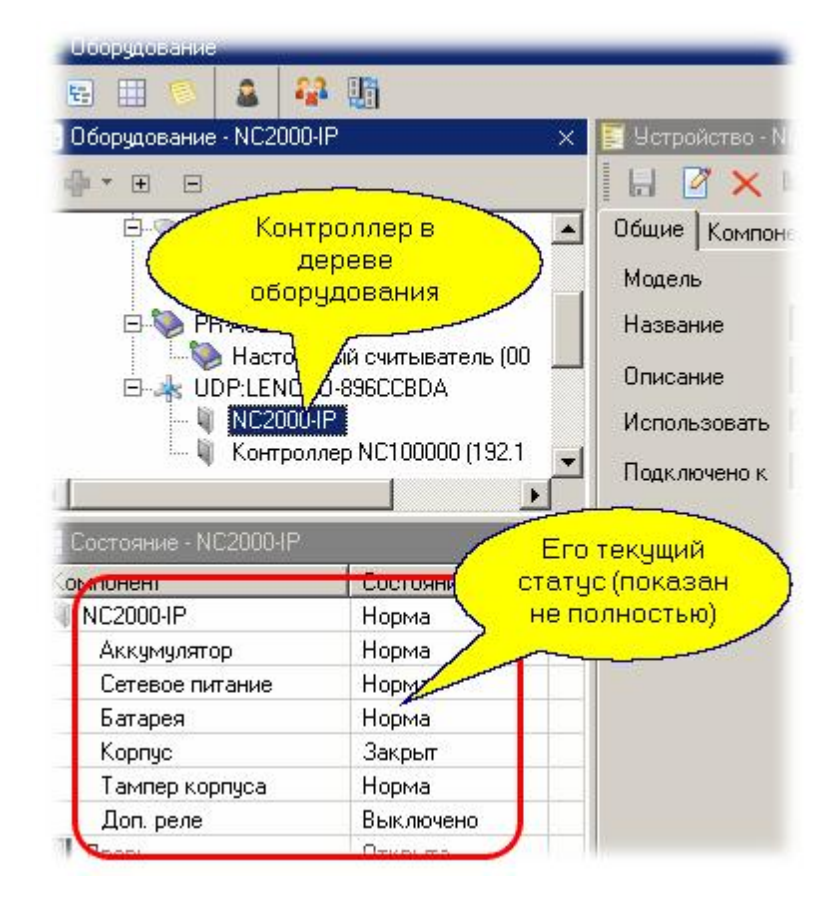

На рисунке выше в дереве оборудования виден контроллер NC2000-IP, с которым нет связи (например, контроллер временно выключен). Описанные возможности позволяют администратору системы или установщику оперативно проводить диагностику компонентов системы при возникновении нештатных ситуаций.

В Редакторе оборудования присутствует также панель диагностических сообщений, в которую выводятся все события, связанные с оборудованием - его подключение, отключение, вскрытие корпуса и так далее. На следующем рисунке показана данная панель в составе Редактора оборудования.

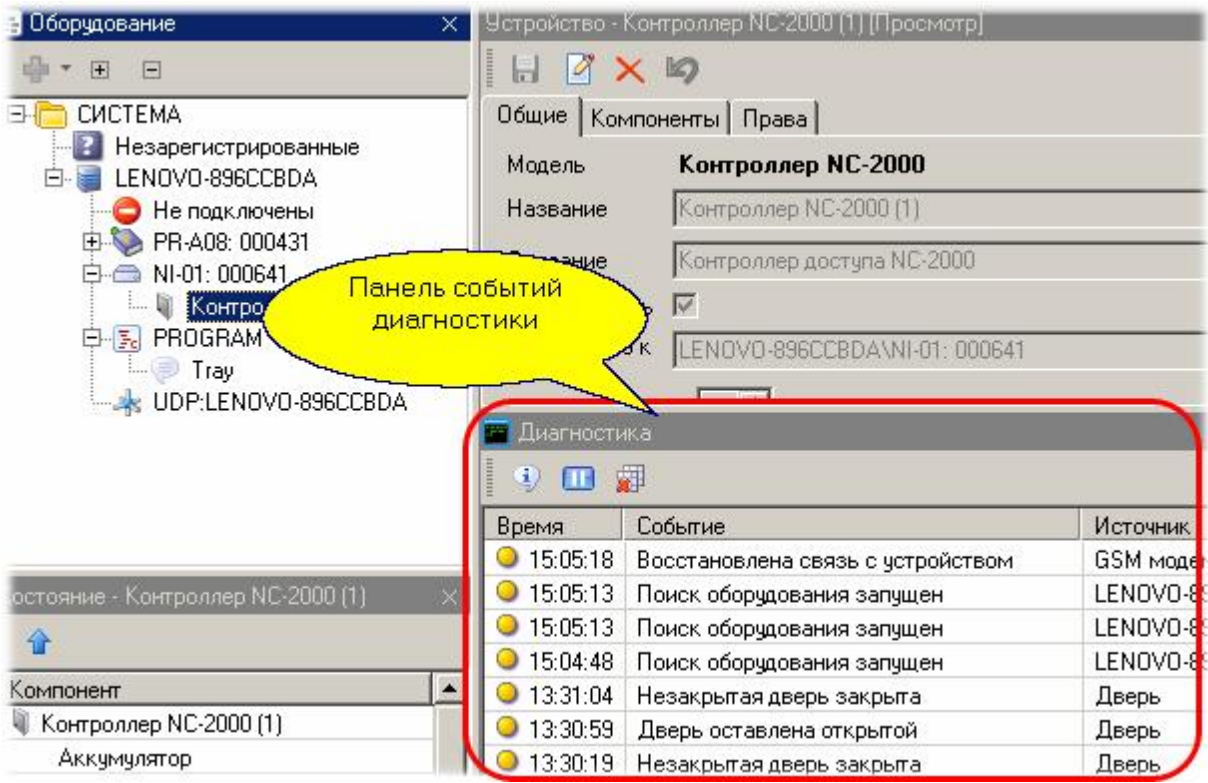

Это повышает удобство использования системы - теперь контроль событий оборудования можно производить без запуска Монитора событий непосредственно из редактора.

## **5.1.8 Удаление и перемещение устройств**

Любое оборудование, имеющееся в системе, может при необходимости быть удалено или перемещено на другой канал или компьютер. Это может понадобиться при переконфигурировании системы в связи с изменением ее реальной структуры - переносом оборудования на новое место, его физическое удаление.

Указанные операции делаются в редакторе оборудования с административными правами.

## **Удаление оборудования:**

Для удаления оборудования (контроллера, настольного считывателя, канала тип NI-A01 и так далее) выберите необходимый компонент для удаления в дереве или в списке оборудования, затем перейдите в карточку компонента и нажмите "Удалить", как это иллюстрируется рисунком ниже.

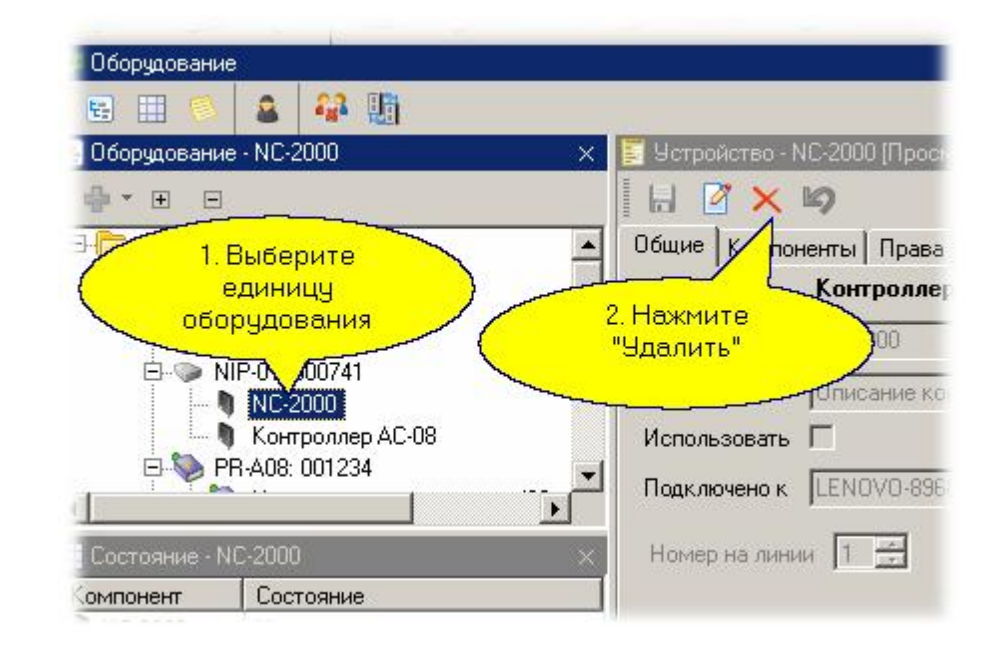

В ответ на запрос о подтверждении удаления ответьте требуемым вам образом.

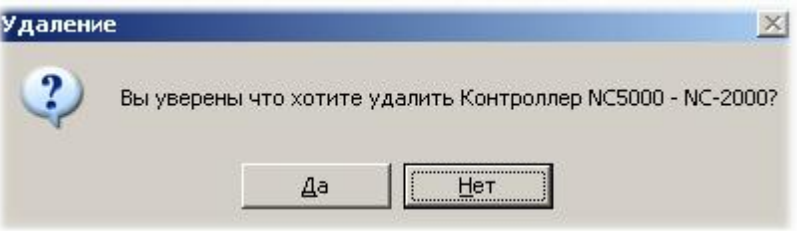

*Важно: Удаленное оборудование впоследствии не может быть восстановлено - вам заново придется вводить его и назначать параметры, если вы захотите восстановить удаленное оборудование в системе.*

### *Удаление оборудования через список*

В дереве оборудования выберите необходимый канал (NI, NIP, CNC, UDP), перейдите в область списка «Устройств», выберите необходимое устройство для удаления (в нашем примере мы удаляем настольный считыватель) и нажмите кнопку «Удалить», как показано на рисунке ниже.

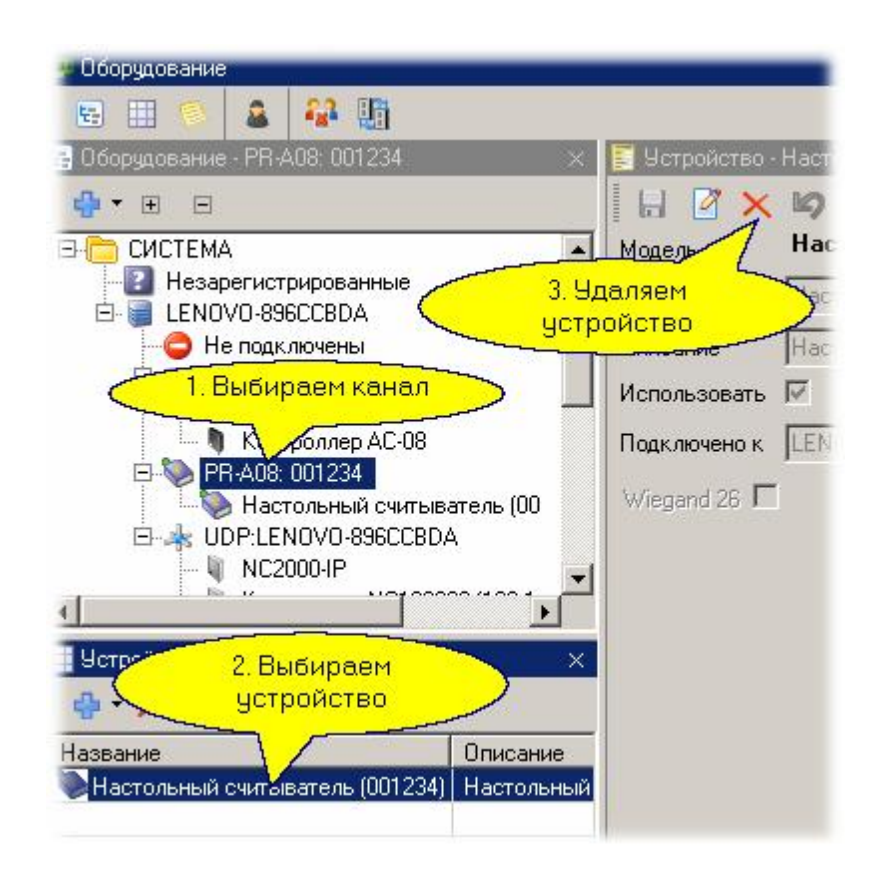

После вашего подтверждения оборудование будет безвозвратно удалено из системы.

### **Перемещение устройств**

Иногда при физическом переносе оборудования бывает рационально подключить его в систему через другое устройство (другой интерфейс NI-A01, другой канал ЦКС и так далее) с сохранением всех настроек конкретной единицы оборудования. Это можно сделать следующим способом:

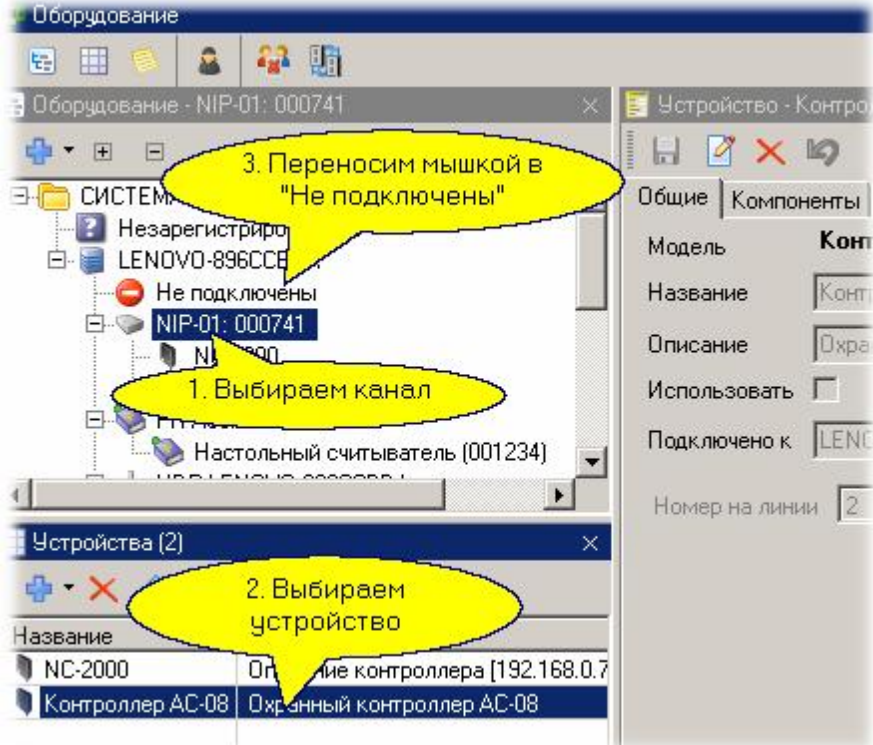

После отпускания кнопки мышки над новым местоположением переносимой единицы оборудования будет выведен запрос на подтверждение, чтобы при переносе случайно не "уронить" переносимый контроллер в неопределенное местоположение:

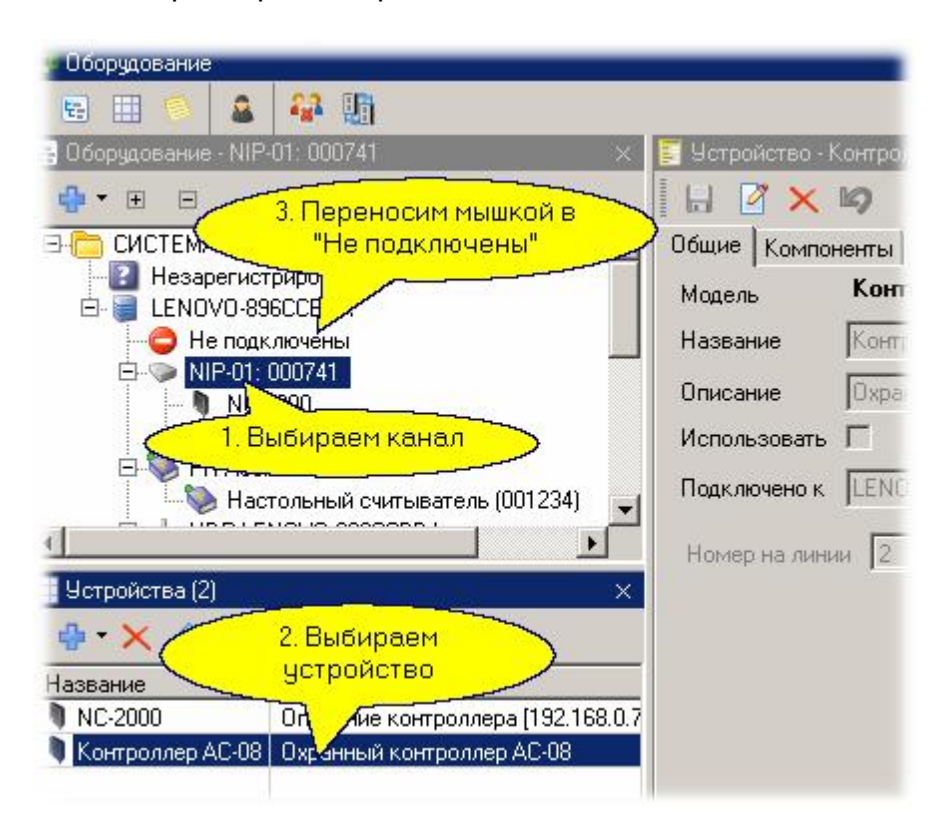

*Важно: Переносить оборудование можно только между совместимыми портами. Нельзя, например, перенести контроллер с интерфейсом Ethernet на порт NIP-01 или наоборот, так как реально оборудование работать не сможет.*

После перемещения оборудования оно будет автоматически проинициализировано.

## **5.1.9 Временное отключение оборудования**

Контроллеры или считыватели могут быть временно отключены от системы. В этом случае вся информация о них в системе сохраняется, но система к ним не обращается. Например, вы не можете загрузить данные нового субъекта доступа в такой контроллер, даже если физически он существует и работает.

Отключение чаще всего может понадобиться на этапе запуска и настройки системы, когда не все оборудование физически установлено и работает.

Отключение производится через карточку оборудования, как показано на рисунке ниже на примере контроллера NC-2000:

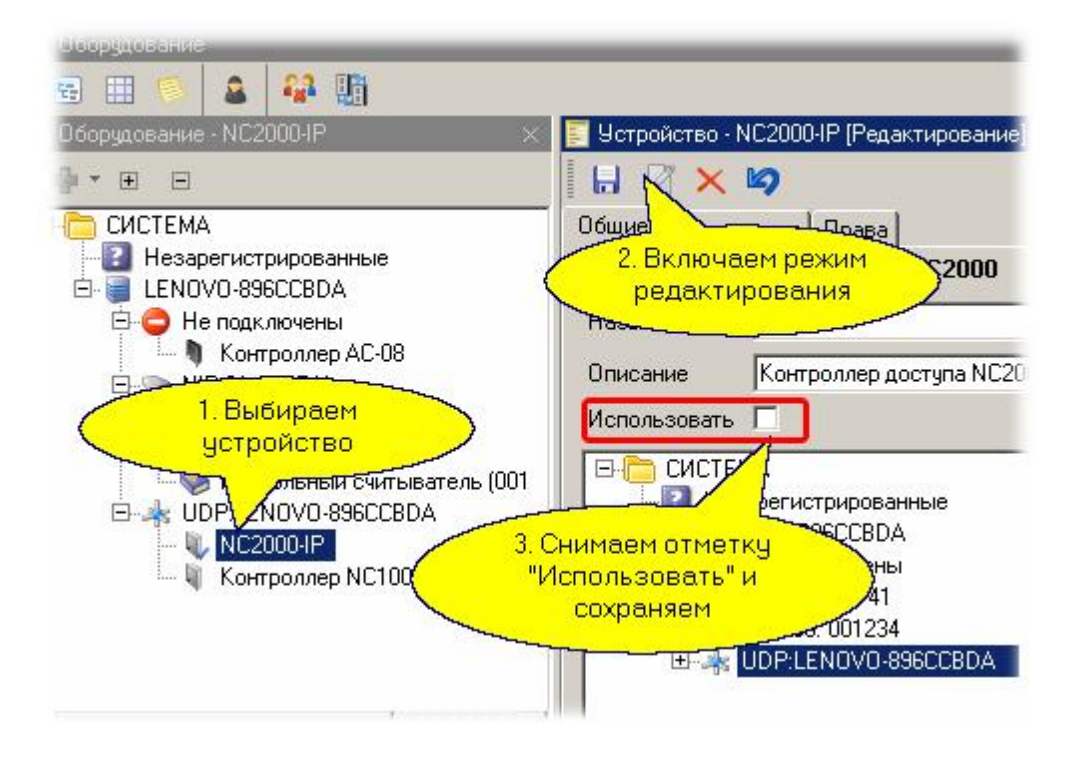

Аналогичным образом ранее отключенное оборудование можно в любой момент подключить снова.

## 5.1.10 Дополнительные возможности

Система позволяет организовать специальные режимы для подсистемы доступа. Это:

- Вход под принуждением во
- Жесткий доступ во
- Защита от двойного прохода ва) (антипассбэк)

Эти режимы частично реализуются аппаратно, на уровне контроллеров, а частично - с помощью программного обеспечения системы.

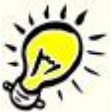

### \_Важно: Для реализации специальных режимов доступа требуется, чтобы компьтер, к которому подключено оборудование, использующее специальные режимы, был постоянно включен.

Пользовательский интерфейс при этом может не работать, так как рассматриваемые функции обслуживается службами, запускаемыми одновременно со стартом Windows (в отличии от предыдущих версий системы).

## 5.1.10.1 Вход под принуждением

### <span id="page-79-0"></span>Назначение функции

Введение поддержки функции "вход под принуждением" позволяет решить проблемы связанные с ситуацией, когда вас заставляют открыть дверь под принуждением.

Для того, чтобы определить такую ситуацию, необходимо иметь на точке прохода считыватель с клавиатурой, а также определить права на "вход под принуждением".

Механизм данной функции реализован следующим образом: на считывателе с клавиатурой набирается специальный код и оператору (охране) приходит сообщение о "входе под принуждением". В зависимости от присвоенных привилегий сотрудник сможет пройти в помещение или нет но в любом случае охрана будет проинформирована.

Специальный код для "входа под принуждением" у каждого сотрудника персональный и получается путем прибавления к последней цифре ПИН-кода единицы (например, если Пин-код равен 12345, то для "входа под принуждением" будет - 12346. Если последняя цифра кода равна 9, то для кода 23459 вход под принуждением соответствует вводу кода 23450).

Как настроить регистрацию входа под принуждением подробнее описано в Редакторе оборудования 124.

## 5.1.10.2 Жесткий доступ

## <span id="page-79-1"></span>Назначение функции

Функция "жесткий доступ" позволяет не пропустить человека на внутреннюю территорию, если он не прошел через внешний периметр, то есть субъект доступа при использовании жесткого доступа должен обязательно "отметиться" на определенных точках прохода в заданной последовательности.

Следует иметь в виду, что функция работает только при условии, что компьютер, к которому подключены контроллеры доступа, находится во включенном состоянии, поскольку именно через ПК передается информация о проходах через заданные точки прохода.

Как настроить жесткий доступ описано в Редакторе оборудования |124.

80

## **5.1.10.3 Защита от двойного прохода**

### <span id="page-80-0"></span>**Назначение функции**

Функция "антипассбэк" (ограничение двойного прохода) позволяет исключить проход на территорию объекта нескольких человек по одной карте. Работу функции проще всего объяснить на примере.

Предположим, что вход в здание осуществляется через три турникета. Каждый из турникетов обслуживается своим контроллером. Если кто-то из сотрудников вошел через один турникет, то информация об этом рассылается в два других контроллера, и пока вошедший сотрудник не покинет здание, его карта не сможет быть использована для повторного входа через эти турникеты.

В области антипассбэка, как правило, объединяются точки прохода, ограничивающие проход на объект, например, проходные на предприятии, входы в здание и т.д.

Количество областей антипассбэка в системе не ограничено, Каждая точка прохода может присутствовать в любом количестве областей. Но при этом необходимо четко представлять перемещение сотрудников, чтобы не возникало "конфликтных" ситуаций, связанных с вхождением точки прохода более, чем в одну область.

Как настроить защиту от двойного прохода описано в <mark>Редакторе [оборудования](#page-123-0)</mark> ե. <mark>124</mark>1.

# **5.2 Топология**

#### **Общие положения**

Топология представляет собой иерархическую структуру (дерево) территорий, обслуживаемых системой *ParsecNET 3* или ее частью (при наличии множественных организаций). Структура территорий создается в <u>[редакторе](#page-133-0) топологии</u>l <sub>134</sub>1 системы.

В топологию могут входить как реальные элементы системы (двери, охранные области, турникеты, контроллеры), так и группирующие элементы, которые могут представлять организацию, здания, строения, этажи, комнаты.

Особенностью этого дерева является то, что одни и те же компоненты могут входить в разные ветки. Разграничение доступа для него задается на уровне узлов, которые могут присваиваться в качестве корневых для разных групп операторов. У одной группы может быть только один узел в качестве корня.

### **Создание территорий**

Для создания новой территории достаточно в редакторе топологии выделить объект, под которым будет создана новая территория, и выбрать опцию "Добавить":

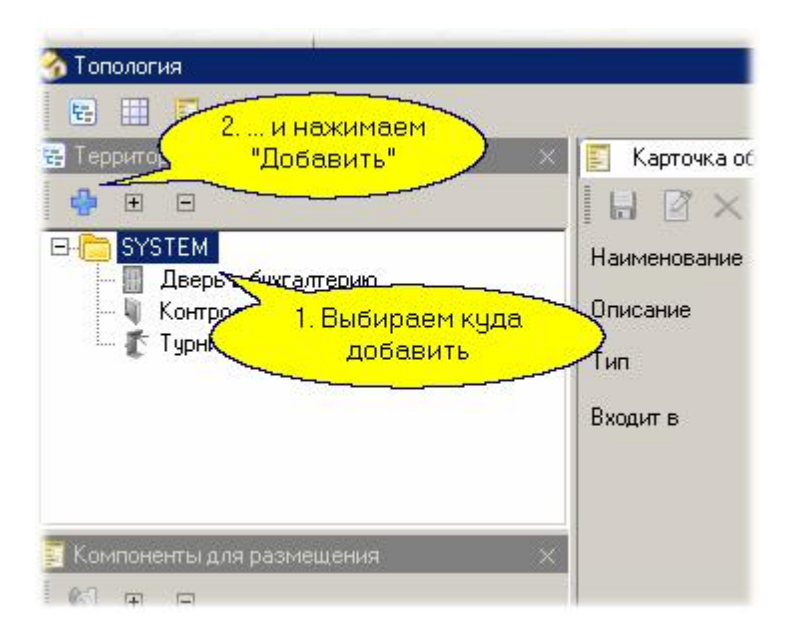

В карточке новой территории вводим ее название, и если необходимо - справочное описание:

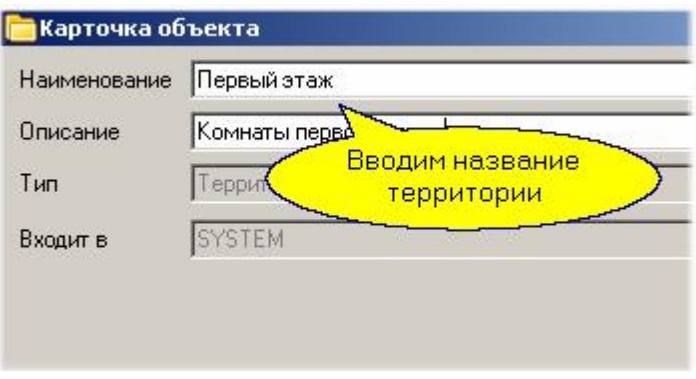

После добавления двух новых территорий получили следующую структуру:

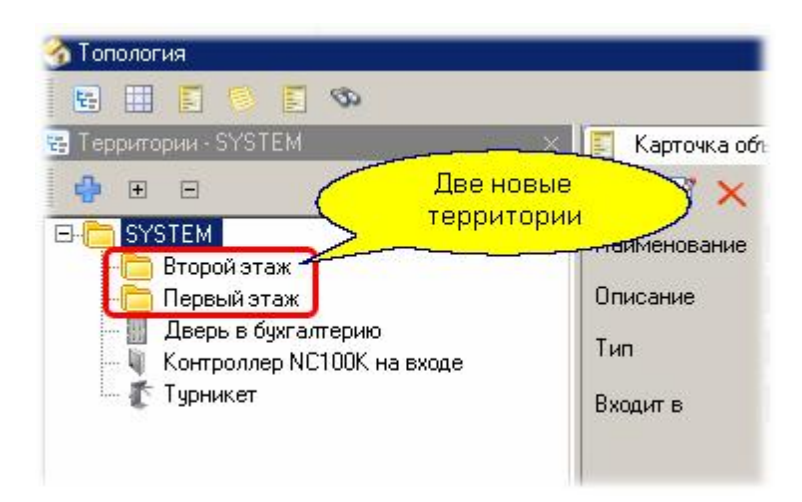

Теперь логично разместить оборудование по принадлежности к этажам.

### **Размещение оборудования**

Оборудование можно перемещать между элементами топологии как мышкой (из панели "Компоненты для размещения" в конкретный узел панели "территории"), так и путем выделения группирующего элемента в верхней панели, элемента для размещения в нижней панели и нажатия кнопки "Разместить" в панели инструментов нижней панели. Размещение оборудования без использования перетаскивания мышкой поясняется следующим рисунком:

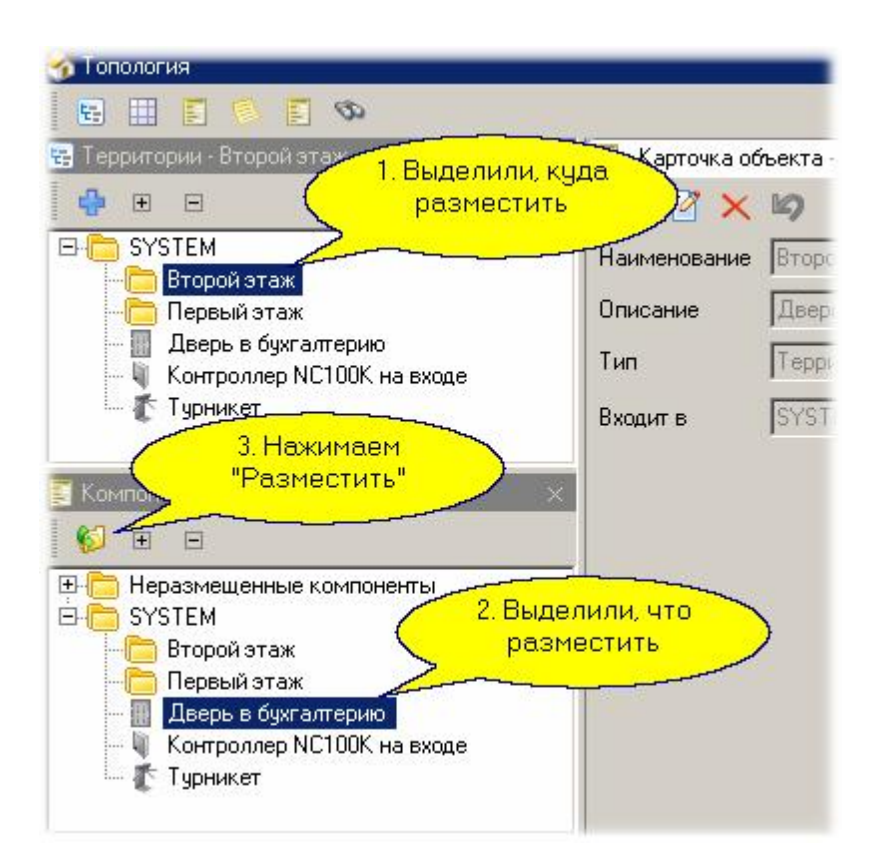

## *Замечание: При перетаскивании мышкой объект переносится из предыдущего места в новое, а при использовании кнопки "разместить" создается копия объекта в новом месте. Старый в случае необходимости можно затем удалить.*

Созданная таким образом структура используется конечными операторами для ссылки на объекты системы, навигации по объектам, управления объектами, конфигурирования областей, а также как источник событий для монитора событий.

### *Неразмещенные компоненты*

На вкладке компонентов для размещения всегда присутствует папка "Неразмещенные компоненты". В эту папку попадает любое удаляемое из топологии оборудование. Помещенное в данную папку оборудование исключается из работы системы. Вы можете потом вновь разместить оборудование из этой папки в вашей топологии. Для этого выделите на вкладке "Территории" требуемый объект территории, выберите в папке "Неразмещенные компоненты" элемент оборудования и нажмите кнопку "Разместить" на панели инструментов вкладки "Оборудование для размещения".

### *См. также:*

Редактор [топологии](#page-133-0) <sup>134</sup>

Наиболее опытные пользователи могут использовать следующие расширенные возможности системы:

## **Графические планы**

Графические планы позволяют отображать состояние системы и осуществлять управление оборудованием с привязкой к плану здания, этажа или любой другой территории, отображенных графически. Графические планы для отображения состояния компонентов системы используются в Мониторе событий системы, а подготовка графического плана производится в [редакторе](#page-133-0) ТОПОЛОГИИ 134 .

## **Множественное использование оборудования**

Компоненты оборудования, имеющиеся в организации, могут отображаться не только в одном, но и в нескольких ветвях топологии. Это бывает необходимо для организации сложных схем распределения прав операторов, когда кому-то необходимо закрыть видимость какого-либо компонента системы.

## **Инструкции оператору**

Для ускорения реакции на тревожные события оператору при наступлении таких событий могут выводиться специальные инструкции, которые могут содержать как текстовое сообщение (например, список лиц, кому необходимо сообщить о событии, их телефоны и так далее), так и звуковое сопровождение, привлекающее внимание оператора к конкретному событию.

Указанные дополнительные возможности описаны в разделе <u>Редактор [топологии](#page-133-0)</u> 134].

# **5.3 Расписания**

## **Типы расписаний**

Система *ParsecNET 3* поддерживает расписания различной структуры - как [недельные](#page-85-0) , 86 привязанные к календарю, так и <u>[сменные](#page-88-0)</u>l ഔ], которые привязки к календарю не имеют.

Кроме того, расписания подразделяются на расписания доступа, которые определяют временные интервалы, когда субъект доступа может заходить в помещение, так и расписания для подсистемы учета рабочего времени (УРВ).

Такое разделение обосновывается тем, что расписания для УРВ имеют целый ряд специфичных именно для данного применения параметров. Если вы не используете УРВ, то расписания данного типа вам не потребуются.

## **Круглосуточное расписание**

Круглосуточное расписание представляет собой особый тип расписания - оно действует всегда. Если вы назначаете для доступа круглосуточное расписание, то вход в помещение по времени никак не ограничивается.

Это расписание всегда присутствует в системе. Если вам не требуется ограничений во времени, вы можете назначать это расписание для любой группы доступа.

## **Использование расписаний**

В соответствии с назначением, расписания доступа и расписания УРВ поддерживают различные функциональные возможности системы.

Расписания доступа используются для следующих целей:

- Назначаются группе доступа для определения прав доступа на территорию во времени.
- Могут использоваться для автоматизации поведения оборудования, если данное оборудование поддерживает такие функции. Например, по расписанию область охраны

может ставиться на охрану и сниматься с нее.

Расписания УРВ используются для определения отработанного времени с учетом правил его подсчета. Подробнее об этом можно посмотреть в разделе Модуль учета рабочего времени 249.

### Создание расписаний

Все расписания создаются в Редакторе расписаний [43]. Все создаваемые расписания могут использоваться всей организацией. При этом расписание можно использовать "как есть", а можно на основе расписания для организации создать модифицированный вариант расписания для подразделения или даже для конкретного человека.

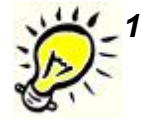

1. Следует иметь в виду, что нецелесообразно создавать персональное расписание для каждого сотрудника, поскольку оборудование, в отличие от .<br>ПК, поддерживает весьма ограниченное количество расписаний.

- 2. При создании сложных групп доступа следите за тем, чтобы в разных расписаниях не конфликтовал такой параметр, как использование праздников - контроллеры не в состоянии разрешить такие конфликты.
- 3. Имейте в виду, что большинство типов контроллеров поддерживают только недельные расписания доступа.

### См. также:

Редактор расписаний 143

Недельные расписания 86

Сменное расписание 89

## <span id="page-85-0"></span>**Общие положения**

Недельное расписание *всегда* привязано к календарю. Вы можете дополнить его праздниками (праздник приравнивается к выходному дню), а также исключениями.

Исключение действует только в назначенный день, и может применяться, например, для назначения рабочего дня в конкретный выходной при переносе праздников.

Ни праздники, ни особые дни не раздвигают недельное расписание, а только накладываются на него.

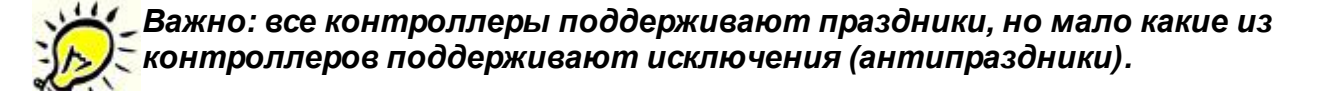

### **Создание недельного расписания доступа**

Для создания простого недельного расписания с пятидневной рабочей неделей необходимо проделать следующее.

Выберите из меню редактора расписаний Недельное расписание доступа.

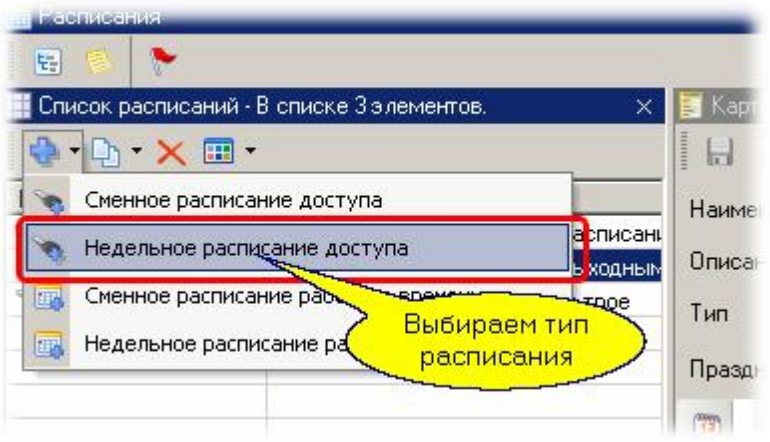

В появившейся карточке расписания введите название расписания, его описание. Скорее всего вам надо поставить "Применять с заменой" для праздников.

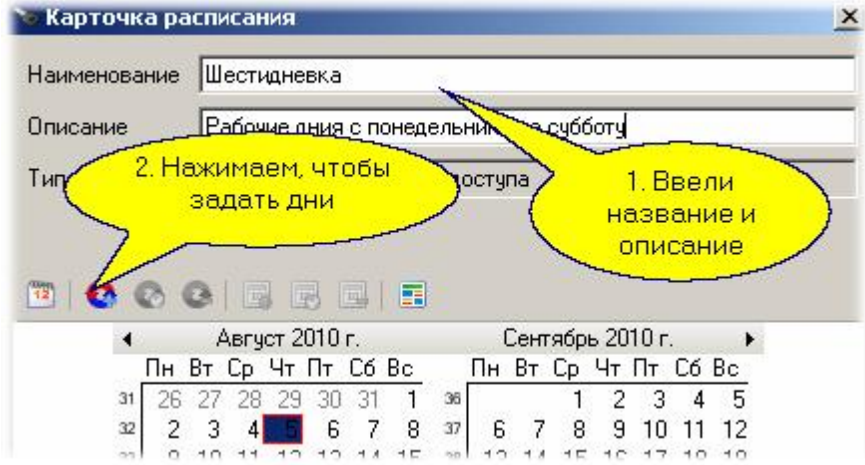

В диалоге цикла вы можете отредактировать каждый день по своему усмотрению. По умолчанию неделя пятидневная с рабочим временем в рабочие дни с 9:00 до 18:00.

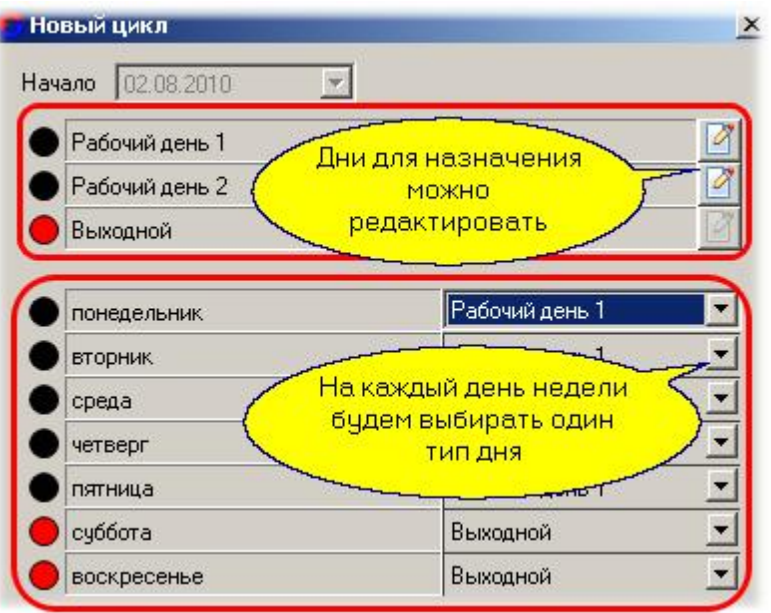

Вы можете скорректировать время начала и конца интервала доступа для каждого дня.  $\bullet$ Сначала надо выбрать или добавить новый интервал:

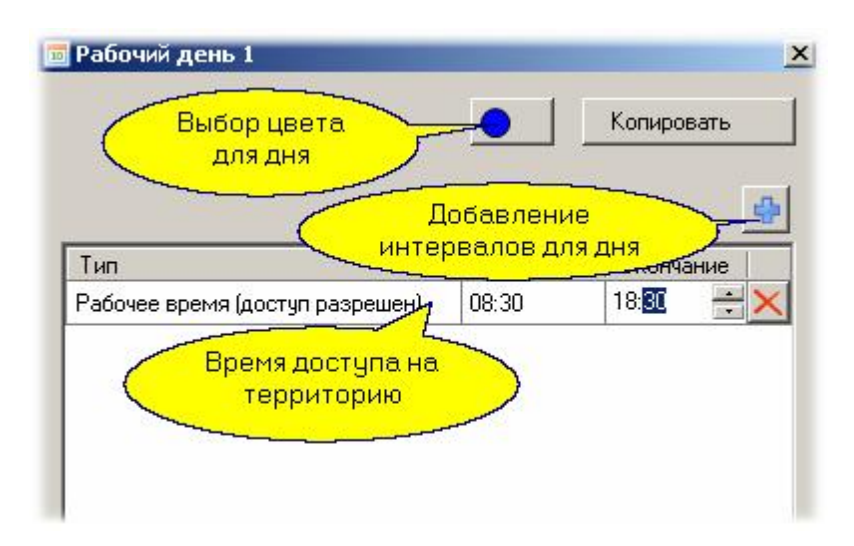

Затем можно интервалы скорректировать:  $\bullet$ 

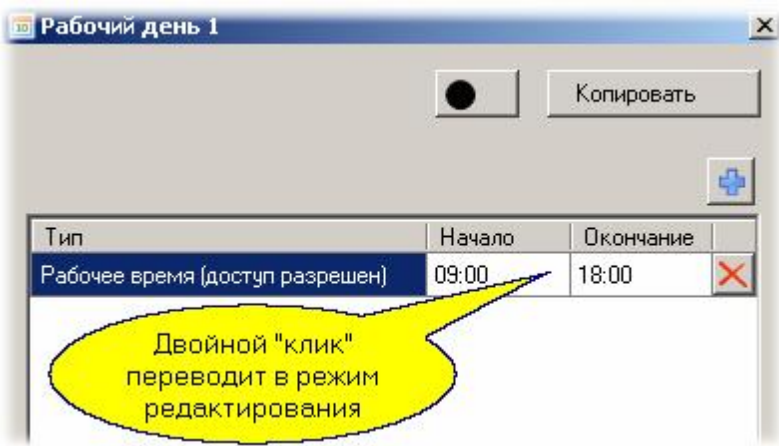

После закрытия диалогов вы увидите, что календарь расписания раскрасился в  $\bullet$ соответствии с вашими установками. После сохранения созданного расписания его можно будет назначать для доступа в помещения (присваивать группам доступа).

## *См. также:*

**Редактор [расписаний](#page-142-0)** 143

Сменные [расписания](#page-88-0) в вэ

### 5.3.2 Сменное расписание

### <span id="page-88-0"></span>Общие положения

Сменные расписания позволяют задавать временные интервалы для доступа без привязки к календарной неделе. Такие расписания можно использовать, например, для описания сменных графиков типа "сутки через трое" и аналогичных.

В принципе, с помощью последовательности сменных расписаний можно задать графики доступа любой сложности, однако следует помнить, что в контроллерах поддержка таких расписаний ограничена. В частности, контроллеры NC-1000, NC-2000, NC-5000 поддерживают только недельные расписания.

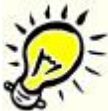

Замечание: Старайтесь не использовать сменные расписания для доступа без острой необходимости, так как большинством типов контроллеров в настоящее время они еще не поддерживаются.

Для аппаратной поддержки сменных расписаний необходимо использовать контроллеры NC-32K/ NC-32K-IP или контроллеры из новой линейки оборудования Parsec.

#### Создание сменного расписания

• Для создания сменного расписания выберите из меню редактора расписаний Сменное расписание доступа, как показано ниже:

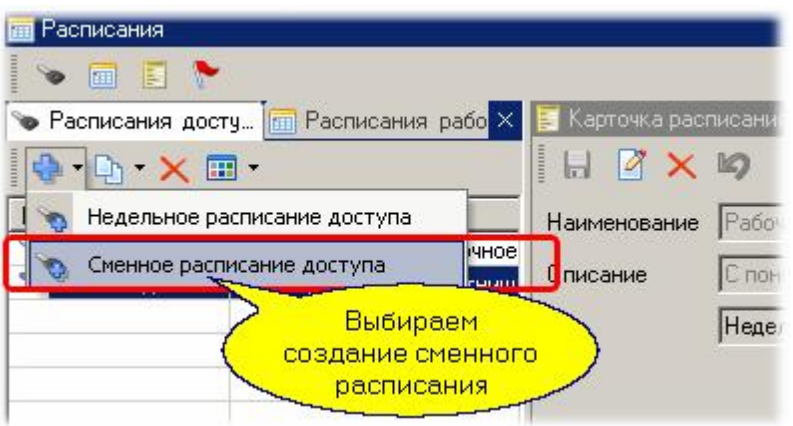

В карточке расписания введите название, описание и как учитывать праздники. В нашем случае мы выбрали "Не учитывать", как это бывает свойственно при сменном графике работы.

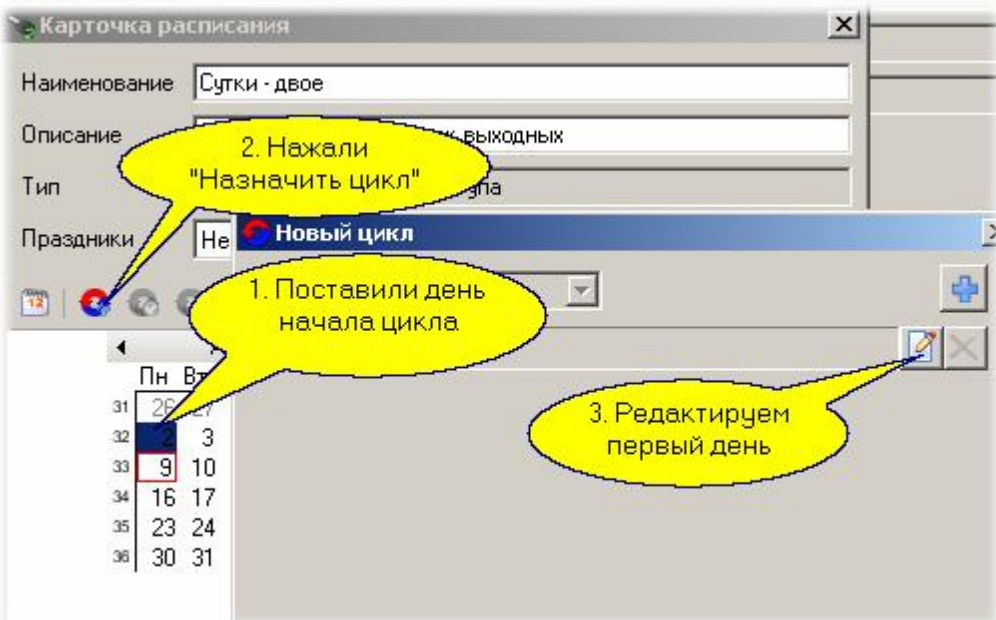

• Далее мы создали цикл из одного рабочего и трех выходных дней. Определяем начальный день (например, сегодня), и переходим к редактированию цикла:

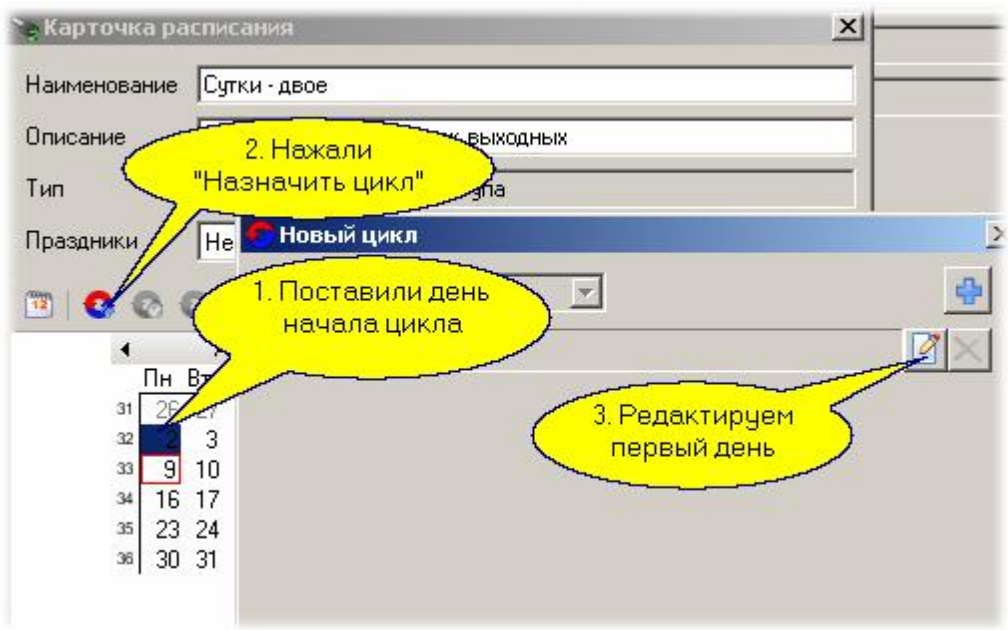

Редактируем первый день (включая название) затем переходим к остальным дням:  $\bullet$ 

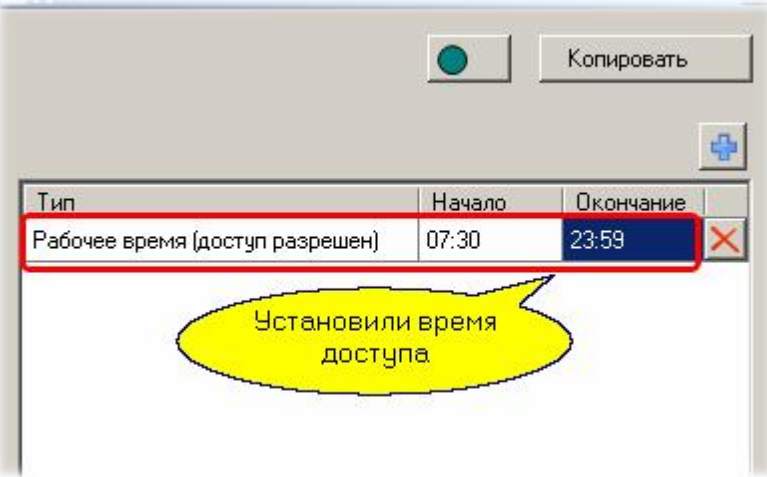

В результате получаем расписание из трех дней:

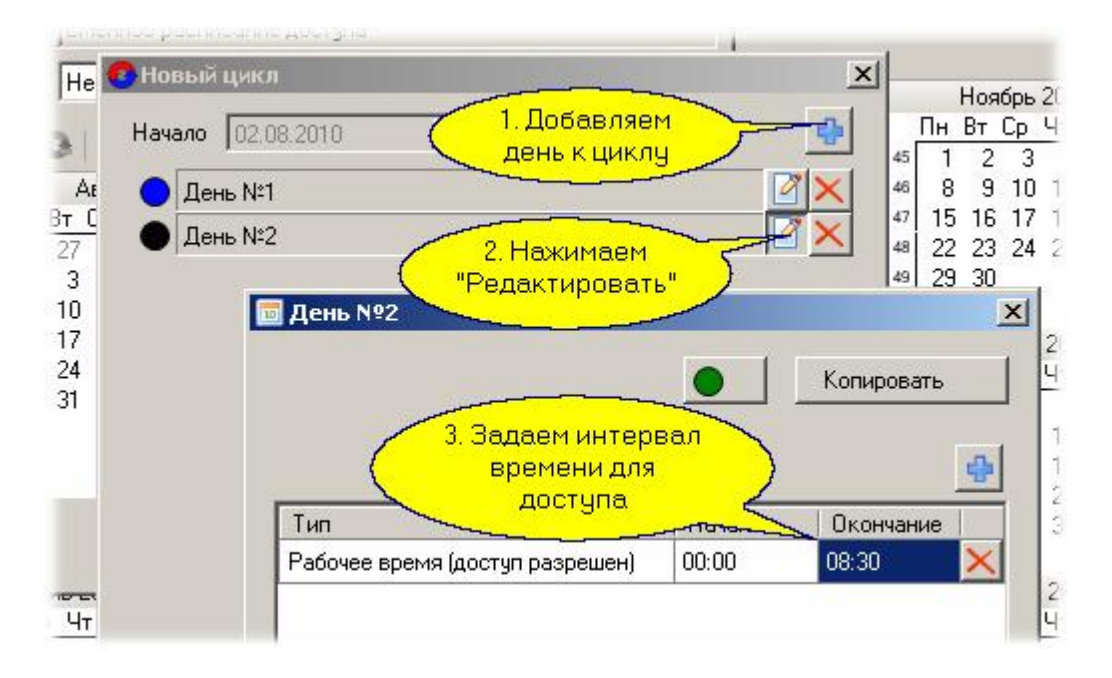

Обратите внимание на то, что созданный цикл у нас начинался с текущего дня. Если начало цикла не совпадает с днем, когда вы создаете расписание, то перед заданием цикла надо на календаре в карточке расписания выбрать нужный день, а затем создавать цикл.

Поскольку при сменной работе существует несколько смен, вам потребуется задать график для каждой смены.

### *См. также:*

**Редактор [расписаний](#page-142-0)** 143

<span id="page-90-0"></span>[Недельные](#page-85-0) расписания 86

# **5.4 Группы доступа**

### **Назначение групп**

Группа доступа – это набор групп компонент (например, дверей) с назначенными им расписаниями и привилегиями. Созданные группы доступа системы будут назначаться субъектам доступа. На текущий момент система поддерживает четыре типа групп доступа в соответствии с их назначением:

- Группа доступа для подсистемы доступа Parsec.
- Группа доступа для охранной подсистемы Parsec.
- Группа доступа для охранной подсистемы Стрелец.
- Группа доступа для автомобильных номеров.

### **Создание группы доступа**

Выберите на панели инструментов редактора групп доступа "Создать"

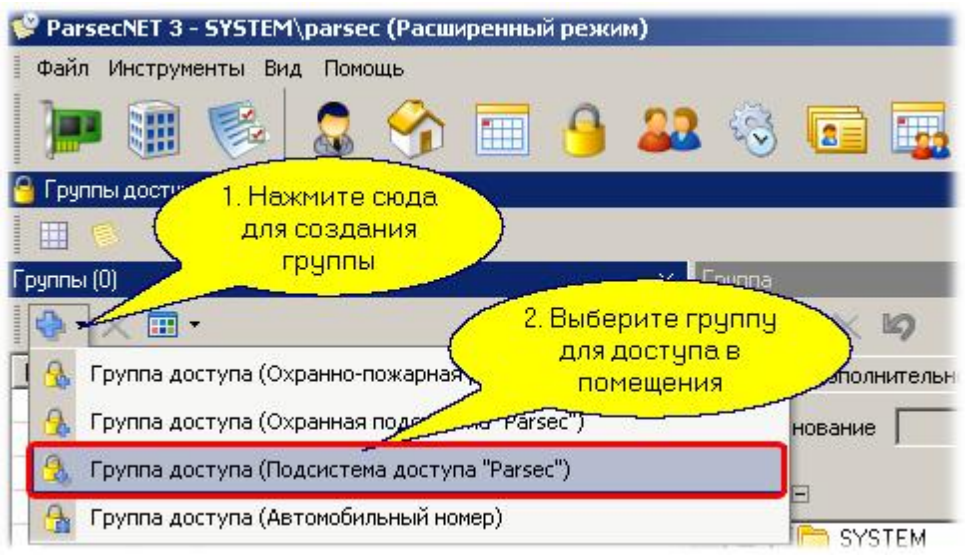

В карточке новой группы доступа введите название и опциональное описание. Укажите  $\bullet$ точки прохода (двери, в которые персонал данной группы сможет ходить. Выберите временное расписание (мы выбрали круглосуточное). В нижней части карточки добавьте при необходимости привилегии.

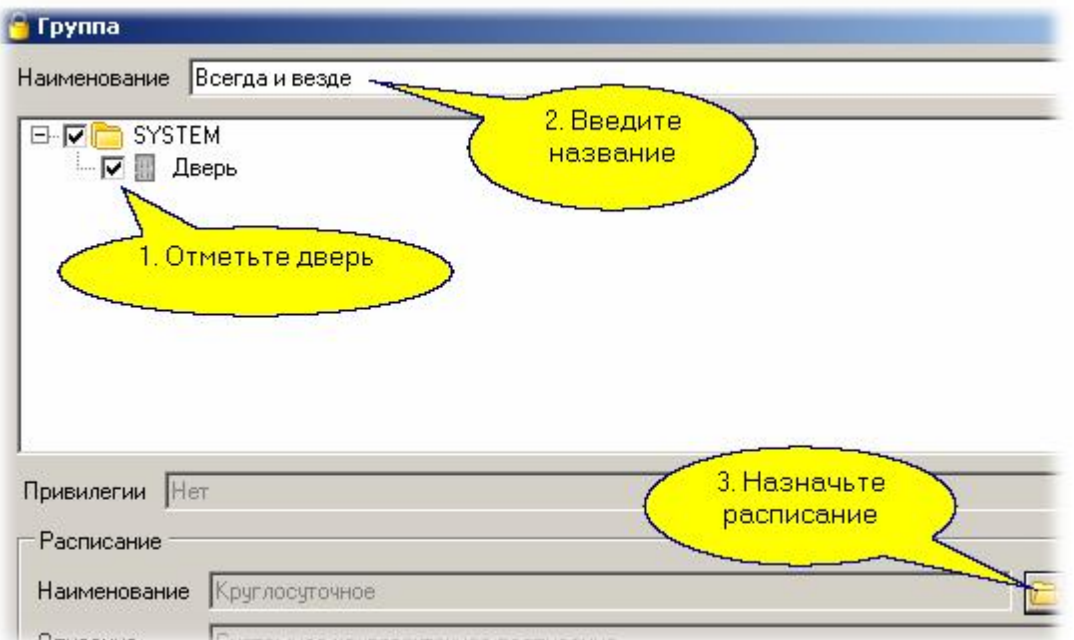

После сохранения созданной группы доступа вы сможете назначать ее персоналу.

## **О привилегиях**

Следует иметь в виду, что назначенные группе доступа привилегии смогут наследоваться персоналом, приписываемым к этой группе доступа. При этом при создании новой персоны у нее нет никаких привилегий, но вы можете назначить требуемые привилегии в рамках того набора, который определили при создании группы доступа. Диалог выбора привилегий показан на рисунке ниже. Галочками отмечены привилегии, характерные только для контроллеров NC-100K, предназначенных для обслуживания турникетов на проходных.

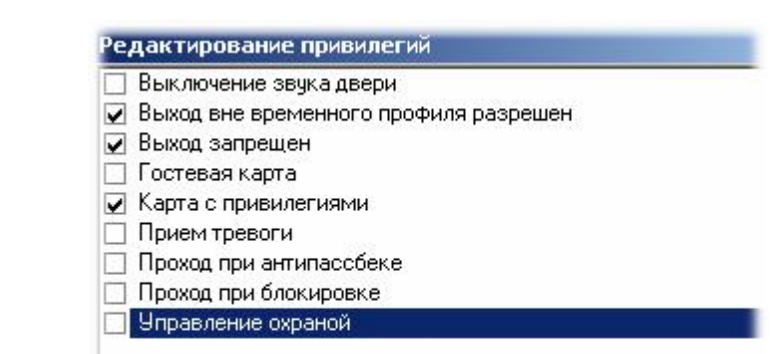

*См. также:*

[Редактор](#page-161-0) групп доступа 162

**Редактор [персонала](#page-166-0)** ны

**Редактор [расписаний](#page-142-0)** 143

### **5.4.1 Дополнительные возможности**

## **Сложные группы доступа**

Если вам необходимо для доступа в разные двери поддерживать разные расписания, то следует добавить правила к созданной вами группе доступа. Это делается на дополнительной закладке редактора групп доступа:

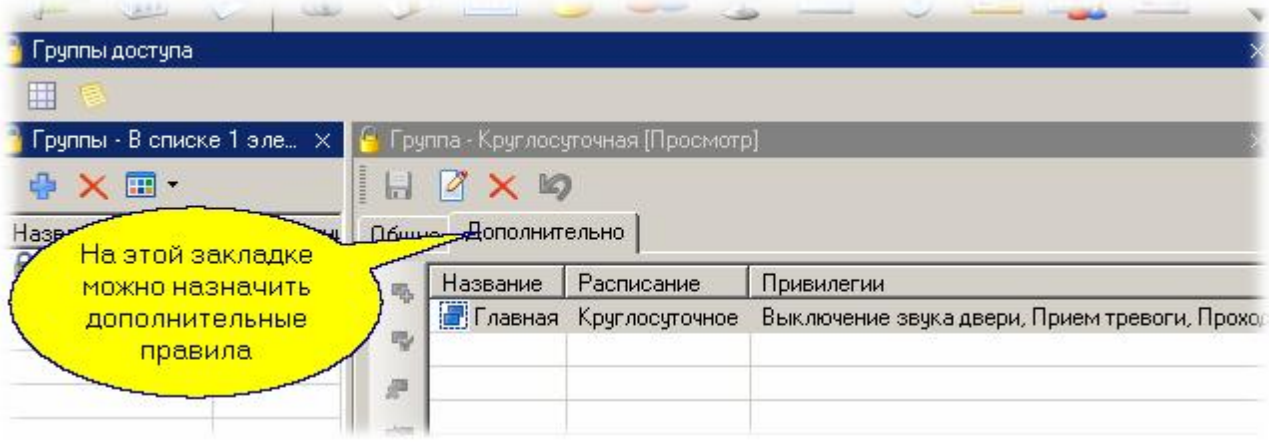

Подробнее о создании и редактировании дополнительных правил смотрите раздел [Редактор](#page-161-0) групп [доступа](#page-161-0) 162].

### **Привилегии**

Для каждого субъекта доступа можно выбрать несколько привилегий из числа тех, которые назначены его группе доступа:

- Выключение звука двери позволяет поднесением ключа к считывателю выключить звуковой сигнал незакрытой двери;
- Выход вне временного профиля для контроллеров NC-100K можно разрешить или запретить выход сотрудника вне временного профиля;
- Выход запрещен для контроллеров NC-100K можно запретить выход через данную точку прохода независимо от правил, определяемых расписанием доступа;
- Гостевая карта по данной привилегии контроллер при выходе пользователя дает картоприемнику команду забрать карту;
- Карта с привилегиями для контроллера NC-100K позволяет пользователю отключать абсолютную блокировку в режиме offline, снимать звука тампера корпуса;
- Прием тревоги позволяет снимать локальный сигнал тревоги на контроллере;
- Проход при антипассбэке по умолчанию, при наличии в системе точек прохода с включенным режимом "антипасбэк"-а, все сотрудники не имеют привилегии повторного прохода через эти точки (область). Если в данной строке поставить галочку, то "антипассбэк" на данного сотрудника не распространяется и по его карте возможен многократный вход или выход даже через точки прохода, на которых действует режим "антипассбэк"-а;
- Проход при блокировке обеспечивает доступ в помещение при включенной аппаратной блокировке или относительной блокировке, установленной с ПК. Преодоление абсолютной блокировки не обеспечивается, кроме режима OFF-Line;
- Управление охраной позволяет ставить помещение на охрану и снимать с охраны для всех контроллеров, кроме NC-100K. Для контроллеров NC-2000 и NC-32k позволяет пользователю отключать абсолютную блокировку в режиме offline;

Управление доступом - открывает точку прохода с помощью идентификатора (карты). Формирует транзакцию "Доступ предоставлен <<имя пользователя>>".

#### *См. также:*

[Редактор](#page-161-0) групп доступа 162

Группы [доступа](#page-90-0) 91

# 5.5 Персонал

## Общие положения

В общем случае любое предприятие имеет деление на структурные подразделения (отделы, цеха и так далее). Вы можете создать иерархическую структуру персонала в соответствии с вашими потребностями. Если у вас совсем маленькая организация, то структуру подразделений можно не создавать, а весь персонал заносить непосредственно в корень структуры - в нашем случае в SYSTEM.

Все субъекты доступа делятся на следующие группы (или типы):

- Сотрудники. Постоянные пользователи системы (даже если срок действия их карт ограничен некоторым конкретным сроком).
- Посетители. Используются, в основном, для бюро пропусков. По ним не могут создаваться отчеты по рабочему времени.
- Автомобиль. Трактуется как отдельный субъект доступа с номером в качестве идентификатора.

## Дополнительные поля

Структура дополнительных полей соответствует субъекту доступа: каждый тип имеет свой набор дополнительных полей. Например, для сотрудника это могут быть паспортные данные, для автомобиля - государственный номер, марка и цвет и так далее, и только заданные для данного типа дополнительные поля будут доступны во всех инструментах системы.

## Новый сотрудник в простой системе

Добавить сотрудника в корень персонала системы можно непосредственно в дереве персонала:

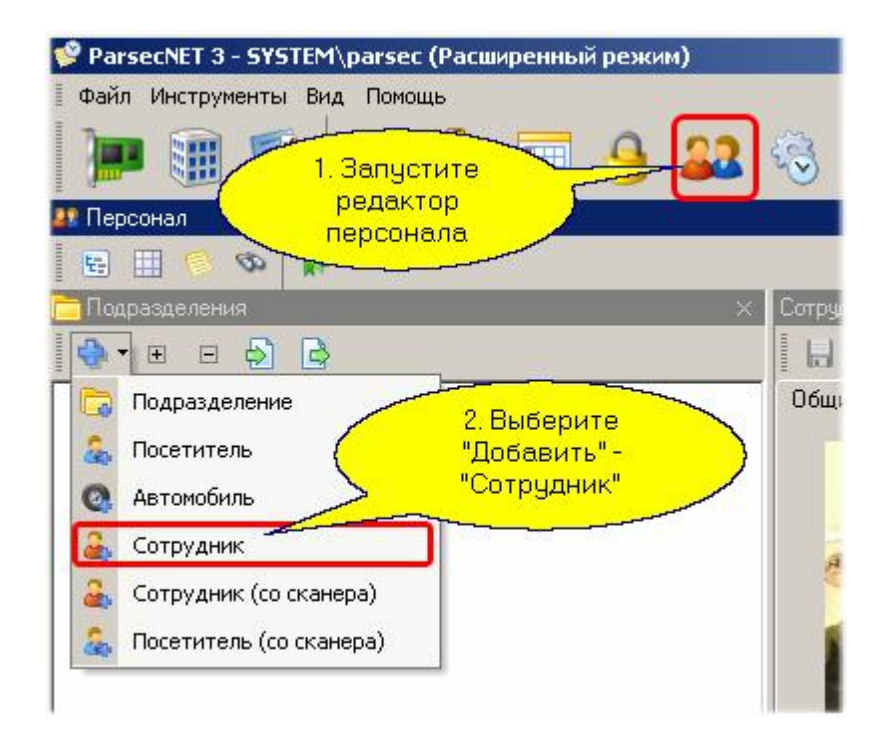

Ниже будут показаны шаги по вводу необходимых данных сотрудника на примере добавления его в конкретное подразделение.

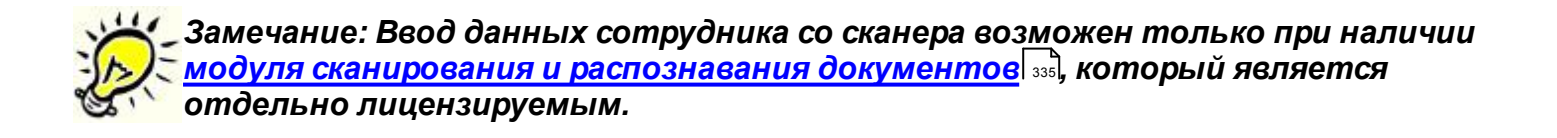

## **Добавление подразделений**

При добавлении подразделения создается группирующий элемент (папка), в который потом смогут входить как люди, так и вложенные подразделения. Для добавления подразделений делаем следующие шаги. Из меню выбираем "Добавить" - "Подразделение":

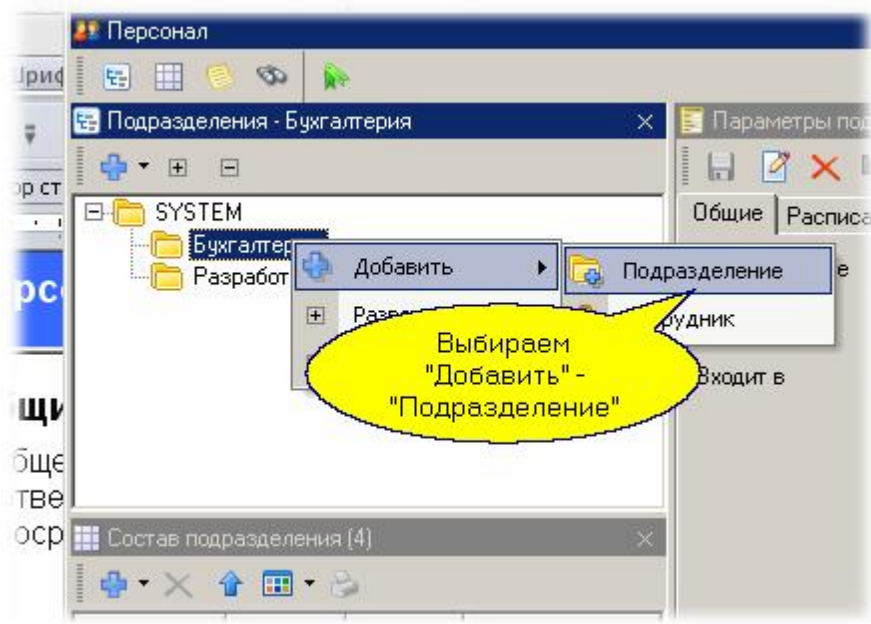

В открывшемся диалоге вводим название. Описание не является обязательным - это ваша справочная информация:

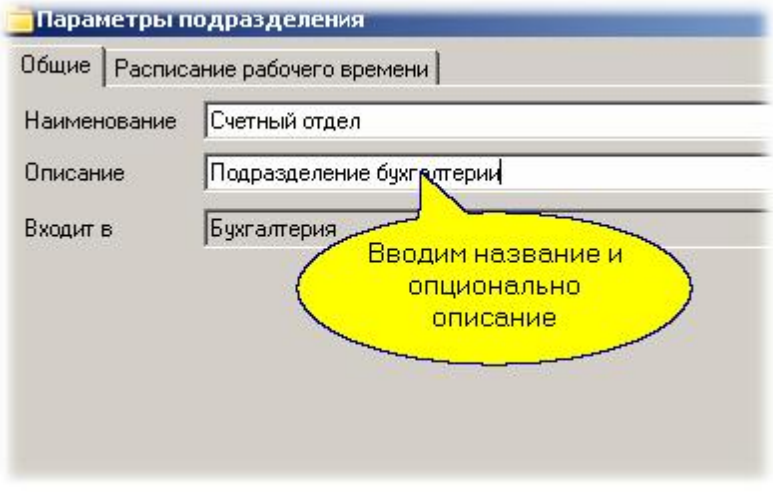

В результате получили новое дочернее подразделение в дереве персонала:

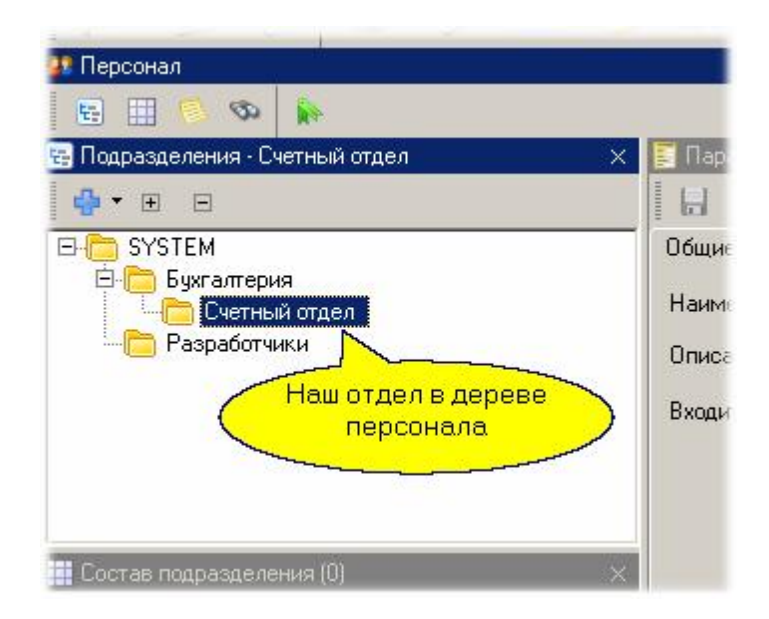

Далее мы можем добавлять персонал как в корень нашей структуры (в SYSTEM), так и в любой из отделов.

*Замечание: При создании подразделения на отдельной вкладке диалога параметров подразделения можно назначить подразделению расписание рабочего времени. Об этом подробнее сказано при описании [модуля](#page-248-0) учета* <mark>[рабочего](#page-248-0) времени</mark> 249 .

## **Добавление сотрудника**

Для добавления сотрудника в конкретное подразделение надо установить в качестве текущего соответствующее подразделение. Например, выбираем Отдел Б и добавляем туда сотрудника:

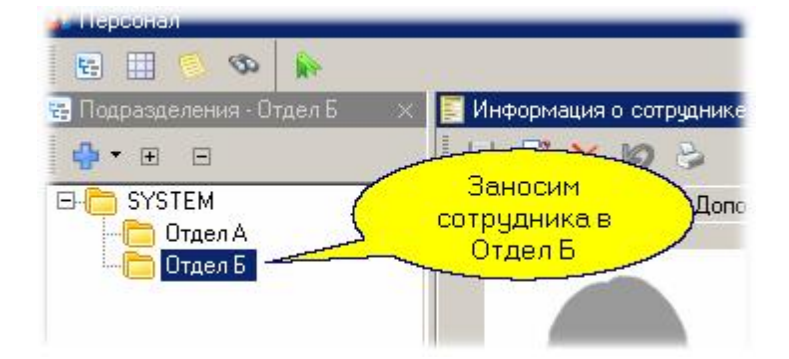

В появившейся карточке персоны вводим необходимые данные:

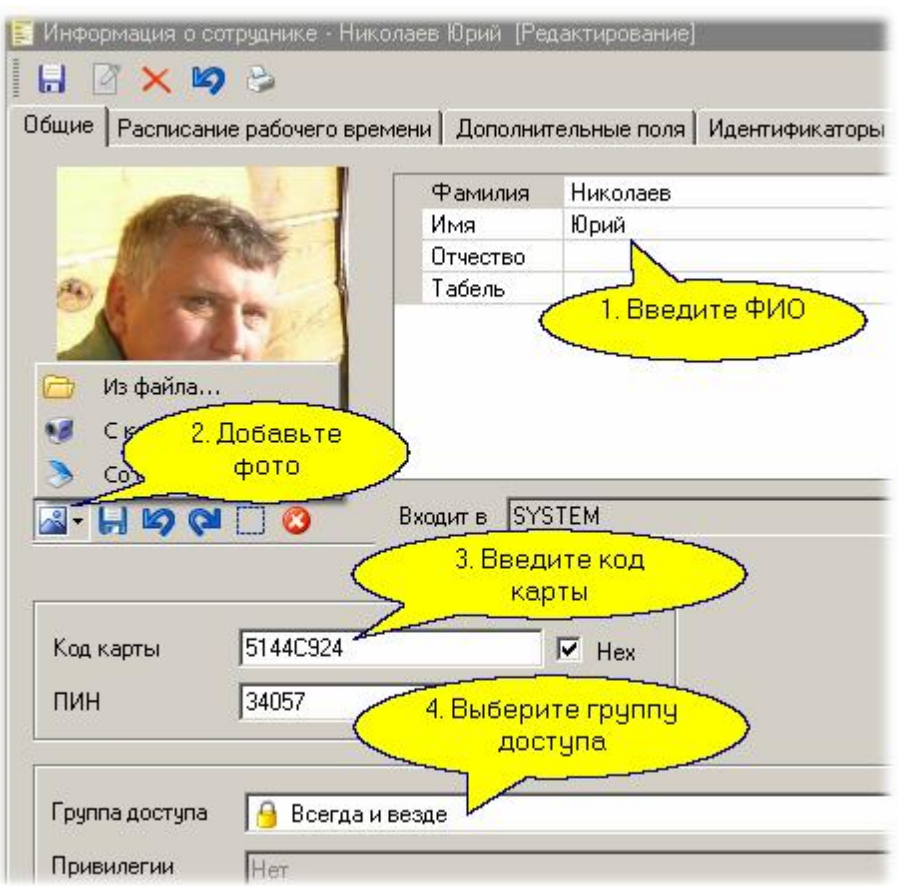

Необходимо, как минимум, ввести фамилию - имя и отчество не являются обязательными. Обязательно укажите группу доступа, иначе человек не сможет ходить ни в одну из дверей. Кроме того, занесите с помощью настольного считывателя код карты сотрудника. Если у вас нет настольного считывателя, то его функцию при добавлении персонала может выполнять считыватель на двери (об этом в разделе <u>Настольные [считыватели](#page-69-0)</u>l <sup>70</sup>l).

Расписания предназначены для системы учета рабочего времени - их можем пока не назначать.

Если у вас оборудование подключено и система функционирует, то, в соответствии с группой доступа, информация о субъекте доступа будет отправлена в контроллеры и через пару секунд он уже сможет ходить в назначенные ему двери.

## **5.5.1 Дополнительные возможности**

Для наиболее опытных пользователей могут оказаться полезными такие особенности, как:

- *Дополнительные поля персонала*. Вы можете создать неограниченное количество дополнительных полей персонала, причем с группировкой и типизацией. Например, можно создать группу полей "Паспортные данные", занести туда номер паспорта как строку, дату выдачи как дату и так далее.
- *Множественные карты доступа*. Каждый субъект доступа в *ParsecNET 3* может иметь более одной карты доступа, что может оказаться полезным, например, при использовании отдельных идентификаторов для распознавания принадлежащего субъекту автомобиля.
- *Печать карт персонала*. Вы можете напечатать на доступном вам принтере карточку персоны, в частности, напечатать необходимую информацию, включая ФИО, фотографию и так далее на карте доступа, если имеете соответствующий принтер. Карты печатаются на основании шаблонов, создаваемых в <mark>[Редакторе](#page-226-0) шаблонов печати</mark> 227].
- *Расписание рабочего времени*. Его назначают при наличии Модуля учета [рабочего](#page-248-0)

<u>[времени](#page-248-0)</u>lஊ]. В этом случае вы сможете получать отчеты об отработанном сотрудниками подразделения рабочем времени, о нарушениях графика рабочего времени.

*Привилегии пользователя*. Наряду с группой доступа уточняют права субъекта доступа по управлению охраной и другие особенности поведения системы.

Использование указанных возможностей подробнее описано в разделе <mark>Редактор [персонала](#page-166-0)</mark> 167].

*См. также:*

**Редактор [персонала](#page-166-0)** ны

## 5.6 Безопасность

## Общие положения

ParsecNET 3 представляет собой систему с богатым набором возможностей, при этом необходимо защититься от преднамеренных или непреднамеренных изменений параметров системы, которые могут привести к изменению работы или к частичной неработоспособности системы. Как обеспечить выполнение этого требования? - только за счет ограничения прав отдельных операторов, работающих с системой.

В простой одноорганизационной системе существуют операторы только этой системы. Если у вас профессиональная версия с поддержкой множественных организаций, то в каждой организации будут свои операторы со своими правами.

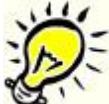

Важно: Операторы одной организации принципиально не могут иметь доступа к сущностям другой организации. Ввиду этого в каждой организации должен быть хотя бы один оператор с полными правами.

### Операторы и группы

Для упрощения назначения прав при большом количестве операторов последние объединяются в группы. Именно группе назначаются конкретные права, а затем в эту группу вводятся операторы. При данном подходе легко изменить права оператора, перенеся его в другую группу, а также сменить одним росчерком пера права сразу всех операторов, входящих в конкретную группу. Количество операторов в системе или конкретной группе не ограничено.

Если вы только что установили систему, то в ней будет существовать единственный оператор с максимальными правами. Создание других операторов и назначение им прав является вашей задачей.

Каждый оператор в организации имеет уникальное имя и может входить только в одну группу операторов данной организации. Однако любой оператор может иметь права доступа в разных организациях.

### Области видимости

Группа операторов имеет набор прав (например, на использование того или иного инструмента системы), но кроме этого группе операторов можно назначить определенную область видимости объектов (территорий, подразделений). Это позволяет дополнительно разграничить права операторов внутри организации, если того требуют ваши задачи.

### Создание группы операторов

#### Ролевые права группы

Для создания и редактирования операторов и групп операторов служит Редактор операторов, который показывает группы операторов и самих операторов только текущей организации (организации, выбранной при входе в систему).

Изначально (после установки системы) существует только одна организация - SYSTEM, и один оператор, входящий в корень этой организации. Этот оператор имеет максимальные права. Чтобы создать операторов с ограниченными правами, сначала необходимо создать соответствующую группу. Для примера создадим две группы: "Пользователи" и "Только отчеты". Добавим группу:

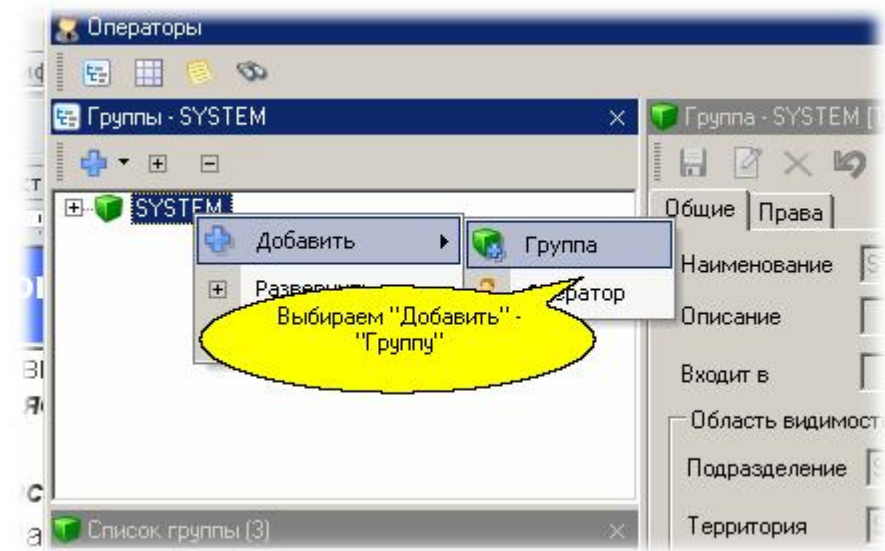

Теперь в открывшемся диалоге на закладке "Общие" введем название и описание группы:

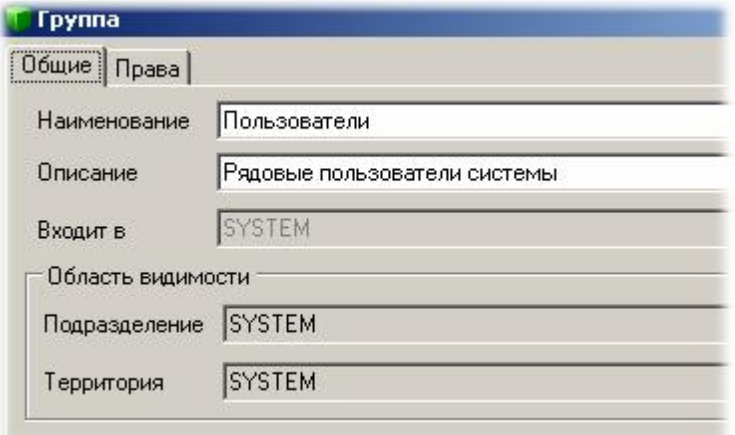

На закладке "Права" определим набор прав этой группы:

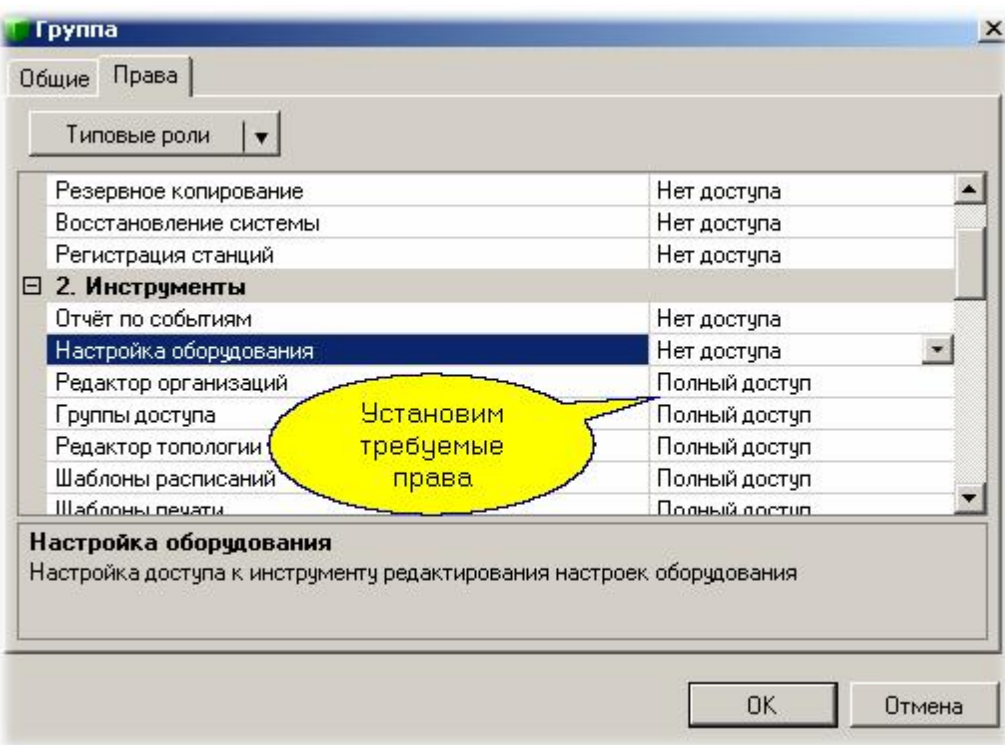

Для большинства прав оператора существует три вида прав:

- Полный доступ общие права по управлению системой
- Просмотр права просмотра оператором без управления системой
- Нет доступа данный раздел будет полностью недоступен оператору.

Для упрощения назначения прав группе можно воспользоваться типовыми ролями. Типовые роли – это готовые шаблоны прав для определенных типов сотрудников, например, охрана, администратор, аудит, менеджер, служба персонала. Вы можете выбрать наиболее подходящую роль, а затем при необходимости поправить отдельные права группы.

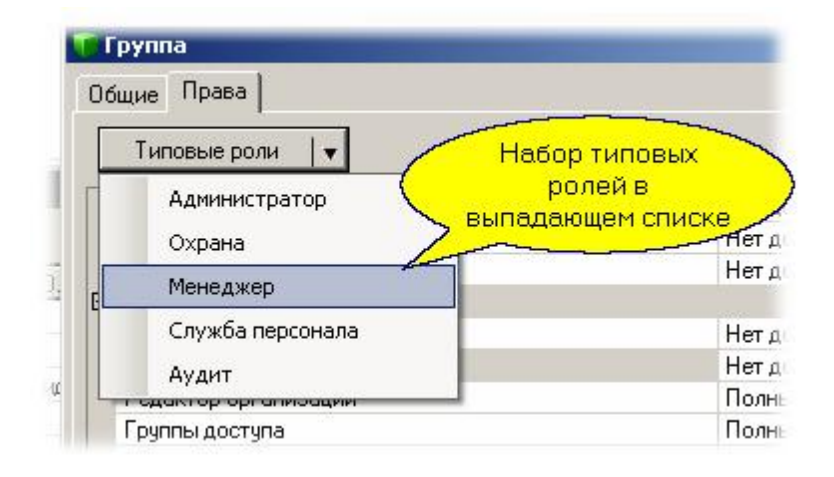

*Замечание: В дальнейшем вы всегда сможете с помощью редактора операторов скорректировать права группы, если это по каким - то причинам потребуется.*

Область видимости для группы задается на подмножестве видимых элементов данного оператора. Каждая вложенная группа имеет такую же или меньшую область видимости. Набор прав может сохраняться или **уменьшаться** при вложениях. Все операторы одной группы имеют одинаковую область видимости и одинаковые права на использование инструментов системы. Для ограничения прав группы операторов по области видимости в редакторе операторов на карточке группы на закладке "Общие" мы можем задать ему в качестве корня по территориям и/ или в качестве корня по подразделениям (персоналу) любую из папок соответствующего дерева. Для этого надо проделать следующие действия:

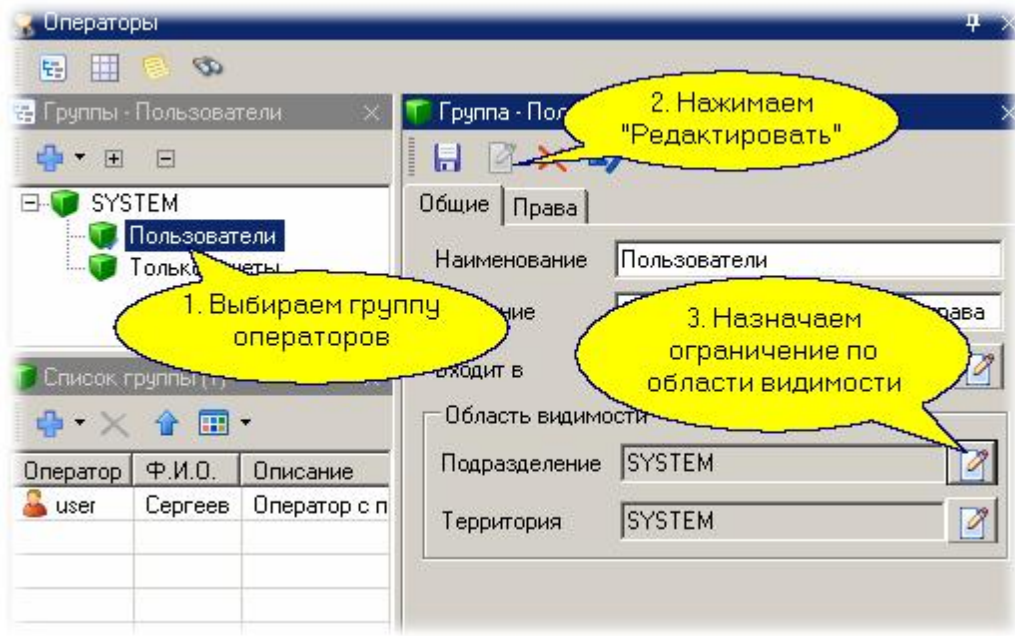

В открывшемся диалоге ограничим, например, данной группе видимость по персоналу только подразделением "Бухгалтерия":

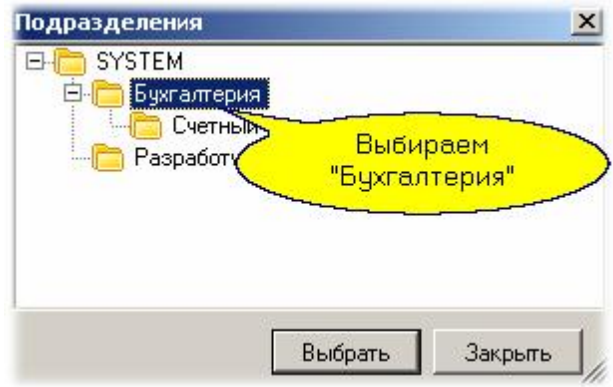

Теперь данная группа операторов будет видеть только персонал подразделения "Бухгалтерия" и вложенных в него подразделений - в данном случае еще и Счетного отдела.

## **Создание операторов**

Когда соответствующие группы операторов созданы, ввод в группу нового оператора становится тривиальной задачей. Для этого на требуемой группе выбираем "Добавить" - "Оператора":

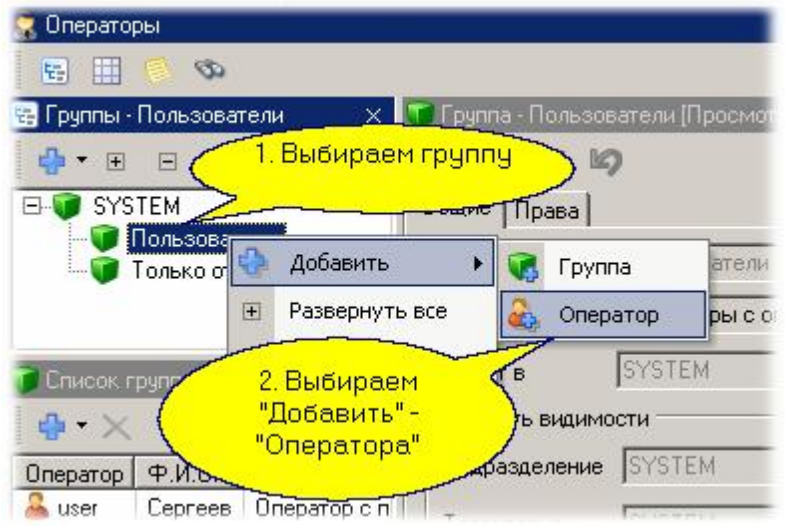

... и в открывшемся диалоге задаем параметры оператора:

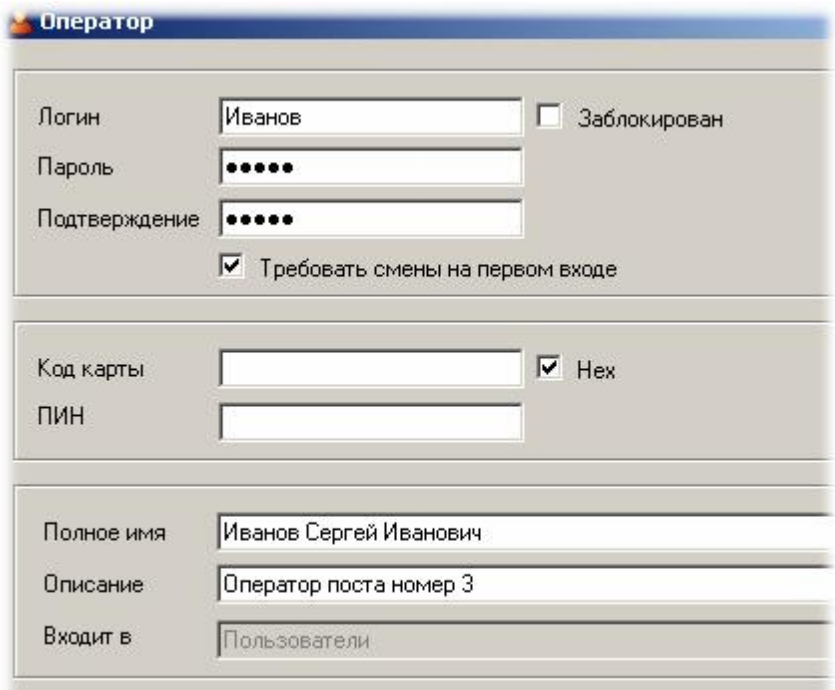

# Ниже в таблице дана расшифровка всех полей показанного выше диалога

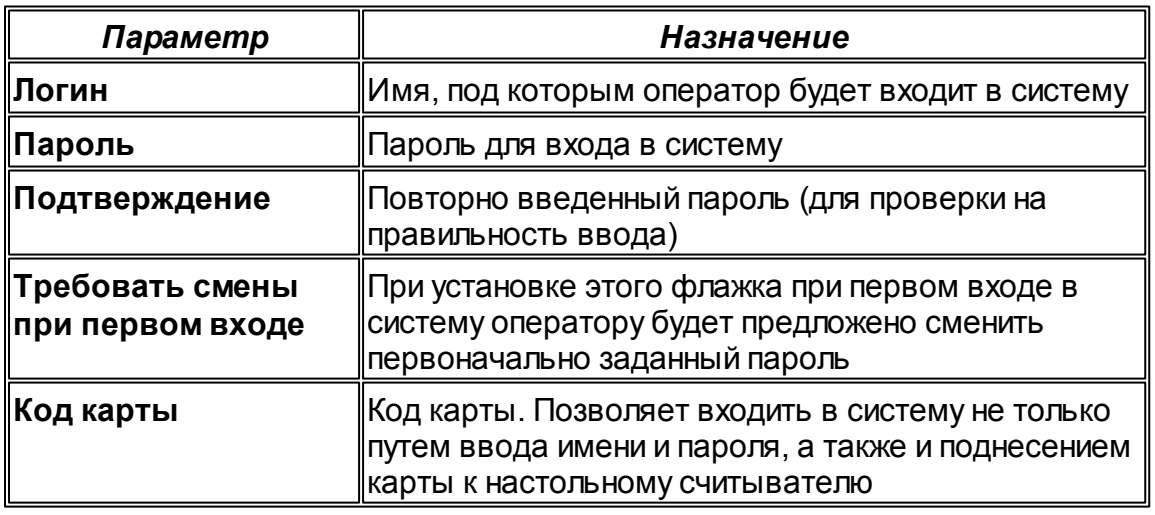

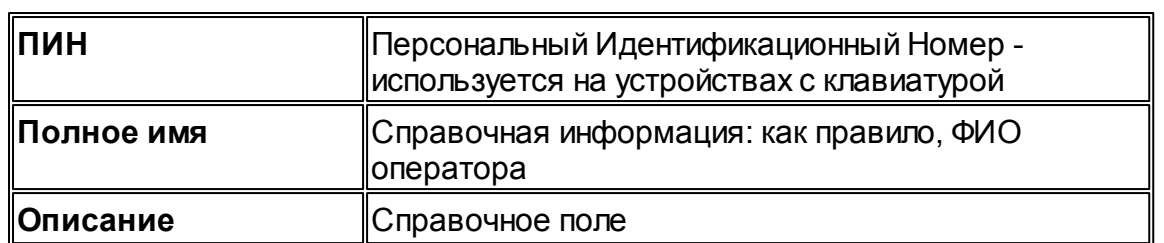

После нажатия кнопки ОК новый оператор будет введен в систему и сможет работать в ней в соответствии со своими правами.

## **5.6.1 Дополнительные возможности**

### **Вход в систему по карте**

Обычно вход в систему производится путем ввода имени оператора и пароля с клавиатуры. Однако имеется более простой и удобный способ входа в систему - по карте оператора. Для этого необходимо два условия:

- 1. К рабочей станции, на которой происходит вход в систему, должен быть установлен и зарегистрирован в системе настольный считыватель;
- 2. Оператору при его создании или редактировании должна быть назначена карта, по которой он будет осуществлять вход в систему.

### **Блокировка оператора**

Если оператор *пять* раз подряд неправильно ввел свой пароль при входе в систему, то он автоматически получает статус заблокированного на 30 минут, после чего опять получает возможность входа в систему.

Иногда по разным причинам бывает просто необходимо на некоторое время лишить конкретного оператора прав пользования системой. В этом случае блокировка может быть осуществлена вручную (другим оператором с соответствующими правами). Для этого достаточно в редакторе операторов установить галочку "Заблокирован", которая будет действовать до снятия ее вручную.

*См. также:*

Редактор [операторов](#page-139-0) <sup>140</sup>

## 5.7 Дополнительные возможности

В системе есть ряд дополнительных возможностей, которые многим могут и не понадобиться, но для опытных пользователей окажутся полезными. К таким возможностям относятся:

#### Множественные организации

Если позволяет ваша лицензия, кроме организации Система (SYSTEM), создаваемой по умолчанию при установке системы, можно создать необходимое число дополнительных организаций. Все дополнительные организации не будут иметь доступа к редактору оборудованию, то есть не смогут добавлять, удалять, редактировать контроллеры, поскольку в крупных системах это привилегия службы эксплуатации.

При использовании нескольких организаций, только в системной организации вам будут доступны следующие три редактора:

- Редактор оборудования
- Редактор организаций
- Редактор системных настроек

При создании новой организации создается ее администратор, то есть оператор с максимальными правами. Его задача - при необходимости создать других операторов.

Важно: Пароль администратора новой системы необходимо сохранять, так как при его утере не будет никакой возможности войти в организацию. Желательно логин и пароль главного администратора системы продублировать картой, которую затем спрятать в надежное место.

Подробнее о создании дополнительных организаций вы можете прочитать в разделе Редактор Организаций 191

### Лицензии и ключ защиты

Устанавливаемый на сервере системы **ParsecNET 3** ключ защиты определяет широту вашей лицензии, то есть возможности системы, которыми вам разрешено пользоваться. Целый ряд возможностей системы, таких, например, как Учет рабочего времени, возможность создания шаблонов печати карт. Бюро пропусков являются платными, и в минимальной версии ПО будут вам недоступны. Вы можете получить временную лицензию для ознакомления с работой таких модулей, и если модуль вам окажется необходим, то можно его оплатить для постоянного использования.

Кроме специальных возможностей, ключ защиты определяет количество точек прохода и дополнительных рабочих станций, которые могут быть использованы в вашей системе.

Некоторые опции ключа защиты ориентированы на будущие версии системы. Например, при выходе третьей версии еще недоступны модули управления лифтами, Home automation, WEB сервер. Эти опции будут становиться доступными для использования по мере их создания. О том, как обновить имеющийся у вас ключ, можно прочитать в разделе Редактор системных **НАСТРОЕК** 204

### Автоматизация

В системе **ParsecNET 3** имеется возможность создавать достаточно сложные сценарии автоматического управления с использованием Редактора заданий под. Данный инструмент позволяет создавать задания, которые будут исполняться по времени, по заданному событию, и приводить к соответствующей реакции системы в виде посылки команд оборудованию. Например, можно по расписанию открывать и закрывать двери, ставить на охрану и снимать с

охраны отдельные области и так далее.

Задания исполняются ядром системы, которое работает как служба Windows, поэтому единственным условием работоспособности является включенный компьютер. Запуск пользовательского интерфейса для работы менеджера заданий не требуется.

### *Мини-консоль*

Это специальное маленькое приложение, которое позволяет выводить уведомления о наступлении заранее настроенных событий через панель задач Windows. Это единственное приложение с пользовательским интерфейсом, которое требует работающего механизма заданий.

<u>[Мини-консоль](#page-206-0)</u> | 207] предназначена в первую очередь для руководителей различного уровня, которым нужна минимальная оперативная информация из системы (например, о приходе определенного сотрудника или о наступлении обеденного перерыва).

### **Категории событий**

Изначально в системе *ParsecNET 3* все события (транзакции системы) распределены по различным категориям в соответствии с их природой. Всего таких категорий 13. При необходимости вы можете перенести события из одной категории в другую, а также создать свои собственные категории.

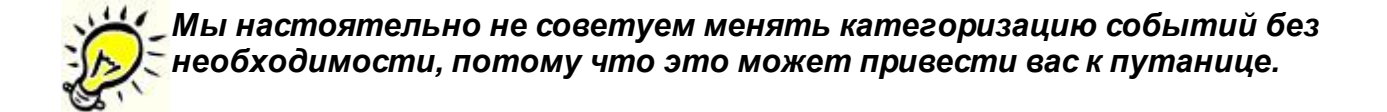

Если вы все-таки решили это сделать, то вам следует обратиться к Редактору [системных](#page-198-0) [настроек](#page-198-0) 199.

*См. также:*

**Редактор [системных](#page-198-0) настроек** 199

[Редактор](#page-193-0) заданий 194

[Мини-консоль](#page-206-0) 207
## **5.8 Отчеты по составу**

Во всех инструментах, оперирующих с хранящимися в базе данных компонентами системы, имеется возможность сформировать так называемый отчет по составу. Такие отчеты можно получить для оборудования, групп доступа, персонала, операторов, расписаний.

Покажем на примере формирование подобного отчета для редактора персонала. Если выбрать подразделение в дереве персонала и нажать правую кнопку мышки, то в контекстном меню можно выбрать "Отчет по составу":

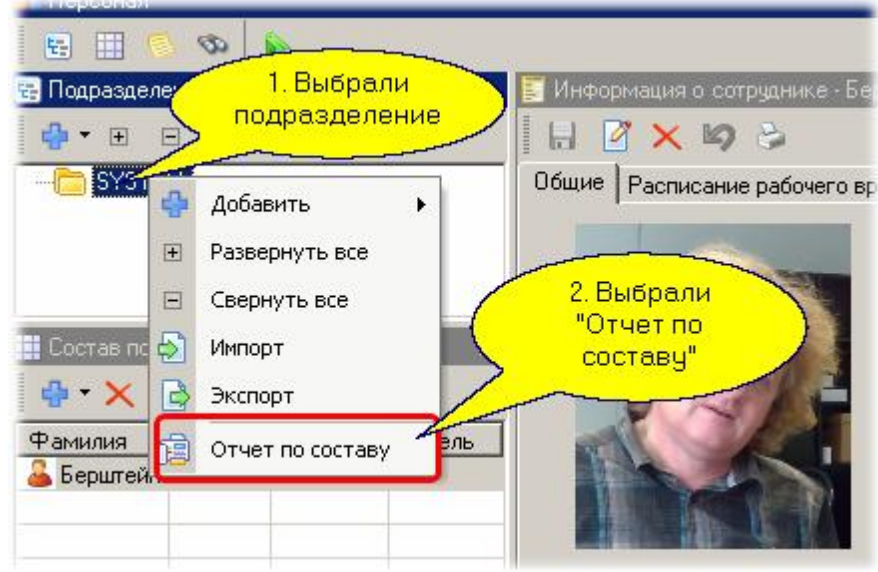

В результате появится окно с отчетом по персоналу выбранного подразделения примерно такого вида:

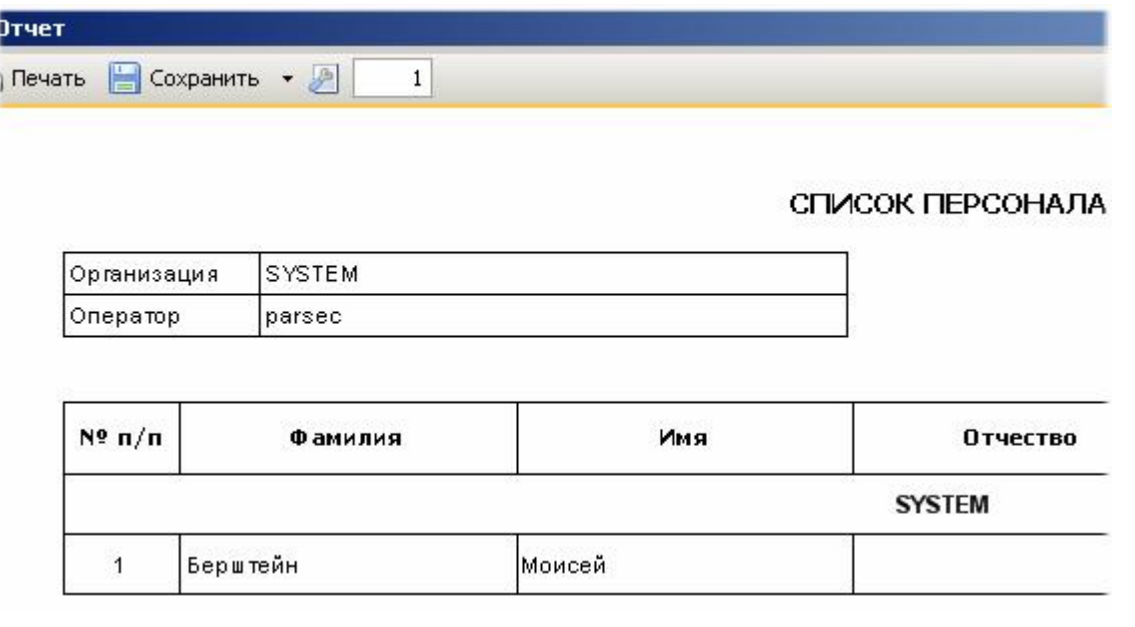

Если же мы в списке персонала подразделения выберем сотрудника, нажмем правую кнопку мышки и выберем "Отчет по составу", как показано ниже:

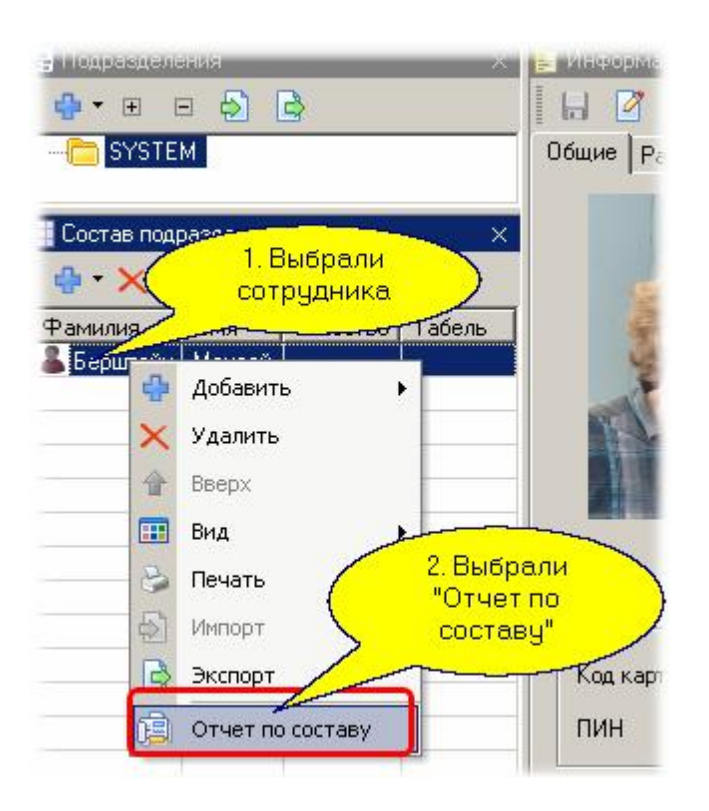

... то появится окно отчета с личной карточкой сотрудника примерно такого вида:

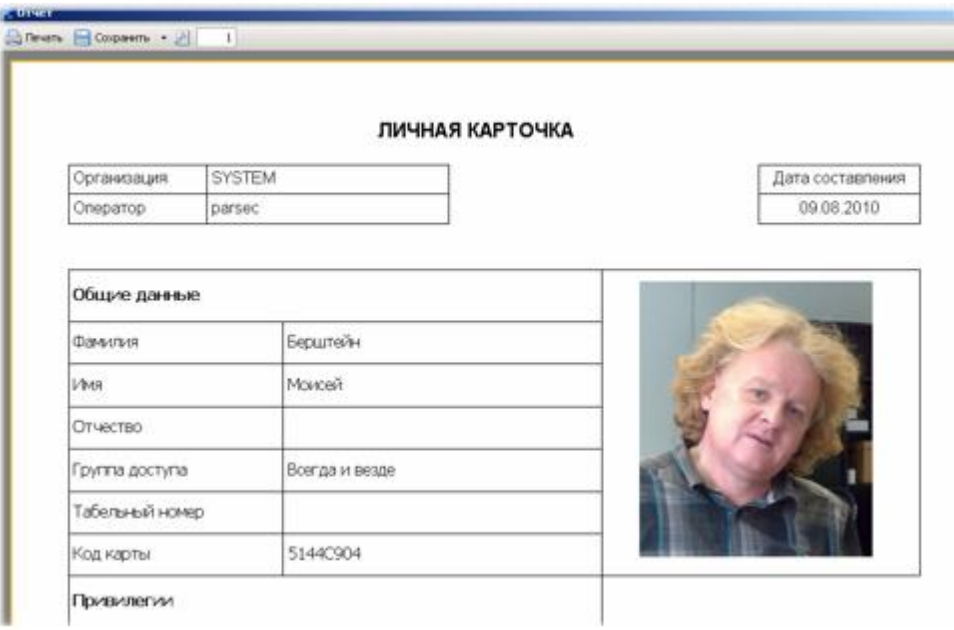

В других редакторах отчеты по составу реализованы аналогичным образом.

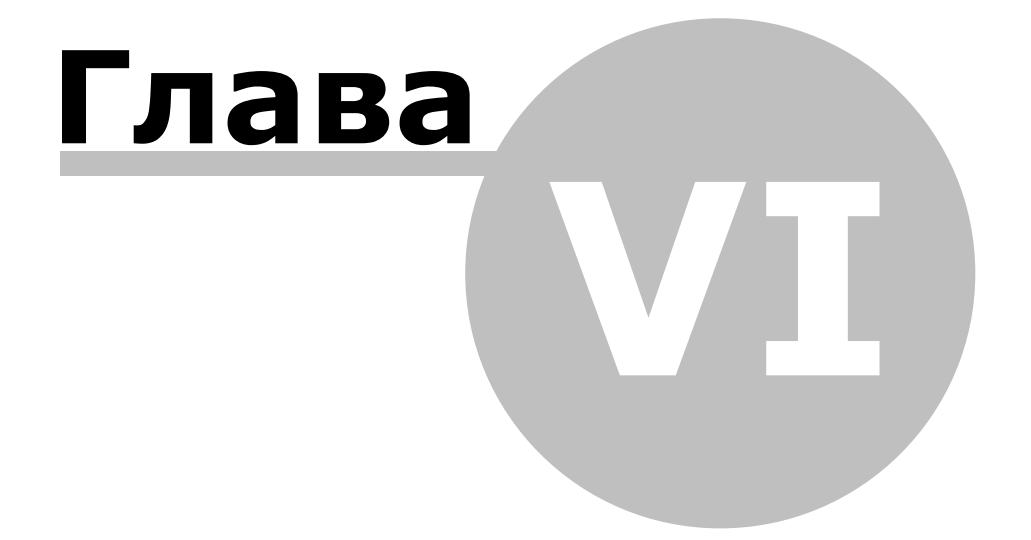

# **6. Мониторинг и управление оборудованием**

### **Общие положения**

Мониторинг - это одна из главных функций системы, и состоит она в контроле за событиями в реальном времени. В системе *ParsecNET 3* функции мониторинга значительно расширены по сравнению с предыдущими версиями. Вот некоторые из особенностей монитора событий текущей версии:

- Возможность иметь несколько панелей событий с различными фильтрами в рамках одного монитора событий.
- Возможность одновременной работы с несколькими мониторами на одном ПК, в том числе в многомониторной системе, если это поддерживается видео картой ПК.
- Гибкая настройка фильтров событий для каждой панели и/или окна монитора.
- Временная "заморозка" окна событий для тщательного анализа конкретного события.
- Расширенная поддержка анимированных графических планов.
- Постоянный контроль статуса выбранных устройств в панели статуса.
- Возможность создания пользовательских команд для выбранных единиц оборудования с назначением отдельной кнопки в панели инструментов с выбранной пользователем пиктограммой.
- Оперативный отчет по любому выбранному объекту системы.
- Возможность использования в рамках одного монитора нескольких панелей видеоверификации с индивидуальными настройками.
- Интеграция с системами видео наблюдения (связка событий с видео, просмотр видео, как в реальном времени, так и ретроспективный по связке с событием).

*Примечание: в версии 3.0 интеграция с видеоподсистемами не включена в комплект поставки*

Монитор содержит четыре предопределенных панели событий:

- События доступа панель активна по умолчанию после установки системы
- Тревожные события
- События аудита
- Диагностические события

Для указанных панелей список выводимых в них событий (фильтрация событий) жестко фиксирован и не может изменяться пользователем (на закладке "Фильтр" диалога настроек изменения невозможны). Можно создать дополнительно любое количество собственных панелей событий, которые полностью настроить по своему усмотрению.

# *Если панели событий с предопределенными фильтрами вас не устраивают, создайте собственные панели со своими фильтрами.*

Как и раньше, если окно тревог не присутствовало на экране, то с приходом тревожного события оно может при необходимости автоматически активироваться.

Подробно инструменты монитора событий рассмотрены в разделе <u>[Монитор](#page-177-0) событий</u> на Обзор некоторых дополнительных возможностей приведен в подразделе [Дополнительные](#page-116-0) возможности 117 в данном разделе.

### **Мониторинг транзакций**

Текущие транзакции системы отображаются в панели событий, пример которой показан ниже:

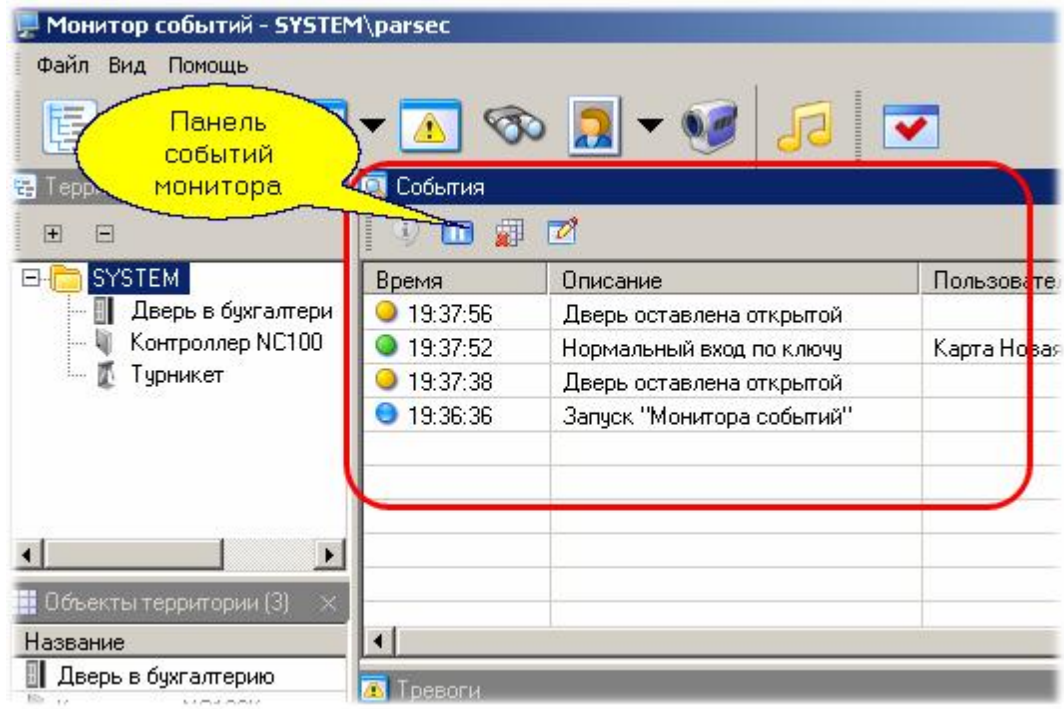

Имеется возможность гибкой настройки набора колонок, их взаимного положения и ширины с запоминанием всех настроек в профиле оператора. Причем для каждого оператора можно запомнить более одного профиля для выполнения различных задач. Для настройки любой панели вызовите диалог настройки с помощью кнопки на правой границе заголовка окна панели, как показано на рисунке:

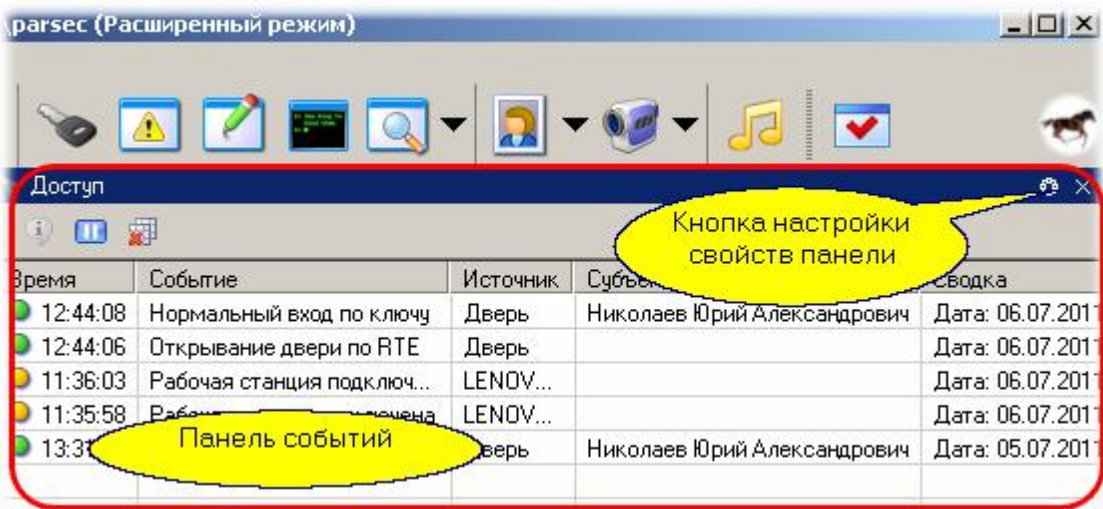

#### **Панель тревог**

Панель тревог выглядит аналогично панели событий, но имеет некоторые отличия:

- Сюда попадают только тревожные события
- Панель открывается автоматически при приходе тревоги (если указано в настройках панели)

Имеются средства для приема тревог оператором

Примерный вид панели тревог показан ниже:

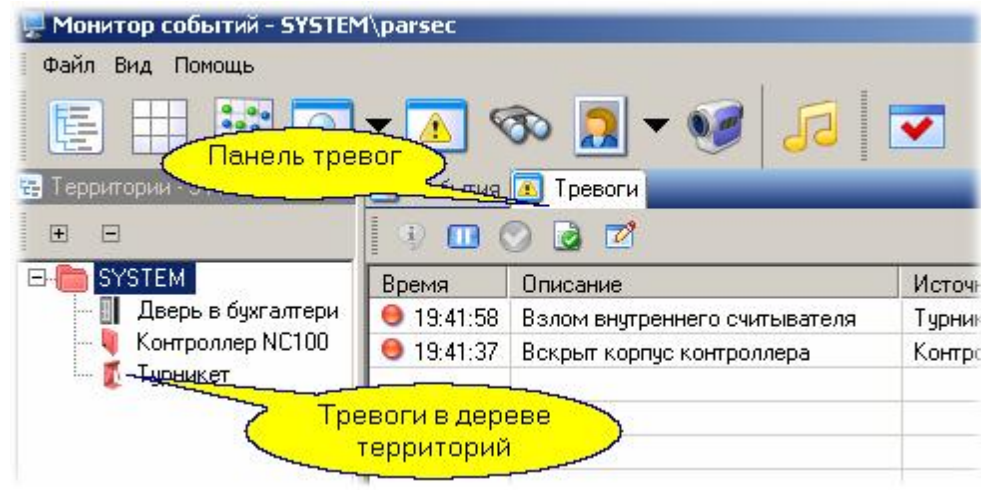

### **Прямое управление устройствами**

Как и в предыдущих версиях системы, с помощью монитора событий можно непосредственно управлять оборудованием (например, открыть и закрыть выбранную дверь). Однако в текущей версии системы возможности прямого управления расширены, хотя некоторые расширения доступны только при использовании новой линейки оборудования.

Панель управления оборудованием является ассоциативной, то есть предоставляет только те команды, которые могут исполняться выбранным в топологии оборудованием. Например, при выборе в качестве объекта управления точки прохода набор инструментов позволяет открыть или закрыть дверь, включить или выключить блокировку, как показано на рисунке ниже (панель основных команд для удобства сдвинута на левую сторону экрана):

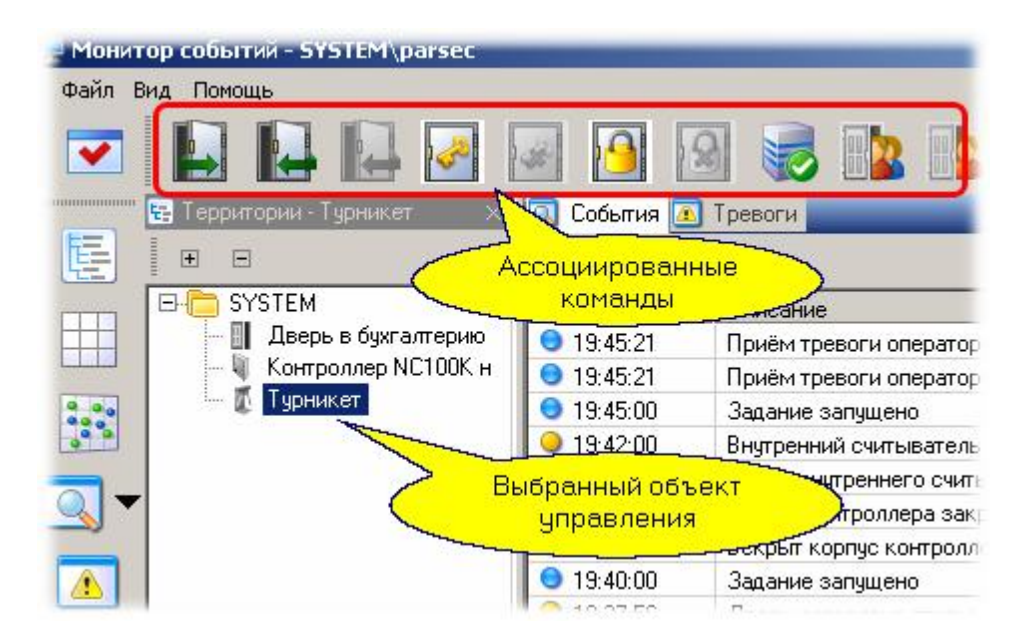

Абсолютную блокировку можно установить и снять только с помощью ПО ParsecNET. При этом через точку прохода не может пройти ни один идентификатор, независимо от данных ему [привилегий](#page-93-0) . 94

Однако, если во время абсолютной блокировки контроллер перейдет в режим работы off-line изза потери связи с сервером, то с выходом сотрудников может возникнуть проблема. В СКУД Parsec эта проблема решена следующим образом:

• Контроллеры моделей NC-1000/5000 в подобном случае самостоятельно меняют абсолютную блокировку на относительную;

- Абсолютную блокировку контроллера NC-100k может снять идентификатор с привилегией "Карта с привилегиями";
- Абсолютную блокировку контроллеров NC-2000/32k снимает идентификатор с привилегией "Управление охраной".

### **Отчеты по событиям для объектов**

Для выбранного в топологии объекта можно получить отчет по событиям за текущий день или за выбранный интервал времени. Для этого необходимо выбрать объект и выбрать отчет из контекстного меню (по правой кнопке мышки):

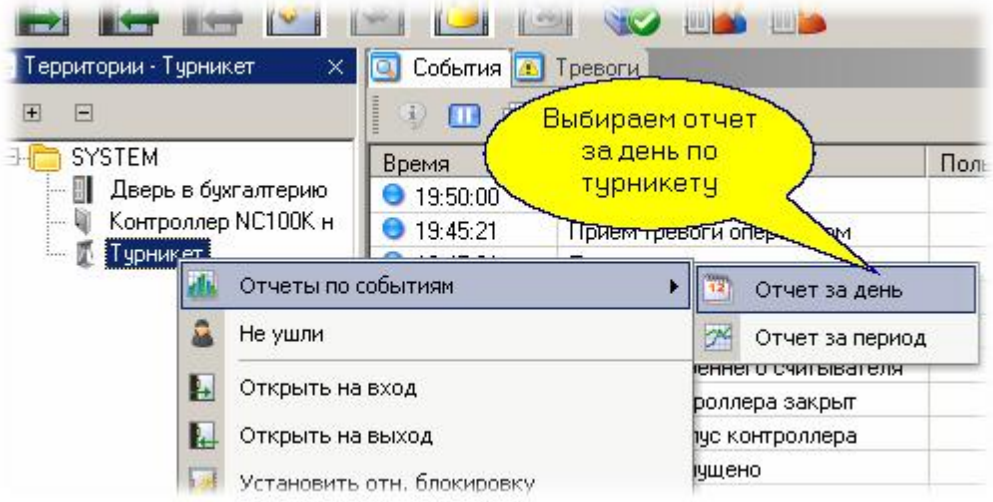

### **Заморозка и детализация событий**

Предположим, при интенсивно поступающих событиях вам требуется приостановить их поступление, чтобы детально изучить что-то конкретное. Для этого нажмите кнопку "заморозки", показанную на рисунке ниже, и поступление новых событий приостановится на заданное в конфигурации панели время. Для детального просмотра всех параметров события следует его выделить, а затем дважды кликнуть на нем мышкой или нажать кнопку просмотра информации:

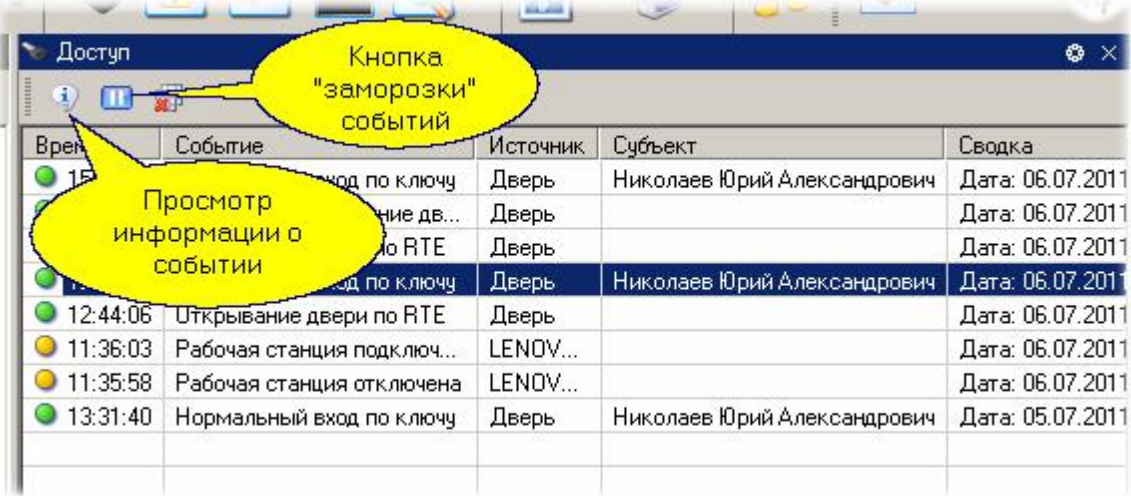

В результате появится диалог примерно следующего вида:

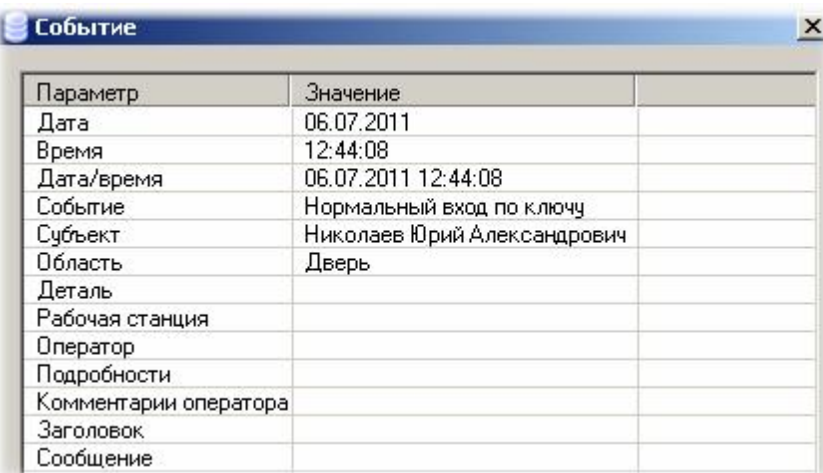

Для связанных событий также будет присутствовать ссылка на связанное событие (например, ссылка на снимок с камеры, произведенный по данному событию).

### *См. также:*

<mark>[Дополнительные](#page-116-0) возможности</mark> 117

**[Монитор](#page-177-0)** 178

**Модуль [видеоверификации](#page-295-0)** 296

**Создание [графпланов](#page-136-0)** изт

[Инструкции](#page-138-0) оператору 139

### **6.1 Дополнительные возможности**

<span id="page-116-0"></span>Для опытных пользователей монитор событий предоставляет некоторые расширенные возможности.

#### **Работа с часто используемыми командами**

Если вам часто надо подавать конкретную команду конкретному оборудованию, вы можете сформировать для этих целей отдельную кнопку в панели инструментов монитора. Для этого выберите в панели топологии нужный объект (в нашем примере это турникет), нажмите кнопку "Команды". В появившемся окне выберите нужную команду, присвойте ей иконку и нажмите кнопку ОК.

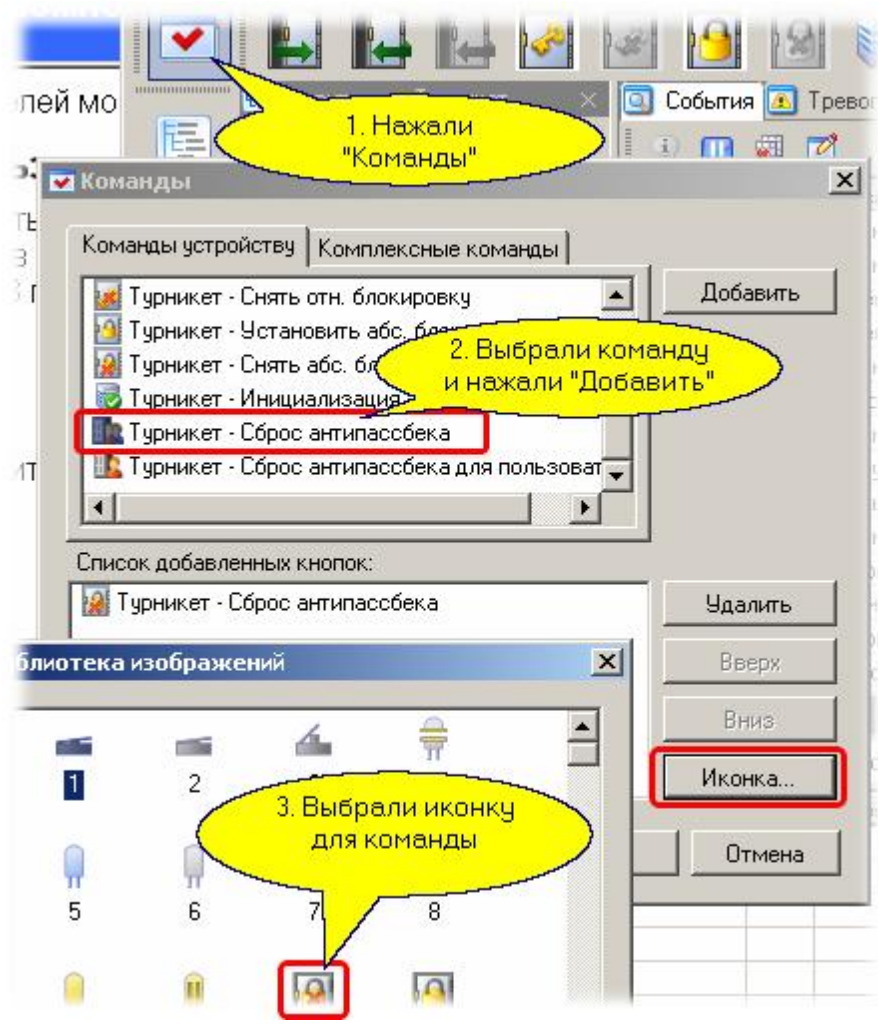

В панели инструментов появится новая кнопка, по которой будет исполняться ваша команда.

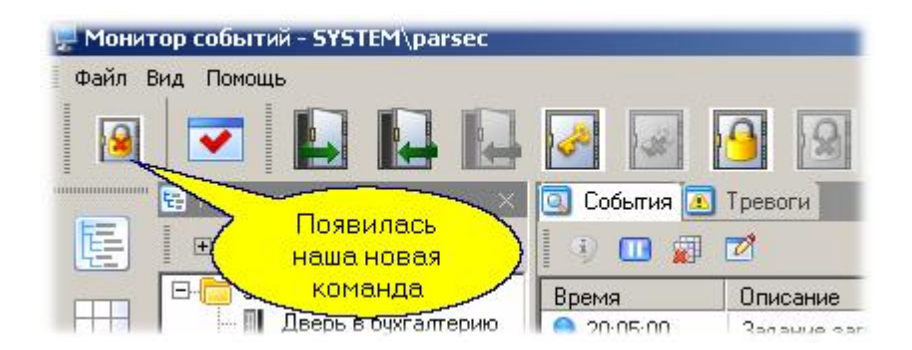

Подобным образом можно выносить на панель монитора событий и сложные комплексные команды, созданные с помощью менеджера заданий.

### **Отчет "Не ушли"**

Дает возможность получить по заданной территории отчет о тех, кто находится на данной территории, начиная со вчерашнего дня. Отчет может быть распечатан на принтере или экспортирован в несколько популярных форматов. Форма просмотра такого отчета перед печатью имеет следующий вид:

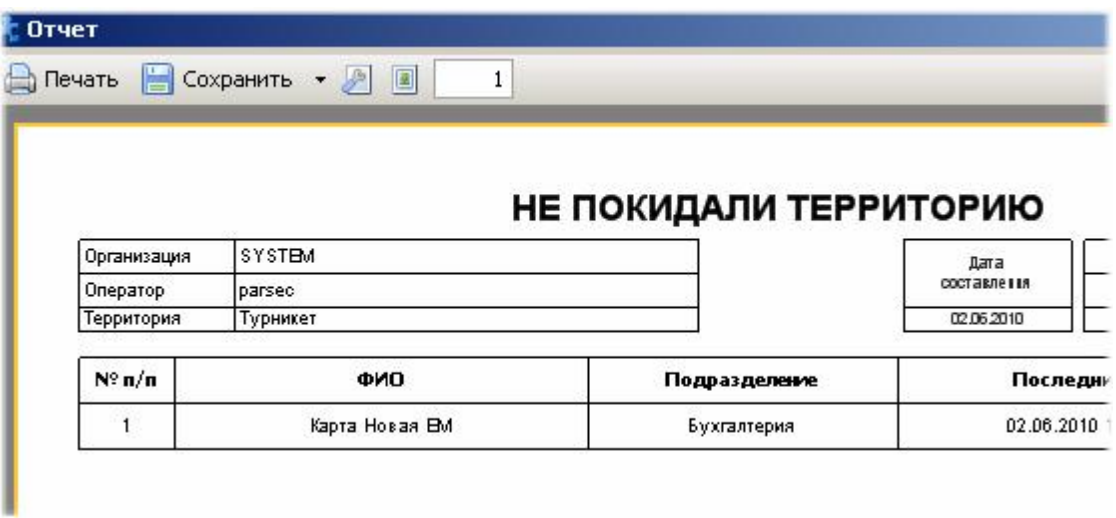

### **Поиск персонала**

Из монитора событий можно найти последний проход любого человека в пределах доступной вам территории, если таковой имел место.

Ниже показан пример панели поиска человека:

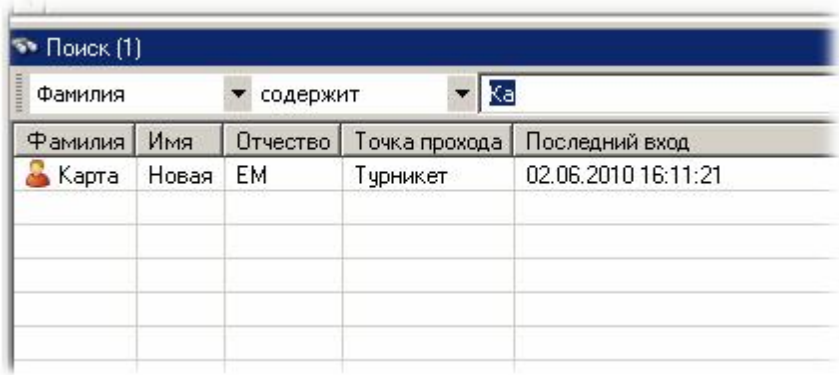

#### **Графические анимированные планы**

Графические планы иногда дают более наглядное представление об объекте мониторинга, чем обычный список событий - все зависит от выполняемой данным оператором работы. Графический план позволяет наблюдать за состоянием объектов территории, получать по ним отчеты и осуществлять прямое управление с помощью контекстного меню.

Графические планы создаются в [Редакторе](#page-133-0) топологии : 34. Ниже показан пример простого графического плана с контекстным меню управления объектом (Дверь в бухгалтерию):

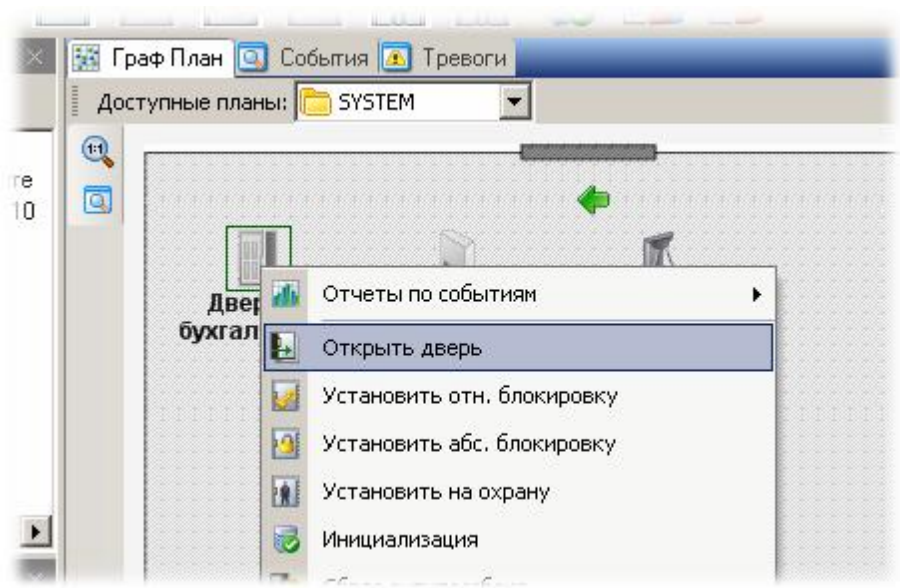

На графический план можно наносить следующие элементы:

- Подложка. Как правило, это чертеж территории, выполненный в каком-либо графическом редакторе. Подложка всегда располагается на заднем плане.
- Компоненты оборудования. Вы можете разместить на плане только те компоненты, которые для вас важны. В нашем примере мы поместили на план только две двери.
- Текст. Позволяет нанести надписи, которые помогают понять назначение элементов плана. В нашем примере мы нанесли текст "Помещение склада".
- Иконки. Позволяют добавлять некоторые небольшие изображения, также помогающие в работе оператору.

#### **Видеоверификация**

Функция позволяет для выбранных точек прохода в реальном времени выводить указанный заранее набор информации о субъекте доступа, который в настоящий момент времени пытается войти на территорию.

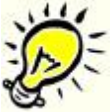

*Замечание: Видеоверификация является лицензируемой опцией и может отсутствовать в вашем комплекте поставки.*

### **Просмотр данных события**

В панелях монитора и в отчетах по событиям системы появилась возможность просмотреть связанные данные для любого события. В зависимости от типа события это может быть карточка сотрудника, снимок с видеокамеры, видеофрагмент и так далее.

Для просмотра данных события надо на выбранном событии вызвать контекстное меню с помощью правой кнопки мышки, выбрать пункт "Связанные данные", а в подпункте интересующие вас данные, как показано на рисунке:

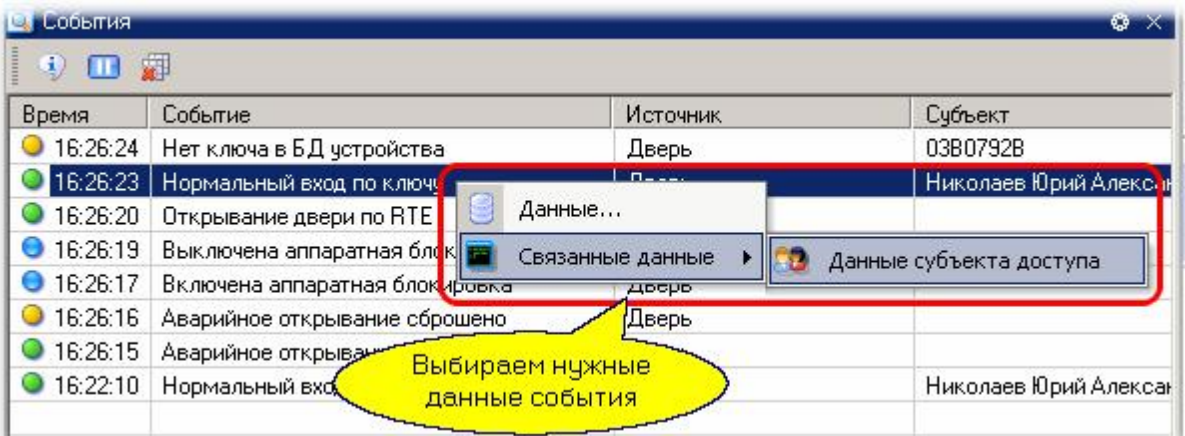

Для нашего примера будет показана карточка сотрудника примерно такого вида:

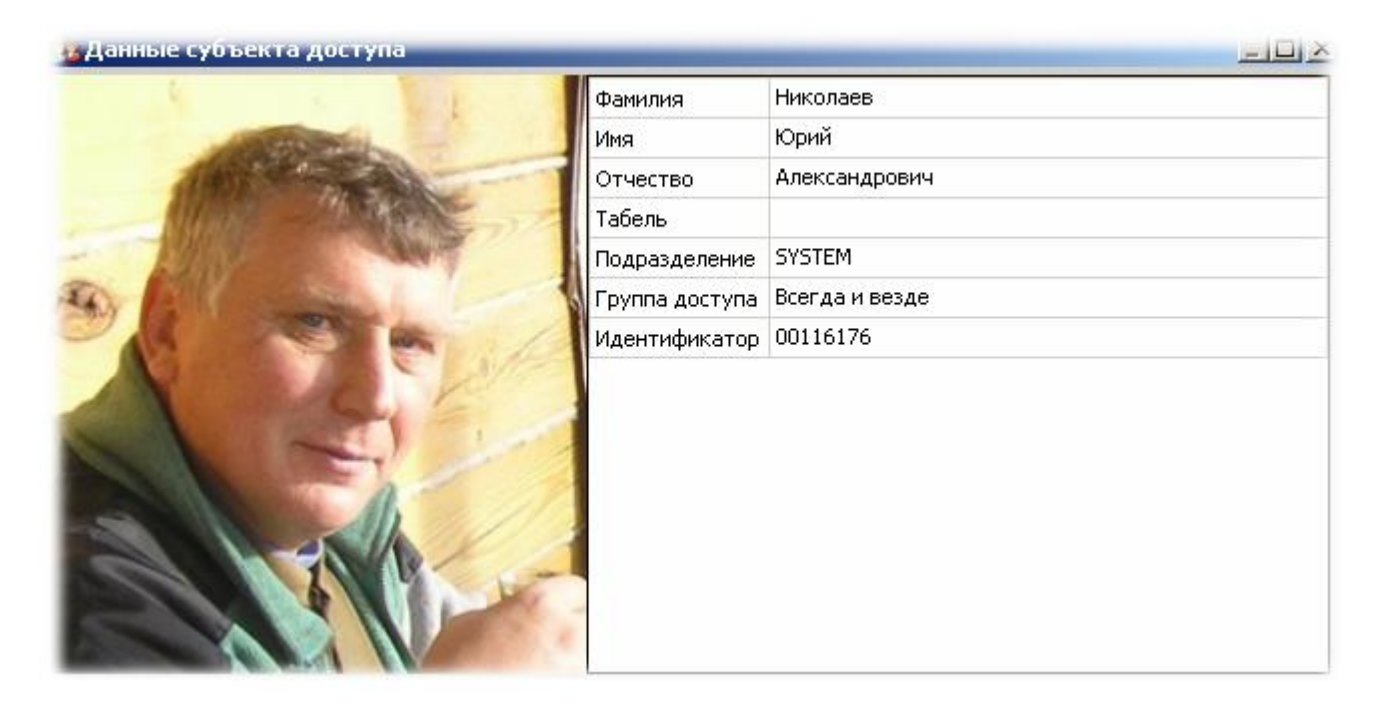

### *См. также:*

[Монитор](#page-177-0) событий 178

**Модуль [видеоверификации](#page-295-0)** 296

**Создание [графпланов](#page-136-0)** изт

[Инструкции](#page-138-0) оператору 139

[Редактор](#page-193-0) заданий 194

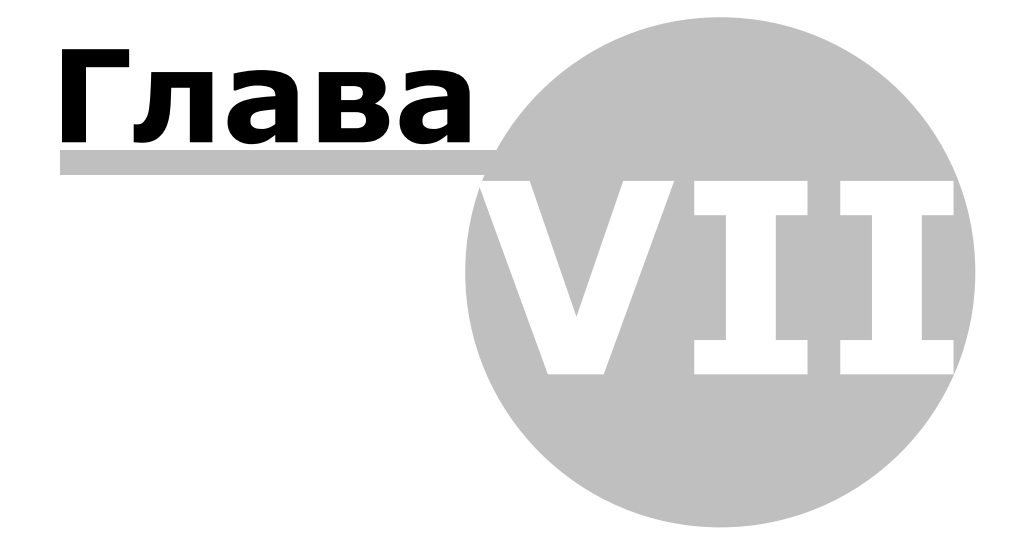

# **7. Основные инструменты системы**

### **Базовые инструменты**

В данном разделе вы найдете детальное формальное описание основных инструментов системы *ParsecNET 3*. Инструменты для специфических применений, связанных с дополнительным лицензированием компонентов системы, будут рассмотрены в отдельном разделе: <u>[Дополнительные](#page-224-0) модули</u>l225].

Инструменты будут рассматриваться в том порядке, в котором ими рекомендуется пользоваться при начальной настройке системы. При ее эксплуатации можно пользоваться инструментами в произвольном порядке, в зависимости от текущих задач.

Общие свойства редакторов (для исключения многократного повторения по тексту документа) изложены в разделе <u>Общие свойства [редакторов](#page-43-0)</u> [44].

Итак, в данном разделе мы рассмотрим инструменты:

- Редактор [оборудования](#page-123-0) | 124]. Предназначен для конфигурирования аппаратной части системы. Только с правильно подключенным и сконфигурированным оборудованием система сможет корректно выполнять возложенные на нее функции.
- Редактор [топологии](#page-133-0)l 134]. Предназначен для создания иерархической структуры территорий вашего объекта.
- Редактор [операторов](#page-139-0)I Необходим для создания групп операторов с различным набором прав и самих операторов.
- Редактор [расписаний](#page-142-0)l ⊶]. Необходим в случае, если вы используете правила доступа, отличные от круглосуточного доступа в любое из помещений.
- [Редактор](#page-161-0) групп доступаl ଊ]. На основе структуры территорий и расписаний создает группы доступа, которые затем присваиваются персоналу.
- Редактор [персонала](#page-166-0)l ⊪∂. Позволяет вводить в систему субъектов доступа, с назначением им прав доступа. Позволяет также вести небольшую кадровую базу данных за счет произвольно конфигурируемых дополнительных полей.
- [Монитор](#page-177-0) событий **им.** Основное средство для оперативного наблюдения за происходящим в системе.
- Отчеты по [событиям](#page-181-0) | 182]. Модуль позволяет проводить ретроспективный анализ происходящего в системе с гибким назначением интервалов времени, типов событий. Может использовать шаблоны типовых отчетов, созданные пользователем (оператором).

#### **Специальные инструменты**

К специальным инструментам на текущий момент относятся :

- Редактор [организаций](#page-190-0) . Используется только в профессиональной 191 многоорганизационной версии системы.
- Редактор [системных](#page-198-0) настроекl . Необходим для обновления ключа защиты (ваших лицензий), для управления резервным копированием и настройки новых категорий транзакций.
- [Редактор](#page-193-0) заданий **вяд. Позволяет автоматизировать многие** действия в системе, а также необходим для работы <u>[мини-консоли](#page-206-0)l 207</u>1.

Эти инструменты отдельно описаны в разделе <u>[Специальные](#page-189-0) средства</u> <u></u> Лицензируемые модули также описаны в специальном разделе <u>[Дополнительные](#page-224-0) модулиlas</u>i. Там вы найдете информацию о следующих модулях:

- $\bullet$ Редактор [шаблонов](#page-226-0)I 227 для печати карт.
- $\bullet$ Модуль бюро [пропусков](#page-233-0) | 234 <u>]</u>
- $\bullet$ Модуль учета [рабочего](#page-248-0) времениl 249l.
- $\bullet$ Поправки к [рабочему](#page-270-0) времени 271.
- $\bullet$ **Модуль [видеоверификации](#page-295-0) 296**
- Интеграция с [видеооборудованием](#page-302-0)  $\vert$   $_{\tiny\textsf{303}}\vert$ .
- $\bullet$ [Интеграция](#page-318-0) с системами ОПС 319
- $\bullet$ **[Распознавание](#page-334-0) документов 335**

#### *См. также:*

[Администрирование](#page-53-0)l <sub>54</sub>

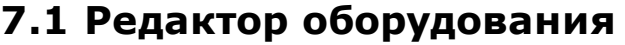

<span id="page-123-0"></span>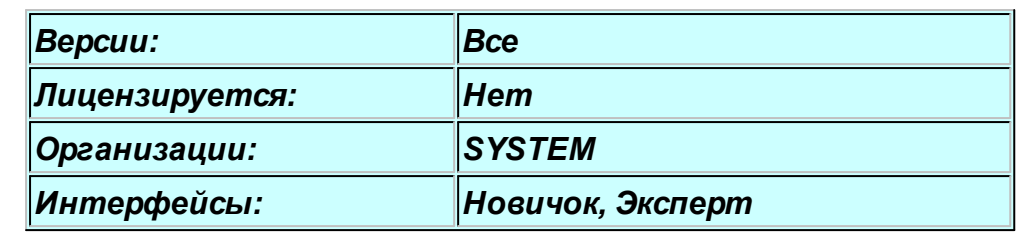

### **Назначение**

Редактор оборудования предназначен для включения в состав системы любого поддерживаемого оборудования: контроллеров, настольных считывателей, сетевых контроллеров, дополнительных рабочих станций. Напомним, что редактор оборудования доступен только в организации Система, устанавливаемой по умолчанию.

Именно в данном редакторе можно настроить все параметры оборудования, задать режимы его работы, а также распределить подключенное оборудование по организациям, если их в системе несколько.

Как правило, доступ к редактору оборудования имеет установщик, служба технической эксплуатации или лицо, их заменяющее. В маленьких системах данную функцию может совмещать единственный оператор.

### **Панели редактора оборудования**

Редактор оборудования имеет четыре основных панели, показанные ниже на рисунке:

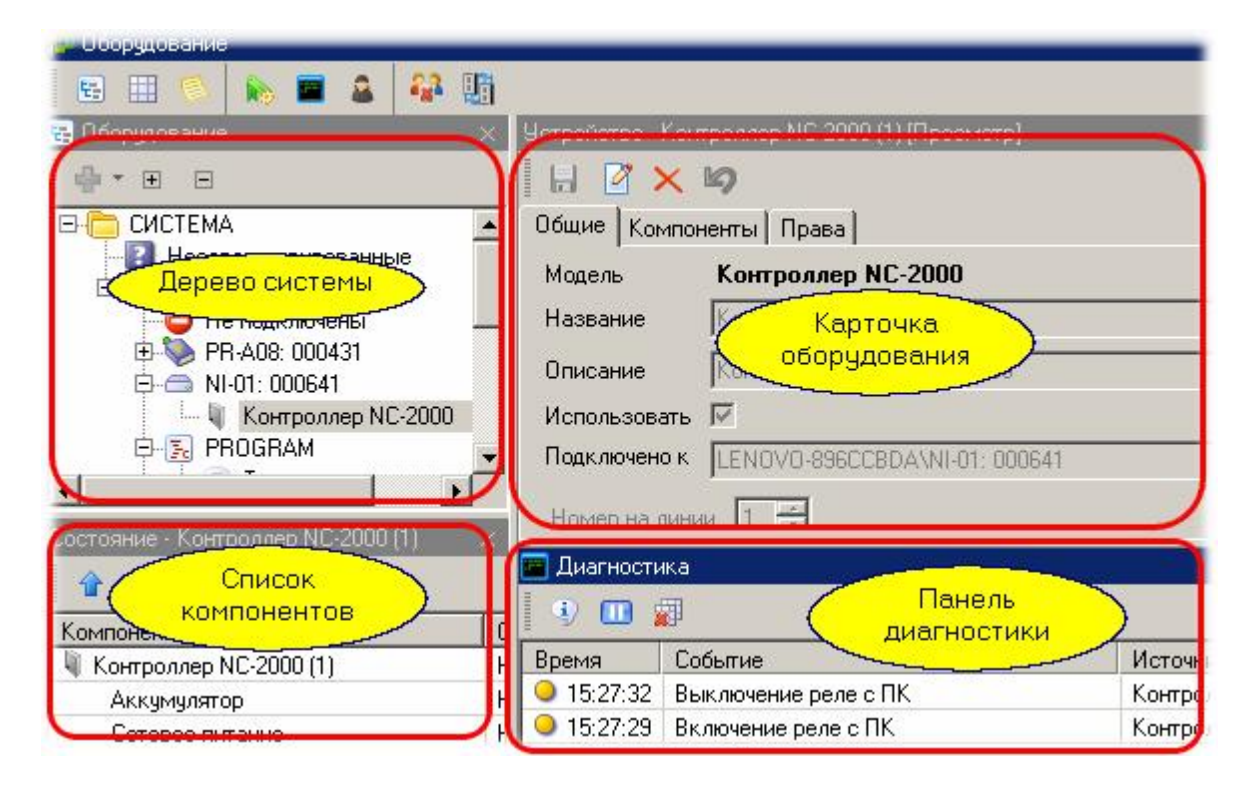

*Дерево оборудования* показывает все имеющееся в системе оборудование: компьютеры, компьютерные каналы, контроллеры, настольные считыватели и так далее. Эта структура имеет прямое соответствие с физической структурой системы. Каждый компонент может входить в дерево системы только один раз, в отличие от топологии.

*Список компонентов*. Данная панель показывает компоненты, входящие в выбранную в дереве ветвь. Имеет вспомогательный характер, может наряду с деревом использоваться для навигации по оборудованию системы. При показе конкретного экземпляра оборудования (выбранного в дереве) отображает физический статус данной единицы оборудования.

*Карточка оборудования*. Показывает свойства выбранной в данный момент единицы оборудования. Именно в карточке осуществляется редактирование всех настроек единицы оборудования, распределение оборудования по организациям. Вид карточки определяется типом выбранного на данный момент оборудования и будет различным для компьютера, контроллера, настольного считывателя.

*Панель диагностики*. Представляет собой аналог панели событий монитора с предопределенным фильтром - сюда попадают только диагностические события оборудования (например, выключение контроллера). Обеспечивает удобство настройки оборудования системы без открывания окна монитора событий.

### **Основные операции, выполняемые в редакторе оборудования**

### Добавление контроллеров

1. Выберите канал, к которому подключен (или будет подключен) контроллер. В нашем примере это NI-01 и мы подключаем контроллер доступа NC-2000.

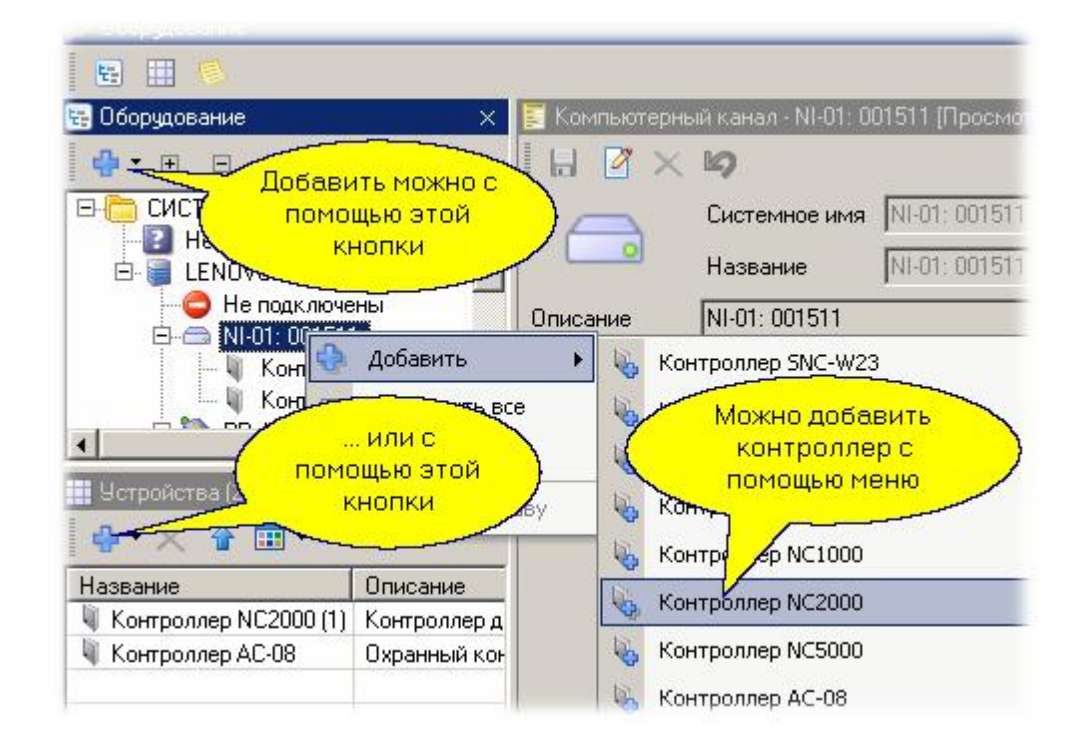

2. В открывшемся диалоге введите удобные для вас название и описание с тем, чтобы потом вам было проще идентифицировать контроллер.

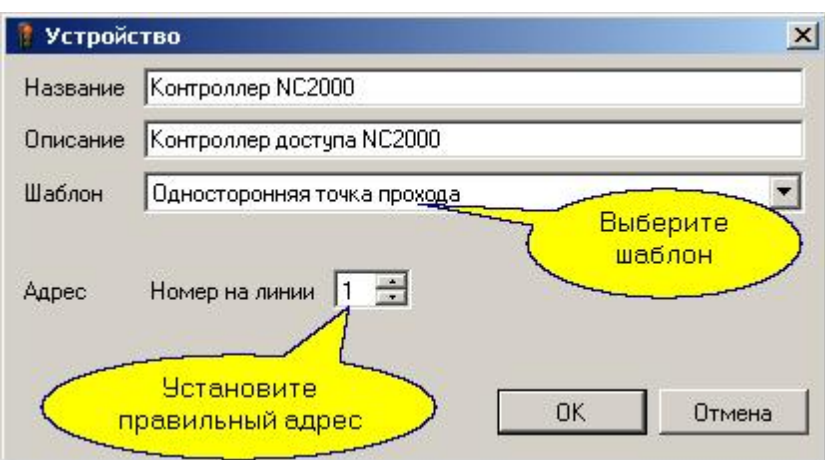

- 3. Выберите шаблон, который задаст предварительные параметры контроллера по умолчанию. В дальнейшем вы сможете более тонко настроить конфигурацию контроллера.
- 4. Установите правильный адрес контроллера. Напомним, что в пределах одной линии RS-485 (канал NI-A01) не может быть двух контроллеров с одинаковым адресом на линии.

Вид диалога, показанного выше, зависит как от типа контроллера, так и от канала, к которому контроллер подключается. Так, если мы подключаем сетевой контроллер на канал UDP, то диалог будет дополнительно содержать поле IP-адреса для подключаемого контроллера:

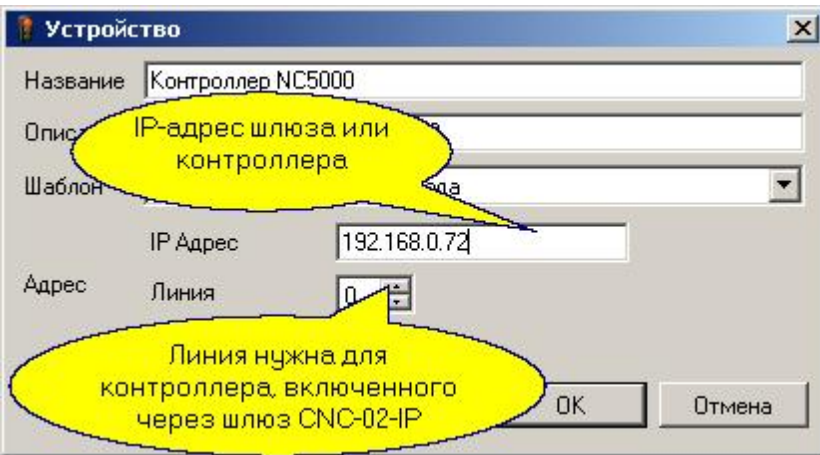

Как уже указывалось, параметры контроллера, созданные при выборе типового шаблона, можно в дальнейшем отредактировать в карточке оборудования.

#### Добавление рабочих станций

После автоматической установки дополнительной рабочей станции она появляется в дереве оборудования. Если рабочая станция добавляется вручную (при помощи кнопки "Добавить дополнительную рабочую станцию"), она появляется в разделе Незарегистрированные. Об установке дополнительной рабочей станции можно посмотреть в [соответствующем](#page-29-0) разделе . 30

Для регистрации дополнительной рабочей станции (разрешения ей работать в системе) проделайте следующее:

- Перейдите в панель Дерева оборудования;
- Выберите в дереве "Незарегистрированные";
- Выберите рабочую станцию;

Перейдите в карточку оборудования и нажмите на кнопку "Зарегистрировать дополнительную рабочую станцию".

В результате в дереве компьютеров данная рабочая станция отобразится в общем списке.

Рабочие станции, как и другие компоненты системы, можно удалять.

*Важно: при удалении рабочей станции из дерева оборудования удаляются и все ее каналы вместе с подключенным оборудованием, которые в случае повторной установки рабочей станции придется инициировать заново.*

Кроме того, как и другое оборудование, рабочие станции можно распределять по организациям, а в организации затем распределять по ее топологии.

#### Настольные считыватели

Стандартные настольные считыватели определяются системой и добавляются в систему автоматически либо по команде поиска оборудования, которая доступна при выборе в дереве оборудования компьютера (сервера или рабочей станции):

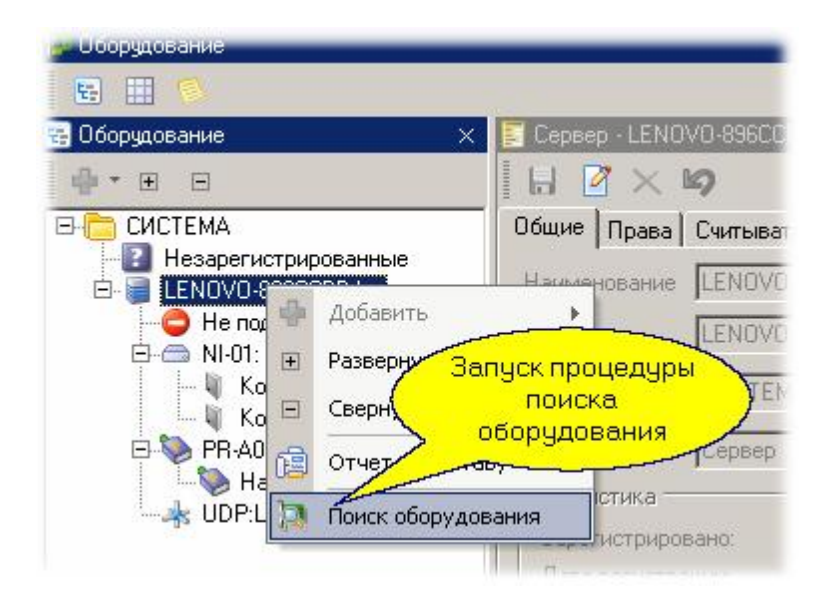

После того, как считыватели найдены, в карточке оборудования можно подключать или отключать каждый считыватель в зависимости от ваших потребностей. По умолчанию найденный считыватель ставится в активное состояние (Использовать). Кроме того, можно для считывателя установить режим Wiegand 26, предназначенный для работы с трехбайтовыми кодами карт (например, при использовании с контроллерами считывателей сторонних производителей, подключенных через интерфейс NI-TW).

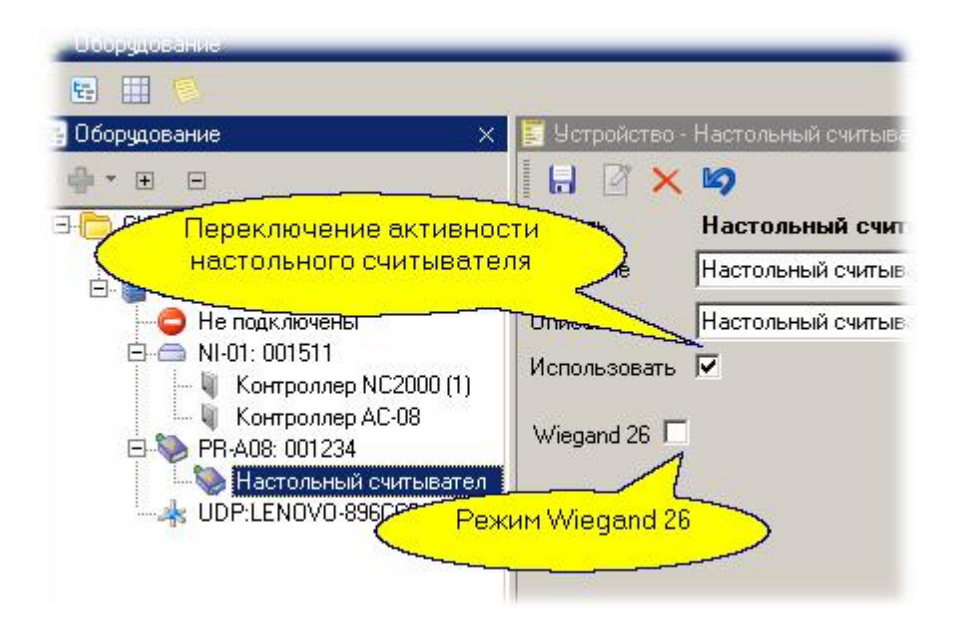

Вы можете также в качестве настольного считывателя использовать считыватель любого контроллера, подключенного к данному компьютеру. Подробнее смотрите в подразделе <mark>Настольные [считыватели](#page-69-0)</mark> то .

Удаление компонентов оборудования

Если по каким-то причинам единица оборудования (контроллер, считыватель) больше не нужны в системе, их всегда можно удалить через карточку оборудования:

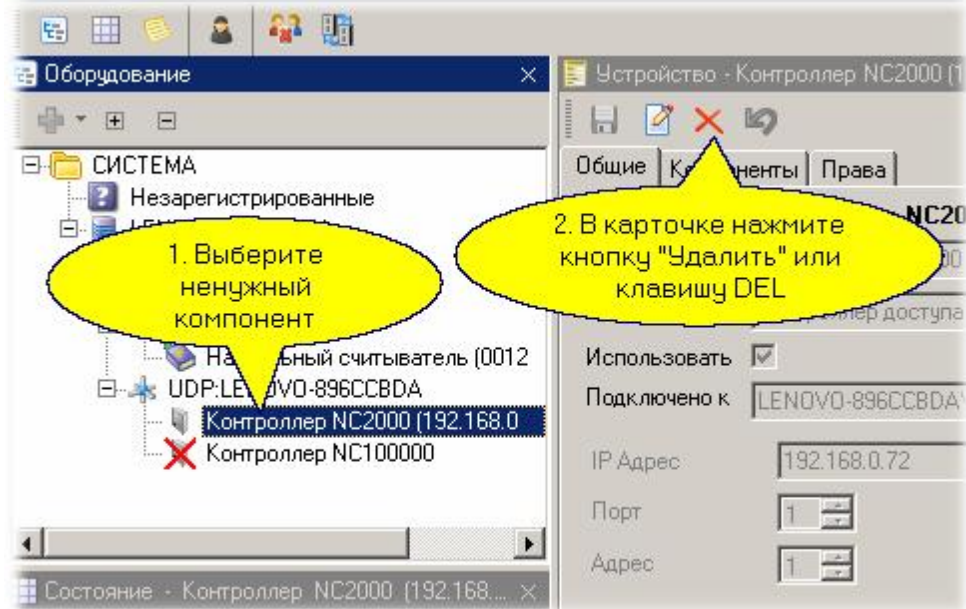

#### Временное отключение компонентов оборудования

Контроллеры или считыватели могут быть временно отключены от системы. В этом случае вся информация о них в системе сохраняется, но система к ним не обращается. Например, вы не можете загрузить данные нового субъекта доступа в такой контроллер, даже если физически он существует и работает.

Отключение делается как показано на рисунке ниже.

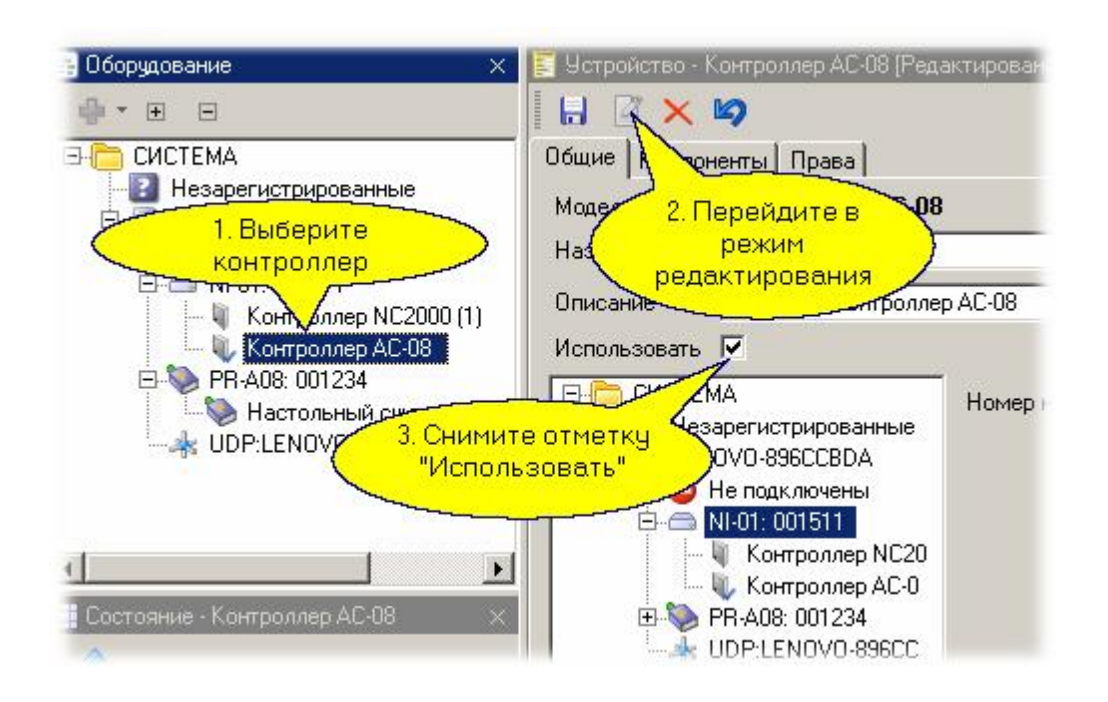

С помощью такой же процедуры вы можете вновь подключить ранее отключенное оборудование.

*Важно: система пытается сама отследить те изменения, которые касались отключенного оборудования, и при его включении отсылает накопленные изменения в его память. Однако, если вы не уверены, что все отработано правильно в автоматическом режиме, воспользуйтесь функцией инициализации контроллера, доступной из [Монитора](#page-177-0) событий .* 178

#### **Специальные режимы прохода**

В редакторе оборудования имеется три дополнительны панели для расширенных настроек системы, таких, как:

- проход под принуждением  $\bullet$
- запрет двойного прохода
- жесткий доступ
- системные дополнительные поля

В подразделах [Специальные](#page-129-0) режимы проходаl கி и Системные [дополнительные](#page-132-0) поляl கி вы найдете информацию по настройке этих режимов.

#### *См. также:*

Настольные [считыватели](#page-69-0) 70

**[Специальные](#page-129-0) режимы прохода** 130

**Системные [дополнительные](#page-132-0) поля** 133

### <span id="page-129-0"></span>**Проход под принуждением**

Система поддерживает режим прохода под принуждением, то есть когда субъект доступа подает сигнал о том, что его заставляют открыть дверь под угрозой применения силы. Для настройки режима прохода под принуждением откройте соответствующую панель, выберите требуемые двери, назначьте расписание и привилегии для данного режима:

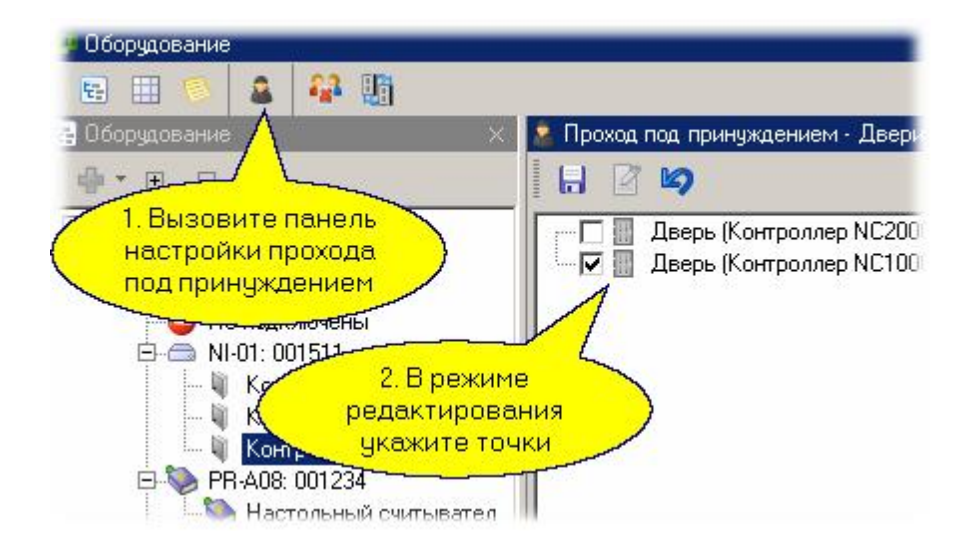

Расписание для данного режима задается отдельно из соображений безопасности человека (например, в нормальной ситуации у него сейчас нет доступа, но дверь надо открыть, иначе его жизни может угрожать опасность).

*Важно: для поддержки данного режима контроллер для входа в помещение должен иметь считыватель с клавиатурой.*

### **Запрет двойного прохода (антипассбэк)**

Режим доступа с запретом двойного прохода (антипассбэк, АПБ) используется для предотвращения последовательного прохода по одной карте двух и более человек. Локальный антипассбэк осуществляется самим контроллером и включается установкой флага в настройках. Т.е. при локальном антипассбэке информация о проходе пользователя хранится в контроллере и он сам принимает решение на отказ в повторном проходе, генерируя соответствующую транзакцию.

При глобальном антипассбэке информация о проходе пользователя рассылается на все контроллеры, входящие в область антипассбэка, при помощи ПО. Поэтому, например, при проблемах со связью с компьютером функция глобального антипассбэка не сможет функционировать надлежащим образом.

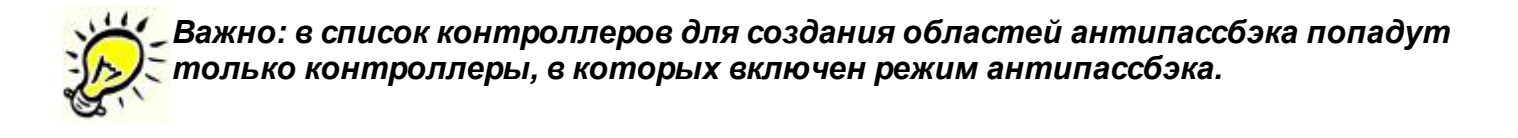

Область антипассбэка задается следующим образом. Открываем панель редактирования групп антипассбэка и нажимаем кнопку "Создать":

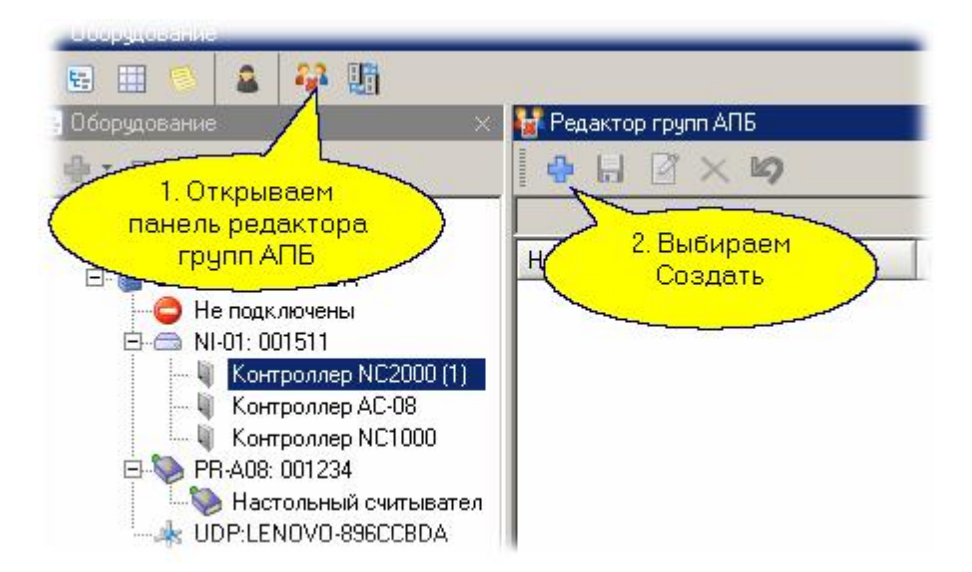

Вводим название группы, отмечаем контроллеры, которые образуют контур антипассбэка, и сохраняем результат.

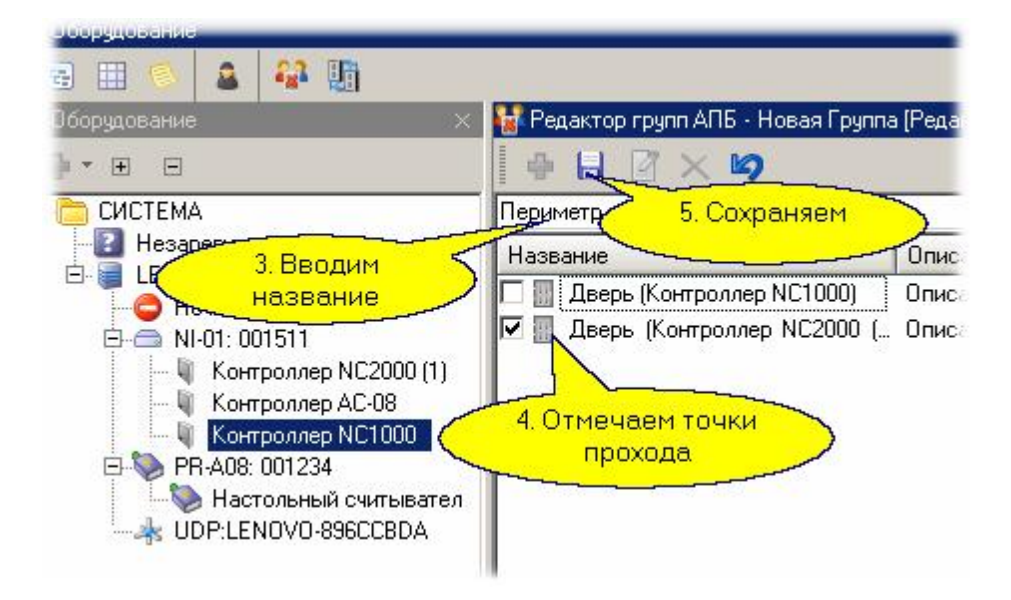

В список контроллеров области АПБ могут входить как контроллеры с двухсторонним проходом (два считывателя), так и с односторонним, поскольку точки прохода могут работать в одном направлении (один турникет только на вход, другой только на выход).

#### *Замечания:*

- 1. Не рекомендуется использовать АПБ на обычных дверях, так как в этом случае не гарантируется определение местонахождения человека (в отличие от турникета).
- 2. Для четкой работы режима АПБ желательно включать на контроллере, управляющем турникетом, режим фактического прохода.

### **Жесткий доступ**

Режим жесткого доступа позволяет организовать доступ на территорию таким образом, что, например, не войдя через проходную, человек не сможет войти в свое здание, то есть система как бы отслеживает правильность пути, по которому человек попадает на рабочее место.

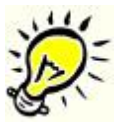

*Важно: в список контроллеров для определения периметра попадут только контроллеры, у которых в конфигурации указаны оба считывателя - и внешний, и внутренний, так как иначе нахождение субъекта доступа внутри территории определить невозможно.*

Для организации жесткого доступа следует определить контроллеры двух областей: периметра и внутренних помещений. Для этого отрываем панель редактора жесткого доступа, нажимаем Создать, вводим название области жесткого доступа:

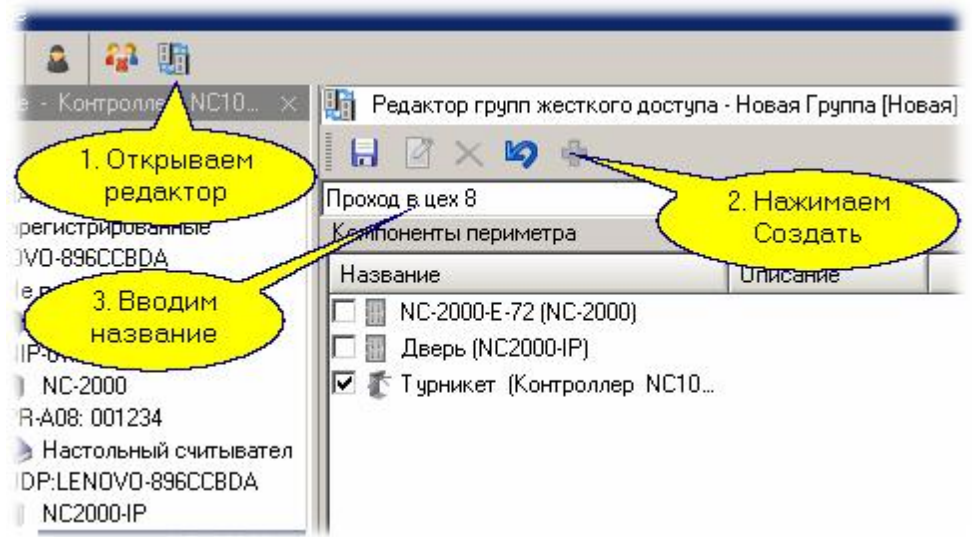

Теперь необходимо в левом списке отметить контроллеры, которые образуют периметр территории для жесткого доступа, а в правом списке - подчиненные внутренние контроллеры, обслуживающие внутренние помещения:

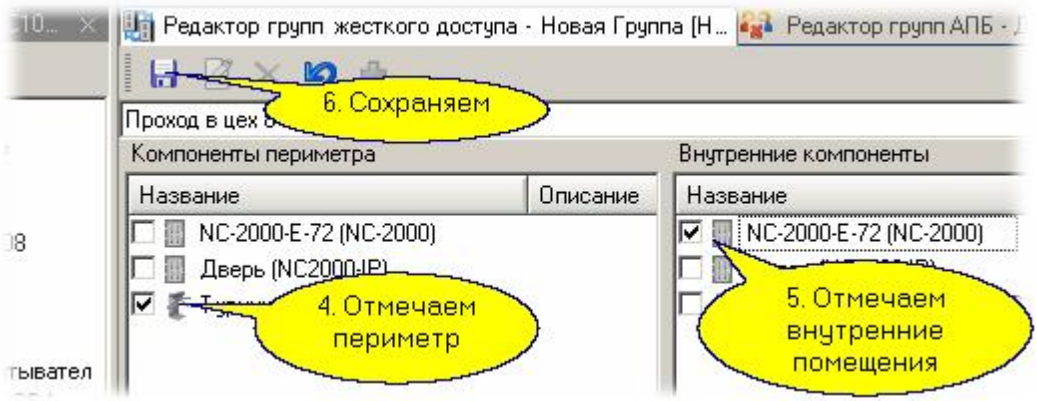

### *Замечания:*

- 1. На периметральных точках прохода желательно использовать турникеты.
- 2. Для четкой работы режима жесткого доступа на контроллерах рекомендуется включить режим фактического прохода.

#### **7.1.2 Системные дополнительные поля**

### <span id="page-132-0"></span>**Общие положения**

Системные дополнительные поля предназначены для поддержки различных операций с оборудованием, которое является принадлежностью всей системы. Именно поэтому системные дополнительные поля задаются в редакторе оборудования.

Основное назначение – использование значений полей в программных контроллерах для получения дополнительных данных о субъекте доступа. В качестве системных дополнительных полей могут фигурировать такие сущности, как номер для отправки SMS сообщений через GSM модем, адрес электронной почты для рассылки уведомлений о событиях, возможно их использование для обеспечения сложной логики работы шлюзов, например со взвешиванием и так далее.

Системные дополнительные поля назначаются раздельно для всех субъектов доступа: сотрудников, посетителей и автомобилей.

После установки системы список полей пуст, его требуется наполнять самостоятельно.

#### **Создание системных дополнительных полей**

Для создания нового поля необходимо открыть панель системных допполей, как показано ниже на рисунке, а затем для каждого создаваемого поля выбрать, для кого из субъектов доступа это поле будет действительным:

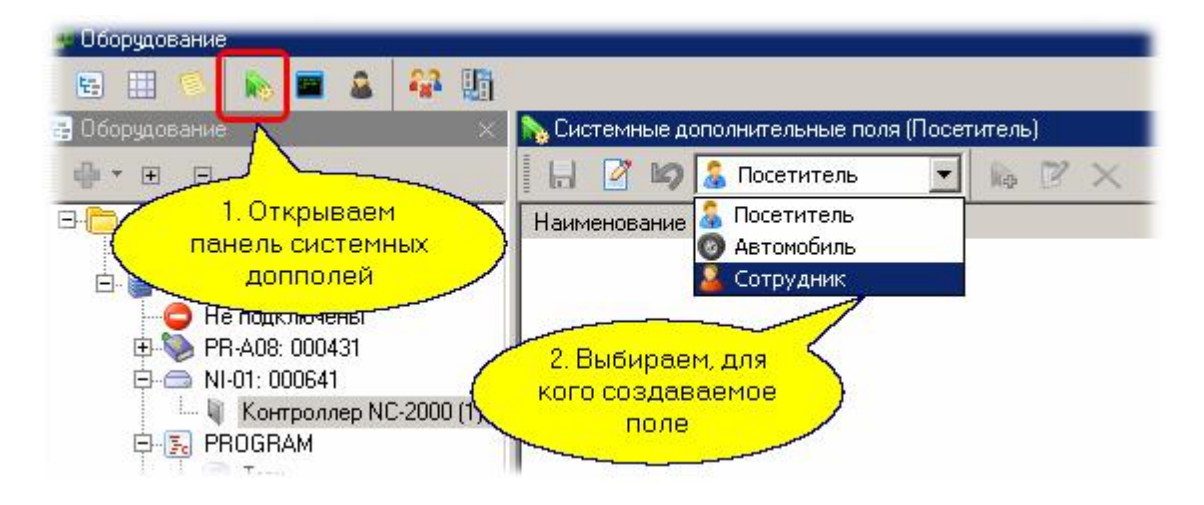

После этого переходим в режим редактирования и добавляем новое поле:

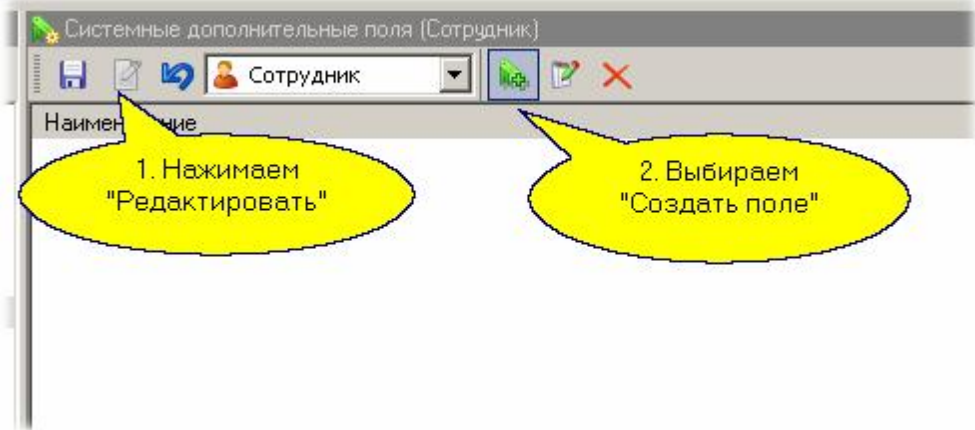

В появившемся диалоге вводим название поля, его тип, и, при необходимости - ограничения на вводимые значения. В нашем случае мы ввели номер телефона как строку без ограничений на ввод:

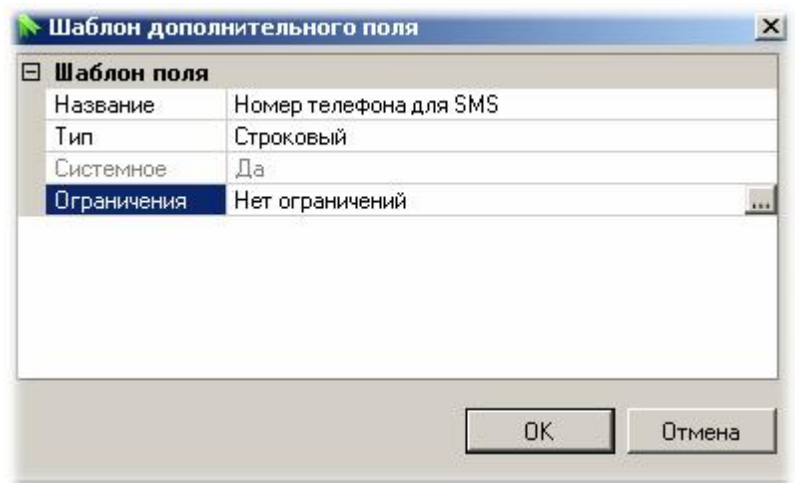

Аналогично вводим другие системные поля, в том числе для других субъектов доступа.

<span id="page-133-0"></span>*Важно: После закрытия диалога ввода поля (кнопка ОК) не забудьте сохранить введенные поля, нажав кнопку "Сохранить" в верхней левой части панели допполей.*

### **7.2 Редактор топологии**

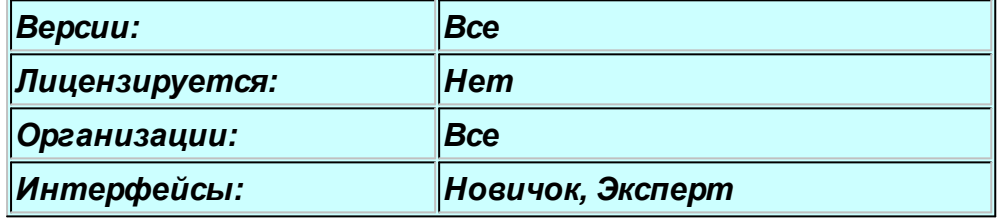

#### **Назначение**

Редактор топологии предназначен для создания структуры территорий вашей организации. В маленьких системах (на несколько дверей) структуру территорий можно и не создавать. Однако на больших объектах это делать целесообразно, поскольку:

- Упрощается поиск необходимых компонентов системы
- Появляется возможность разграничить области видимости территорий для отдельных операторов

Как правило, структура территорий привязывается к физической топологии объекта. Например, для здания можно в качестве единиц топологии назначать отдельные этажи здания. Для этажа с большим количеством подразделений структура территорий может отображать распределение территории между подразделениями.

Структура территорий может иметь неограниченную вложенность уровней, причем каждый уровень может содержать как компоненты оборудования (двери, охранные области), так и другие группирующие элементы для внутреннего уровня вложенности.

Помимо создания структуры территорий, редактор топологии предоставляет возможность для каждой территории создать собственный <mark>[графический](#page-136-0) план</mark>l 137l, который будет затем использоваться в окне монитора событий для визуального представления ситуации на конкретной территории.

Дополнительно в редакторе топологии для каждого компонента территории на определенную группу событий можно создать <u>[инструкции](#page-138-0) оператору</u> ьзầдля помощи ему в принятии решений в конкретной ситуации.

### **Панели редактора топологии**

Редактор топологии имеет три основные панели:

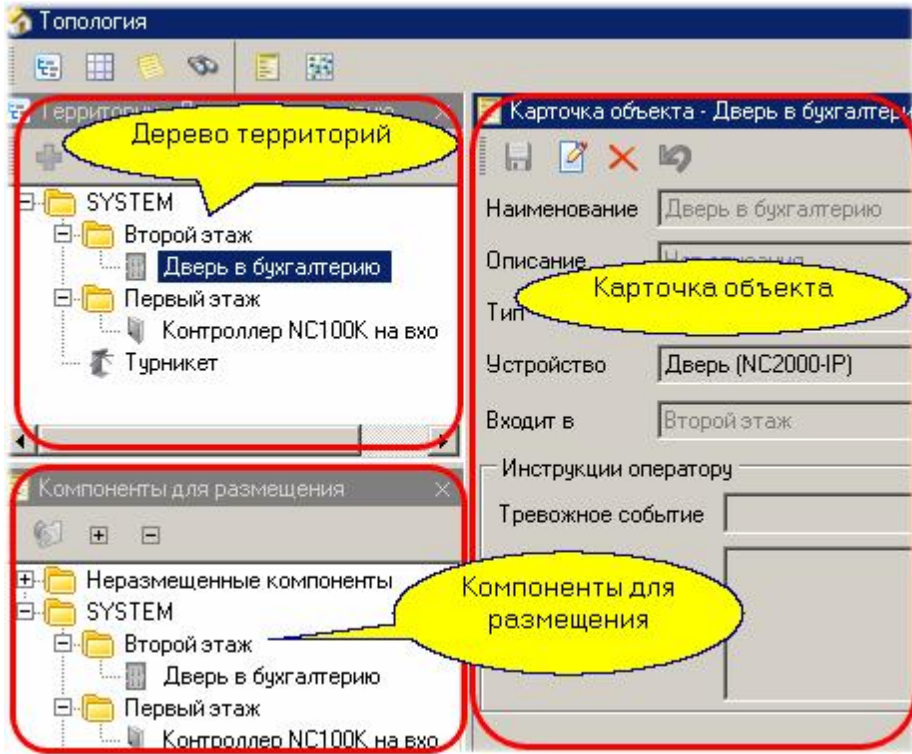

*Дерево территорий* показывает текущую топологию вашей организации.

*Компоненты для размещения*. Данная панель отчасти дублирует панель дерева территорий, но в ней еще всегда имеется папка не размещенных компонентов. В эту папку попадает оборудование, удаляемое в дереве территорий.

*Карточка объекта* показывает свойства объекта, выбранного в дереве территорий или в компонентах для размещения. Карточка позволяет редактировать свойство выбранного объекта.

Редактор дополнительно имеет панель поиска, которая по умолчанию скрыта, но открывается из панели инструментов редактора:

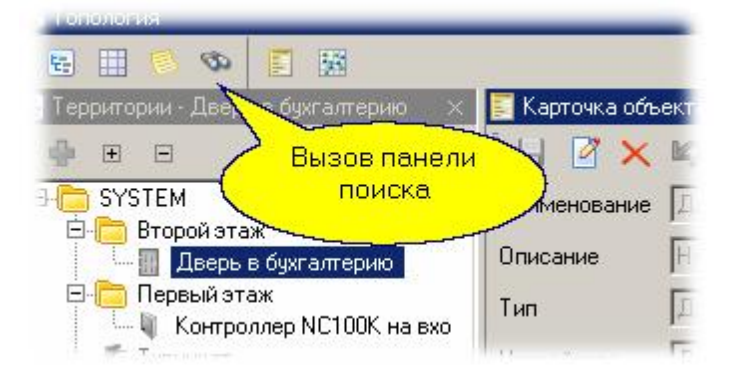

С помощью панели поиска вы можете найти элементы топологии (территории, оборудование и его компоненты). Для примера показан результат поиска турникета в нашей топологии:

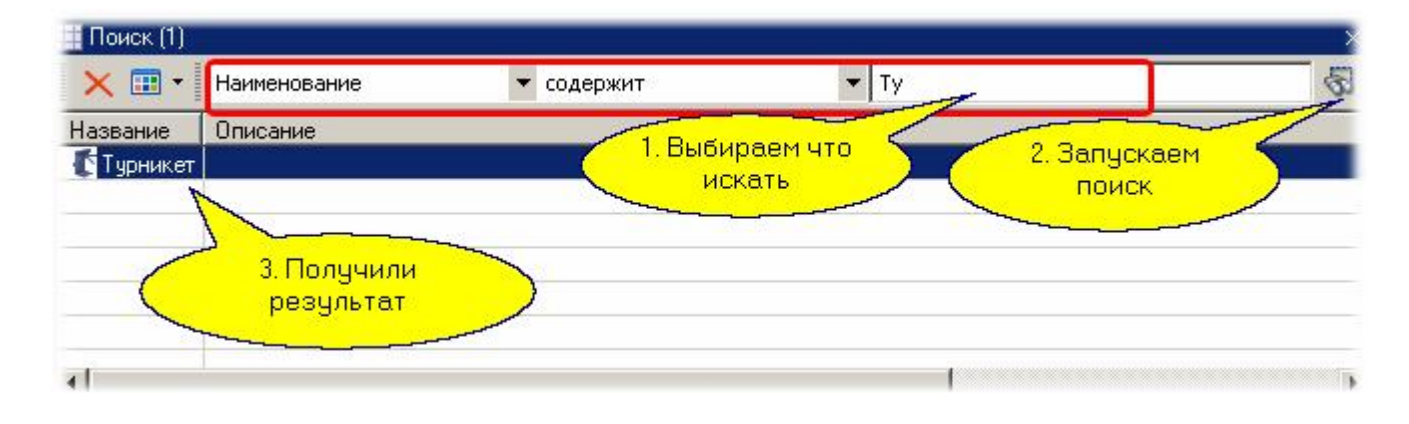

Работа с редактором топологии рассмотрена в разделе [Топология](#page-80-0)l 81].

#### *См. также:*

[Топология](#page-80-0)| 81

**Создание [графпланов](#page-136-0)** изт

[Инструкции](#page-138-0) оператору 139

### **7.2.1 Создание графпланов**

### <span id="page-136-0"></span>**Компоненты графического плана**

Графический план может включать в себя следующие компоненты:

*Подложка*. Графическое изображение, составляющее основу плана - например, план этажа, комнаты или другой территории. Поддерживаются подложки следующих форматов: \*.bmp, \*.gif, \*.jpg, \*.png, \*.tif, \*.emf, \*.wmf.

Если у вас подложка в другом формате, то с помощью любого графического редактора сконвертируйте ее в один из перечисленных форматов.

# *Замечание: Предпочтительнее использовать растровые форматы - они компактнее и лучше масштабируются.*

Подложка на графическом плане может быть только одна.

- *Текст*. Позволяет делать на плане текстовые пометки.
- *Иконка*. Используется для формирования статических изображений, поясняющих план.
- *Компонент*. Любой из компонентов, доступных в вашей системе дверь, контроллер, дверной контакт и так далее. Любой компонент на конкретном графплане может присутствовать только один раз. Компоненты анимируются в реальном времени в соответствии с их статусом: например, дверь открывается и закрывается.

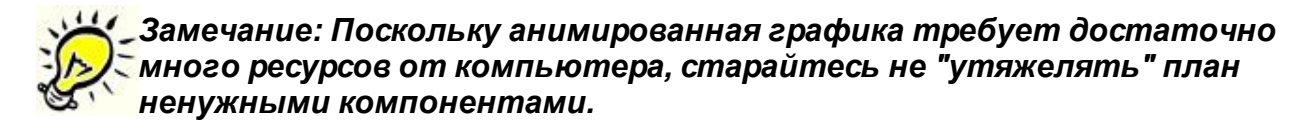

#### **Создание графплана**

Для создания графплана в редакторе топологии откройте панель графплана с помощью соответствующей иконки в панели инструментов редактора. Затем перейдите в дереве топологии на территорию, для которой создается графплан, и в панели редактора графплана нажмите кнопку "создать".

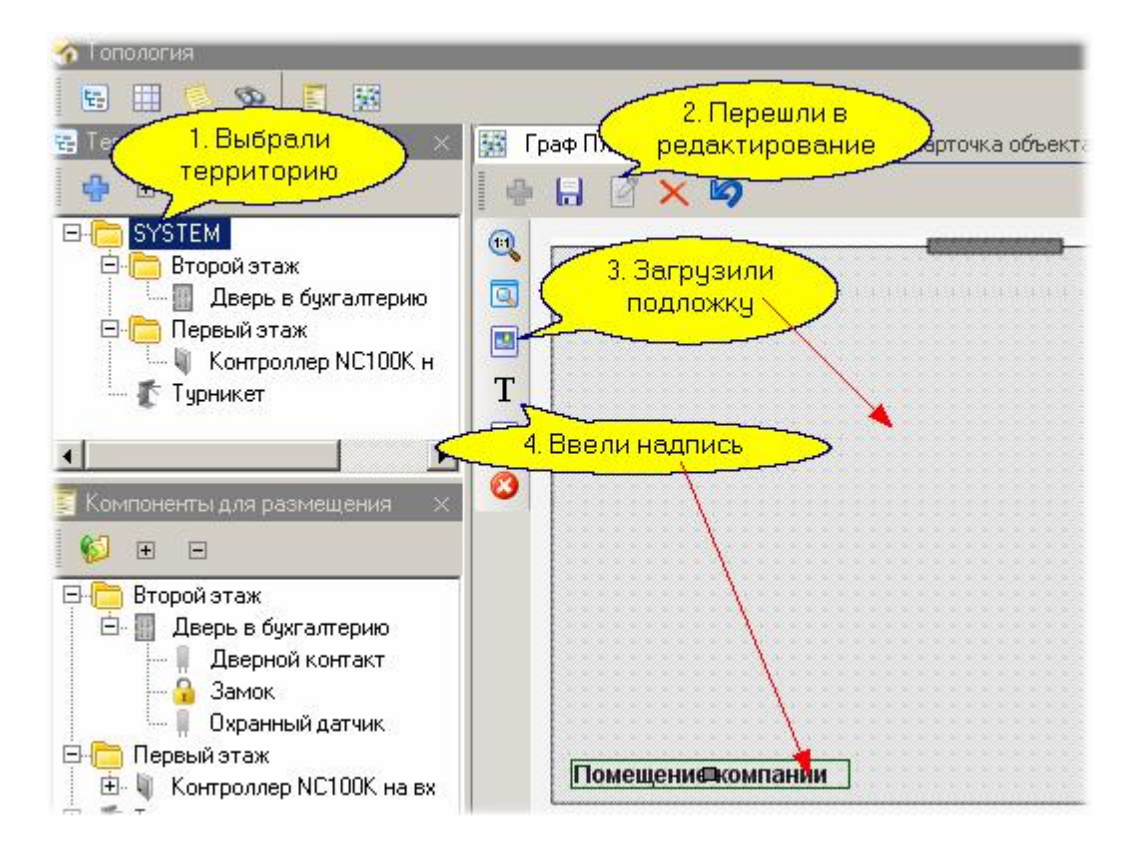

Загрузите заранее подготовленную подложку, при необходимости нанесите надписи и расставьте иконки. Теперь можно наносить на план компоненты системы. В режиме редактирования графплана на панели компонентов для размещения вам будут доступны все компоненты системы, находящиеся на данном уровне иерархии и на всех вложенных уровнях (это видно на рисунке выше).

Для размещения требуемого компонента на плане просто перетащите его мышкой на план. На рисунке ниже мы разместили на графплане дверь в бухгалтерию:

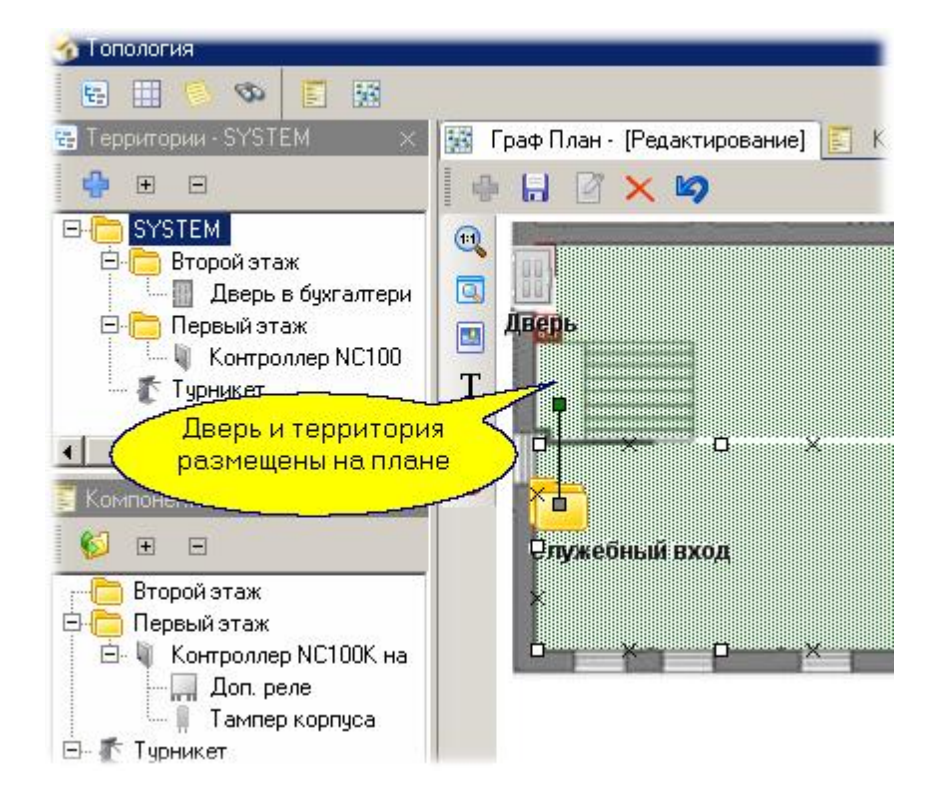

Надписи компонентов можно отредактировать, щелкнув правой кнопкой мышки на компоненте, размещенном на графплане.

При размещении на графплане территорий и дверей вокруг значков этих компонентов отображается зеленая сетка. С помощью нее можно отметить область, которая будет охраняться посредством данного компонента: охранной системой, размещенной на территории, или охранным датчиком контроллера двери. Для этого наведите курсор и потяните за маркеры на краях области. Двигая маркер в виде зеленого квадратика можно поворачивать всю зеленую область. Сетка будет изменять свой цвет при изменении статуса компонента.

(Если после обновления системы зеленая сетка у двери не появляется, удалите, а затем снова разместите ее на графплане).

<span id="page-138-0"></span>После сохранения плана можно посмотреть его работу в <u>[Мониторе](#page-177-0) событий</u> <del>и</del>.

### **7.2.2 Инструкции оператору**

Инструкции оператору позволяют при возникновении определенного события на определенной территории выдать оператору визуальную информацию, помогающую оперативно выполнить необходимые в такой ситуации действия.

Для задания инструкции оператору выберите необходимый компонент в дереве территории, перейдите на панель карточки объекта и войдите в режим редактирования. Теперь выберите из выпадающего списка тревожное событие, а ниже в окне введите инструкцию оператору.

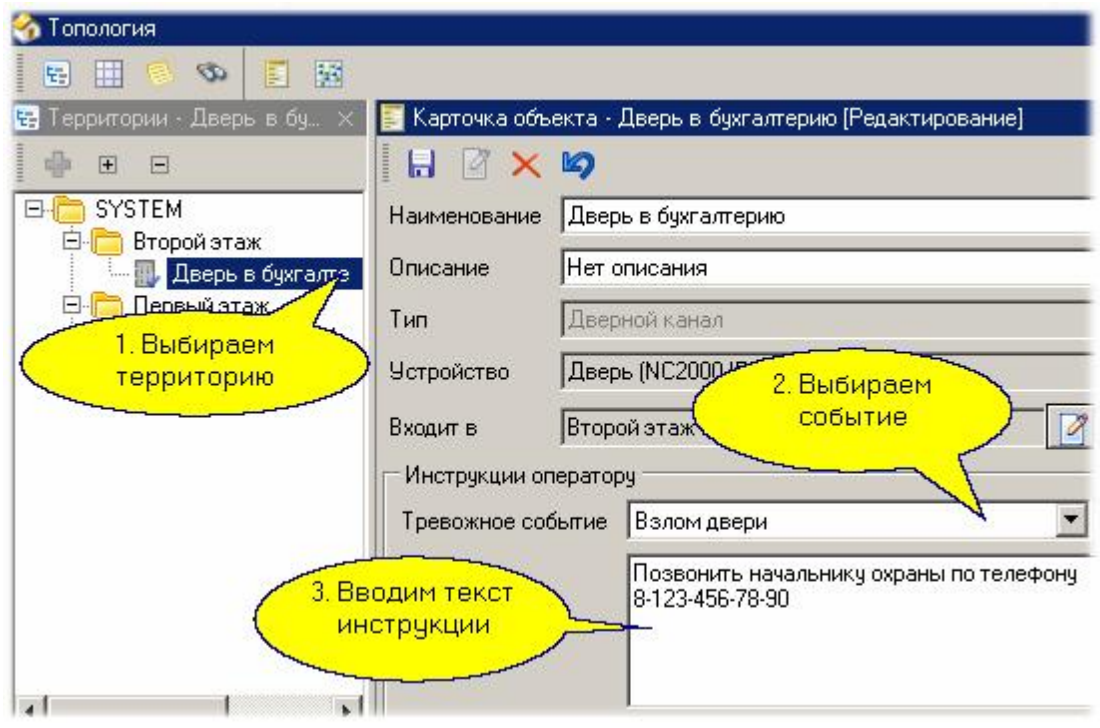

После сохранения данная инструкция будет появляться в мониторе событий для выбранного события с выбранного источника (в нашем случае инструкция будет появляться при взломе двери в бухгалтерию).

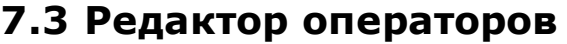

<span id="page-139-0"></span>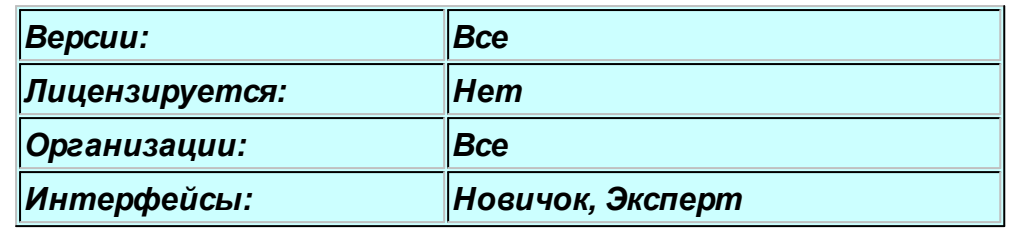

### **Назначение**

Редактор операторов предназначен для создания групп операторов и создания операторов в группах. Права операторов и области видимости по территориям и персоналу задаются для группы операторов. Для конкретного оператора назначаются его имя в системе, пароль, код карты (если необходимо).

### **Панели редактора операторов**

Редактор операторов имеет три основных рабочих панели, показанные ниже на рисунке.

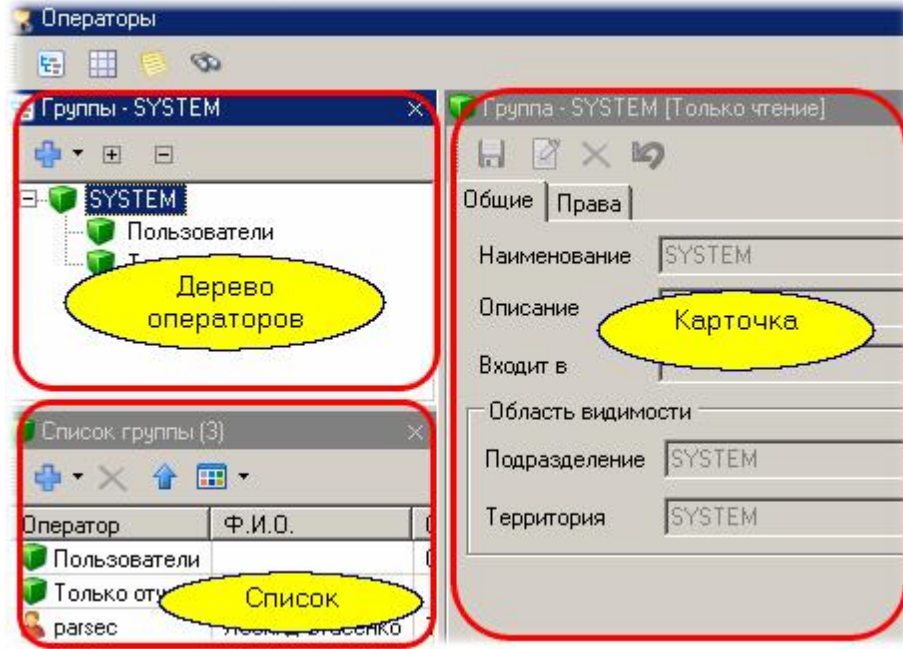

*Дерево операторов* показывает структуру групп операторов текущей организации. На рисунке выше в дереве имеется корень организации SYSTEM и две вложенные группы операторов: "Пользователи" и "Только отчеты".

*Список* отображает состав элемента, выбранного в дереве. В список могут входить вложенные группы и входящие в группу операторы.

*Карточка* показывает свойства выбранного в списке элемента. Для группы показываются общие свойства (на закладке свойства), а на закладке "Права" можно посмотреть и отредактировать права конкретной группы операторов. Для оператора в карточке показываются его свойства: имя (логин), пароль, полное имя и описание (как справочное поле).

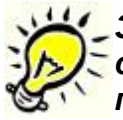

*Замечание: Если вы только что установили систему, то в БД будет существовать единственный оператор с максимальными правами. Его имя и пароль - parsec.*

Пошаговое создание группы операторов и самих операторов описано в разделе [Безопасность](#page-100-0) 101

#### *См. также:*

.

[Безопасность](#page-100-0)

Операторы [организаций](#page-141-0) +42

[Инструкции](#page-138-0) оператору 139

### **7.3.1 Операторы организаций**

#### <span id="page-141-0"></span>**Разграничение прав между организациями**

В системе в каждой организации определен свой состав операторов. Оператор одной организации не имеет доступа к данным другой организации.

Для вновь создаваемой организации при ее создании определяется ее оператор с максимальными правами. Ниже показан диалог создания новой организации, в котором создается и ее главный оператор:

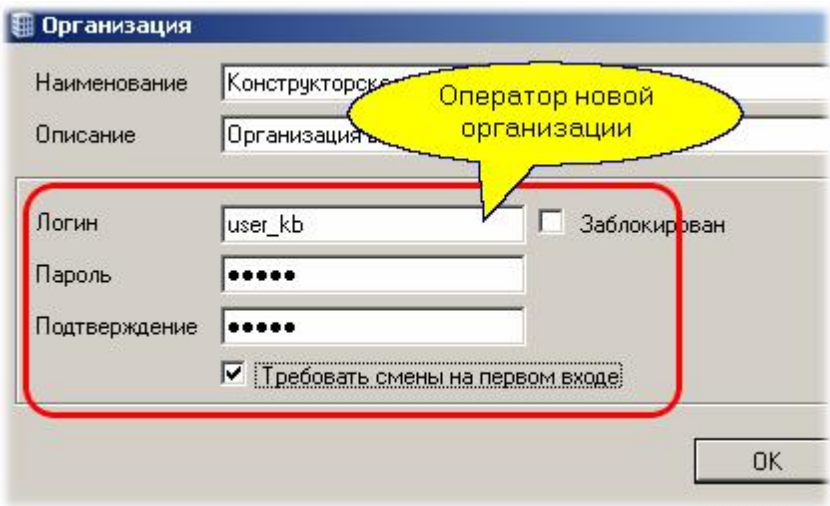

Обратите внимание, что установлена галочка "Требовать смены при первом входе", чтобы оператор новой системы поменял свой пароль при первом входе. После этого оператор организации SYSTEM, создавший оператора новой системы, теряет возможность контроля новой организации.

Главный оператор новой организации теперь сам создаст структуру операторов для своей организации.

*См. также:*

Редактор [организаций](#page-190-0) 191

[Безопасность](#page-100-0)

# **7.4 Редактор расписаний**

<span id="page-142-0"></span>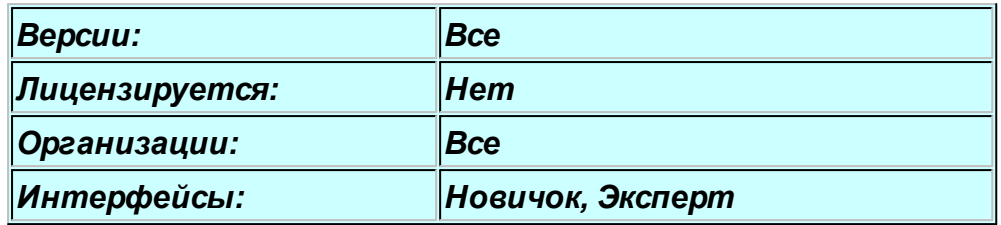

### **Назначение**

Редактор расписаний позволяет создавать два типа расписаний:

- *Расписания доступа*. Используются для ограничения доступа на территорию по времени, если это необходимо. Если ограничивать доступ не требуется, то можно использовать всегда существующее в системе круглосуточное расписание. Расписание доступа в дальнейшем используется при создании групп доступа.
- *Расписания рабочего времени*. Используются только в подсистеме учета рабочего времени персонала. Имеют больше настроек для описания специфики рабочего времени в разных режимах: обычная рабочая неделя, сменные графики работы, свободные графики.

### **Панели редактора расписаний**

Поскольку расписания не образуют иерархических структур, редактор расписаний имеет две панели: панель списка расписаний и карточку расписания, которая отображает свойства выбранного на данный момент расписания. В карточке также осуществляется создание и редактирование выбранного расписания.

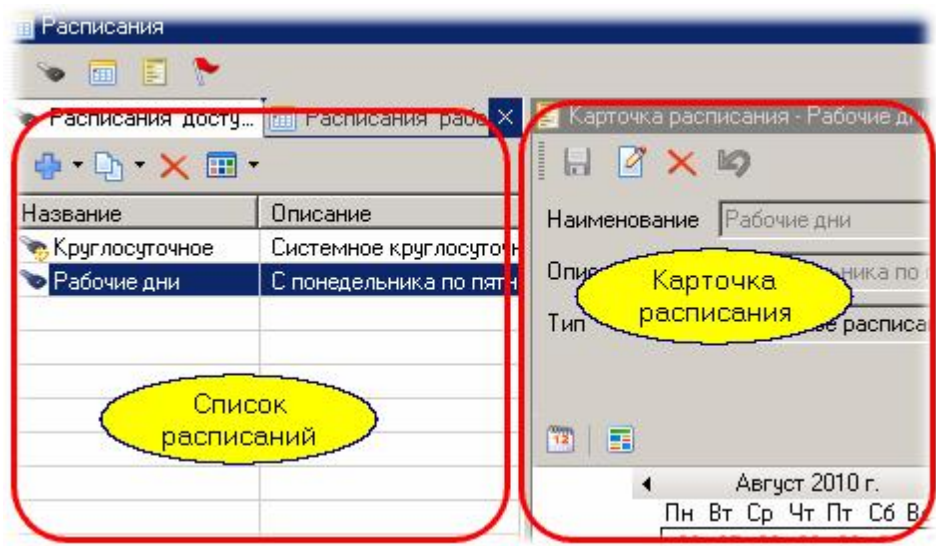

### **Типы расписаний**

По структуре как расписания доступа, так расписания рабочего времени делятся на недельные и сменные. Первые привязываются к календарю, в то время как сменные расписания такой привязки не имеют.

В дополнение к расписаниям редактор позволяет задавать праздничные дни, а также создавать дни-исключения (например, рабочий день в выходной при переносе праздника).

В примерах создания расписаний доступа (как недельное, так и сменное) для простоты не добавлялось запасное время. При создании реальных расписаний надо не забывать, что если рабочее время начинается в 8 утра, то сотрудник должен иметь как минимум 15-минутный запас, то есть может попадать на территорию уже с 7 часов 45 минут.

Сказанное относится и к окончанию рабочего времени. Величину запаса вы должны определять

# *См. также:*

Недельное [расписание](#page-144-0) доступа 145

**Сменное [расписание](#page-147-0) доступа** нав

[Расписание](#page-150-0) рабочего времени

[Праздничные](#page-155-0) дни 156

Дни [исключений](#page-157-0) 158

Копии ранее созданных [расписаний](#page-159-0)l 160
### **7.4.1 Недельное расписание доступа**

### <span id="page-144-0"></span>**Создание недельного расписания доступа**

В панели списка расписаний выбираем тип расписания, которое будем создавать:

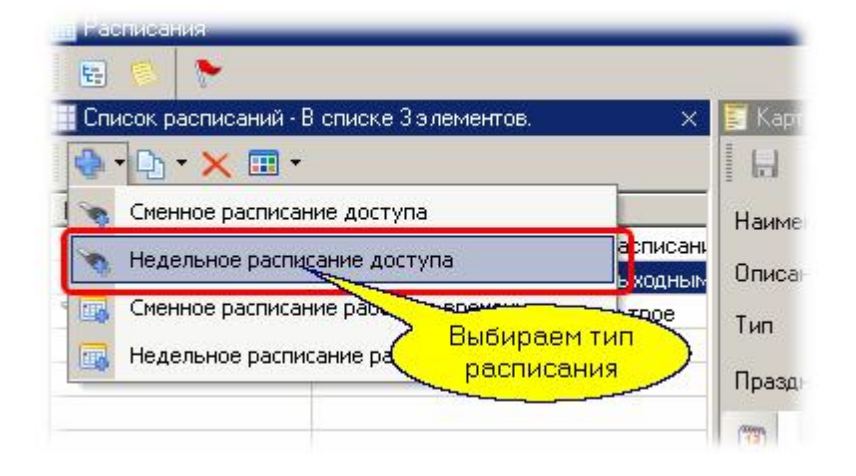

В появившемся диалоге вводим название расписания и опциональное описание (комментарий). Для недельного расписания доступа праздники применяются с заменой рабочего дня на выходной.

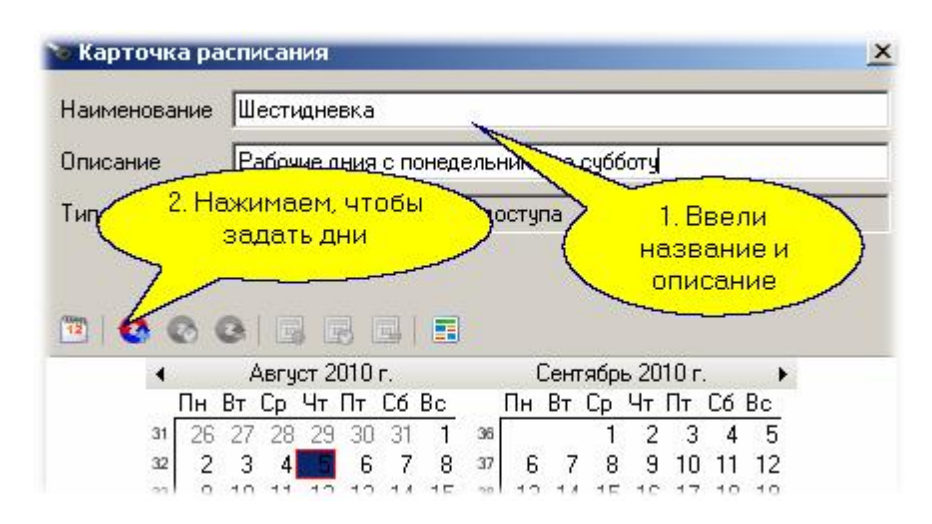

После нажатия кнопки "Назначить цикл" появляется диалог для формирования расписания по дням. В недельном расписание сразу формируется семь дней с началом в ближайший прошедший понедельник. Эти дни используем при создании расписания:

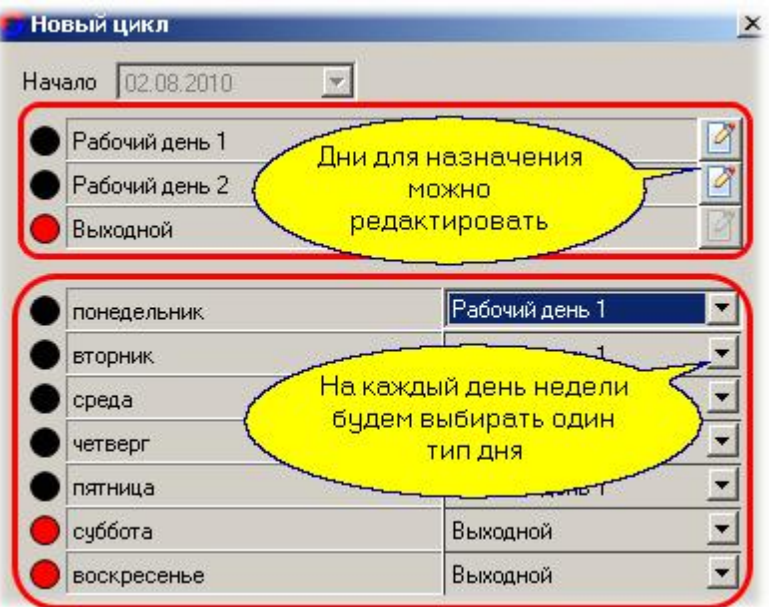

Нажав, например, на кнопку редактирования рабочего дня 1 мы получаем возможность установить интервалы доступа для этого дня:

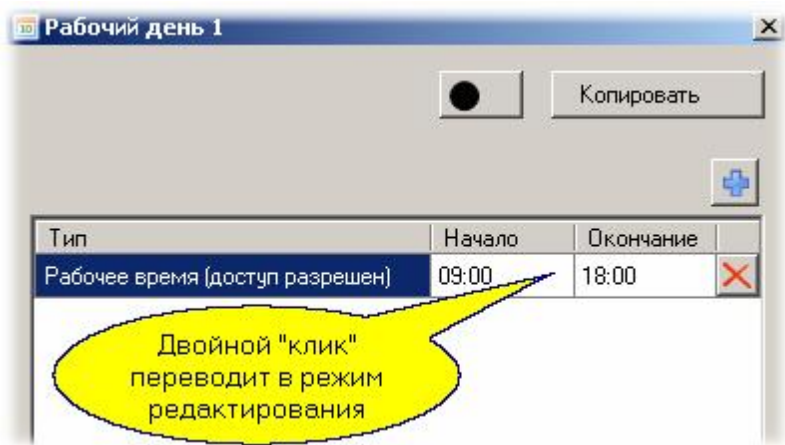

Ниже виден вид диалога настройки дня после того, как мы изменили рабочее время с установленного по умолчанию (с 9:00 до 18:00) на интервал с 8:30 до 18:30, дав запас времени по полчаса на приход до начала рабочего дня и уход после его окончания. Кроме того, вы можете сменить цвет для редактируемого дня, а также добавить при необходимости дополнительные интервалы.

*Важно: большинство контроллеров поддерживают в течение одного дня только два временных интервала, поэтому для расписаний доступа нет смысла задавать большее число интервалов.*

Реально два интервала полезны при назначении ночной смены, как это будет показано ниже при создании сменного расписания доступа.

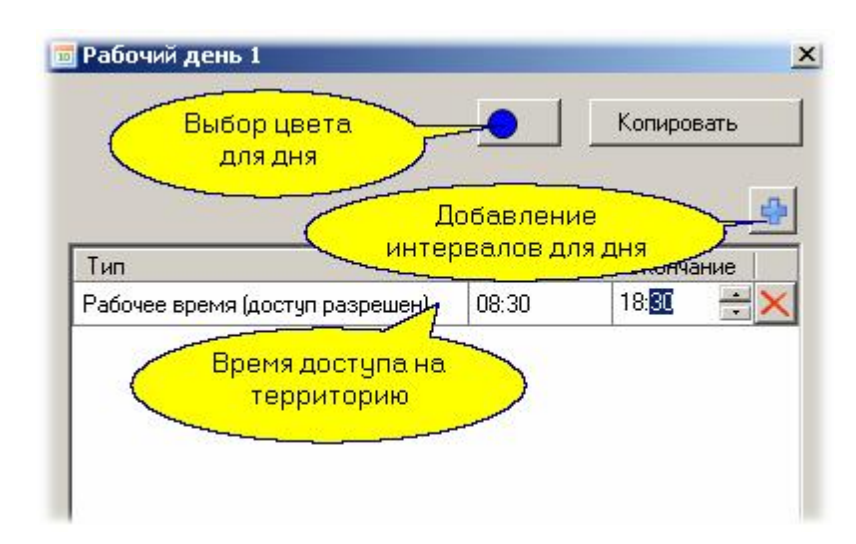

Скорректировав шаблон рабочего дня 1, мы назначаем его на все рабочие дни с понедельника по пятницу. Допустим, что в субботу у нас укороченный на час рабочий день. Для такой ситуации мы редактируем шаблон "Рабочий день 2", установив время доступа на территорию с 8:30 до 17:30, после чего назначаем этот день на субботу, как показано ниже:

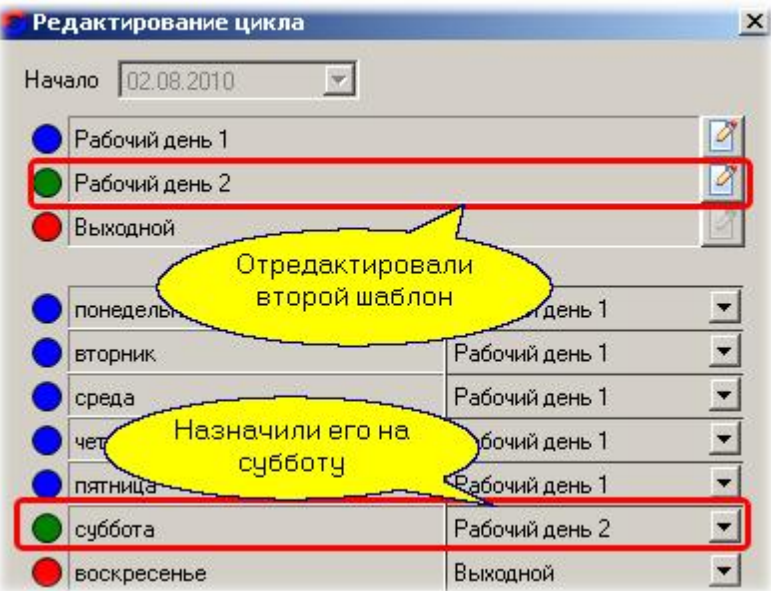

После сохранения расписания его можно будет использовать при создании групп доступа.

### *См. также:*

- Сменное [расписание](#page-147-0) доступа 148
- [Расписание](#page-150-0) рабочего времени
- [Праздничные](#page-155-0) дни 156
- Дни [исключений](#page-157-0) 158
- Копии ранее созданных [расписаний](#page-159-0) **в**о

## <span id="page-147-0"></span>**Создание сменного расписания доступа**

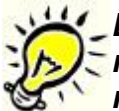

*Важно: сменные расписания доступа поддерживаются не всеми контроллерами. Контроллеры NC-1000/2000/5000 поддерживают только недельные расписания и праздники.*

Сменное расписание создается примерно так же, как и недельное. Сначала выбираем тип расписания:

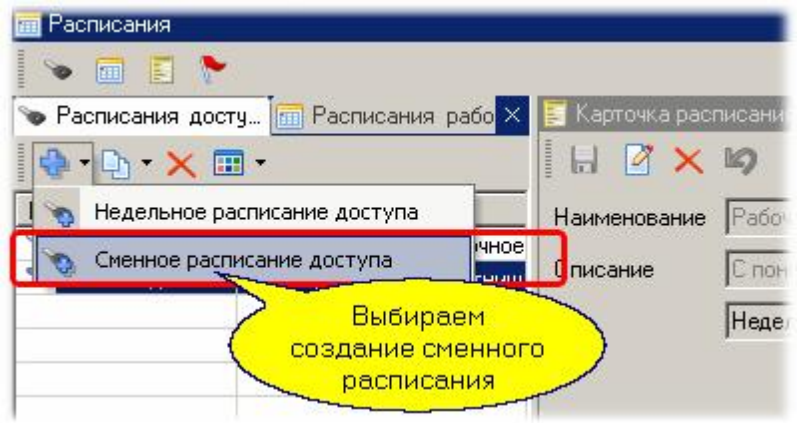

Создадим расписание сутки - через - двое с использованием ночной смены, выбрав начальный день цикла:

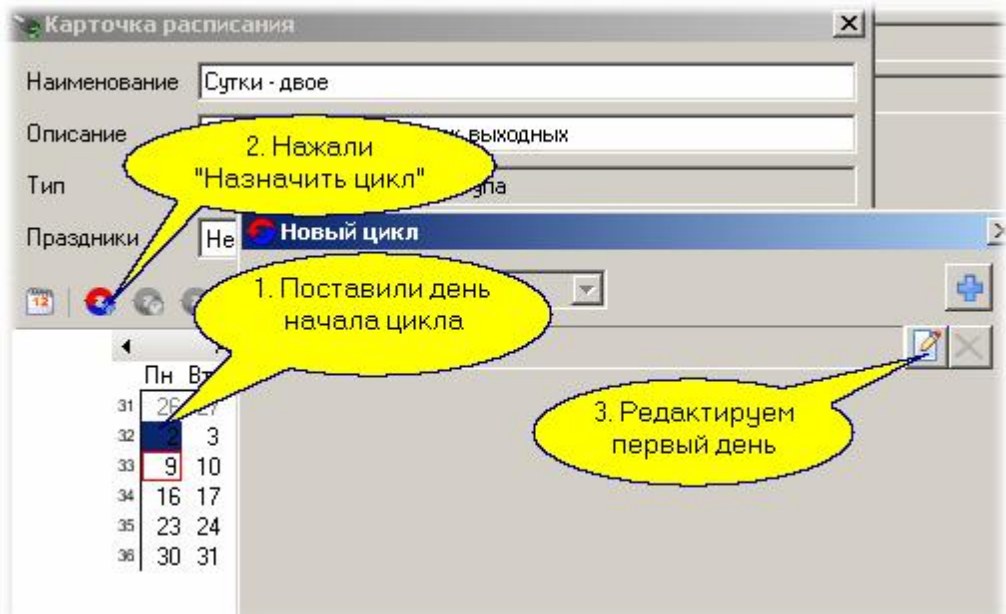

Мы начинаем цикл со дня, в который сотрудник заступает на смену, при этом считаем, что смена продолжается с 8:00 до 8:00 утра. В первый день назначаем интервал с 7:30 до 23:59. Отредактируем первый день цикла нашего расписания:

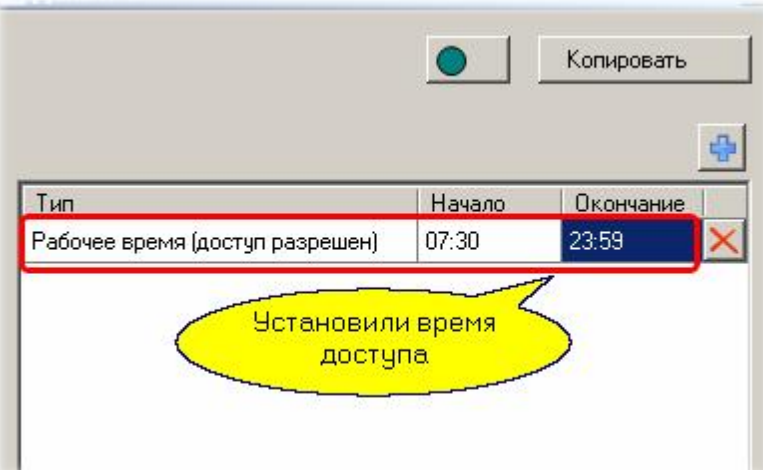

Второй день начинается с полуночи и заканчивается в 8:00, но мы даем получасовой запас для ухода с работы, то есть ставим 8:30. Добавляем второй день с интервалом от 00:00 (полночь) до 8:30 утра:

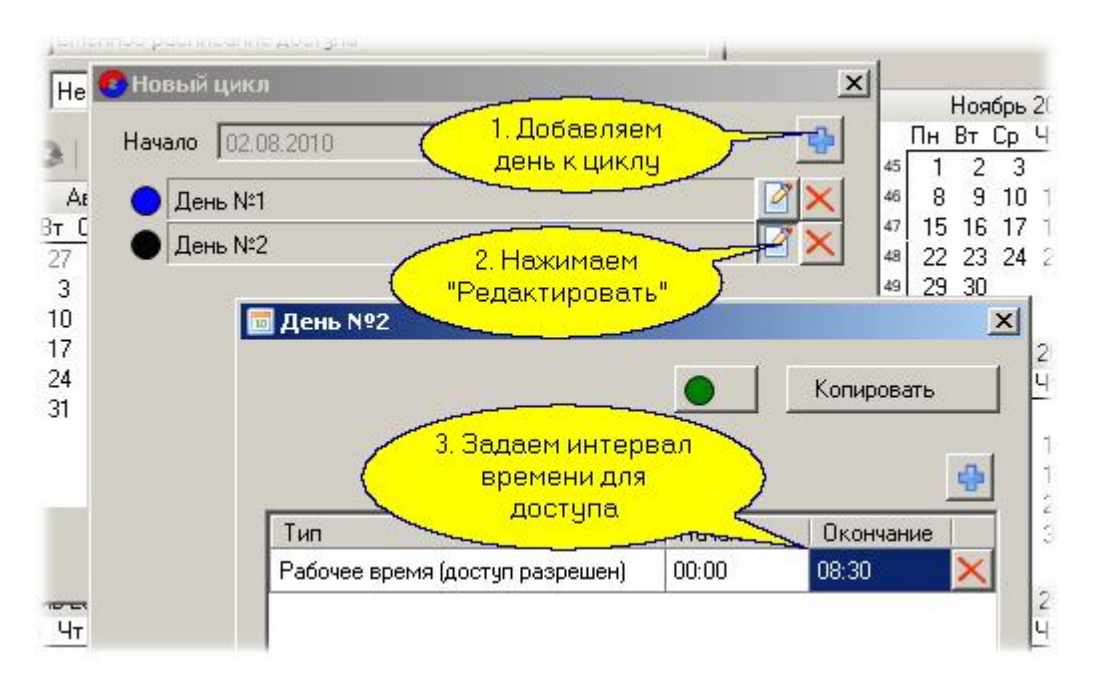

Теперь добавляем третий день, который будет целиком выходным, и наше расписание готово. Обратите внимание, что выходной день не содержит никаких интервалов.

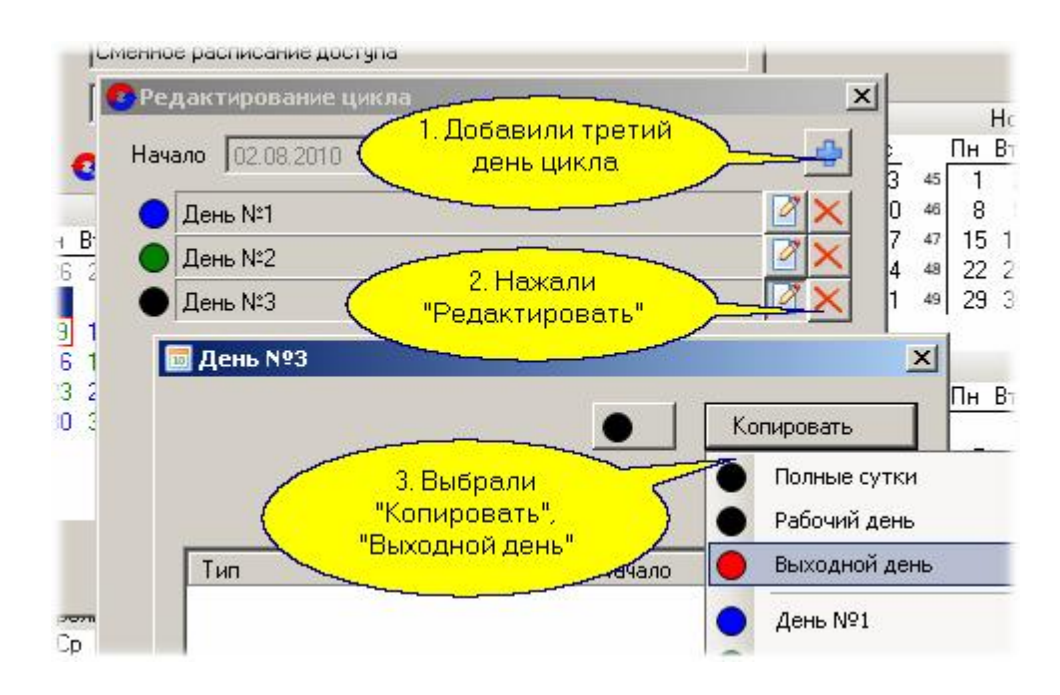

То есть сотрудник начинает работать с 8 утра в понедельник 2 августа, 3 августа в 8 утра заканчивает работу, затем до 8 утра в среду у него первые сутки отдыха, а до 8 утра четверга, 5 августа - вторые сутки отдыха, после чего он опять заступает на смену.

Естественно, что для работников остальных двух смен надо также создать аналогичные расписания, но только со сдвигом на один и на два дня, что делается созданием [расписания](#page-159-0) из **КОПИИ** 160

### *См. также:*

Недельное [расписание](#page-144-0) доступа 145 [Расписание](#page-150-0) рабочего времени

[Праздничные](#page-155-0) дни 156

Дни [исключений](#page-157-0) 158

Копии ранее созданных [расписаний](#page-159-0)l 160

## **7.4.3 Расписания рабочего времени**

<span id="page-150-0"></span>Лицензируемый модуль учета рабочего времени (УРВ) анализирует данные, связанные с персоналом предприятия: количество отработанных часов, время прихода и ухода, опоздания, прогулы и прочее, позволяя создавать бизнес-отчеты.

Для получения отчета УРВ используется много исходных данных, часть из которых может настраиваться оперативно при создании отчета (правила подсчета и некоторые другие), а часть задается практически один раз после установки системы. К редко настраиваемым параметрам относятся расписания рабочего времени, создаваемые в редакторе расписаний (запускается

кнопкой $\left| \begin{array}{c} \text{H} \\ \text{H} \end{array} \right|$ ).

При составлении расписания рабочего времени обратите особое внимание на следующие важные моменты:

- На отчетный период (периоды) необходимо заранее составить расписание, соответствующее графику работы подразделения. Если это стандартное недельное расписание, то оно может быть единственным и действовать без изменений достаточно долго;
- Не забудьте в редакторе расписаний ввести праздники, а также дни-исключения (например, рабочий день в выходной при переносе праздника), и указать вариант использования праздников в конкретном расписании (см. <mark>[раздел](#page-155-0)</mark>⊞ яа] настройки праздников);
- Обязательно укажите нормы отработки за день и за неделю, чтобы обсчет отработанного времени и анализ различных отклонений проводился корректно;
- Учитывайте, что существуют два типа рабочего времени:
	- o простое, когда человек может находиться на рабочем месте (но не обязан, например ввиду свободного графика), и не должен находиться на рабочем месте в нерабочее время;
	- o обязательное, когда человек обязан быть на работе (например сотрудник службы технической поддержки). Учитываются отклонения и нарушения именно этого типа рабочего времени.

На рисунке ниже приводится пример соотношения типов рабочего времени:

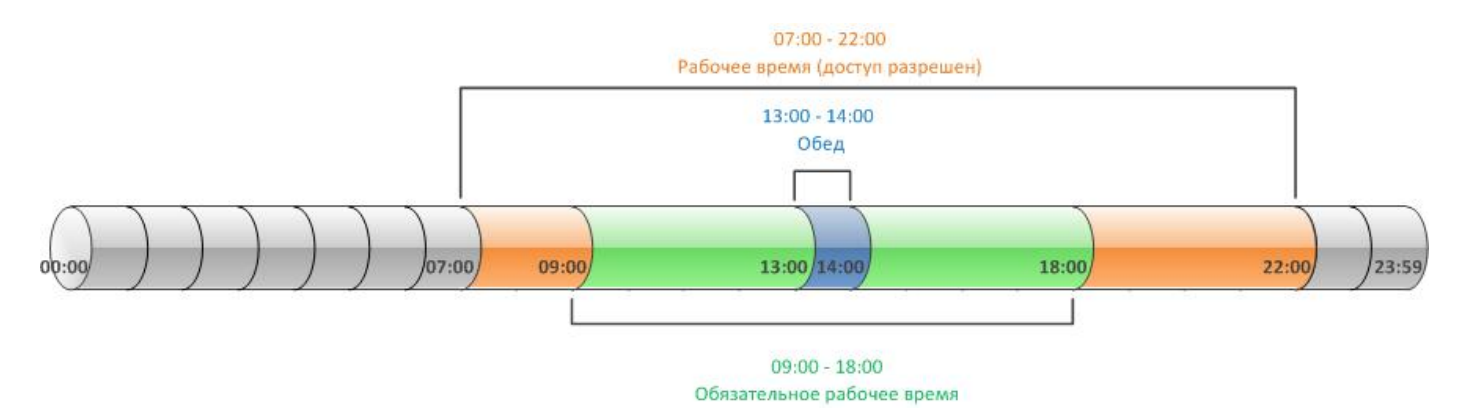

На следующем рисунке отображен пример соотношение типов рабочего времени для случая ночной смены:

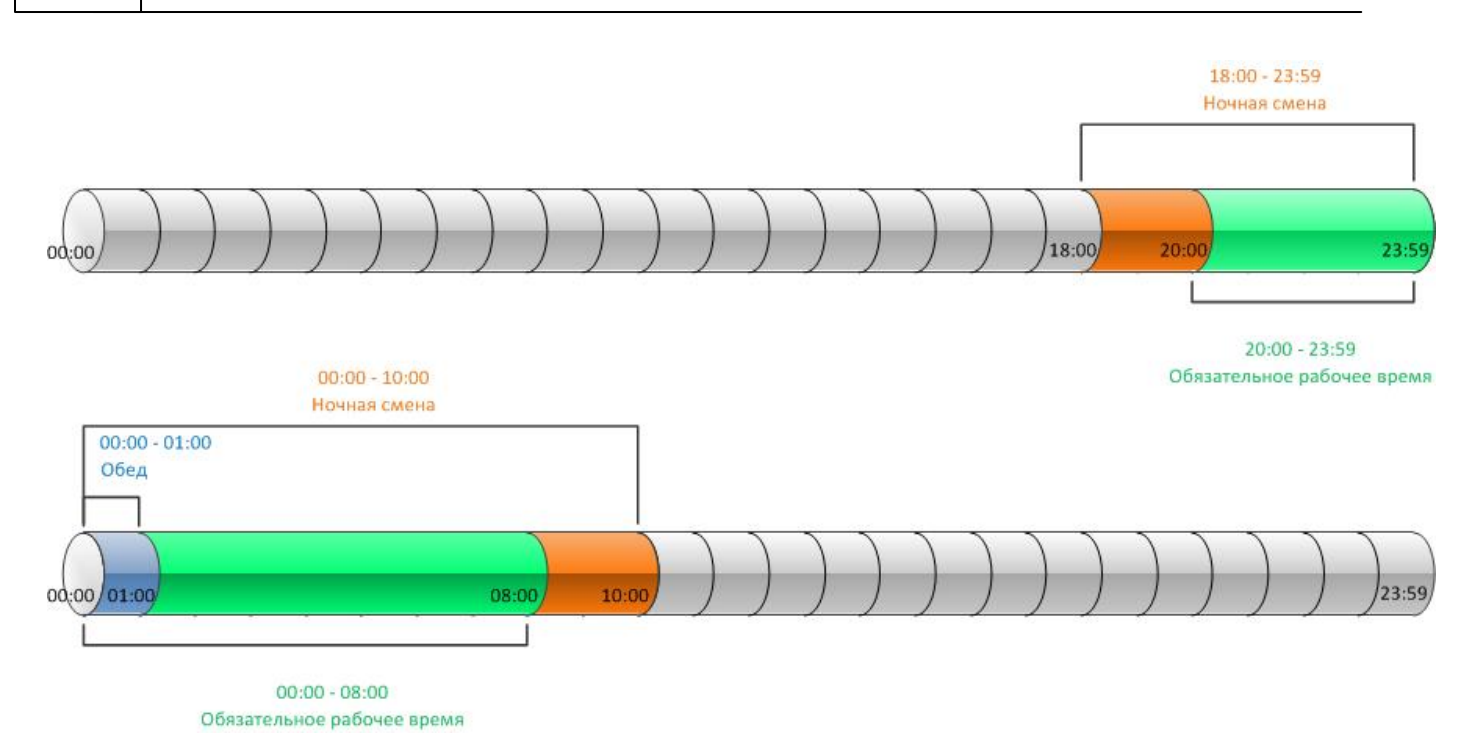

Расписания рабочего времени никак не влияют на доступ в помещения. Они используется только для расчета отработанного времени в модуле УРВ. Расписания рабочего времени могут быть как недельными, привязанными к календарю, так и сменными, привязки к календарю не имеющими.

Более подробно о создании и настройке расписаний рабочего времени смотрите раздел [Модуль](#page-248-0) <u>учета [рабочего](#page-248-0) времени</mark> 249].</u>

# **7.4.3.1 Недельное расписание рабочего времени**

## <span id="page-151-0"></span>**Создание недельного расписания рабочего времени**

Недельное расписание рабочего времени создается аналогично недельному расписанию доступа с помощью тех же самых средств, поэтому мы не будем описывать этот процесс повторно можно просто обратиться к <mark>[соответствующему](#page-144-0) разделу</mark>l 145].

Вместе с тем надо отметить ряд отличий расписания УРВ от расписания доступа:

В расписании УРВ мы вычитаем из рабочего времени часовой перерыв на обед:

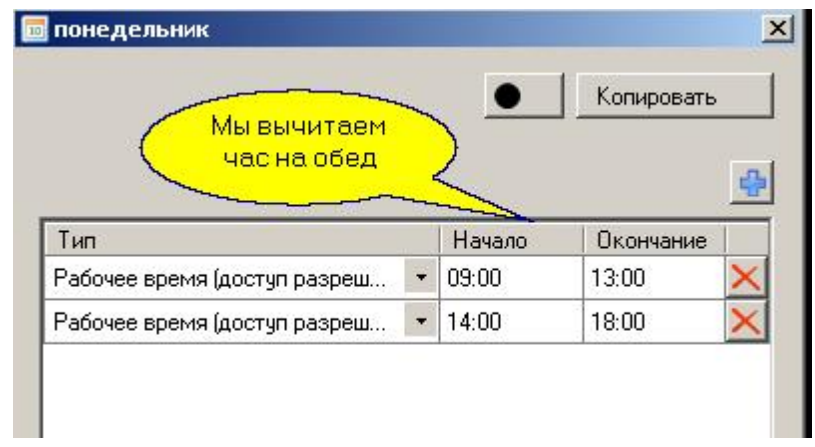

- В поле "Тип" из раскрывающегося списка выберите:
	- o "Рабочее время (доступ разрешен)" для задания временного периода, когда пользователь может находиться на рабочем месте. Обычно совпадает с расписанием доступа;
- o "Ночная смена" особый тип рабочего времени для учета ночной смены. Если рабочее время сотрудника должно считаться как ночная смена, выберите этот тип для временного периода, когда он может находиться на рабочем месте. При этом интервал с типом "Рабочее время (доступ разрешен)" устанавливать не нужно;
- o "Перерыв (обед)" для задания времени перерыва;
- o "Обязательное рабочее время" для задания временного периода, когда пользователь должен находиться на рабочем месте.

В общем случае задаются два интервала - *Рабочее время* и *Обязательное рабочее время*. Первый, чтобы не учитывалось слишком долгое пребывание на работе, например, когда сотрудник не отметился при уходе. Второй интервал - для учета отклонений;

- Создав расписание на понедельник, как показано выше, на остальные рабочие дни мы его копируем (выбирая для остальных дней Копировать - Понедельник).
- Для расписания рабочего времени нужно указать, как применять праздники, а также назначить нормы отработки за день и неделю, чтобы они появились в табеле учета рабочего времени:

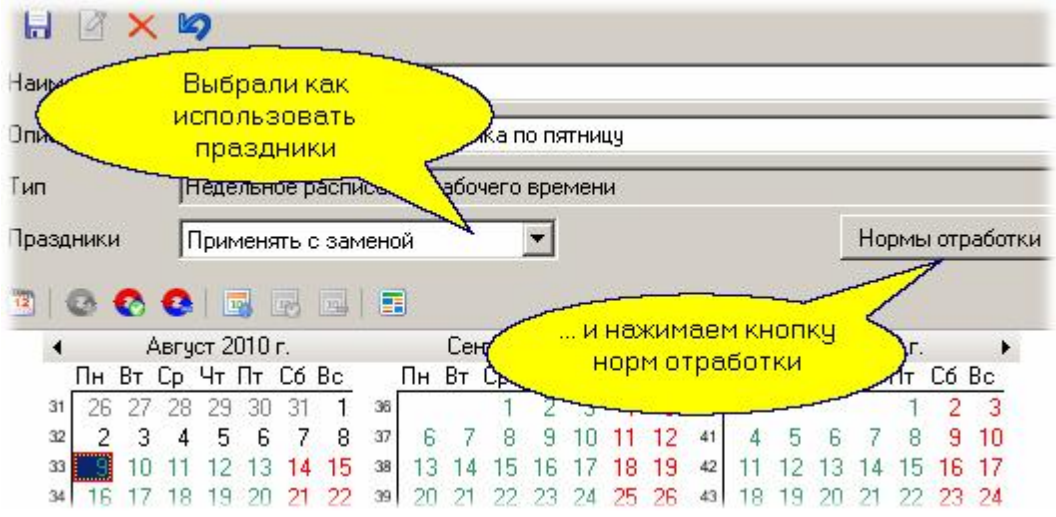

В диалоге описываем правила обязательной отработки за день, за неделю, как показано ниже. При этом, если заданы такие правила, то допустимое рабочее время каждый день, как правило, увеличивают, чтобы можно было, например, один день отработать 6 часов, а потом в другие дни компенсировать это отработкой по 9 часов с тем, чтобы недельная норма была выполнена.

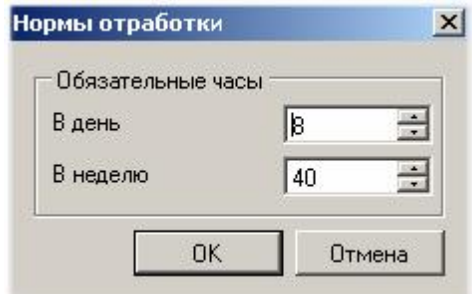

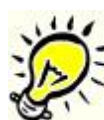

*Замечание: график рабочего времени никак не влияет на доступ в помещения. Он используется только для расчета отработанного времени в [Модуле](#page-248-0) учета [рабочего](#page-248-0) времени .* 249

### *См. также:*

Недельное [расписание](#page-144-0) доступа 145

**Сменное [расписание](#page-147-0) доступа** 148

**Сменное [расписание](#page-154-0) рабочего времени** 155

**[Праздничные](#page-155-0) дни** 156

Дни [исключений](#page-157-0) 158

**Копии ранее созданных [расписаний](#page-159-0)** нео

## **7.4.3.2 Сменное расписание рабочего времени**

# <span id="page-154-0"></span>**Создание сменного расписания рабочего времени**

Сменное расписание рабочего времени создается аналогично сменному расписанию доступа с помощью тех же самых средств, поэтому мы не будем описывать этот процесс повторно - можно просто обратиться к <u>[соответствующему](#page-147-0) разделу</u>⊟⊶ !

Не забудьте поставить обязательное время на каждый день, так как на его основе рассчитываются различные отклонения и нарушения при расчете отработанного времени.

Как и недельное расписание, сменное расписание УРВ никак не влияет на проход субъектов доступа на территорию, а используется только для подсчета отработанного времени в [Модуле](#page-248-0) <mark>учета [рабочего](#page-248-0) времени</mark> 249].

### *См. также:*

Недельное [расписание](#page-144-0) доступа 145

**Сменное [расписание](#page-147-0) доступа** нав

Недельное [расписание](#page-151-0) рабочего времени 152

[Праздничные](#page-155-0) дни 156

Дни [исключений](#page-157-0) 158

Копии ранее созданных [расписаний](#page-159-0)l 160

## **7.4.4 Создание праздников**

<span id="page-155-0"></span>Если вы хотите аккуратно организовать доступ на территорию или подсчитывать отработанное время (учет рабочего времени), то необходимо ввести таблицу праздников с тем, чтобы система могла их учитывать в своей работе.

С точки зрения доступа праздник приравнивается к воскресенью, и контроллеры сами при наступлении праздничного дня автоматически будут работать по расписанию воскресного дня. Т.е. если в расписании на воскресенье разрешен доступ, то и в выходной день доступ будет разрешен в то же время.

Для добавления праздника необходимо открыть панель праздников, как показано ниже:

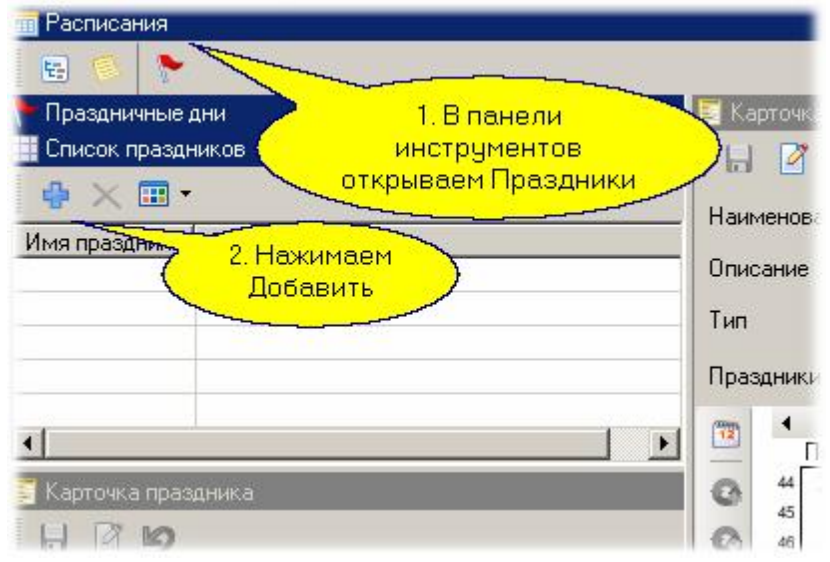

После нажатия кнопки "Добавить" в карточке праздника надо ввести его название и назначить дату:

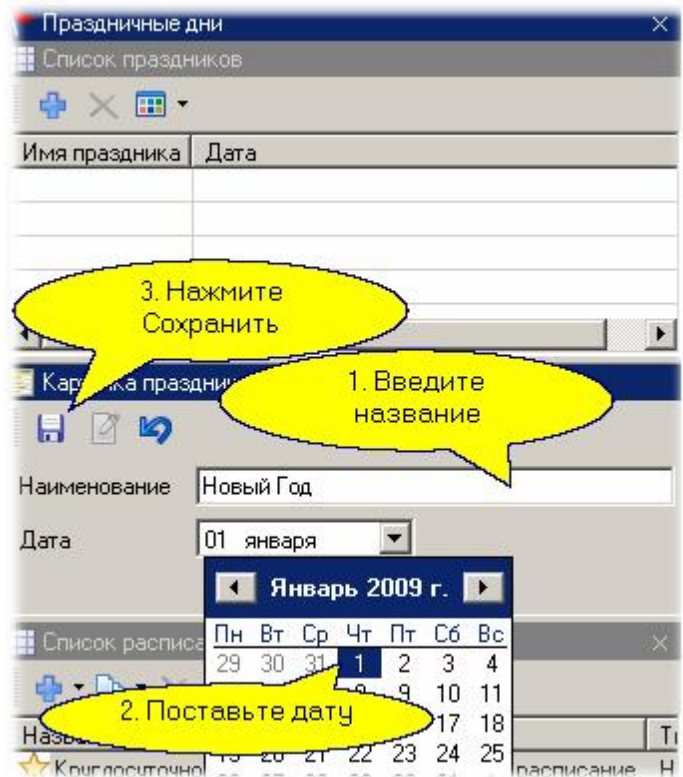

Повторите эту последовательность действий для всех остальных праздников на текущий год.

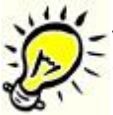

*Замечание: многие контроллеры не поддерживают более 16 праздников в году имейте это в виду при создании праздников.*

### *См. также:*

Недельное [расписание](#page-144-0) доступаl 145

**Сменное [расписание](#page-147-0) доступа** 148

[Расписание](#page-150-0) рабочего времени

Дни [исключений](#page-157-0) 158

Копии ранее созданных [расписаний](#page-159-0)l 160

## **7.4.5 Исключительные дни**

<span id="page-157-0"></span>Понятие исключительного дня позволяет задать нестандартный день в цикле любого расписания. Примером исключительного дня может служить рабочий день в субботу при переносе субботы к празднику.

## *Пример применения исключительных дней*

Например, 23 февраля 2010 года вторник. Чтобы получить три дня выходных подряд, суббота делается рабочим днем, а понедельник выходным вместо субботы. Таким образом, получаем три выходных подряд: воскресенье 21 февраля, вторник 22 февраля и праздничный день 23 февраля. Соответственно, суббота 20 февраля становится рабочим днем.

## **Внесение исключительных дней в расписание**

Внесем рассмотренный выше пример исключительного дня в недельное расписание доступа. Выбираем в списке расписаний недельное расписание и переходим в режим редактирования:

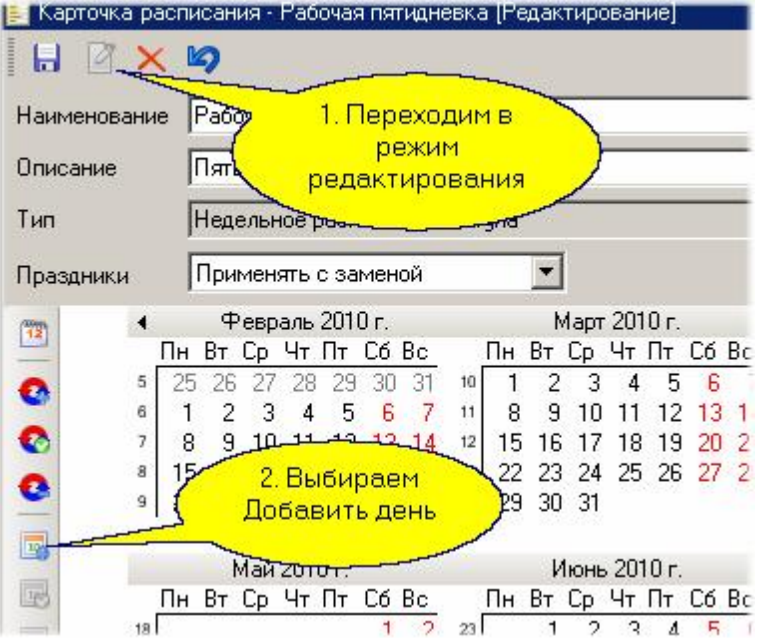

При добавлении дня надо указать дату и назначить тип дня. Мы для субботы 20 февраля назначаем рабочий день:

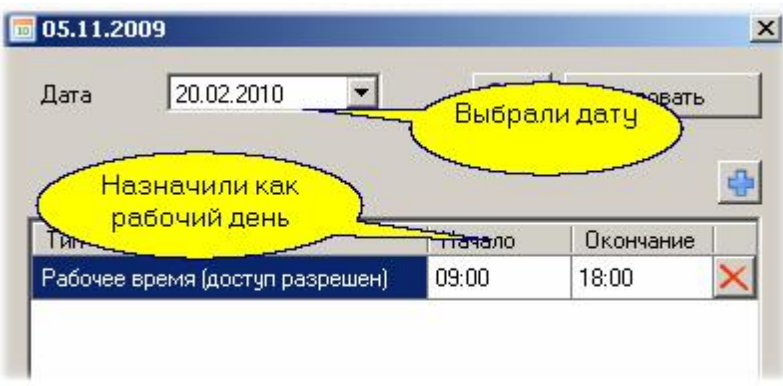

Аналогично понедельник 22 февраля назначаем выходным днем. Теперь наше расписание максимально соответствует действительности.

### *Замечания:*

Для расписаний доступа надо знать, какие из контроллеров поддерживают исключительные дни. Если ваши контроллеры их не поддерживают, то нет смысла вводить исключения в расписания доступа.

В учете рабочего времени исключительные дни обеспечивают формирование корректных отчетов об отработанном времени.

### *См. также:*

Недельное [расписание](#page-144-0) доступаl 145

**Сменное [расписание](#page-147-0) доступа** 148

[Расписание](#page-150-0) рабочего времени 151

[Праздничные](#page-155-0) дни 156

Копии ранее созданных [расписаний](#page-159-0)l 160

## **7.4.6 Создание расписания из копии**

<span id="page-159-0"></span>При создании сменных расписаний (типа сутки - через - двое и аналогичных) необходимо создать расписание для каждой смены. Чтобы не создавать расписание каждой смены заново воспользуемся возможностью копирования расписаний.

У нас было создано расписание для одной смены. сделаем из него копию и отредактируем как нам требуется:

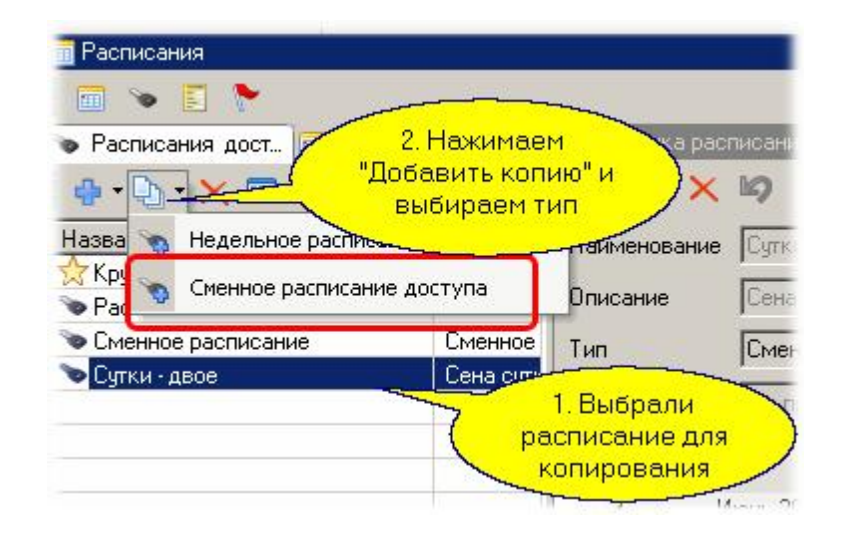

Корректируем название расписания. У нас смена начиналась 2 августа. Для второй смены надо сдвинуть начало цикла на один день, для чего на 2 августа просто вставляем день:

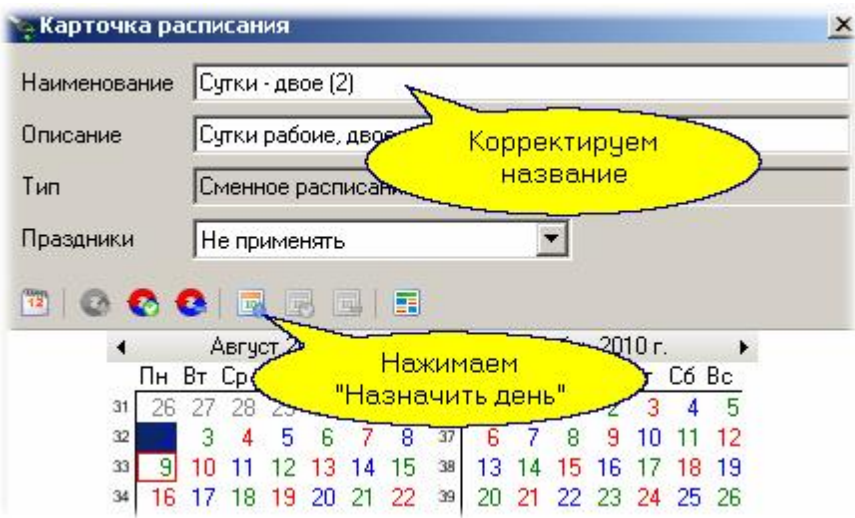

В диалоге назначения дня ставим число, на которое вставляется лишний день, выбираем режим вставки и нажимаем ОК. Задавать интервалы на этот день нет необходимости, так как его назначение - просто сдвинуть расписание, что вы и увидите после нажатия ОК.

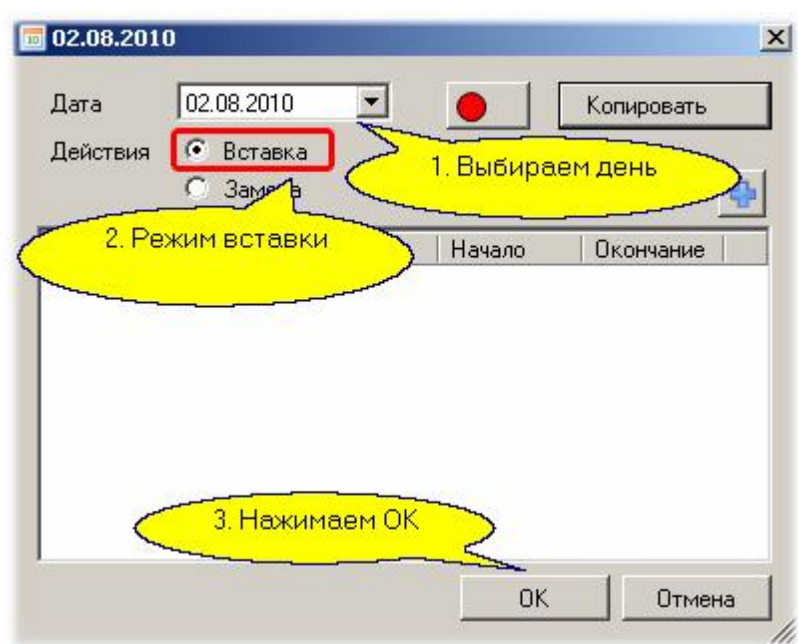

Теперь таким же образом можно сделать расписания на остальные дни смены.

## *См. также:*

Недельное [расписание](#page-144-0) доступа 145

**Сменное [расписание](#page-147-0) доступа** нав

[Расписание](#page-150-0) рабочего времени

[Праздничные](#page-155-0) дни 156

Дни [исключений](#page-157-0) 158

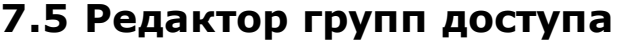

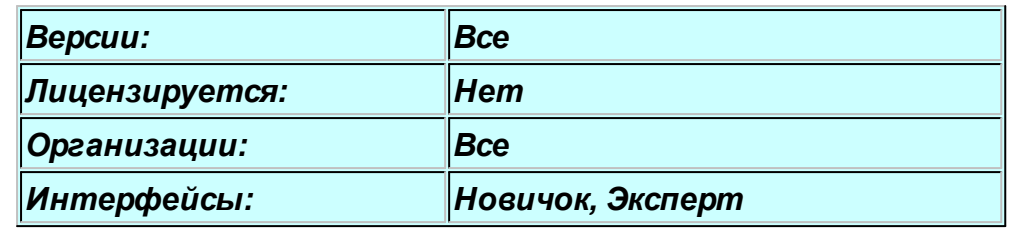

### **Назначение**

Редактор групп доступа предназначен для создания и изменения групп доступа, которые определяют для субъектов доступа права на проход на территорию в определенное время. Дать пользователю права доступа на территорию можно только через назначение ему определенной группы доступа, созданной заранее.

Группы доступа типизированы. Это связано с тем, что для пользования разными подсистемами требуется различный набор параметров.

### **Панели редактора групп доступа**

Редактор групп доступа имеет всего две панели, поскольку группы доступа не организуют иерархий. Левая панель показывает список имеющихся в данной организации групп доступа, а правая панель (карточка группы) позволяет просматривать и редактировать свойства группы:

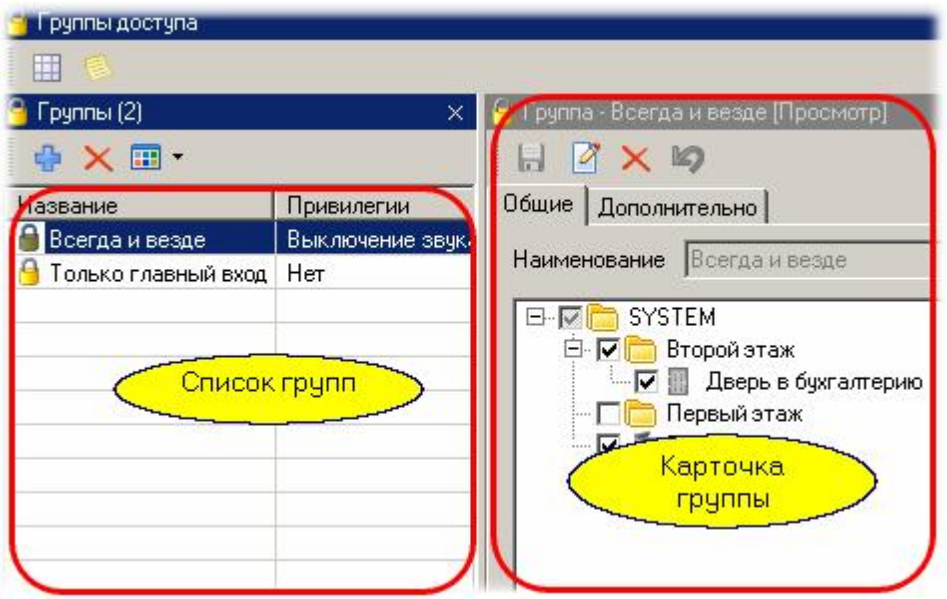

Карточка группы имеет две закладки (вторая видна только для интерфейса "эксперт": на первой закладке отображаются основные свойства группы: точки доступа, входящие в группу, присвоенное группе расписание, а также привилегии для членов группы.

На дополнительной закладке карточки группы доступа можно добавить точки доступа и соответствующие им расписания для сложной группы, когда в разные помещения доступ будет разрешен по разным расписаниям.

О создании и редактировании групп [доступа](#page-90-0) можно посмотреть в подразделе <u>Группы доступа</u>l <u>91</u> раздела Администрирование.

#### *См. также:*

Группы [доступа](#page-90-0) 91

**[Расписания](#page-83-0)** 84

**[Создание](#page-163-0) сложных групп доступа** не4

## <span id="page-163-0"></span>**Общие положения**

Данная опция как раз позволяет создать достаточно сложные правила доступа для персонала с жестким ограничением времени доступа, причем с дифференциацией по помещениям.

Вы можете добавить к любой группе доступа сколько угодно дополнительных групп (правильнее сказать - подгрупп), и в каждой подгруппе назначить свое сочетание точек прохода и расписаний.

Поскольку нельзя для одной точки прохода задать разные расписания для одних и тех же субъектов доступа, система не даст вам этого сделать: вы не сможете поместить в подгруппу те точки доступа, которые уже фигурируют в других подгруппах или в основной группе.

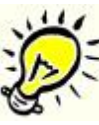

*Важно: создавая множество подгрупп с множеством расписаний, учитывайте следующие особенности:*

- *1. Многие контроллеры поддерживают только недельные расписания. Если в группу доступа входят такие контроллеры, система не даст назначить этой группе сменное расписание доступа.*
- *2. Количество расписаний, хранимых в контроллерах, ограничено. Кроме того, многие контроллеры поддерживают только недельные расписания смотрите документацию на соответствующие типы контроллеров.*

Система загружает в контроллеры только расписания, требуемые для данной группы доступа, даже если к этой группе пока не приписан ни один субъект, поэтому при большом количестве расписаний вы можете получить ситуацию, когда в контроллер потребуется занести больше расписаний, чем он может реально хранить.

## **Создание дополнительной группы доступа**

Предположим, что у нас есть основная группа доступа в дверь под именем "Дверь 1000" с круглосуточным доступом. Добавим подгруппу для доступа в "Дверь 2000" с доступом только по рабочим дням с 9:00 до 18:00. Предварительно для этого необходимо создать соответствующее недельное расписание доступа, после чего можно создавать дополнительную группу доступа.

 $=$  Шаг 1.

Создаем новую дополнительную группу, для чего проделываем действия, показанные на рисунке:

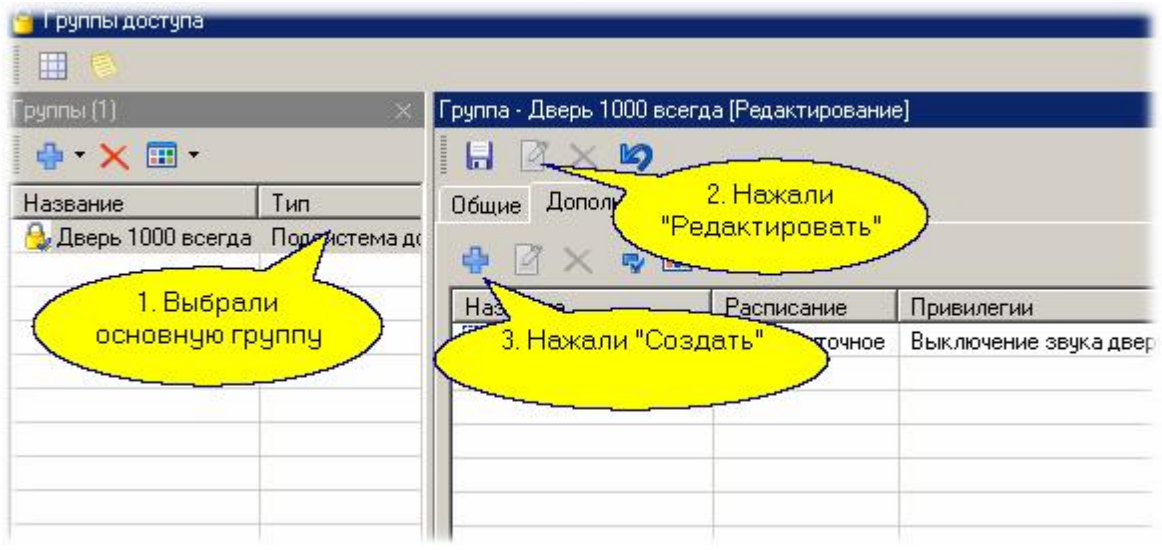

# $=$  Шаг 2.

В открывшемся диалоге вводим название подгруппы, указываем требуемую точку прохода (Дверь 2000), выбираем расписание и привилегии:

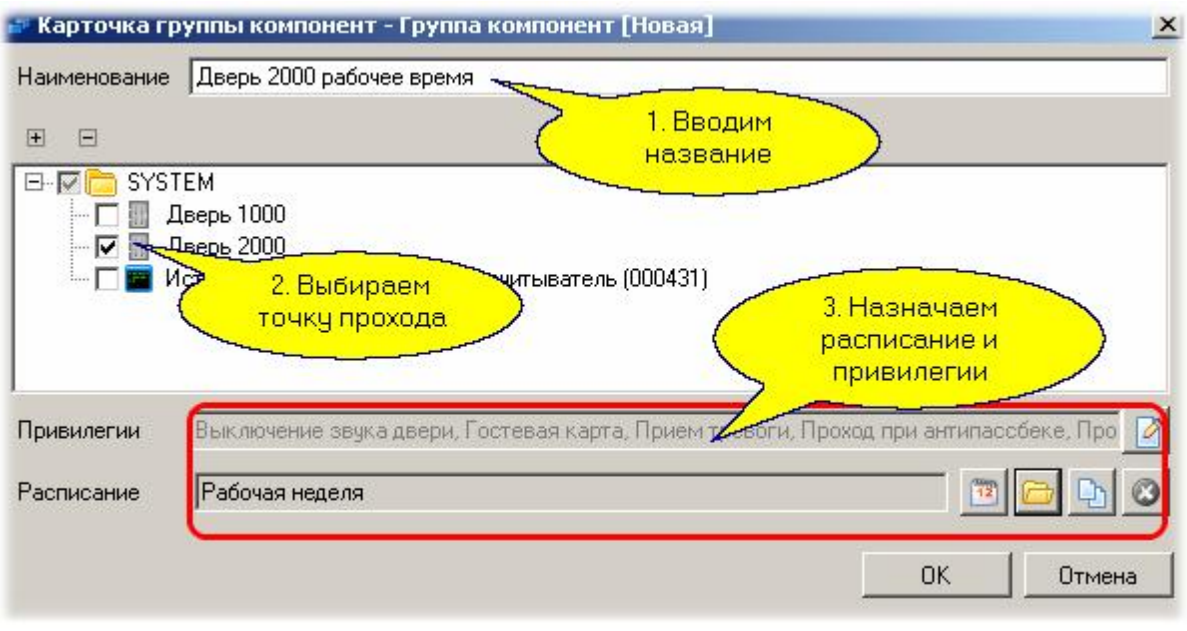

# Шаг 3.

После нажатия "ОК" на предыдущем шаге остается сохранить изменения:

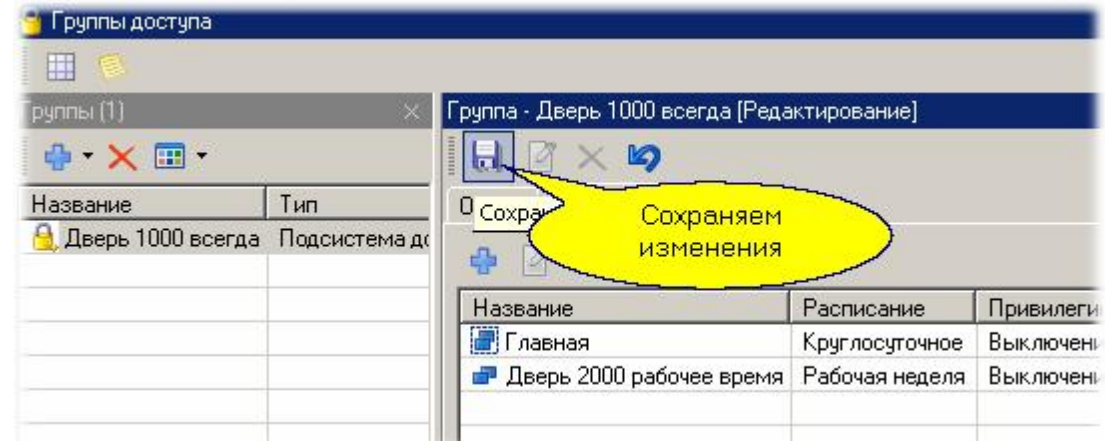

Обратите внимание, название основной группы доступа (Дверь 1000 всегда) теперь не совсем соответствует действительности - целесообразно его поменять на что-то, более точно отражающее содержание дополненной группы доступа.

## *См. также:*

Группы [доступа](#page-93-0) 94

**[Расписания](#page-83-0)** 84

# **7.6 Редактор персонала**

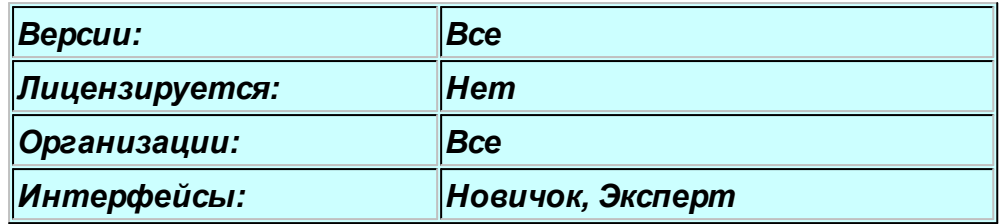

## **Общие сведения**

Редактор персонала предназначен для создания и редактирования подразделений и субъектов доступа системы. Понятие подразделений является чисто логическим группирующим понятием, помогающим систематизировать всех субъектов доступа.

Для того, чтобы субъект имел права доступа на определенные территории в определенное время, ему требуется присвоение группы доступа.

Все субъекты являются владельцами идентификаторов со своими группами доступа (набором элементов оборудования с привилегиями и временем доступа) и могут быть одного из трех типов:

- *Сотрудник*. Основные его характеристики ФИО и табельный номер. Имеет все возможности, предусмотренные в системе.
- **Посетитель**. Поддерживает только один идентификатор доступа, причем всегда временный. У посетителя отсутствует закладка расписание рабочего времени, и он не может учитываться в УРВ.
- **Автомобиль** (транспортное средство). В карточке отсутствует закладка расписание рабочего времени, он не учитываются в УРВ. Также отсутствует возможность ввода данных со сканера и добавляется идентификатор типа автомобильный номер.

*Следует отметить, что экспорт и импорт возможен только для однотипных субъектов. Также в других инструментах добавляется выбор категории (типа) субъекта доступа. Групповая печать карточек возможна также только для субъектов одного типа, поскольку они имеют свои наборы шаблонов для печати карт.*

### **Панели редактора персонала**

Редактор персонала имеет три основные панели, а также панель поиска и панель дополнительных полей. Основные панели редактора показаны ниже:

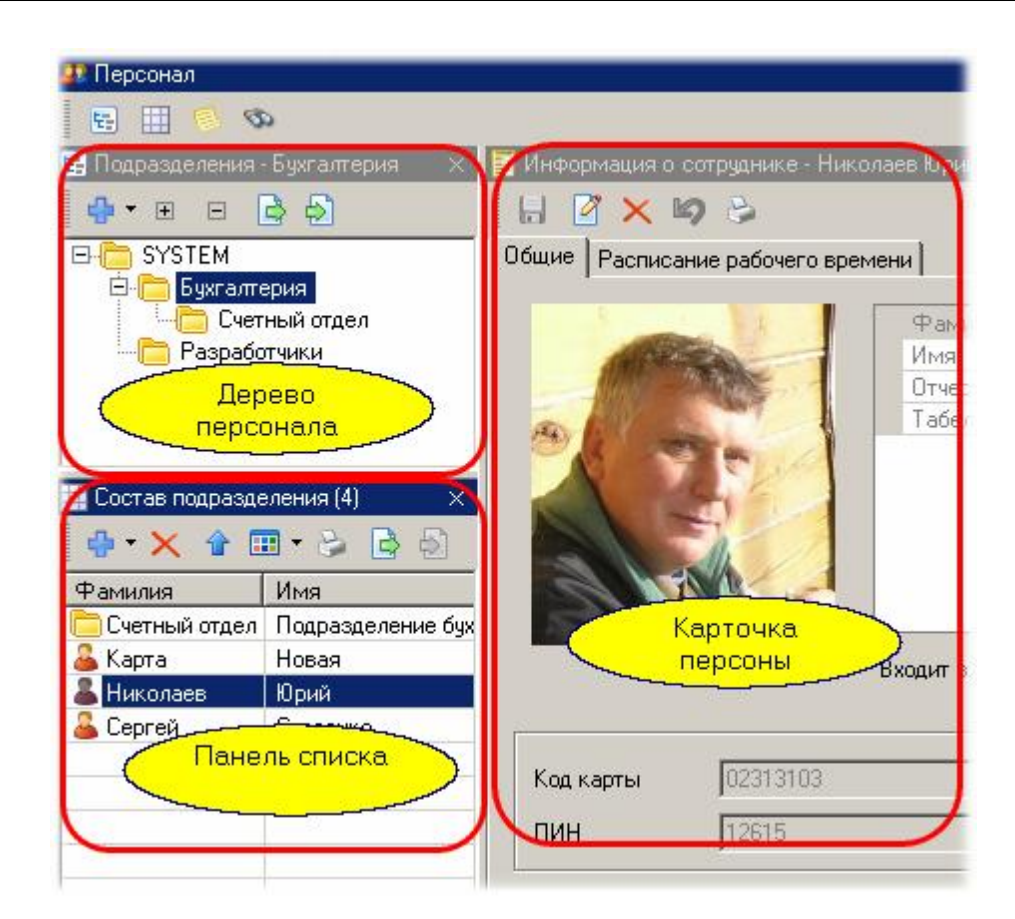

Работа с персоналом - создание подразделений, создание и редактирование сотрудников описаны ранее в разделе [Персонал](#page-95-0) . 96

### **Панель поиска**

В панели поиска мы можем найти сотрудника по различным критериям: фамилии, имени и другим полям. Выбор критерия для поиска иллюстрируется следующим рисунком:

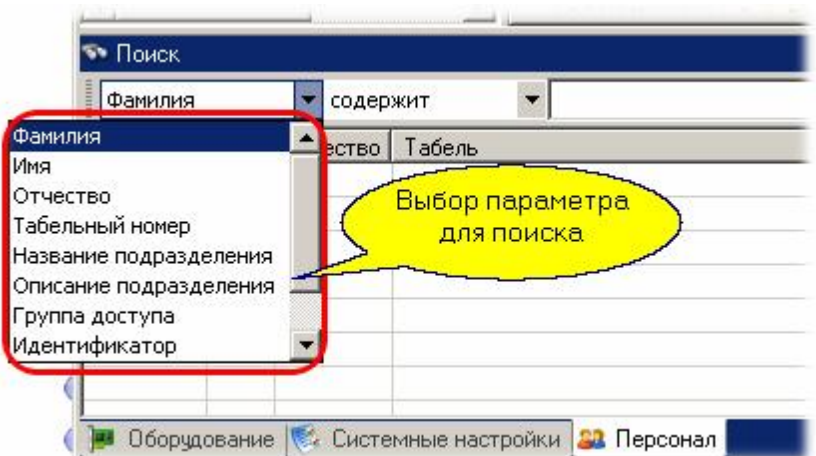

После выбора критерия следует выбрать правило анализа заданного поля (содержит или равно) и ввести искомое сочетание букв, после чего нажать кнопку "Поиск" в верхней части панели поиска. Результат будет выведен в список, по которому можно перейти к карточке любой персоны из этого списка.

#### *См. также:*

**[Персонал](#page-95-0)** 96

Группы [доступа](#page-90-0)<sup>| 91</sup>

[Дополнительные](#page-169-0) поля

## <span id="page-169-0"></span>**Общие положения**

Если вам необходимо заносить в базу данных специфическую дополнительную информацию о субъектах доступа помимо той, что рассматривалась в основном описании редактора персонала, то потребуется создать набор дополнительных полей.

Дополнительные поля имеют следующие свойства:

- Их можно группировать (например, сделать группу "Паспортные данные", группу "Данные автомобиля" и так далее.
- Дополнительные поля имеют типизацию (строковое, числовое, дата/время и так далее).
- Могут быть основными (показываются на первой закладке карточки персоны), а также системными (возможно использование при работе с оборудованием).
- Поле Ссылка может ссылаться на других субъектов доступа (например, сотрудник может ссылаться на автомобиль и наоборот, автомобиль может ссылаться на сотрудника).

### **Создание дополнительных полей**

Для примера создадим группу полей "Данные автомобиля" и в этой группе поля с данными автомобиля. Открываем панель дополнительных полей и начинаем с создания группы:

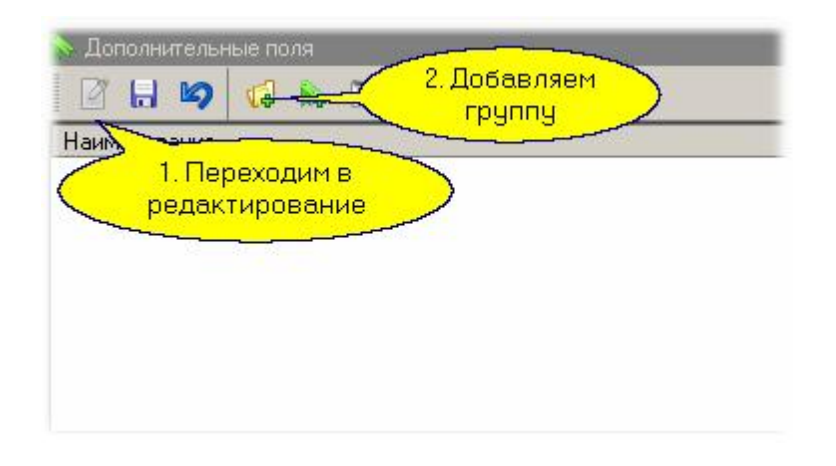

В открывшемся диалоге вводим название группы дополнительных полей и нажимаем ОК:

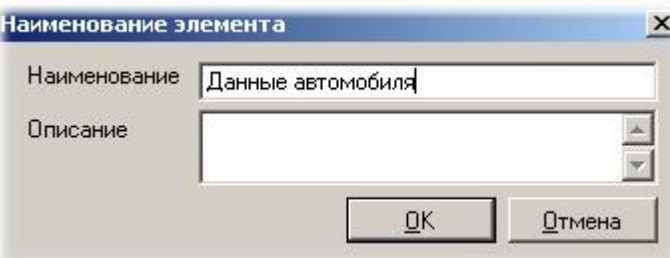

Теперь начинаем создавать сами поля. Для марки автомобиля выбираем строковый тип поля:

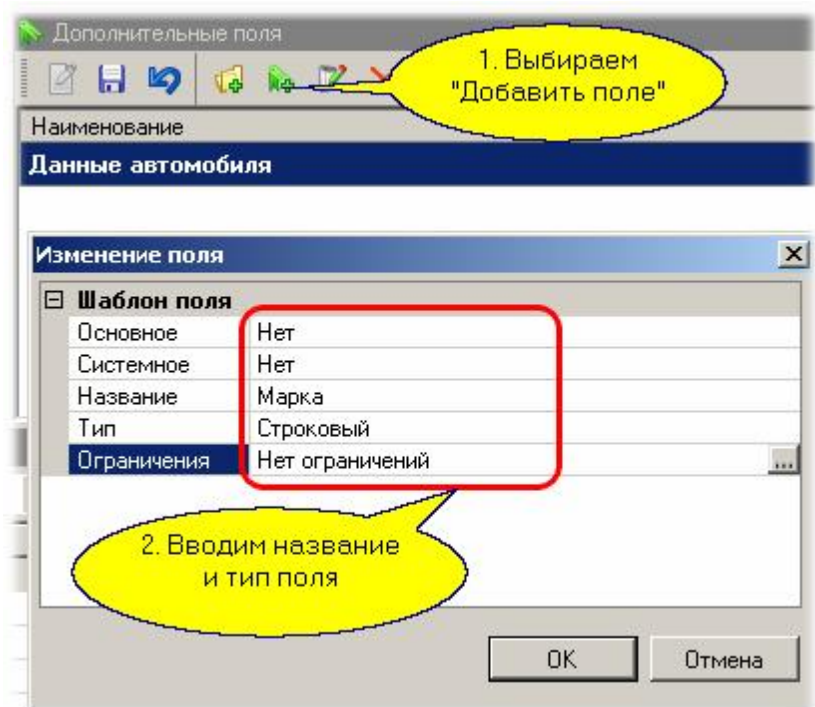

Для даты выпуска автомобиля выбираем тип "Дата":

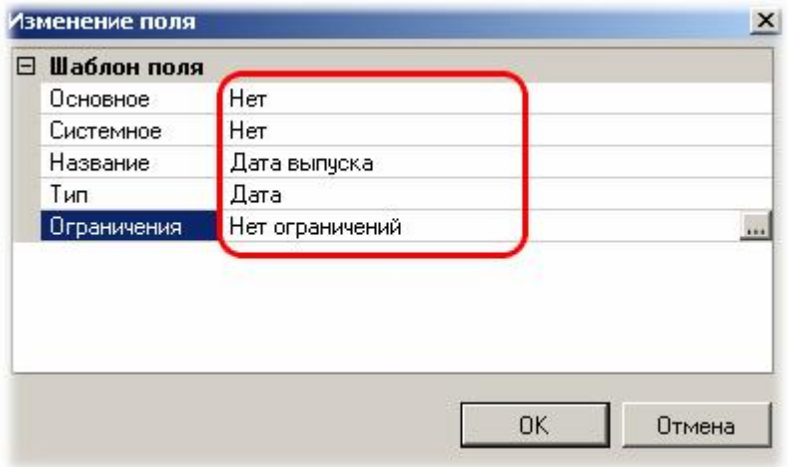

Аналогично при необходимости вводим другие поля (например, "Цвет", "Расход топлива"). Теперь дополнительные поля будут доступны для заполнения у каждого сотрудника.

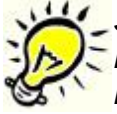

*Замечание: Дополнительные поля создаются отдельно в каждой организации. Как и остальные данные, они не доступны в других организациях. Исключения составляют системные дополнительные поля, у которых структура общая для всех организаций*

### **Ссылочные дополнительные поля**

Для демонстрации принципов использования ссылочных дополнительных полей сделаем сотруднику ссылку на автомобиль. Ппредварительно конкретный автомобиль должен быть занесен как субъект в БД системы:

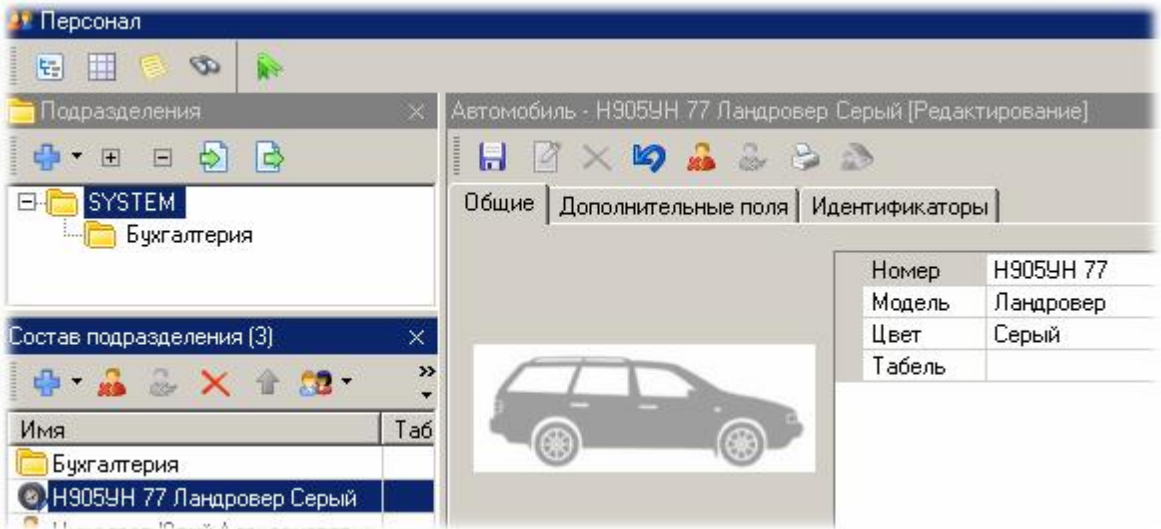

С использованием панели дополнительных полей создадим в нашей организации дополнительные поле "Автомобиль" ссылочного типа:

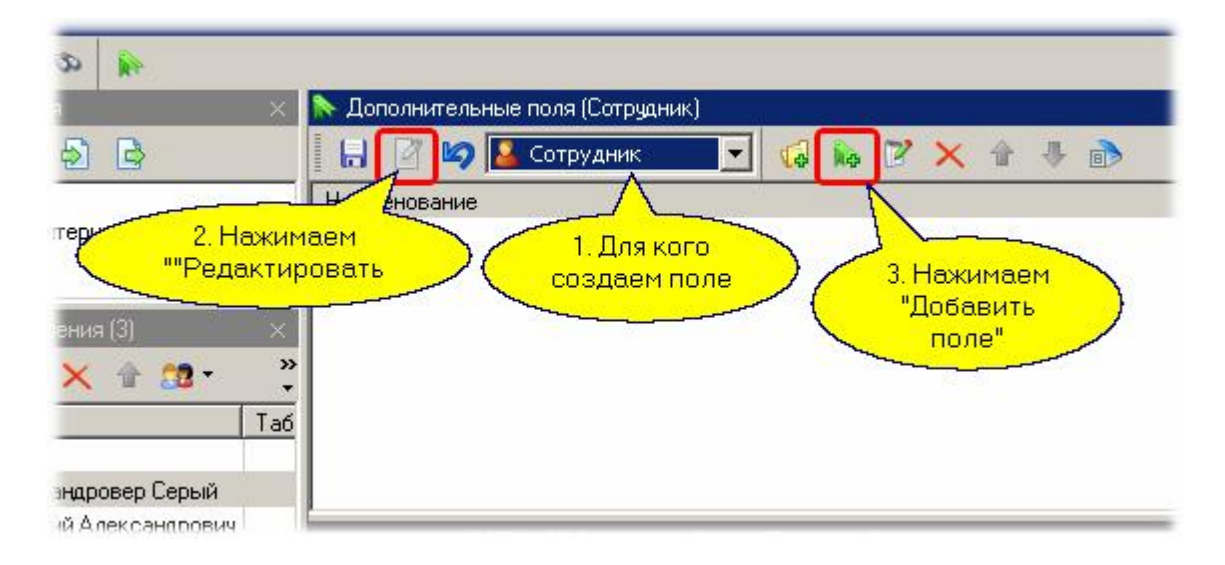

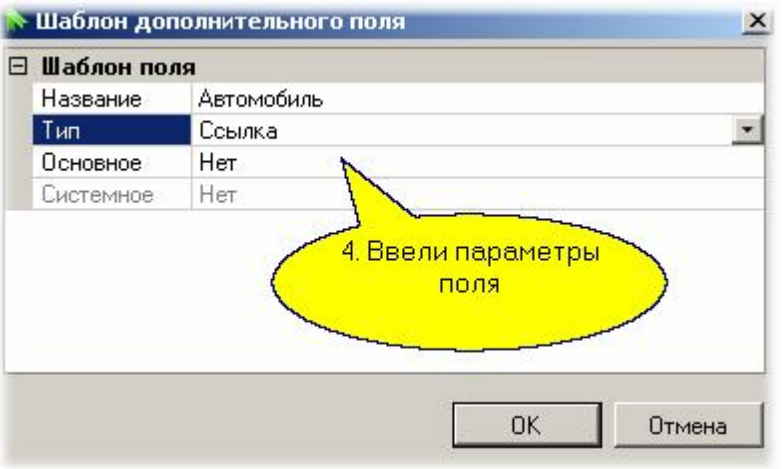

Теперь конкретному сотруднику назначим ссылку на конкретный автомобиль.

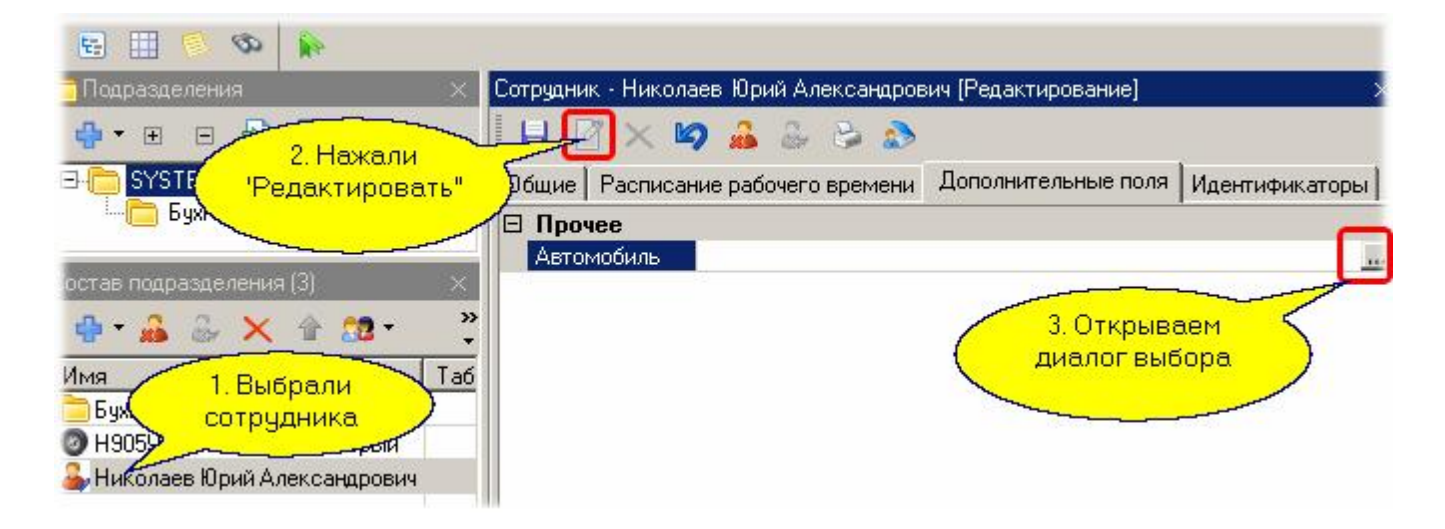

В открывшемся диалоге выбираем ранее введенный автомобиль:

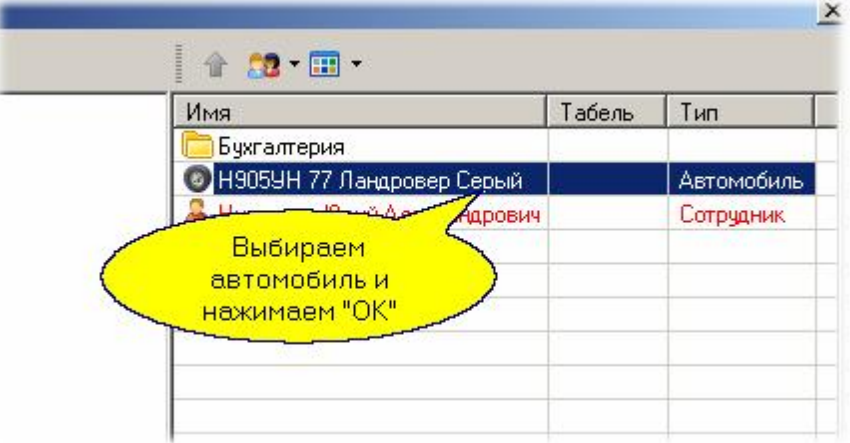

Не забудьте нажать "Сохранить" в карточке сотрудника для сохранения изменений в базе данных. Если дополнительное поле сделать основным, то оно появится на главной закладке карточки сотрудника.

## **7.6.2 Дополнительные идентификаторы**

Каждому субъекту доступа в ParsecNET можно назначить любое количество идентификаторов, причем различного типа: для доступа на территорию, для доступа к функциям охраны и так далее. Это возможно во всех версиях, кроме Lite, в расширенном режиме (интерфейс "Эксперт").

Для добавления субъекту доступа идентификатора в редакторе персонала перейдите на вкладку "Идентификаторы", войдите в режим редактирования и нажмите на кнопку "Добавить":

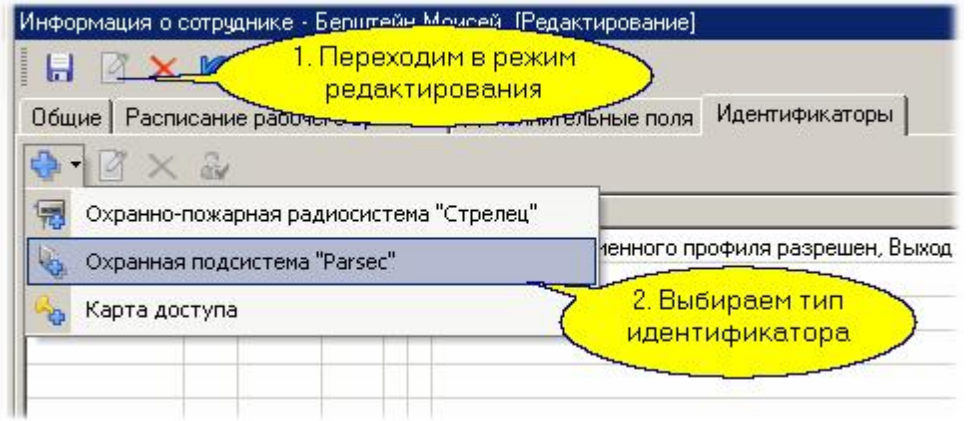

В нашем примере мы хотим ввести идентификатор для доступа к управлению охранным контроллером AC-08. Для него требуется только ПИН-код, поэтому для ввода идентификатора открывается следующий диалог:

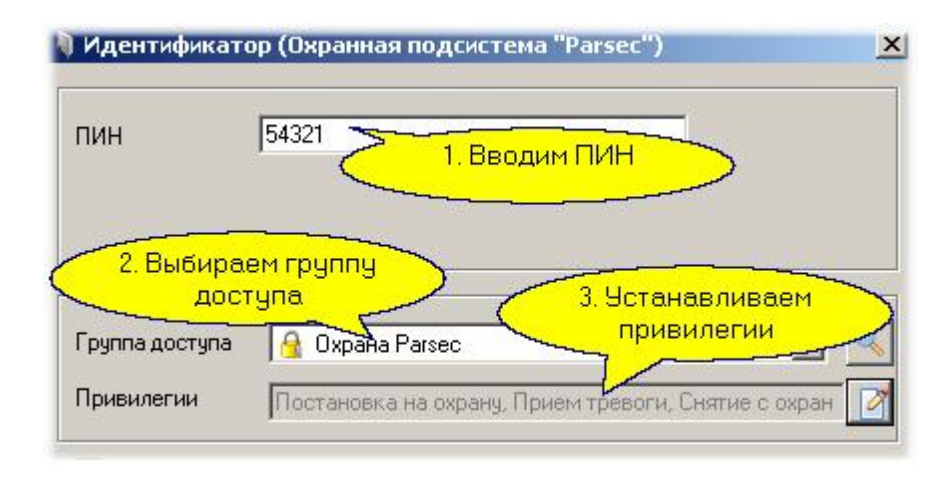

Естественно, предварительно следует создать соответствующую группу доступа.

## **7.6.3 Персональная группа доступа**

## **Общие положения**

В некоторых случаях права доступа для сотрудников отличаются настолько незначительно, что не имеет смысла создавать отдельные группы доступа. Например, все сотрудники имеют доступ в общее здание, но дальше каждый имеет доступ только в свой кабинет. В таком случае имеет смысл создать общую группу доступа, а затем для каждого сотрудника - персональную группу доступа на основе общей.

Персональная группа не видна в редакторе групп доступа. Просмотреть ее можно только в карточке субъекта доступа - там же, где она создается.

Персональная группа доступа существует до тех пор, пока в БД существует запись о субъекте доступа или идентификаторе, для которого она была создана. При отзыве идентификатора, группа персональная удаляется. При удалении сотрудника из БД, все его персональные группы также удаляются.

## **Создание персональной группы**

Создать персональную группу можно только на основе существующей обычной группы доступа. Чтобы создать персональную группу, выполните следующие действия:

- 1. В карточке субъекта доступа в режиме редактирования нажмите на кнопку **в е** строке "Группа доступа";
- 2. В открывшемся окне отметьте те точки прохода, через которые данный субъект имеет право доступа. На вкладке "Дополнительно" можно назначить подгруппы доступа. (Описание дополнительных групп доступа см. в [разделе](#page-163-0)  $\frac{1}{164}$ ).

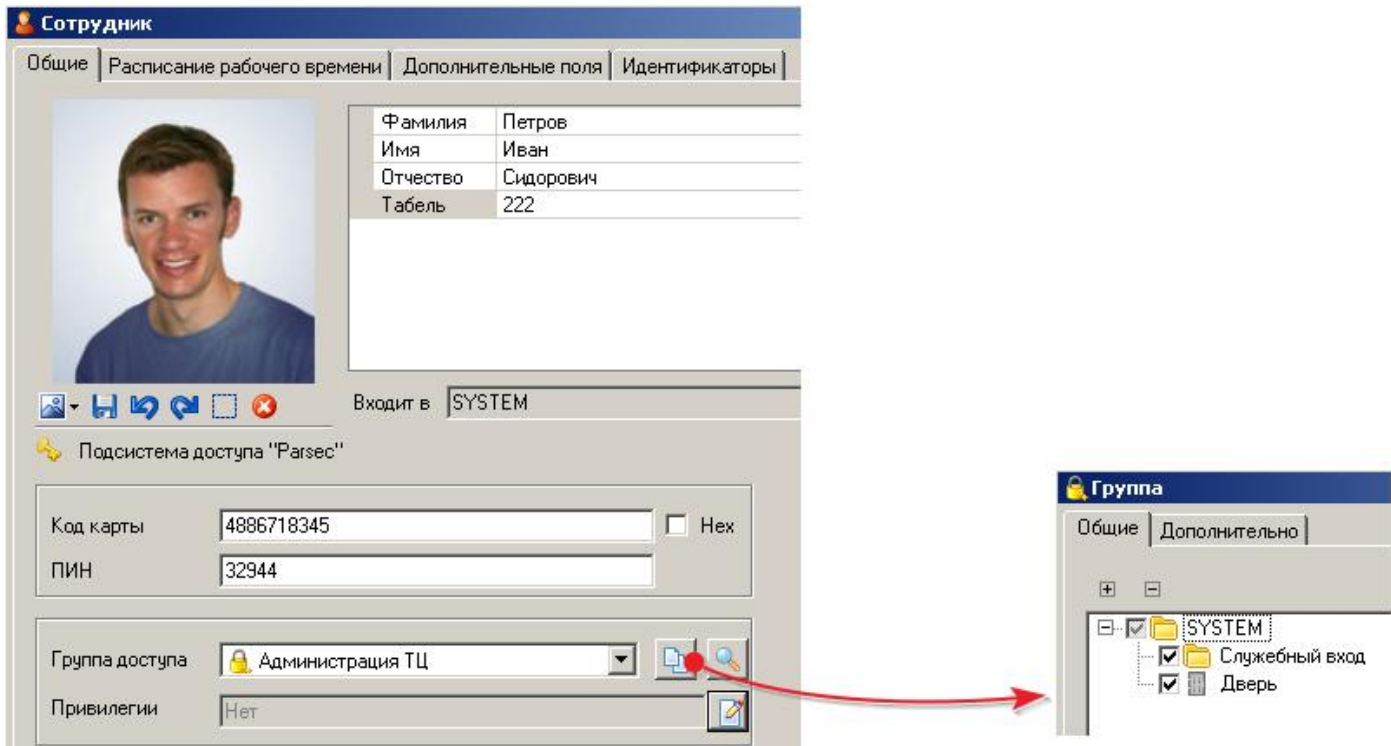

3. Нажмите на кнопку "ОК" в окне "Группа" и сохраните результаты редактирования карточки. В результате данному субъекту будет назначена особая группа доступа:

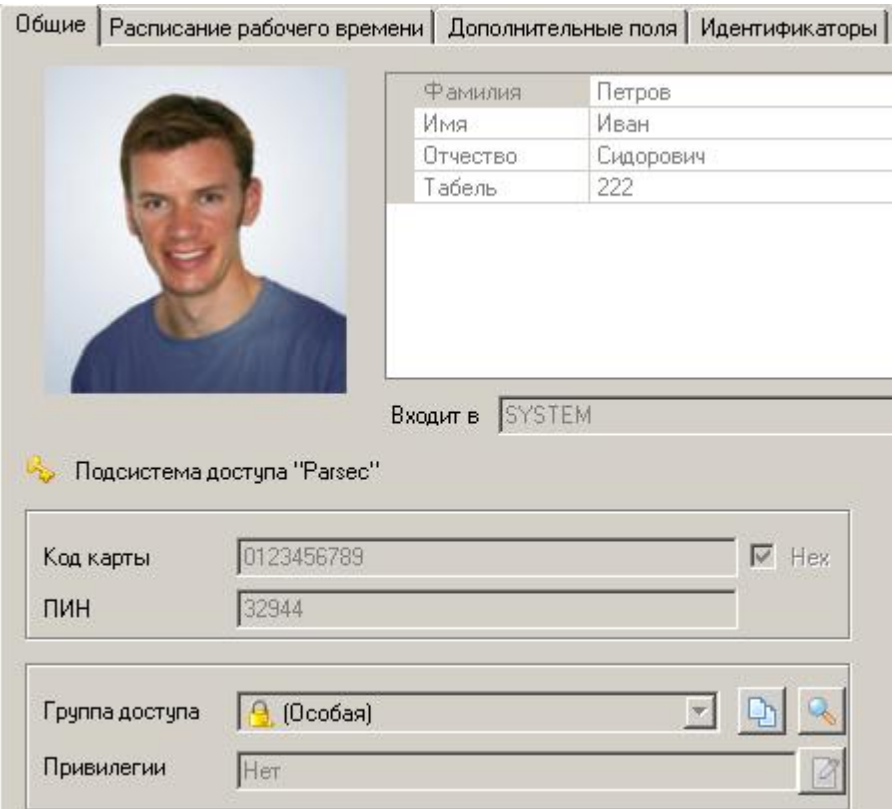

## **7.6.4 Экспорт и импорт персонала**

### **Общие положения**

Иногда требуется перенести данные о персонале из одной программной среды в другую с тем, чтобы не осуществлять ввод одних и тех же данных несколько раз и не порождать на этом

дополнительных ошибок ручного ввода. Примером подобной задачи является импорт данных о персонале из кадровой системы в систему доступа или наоборот.

При импорте и экспорте поддерживаются форматы XML и CSV.

Для решения подобных задач в редакторе персонала *Parsec* имеется возможность импорта и экспорта персонала. Для инициирования процессов импорта или экспорта необходимо воспользоваться соответствующими кнопками в панелях редактора персонала, как показано на рисунке ниже:

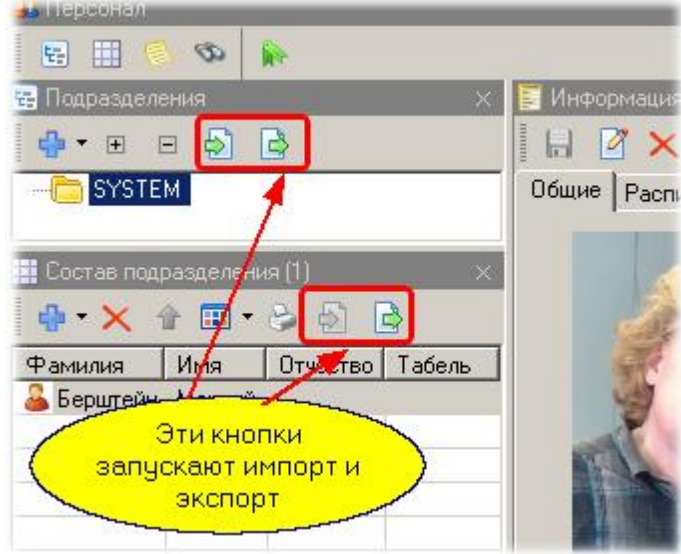

Кроме того, опции импорта и экспорта доступны из контекстного меню, открывающегося по нажатию правой кнопки мышки.

## **Экспорт персонала**

Для примера рассмотрим экспорт персонала подразделения SYSTEM. Для этого на панели подразделений выделяем требуемое подразделение и нажимаем кнопку "Экспорт". После нажатия кнопки открывается окно диалоговое окно, которое помогает настроить параметры экспорта:

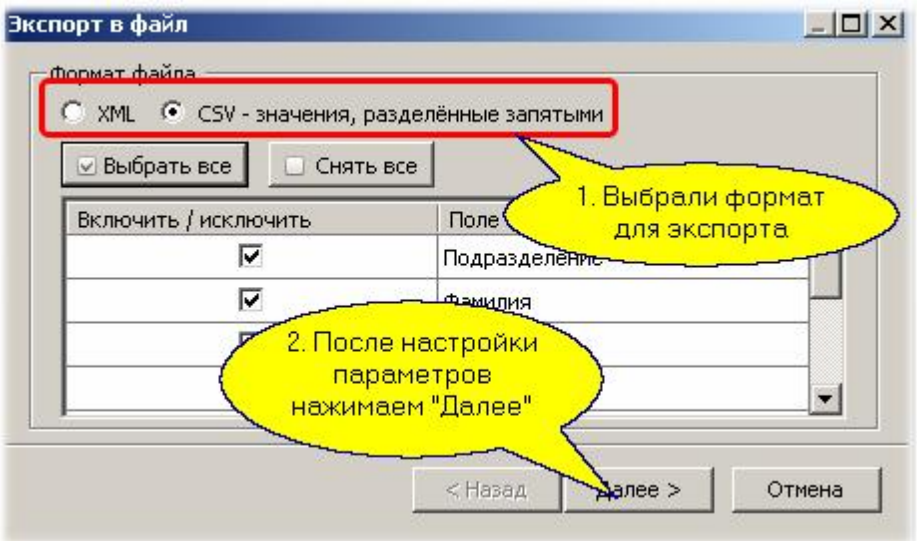

После нажатия кнопки "Далее" будет выведен стандартный диалог Windows для сохранения файла, при этом расширение имени файла формируется автоматически в соответствии с выбранным форматом.

Процесс экспорта отображается в диалоговом окне, как показано, например, ниже для экспорта в формат XML:

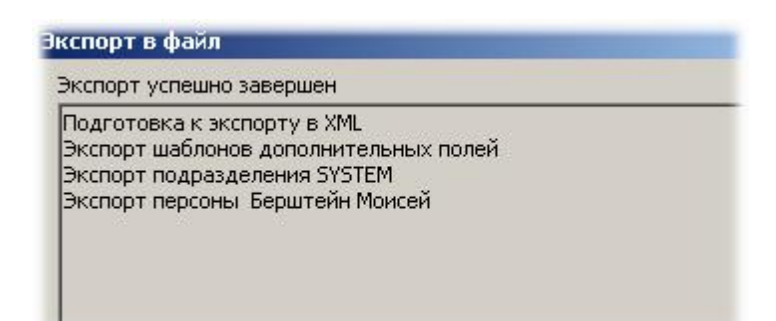

Фрагмент файла экспорта для формата XML показан на рисунке ниже:

```
<? xml version="1.0" standalone="yes" ?>
<Personel xmlns="http://tempuri.org/Personel.xsd">
 <PERSON>
   <LAST NAME>Берштейн</LAST NAME>
   <FIRST NAME>Moncen</FIRST NAME>
   <MIDDLE NAME />
   <TAB NUM /<PHOTO></PHOTO>
   <PERS ID>e9b52847-08d1-4686-a224-3c3fd3a04890</PERS ID>
   <ORG ID>903cc83c-c354-4927-a97e-a9acdd6827b1</ORG ID>
```
При экспорте в формат CSV в первой строке приводятся названия полей базы персонала, а в остальных строках последовательно идут данные персонала, по одной строке на сотрудника (если не экспортируется фотография). Пример файла с экспортом одного сотрудника в формате CSV показан ниже:

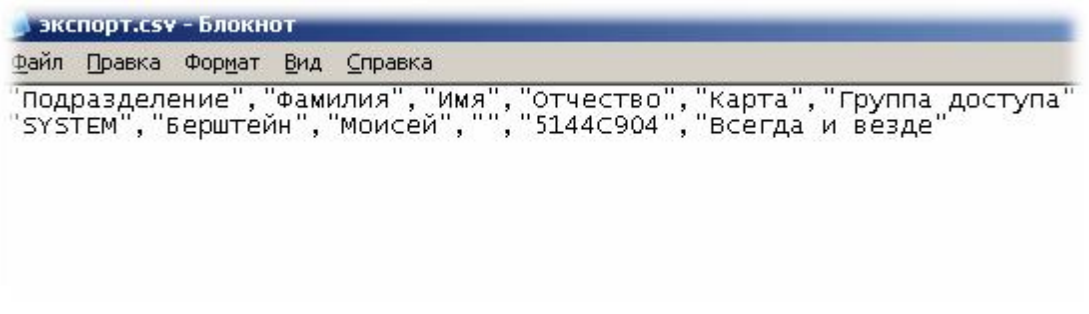

### **Импорт персонала**

Как и при экспорте, при импорте поддерживаются текстовые форматы XML и CSV. Подробное описание форматов файлов для экспорта и импорта приводится в отдельном документе.

# **7.7 Монитор событий**

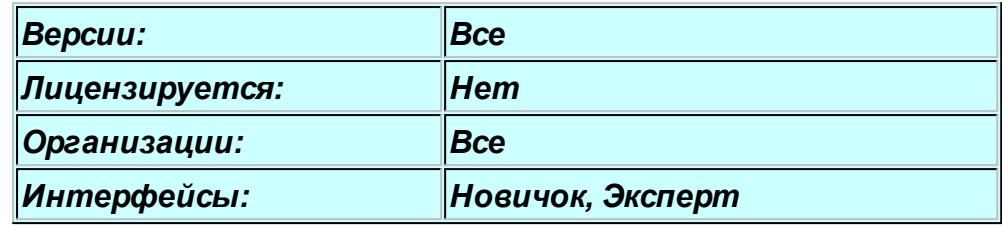

## **Назначение**

Монитор событий является специфическим инструментом системы *ParsecNET 3*. Специфика монитора в его назначении - наблюдение за состоянием системы и событиями в реальном времени, а также прямое управление оборудованием.

В окне монитора событий можно организовать панель видеоверификации (если у вас есть лицензия, поскольку видеоверификация является платной опцией).

Частично режимы работы монитора событий описаны ранее в разделе [Мониторинг](#page-111-0) и управление [оборудованием](#page-111-0) 112.

## **Фильтрация событий**

Отображаемые монитором события можно гибко настраивать (фильтровать) в соответствии с задачей, которая выполняется на конкретном рабочем месте. Более того, вы можете в рамках одного окна монитора событий организовать несколько панелей с событиями, и каждую панель настроить на отображение своего списка событий: в одной панели можно показывать авторизованные проходы, в другой события от оборудования и так далее.

В мониторе имеется четыре предварительно настроенных на определенные категории событий панели:

- События доступа панель активна по умолчанию после установки системы
- Тревожные события
- События аудита
- Диагностические события

На следующем рисунке показаны кнопки, с помощью которых открываются соответствующие панели событий:

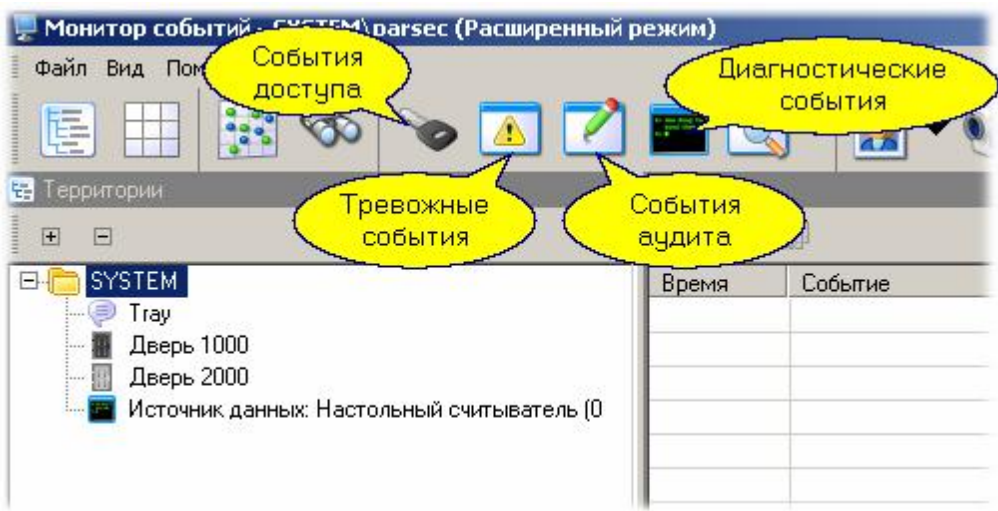

## **Панели монитора**

Монитор событий содержит три основные панели: дерево территорий, список компонентов территории и панель событий. Панель списка компонентов при позиционировании в дереве на оборудовании показывает статус этого оборудования. В свою очередь, панель событий содержит три вкладки: события, тревоги и графические планы. Последние три вкладки можно перекомпоновать так, что каждая из них образует самостоятельную панель. пример такой компоновки показан на рисунке ниже:

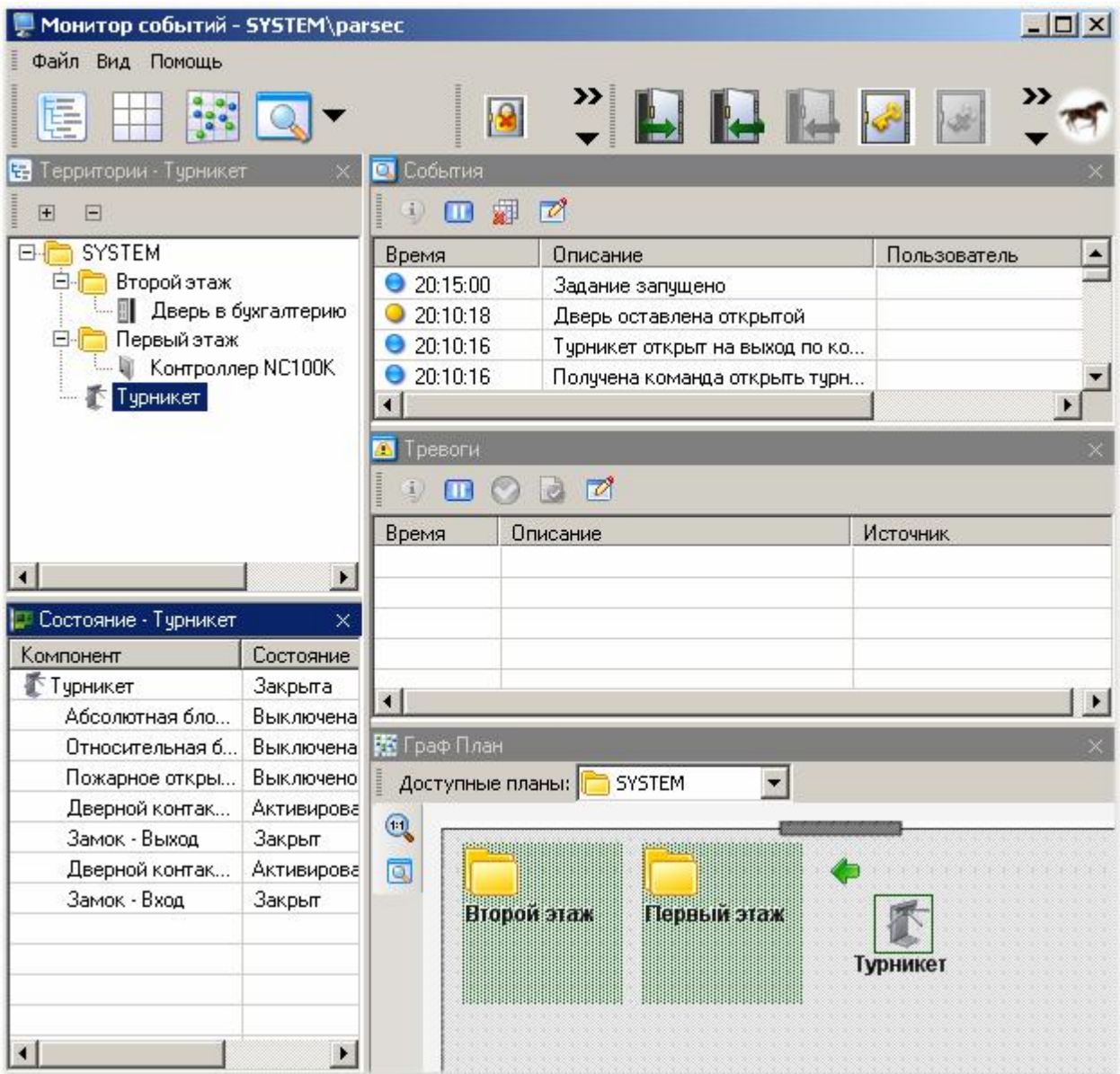

## **Поиск персонала**

Как и в предыдущей версии системы, в *ParsecNET 3* в мониторе событий реализованы две вспомогательные функции: поиск субъекта (последнее событие, зафиксированное системой для конкретного субъекта доступа) и функции "Не ушли". Пользование панелью поиска поясняется следующим рисунком:

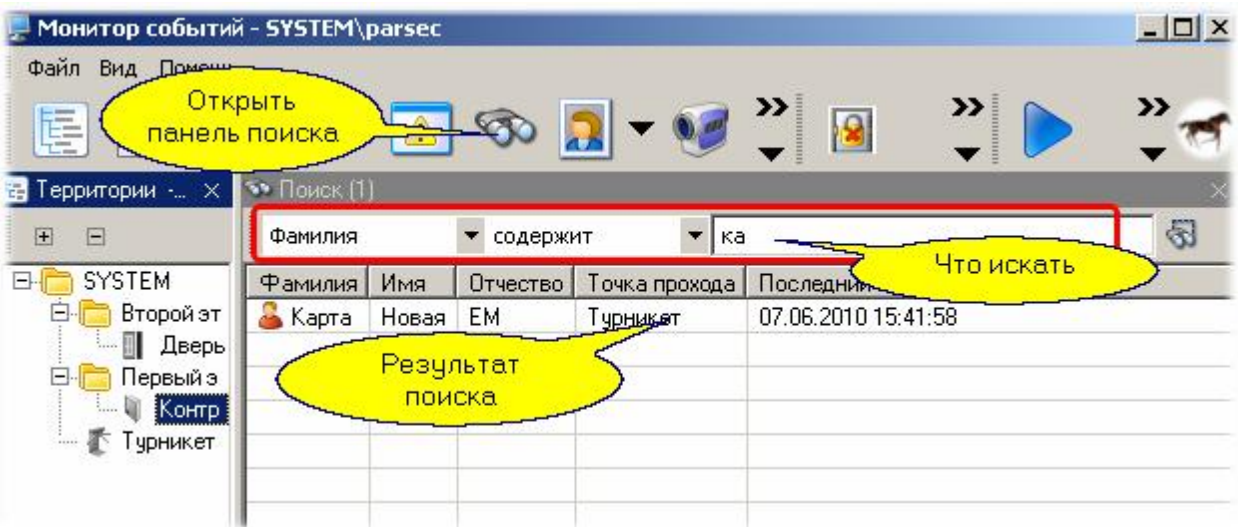

Функция "Не ушли" реализуется через контекстное меню при выборе территории в дереве территорий монитора событий. В качестве объекта, по которому осуществляется поиск, может быть отдельная дверь, турникет - то есть конкретная точка прохода. Поиск по составной территории в данной версии не реализован. На рисунке ниже показано контекстное меню для получения отчета о находящихся на территории "Дверь":

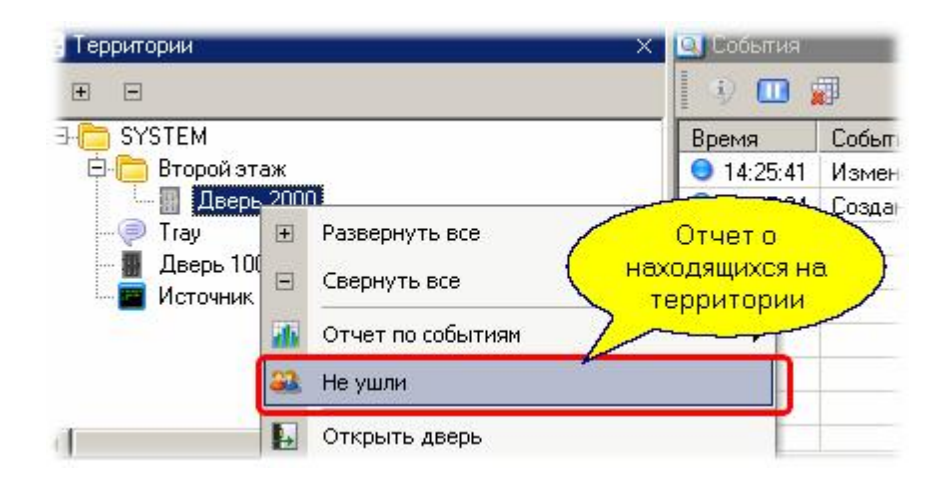

Следует иметь в виду, что корректная информация в отчете будет получена только для двухсторонних точек прохода.

## **Настройка списка событий**

Список событий монитора можно настроить по нескольким параметрам:

- По типам событий для фильтрации ненужных событий
- По внешнему виду (набор колонок, их порядок)

На панели событий имеется кнопка для открытия диалога настроек. Диалог имеет три закладки: "Фильтр", "Колонки списка", "Параметры". на первой закладке можно настроить типы событий (на уровне категорий), которые будут отображаться в списке событий. По умолчанию отображаются все категории событий.

На второй закладке можно определить набор колонок (по умолчанию изначально показываются все колонки). Здесь же можно определить порядок колонок в списке.

На закладке "Параметры" устанавливается максимальное количество событий в списке, по достижении которого старые события будут вытесняться из списка (естественно, они сохранятся в базе данных транзакций системы).

Кроме того, если вы включаете приостановку прокрутки событий, чтобы рассмотреть что-то более детально, можно настроить интервал времени, после которого прокрутка автоматически
включится (чтобы случайно не остановить монитор событий на постоянно).

## **Настройки списков доступа, аудита и тревог**

Списки доступа, аудита и тревог отличаются от панели событий тем, что в них нельзя поменять отображаемые категории транзакций. Для панели тревог дополнительно на закладке "Параметры" можно включить автоматическое отображение списка тревог по приходу тревожного события, даже если этот список был ранее закрыт.

## **Настройка звукового оповещения**

Можно индивидуально озвучить все транзакции, отображаемые в мониторе событий. Для этого служит диалог выбора звуковых файлов, доступный из панели инструментов монитора. В диалоговом окне выбираем транзакцию, ставим ей в соответствие звуковой файл и нажимаем кнопку ОК:

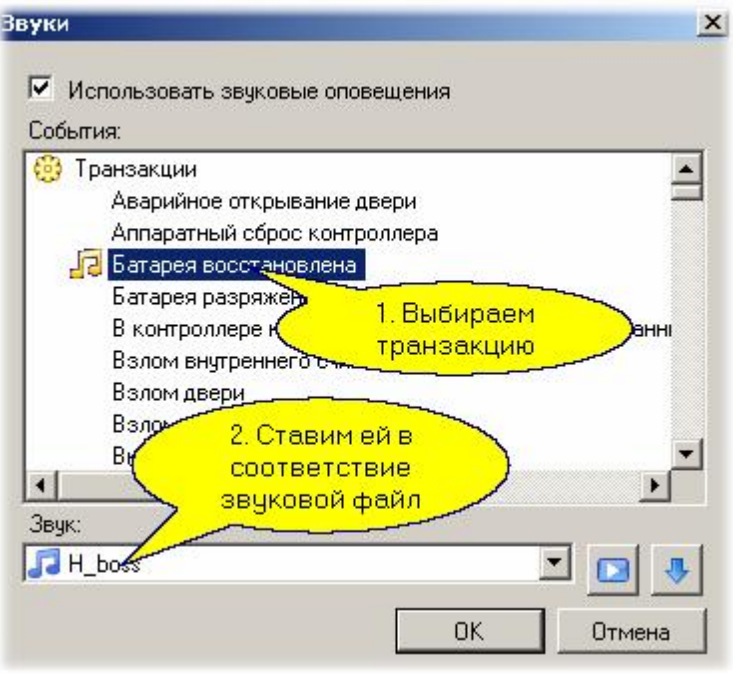

#### *См. также:*

Мониторинг и управление [оборудованием](#page-111-0) | 112

**Модуль [видеоверификации](#page-295-0)** 296

**Создание [графпланов](#page-136-0)** изт

[Инструкции](#page-138-0) оператору 139

[Видеоверификация](#page-295-0) 296

## **7.8 Отчеты по событиям**

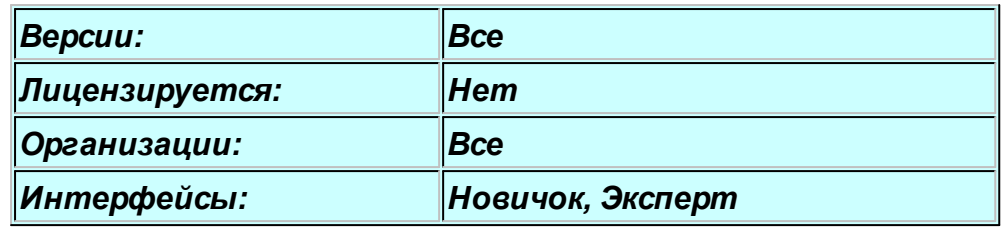

## **Назначение**

Генератор отчетов по событиям предназначен для ретроспективного анализа событий системы. Он имеет развитую систему фильтров, позволяющих сформировать требуемый набор критериев отбора событий в отчет по территории, персоналу, типам событий и по времени. Кроме того, вы можете отсортировать события в отчете по любому полю или набору полей.

*Замечание: система отчетов по событиям отличается от таковой в версии 3.0. Новая система имеет другой принцип отбора критериев, а сами отчеты по виду и поведению аналогичны панели событий монитора.*

### **Панели генератора отчетов**

Генератор отчетов имеет три основные панели: панель выбора временного интервала с возможностью выбора ранее созданного шаблона, панель критериев отбора и панель результирующего отчета.

В свою очередь, панель критериев имеет три закладки: источники событий, типы событий и пользователи. По умолчанию в панели критериев отмечены все источники, все события и все пользователи.

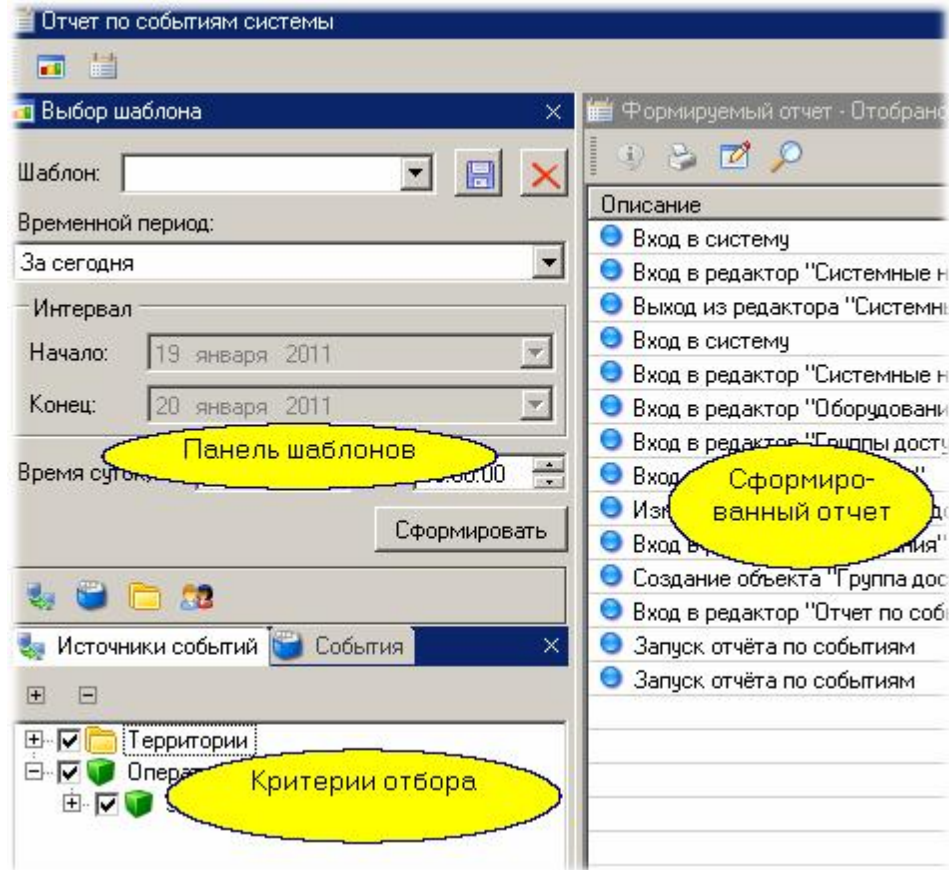

#### **Выбор критериев для отчета**

На первой панели мы можем настроить временной интервал, за который будут отбираться события. Возможные варианты показаны на рисунке ниже:

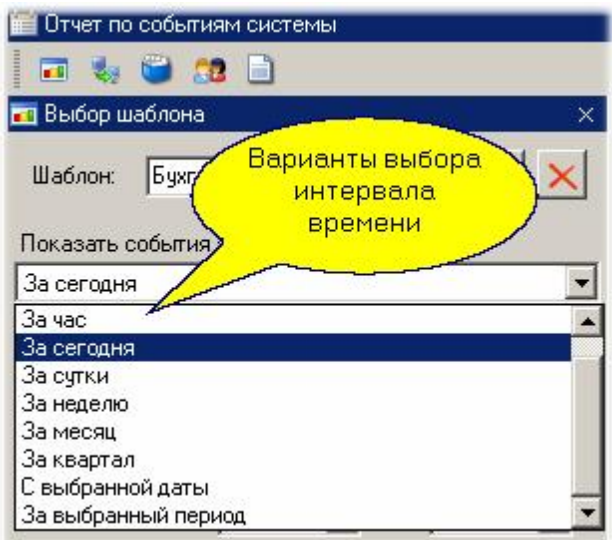

Кроме того, можно выбрать интервал времени внутри каждого из дней, для которых мы хотим отобрать события. Например, нас интересуют события за неделю с 9 утра до полудня - в этом случае следует установить все, как показано на рисунке:

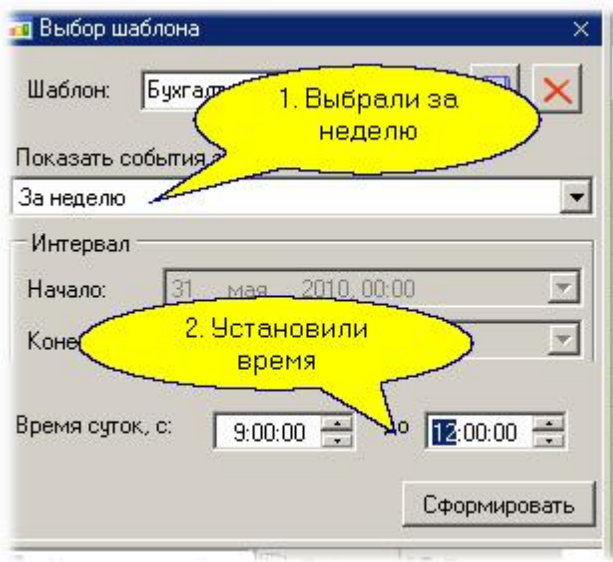

Если вы выбираете не предопределенный, а **произвольный период для отчета** (опция "За выбранный период"), то необходимо понимать, как работает критерий отбора по времени. Например, при выборе в качестве начала интервала 5 июля 12 часов дня, конец интервала 7 июля в 8часов утра и установке времени суток с 11:00 до 14:00 в отчет попадут только события, показанные внизу следующего рисунка синим цветом.

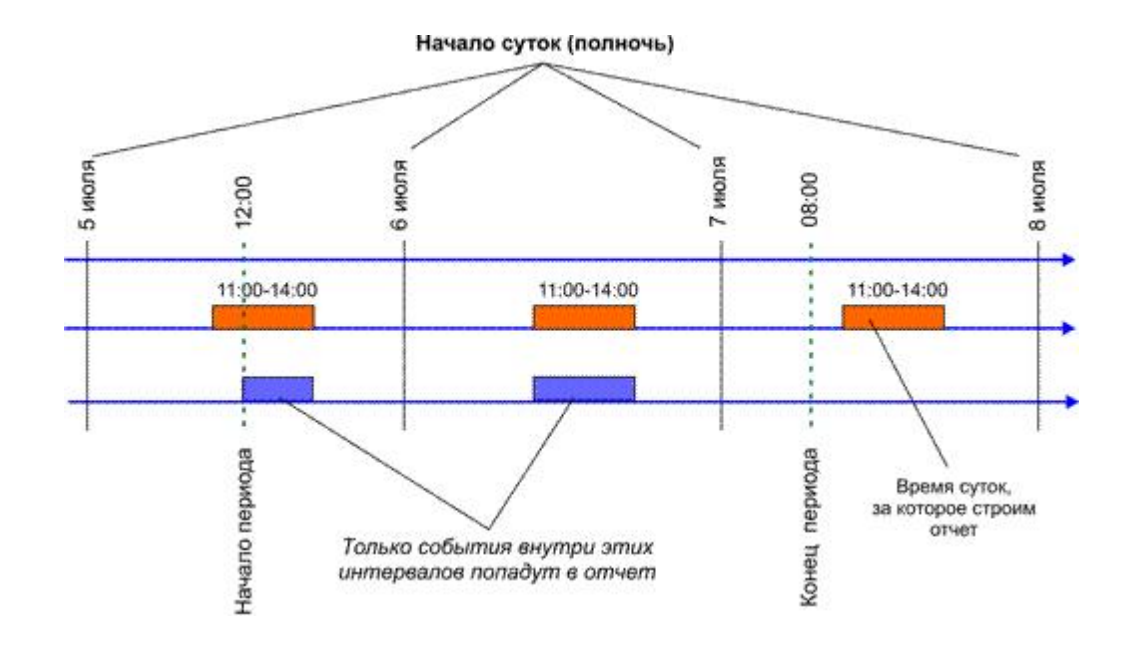

Теперь перейдем к нижней панели. Особенностью этой панели является наличие четырех закладок, из которых как минимум одна остается всегда открытой.

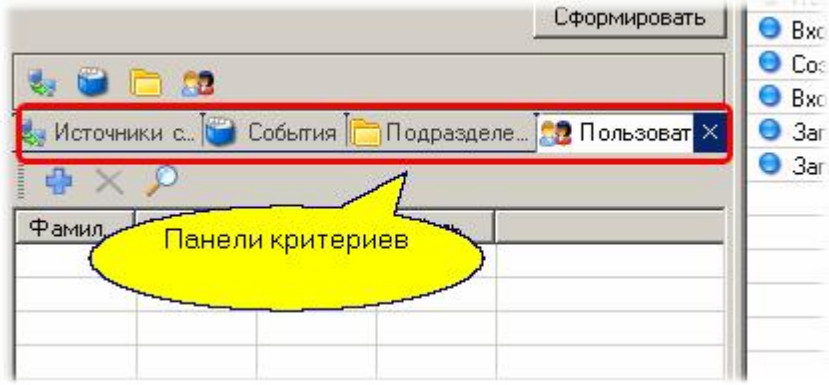

Закрытые закладки на результат отчета не влияют. Например, если оставить открытой только закладку источников и указать на ней конкретный источник, события от которого нас интересуют, как показано ниже, то с закрытых закладок (События, Подразделения, Персонал) критерии отбора использоваться не будут. Это равнозначно тому, что на каждой из закрытых закладок отмечены все входящие составляющие (в нашем случае - все события, все подразделения и все пользователи). Для рисунка ниже выбор можно трактовать так: "требуются все события, связанные с территорией "1-й этаж" (независимо от того, какое это событие, с каким пользователем связано):

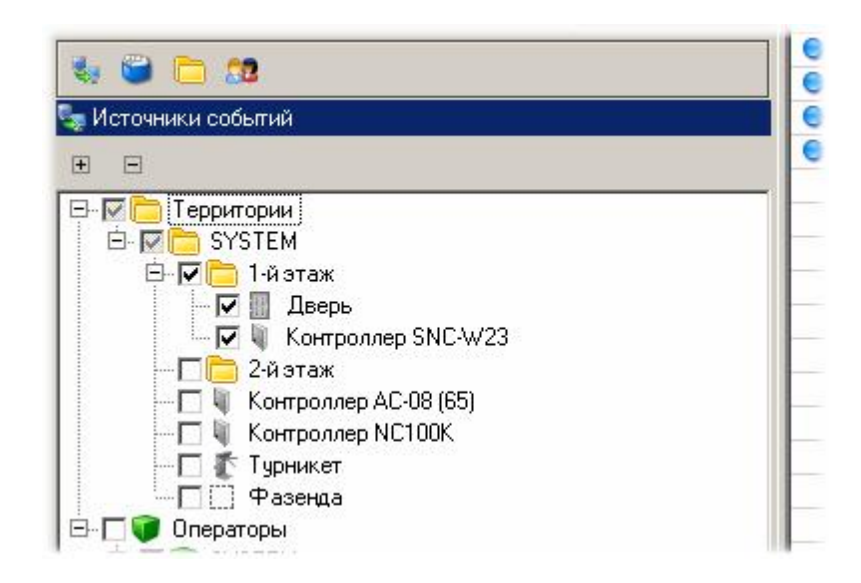

Если мы к панели источников добавим панель событий выберем события авторизованного доступа, как показано на рисунке ниже, то в отчет попадут все события входа и выхода с территории "1-й этаж" (с любыми пользователями):

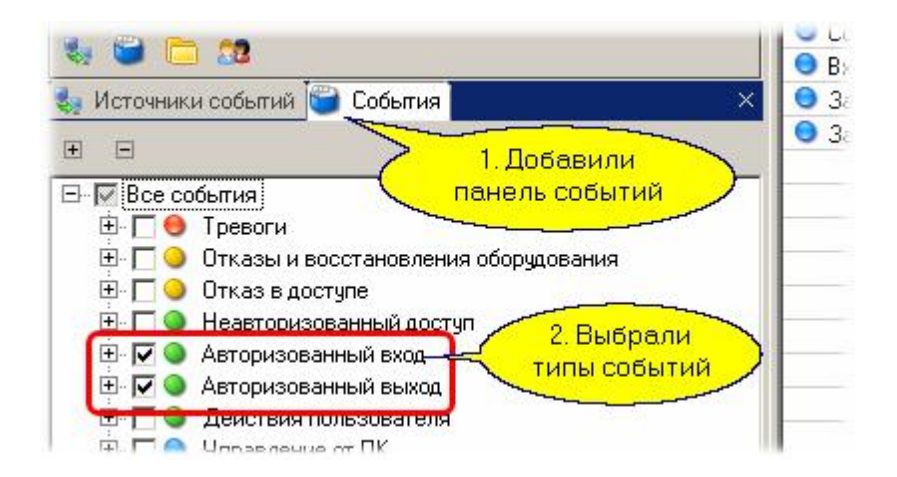

Аналогично можно ввести отбор по подразделениям и (или) отдельным пользователям, открыв соответствующие вкладки. Выбираемые вкладки закрываются "крестиком" в правом верхнем углу, а открываются с помощью кнопок в верхней части панели критериев отбора:

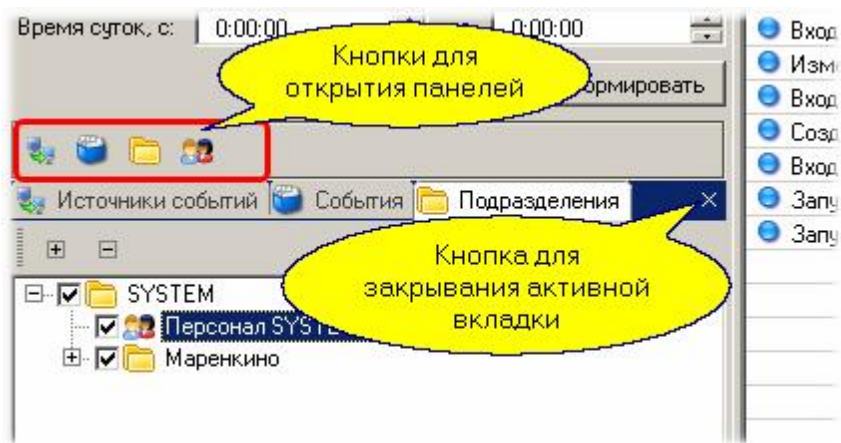

Если после установки критериев и временного интервала на панели шаблонов нажать кнопку "Сформировать", то через некоторое время в правой панели получаем отчет по желаемым событиям:

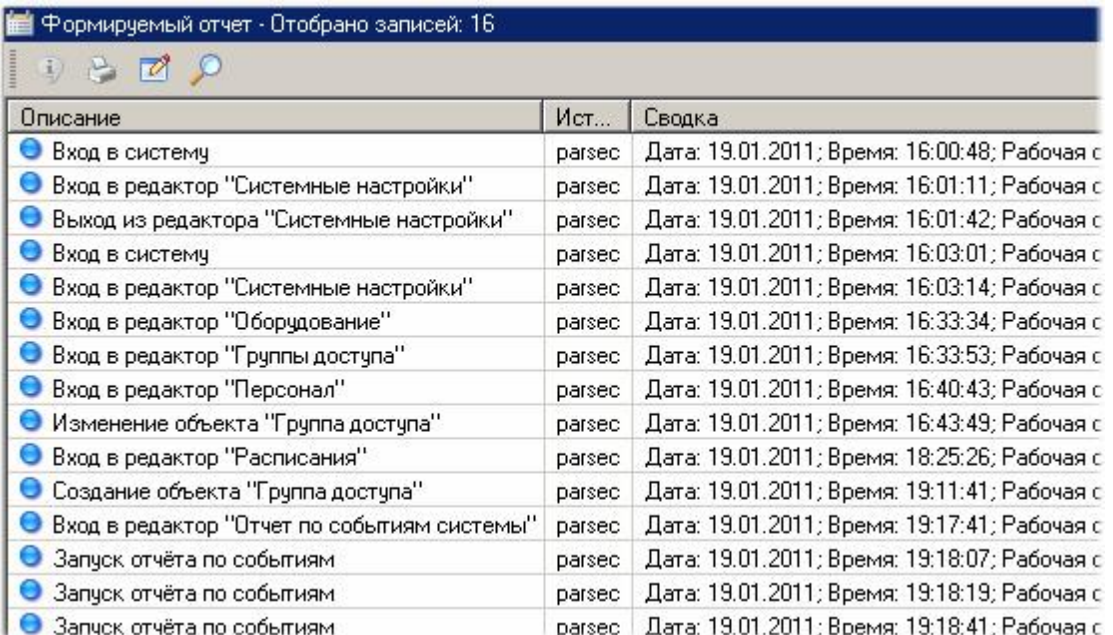

#### **Использование шаблонов**

Предположим, что нам каждое утро в понедельник надо формировать такой отчет. Набирать все критерии каждый раз - не самое разумное решение. Лучше воспользоваться шаблоном. Все наши настройки мы сохраним в шаблоне с именем "Отчет по операторам", для чего введем название шаблона и нажмем "Сохранить":

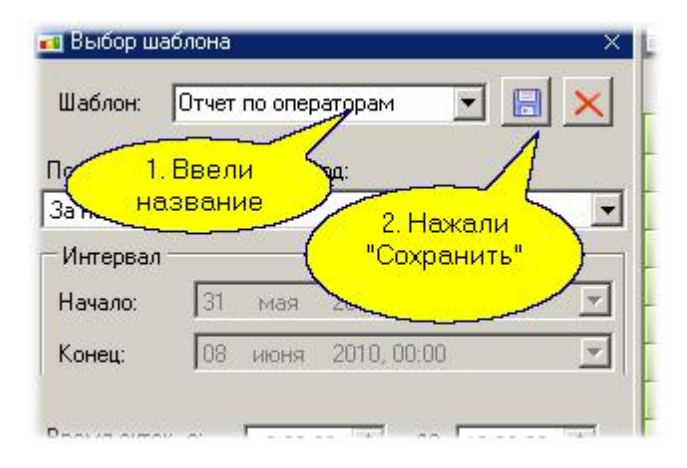

Теперь каждый раз, когда нам потребуется данный отчет, мы выбираем его из списка сохраненных шаблонов, и остается только нажать кнопочку "Сформировать"

#### **Настройка колонок отчета**

Нам не всегда нужны все возможные колонки результирующего отчета, каждому может потребоваться свой набор и порядок расположения колонок. Для настройки колонок нажмите на кнопку "Настройки" в верхней части панели отчета. В открывшемся диалоге можно удалить ненужные колонки и добавить нужные, нажав на кнопку "Добавить". При этом откроется окно "Поля данных", в которых можно выбрать нужные колонки и добавить их, нажав на кнопку "ОК". Кроме того, выбранные колонки можно пересортировать, используя стрелки "Вверх" и "Вниз":

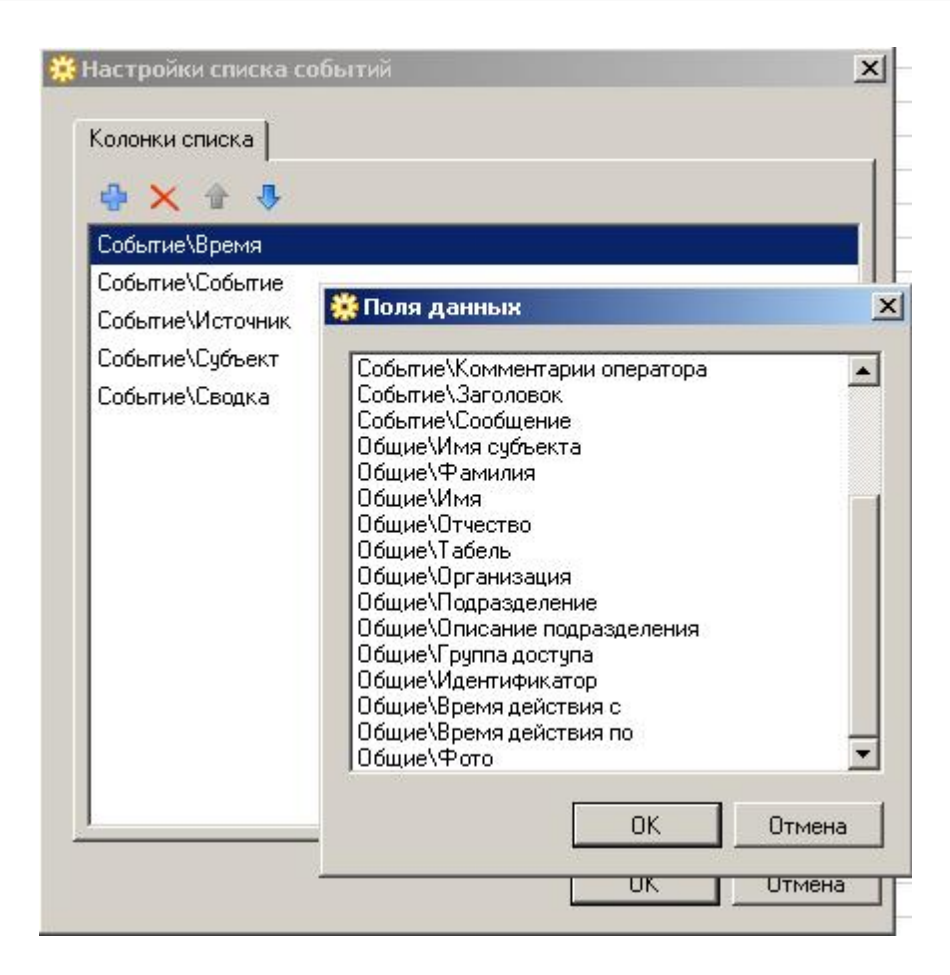

## **Поиск событий**

В сформированном отчете можно искать отдельные события, содержащие в конкретных полях заданные слова (части слов, словосочетания). Для этого в верхней части панели отчета необходимо нажать кнопочку "Найти" с изображением лупы, установить критерии поиска и нажать кнопку "Искать далее" или "Найти все".

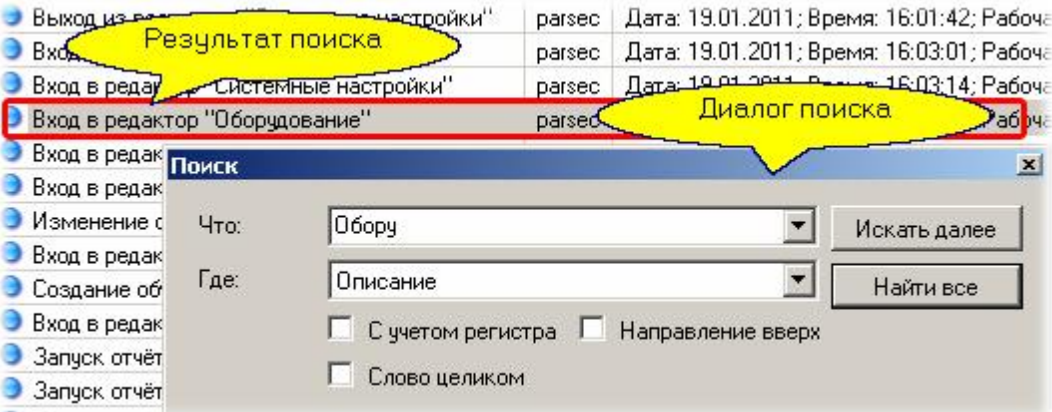

#### **Печать отчета**

Сформированный отчет можно вывести на принтер или сохранить в файл. Для этого следует нажать кнопочку с изображением принтера в верхней части панели отчета, и вы увидите окно предварительного просмотра отчета перед печатью.

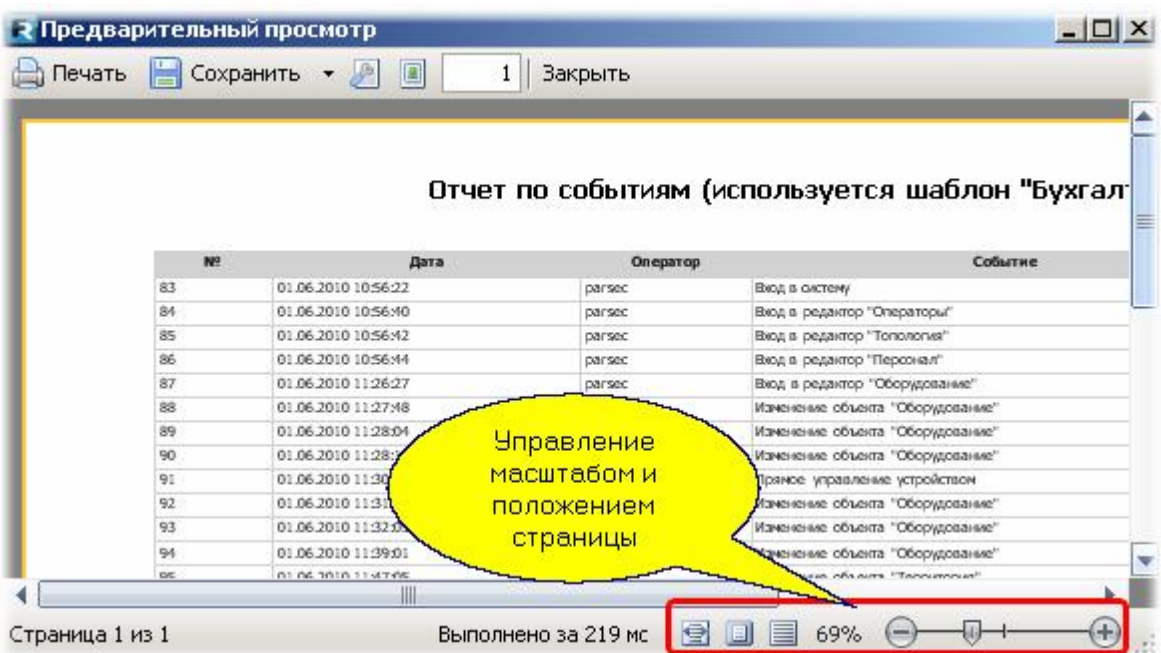

Вы можете масштабировать страницу отчета и позиционировать ее в окне с помощью отмеченных на рисунке органов управления. Готовый отчет можно напечатать, либо сохранить в файл в одном из показанных на следующем рисунке форматов:

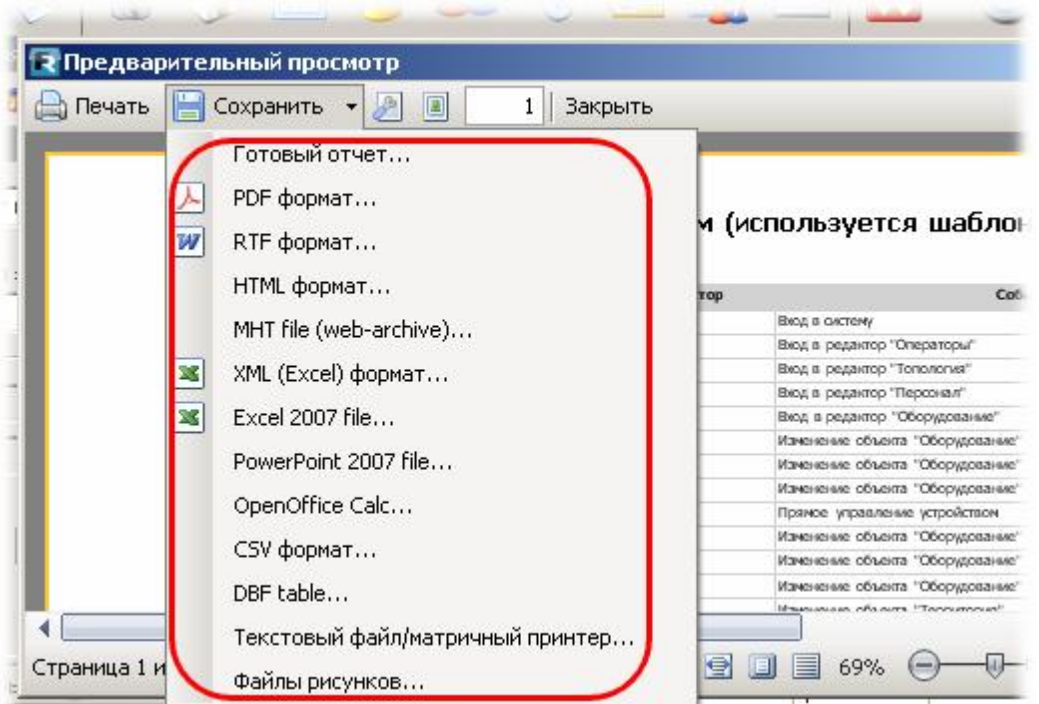

Естественно, что перед печатью вы можете выбрать тип принтера, бумагу и другие параметры из стандартного диалога настройки печати Windows.

## **Получение деталей события**

В сформированном отчете, как и в мониторе событий, по каждому событию можно получить полные данные (независимо от набора колонок в форме отчета), связанные события (если таковые имеются, например, записанный видеофрагмент), а также связанные данные (если таковые есть, например, данные субъекта доступа). Пример приведен на рисунке ниже.

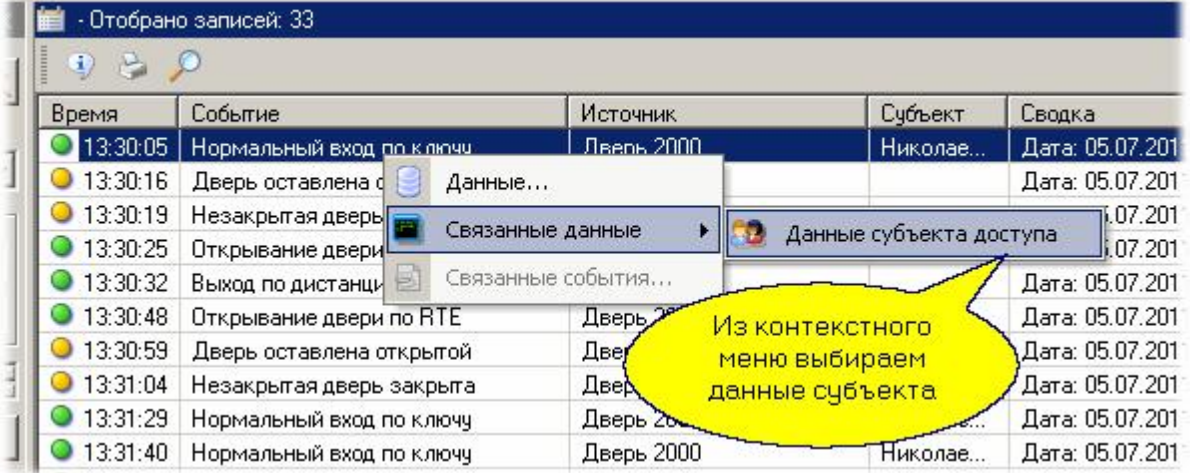

## При выборе связанных данных для авторизованного доступа получаем карточку субъекта:

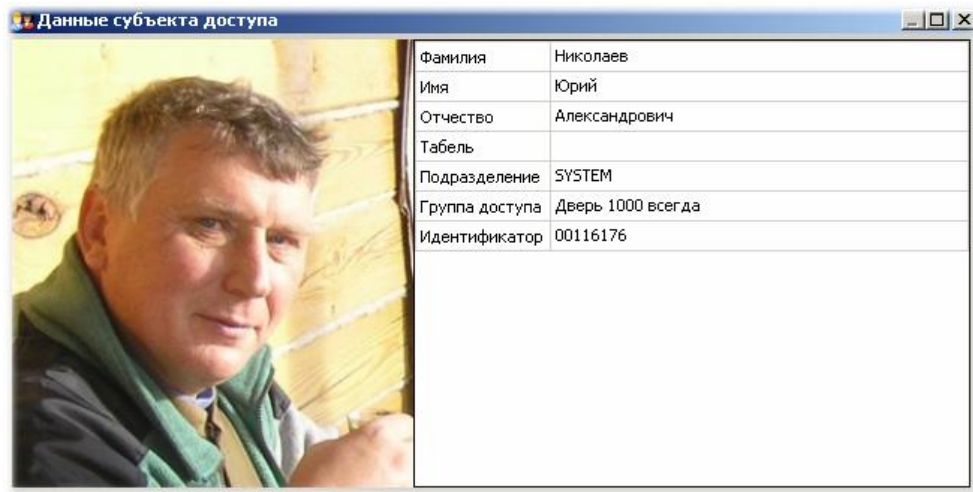

## **7.9 Специальные средства**

В данном разделе приведено описание специальных средств системы *ParsecNET 3*. Эти средства предназначены для опытных пользователей, причем некоторые из них доступны только при наличии соответствующей лицензии.

- Редактор [организаций](#page-190-0)l предназначен для крупных распределенных систем и позволяет в рамках одной физической системы *ParsecNET 3* создать нужное количество виртуальных, полностью независимых систем с разделением по оборудованию, персоналу, операторам. Доступен только в профессиональной версии системы.
- <u>Редактор [системных](#page-198-0) настроек</u>∐ 199] позволяет управлять лицензиями продукта, определяемыми вашим ключом защиты. Кроме того, для опытных пользователей данный редактор даст возможность менять категории транзакций для адаптации системы под специфические нужды.
- [Редактор](#page-193-0) заданий в предназначен для автоматизации различных процессов в системе: управления оборудованием по времени или событиям.
- <u>Работа с [ключом](#page-203-0)</u>I 204] защиты познакомит вас с тем, как управлять вашими лицензиями на программное обеспечение.
- Резервное [копирование](#page-201-0) позволит вам сделать резервные копии базы данных всей 202системы.

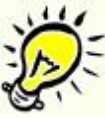

*Замечание: настоятельно рекомендуется периодически делать резервную копию ваших баз данных на случай поломок оборудования (компьютеров).*

## **7.9.1 Редактор организаций**

<span id="page-190-0"></span>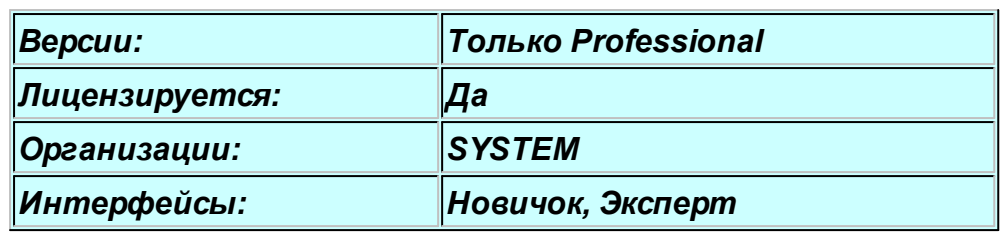

## **Назначение**

После установки системы *ParsecNET 3* в ней изначально присутствует организация SYSTEM (Система). Для небольших установок этого вполне достаточно. Если же система позиционируется для управления крупными распределенными объектами (например, бизнес-центр), то для полного разделения областей видимости отдельных групп пользователей (например, эксплуатирующая организация и арендаторы в бизнес-центре) потребуется создание дополнительных организаций.

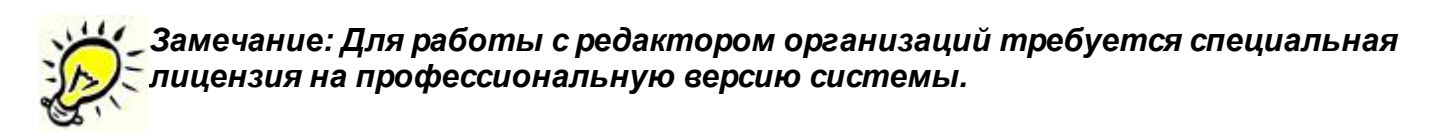

## **Общие свойства организаций**

- Организации не образуют иерархии, поскольку они полностью отделены друг от друга
- В каждой организации имеются свои операторы и свой персонал, недоступные более никому.
- У каждой организации своя внутренняя топология
- Только главная организация (SYSTEM) имеет доступ к редактору оборудования, редактору организаций и системным настройкам. Как правило, это организация эксплуатирующей компании.
- В каждой организации создаются свои расписания, шаблоны печати, наборы дополнительных полей персонала и так далее.

## **Создание организации**

В редакторе организаций в панели списка выберите Добавить - Организацию:

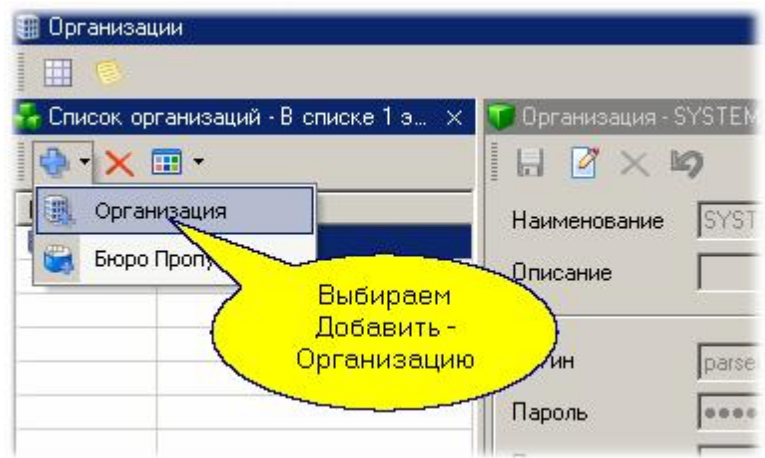

В появившемся диалоге вводим следующие данные:

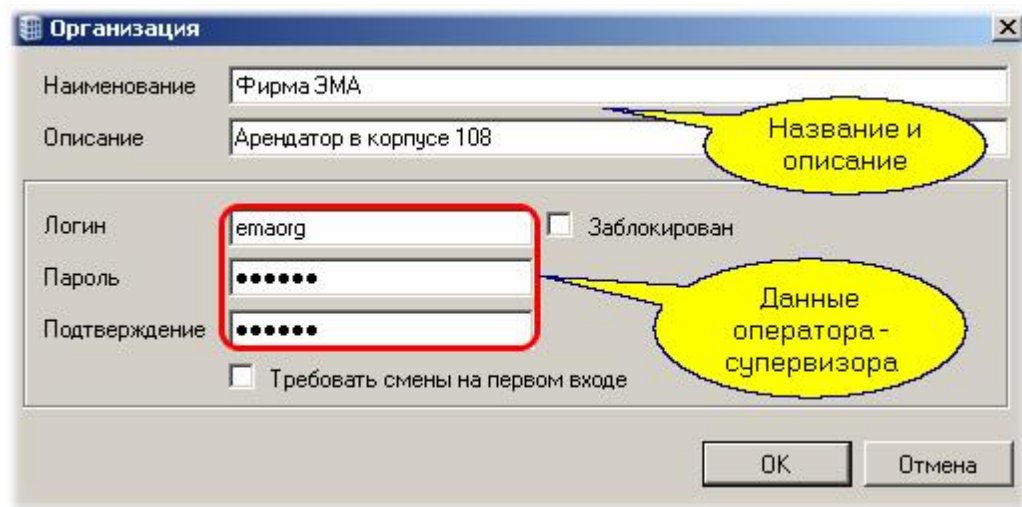

- *Наименование*. Под введенным названием организация будет существовать в системе.
- *Описание*. необязательное справочное поле.
- *Логин*. Имя главного оператора организации. Он создается автоматически и обладаем максимальным набором прав.
- *Пароль* (вводится с подтверждением). Этот пароль используется при входе в организацию.

Две дополнительные опции предназначены для следующих целей:

- *Требовать смены при первом входе*. Если опция отмечена, то после первого входа в систему она автоматически потребует смены пароля. Это может потребоваться, чтобы определенный при создании организации пароль, который может быть известен другим лицам, был заменен на конфиденциальный.
- *Заблокирован*. При отметке этой опции оператор будет заблокирован (то есть не получит входа в систему), пока ему не снимут отметку о блокировке.

### **Вход в организацию**

Если оператор вновь созданной организации не заблокирован, то теперь он может войти в систему в свою организацию. Для этого надо запустить консоль оператора, ввести логин, пароль и выбрать свою организацию:

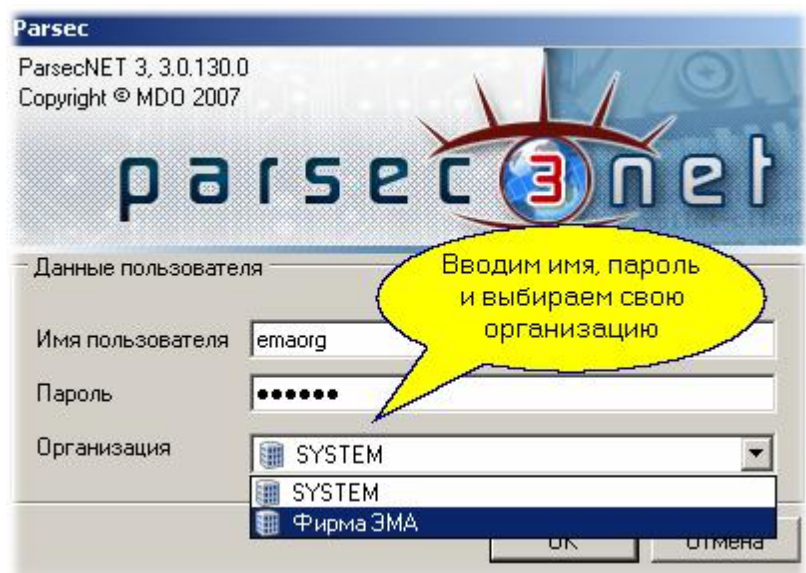

После входа у вас появится пустой рабочий стол с набором инструментов, за исключением редактора оборудования, редактора организаций и редактора системных настроек, которые доступны только в организации SYSTEM.

#### *Замечания:*

- *1. После первого входа рекомендуется сменить пароль оператора организации.*
- *2. Рекомендуется создать нового оператора с новым именем, чтобы он стал никому недоступным вне организации.*
- *3. Следует создать дополнительные группы операторов с ограниченными правами для выполнения отдельных ролей в вашей организации.*

Теперь вы можете создавать свою топологию, назначать операторов, вводить персонал и так далее - все ваши данные будут абсолютно недоступны извне, даже оператору организации SYSTEM.

Единственное, что возможно из организации SYSTEM - это удалить вашу организацию вместе со всеми ее данными.

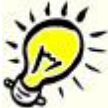

*Важно! Поскольку в вашу организацию более ни у кого нет доступа, тщательно храните пароли для доступа в нее - при утере пароля организация станет недоступной! Рекомендуется завести карточку для доступа оператора по карте, и эту карту хранить в надежном месте.*

## **7.9.2 Редактор заданий**

<span id="page-193-0"></span>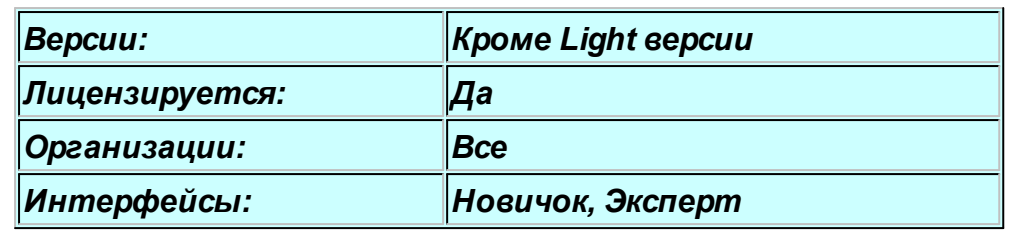

## **Назначение**

Редактор заданий предназначен для создания структуры заданий системе, которые она будет выполнять в соответствии с вашими настройками. За исполнение заданий отвечает специальный сервис системы, который постоянно работает в фоновом режиме как служба Windows.

Частным случаем задания является автоматическое создание резервных копий баз данных системы (раздел <mark>Резервное [копирование](#page-201-0)</mark>l202]).

Кроме того, Редактор заданий позволяет организовать по событиям или расписаниям рассылку уведомлений в <u>[Мини-консоль](#page-206-0)</u>|∞Л системы, рассылку SMS - сообщений и электронной почты.

### **Панели редактора заданий**

Редактор заданий имеет две панели: панель списка задач и панель (карточку) задачи. Последняя, в свою очередь, может быть условно разделена на область параметров запуска задачи и область описания задачи (производимых действий). Все это иллюстрируется рисунком.

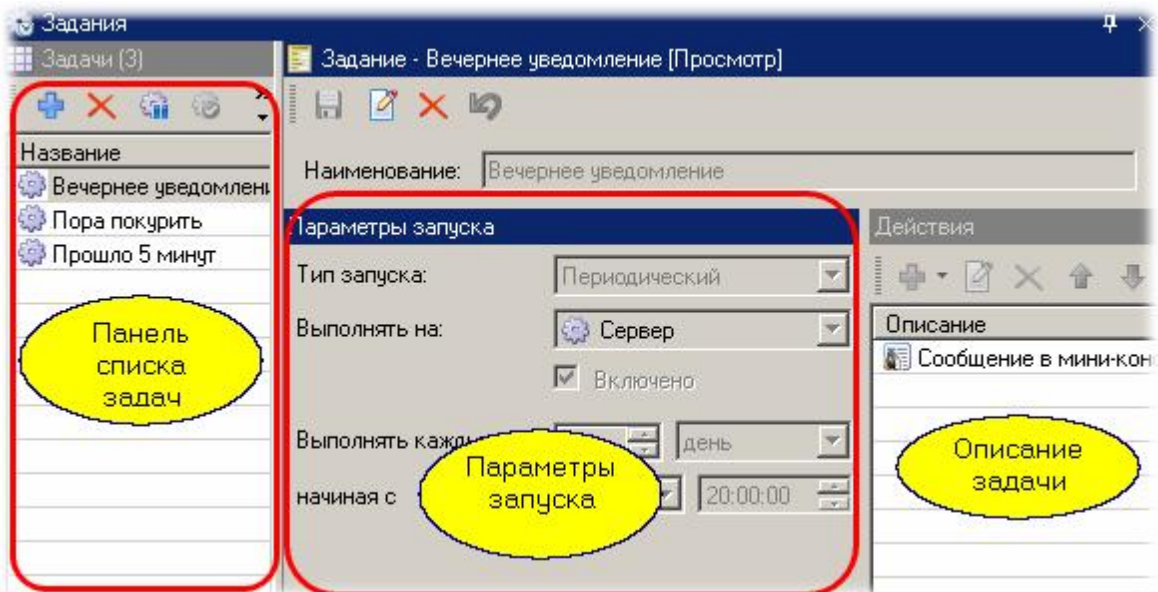

## **Типы заданий**

Задания, создаваемые с помощью редактора заданий и исполняемые менеджером заданий, могут быть следующего типа:

- Задание для вывода текстовых сообщений в Мини-консоль, отправки SMS и e-mail.
- Задачи по событию от устройств. Позволяют запрограммировать действие, инициируемое событием с устройства системы (например, событие от контроллера)
- Задание на создание резервной копии баз данных системы. Сама задача создается в Редакторе [системных](#page-198-0) настроекl 199ी.
- Задачи для запуска вручную. Задачи этого типа могут запускаться по команде пользователя из <mark>[Монитора](#page-177-0) событий</mark> 178.

Задачи, запускаемые по времени. К данной категории относятся задачи периодические и задачи, выполняемые по расписанию.

Выбор типа запуска задачи иллюстрируется следующим рисунком:

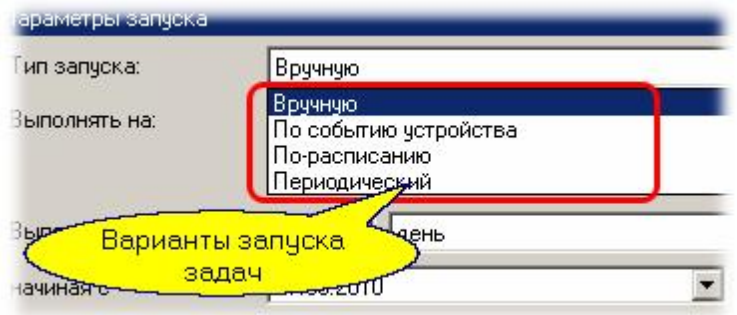

#### **Создание задачи**

#### *Задача по событию от устройства*

Создадим задачу, которая будет выводить сообщение в Мини-консоль по событию авторизованного входа в помещение. В панели списка задач нажимаем "Добавить", и в открывшемся диалоге настраиваем параметры задачи:

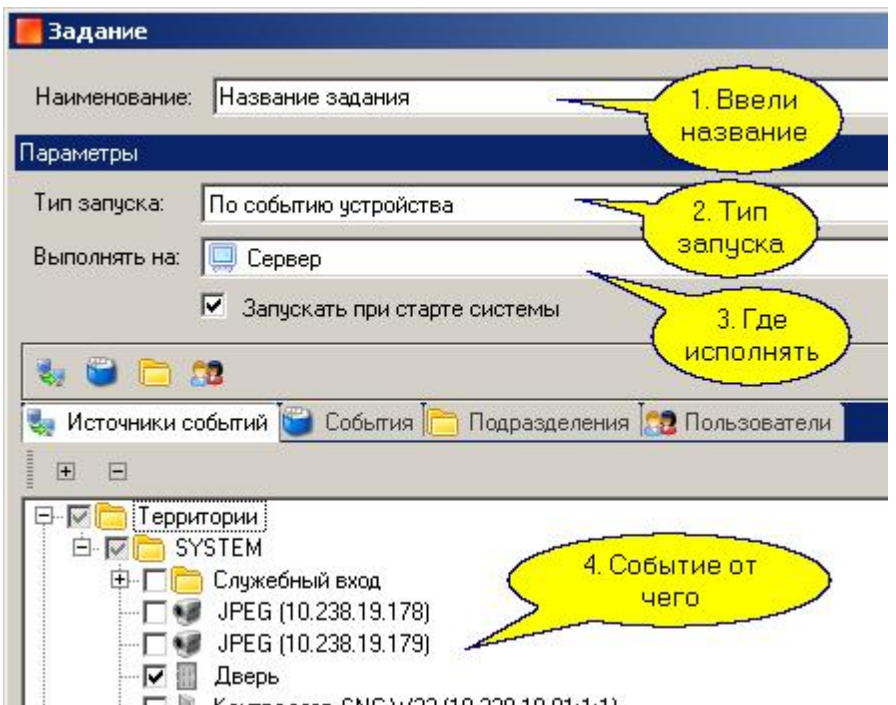

Установленный флажок "Включать задание при запуске ОС Windows" приводит к включению задачи при любом перезапуске службы ParsecNET 3 Tasks (что обычно происходит при перезапуске операционной системы). Если флажок не установлен, то задачу нужно будет включать вручную.

На вкладке "Событие" выбираем авторизованный вход:

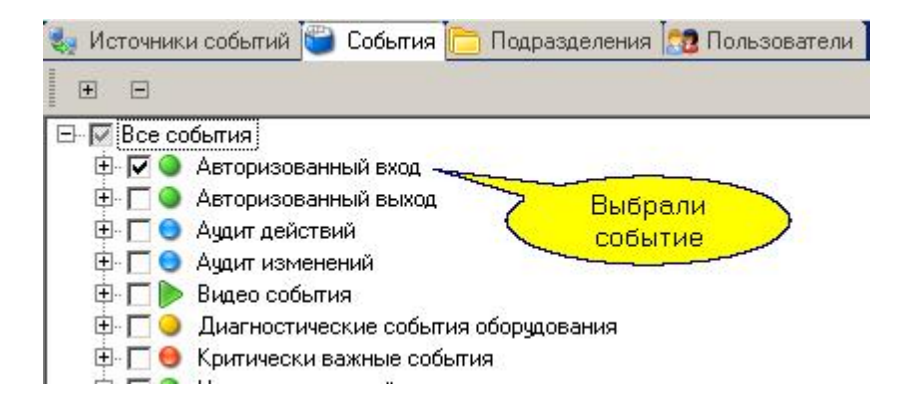

... и на вкладке "Подразделения" отмечаем всех пользователей, если хотим видеть все проходы:

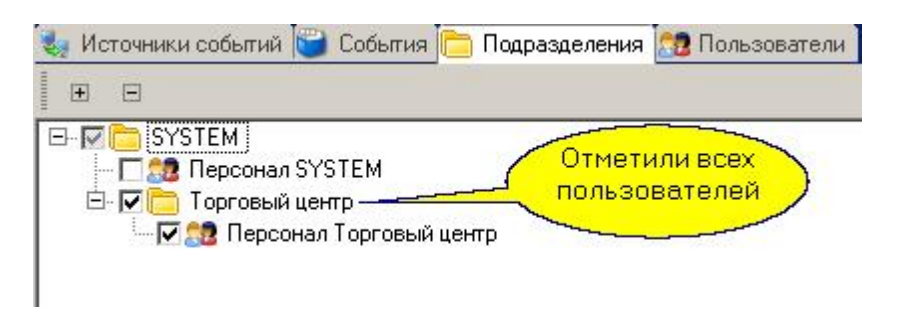

Если хотим видеть проходы каких-то конкретных пользователей, например, высшего управленческого состава, то выбираем его на вкладке "Пользователи".

Теперь перейдем к правой части панели, где сформулируем реакцию системы на выбранные события. Мы выбираем "Текстовое сообщение":

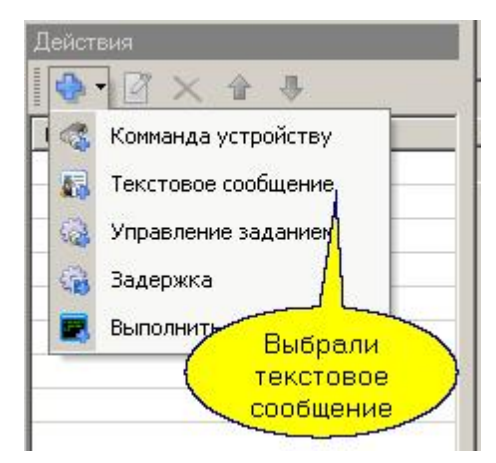

<span id="page-195-0"></span>После выбора появляется диалог, в котором выбираем устройство для отправки текстового сообщения (в нашем примере Tray - Мини-консоль), вводим текст сообщения и подставляем в качестве параметра субъект доступа, который будет совершать проход:

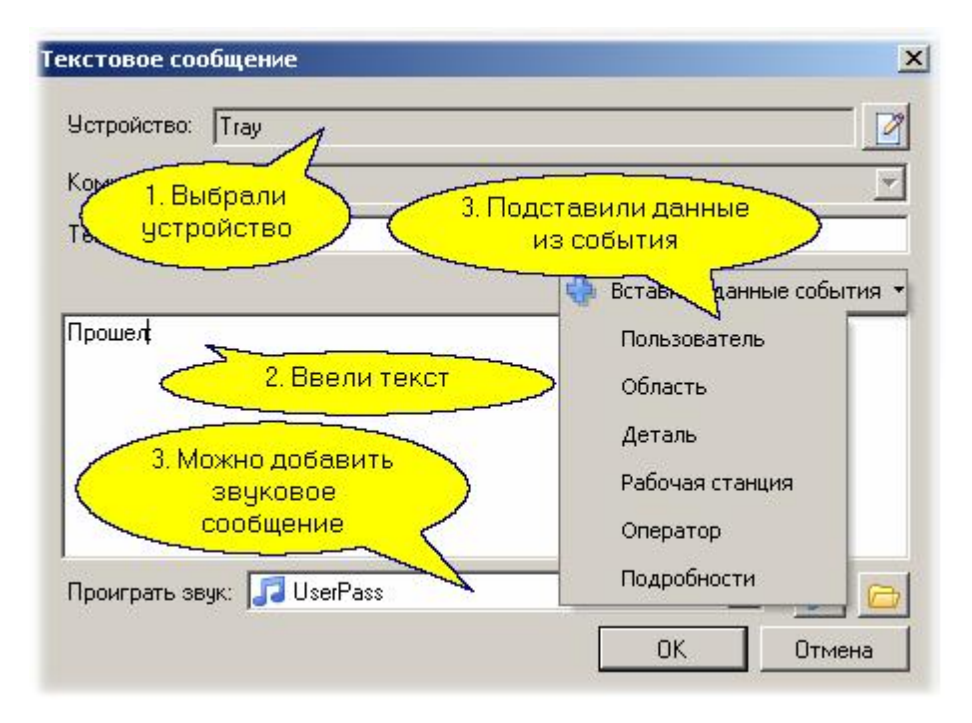

Остается проверить работу нашего задания. Для этого запускаем Мини-консоль и подносим карту ко внешнему считывателю на турникете. Реакция на проход должна быть примерно такой:

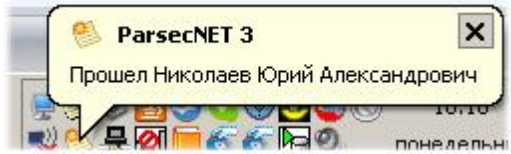

Естественно, если выбран конкретный субъект доступа, то при проходе именно этого субъекта будет появляться уведомление, то есть Вы всегда можете видеть, например, когда приходит Ваш заместитель.

#### *Периодическая задача*

В качестве второго примера создадим периодическую задачу, которая будет вам напоминать о том, что рабочий день закончился и вам пора домой. Как и в первом примере, создадим новую задачу, но с периодическим типом запуска. Параметры задания показаны на рисунке:

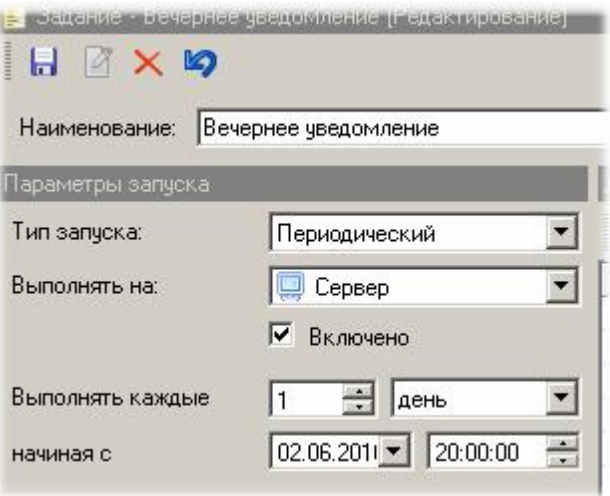

В панели действий опять выберем "Сообщение в мини-консоль", введем текст уведомления и добавим к уведомлению звуковой файл:

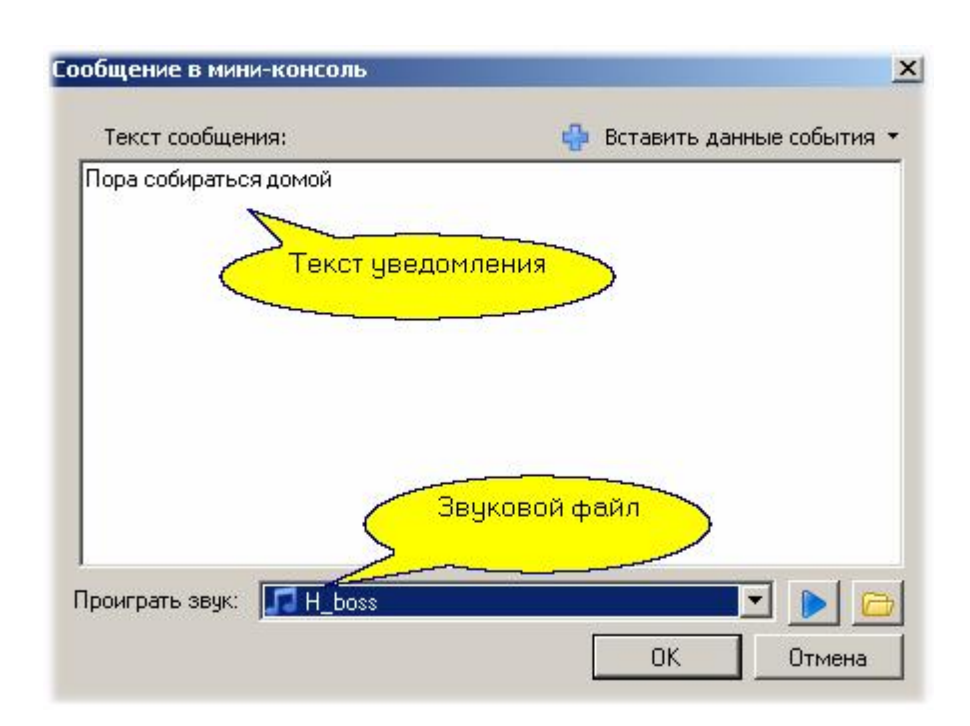

Чтобы проверить работу задания не обязательно дожидаться установленного времени - вверху списка задач есть кнопочка, позволяющая запустить ваше задание немедленно, чтобы убедиться, что все работает:

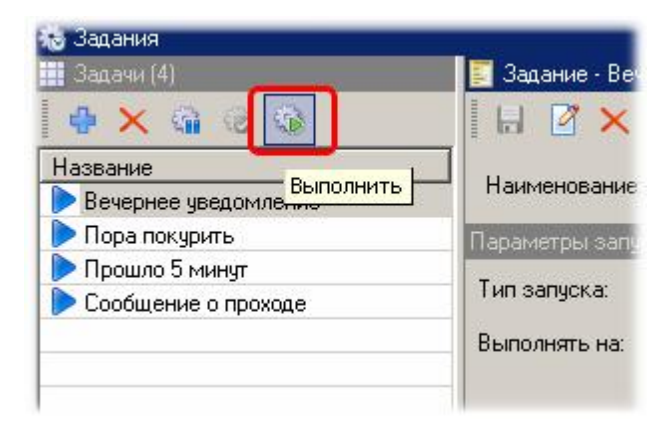

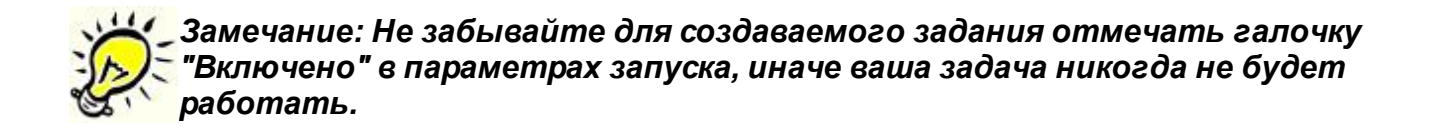

В действиях задачи можно не просто выбрать одно действие, а описать последовательность действий, как, например, показано на рисунке ниже. Здесь мы подаем турникету команду "Открыть на вход", затем идет задержка в 2 секунды, а в заключение команда закрыть турникет.

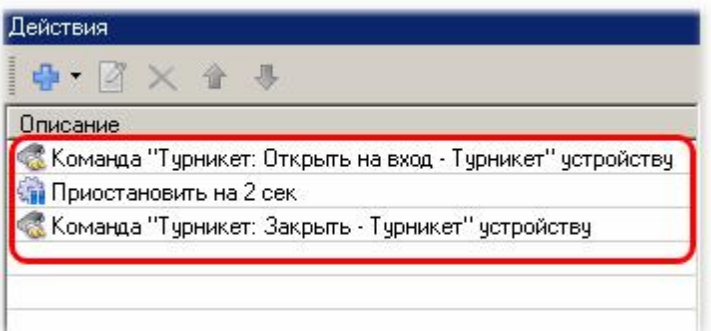

В качестве действия в задаче может быть запуск другой задачи, которая имеет тип запуска "Ручной", так что менеджер заданий дает вам мощнейшую возможность по созданию различных сценариев, которые будут выполняться системой автоматически.

#### *См. также:*

**Резервное [копирование](#page-201-0)** 202

Редактор [системных](#page-198-0) настроек 199

<span id="page-198-0"></span>М**ини-консоль** | 207

## **7.9.3 Редактор системных настроек**

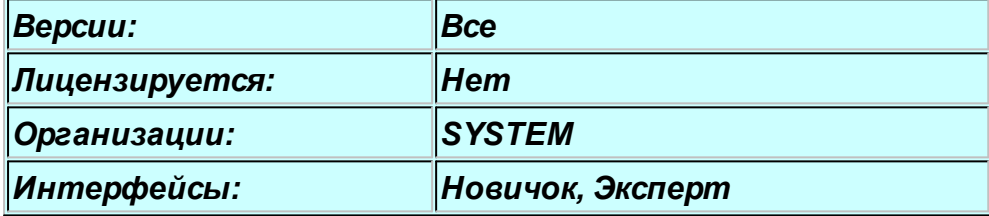

#### **Назначение редактора**

Редактор системных настроек позволяет выполнять различные вспомогательные операции, в том числе обслуживать <u>ключ [защиты](#page-203-0)</u>|ﷺ и базу данных системы. На рисунке ниже показана левая панель редактора, с помощью которой выбирается та или иная функция.

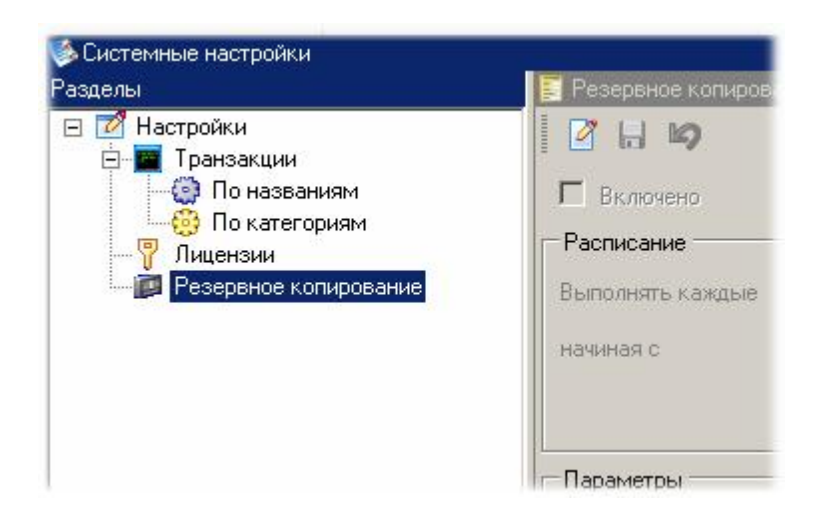

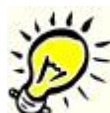

*Замечание: Если включен интерфейс типа "Новичок", то категории транзакций в редакторе не отображаются. Переход к интерфейсу "Эксперт" осуществляется через меню "Файл - Расширенный режим".*

Для лучшего понимания работы с системой следует знать, что в системе порождает то или иное событие. Все события системы, выводимые на ПК, делятся на две группы: аппаратные события и программные.

- *Аппаратные события* это события генерируемые контроллером и описывающие непосредственно события, связанные с доступом через точку прохода, состоянием оборудования и самого контроллера.
- *Программные события* генерируются программным обеспечением *ParsecNet 3* и описывают события, связанные с подачей команд с ПК, действиями, производимыми оператором и так далее

Все события в системе разделены на категории, в соответствии с которыми они отбираются при составлении отчетов. Всего существует 13 категорий:

- 1. Авторизованный вход
- 2. Авторизованный выход
- 3. Аудит
- 4. Видео события
- 5. Действия пользователя
- 6. Диагностические события оборудования
- 7. Нарушения и восстановления
- 8. Неавторизованный доступ
- 9. Отказ в доступе
- 10.Отказы и восстановления оборудования
- 11.События системы
- 12.Тревоги
- 13.Управление от ПК

## **Редактирование категорий**

Вы можете отредактировать существующие категории (перенести транзакции из одной категории в другую), а также добавить свои категории и перенести в них транзакции. Ниже на рисунке показаны действия, необходимые для добавления пользовательской категории.

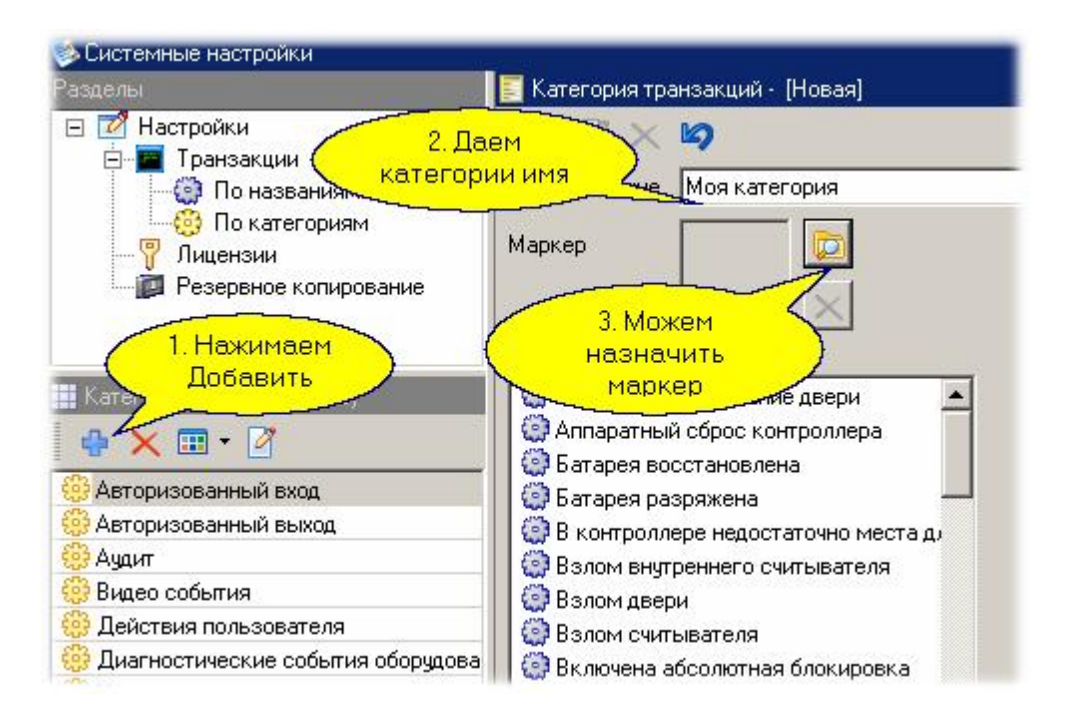

Созданные пользователем категории можно редактировать и удалять, если надобность в них отпала.

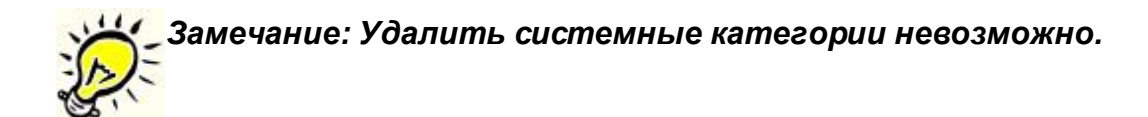

Перенос транзакций в категорию и удаление из категории делается на правой панели редактора в режиме редактирования с использованием кнопок со стрелками. В левом окне панели показаны все транзакции, а в правом - выбранной категории. После переноса транзакций не забудьте сохранить результат.

Помимо указанных функций редактор системных настроек позволяет обслуживать ключ [защиты](#page-203-0) շօ<sup>վ</sup> и настроить параметры <mark>резервного [копирования](#page-201-0)</mark> | շօ<sup>շ</sup>l баз данных системы.

*См. также:*

**Резервное [копирование](#page-201-0)** 202

<mark>[Лицензии](#page-203-0) и ключ защиты</mark> 204

### <span id="page-201-0"></span>**Общие положения**

Резервное копирование баз данных системы является очень важным мероприятием, поскольку позволит вам восстановить систему в случае отказа оборудования (например, при отказе ПК, на котором хранились ваши данные).

Резервную копию можно сделать в любой момент вручную, но лучше делать это по расписанию, чтобы система сама об этом заботилась. Главным условием работы автоматического резервного копирования являются:

- Работа ПК, на которых работает сервер баз данных и сервер *Parsec*.
- Доступность директории для резервных файлов как для сервера *Parsec*, так и для MS SQL сервера (в соответствии с тем, под каким аккаунтом последний работает). При установке сервера создается директория для резервных копий в директории установки сервера *Parsec* с требуемыми атрибутами. При установке по умолчанию это будет директория C: \Program Files\MDO\ParsecNET 3\Backup\.

Автоматическое копирование управляется сервисом, обслуживающим задания системы, то есть резервное копирование является просто специализированной задачей, выполняемой по расписанию.

*Важно! При отсутствии резервного копирования базы данных системы сбой жесткого диска или пожар приведет к неустранимой потере данных.*

*Запуск резервного копирования в пиковые часы работы приведет к ухудшению производительности работы системы на время резервирования.*

## **Настройка автоматического копирования**

Для настройки резервного копирования необходимо зайти в редактор системных настроек и выбрать в левой панели "Резервное копирование". В правой панели появятся настройки, которые вы можете настроить в соответствии со своими предпочтениями.

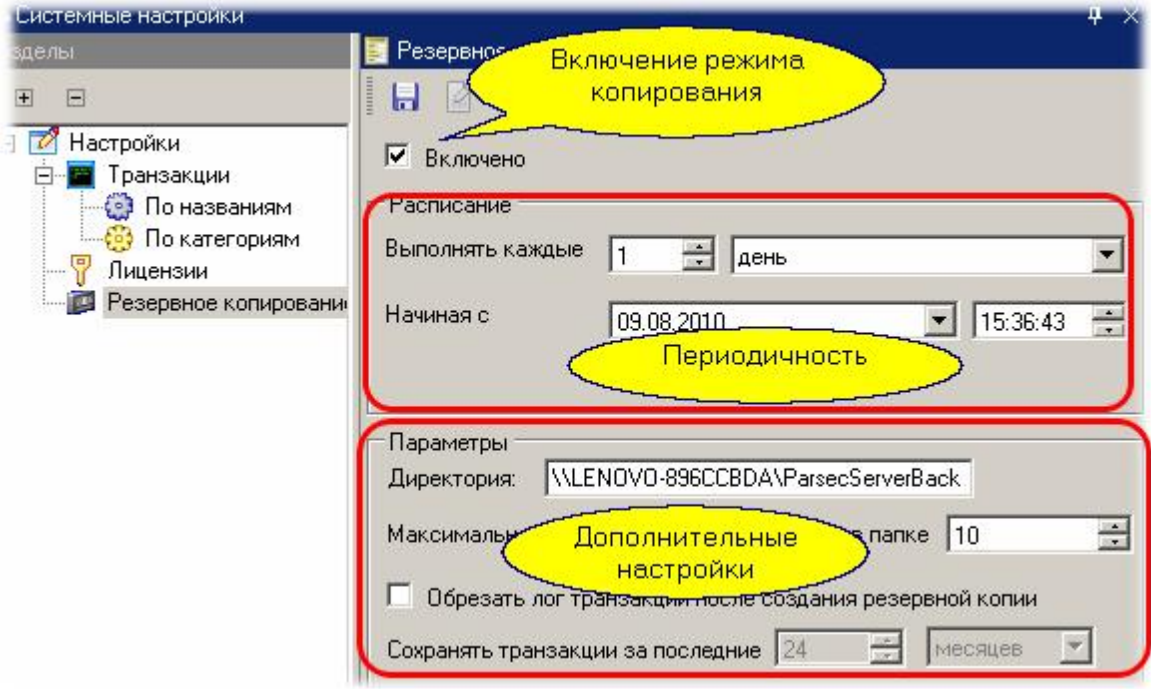

Перейдите в режим редактирования расписания копирования и установите параметры:

- Установите галочку "Включено", чтобы задание по копированию выполнялось.
- Установите периодичность создания резервных копий. Мы можем рекомендовать делать копирование раз в сутки, и уж никак не реже одного раза в неделю.
- Время, в которое задача будет выполняться, лучше выбрать ночью, когда система находится в "холостом" (не нагруженном) режиме. Например, в час ночи.
- Если вас не устраивает директория по умолчанию, как показано на рисунке выше, создайте и укажите системе диск и директорию, куда будут укладываться файлы резервных копий.

#### *Важно! Директория для резервных копий должна быть доступна серверу системы и серверу баз данных. Работу архивирования можно проверить вручную, нажав кнопку "Создать резервную копию" и убедившись, что файл реально создан.*

- Можно изменить количество файлов резервных копий, которое будет храниться. По достижении этого количества более старые файлы будут удаляться.
- Можно установить галочку "Обрезать лог транзакций после создания резервной копии". В этом случае в основной рабочей БД системы старые транзакции, давность которых превышает заданное значение (24 месяца на рисунке выше) будут удаляться. Это экономит размер дискового пространства, а также способствует более быстрому построению отчетов.

После назначения всех параметров не забудьте нажать "Сохранить" для того, чтобы изменения возымели силу.

Файлы резервных копий имеют следующую структуру имени:

[Parsec3\_bak\_<дата>\_<время>.P3BAK]. На рисунке ниже видно, что файл архива создан 9 августа 2010 года в 15 часов 38 минут 12 секунд.

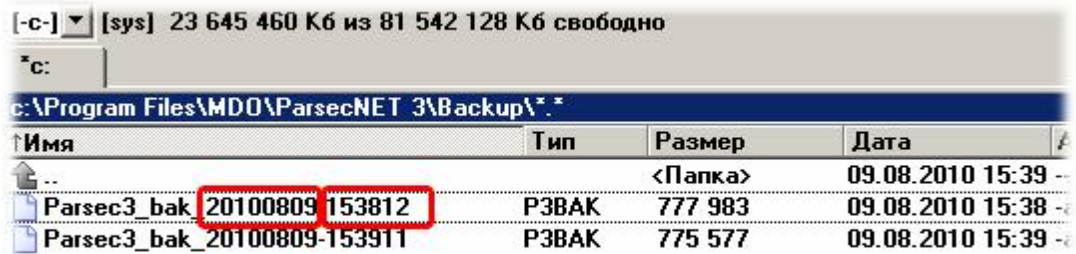

#### **Восстановление базы данных из резервной копии**

Существует два способа восстановления данных из архивной копии:

Запустить программу установки сервера Parsec setup.exe с командной строкой

setup.exe DB\_BACKUP\_FILE="C:\Program Files\MDO\ParsecNET 3\Backup \Parsec3\_bak\_20100317-094938.P3BAK" (то есть с именем файла архива)

• На компьютере с установленным сервером запустить setup.exe еще раз. Выбрать "Исправить". Выбрать "Из архива". Выбрать файл архива.

### <span id="page-203-0"></span>**Система лицензирования**

Программное обеспечение третьей версии *ParsecNET* имеет две основные конфигурации:

- *Standard*. Возможны практически все конфигурации, установка всех дополнительных модулей, выбор по количеству точек прохода и рабочих станций;
- *Professional*. Максимальная версия с поддержкой виртуальных подсистем (множество организаций), максимальное количество точек прохода, большинство дополнительных модулей входят в поставку.

В дополнение к основному ПО, реализующему базовый набор функций, можно дополнительно покупать следующие программные модули:

- *PNSoft-WS* дополнительное рабочее место оператора (рабочая станция);
- *PNSoft-AR* модуль учета рабочего времени;
- *PNSoft-VV* модуль видеоверификации;
- *PNSoft-PI* разработка шаблонов карт-пропусков;
- *PNSoft-PO* модуль бюро пропусков;
- *PNSoft-SD* автоматическое распознавание документов;
- *PNSoft-VI* интеграция с системами видеонаблюдения;
- *PNSoft-AI* интеграция с системами ОПС.

Возможные комбинации версий программного обеспечения и дополнительных модулей показаны в таблице ниже.

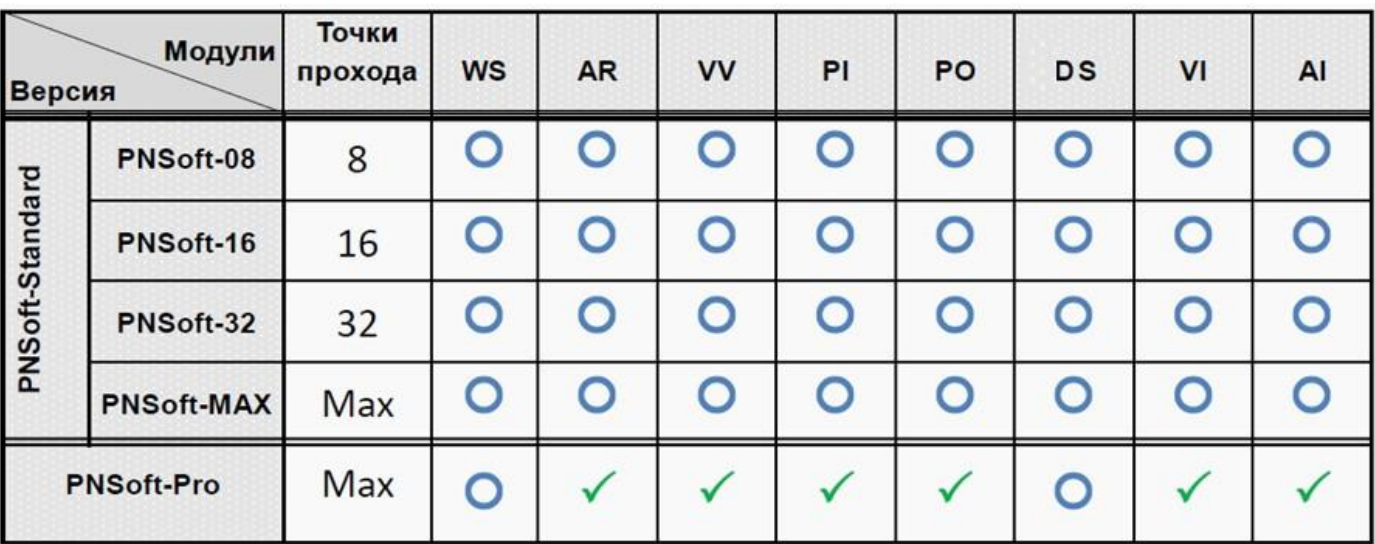

*модуль входит в состав версии*

*модуль приобретается отдельно*

*модуль не поддерживается данной версией*

*ВНИМАНИЕ! Для работы модуля распознавания документов требуется установка его собственного ключа защиты (в дополнение к ключу защиты Parsec).*

## **Работа с ключом защиты**

Содержимое ключа защиты будет показано в правой панели редактора системных настроек, если в левой панели выбрать "Лицензии". В верхней части карточки ключа защиты имеется две кнопки: с помощью левой кнопки можно создать копию данных ключа защиты в виде файла на диске (например, если вам надо отослать эту информацию вашему дилеру). При создании файла в качестве имени будет предложен серийный номер вашего ключа. Вы можете поменять или дополнить это имя по своему усмотрению.

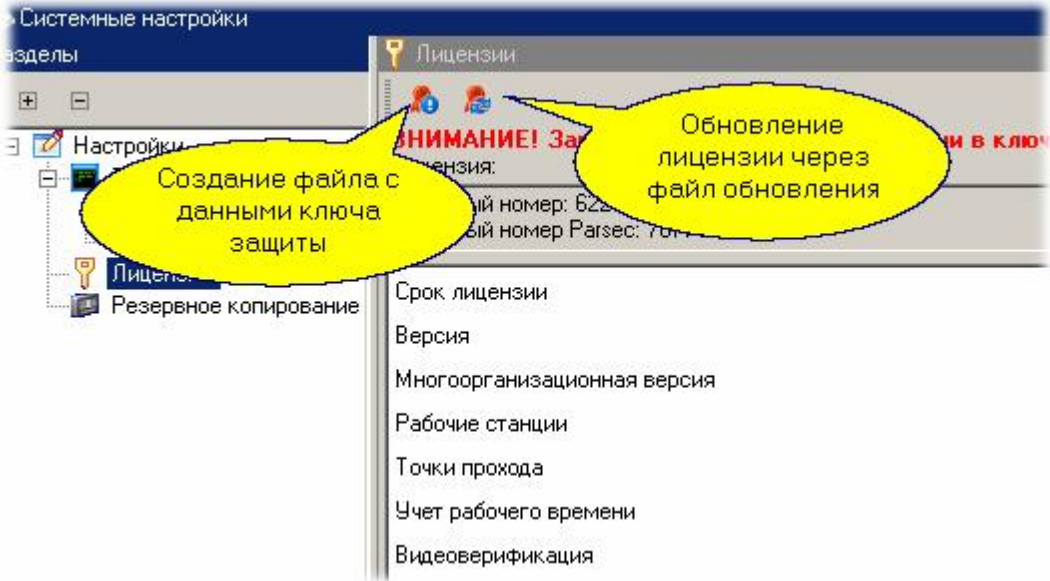

С помощью правой кнопки производится обновление вашей лицензии. Для этого вы должны получить файл с обновлением от вашего поставщика системы, поместить его в доступном месте на диске ПК, и оттуда уже загрузить в систему. Если данные в файле корректные, изменения вступят в силу после перезапуска программы.

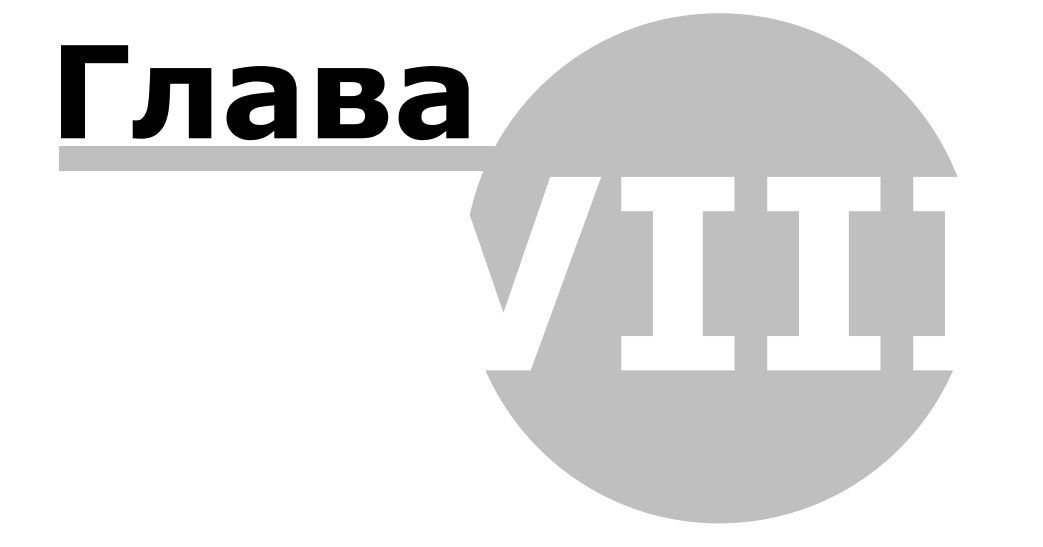

# **8. Текстовые сообщения**

### <span id="page-206-0"></span>**Общие положения**

Сообщения можно отправлять не только в Мини-консоль, также есть возможность отправки SMS и электронной почты. Далее мы рассмотрим все три варианта текстовых сообщений более подробно.

### **Создание устройств вывода**

После установки системы в редакторе оборудования автоматически создается канал PROGRAM, под которым имеется одно устройство - Tray. Это Мини-консоль в системном "трее", которая автоматически стартует вместе с загрузкой Windows.

Если же вы хотите отправлять SMS или электронную почту, то необходимо создать дополнительные устройства - GSM модем и E-mail клиента. Делается это из контекстного меню (по правой кнопке мышки) при выборе канала PROGRAM, как показано на рисунке ниже:

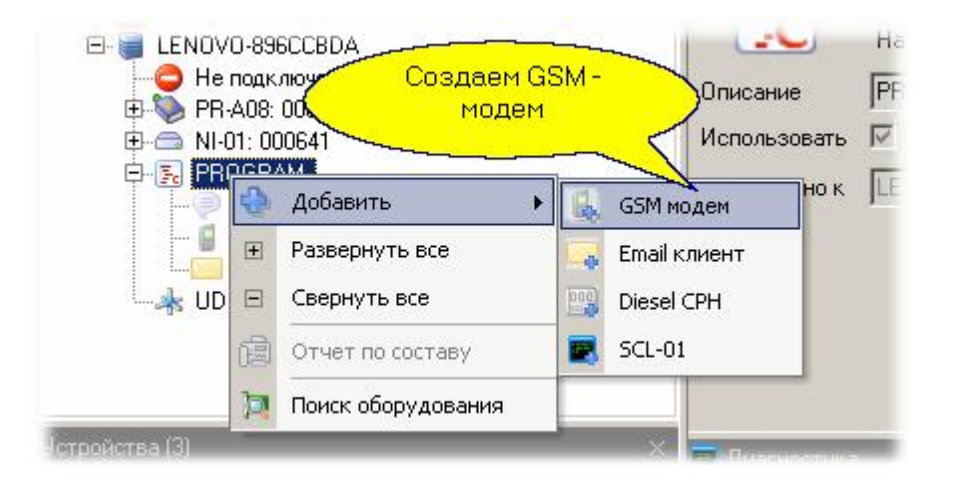

Для отправки SMS - сообщений вам потребуется стандартный GSM модем, подключаемый к СОМ-порту ПК (либо представляемый в Windows как виртуальный СОМ-порт). В качестве примера можно рекомендовать, например, внешние USB - модемы российского производства "Teleofis RX101" или аналогичные.

Для каждого устройства необходимо указать соответствующие ему параметры. Так, для GSM модема при его создании необходимо указать следующие параметры:

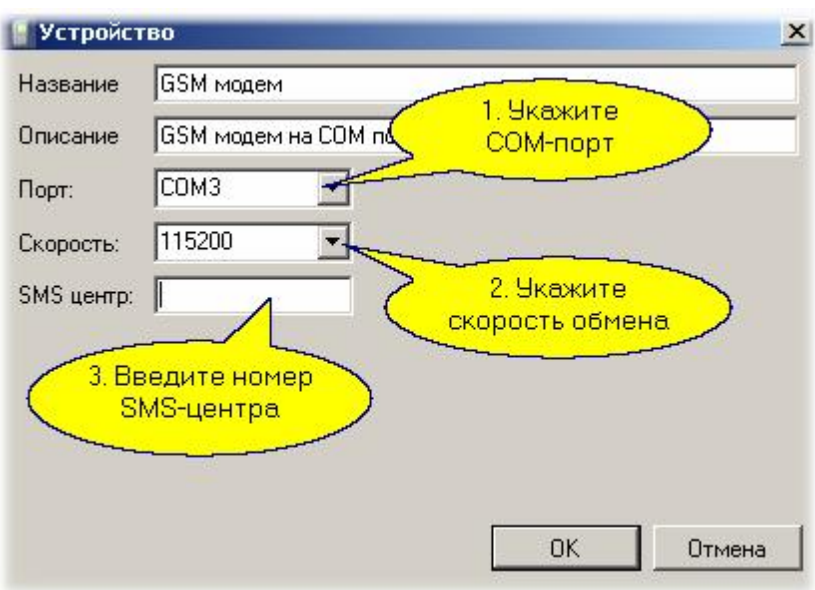

Для большинства модемов по умолчанию используется скорость обмена 115200 бод. Для

уточнения обратитесь к руководству пользователя своего модема.

Номер SMS - центра - это телефонный номер оператора связи, по которому отправляются SMS сообщения. Его можно уточнить у оператора связи, чью SIM - карту вы будете использовать в модеме. Это номер достаточно ввести в модем один раз, и в дальнейшем он будет использоваться автоматически. Если номер уже записан в SIM - карту, соответствующее поле можно не заполнять.

*Важно: перед использованием SIM - карты в модеме обнулите PIN - код, так как система при инициализации модема не может передать его модему.*

После ввода всех требуемых параметров нажмите ОК - и в канале появится созданный вами GSM модем.

Аналогично создается e-mail клиент, то есть псевдо-устройство, предназначенное для отправки электронной почты встроенными средствами Windows. Диалог ввода параметров для e-mail клиента показан на рисунке ниже.

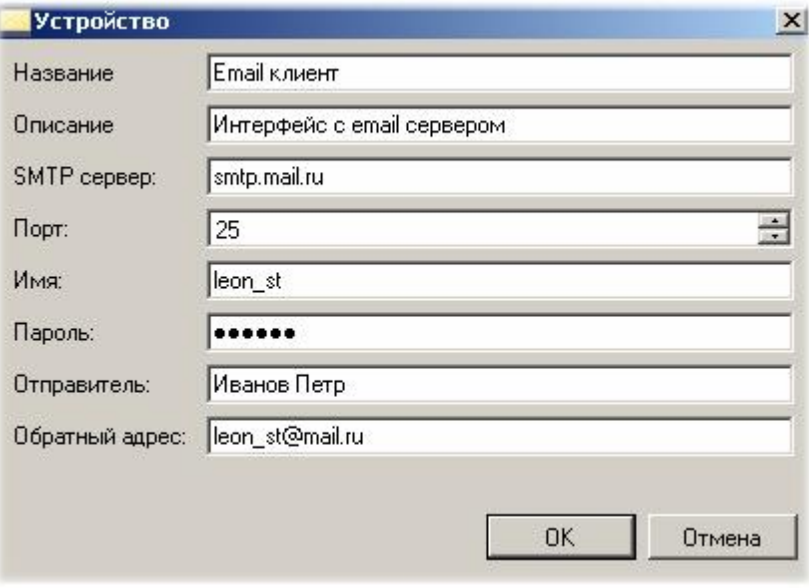

Если какие-то параметры вам непонятны или неизвестны - обратитесь к вашему системному администратору.

Ниже на рисунке представлено наше дерево оборудования после добавления всех устройств, на которые можно отправлять текстовые сообщения.

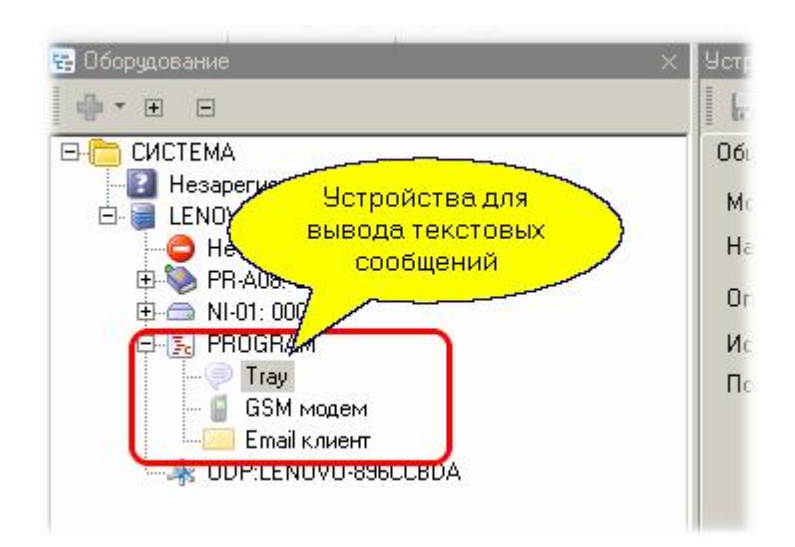

#### *См. также:*

[Мини-консоль](#page-208-0) 209

**[Отправка](#page-210-0) SMS** 211

**[Отправка](#page-212-0) e-mail** 213

Настройка [уведомлений](#page-212-1) 213

<span id="page-208-0"></span>Печать [уведомлений](#page-214-0) 215

## **8.1 Мини-консоль**

Мини-консоль является отдельным приложением системы и позволяет выдавать уведомления работающему за ПК пользователю при наступлении запрограммированных событий.По умолчанию после установки системы Мини-консоль запускается автоматически при старте Windows.

Если вы закрыли Мини-консоль, то ее можно перезапустить из папки с установленными компонентами системы:

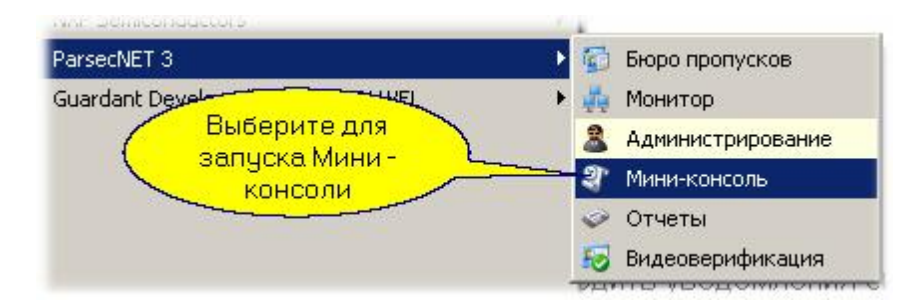

При запущенной Мини-консоли в панели задач Windows вы сможете видеть ее значок, имеющий свое собственное контекстное меню:

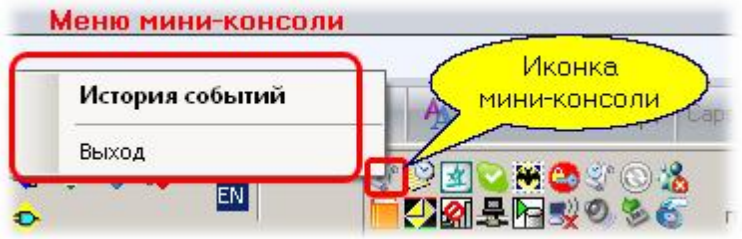

Мини-консоль позволяет выводить уведомления системы, порождаемые <u>[Менеджером](#page-193-0) заданий</u>l <sub>194</sub> системы. Уведомления представляют собой всплывающее текстовое сообщение с возможностью параллельного воспроизведения заданного звукового файла. Пример сообщения Мини-консоли показан на рисунке ниже:

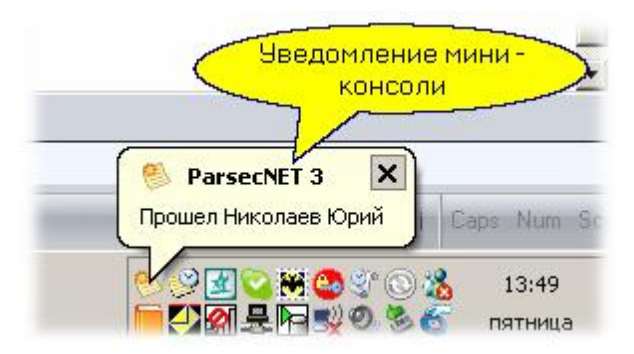

Уведомления, как уже упоминалось, создаются с помощью [Редактора](#page-193-0) заданийl системы. Всплывающее сообщение можно закрыть вручную, в противном случае оно закроется автоматически по истечении нескольких секунд.

Выбрав из меню Мини-консоли опцию "История событий" вы можете посмотреть список происходивших событий в диалоговом окне следующего вида:

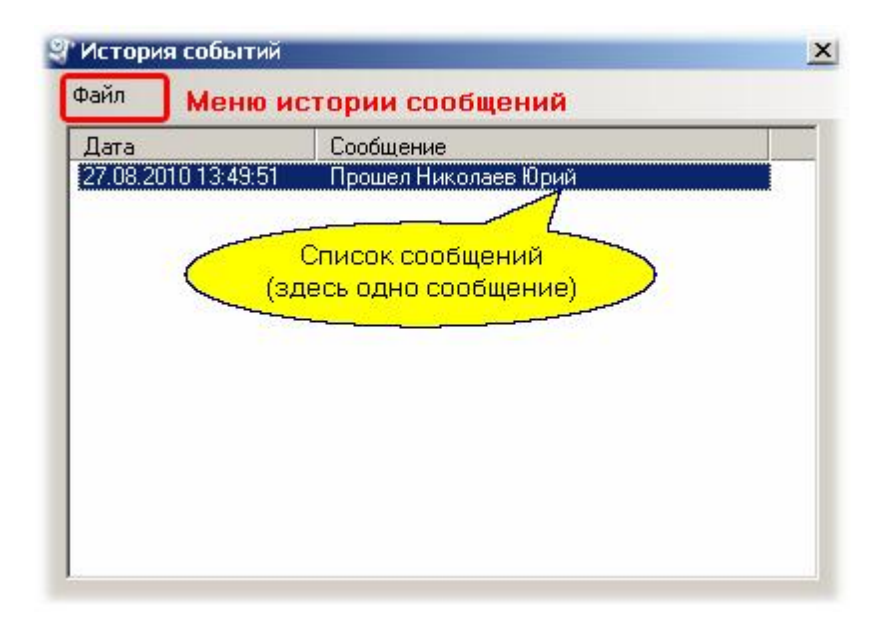

С помощью меню окна истории сообщений "Файл" можно очистить все сообщения, а также сохранить их в назначенный пользователем текстовый файл.

Поскольку настройка текстовых уведомлений делается однотипно для всех устройств (Миниконсоль, GSM - модем, e-mail), данная процедура описана в <u>[отдельном](#page-212-1) разделе.</u>las

#### *См. также:*

[Редактор](#page-193-0) заданий 194 Настройка [уведомлений](#page-212-1)l 213 [Отправка](#page-210-0) SMSI 211 **[Отправка](#page-212-0) e-maill** 213

Настройка [уведомлений](#page-212-1)l 213

<span id="page-210-0"></span>Печать [уведомлений](#page-214-0) 215

# **8.2 Отправка SMS**

Рассмотрим, как обеспечить отправку SMS сообщения на заданный телефонный номер при возникновении тревоги в заданной области, которую обслуживает контроллер доступа с функциями охраны. Создадим соответствующую задачу в Менеджере заданий:

#### $=$  Шаг 1.

Создадим новое задание с именем "Уведомление о тревоге", тип запуска - по событию с устройства, исполнять на сервере системы:

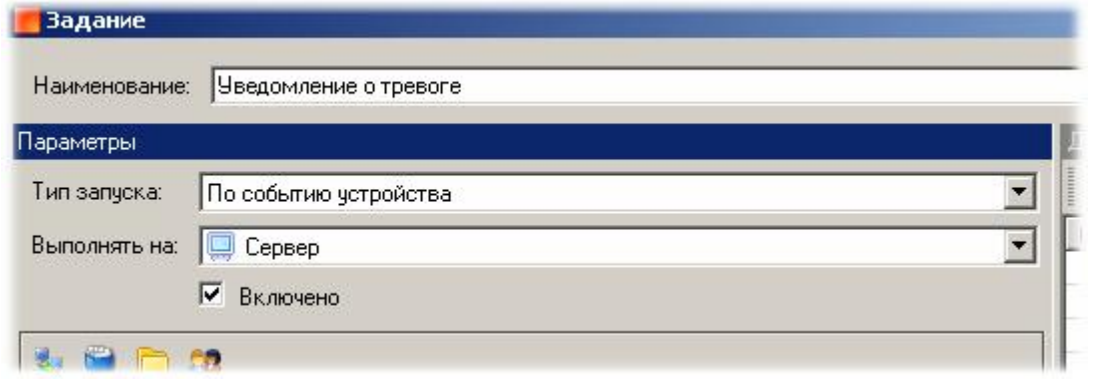

#### $=$  IIIar 2.

Определим территорию (устройство), события с которого нас будут интересовать:

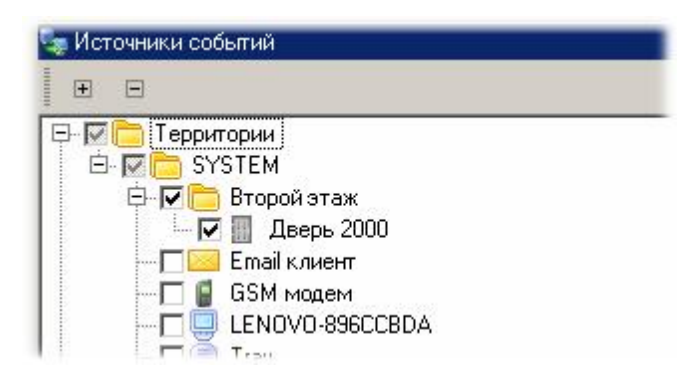

#### $=$ IIIar 3.

Определим, какие именно события нас будут интересовать. Если на контроллере задействован охранный датчик, то тревоги на охране будут порождать события "Взлом двери", "Тревога". Если используется шлейф с контролем четырех состояний, то тревогами можно также считать события "Обрыв охранного датчика" и "КЗ цепи охранного датчика".

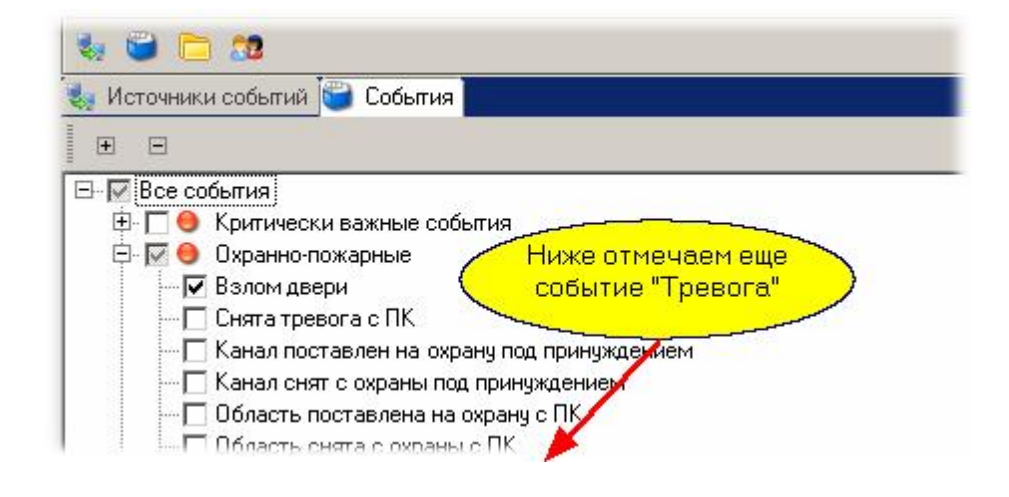

## Шаг 4.

Переходим к формированию сообщения, для чего в правой панели диалога выбираем "Добавить" - "Текстовое сообщение":

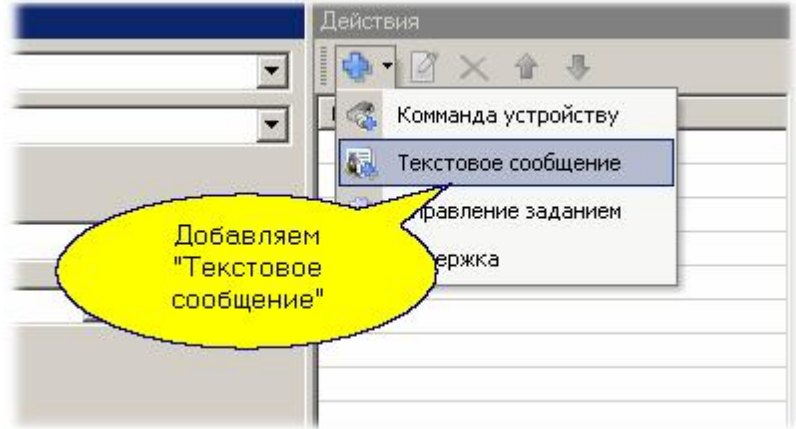

и в открывшемся диалоге выбираем GSM модем, вводим номер телефона и текст сообщения:

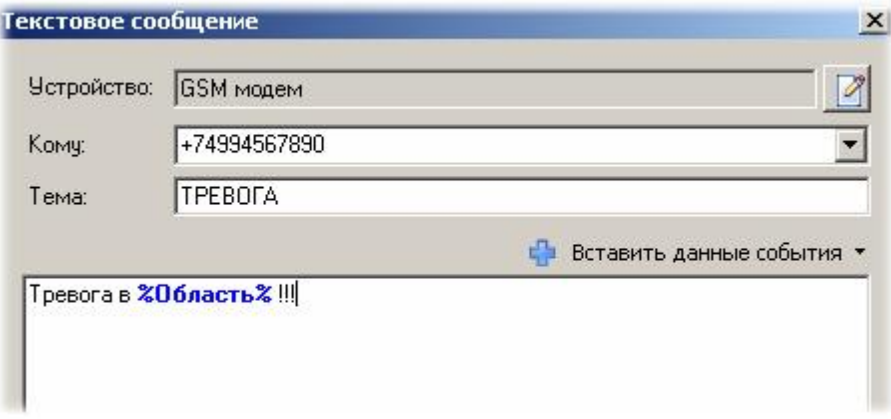

После нажатия "ОК" задание готово! - можно его протестировать, запустив вручную с левой панели редактора заданий:

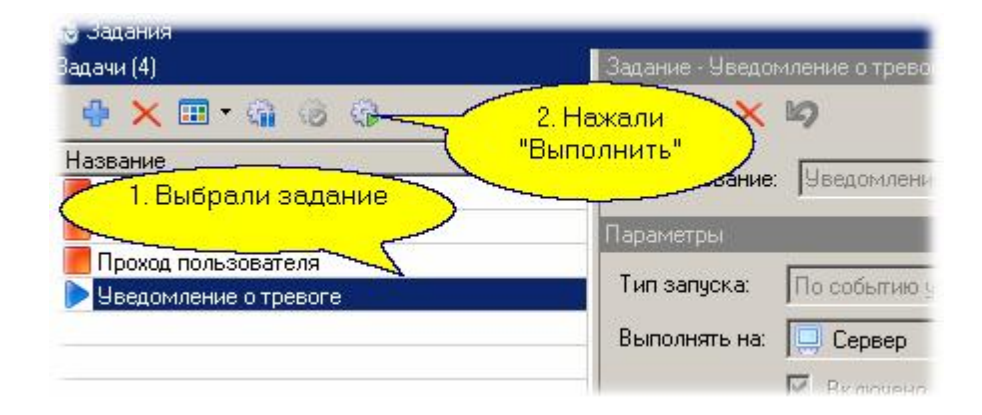

#### *См. также:*

[Мини-консоль](#page-208-0) 209

**[Отправка](#page-212-0) e-mail** 213

Настройка [уведомлений](#page-212-1) 213

<span id="page-212-0"></span>Печать [уведомлений](#page-214-0) 215

## **8.3 Отправка e-mail**

Подготовка сообщений, отправляемых по электронной почте, аналогична отправке SMS с той разницей, что в качестве устройства выбирается E-mail клиент, а вместо номера телефона вводится почтовый адрес, на который следует посылать почту.

## *См. также:*

[Мини-консоль](#page-208-0) 209

**[Отправка](#page-210-0) SMS** 211

Настройка [уведомлений](#page-212-1) 213

<span id="page-212-1"></span>Печать [уведомлений](#page-214-0) 215

# **8.4 Настройка уведомлений**

Текстовые уведомления о наступлении того или иного события могут быть отправлены в Миниконсоль, в виде SMS через GSM-модем, либо по электронной почте (e-mail). Настройку уведомлений рассмотри на примере создания сообщения для Мини-консоли. Делается это в редакторе заданий системы.

Необходимо в редакторе выбрать "Создать"

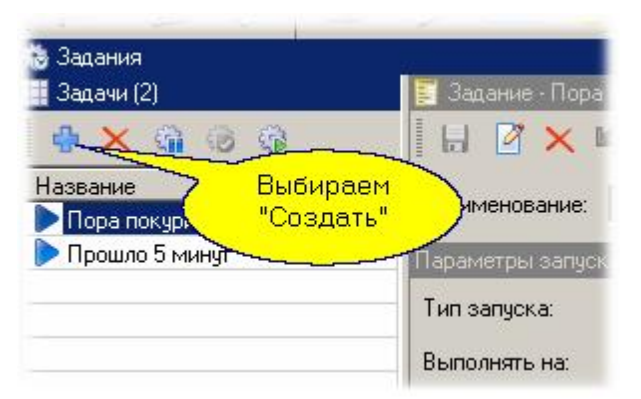

и в открывшемся диалоге создать новое задание. Для примера создадим периодическое (выполняемое по времени) задание:

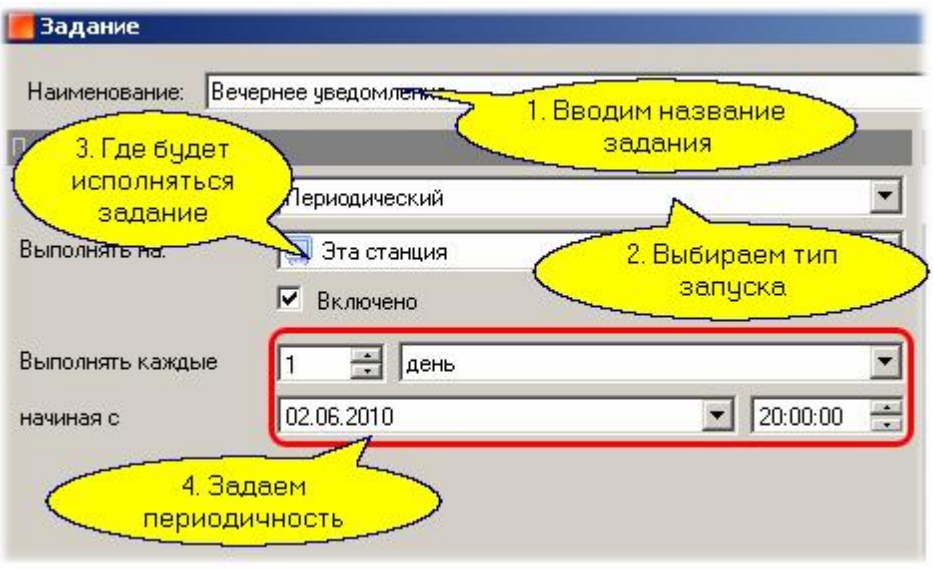

теперь в правой части диалога добавим действие для задания:  $\bullet$ 

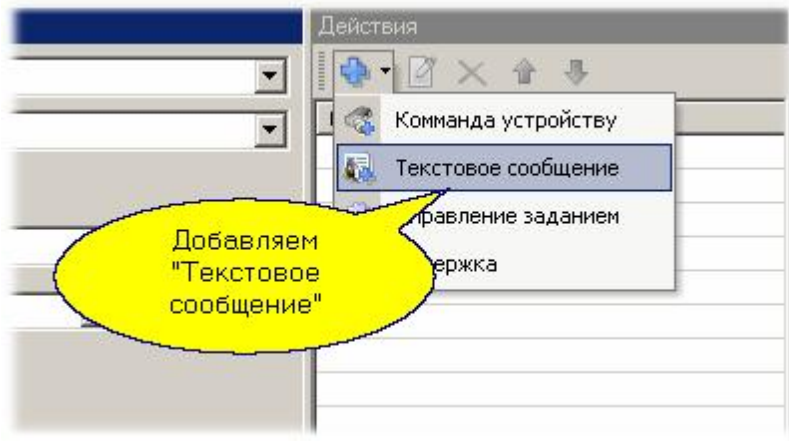

далее описываем действие: $\bullet$ 

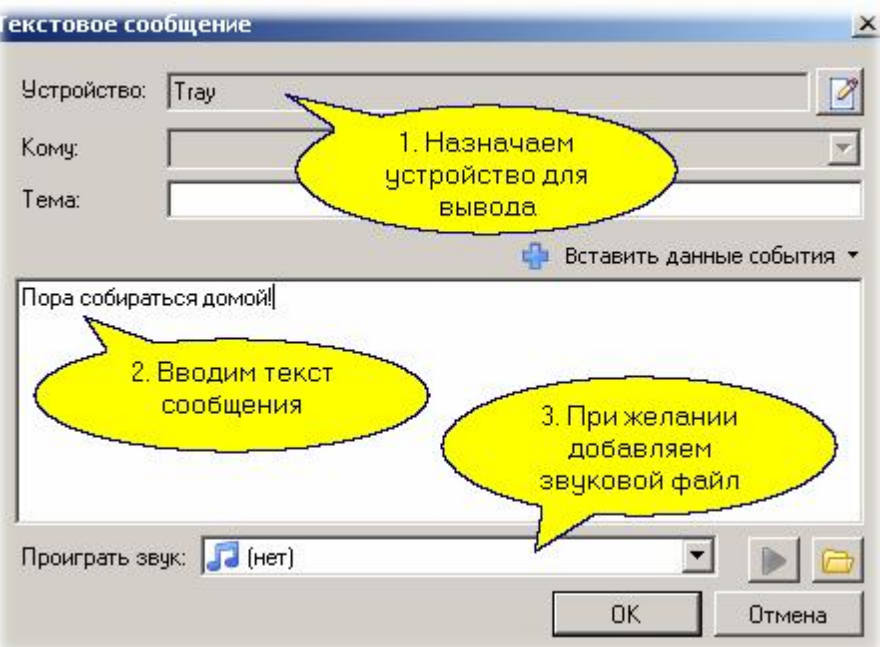

После закрытия диалогов кнопкой ОК наше задание готово. Теперь его можно проверить прямо из редактора заданий:

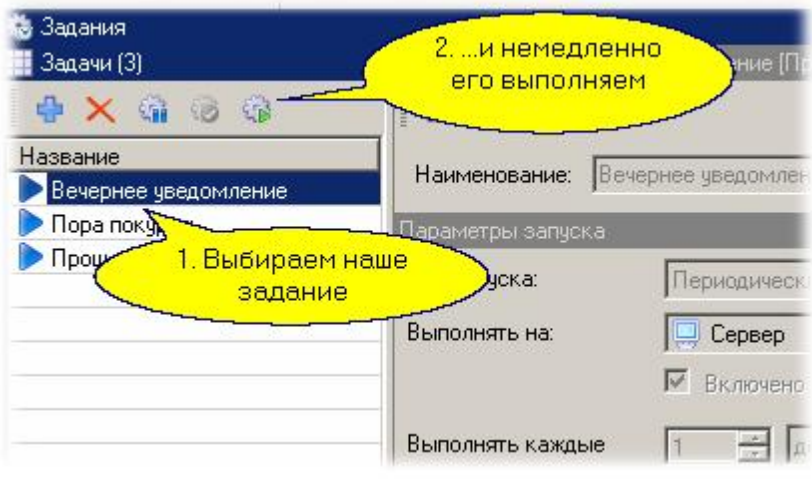

#### *См. также:*

<mark>[Мини-консоль](#page-208-0)</mark> 209

 $\left. \textsf{O}\right.$ тправка SMS 211

[Отправка](#page-212-0) e-mail 213

<span id="page-214-0"></span>**Печать [уведомлений](#page-214-0)** 215

# **8.5 Печать уведомлений**

Уведомления о системном событии можно распечатать на подключенном к системе принтере. Настройка принтера описана в разделе <mark>[Построчный](#page-71-0) принтер</mark> 72 .

Единственное отличие от других способов передачи уведомлений - это выбор в качестве устройства построчного принтера на <mark>[шаге](#page-195-0)</mark>∐ ை настройки уведомления в редакторе заданий.

### *См. также:*

[Мини-консоль](#page-208-0) 209

<mark>[Отправка](#page-210-0) SMS</mark>I 211

[Отправка](#page-212-0) e-mail 213

<mark>Настройка [уведомлений](#page-212-1)</mark> 213
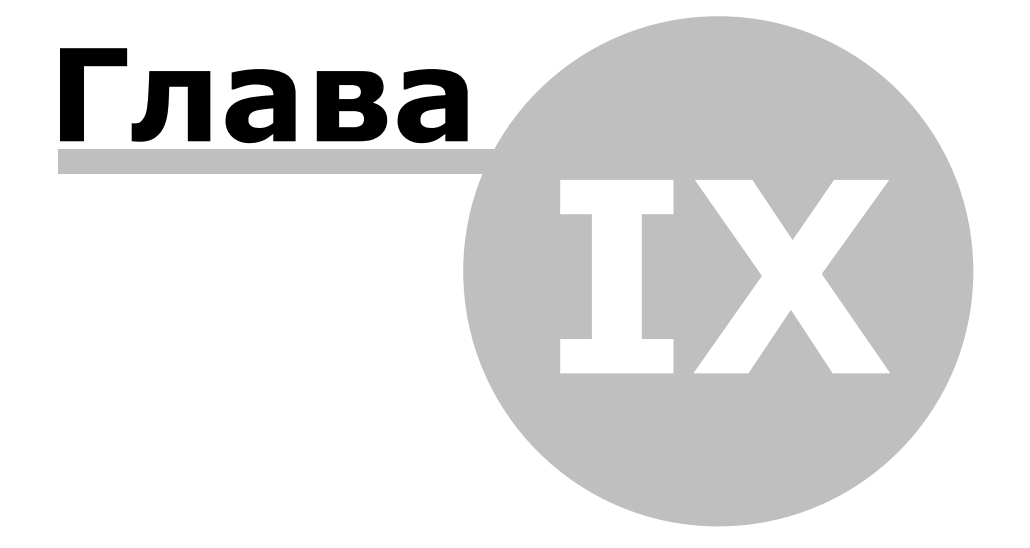

# **9. Настройка IP-камеры**

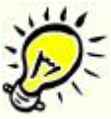

*Данный раздел не является руководством по настройке и работе с Вашей IPкамерой, а предназначен только для описания принципов ее работы в составе интегрированной системы ParsecNET. Для изучения своей камеры обратитесь к руководству по ее использованию.*

Подключенная к системе IP-камера позволяет получать как статические так и динамические изображения наблюдаемой территории и субъектов доступа на ней. Подсистема видеонаблюдения обладает следующими характеристиками:

- Передача изображения:
	- o в формате JPEG и MJPEG по протоколу передачи данных HTTP;
	- o в формате MJPEG и H.264 по протоколу передачи данных RTSP.
- Настройка частоты кадров, времени хранения и количества хранящихся кадров;
- Просмотр "живого" изображения с IP-камер в мониторе событий и в консоли видеоверификации;
- Сохранение одного или нескольких кадров.

В последующих подразделах рассмотрены вопросы подключения IP-камеры, а также ее использование в составе *ParsecNET.*

#### *См. также:*

[Подключение](#page-217-0) и настройка | 218

<span id="page-217-0"></span>**[Использование](#page-219-0) камеры** 220

## **9.1 Подключение и настройка**

Чтобы интегрировать IP-видеокамеру в систему безопасности ParsecNET, первыми шагами выполните:

- установку и подключение камеры к рабочей станции или серверу ИСБ;
- настройку камеры в соответствии с инструкцией ее производителя.

В конечном итоге, для интеграции камеры в систему необходимо знать:

- ІР-адрес камеры;
- Логин и пароль, если они заданы;
- URL для форматов JPEG/MJPEG (в зависимости от количества потоков, которые выдает камера, и поддерживаемых ею форматов).

После того, как камера настроена и установочные данные известны, выполните следующие действия:

- 1. Запустите консоль Администрирование;
- 2. Откройте редактор оборудования;
- 3. На рабочей станции, к которой подключена IP-камера, запустите поиск оборудования, выбрав одноименный пункт в контекстном меню;
- 4. Система обнаружит камеру и создаст для нее отдельный канал:

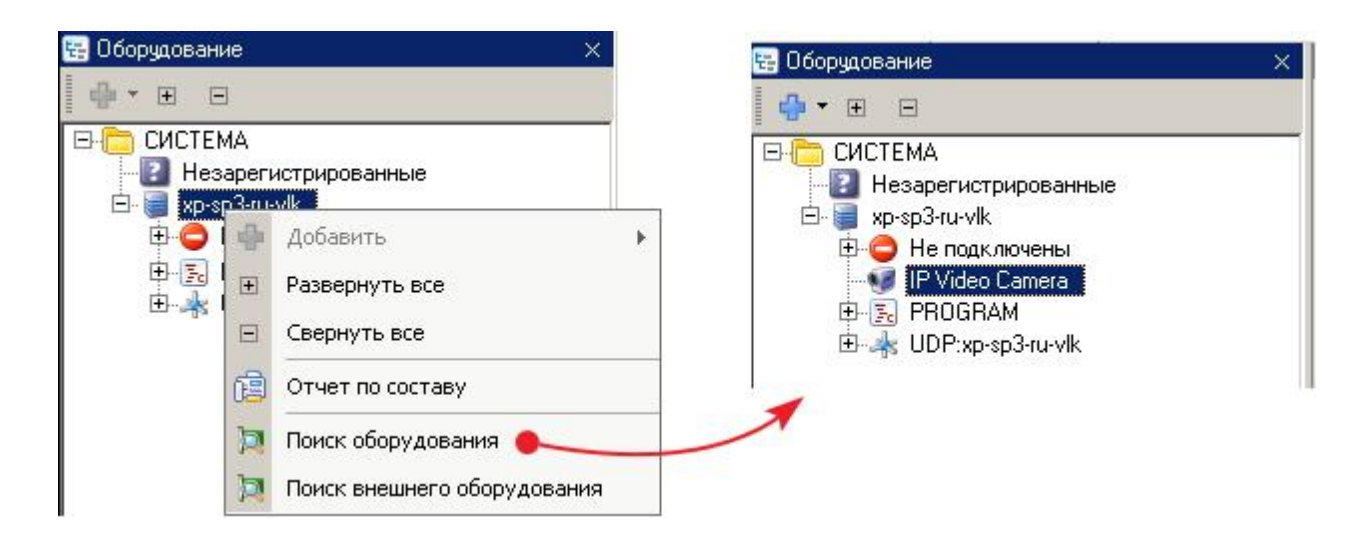

5. Откройте контекстное меню канала и выберите пункт "Добавить". Откроется окно добавления камеры на канал:

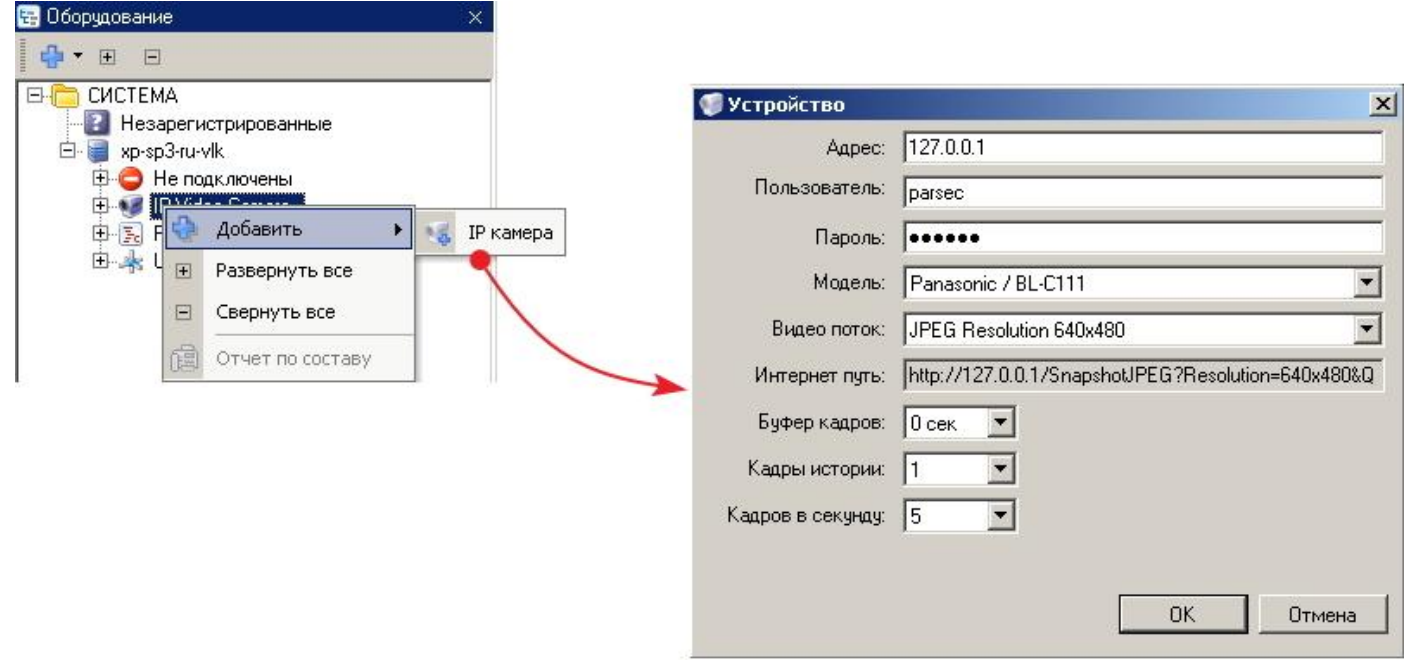

#### 6. Заполните поля:

- Адрес IP-адрес камеры;
- Пользователь задайте логин пользователя;
- Пароль задайте пароль пользователя. Пара логин/пароль предназначена для доступа пользователя системы ParsecNET к изображению с данной камеры;
- Производитель в раскрывающемся списке выберите производителя камеры (если есть);
- Модель в раскрывающемся списке выберите модель камеры (если есть);
- Интернет путь если выше выбраны производитель и модель, в этом списке можно будет выбрать URL для получения изображения того или иного качества, в том или ином формате. Если производитель и модель не выбраны, путь необходимо указать вручную. Количество URL для одной камеры определяется количеством режимов разрешения картинки, выдаваемых потоков изображения и другими характеристиками камеры;

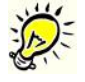

*Если необходимо от камеры получать несколько изображений, повторите процедуру добавления камеры. При этом укажите нужный видеопоток. Также можно указать другие значения и всех остальных параметров.*

- Буфер кадров период времени, по истечении которого кадр удаляется из буфера памяти. Другими словами, это "возраст" самого старого кадра в буфере;
- Кадры истории количество сохраняемых в БД кадров из буфера кадров по команде "Сохранить историю". Всегда сохраняется первый и последний кадры, а также равномерно распределенные между ними кадры в количестве, заданном данным параметром;
- Кадров в секунду частота обновления изображения (fps).
- 7. Нажмите на кнопку "ОК". Окно закроется, а к каналу IP Video Camera будет подключена видеокамера:

<span id="page-219-1"></span>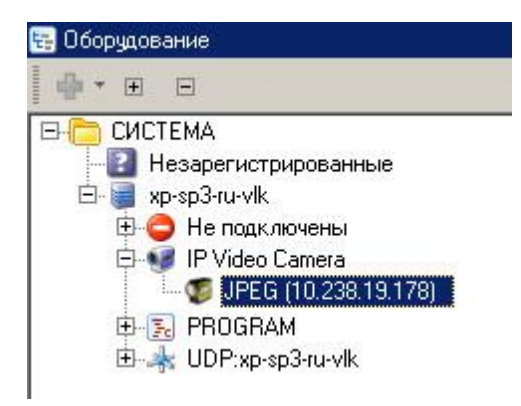

## **9.2 Использование камеры**

## <span id="page-219-0"></span>**Использование IP-камер**

Изображение с IP-камер можно просматривать в мониторе событий и в консоли видеоверификации.

Чтобы увидеть изображение с IP-камеры, выполните следующие действия:

- 1. Запустите монитор событий или консоль видеоверификации;
- 2. В раскрывающемся списке кнопки "Видеонаблюдение" выберите пункт "Новое окно IP камера". В открывшемся окне введите произвольное название или оставьте название по умолчанию и нажмите на кнопку "ОК":

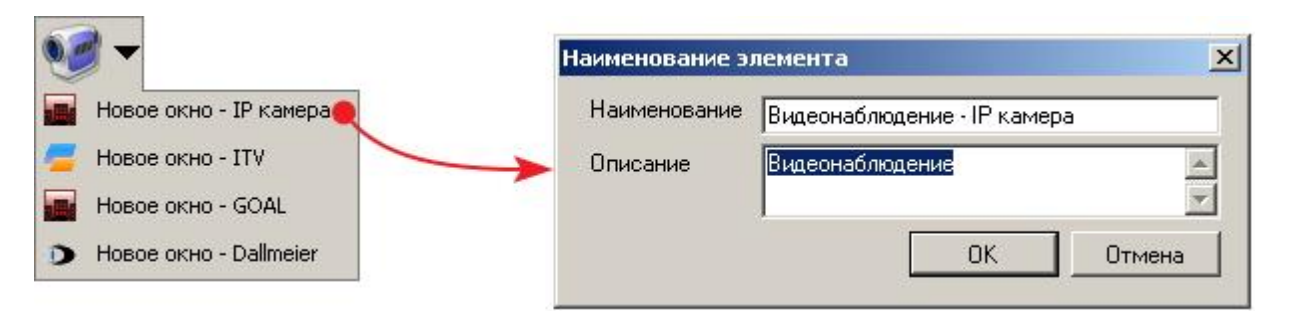

В консоли будет создано новое окно для отображения изображения с IP-камеры:

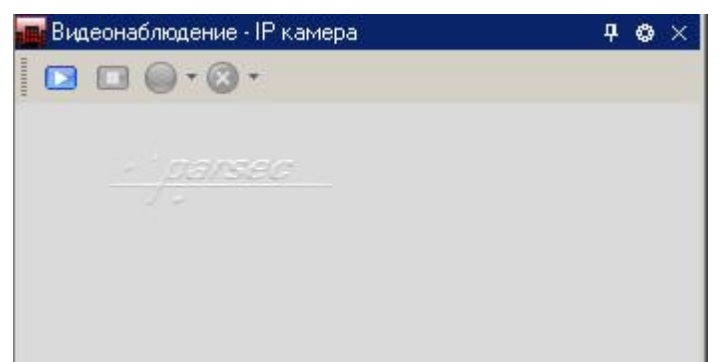

Элементы интерфейса этого окна:

**П.** - включение/отключение фиксированного режима, при котором не отображается панель инструментов и невозможно изменить положение и размер окна видеонаблюдения(см. раздел **[Блокировка](#page-48-0) внешнего вида** 49);

 $\blacksquare$  - открывает окно выбора камер (см. шаг 3 ниже);

 $\Box$  - показать изображение;

- остановить показ изображения.

Кнопки начала и остановки записи для IP-камер не активны.

3. При первом нажатии на кнопку  $\blacksquare$ , система попросит выбрать нужную камеру:

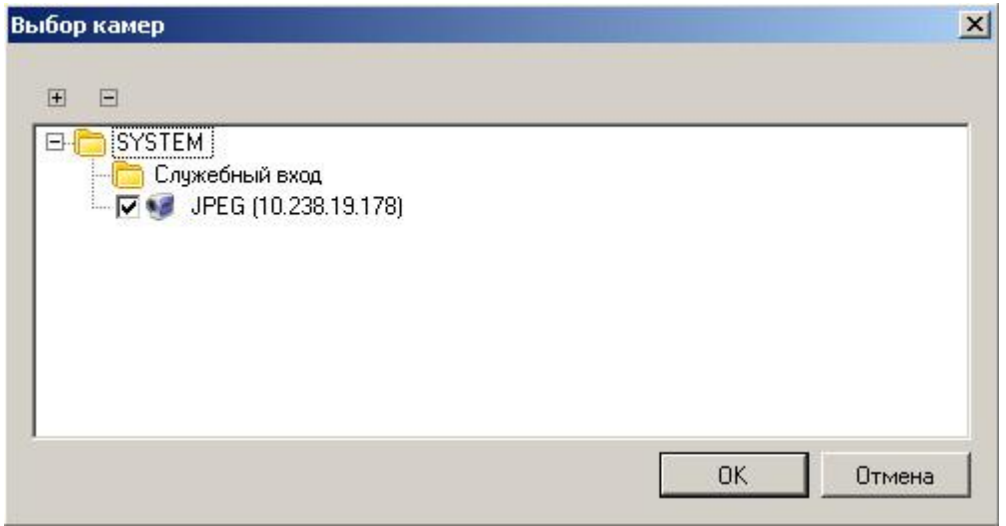

Установите флаг для той камеры или нескольких камер, изображение с которых хотите получать, и нажмите на кнопку "ОК".

Позднее можно будет выбрать другую камеру (которую нужно предварительно добавить), открыв это окно кнопкой <sup>©</sup>

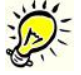

*Можно открыть и настроить одновременное отображение окна видеонаблюдения и окна видеоверификации, Это дает определенные удобства: можно видеть данные субъекта доступа из БД (соответствующие предъявленному идентификатору) и наблюдать в реальном времени за самим субъектом. Подобным образом организовать окна можно как в мониторе событий, так и в консоли видеоверификации.*

#### **Сохранение изображений**

Изображение, передаваемое IP-камерой, можно сохранить инструментами монитора событий.

Сохранение производится в виде одного кадра либо группы кадров из временного диапазона, заданного при настройке (см. <u>[шаг](#page-219-1) 6</u>|ஊ]). Видео не сохраняется.

При запуске просмотра изображения с IP-камеры на панели инструментов монитора появляются две кнопки "Сохранить кадр" и "Сохранить историю":

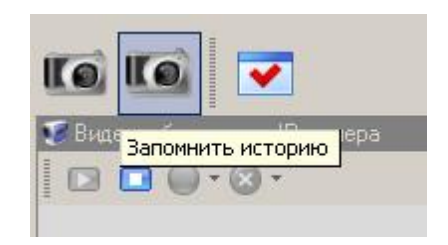

Те же функции выполняют одноименные пункты контекстного меню камеры:

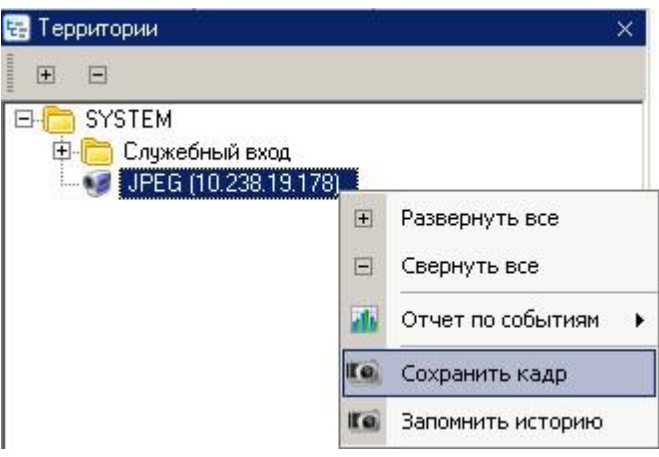

При выборе сохранения одного кадра, он будет записан в БД. Чтобы просмотреть его, выполните следующие действия:

- 1. Составьте отчет по событиям, воспользовавшись пунктом контекстного меню или инструментами генератора отчетов по [событиям](#page-181-0)l 182];
- 2. Найдите нужное событие "Сохранен кадр изображения" и щелчком правой кнопки мыши откройте контекстное меню;
- 3. Выберите пункт "Связанные данные -> Графические данные события". Откроется сохраненный кадр:

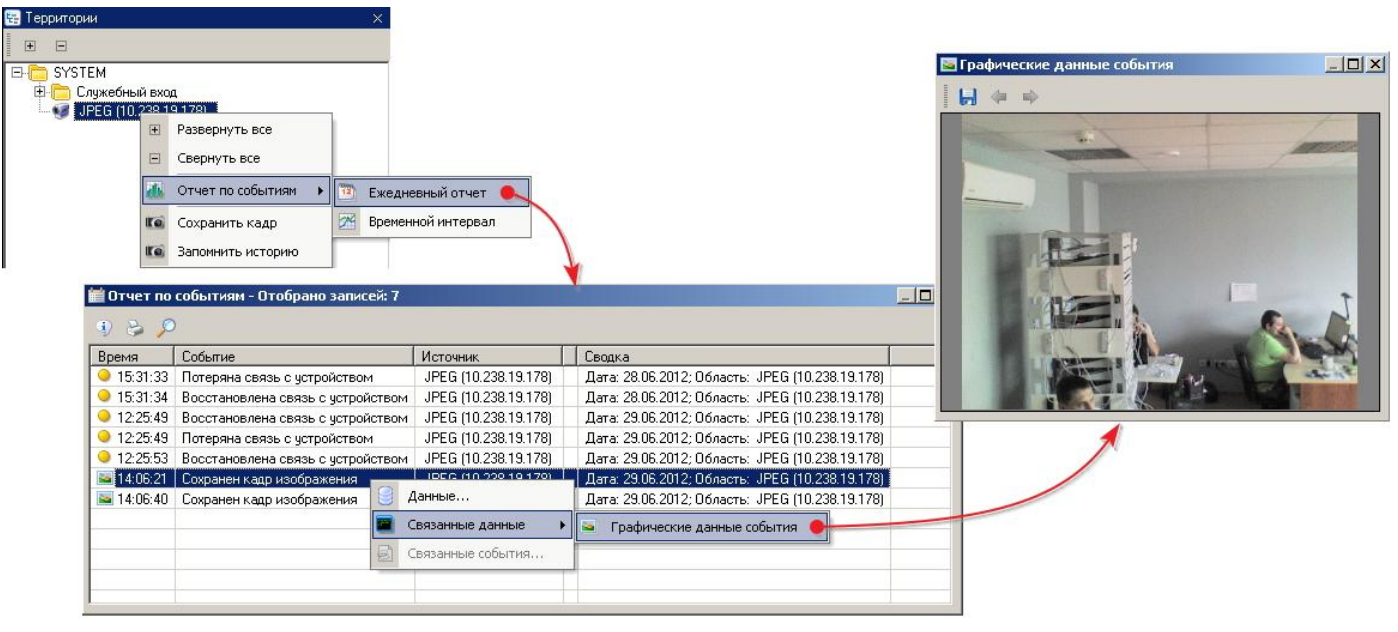

Сохраненный кадр можно теперь сохранить в другом месте и в другом формате, нажав на кнопку 5

Сохранение истории кадров производится аналогичным способом. В открывшемся окне "Графические данные события" можно будет просмотреть сохраненные кадры, переключаясь между ними при помощи кнопок • и • Количество кадров и временной период, в рамках которого они делаются, задаются соответственно параметрами "Кадры истории" и "Буфер кадров" при настройке подключения камеры (см. [шаг](#page-219-1) 6 220).

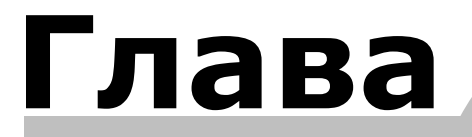

**X**

## **10. Дополнительные модули**

#### **Общие сведения**

В данном разделе описаны принципы работы дополнительных модулей системы *ParsecNET 3*, которые не входят в базовую версию программного обеспечения. Все эти модули требуют отдельных лицензий, прошиваемых в <u>ключе [защиты](#page-203-0)</u>|∞վ системы.

К числу таких модулей относятся:

- Редактор [шаблонов](#page-226-0) печатиl227. Позволяет создавать и редактировать шаблоны, используемые для печати на карточках - пропусках, а также и другие формы пропусков для сотрудников и посетителей (например, бумажные пропуска установленной на предприятии формы).
- Модуль бюро [пропусков](#page-233-0) | 234]. Представляет собой специализированное приложение, предназначенное для организации на предприятии пропускного режима для посетителей и гостей. Полностью интегрирован в систему, за счет чего может использовать установленное на объекте оборудование системы доступа и управлять им в соответствии с заложенной в нем логикой работы.
- <u>Модуль учета [рабочего](#page-248-0) времениl 249</u>]. На основании формируемых системой доступа данных, по введенным пользователями правилам позволяет подсчитывать отработанное сотрудниками время с формированием соответствующей отчетности.
- Модуль поправок к [рабочему](#page-270-0) времениl 271 дополняет модуль учета рабочего времени возможностью вводить такие поправки, как отпуска, больничные, командировки для учета их при составлении табеля учета рабочего времени.
- Модуль [видеоверификации](#page-295-0)l 296] позволяет организовать специализированные рабочие места для контроля за проходом субъектов доступа с выводом о них подробной информации в реальном времени. Также обеспечивает управляемый персоналом охраны проход субъектов доступа, не имеющих по какой-то причине прав прохода через конкретную точку.
- Модуль интеграции с системами [видеонаблдения](#page-302-0)l 303. Обеспечивает взаимодействие системы *ParsecNET* со сторонней системой видеонаблюдения (например, ITV).
- Модуль [интеграции](#page-318-0) с системами ОПС | зн Обеспечивает взаимодействие системы *ParsecNET* со сторонней системой охранного - пожарной сигнализации (например, системой "Стрелец").
- Модуль [распознавания](#page-334-0) документов . Позволяет распознавать и автоматически заносить 335 в систему данные субъекта доступа с отсканированного документа (например, паспорта).

Еще раз напомним, что данные модули требует отдельных лицензий (а модуль распознавания документов - еще и *собственного ключа защиты*), а об условиях поставки модулей вы можете узнать у своих дилеров или установщиков.

#### *См. также:*

Редактор [шаблонов](#page-226-0) печати 227

Модуль бюро [пропусков](#page-233-0) 234

Модуль учета [рабочего](#page-248-0) времени 249

Модуль поправок к [рабочему](#page-270-0) времени 271

**Модуль [видеоверификации](#page-295-0)** 296

Интеграция с системами [видеонаблдения](#page-302-0) 303

**[Интеграции](#page-318-0) с системами ОПС** в 19

**[Распознавание](#page-334-0) документов** 335

## **10.1 Редактор шаблонов печати**

<span id="page-226-0"></span>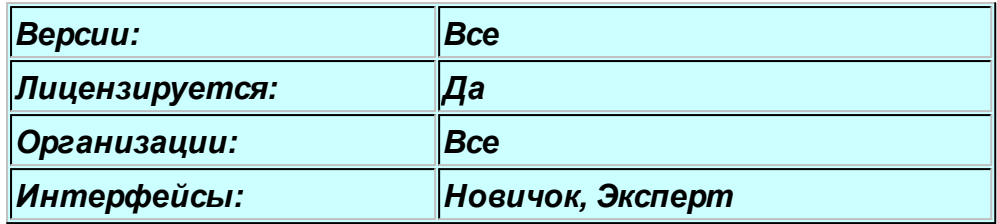

#### **Назначение**

Лицензируемый модуль "Редактор шаблонов печати" предназначен для разработки шаблонов, по которым в дальнейшем будут печататься пропуска сотрудников (например, на пластиковых картах доступа). Однако этим возможности редактора печати пропусков не ограничиваются шаблон может предполагать печать данных сотрудника на стандартной бумаге формата А4, печать нескольких выбранных пропусков одновременно с раскладкой на листе большего формата и так далее.

В системе может быть неограниченное количество шаблонов печати, причем в каждой организации имеется только собственный набор - другим организациям ваши шаблоны никогда не будут доступны.

Также имеется возможность <u>импорта [шаблонов](#page-231-0)</u> 232 печати из системы ParsecNET версии 2.5.

## **Панели редактора шаблонов**

Редактор по умолчанию имеет три панели: панель списка шаблонов, панель свойств редактируемого объекта шаблона и панель редактирования шаблона:

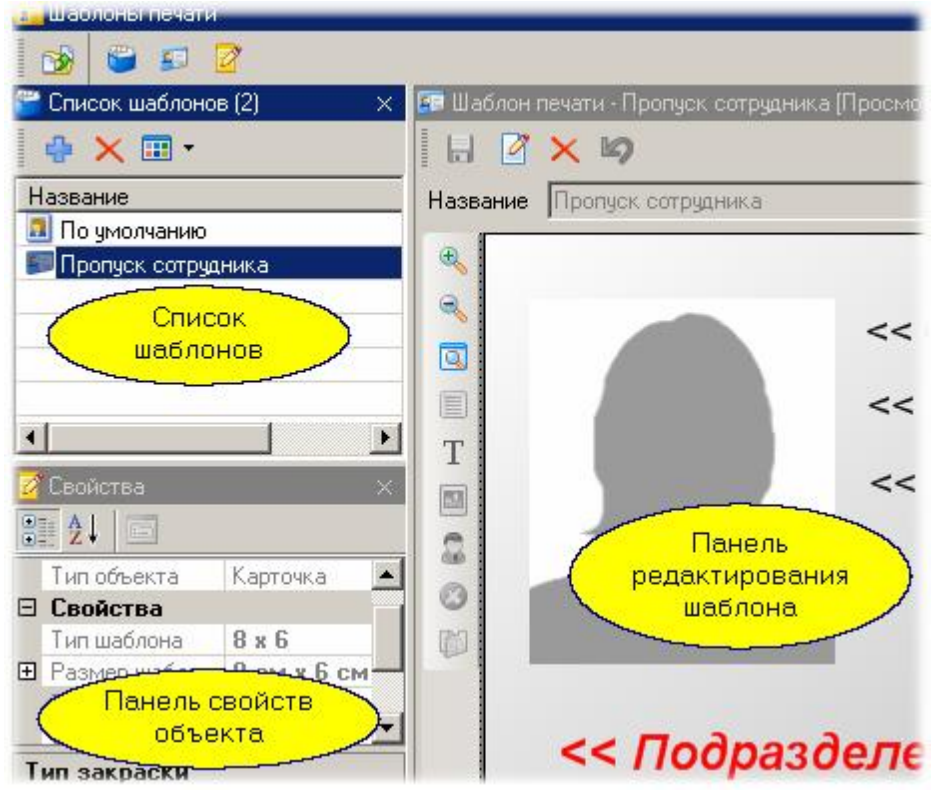

Если какая то панель у вас не видна, воспользуйтесь кнопками в панели инструментов редактора для восстановления панели. Также можно воспользоваться меню "Вид - По умолчанию" из меню рабочего стола.

#### **Создание нового шаблона**

При поставке в системе имеется один примитивный шаблон "По умолчанию". Вам потребуется самим создать свои шаблоны в соответствии с фирменным стилем или другими требованиями, действующими в компании. Мы для примера создадим несложный шаблон, включающий подложку, фотографию сотрудника, его фамилию, имя отчество и название подразделения.

Для создания нового шаблона в панели списка шаблонов выберите "Добавить" (синий крестик)и в открывшемся диалоге введите название вашего шаблона.

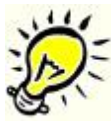

*Замечание: Новые шаблоны создаются на основе ранее созданных. Первый раз вам можно создать шаблон только на базе имеющегося в системе по умолчанию, но в дальнейшем в качестве основы вы сможете выбирать и свои ранее созданные шаблоны, что может упростить процесс.*

Шаблон с новым именем добавится в списке и автоматически сохранится в базе данных системы. При желании любой шаблон можно удалить из списка стандартным способом. Удаленный шаблон восстановить никаким способом будет уже невозможно.

#### **Редактирование шаблона**

В нашем шаблоне мы унаследовали поля "Фамилия", "Имя", ""Отчество" и "Подразделение", а также фотографию сотрудника.

Для редактирования шаблона нужно перейти в панель редактора (правая панель) и нажать кнопку "Изменить", после чего нам станут доступны все инструменты редактора. Для начала удалим поле "Подразделение":

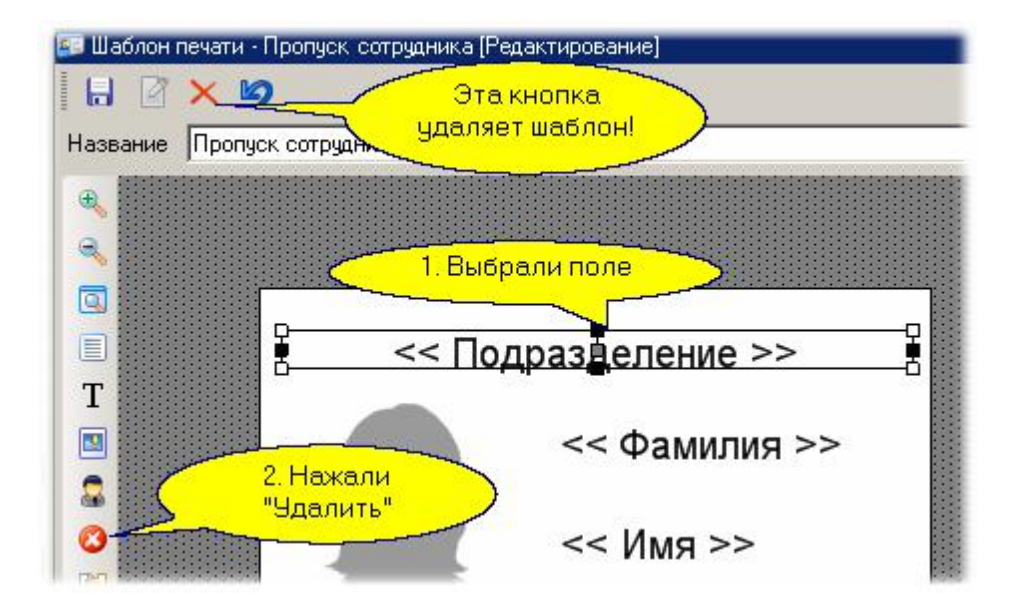

Добавим к своему шаблону название организации. Поскольку оно является полем базы данных системы, мы вводим его через опцию "Добавить поле данных". В списке полей кроме названия организации присутствуют все поля персонала, включая определенные вами дополнительные поля.

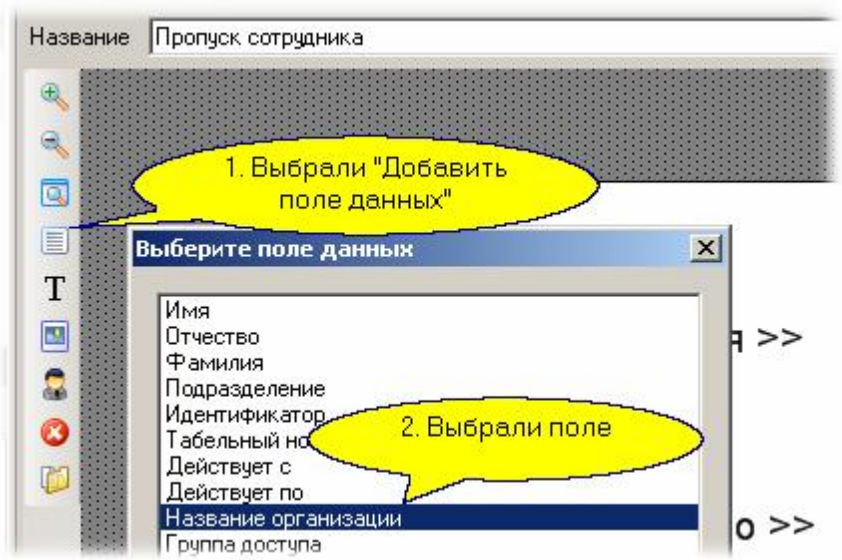

Появившееся на шаблоне поле названия организации (в нашем случае это SYSTEM) расположим на шаблоне, и в панели свойств объекта поставим параметры шрифта: мы выбираем шрифт Arial 14 пунктов, жирный, с наклоном, а в качестве цвета выбираем Maroon:

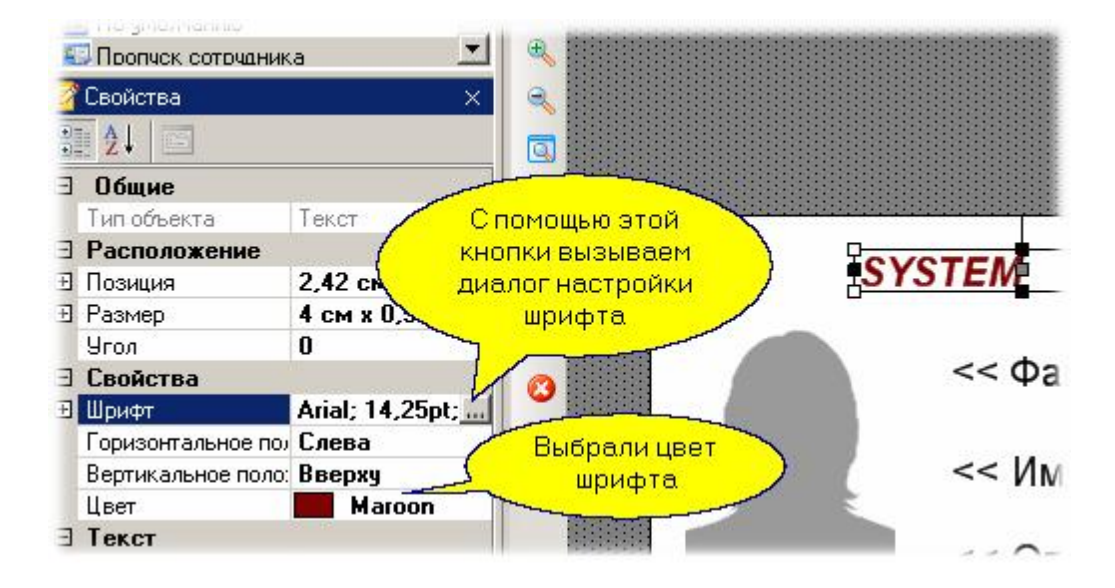

Теперь сделаем подложку, которая будет образовывать фоновое изображение для нашего пропуска. В качестве подложки может использоваться цветная заливка, либо графический файл с диска. Мы выбрали градиентную диагональную заливку с переходом от белого к желтому золотистому. Кроме того, мы уменьшили по сравнению с исходным размеры шрифта полей фамилии, имени и отчества, а фамилию сделали жирным шрифтом:

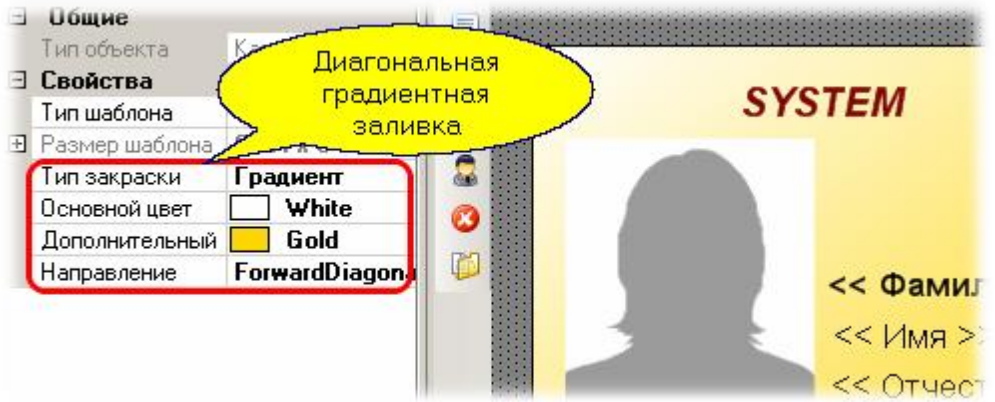

Последним штрихом добавим мелкий текст в нижней части нашего пропуска:

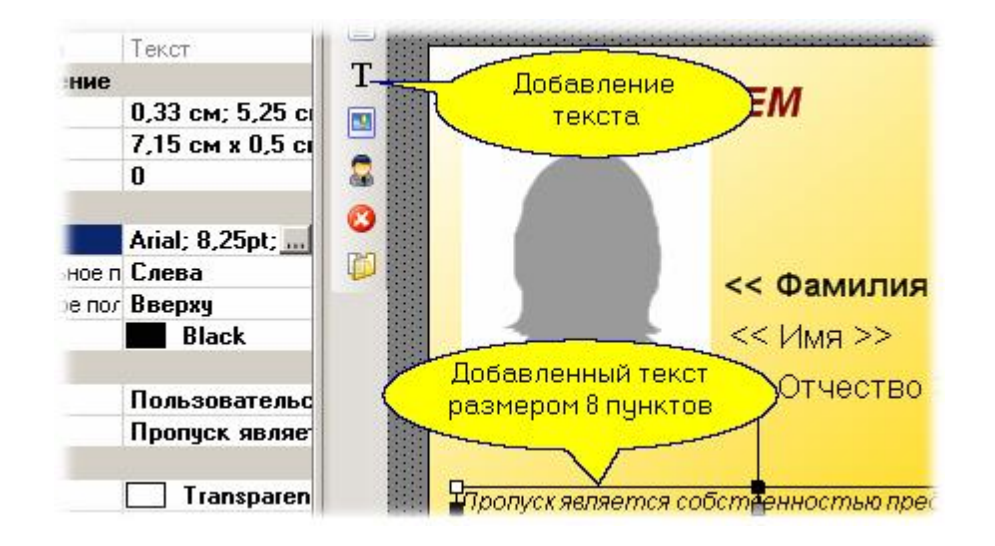

На этом закончим дизайн нашего пропуска. Как посмотреть на [изображение](#page-230-0) пропуска с [реальными](#page-230-0) даннымиl 231 сотрудника мы узнаем позднее.

#### **Свойства объектов шаблона**

Шаблон печати может содержать следующие компоненты:

- 1. Подложка в виде цветовой заливки (непрерывной или градиентной) либо в виде изображения из файла.
- 2. Фотография сотрудника.
- 3. Набор полей из базы данных персонала организации.
- 4. Простой текст.
- 5. Графическое изображение (например, логотип компании).

Кроме подложки все остальные компоненты могут изменять свое положение и размеры для изменения размеров следует выбрать компонент в режиме редактирования и с помощью маркеров по периметру компонента изменить размер в нужную сторону:

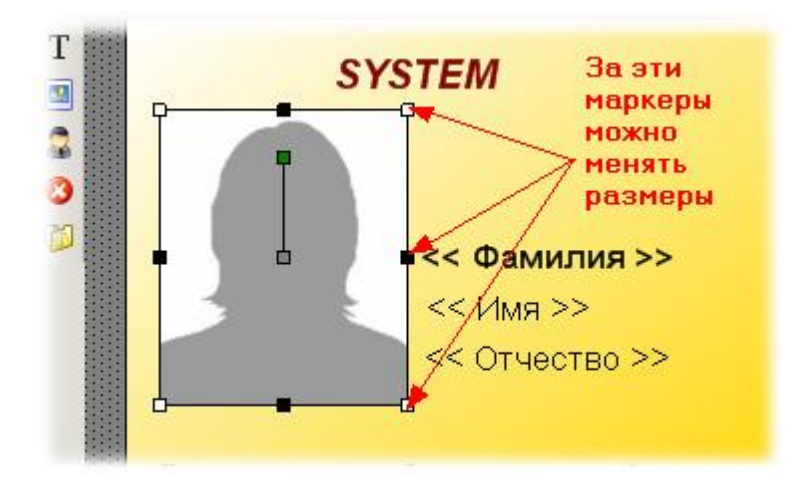

Кроме того, компоненты можно вращать вокруг оси на любой угол. Для примера мы повернули фотографию примерно на 15 градусов:

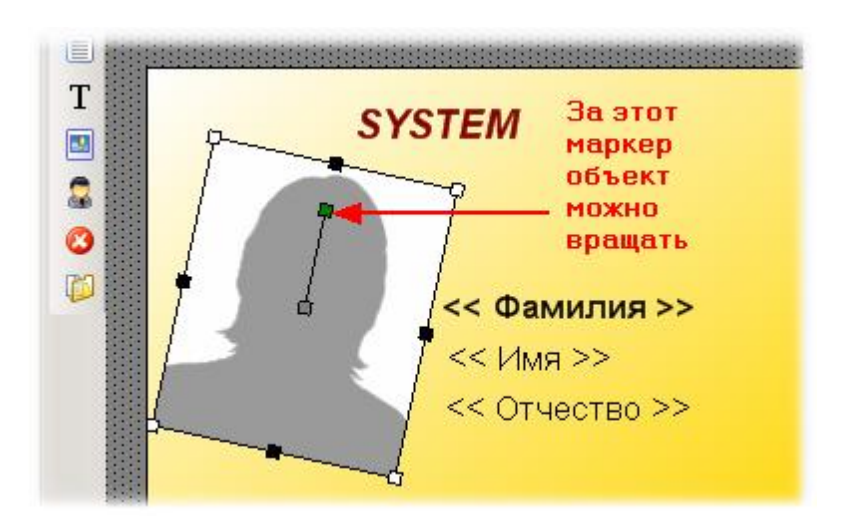

Как видите, все достаточно несложно - редактор шаблонов похож на многие графические редакторы, которыми, возможно, вы уже пользовались раньше.

Дополнительную информацию можно найти в разделе <mark>Проверка и печать [пропусков](#page-230-0)</mark> ззт

## **10.1.1 Проверка и печать пропусков**

<span id="page-230-0"></span>Печать пропусков осуществляется из редактора персонала. Таким же способом можно проверить шаблон на реальных данных, попытавшись напечатать одного из сотрудников. По результатам тестовой печати можно скорректировать шаблон, а затем повторить попытку. Для просмотра печати зайдите в редактор персонала и выберите сотрудника:

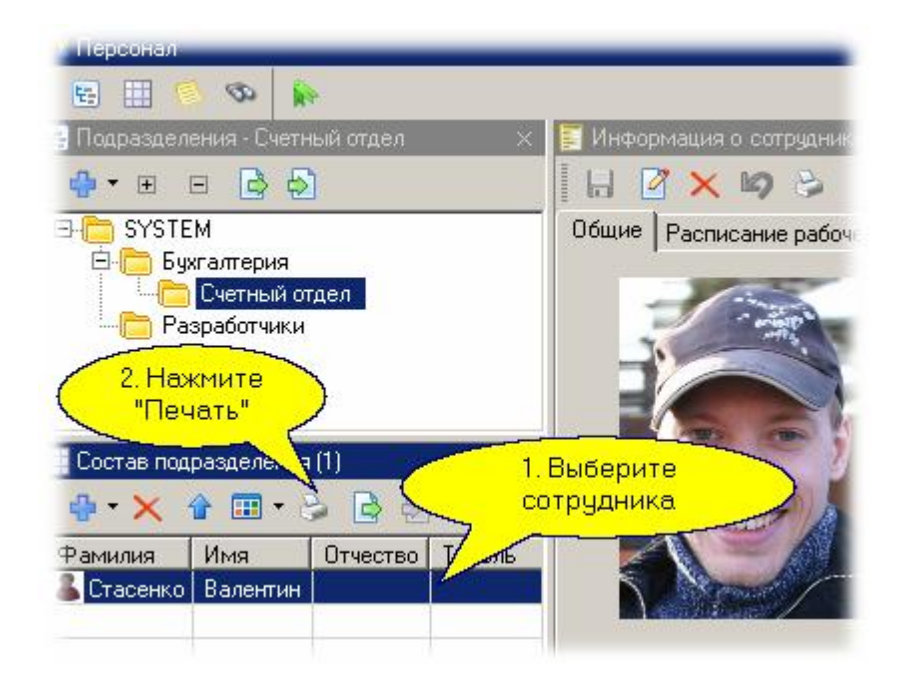

Основная проблема, с которой придется сталкиваться - это переменная длина полей персонала, когда, например, очень длинная фамилия не помещается в отведенное для нее место.

После открытия окна предварительного просмотра перед печатью вы можете внести некоторые коррективы: выбрать конкретный принтер, выбрать размер бумаги (или карточки), определить способ помещения шаблона на лист, а также сетку печати (при печати на одном листе более одного сотрудника):

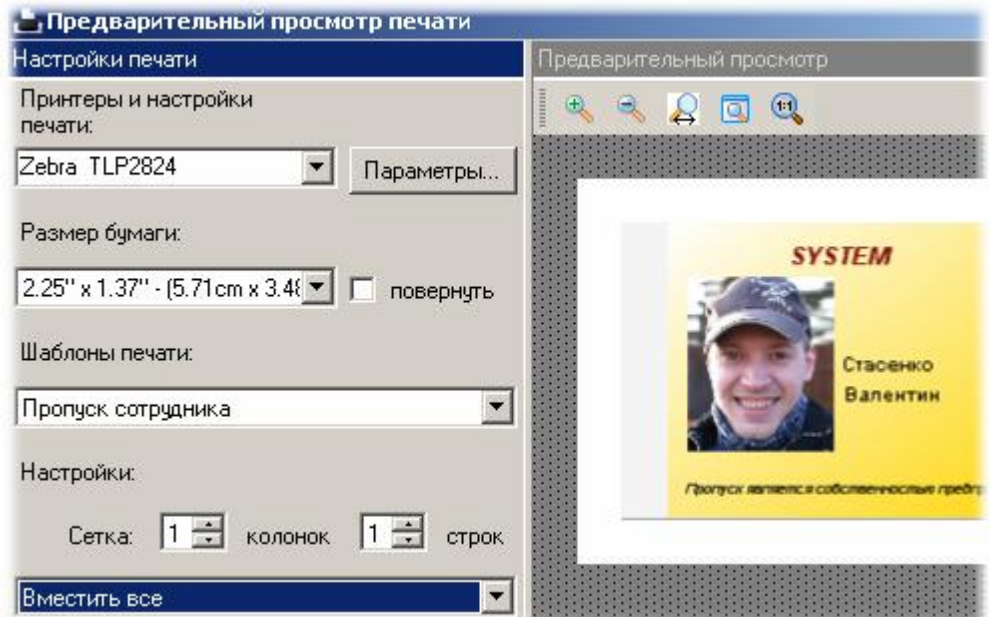

Для примера ниже показан вариант, когда на листе большого формата печатается несколько карточек сотрудников. Это возможно, например, в случаях, когда вы печатаете группу сотрудников на перфорированном листе самоклеящихся наклеек:

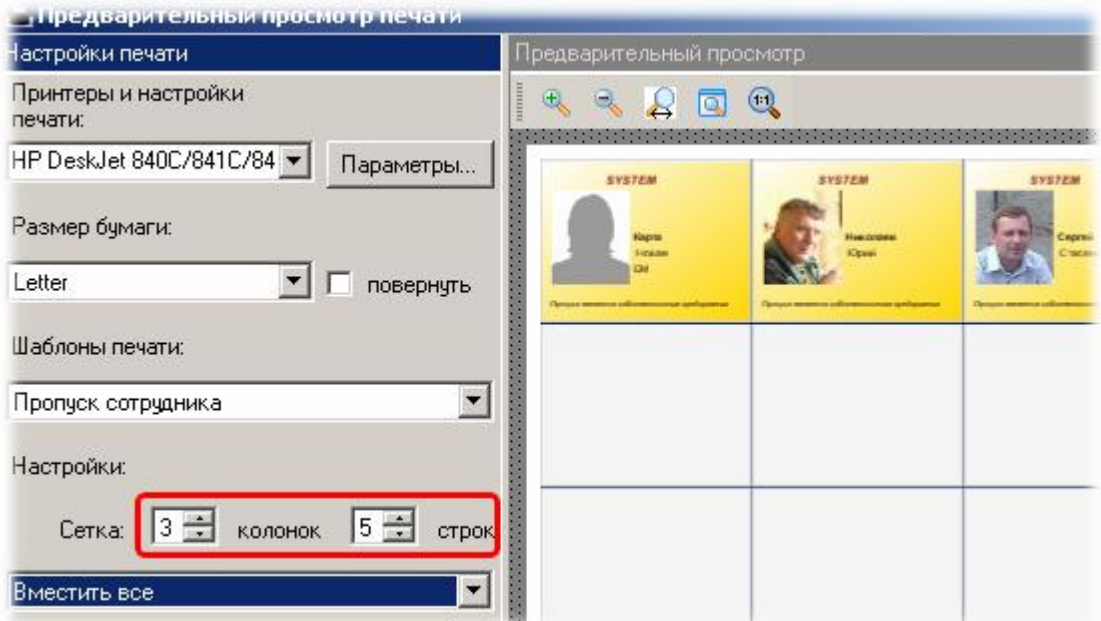

## **10.1.2 Импорт шаблонов из версии 2.5**

<span id="page-231-0"></span>Шаблоны для печати на пластиковых карточках можно импортировать из версии *ParsecNET 2.5*. Делается это следующим образом. В панели инструментов редактора шаблонов печати следует нажать кнопку "Импортировать из версии 2.5":

В открывшемся диалоге следует выбрать файл шаблона печати пропусков версии 2.5, который необходимо импортировать. Файлы шаблонов имеют расширение \*.ap2. В результате в списке шаблонов появится новый шаблон, как показано на рисунке ниже:

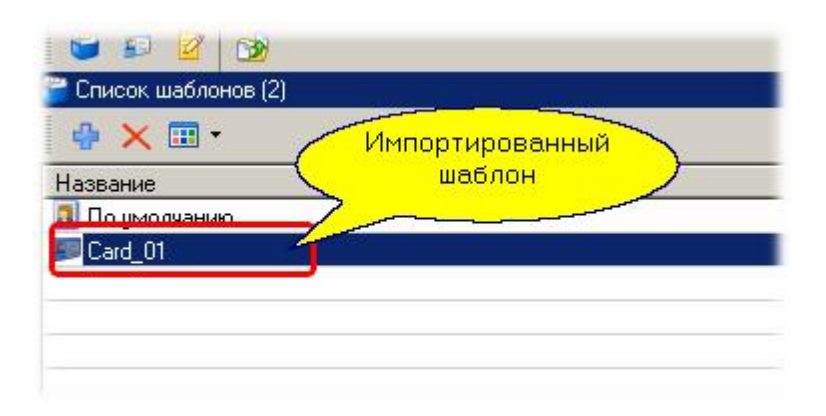

При необходимости шаблон можно подредактировать, поскольку при импорте возможно некоторое изменение его внешнего вида ввиду разных принципов представления шаблонов старой и новой версий ПО.

*Замечание: После импорта из файла шаблон автоматически сохраняется в базе данных системы - вам не требуется предпринимать никаких дополнительных действий. При этом имя шаблона соответствует имени импортируемого файла.*

<span id="page-233-0"></span>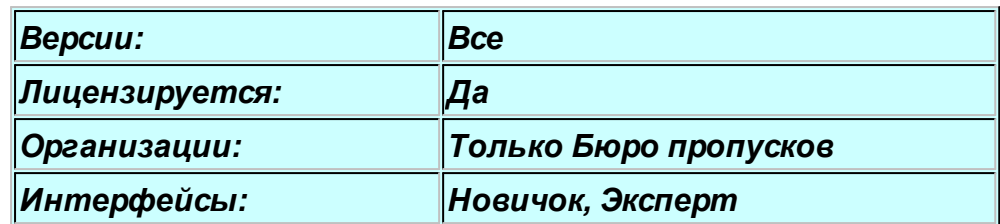

## **10.2 Модуль бюро пропусков**

#### **Общие положения**

Лицензируемый модуль "Бюро пропусков" предназначен для автоматизации процесса подачи заявок, их визирования, выдачи временных пропусков посетителям и управления проходами посетителей.

В терминах внутреннего устройства системы *ParsecNET 3* модуль представляет собой *отдельную специализированную организацию* со своими операторами, топологией и персоналом, в качестве которого выступают посетители предприятия.

В силу специфики бюро пропусков как бизнес - процесса модуль имеет специализированную *систему отчетов*. Кроме того, особенностью модуля является наличие *пула карт* (заранее подготовленных карт), являющихся пропусками для посетителей. Если в обычной организации карты закрепляются за сотрудником постоянно, то в бюро пропусков карты после использования конкретным посетителем возвращаются в пул карт и становятся вновь доступными для выдачи следующим посетителям.

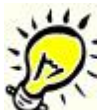

*Замечание: Если у вас есть лицензия на бюро пропусков, то вы можете организовать в рамках системы несколько независимых бюро пропусков, например, для разных территорий.*

## **Режимы работы и роли операторов**

Для организации допуска посетителей на территорию в бюро пропусков реализованы следующие механизмы:

- *Подача заявки на посещение предприятия*. Осуществляется с рабочих мест операторами, имеющими на это право. Такими операторами могут быть, например, секретари подразделений или отдельных компаний.
- *Визирование (согласование) заявки* на выдачу пропуска. может осуществляться, например, службой режима или безопасности предприятия оператором, имеющим соответствующие полномочия. Заявка на данном этапе может быть согласована или отклонена. Если заявка согласована, то она переходит в состояние ожидания выдачи пропуска.
- *Выдача пропуска посетителю* происходит, например, на проходной предприятия оператором, имеющим соответствующие полномочия. После выдачи пропуска заявка переходит в состояние "выдан пропуск", и код карты - пропуска загружается в соответствующие контроллеры, обеспечивая посетителю возможность прохода на территорию. Если доступ на территорию в указанное в заявке время не произошел (карта просрочена), то карта удаляется из контроллеров.
- *Закрытие заявки* происходит после ухода посетителя с территории. Возможно два режима закрытия заявки: вручную с рабочего места, например, охранника на проходной, либо автоматически, если на выходе установлен картоприемник, и подключенный к нему контроллер доступа формирует соответствующую транзакцию.

Таким образом, заявка на пропуск как одна из основных сущностей бюро пропусков может иметь один из следующих статусов:

- Ожидает согласования новая заявка
- Согласована после утверждения заявки
- Отклонена после отказа
- Выдан пропуск после выдачи идентификатора (карты)
- Закрыта после сдачи идентификатора (карты)

Для реализации указанных механизмов в системе прав операторов имеется специальный набор привилегий, иллюстрируемый следующим рисунком:

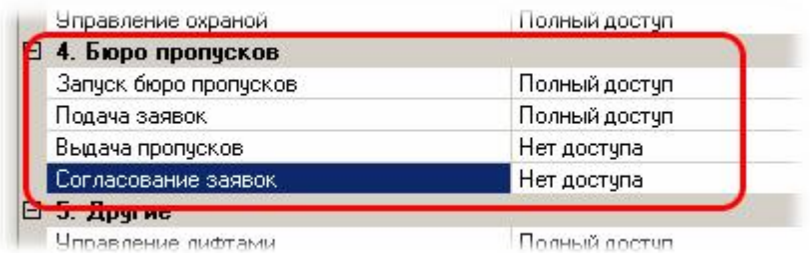

На приведенном рисунке определены права для группы операторов, которые могут подавать заявки на посещение. Вам необходимо создать требуемые группы операторов для всех операций с бюро пропусков в соответствии с вашим алгоритмом работы.

## *Административный режим*

Если оператору бюро пропусков дать все права, то такой оператор сможет выполнять оформление заявки с одновременной выдачей пропуска, что характерно для небольших компаний, когда сотруднику бюро пропусков заявку подают, например, по телефону без излишних согласований. Такая операция делается буквально "в один клик" с единственного рабочего места бюро пропусков.

## **10.2.1 Инструменты бюро пропусков**

## **Инструменты бюро пропусков**

Как и во всех модулях системы ParsecNET 3 в бюро пропусков есть набор инструментов, обеспечивающих функционирование приложения. Ниже показана панель инструментов бюро пропусков:

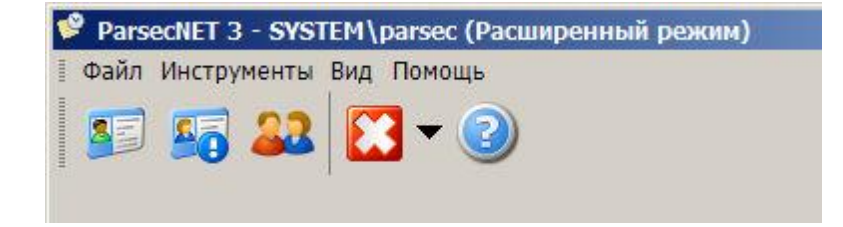

Слева направо находятся инструменты:

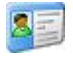

Работа с посетителями. Внесение данных посетителей в БД и выдача временных карт доступа.

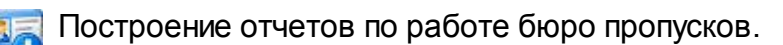

Работа с персоналом организации. Внесение данных сотрудников в БД.

Завершение работы или смена оператора системы.

Вызов справки и информации о программе.

Работа с инструментами описана в разделах далее.

## **10.2.2 Инициализация бюро пропусков**

Для работы бюро пропусков, как и для работы любой другой организации, необходимо произвести некоторые действия по созданию структур, требуемых для постоянной работы. Это должен сделать оператор с правами администратора бюро пропусков. Кроме того, в бюро пропусков должно быть распределено необходимое для его работы оборудование системы. Набор действий должен быть примерно следующий:

## *Создание групп операторов и операторов*

Как и в любой организации системы, в бюро пропусков должны быть созданы свои группы операторов и операторы. Цель данного шага - распределить права между операторами, работающими в рамках бюро пропусков, например:

- Создать группу с правами только на подачу заявок. Права ограничиваются как по функциям чисто бюро пропусков, так и в части доступа к инструментам бюро пропусков.
- Создать группу для утверждения заявок.
- Создать группу для выдачи пропусков.

После создания групп в них можно ввести необходимое количество операторов. Работа с операторами и группами подробно описана с разделе Инструмент работы с [операторами](#page-139-0) и <mark>[группами](#page-139-0)</mark> 140.

## *Создание топологии*

Топология нам будет необходима при создании групп доступа с тем, чтобы определять для посетителей территории, разрешенные для посещения. Например, в бизнес - центре для посетителей разных организаций - арендаторов могут быть созданы разные группы доступа, если у арендаторов имеется подсистема доступа на его территорию. Создание топологии описано в разделе <u>Редактор [топологии](#page-133-0)</u>l க4.

*Важно: Для включения в топологию конкретных дверей и турникетов они предварительно должны быть распределены в бюро пропусков администратором (установщиком) системы ParsecNET с помощью редактора оборудования.*

## *Создание расписаний*

Как и для постоянного персонала системы, для посетителей, скорее всего, потребуется ограничить доступ на территорию во времени, поэтому для создания соответствующих [групп](#page-90-0) [доступа](#page-90-0)l 91 потребуется и создание <u>[расписаний](#page-83-0)</u>l 84 с помощью редактора расписаний.

## *Создание групп доступа*

После того, как будут созданы топология и расписания, необходимо создать <u>группы [доступа](#page-90-0)</u>l <u>э</u>т

для посетителей. Группы доступа ограничат посетителей в части перемещения как по территории, так и во времени. Например, могут быть созданы группы доступа с названиями "Посетители компании Альфа", "Посетители компании Бета" и так далее.

При создании групп доступа бюро пропусков важно включить для группы требуемый набор привилегий, так как некоторые из них влияют на правильную работу приложения. Например, только при наличии привилегии "Гостевая карта" будет обеспечена корректная работа картоприемника, если он установлен на турникете, обслуживающем выход с территории.

Подробнее о назначении привилегий можно посмотреть в документации на контроллеры, а также в разделе "<u>[Администрирование](#page-93-0) - Группы доступа - Дополнительные возможности</u> | 94 | ".

## *Создание подразделений*

Целью создания подразделений является разделение заявок и посетителей различных компаний, если они обслуживаются одним модулем бюро пропусков.

Подразделения создаются в виде иерархической структуры (дерева) аналогично тому, как это делается в <u>[редакторе](#page-166-0) персонала</u> 167].

## *Создание пула идентификаторов*

В бюро пропусков в постоянном обороте находится некоторое количество пропусков (идентификаторов, карт доступа), которые выдаются на время посетителю, а затем опять возвращаются в пул для последующего использования. Необходимое количество таких идентификаторов необходимо занести в бюро пропусков. Процесс описан в разделе "[Создание](#page-236-0) пула [идентификаторов](#page-236-0) | 237".

#### *Создание дополнительных полей*

Для регистрации данных посетителей (например, паспортных данных) необходимо создать соответствующий набор <u>[дополнительных](#page-169-0) полей[вад</u> для последующего использования. Делается это аналогично стандартному редактору персонала в специальной панели бюро пропусков.

## *Подготовка шаблонов пропусков*

Для печати пропусков (непосредственно на картах, либо бумажных вариантов пропусков) до начала работы необходимо подготовить шаблоны пропусков. Это делается аналогично стандартному <u>[редактору](#page-226-0) шаблонов печати</u> 227].

По завершении всех указанных подготовительных операций ваше бюро пропусков готово к работе.

## **10.2.3 Создание пула идентификаторов**

<span id="page-236-0"></span>Здесь мы создадим пул (набор) идентификаторов, которые будут выдаваться посетителям для прохода на территорию. Если панель "Идентификаторы" в окне инструмента Бюро пропусков отсутствует, необходимо открыть ее, нажав на кнопку с изображением ключа:

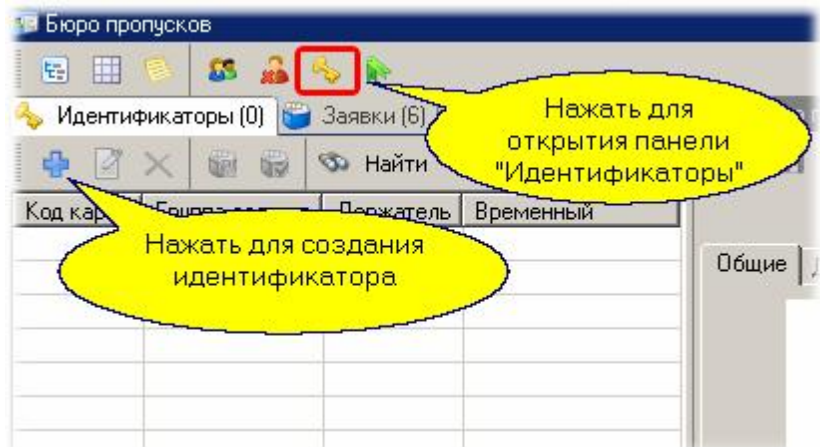

Для ввода нового идентификатора необходимо нажать "Создать" (синий крестик, как показано выше). Откроется диалоговое окно, в котором нужно ввести код идентификатора. Это можно сделать либо вручную, либо с помощью настольного считывателя, если он подключен к компьютеру. После ввода кода станет возможным выбрать группу доступа (в нашем случае есть только одна группа доступа):

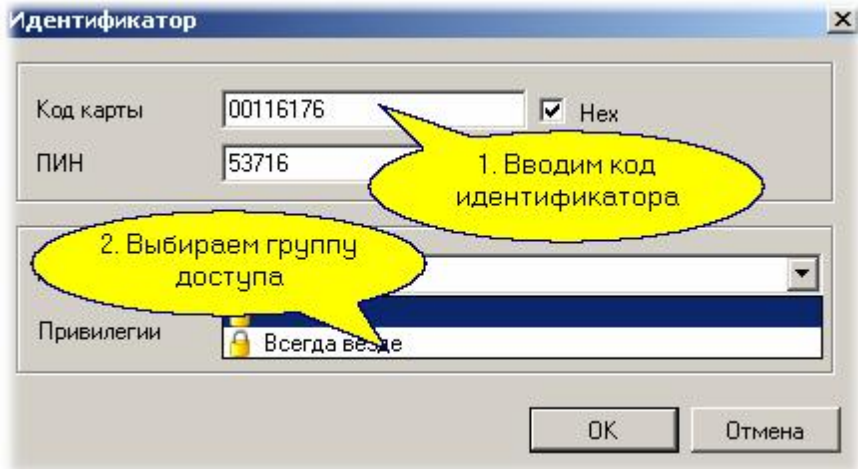

Идентификатор занесен в пул бюро пропусков. Пока что он не является временным, так как не привязан к заявке (посетителю) - соответственно, время его действия (дата посещения) не определено:

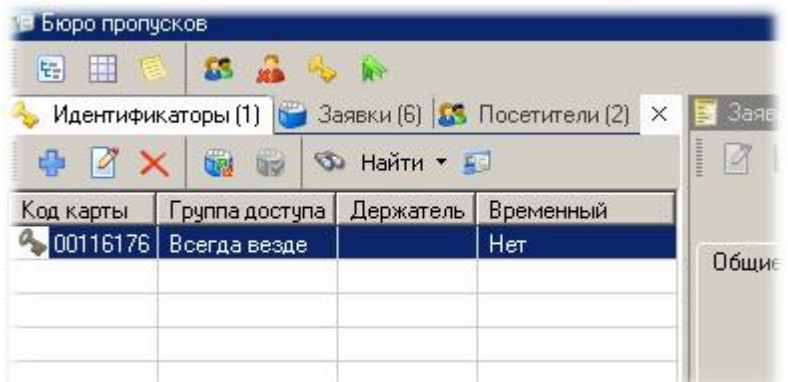

Аналогично заносим другие идентификаторы в требуемом количестве. При использовании различных групп доступа в бюро пропусков определение требуемого идентификатора при его выдаче будет происходить по названию группы доступа, к которой идентификатор приписан, поэтому постарайтесь давать группам доступа удобные осмысленные имена.

Панель идентификаторов имеет следующие инструменты (слева направо):

- Создать. Позволяет создать новый идентификатор.
- Изменить. Позволяет поменять идентификатору группу доступа или привилегии.
- Удалить. Удаляет идентификатор, выбранный на данный момент в списке.
- Выдать идентификатор. Присваивает идентификатор посетителю для прохода на территорию.
- Закрыть заявку. Закрывает заявку, по которой он был выдан посетителю, и возвращает идентификатор в пул.
- Найти заявку или посетителя. Позволяет найти посетителя или заявку, к которой сейчас приписан идентификатор.
- Найти по коду. Позволяет найти в списке идентификаторов тот, который будет поднесен к настольному считывателю.

Дополнительно работа с идентификаторами рассмотрена в разделе <u>Работа с [заявками](#page-238-0)</u>| 239].

## **10.2.4 Работа с заявками**

<span id="page-238-0"></span>Здесь мы опишем основные моменты работы с бюро пропусков. Цикл работы на примере одного посетителя будет состоять из следующих шагов:

#### $=$  Шаг 1. Создать заявку

Предполагаем, что в дереве подразделений мы находимся в ветке своего подразделения, например, компании Альфа. При правильном назначении областей видимости при входе в систему оператор, подающий заявку, автоматически попадает в свое подразделение.

На панели заявок бюро пропусков выбираем "Создать заявку", и в открывшемся диалоге вводим ФИО посетителя, время посещения (в нашем примере три дня), также можно ввести необязательные данные типа описания посетителя, цели визита, наличия у него документов и/или материальных ценностей. Если посетитель пришел не первый раз, то можем не вводить его данные заново, а воспользоваться кнопкой "Поиск" в правой части диалога. Заполненные данные посетителя могут выглядеть примерно так:

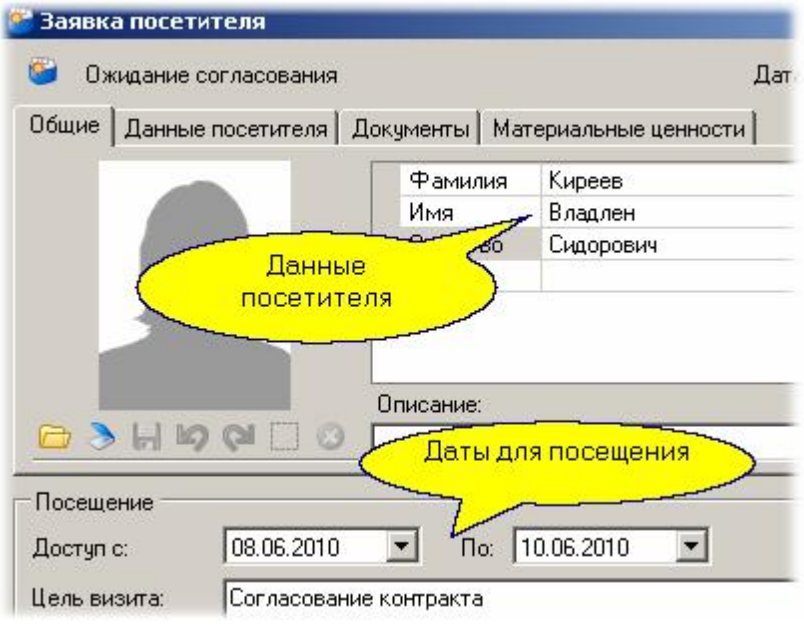

После создания заявка появляется в списке заявок и отображается в карточке заявки. Статус заявки - "Ожидание согласования". В списке заявок это выглядит следующим образом:

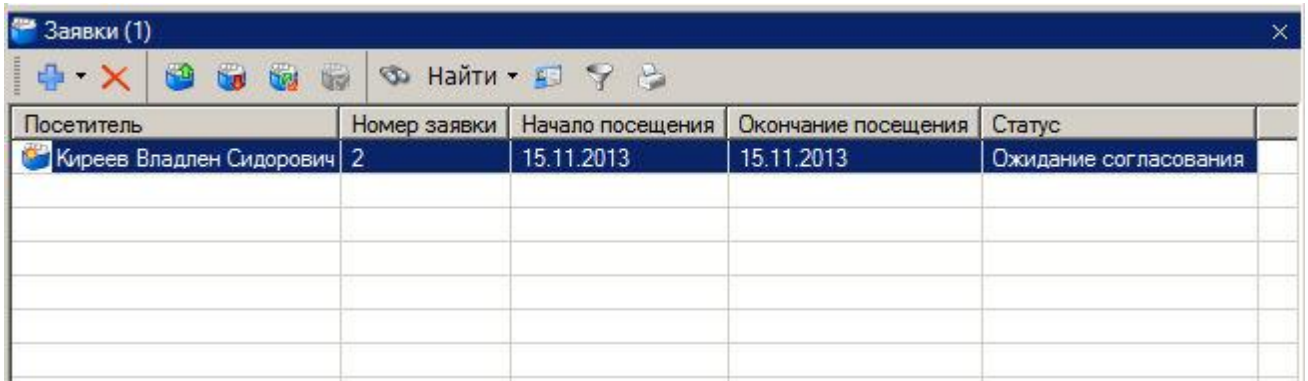

В столбце Посетитель можно искать заявку, вводя первые символы фамилии посетителя. В столбце будут оставаться только те фамилии, которые начинаются с введенных символов. Это стандартная функция ОС Windows.

Кнопки на панели инструментов списка заявок имеют следующее назначение (слева направо):

- *Создать заявку*. Создается новая пустая заявка.
- *Удалить заявку*. Удаляются только заявки со статусом "Ожидание согласования"
- *Одобрить*. Согласует заявку, разрешая выдачу пропуска.
- **Отклонить**. Запрещает посещение по заявке.
- *Выдать идентификатор*. Только для согласованных заявок. Сотрудник, имеющий право согласования заявки, может сразу воспользоваться данной функцией.
- *Закрыть заявку*. Заявка остается в архиве заявок.
- *Найти* посетителя или идентификатор, связанный с данной заявкой.
- *Найти заявку* по коду идентификатора.
- *Отфильтровать* заявки в списке по их статусу. Также можно отфильтровать только актуальные заявки.
- *Печать пропуска* по данной заявке.

## Шаг 2. Согласование заявки

Согласовать (одобрить) заявку может только оператор, имеющий соответствующие права. Для одобрения заявки в списке заявок или в карточке конкретной заявки, ожидающей согласования, достаточно нажать на кнопку "Одобрить" (или "Отклонить" для отказа в посещении).

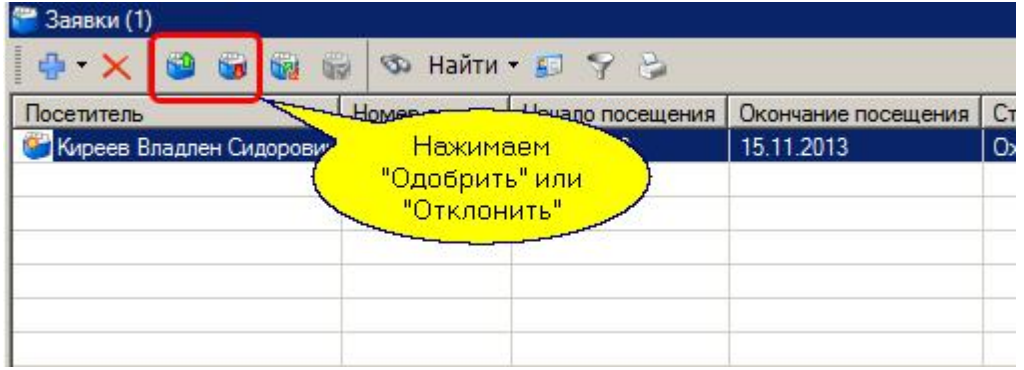

При нажатии на любую из кнопок появляется диалог с подтверждением выполнения операции, в котором можно сделать свой комментарий (например, причина отклонения заявки). В дальнейшем этот комментарий можно будет увидеть на вкладке "Ревизия" конкретной заявки. Диалог выглядит следующим образом:

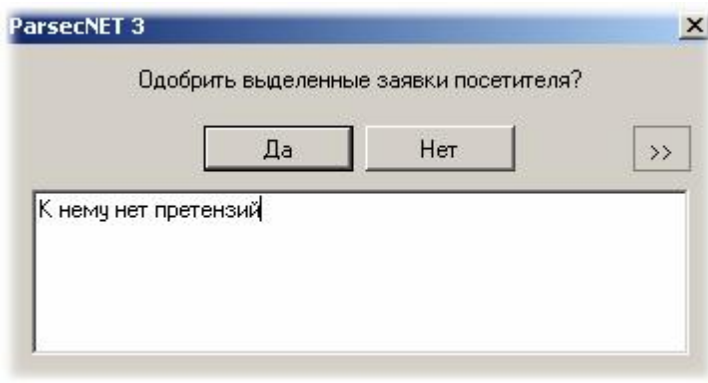

Можно одновременно одобрить несколько заявок, выделенных в списке с использованием мышки при нажатой клавише Ctrl.

Статус заявки становится "Согласована", и теперь по ней может быть выдан пропуск.

#### Шаг 3. Выдача пропуска

Выдача пропуска осуществляется оператором с соответствующими привилегиями. Выдать идентификатор можно как на карточке конкретной заявки:

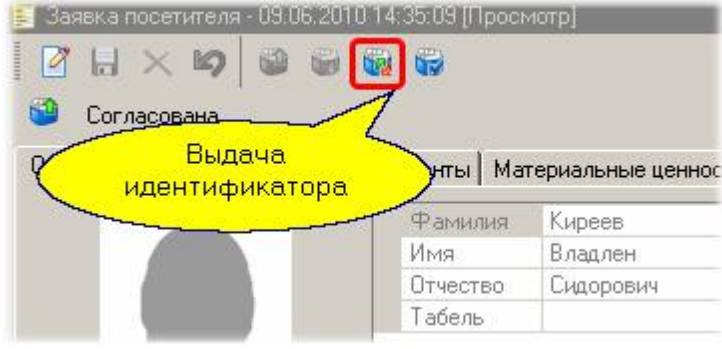

Так и через список заявок:

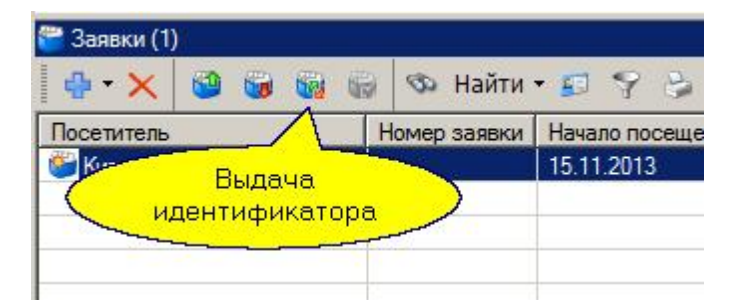

После выдачи идентификатора последний приписывается к посетителю, а статус заявки становится "Выдан идентификатор". Идентификатор выдается через показанный ниже диалог.

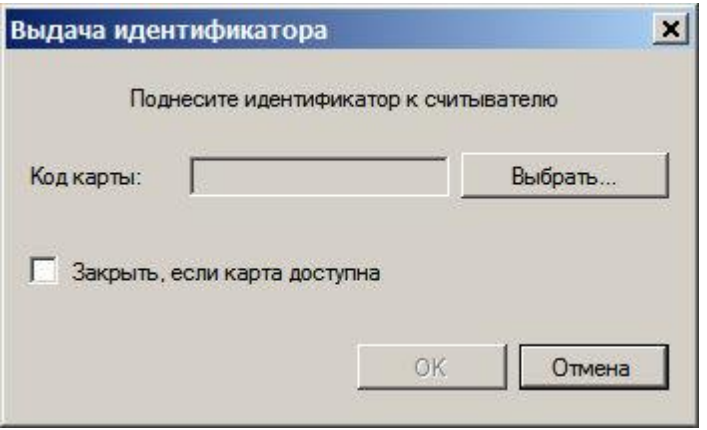

При установленном флажке "Закрыть, если карта доступна" диалоговое окно закроется автоматически после поднесения карты к считывателю. Однако, если идентификатора этой карты нет в пуле, диалог останется открытым. Также можно выбрать идентификатор из пула свободных идентификаторов, нажав на кнопку "Выбрать..."

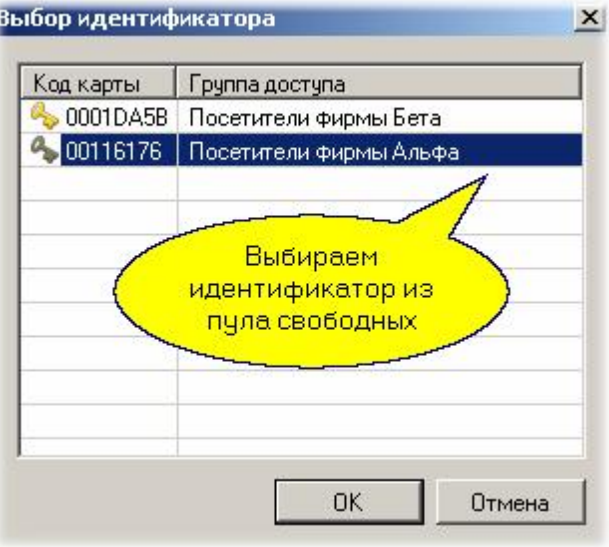

Теперь наш посетитель может входить на территорию по точкам прохода, соответствующим его группе доступа. Если открыть монитор событий для нашего бюро пропусков, то можно будет наблюдать проходы посетителя:

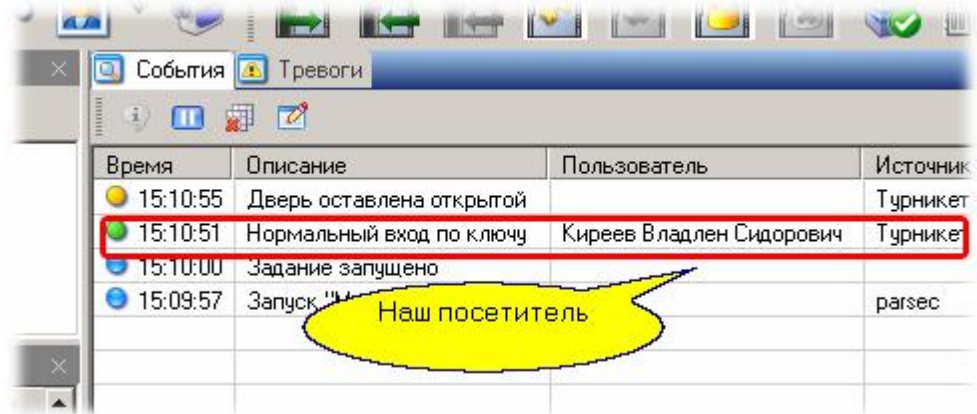

Мы настроили систему на турникет с картоприемником, поэтому при выходе посетителя с территории формируются следующие транзакции:

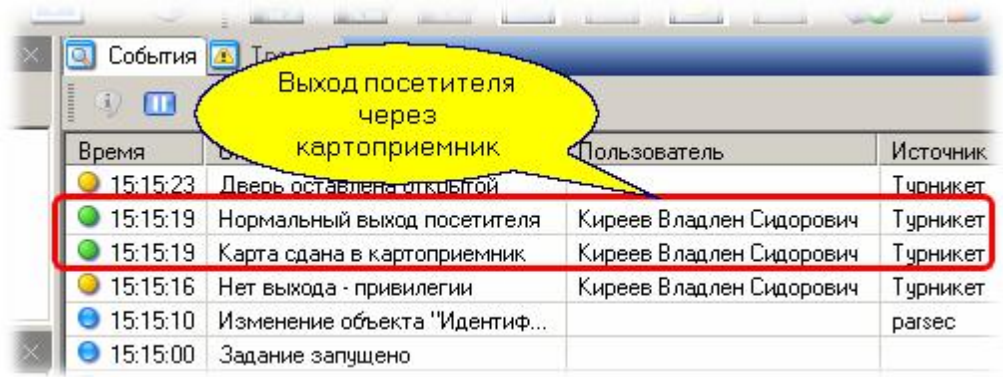

#### Шаг 4. Закрытие заявки

При выходе через картоприемник с изъятием карты посетителя заявка закрывается автоматически, и сданный идентификатор возвращается в пул свободных для последующего использования.

Если же картоприемника нет, то заявку после сдачи пропуска (например, вахтеру на выходе с территории) необходимо закрыть вручную с помощью кнопки "Закрыть заявку" в карточке заявки или в списке заявок.

Помимо этого, заявка автоматически закрывается в случае занесения посетителя в черный список.

## **10.2.5 Черный список**

Посетители бюро пропусков хранятся в базе данных на случай, если они опять посетят предприятие. Однако любого посетителя можно перенести из обычного списка в "черный список", из которого посетителя нельзя включить в заявку для очередного посещения.

Для перевода посетителя в "черный список" достаточно выбрать его в списке посетителей и нажать кнопку "В черный список":

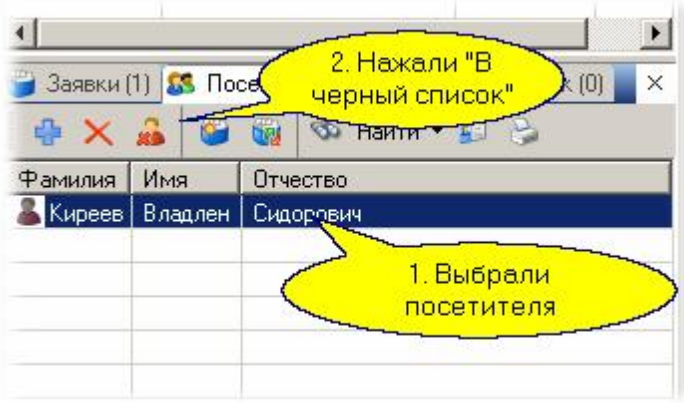

Посетитель исчезает в списке посетителей и появляется в черном списке. При необходимости его вновь можно "восстановить в правах", выделив в черном списке и нажав "Из черного списка":

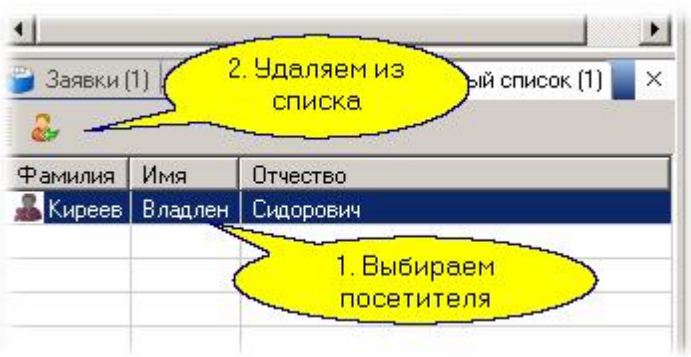

## **10.2.6 Отчеты бюро пропусков**

#### **Общие положения**

Бюро пропусков в силу специфики своей работы имеет и специальный набор отчетов, позволяющих анализировать работу бюро пропусков. Тип отчета выбирается из списка "Тип отчета". Возможные варианты выбора показаны на рисунке:

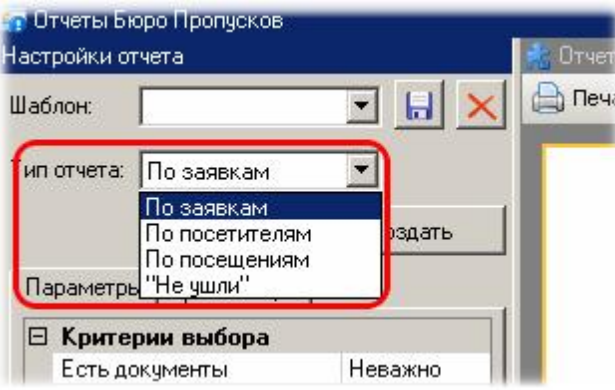

Для каждого типа отчетов существует набор критериев, по которым отбираются данные в отчет. Во всех типах отчетов (кроме "Не ушли") в качестве одного из критериев выступает диапазон дат, за который формируется отчет.

Рассмотрим критерии всех типов отчетов.

#### **Отчет по заявкам**

Выводит список и статус заявок бюро пропусков. Для данного типа отчета критерии выбираются

#### на двух закладках. На первой выбираются следующие критерии:

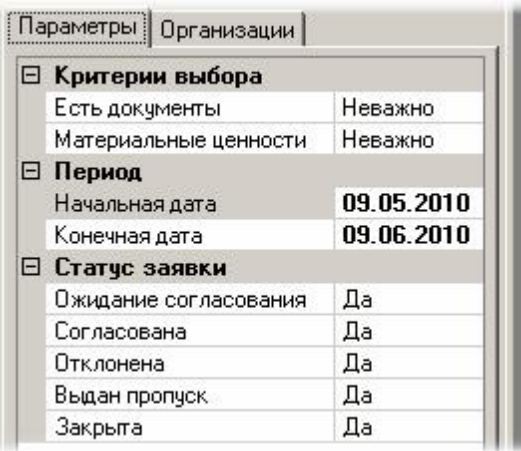

- Наличие у посетителя документов. Варианты "Да", "Нет", "Неважно".
- Наличие у посетителя материальных ценностей. Варианты "Да", "Нет", "Неважно".
- Начальная и конечная даты, за которые выбираются заявки в отчет.
- Статус заявки. Варианты "Да" или "Нет". Включаются заявки со статусом, для которого установлено "Да". по умолчанию выбираются заявки с любым статусом.

На второй закладке выбираются организации, заявки которых выбираются в отчет. Выбор осуществляется установкой или снятием флажка для организации. На рисунке ниже мы выбрали заявки только для компании Альфа:

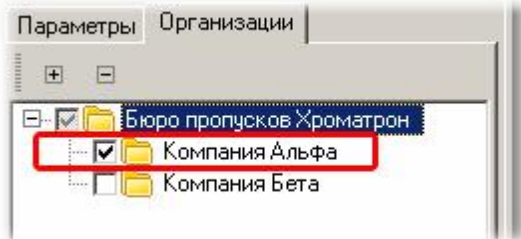

После нажатия кнопки "Создать" формируется отчет в соответствии с выбранными критериями.

#### **Отчет по посетителям**

Отчет по посетителям также имеет две вкладки для выбора параметров. На первой вкладке выбираются следующие параметры отчета:

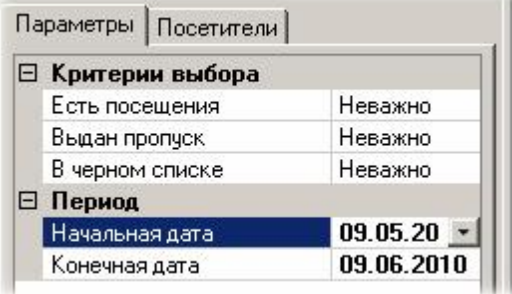

- Есть ли у посетителя посещения. Варианты "Да", "Нет", "Неважно".
- Выдан ли посетителю пропуск. Варианты "Да", "Нет", "Неважно".
- Находится ли посетитель в черном списке. Варианты "Да", "Нет", "Неважно".
- Начальная и конечная даты, за которые выбираются заявки в отчет.

Комбинируя условия отбора, мы получим требуемые нам данные в сформированном отчете. На второй вкладке выбираются посетители, которых необходимо включить в отчет: Мы в нашем примере выбрали конкретного посетителя компании Альфа:

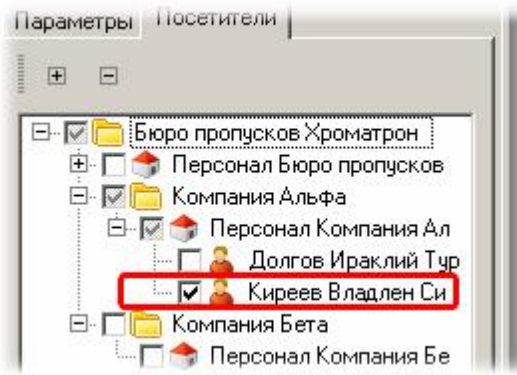

После нажатия кнопки "Создать" формируется отчет в соответствии с выбранными критериями.

#### **Отчет по посещениям**

Данный вид отчета имеет четыре вкладки для выбора критериев отбора фактов посещений в формируемый отчет. На первой вкладке задается диапазон дат, за который мы хотим проанализировать посещения.

На второй вкладке выбираются организации по аналогии с тем, как это было в отчете по заявкам.

На третьей вкладке выбираются посетители, по которым нас интересуют посещения как это было в отчете по посетителям. И, наконец, на четвертой вкладке вы выбираем территории, по которым нас интересуют посещения:

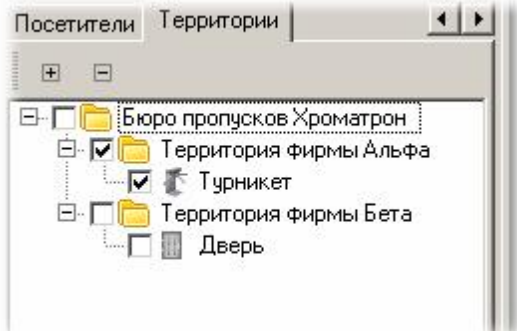

После нажатия кнопки "Создать" формируется отчет в соответствии с выбранными критериями.

## **Отчет "Не ушли"**

Данный отчет позволяет для заданной территории получить информацию о находящихся на данный момент посетителях. Имеется только один критерий для формирования отчета: территория, по которой нас интересуют не покинувшие ее посетители.

#### **Работа с шаблонами**

Использование шаблонов при формирование отчетов бюро пропусков аналогично использованию его в других отчетах. Данный материал рассмотрен отдельно в разделе [Работа](#page-341-0) с [шаблонами](#page-341-0) в отчетах <sup>342</sup> .

#### **10.2.7 WEB-заявки Бюро пропусков**

Система ParsecNET 3 позволяет сотрудникам **Бюро пропусков** создавать заявки, используя WEB-интерфейс, что позволяет обойтись без установки системы на компьютер.

Чтобы войти в WEB-консоль, наберите в поисковой строке своего браузера (в примере рассматривается Chrom):

*http://10.238.19.22:10102/PassRequests/default.aspx*

где впишите IP-адрес сервера Parsec вместо адреса, написанного в примере синим шрифтом.

После нажатия клавиши **Ente r** на странице браузера появится форма авторизации:

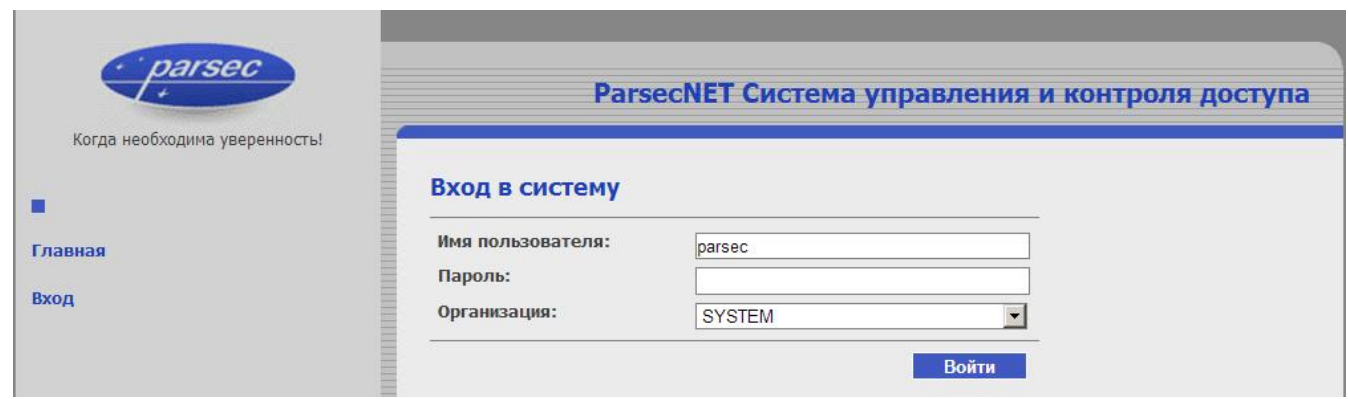

Введите имя пользователя и пароль, аналогичные тем, которые используются для входа в систему ParsecNET 3, а из раскрывающегося списка - свою организацию, либо корневую организацию SYSTEM.

Нажмите на клавишу **Ente r** или на кнопку **Войти**. Откроется главная страница (см. рис. ниже).

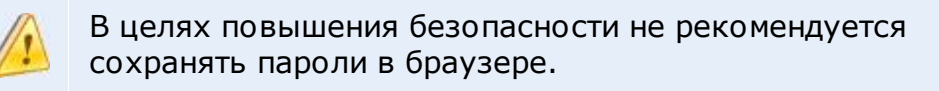

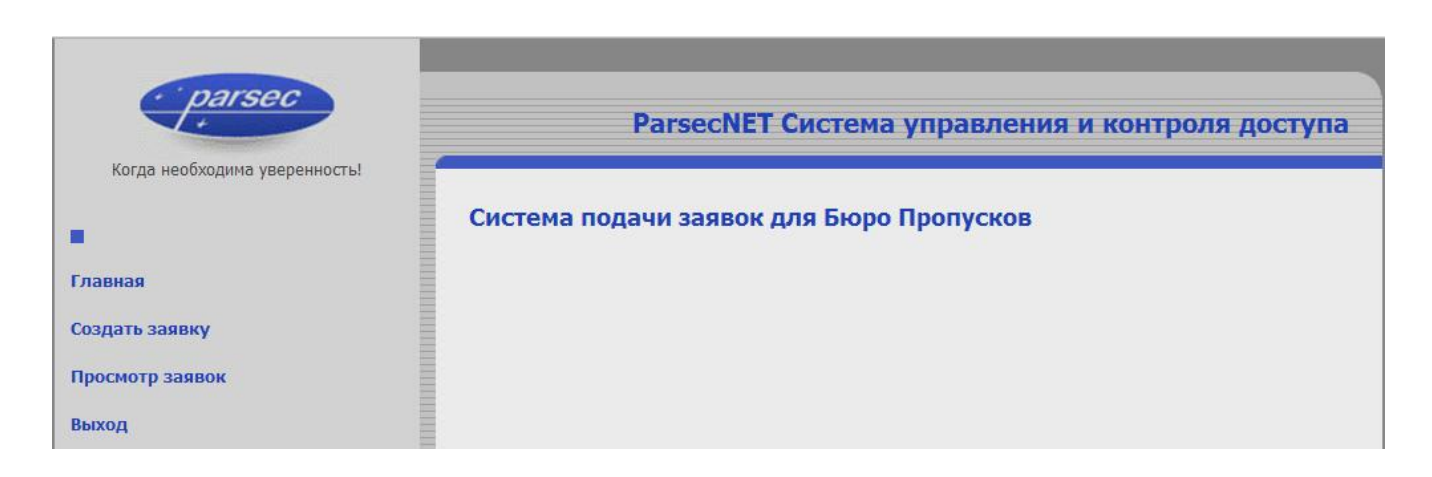

#### **Создание заявки**

Чтобы создать новую заявку, выполните следующие действия:

1.Нажмите на ссылку **Создат ь зая в ку** на левой панели главной страницы. Откроется окно создания заявок:

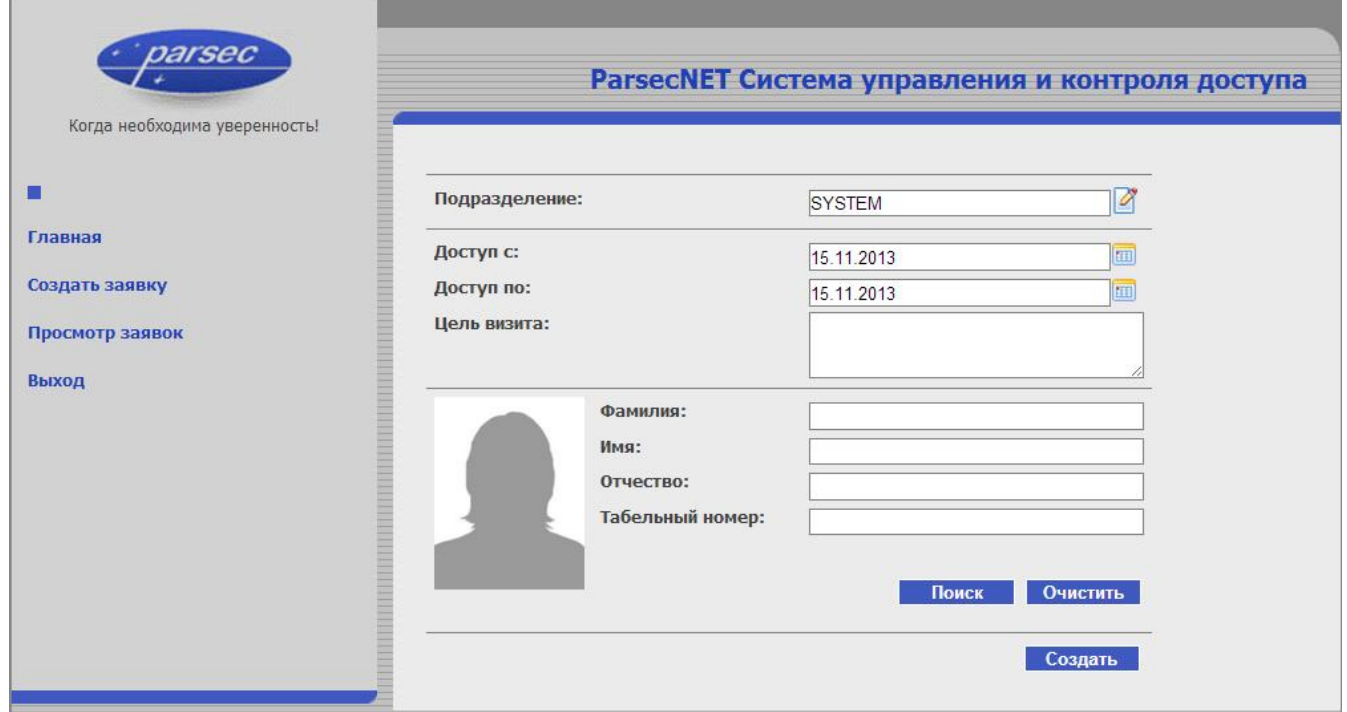

- 2. Выберите подразделение, в которое пришел посетитель, нажав на кнопку . (Если не выбрать подразделение, то при попытке создания заявки система сообщит об ошибке);
- 3.В раскрывающемся календаре Доступ с укажите дату, начиная с которой посетителю будет предоставлен доступ на территорию организации. По умолчанию выбрана текущая дата;
- 4.В раскрывающемся календаре **Дост уп по** укажите дату, до которой посетителю будет предоставлен доступ на территорию организации. По умолчанию выбрана текущая дата;
- 5.В текстовом поле введите краткое описание цели посещения;
- 6.В блоке общие данные заполните поля ФИО и, при необходимости, табельного номера.

Также можно, введя первые буквы фамилии, провести поиск по БД, нажав на кнопку **Поиск**. В открывшемся окне **Пос е тит е ли** выберите нужное лицо и нажмите на кнопку **Вы брат ь**. Все данные о нем будут отображены в соответствующих полях.

#### **Просмотр заявок**

Для просмотра заявок перейдите на соответствующую страницу, нажав на ссылку **Просмотр зая в ок**.

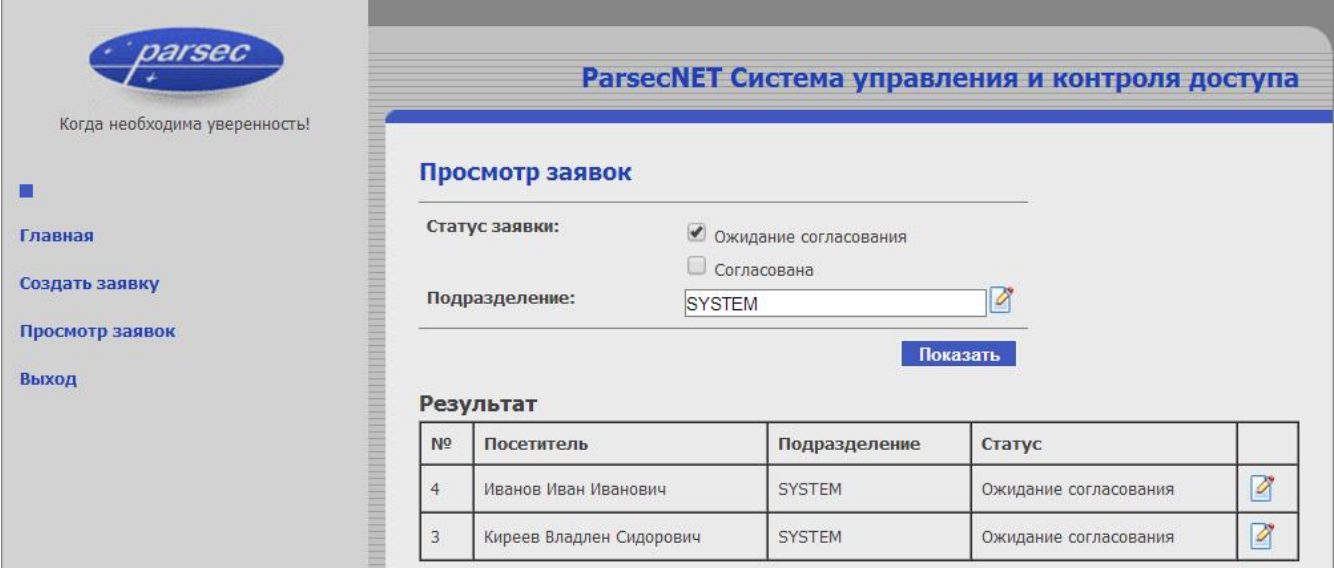

При установке флага **Ож идание согласов ание** в таблицу будут отобраны заявки, для которых ожидается одобрение ответственных лиц. А при установке флага **Согласов ана** - уже одобренные ими.

Нажав на кнопку справа от поля **Подразде ле ние** можно открыть список и выбрать конкретное подразделение, заявки на посещение которого будут отображены в таблице.

После нажатия на кнопку **Показат ь** в таблицу будут отобраны заявки, удовлетворяющие заданным условиям.

<span id="page-248-0"></span>Нажатие на кнопку справа от строки посетителя открывает страницу соответствующей заявки.

## **10.3 Модуль учета рабочего времени**

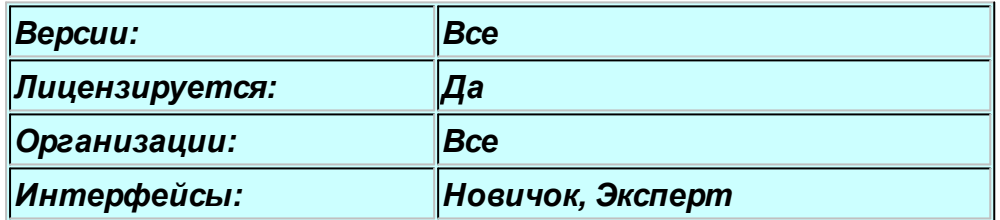

## **Назначение**

Лицензируемый модуль учета рабочего времени (**УРВ**) анализирует данные, связанные с персоналом предприятия: количество отработанных часов, приход, опоздание и прочее, позволяя создавать так называемые "бизнес-отчеты". В данной версии формы отчетности максимально приближены к существующим в России стандартам и рекомендациям, в первую очередь это относится к табелю учета рабочего времени за месяц, который формируется в формате формы Т-13.

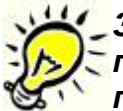

*Замечание: Прежде, чем пытаться получить отчет УРВ, обязательно познакомьтесь с разделом "[Особенности](#page-252-0) учета рабочего времени ", чтобы* 253*полученный результат Вас удовлетворил.*

Консоль редактора бизнес отчетов запускается командой Пуск -> Все программы -> Parsec 3 -> Отчеты.

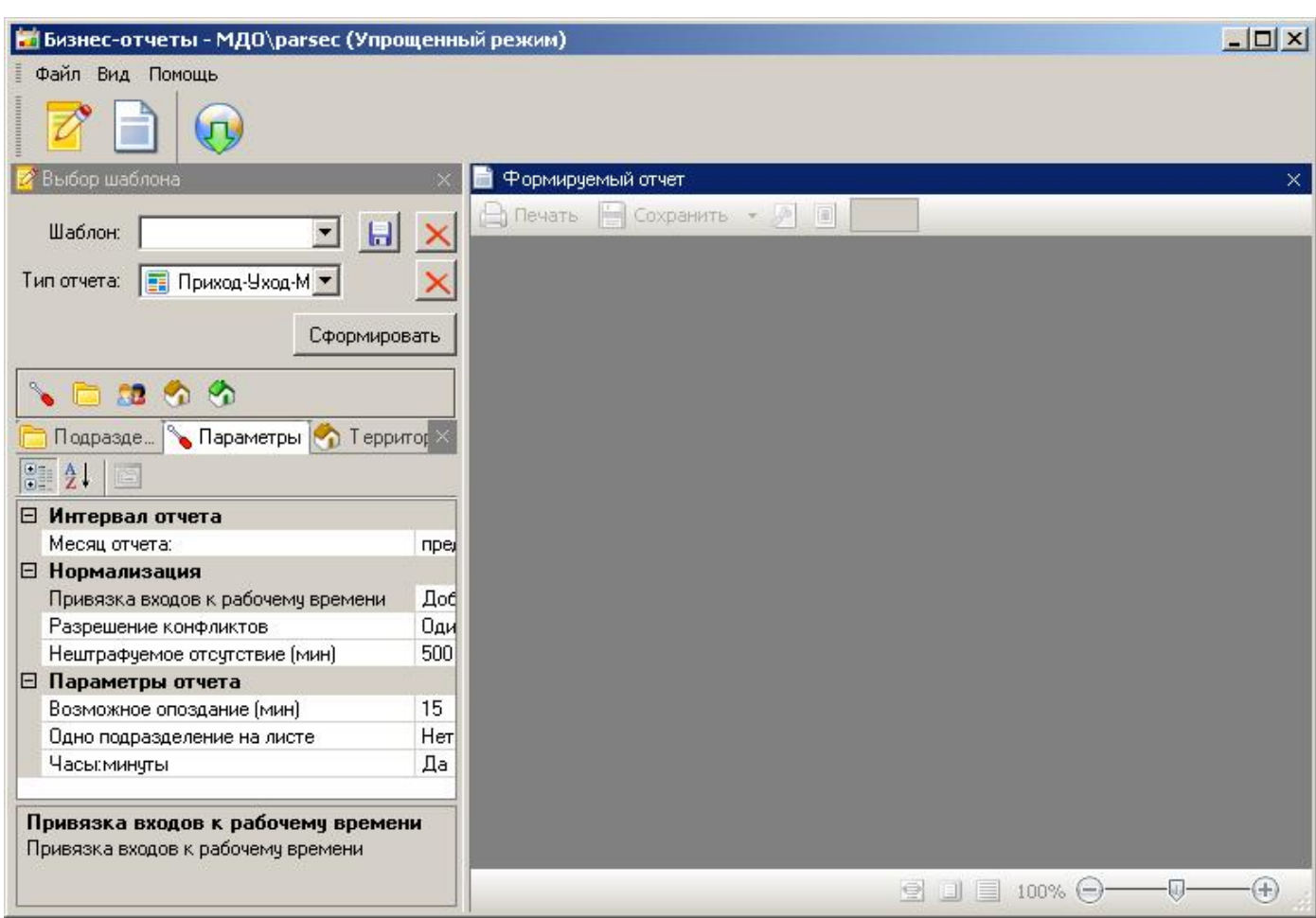

## **Панели генератора отчетов УРВ**

Модуль УРВ в стандартной конфигурации имеет три панели:

- Панель выбора шаблона и типа отчета (слева вверху);
- Панель выбора параметров отчета (слева внизу);
- Панель формируемого отчета (справа).

В свою очередь, панель выбора параметров отчета имеет закладки для выбора параметров отчета:

- Выбор территорий;
- Выбор подразделений;
- Выбор пользователей;
- Настройка параметров;
- Внутренние территории (только для дифференциального отчета).

## **Типы отчетов**

Модуль учета рабочего времени может формировать следующие отчеты, выбираемые в выпадающем списке "Тип отчета":

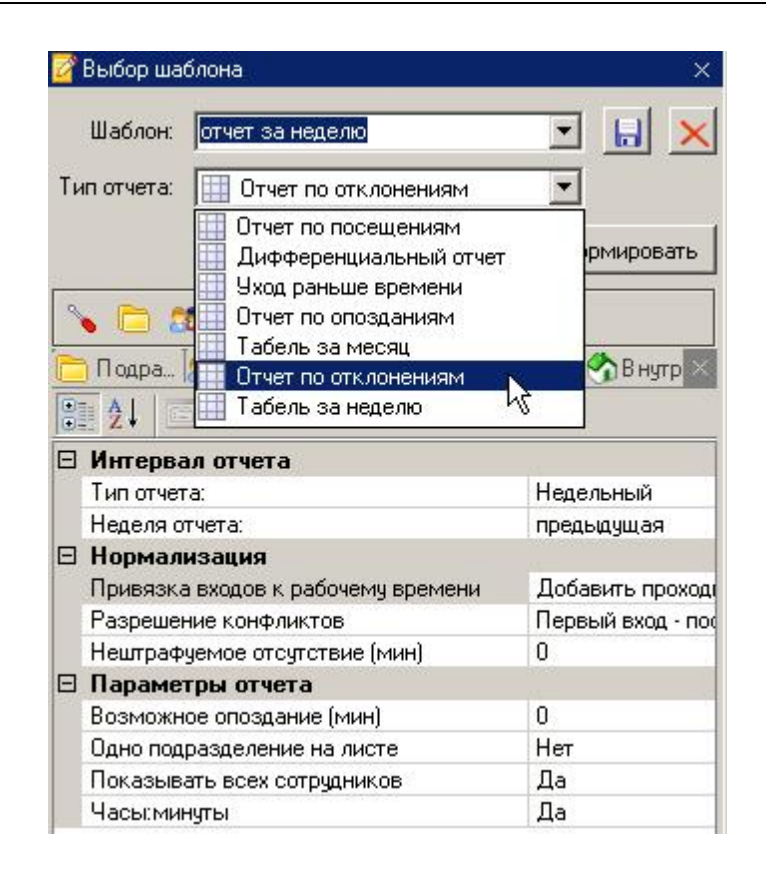

- Отчет по посещениям отражает прогулы сотрудников. Прогулом, с т.з. системы, является отсутствие сотрудника на работе в период обязательного рабочего времени. При этом на данный день не должна быть введена поправка к рабочему времени;
- Дифференциальный отчет позволяет оценить отношение общего времени нахождения на территории предприятия к времени, проведенному непосредственно на рабочем месте. Требуется наличие системы доступа как на входе на предприятие, так и на входе на рабочее место (в цех, комнату и так далее). Формируется за неделю;
- Уход раньше времени отображает случаи, когда сотрудник ушел раньше, чем закончился период его обязательного рабочего времени в данный день;
- Отчет по опозданиям. Опозданием система считает приход на работу позже начала периода обязательного рабочего времени. При составлении отчета можно задать период "разрешенного опоздания", приход в который не будет отражаться в отчете;
- Табель за месяц представляет собой хорошо всем знакомый табель учета рабочего времени по форме Т-13;
- Отчет по отклонениям позволяет получить информацию по таким нарушениям и отклонениям, как опоздания, прогулы, нарушение режима регистрации (типа "нет входа", "нет выхода" и так далее). Формируется за неделю.
- Табель за неделю модификация месячного табеля с привязкой к неделе и несколько измененной по отношению к Т-13 формой самого отчета;

Работа с отдельными отчетами рассмотрена в соответствующих подразделах.

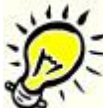

*Замечание: В отчетах УРВ можно использовать шаблоны для быстрого выбора типа отчета и определения его параметров, которые могут быть разными для разных подразделений. Работа с [шаблонами](#page-341-0) описана в* 342*отдельном разделе руководства.*

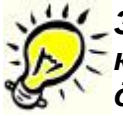

*Замечание: Модуль УРВ позволяет при формировании отчетов использовать корректирующие поправки, такие, как отпуска, командировки, больничные и другие. Поправки вводятся с помощью отдельного инструмента - [редактора](#page-270-0) поправок к [рабочему](#page-270-0) времени.* 271

В последующих версиях продукта планируется расширение перечня формируемых модулем УРВ отчетов.

#### **Контекстный отчет по событиям**

Во всех отчетах модуля имеется возможность оперативно посмотреть информацию о событиях для заданного человека в заданный день, что позволяет понять, как человеку начислялось рабочее время или определялись его отклонения, как показано ниже:

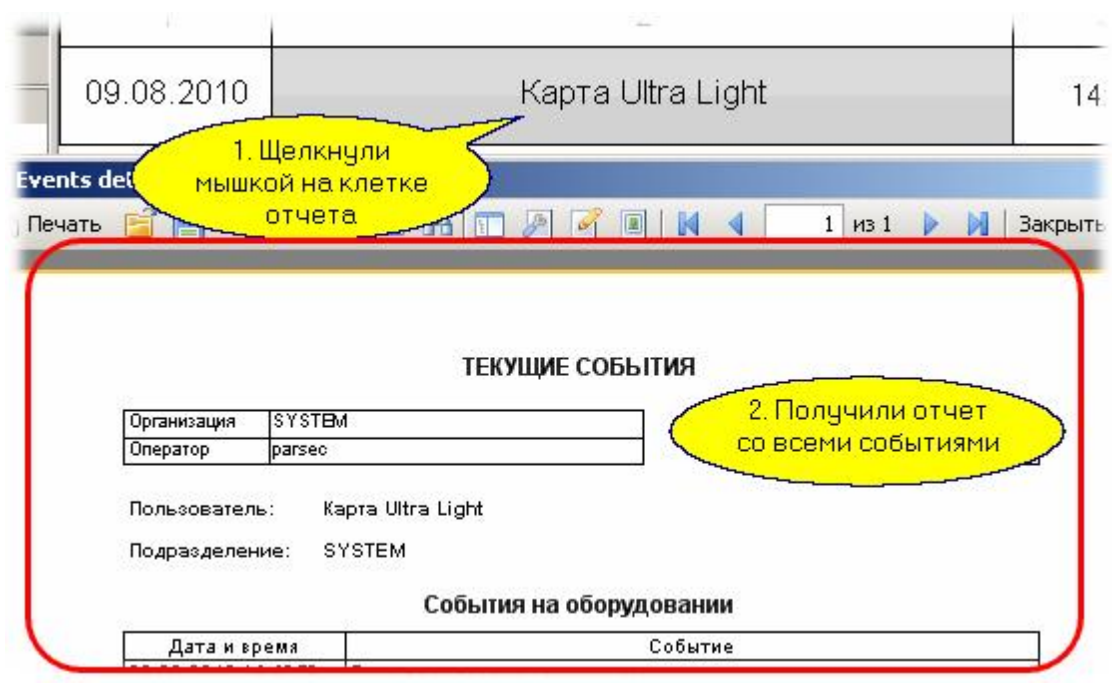

*См. также:*

**[Особенности](#page-252-0) учета рабочего времени** 253

Отчеты по учету [рабочего](#page-273-0) времени 274
## **10.3.1 Особенности учёта рабочего времени**

## **Введение**

В последние годы все чаще СКУД используется не только как система безопасности, но и как источник информации для работы систем организации бизнес-процессов. Наиболее распространено использование собранной СКУД информации для учёта рабочего времени и контроля дисциплины сотрудников.

Модуль УРВ предназначен как раз для решения данной задачи без привлечения сторонних программных средств. Основные функции данного модуля – формирование месячного табеля учёта рабочего времени с выводом информации в стандартную форму Т-13, формирование недельных табелей учёта рабочего времени, а также формирование отчётов по разного рода отклонениям (опоздания, уход раньше времени, прогулы и так далее).

При учёте рабочего времени модуль также предоставляет уникальную возможность посчитать отдельно время нахождения сотрудника на территории предприятия вообще и на рабочем месте в частности.

Вместе с модулем внесения поправок в отработанное время (который позволяет вносить в систему отпуска, больничные, командировки и другие поправки) модуль УРВ предоставляет достаточно объективную информацию по использованию сотрудниками своего рабочего времени.

Учёт рабочего времени с учётом и подсчётом всех нюансов – достаточно сложная задача, особенно при недостатке объективных данных. Кроме того, в каждой организации действуют свои принципы учёта: у кого-то более либеральные, у кого-то более жёсткие. Разными являются и рабочие графики – их разнообразие не перечислить на одной странице.

В общем случае, для работы по учёту рабочего времени необходимо выполнить следующие действия:

- Создать расписания рабочего времени с назначением праздничных и исключительных дней;
- Присвоить расписание подразделению или отдельному сотруднику;
- Задать поправки рабочего времени (больничные, отпуска и так далее);
- Создать отчёты по учёту рабочего времени определит правила подсчёта отработанного времени.

Чтобы все алгоритмы работали так, как вы этого ожидаете, важно выполнять условия, которые определяют корректность счёта. Основных условий два: достоверность данных и настройка исходных данных.

## **Достоверность данных**

Подсчёт отработанного времени основывается на зафиксированных системой фактах прохода пользователей. Если какая-то часть информации опущена, то системе приходится "додумывать" за пользователя, а это не всегда приводит к наилучшему результату. Например, у пользователя не зафиксирован вход в начале дня, но есть выход в конце рабочего дня. Спрашивается: как это трактовать? Не засчитывать рабочий день, либо подставить искусственно вход в начале рабочего дня? А если пользователь пришёл не утром, а в обед, не зафиксировав проход?

Аналогичная ситуация неоднозначности возникает, например, если утром есть два последовательных входа без промежуточного выхода - какой из входов считать началом присутствия?

Из приведённых примеров видно, что корректность подсчёта в системе учёта рабочего времени зависит от достоверности объективных данных по проходам пользователей.

Если у вас на входе стоит турникет, то достоверность будет достаточно высокой в силу особенностей работы турникета. А если у вас обычная дверь, через которую, сговорившись, могут по одной карте пройти двое или трое? Здесь поможет только дисциплина сотрудников.

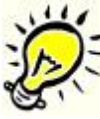

*Обеспечьте максимальную дисциплину проходов через точки доступа, по которым ведётся учёт рабочего времени (техническими средствами или административными мерами) – это позволит Вам получать максимально достоверные результаты.*

## **Настройка исходных данных**

Для получения отчёта по учёту рабочего времени используется много исходных данных, часть из которых может настраиваться оперативно при создании отчёта (правила подсчёта и некоторые другие), а часть задаётся, практически, один раз после установки системы. К однократно настраиваемым параметрам относятся расписания рабочего времени, создаваемые в редакторе расписаний.

Весь учёт отработанного времени, а также различные отклонения, рассчитываются на основе расписаний, и от корректности их задания зависит корректность подсчётов.

Важно понимать следующие моменты при составлении расписания:

- На отчётный период (периоды) необходимо заранее составить расписание, соответствующее графику работы подразделения. Если это стандартное недельное расписание, то оно может быть единственным и действовать достаточно долго без изменений. Если это сменное расписание, то в какие-то моменты времени его, возможно, потребуется скорректировать;
- Не забудьте в редакторе расписаний занести праздники, а, также, исключительные дни (перенос рабочих дней в канун праздника или после него), и указать на использование праздников в конкретном расписании;
- Обязательно укажите нормы отработки за день и за неделю для корректного обсчёта отработанного времени и анализа различных отклонений;
- Имейте в виду, что рабочее время есть простое, когда присутствие человека засчитывается в отработанное время, и обязательное, относительно которого рассчитываются отклонения и нарушения.

#### *См. также:*

Модуль учета [рабочего](#page-248-0) времени 249

Отчеты по учету [рабочего](#page-273-0) времени 274

## **10.3.1.1 Настройка расписания рабочего времени**

Все расписания создаются в «Редакторе расписаний». Все создаваемые расписания могут использоваться всей организацией. При этом расписание можно использовать "как есть", а можно на основе расписания для организации создать модифицированный вариант для подразделения или даже для конкретного человека.

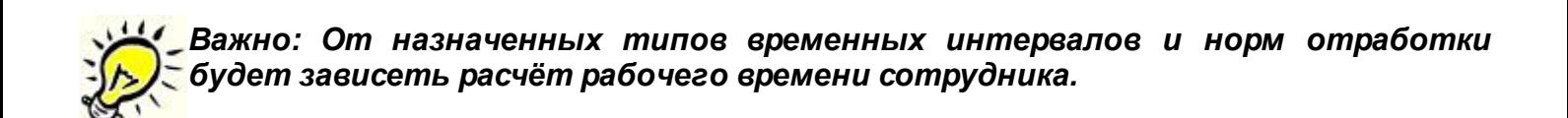

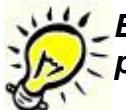

*Важно: Необходимо помнить, что от правильности настроек расписания рабочего времени будет зависеть правильность построения бизнес-отчётов.*

При создании расписаний используются следующие понятия:

*Типы временных интервалов:*

- *Рабочее время (доступ разрешён)* в рамках данного типа указывается допустимое время пребывания сотрудника на рабочем месте. Работник может не присутствовать в течение всего указанного интервала, при этом нарушения не фиксируются, если не нарушены иные условия;
- *Обязательное рабочее время* в рамках данного типа указывается обязательное время пребывания сотрудника на рабочем месте. Отсутствие в это время засчитывается как нарушение, если время отсутствия превышает заданное в шаблоне отчета (в редакторе «Бизнес-отчётов»);
- *Перерыв на обед* если интервал обеденного перерыва задан, то это время не засчитывается в отработанное время;
- *Ночная смена* при добавлении данного типа появляется временной интервал, в котором указывается начало работы (например: с 21:00 до 00:00). Во втором дне указывается окончание работы (например: с 00:00 до 09:00).

**Норма отработки.** Указываются обязательные часы отработки в день и в неделю. Эти параметры учитываются как норма, в частности, в недельных табелях. Данные значения используются при сопоставлении с временем, фактически отработанным за выбранный период, для принятия решения о недоработке, переработке и нарушениях.

## **Сменное расписание рабочего времени**

При создании выберите тип расписания – «Сменное расписание рабочего времени».

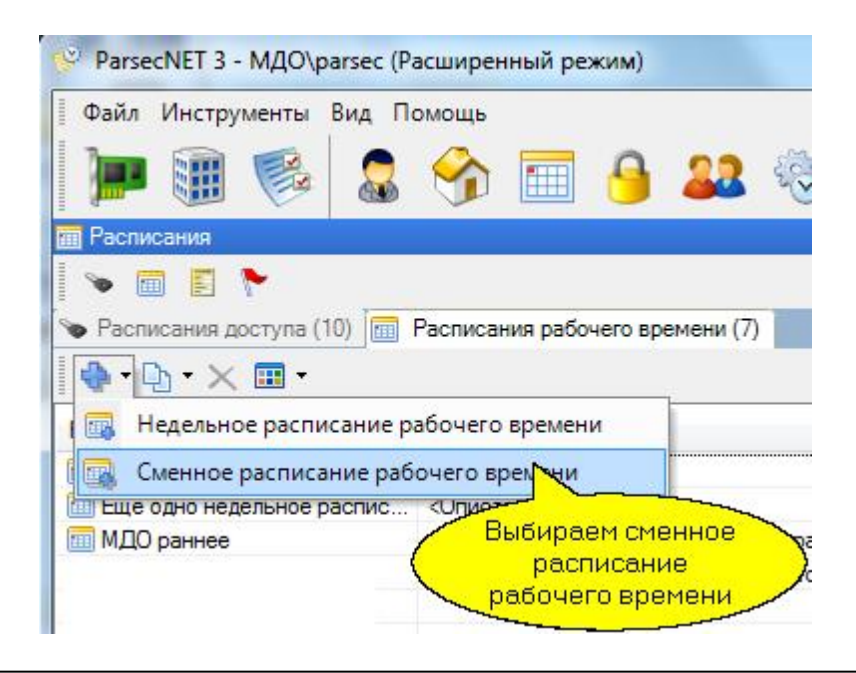

Откроется новое окно «Карточка расписания». В поле «Название» введите название расписания. В поле «Описание» введите описание расписания (данное поле заполняется по желанию). Щёлкните по дате в календаре, с которой Вы хотите начать цикл.

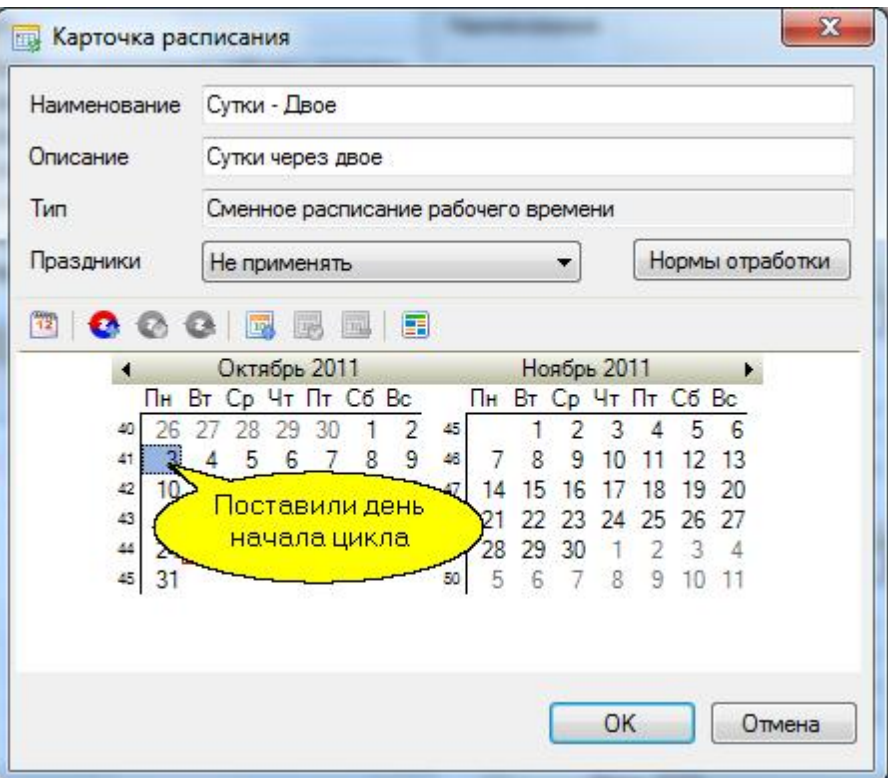

Щёлкните по кнопке «Назначить цикл». Откроется окно «Новый цикл». Перейдите к первому дню и щёлкните по кнопке «Изменить».

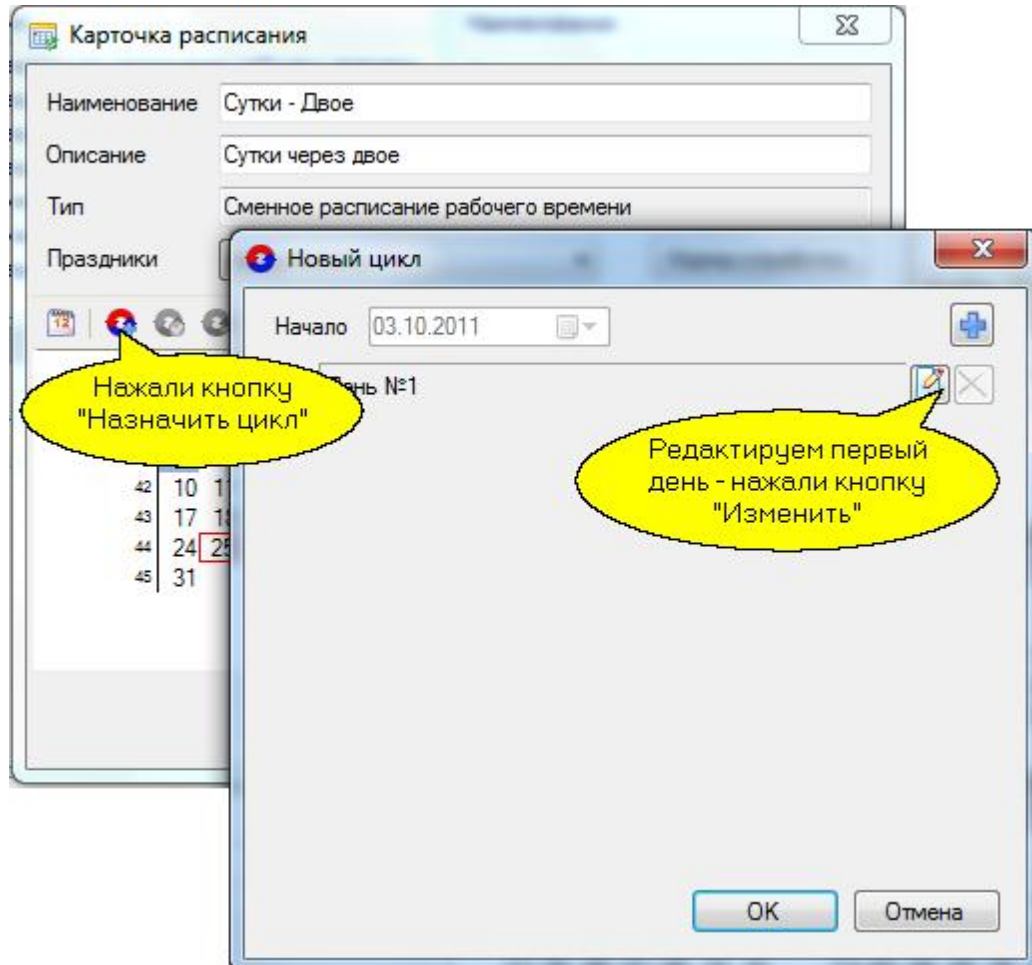

Откроется окно «День №1». Здесь необходимо определить интервалы – выбрать тип и указать время начала и конца. Можно выбрать цветовую гамму для дня. Воспользуйтесь кнопкой «Копировать». Она открывает доступ к системным шаблонам дней: «Полные сутки», «Рабочий день», «Выходной день». Также, если создано несколько дней, Вы можете скопировать их.

Мы начинаем цикл с дня, в который пользователь заступает на смену, при этом считаем, что смена продолжается, например, с 08:00 до 08:00.

В первый день назначаем интервал доступа с 07:30 до 00:00 (даём получасовой запас для прихода на работу), интервал рабочего времени – «Ночная смена» с 08:00 до 00:00.

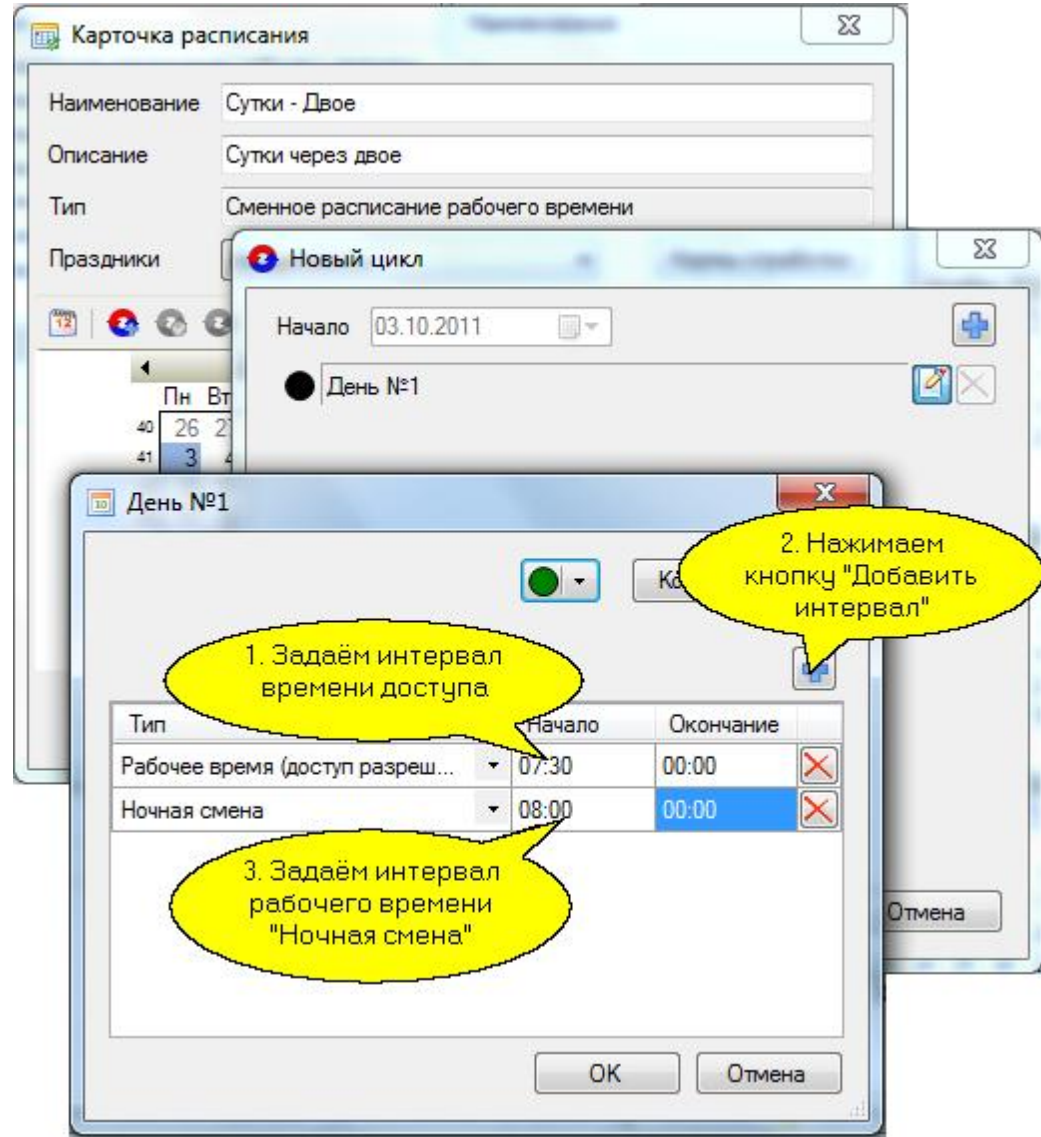

После настройки всех необходимых интервалов (доступа, рабочего времени и обеда) нажмите на кнопку «ОК», завершая, тем самым, настройку первого дня цикла сменного расписания рабочего времени «Сутки – Двое».

Далее процедура настройки повторяется для каждого дня смены. Щёлкните по кнопке

«Добавить» В окне экранной формы «Новый цикл» и в окне добавится новый день (таким образом, можно добавить нужное количество дней для Вашего цикла). После добавления дней в новый цикл их можно настраивать в любом порядке, но лучше делать это последовательно.

Второй день начинается с полуночи и заканчивается в 08:00, но мы даём получасовой запас для ухода с работы, то есть ставим 08:30. Добавляем второй день с интервалом доступа от 00:00 (полночь) до 08:30 утра, интервал рабочего времени – «Ночная смена» с 00:00 до 08:00.

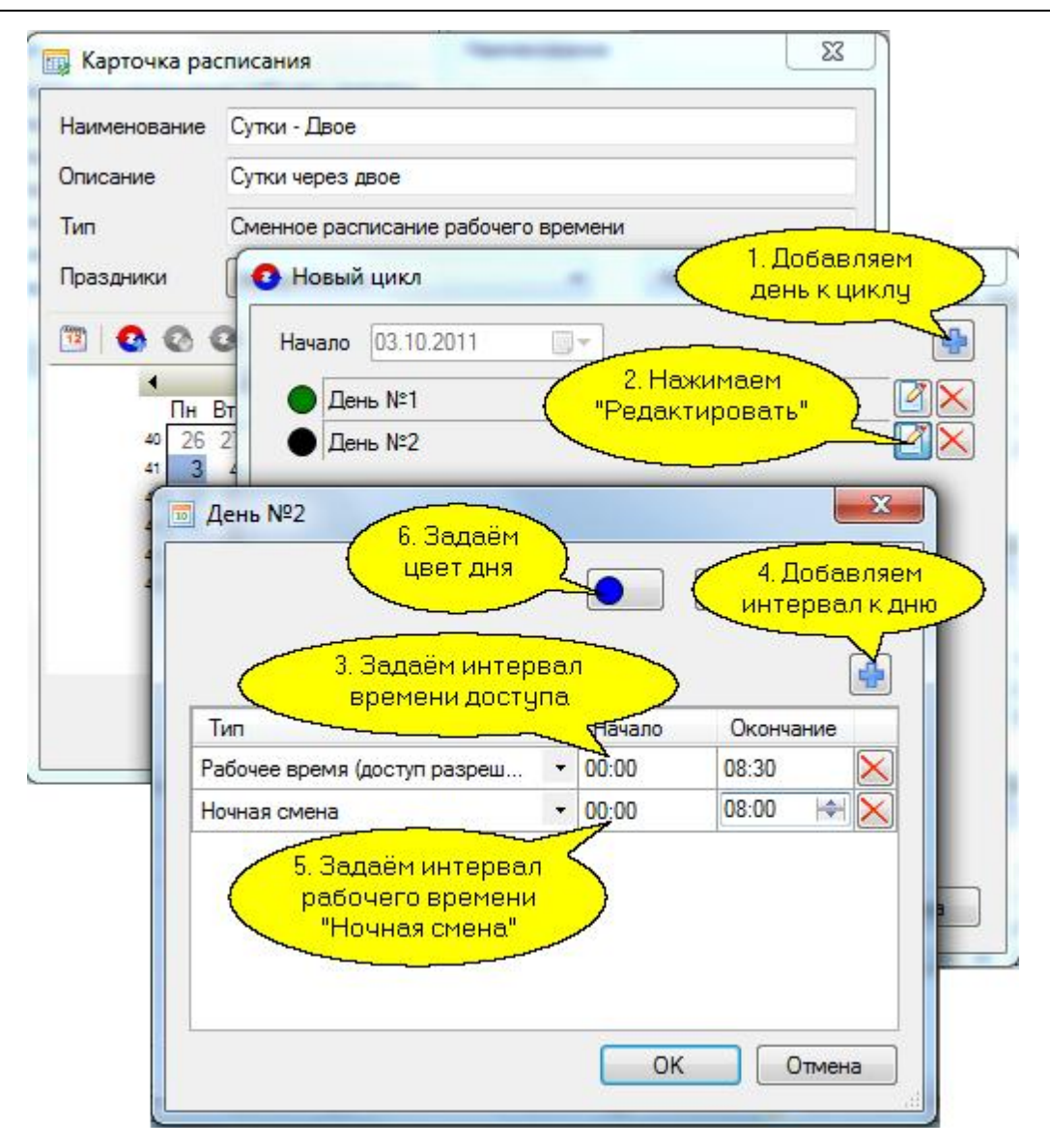

После настройки второго дня нажмите на кнопку «ОК».

Теперь добавляем третий день, который будет целиком выходным. Обратите внимание, что выходной день не содержит никаких интервалов.

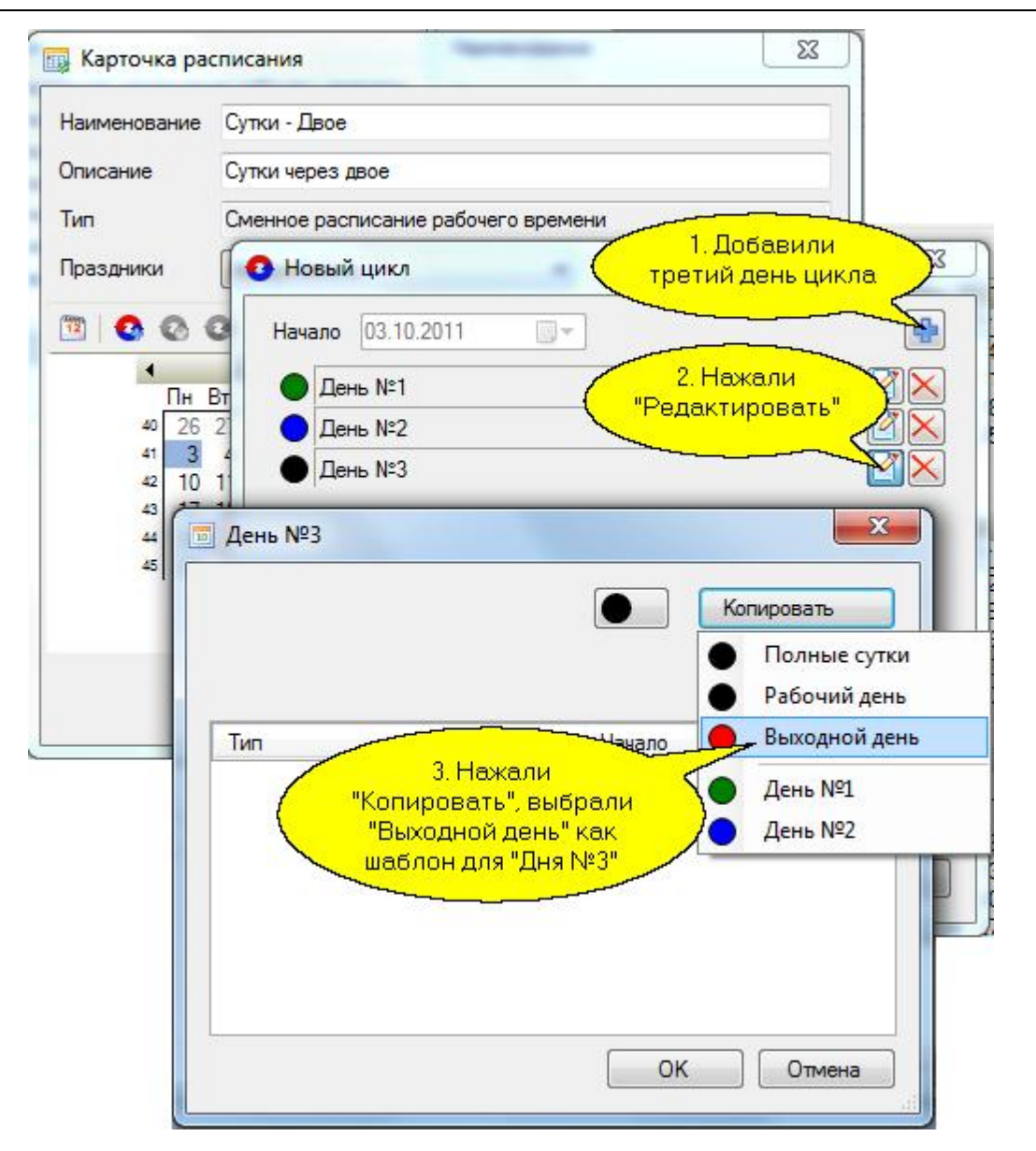

Затем добавляем четвёртый день, который также будет целиком выходным, и наше расписание готово.

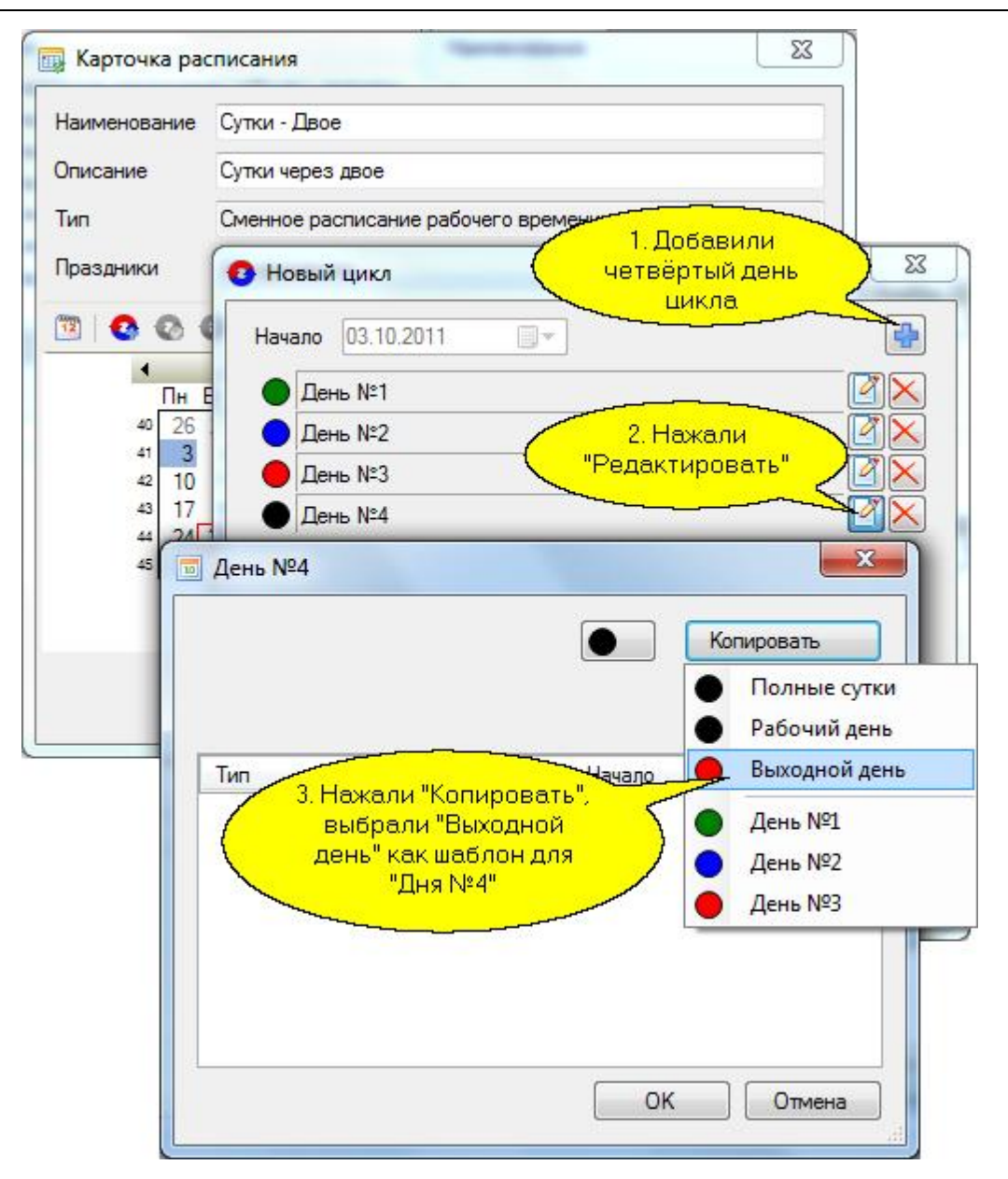

Таким образом, пользователь начинает работать с 8 утра в понедельник 3 октября, 4 октября, во вторник, в 8 утра заканчивает работу, затем до 8 утра в среду, 5 октября, у него первые сутки отдыха, а до 8 утра четверга, 6 октября - вторые сутки отдыха, после чего он опять заступает на смену.

То есть, «День №1» и «День №2» вместе составляют полные сутки, а «День №3» и «День №4» – выходные.

После настройки всех дней нажмите на кнопку «ОК» в окне «Новый цикл».

*Норма отработки:* Указываются обязательные часы отработки в день и в неделю.

Нажмите на кнопку «ОК» в окне «Карточка расписания».

Сменное расписание рабочего времени готово и отобразится в списке расписаний. В области просмотра его можно просмотреть.

## **Создание недельного расписания рабочего времени**

В панели списка расписаний выберите тип "Недельное расписание рабочего времени"..

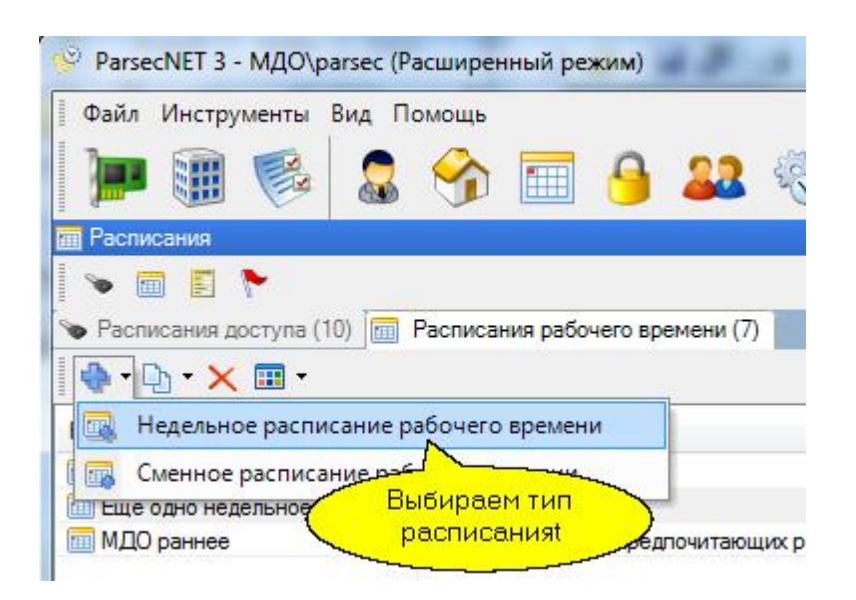

В появившемся диалоге введите название расписания, предположим, шестидневной рабочей недели и, по желанию, описание. Для недельного расписания рабочего времени праздники применяются с заменой рабочего дня на выходной.

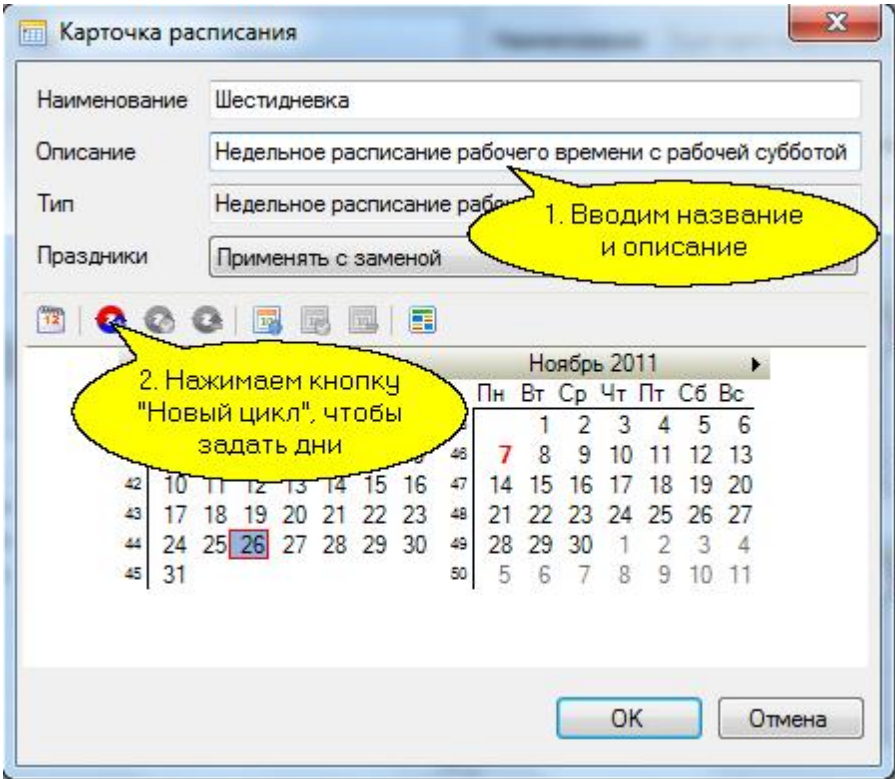

После нажатия на кнопку «Назначить цикл» появляется диалог для формирования расписания по дням. В недельном расписании рабочего времени автоматически формируется семь дней с началом в ближайший прошедший понедельник.

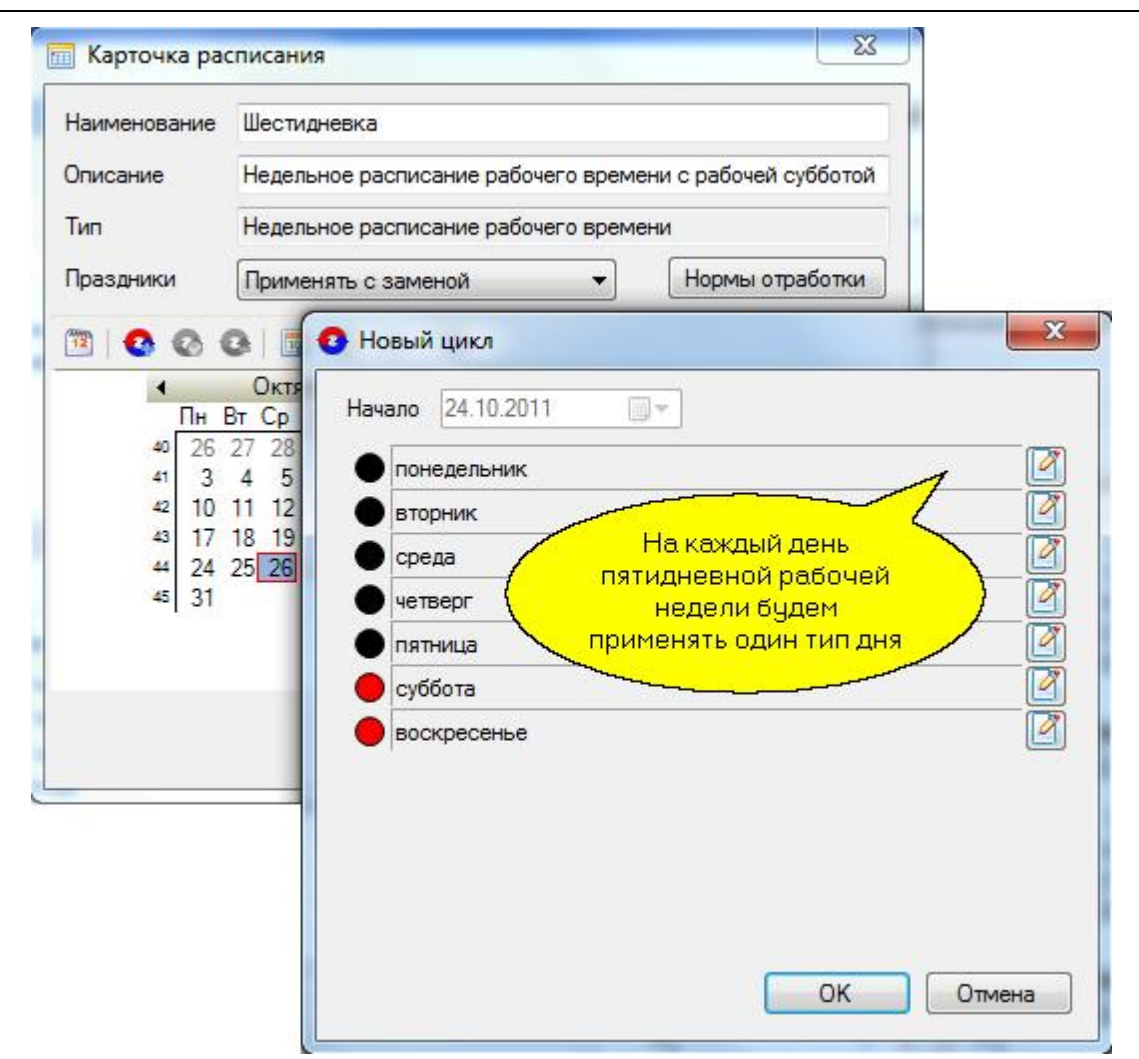

Нажав на кнопку редактирования понедельника мы получаем возможность установить временные интервалы для этого дня.

*ООО «НПО Релвест»* **263**

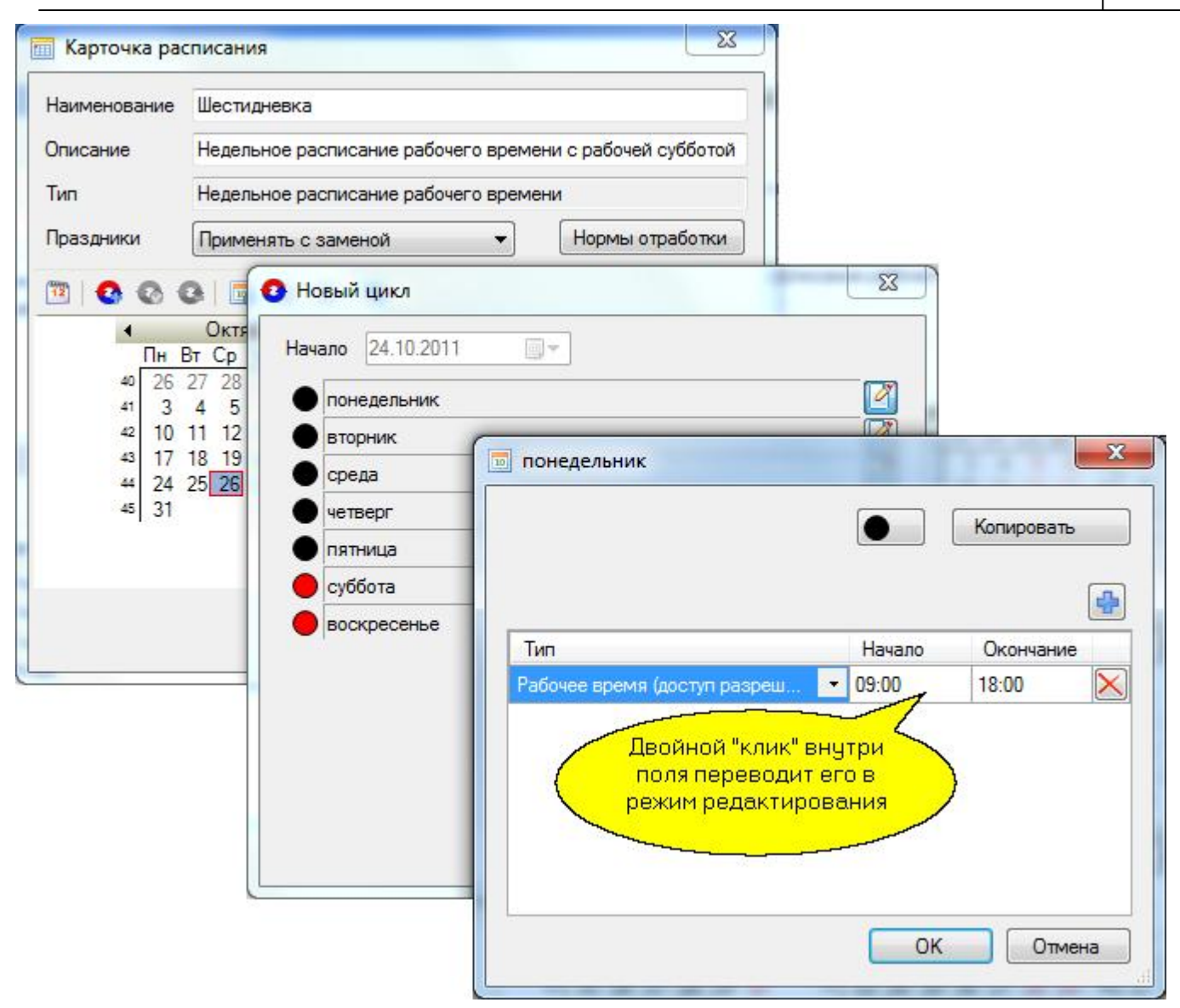

Ниже показан диалог настройки дня после того, как мы изменили интервал рабочего времени (доступ разрешён) с установленного по умолчанию (с 9:00 до 18:00) на интервал с 8:30 до 18:30, дав запас времени по полчаса на приход до начала рабочего дня и уход после его окончания. Также нужно ввести интервал обязательного рабочего времени, и, при необходимости, интервал перерыва (обед).

Кроме того, вы можете сменить цвет для редактируемого дня.

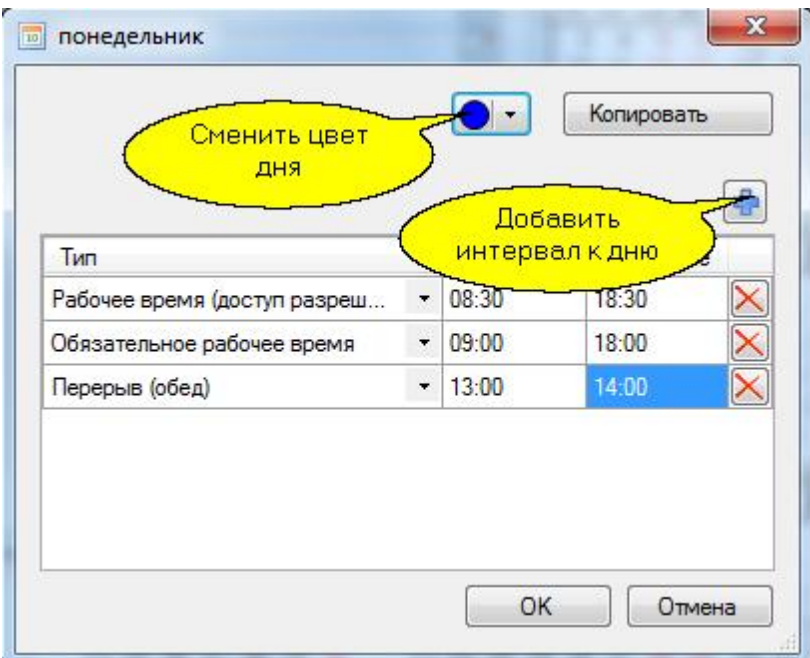

Скорректировав понедельник, мы можем применить его в качестве шаблона ко всем рабочим дням со вторника по пятницу. Делается это при помощи кнопки «Копировать» в окне настройки каждого дня недели.

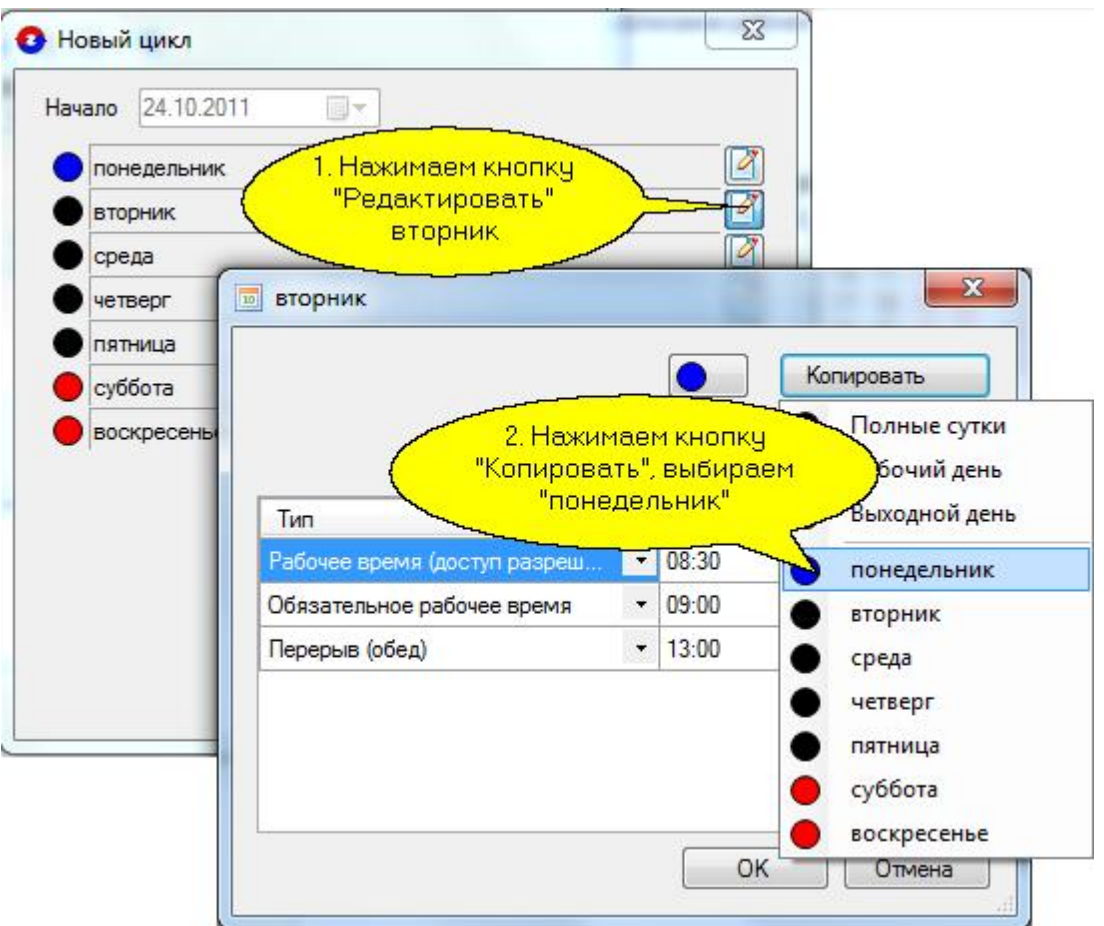

Процедуру назначения скорректированных интервалов времени понедельника на оставшиеся дни недели до пятницы повторяем описанным выше образом.

Допустим, поскольку мы рассматриваем "шестидневку", что в субботу у нас укороченный на час рабочий день. Для такой ситуации мы редактируем субботу отдельно, установив время доступа на территорию с 8:30 до 17:30, интервал обязательного рабочего времени с 09:00 до 17:00, перерыв (обед) с 13:00 до 14:00.

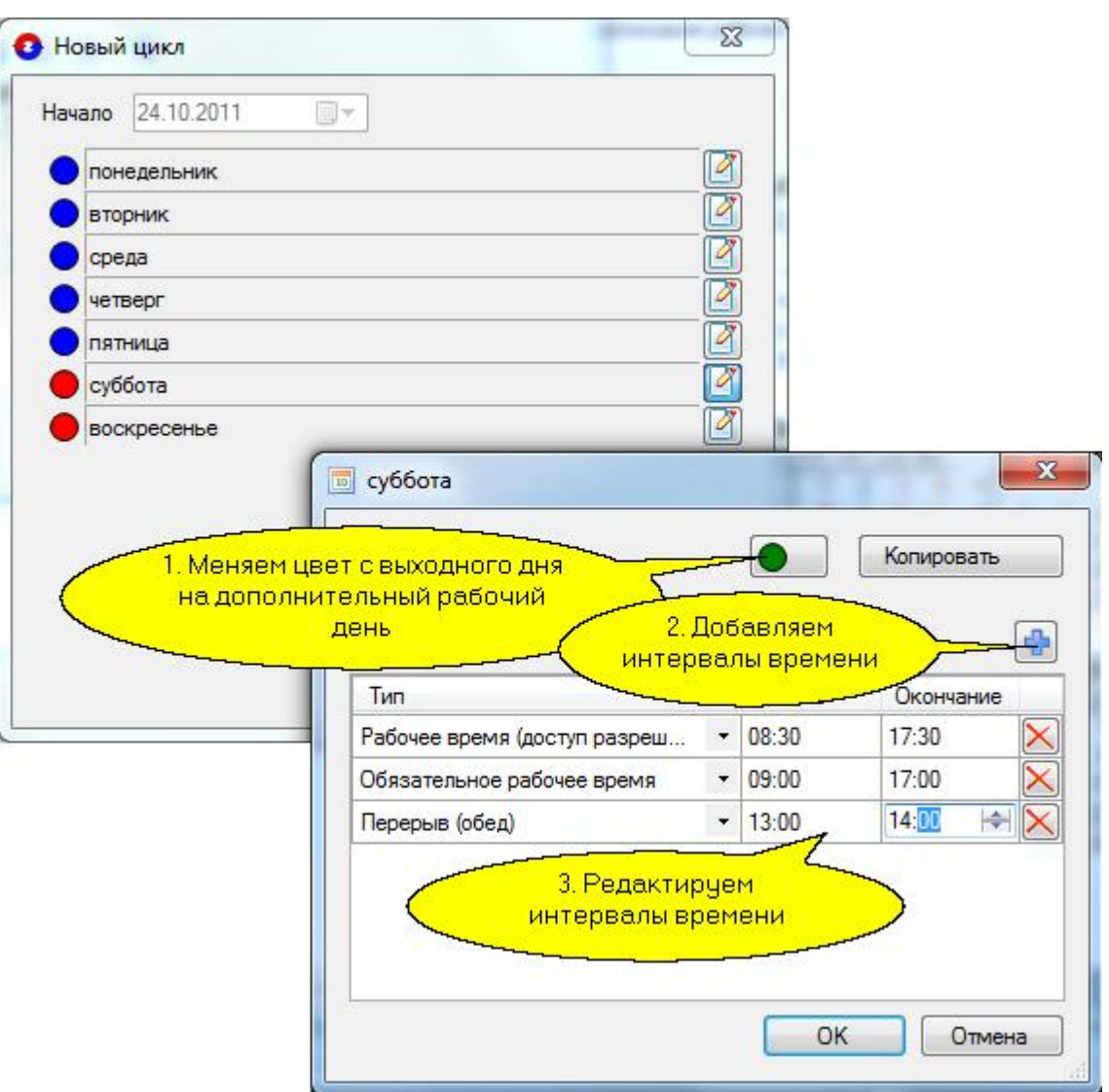

В итоге получаем следующее недельное расписание "шестидневки".

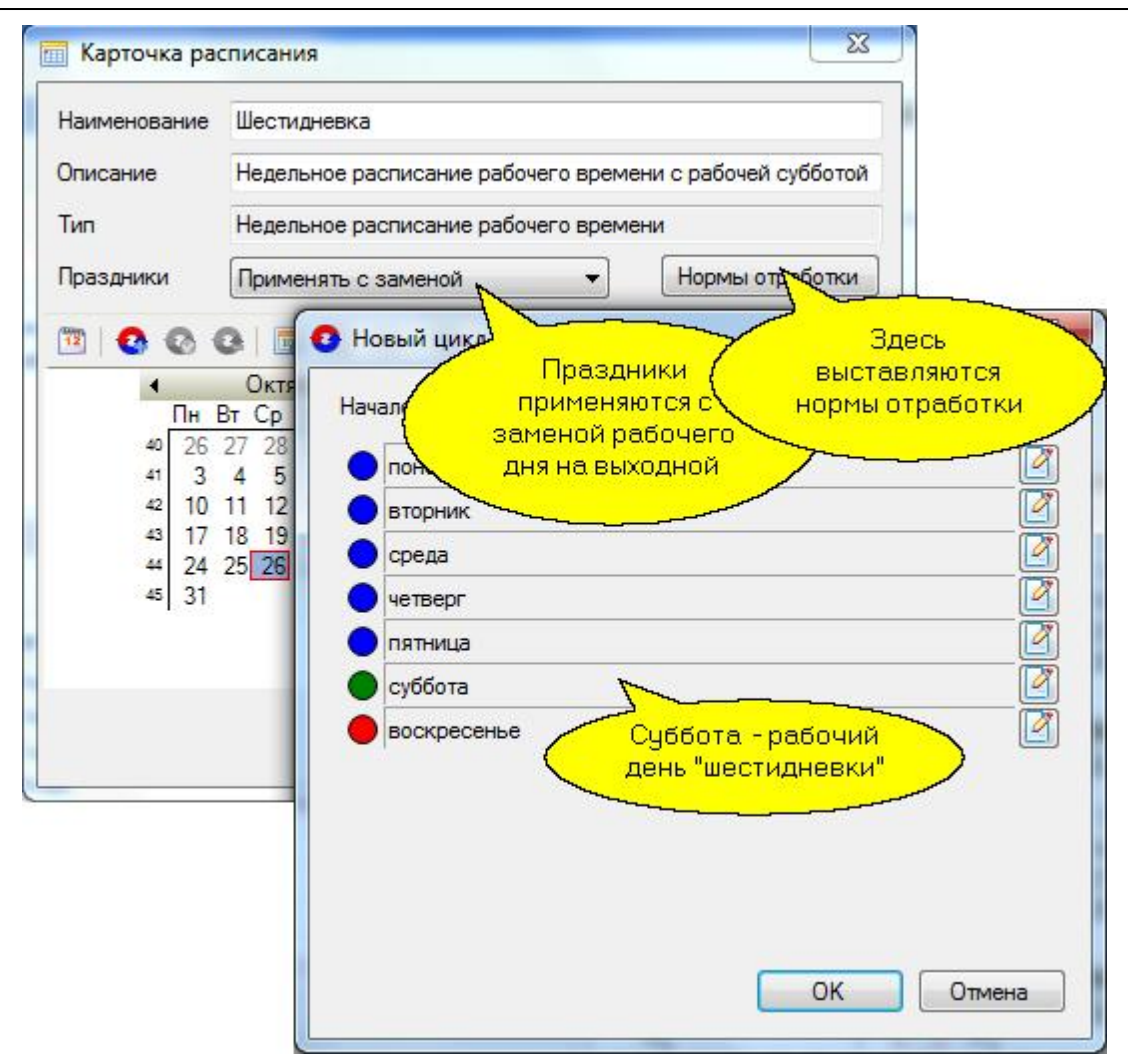

После настройки всех дней нажмите на кнопку «ОК» в окне «Новый цикл».

*Норма отработки:* Указываются обязательные часы отработки в день и в неделю.

Нажатием на кнопку «Расписание подробно», получаем детальное представление цикла недельного расписания "шестидневки".

*ООО «НПО Релвест»* **267**

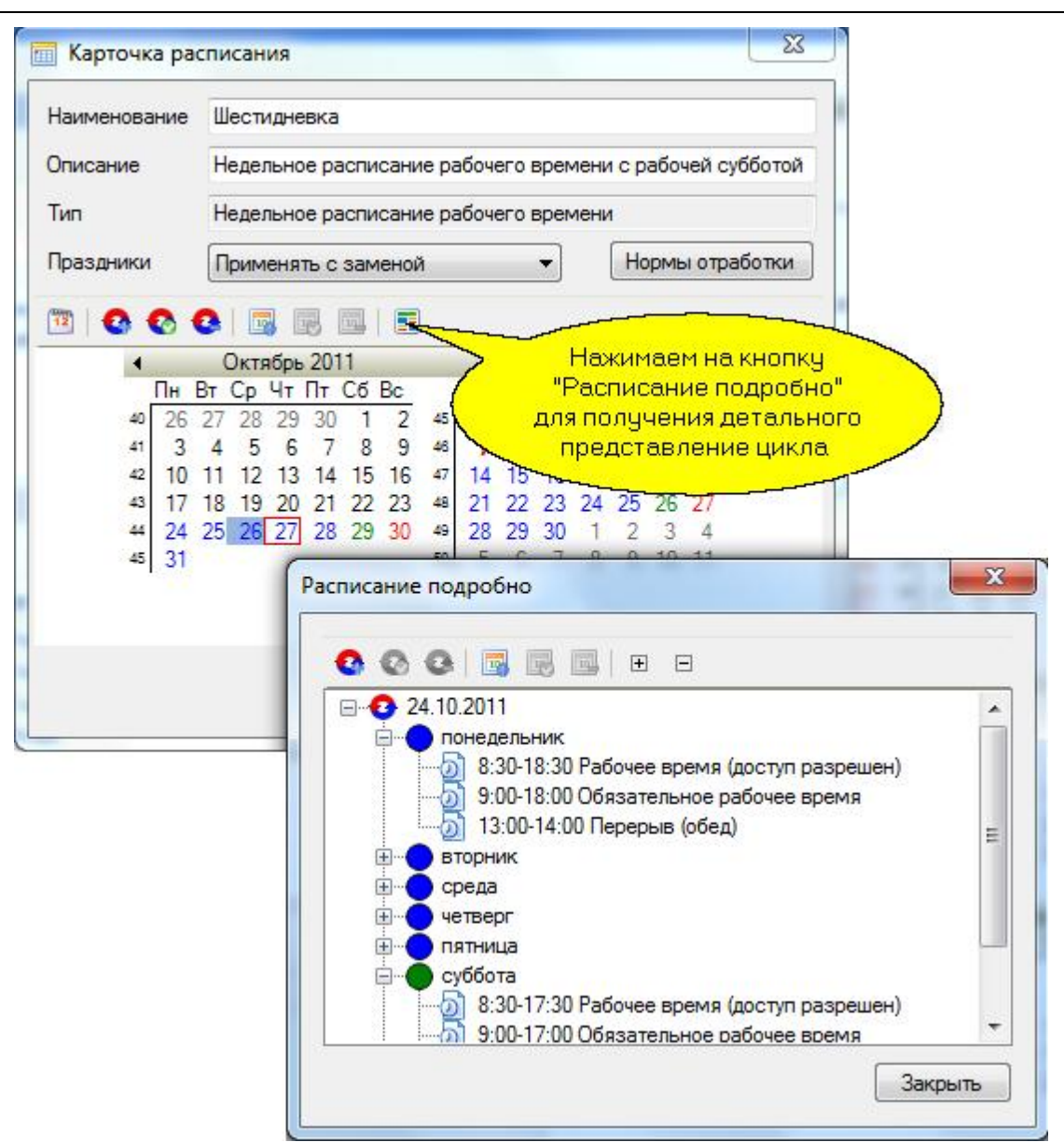

Нажмите на кнопку «ОК» в окне «Карточка расписания».

Недельное расписание рабочего времени готово и отобразится в списке расписаний. В области просмотра его можно просмотреть.

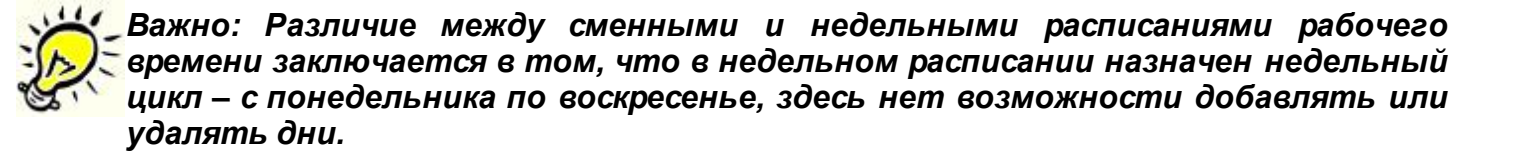

*Важно: Удобство применения сменных расписаний рабочего времени в том, что, на их основе, возможна реализация самых различных графиков работ сотрудников – "сутки-двое", "день-через-день" и т.д.*

## **Создание праздничных дней**

Если Вы хотите аккуратно организовать доступ на территорию или подсчитывать отработанное время (учёт рабочего времени), то необходимо ввести таблицу праздников с тем, чтобы система могла их учитывать в своей работе.

Для добавления праздника необходимо открыть панель праздников, как показано ниже.

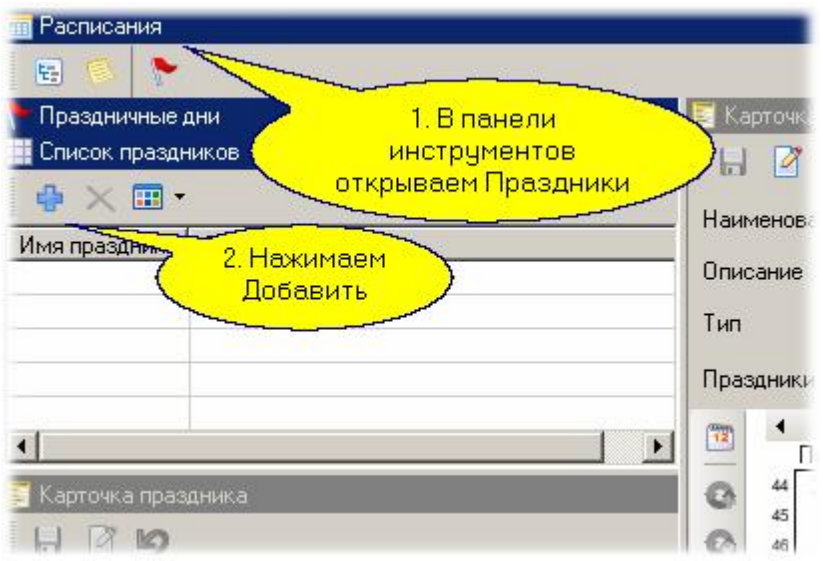

После нажатия на кнопку «Добавить» в карточке праздника, введите его название и назначьте дату.

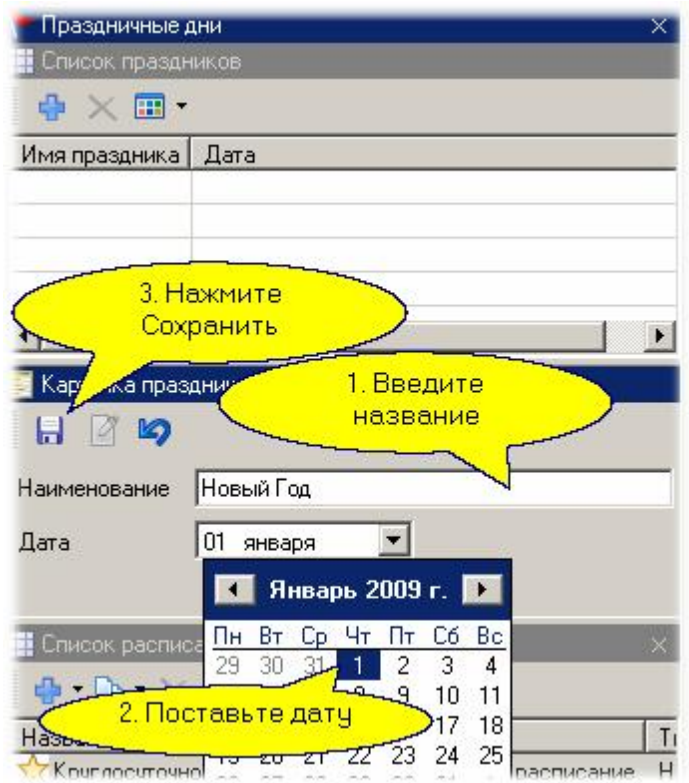

Повторите эту последовательность действий для всех остальных праздников на текущий год.

## **Исключительные дни**

Понятие исключительного дня позволяет задать нестандартный день в цикле любого расписания. Примером исключительного дня может служить рабочий день в субботу при переносе выходного из-за праздников.

## *Пример применения исключительных дней:*

Например, 23 февраля 2010 года – вторник. Чтобы получить три дня выходных подряд, суббота

делается рабочим днём, а понедельник – выходным вместо субботы. Таким образом, получаем три выходных подряд: воскресенье 21 февраля, вторник 22 февраля и праздничный день 23 февраля. Соответственно, суббота 20 февраля становится рабочим днём.

Внесём рассмотренный выше пример исключительного дня, например, в недельное расписание доступа. Выбираем в списке расписаний недельное расписание и переходим в режим редактирования.

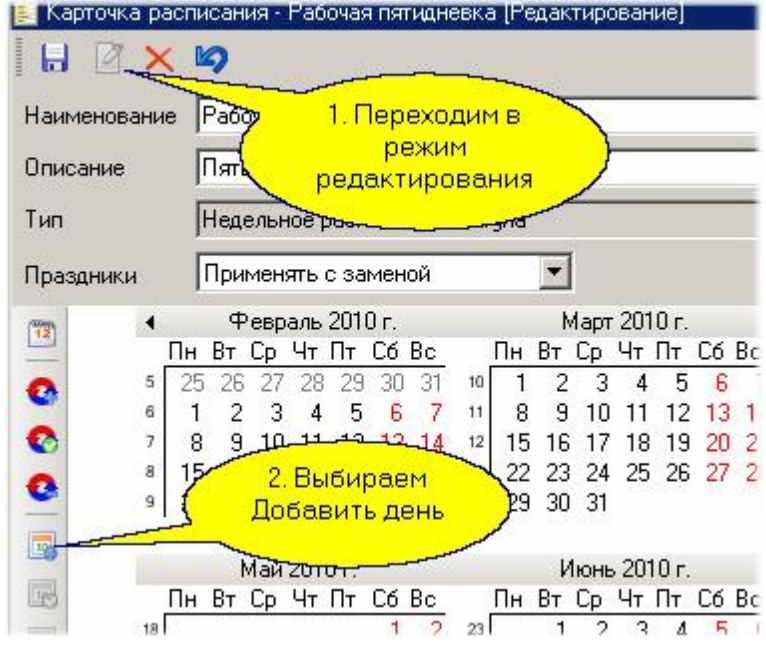

При добавлении дня надо указать дату и назначить тип дня. Мы для субботы 20 февраля назначаем рабочий день.

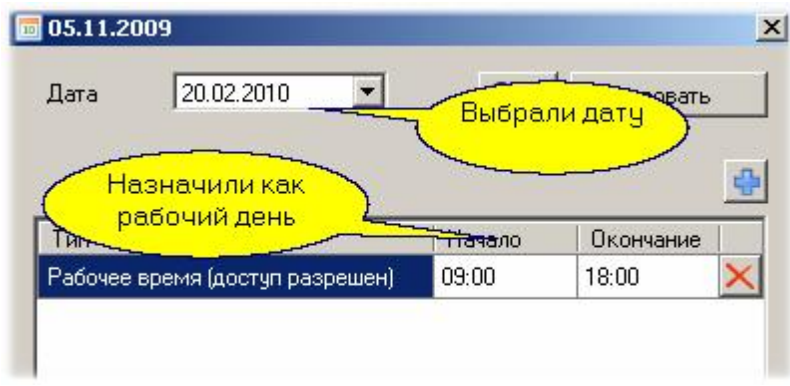

Аналогично, понедельник 22 февраля назначаем выходным днём. Теперь наше расписание максимально соответствует действительности.

*Замечание: В учёте рабочего времени исключительные дни обеспечивают формирование корректных отчётов об отработанном времени.*

#### **Присвоение расписания подразделению или сотруднику**

Присвоение расписания необходимо для того, чтобы определить отработанное время с учётом правил его подсчёта.

Для присвоения расписания необходимо зайти в «Редактор персонала».

*Примечание: Необходимо помнить, что подразделения и сотрудники должны быть уже созданы.*

## *Присвоение расписания подразделению:*

- В дереве подразделений выберите нужное подразделение;
- Перейти в карточку подразделения;
- Нажмите на кнопку «Изменить», область подразделения перейдет в режим редактирования;
- В строке расписания нажмите на кнопку «Выбрать». Откроется диалоговое окно «Список расписаний»;
- Выберите нужное расписание, затем нажмите на кнопку «Выбрать»;
- Нажмите на кнопку «Сохранить».

В итоге, добавленное расписание сохраняется и отображается в области просмотра.

*Примечание: После назначения подразделению расписания сотрудник, принадлежащий к данному подразделению, наследует расписание подразделения, если у него явно не определено другое конкретное расписание.*

## *Присвоение расписания сотруднику:*

- В дереве подразделений выберите нужное подразделение;
- В области «Состав подразделения» выберите сотрудника;
- Перейдите в карточку сотрудника, нажмите на кнопку «Изменить», карточка перейдёт в режим редактирования;
- Перейдите в закладку «Расписание», нажмите на кнопку «Выбрать». Откроется диалоговое окно «Список расписаний».
- Выберите нужное расписание и нажмите на кнопку «Выбрать»;
- Нажмите на кнопку «Сохранить».

Добавленное расписание отображается в области просмотра.

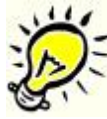

*Примечание: Если сотрудник унаследовал расписание от подразделения, то при изменении расписания у сотрудника, подразделение не наследует назначенное расписание. Каждый сотрудник может работать по индивидуальному расписанию.*

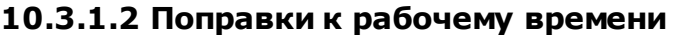

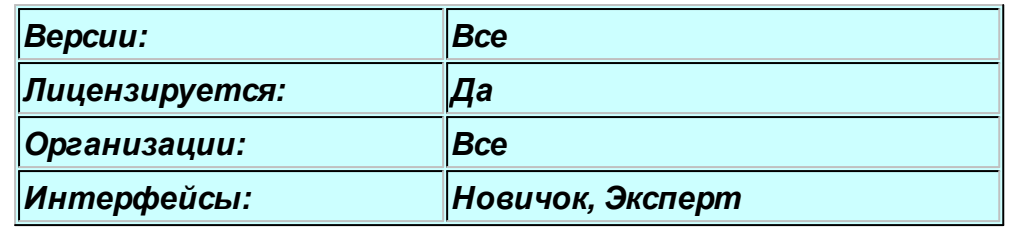

#### **Назначение**

Модуль учета рабочего времени позволяет получить достоверную информацию для табеля учета рабочего времени в том случае, если сотрудник находится в рабочее время на территории предприятия. Если же он находится в командировке, на больничном и так далее, то результаты, выводимые модулем учета рабочего времени в месячный табель, будут отличаться от истины и малопригодны, например, для начисления заработной платы.

Модуль поправок к рабочему времени позволяет исправить данную ситуацию - он предназначен для ручного ввода различных отклонений, которые затем учитываются системой при формировании табеля учета рабочего времени.

Модуль позволяет вводить следующие поправки:

- *Больничный*. Вводятся даты начала и окончания отсутствия сотрудника по болезни.
- *Командировка*. Вводится интервал дат, в которые сотрудник находился в командировке.
- *Отпуск*. Вводятся данные об оплачиваемом отпуске сотрудника.
- *Принят на работу*. Применяется для того, чтобы правильно оформлять табель на сотрудника, принятого на работе в середине месяца.
- *Уволен*. Применяется для того, чтобы правильно оформлять табель на сотрудника, уволенного в середине месяца.
- *Отпуск без содержания*. Для учета отгулов и других отсутствий без оплаты этого времени.
- *Рабочий день*. Для введения данных об отработанном дне, если в системе сотрудник по какой-то причине не отмечен (например, забыл дома свою карточку и был запущен на территорию вручную).

## **Панели редактора поправок**

Редактор поправок к рабочему времени в конфигурации по умолчанию напоминает редактор персонала: имеет панель с деревом подразделений, список элементов подразделения и карточку персоны. Дополнительно имеется панель поправок, расположенная под карточкой персоны:

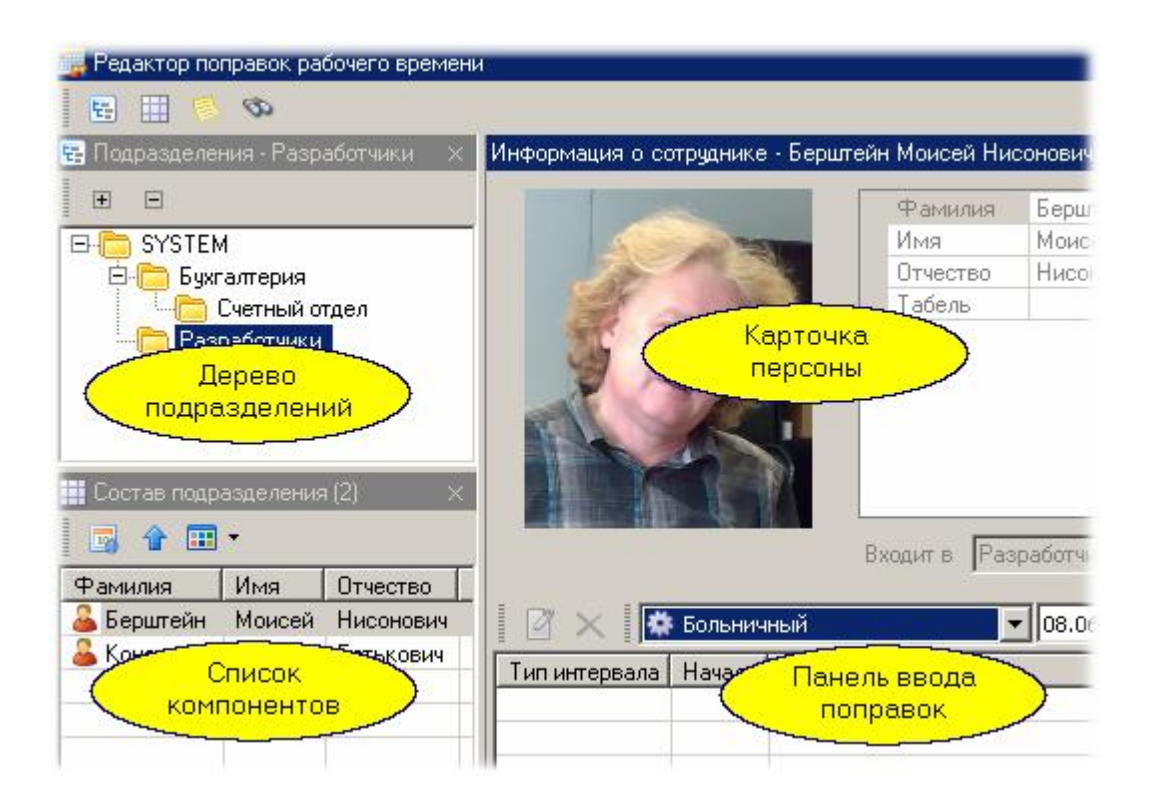

Для ввода поправки необходимо:

- 1. Выбрать сотрудника в списке сотрудников (внизу слева на предыдущем рисунке);
- 2. Выбрать тип поправки из раскрывающегося списка;
- 3. Ввести даты начала и конца поправки. Если поправка на один день, то даты начала и конца совпадают;
- 4. Нажать на кнопку "Добавить" (синий крестик правее дат начала и конца).

На рисунке ниже показан ввод поправки "Командировка" сроком на 3 дня с 4 мая по 6 мая включительно:

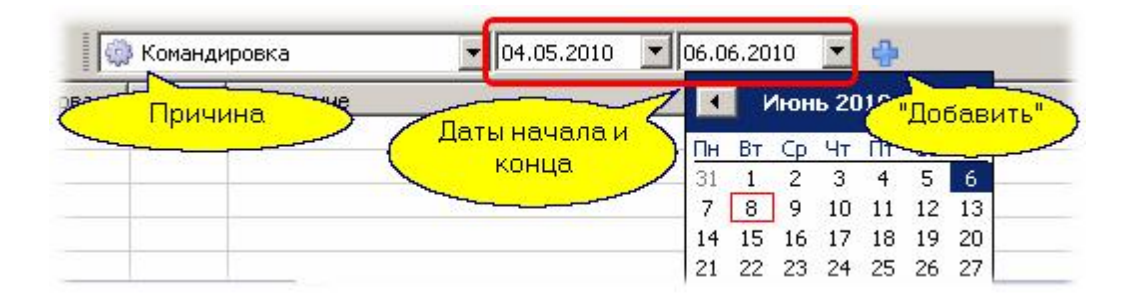

Поправки можно редактировать или удалять, если это потребуется (естественно, до формирования отчетного документа). На рисунке показаны используемые для этого средства:

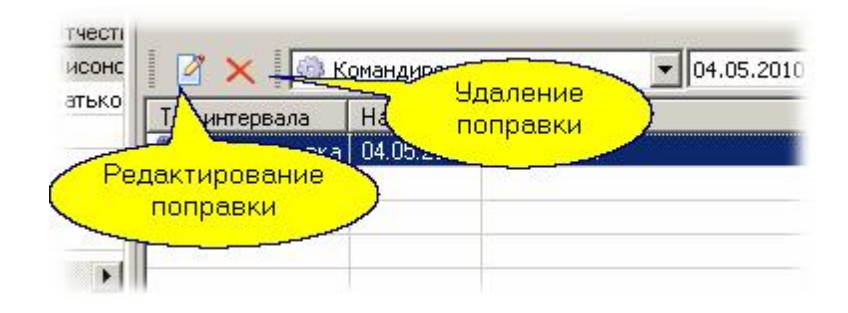

Для внесения поправки группе сотрудников выделите в панели списка несколько человек (щелкая

мышкой при нажатой и удерживаемой клавише Ctrl), а затем нажмите на кнопку "Добавить интервал", как показано на рисунке:

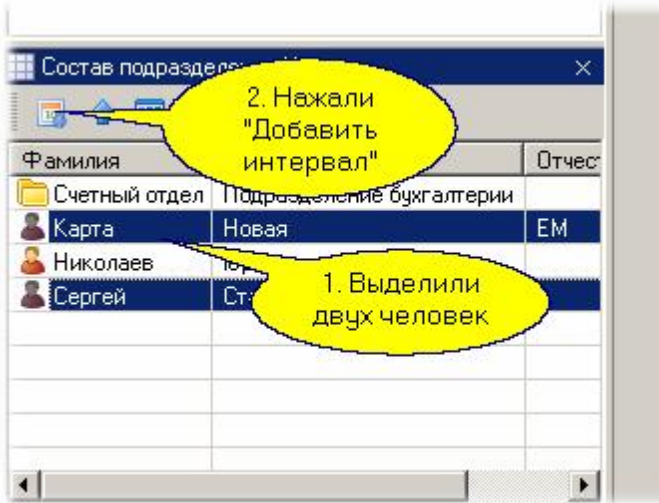

Введите интервал сразу для всех выбранных сотрудников в открывшемся отдельном окне:

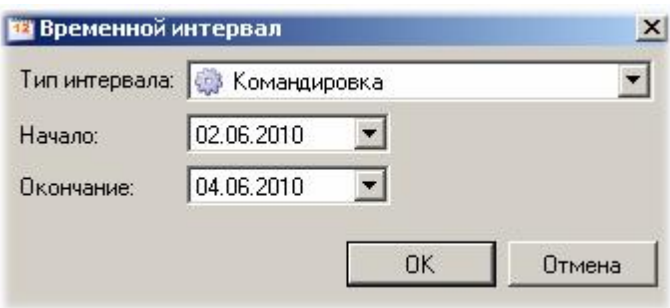

## *См. также:*

Модуль учета [рабочего](#page-248-0) времени <sup>249</sup>

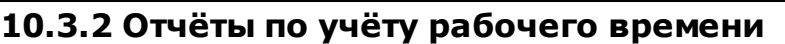

<span id="page-273-0"></span>Поскольку задача модуля УРВ – посчитать отработанное сотрудниками время за выбранный период и сравнить его с плановым, то алгоритм расчёта рабочего времени для отчётов был унифицирован: для решения поставленной задачи разработан список параметров нормализации интервалов присутствия, которые влияют на результат расчёта.

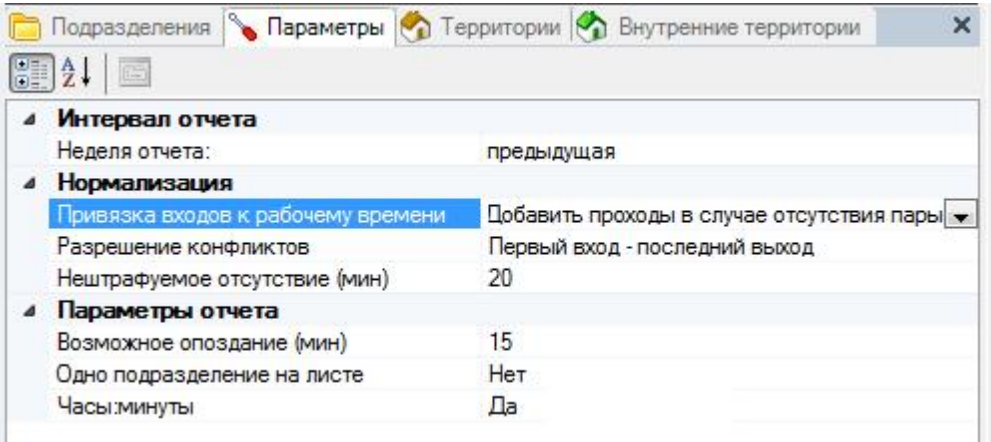

В системе применяются следующие методы нормализации интервалов присутствия сотрудников на указанных территориях:

1. Данные обрабатываются за конечный интервал времени (например, с 1-го по 30-е числа месяца), а между интервалами рабочего времени могут быть разные несостыковки, поэтому введены две настройки нормализации – «**Привязка входов к рабочему времени»**:

- **«Изъять проходы в случае отсутствия пары»** при отсутствии у входа или выхода пары до начала следующего рабочего времени данное событие аннулируется.
- **«Добавить проходы в случае отсутствия пары»** при наличии входа без выхода, окончанием интервала считается окончание ближайшего интервала рабочего времени (справа). При наличии выхода без входа, началом интервала считается начало ближайшего интервала рабочего времени (слева).

Первая настройка трактует события не в пользу работника, вторая – в его пользу.

2. Для разрешения проблемы отсутствия строго парных событий "вход-выход", можно выбрать следующие методы нормализации – «**Разрешение конфликтов»**:

- **«Первый вход – последний выход»** при последовательности нескольких входов подряд или нескольких выходов подряд, для входов берётся первый, для выходов – последний из ближайшей последовательности выходов, то есть события трактуются в пользу сотрудника.
- **«Последний вход – первый выход»** по аналогии с предыдущим пунктом, из последовательных входов берётся последний, из ближайшей последовательности выходов – первый. События трактуются не в пользу сотрудника.
- **«Один считыватель»** считается только интервал времени между первым и последним прикладыванием карты (идентификатора) к считывателю.
- **«Последний вход – последний выход»** при последовательности нескольких входов подряд или нескольких выходов подряд, для входов берётся последний и для выходов – последний.

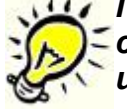

*Примечание: При создании отчётов по учёту рабочего времени для сотрудников с разрешённой ночной сменой НЕ РЕКОМЕНДУЕТСЯ использование правила «Первый вход – последний выход».*

3. В настройках отчётов есть также параметр нормализации **«Нештрафуемое отсутствие (мин)»**:

Это максимальная длительность отсутствия на рабочем месте, которая игнорируется при учёте отработанного времени. Например, при перекурах за пределами территории (что реально в жизни). Если этот параметр поставить в 0, то мы и будем фактически считать чистое время, так как все, даже короткие отсутствия, будут вычитаться из отработанного времени.

# **Общий подход к подсчёту параметров для отчёта**

На нижеследующем графике приведен пример всех входов и выходов одного сотрудника в течение рабочего дня. Красным цветом обозначены интервалы времени, которые засчитываются при использовании правила «Первый вход – последний выход». Зелёным цветом обозначены те интервалы времени, которые будут суммироваться по правилу «Последний вход – первый выход». Синим цветом выделен интервал времени, который определяется по правилу «Один считыватель». Жёлтым цветом обозначены интервалы времени, которые будут суммироваться по правилу «Последний вход – последний выход».

Предполагается включение в параметрах отчётов настройки нормализации «Привязка входов к рабочему времени» – «Добавить проходы в случае отсутствии пары».

Периоды отсутствия сотрудника на указанной территории анализируются в соответствии с выбранным методом нормализации "Разрешение конфликтов". Анализ проводится с целью определения, соответствуют ли они требованию параметра "Нештрафуемое отсутствие" (при этом отсутствия должны попадать в интервал обязательного рабочего времени).

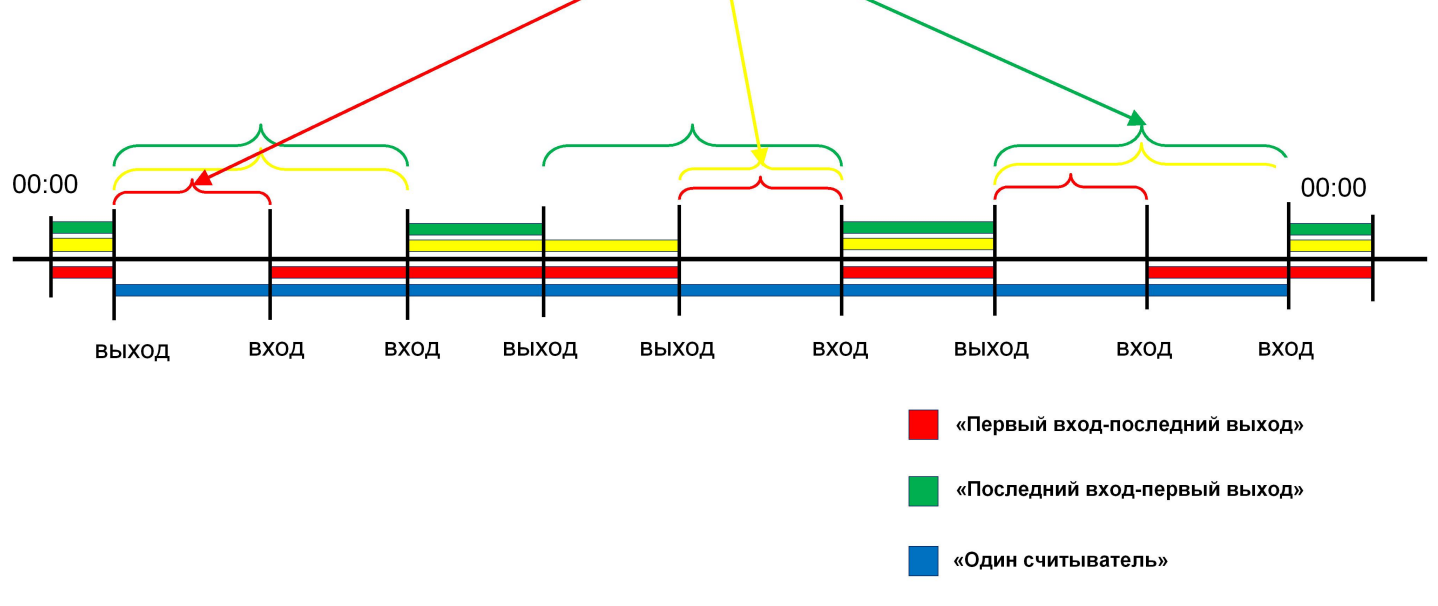

«Последний вход-последний выход»

*Примечание: Отсутствие в рабочее время (РВ) – ситуация, когда сотрудник в обязательное рабочее время сотрудник отсутствовал на территории дольше, чем указано в параметре"Нештрафуемое отсутствие", но меньше 4 часов. В последнем случае в месячном табеле будет указано отсутствие на работе.*

*Важно: Для корректной работы модуля, после окончания рабочего дня, даже если не было выхода, считаем работника фактически вышедшим за пределы контролируемой территории (независимо от настройки нормализации «Добавить проходы в случае отсутствия пары»).*

После проведения выбранных процедур нормализации интервалов присутствия сотрудника на указанной территории получаем следующее представление графика рабочего времени для недельного расписания УРВ:

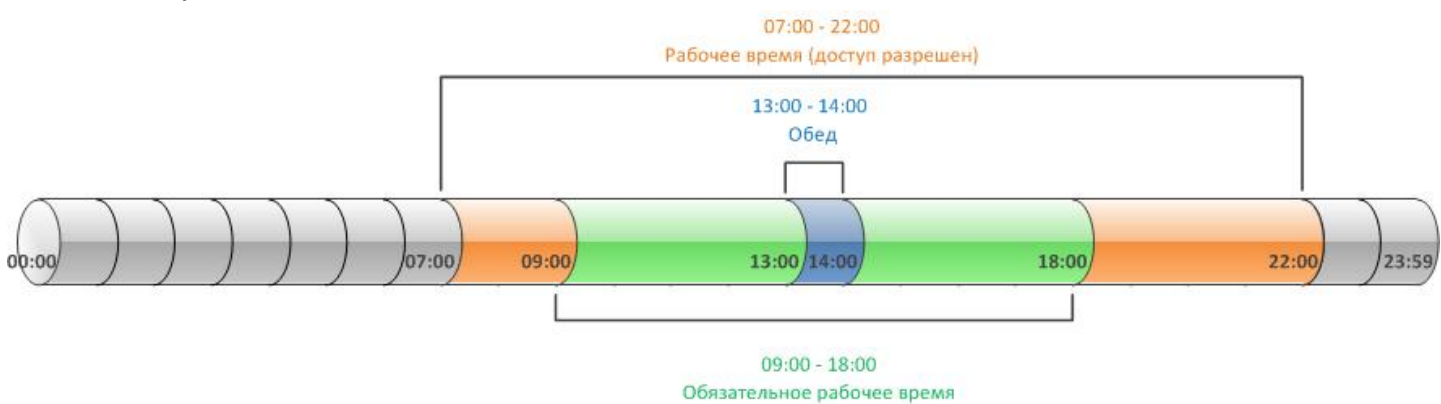

Присутствие сотрудника в пределах интервала "Рабочее время (доступ разрешен)" засчитывается в суммарное рабочее время.

Нарушения фиксируются относительно обязательного рабочего времени.

Обеденный перерыв вычитается из рабочего времени.

Для сменного графика логика примерно такая же с той разницей, что нет обеденного перерыва, а смена переходит через полночь, чего не бывает в обычном недельном расписании.

На следующем рисунке отображен пример графика рабочего времени для случая ночной смены:

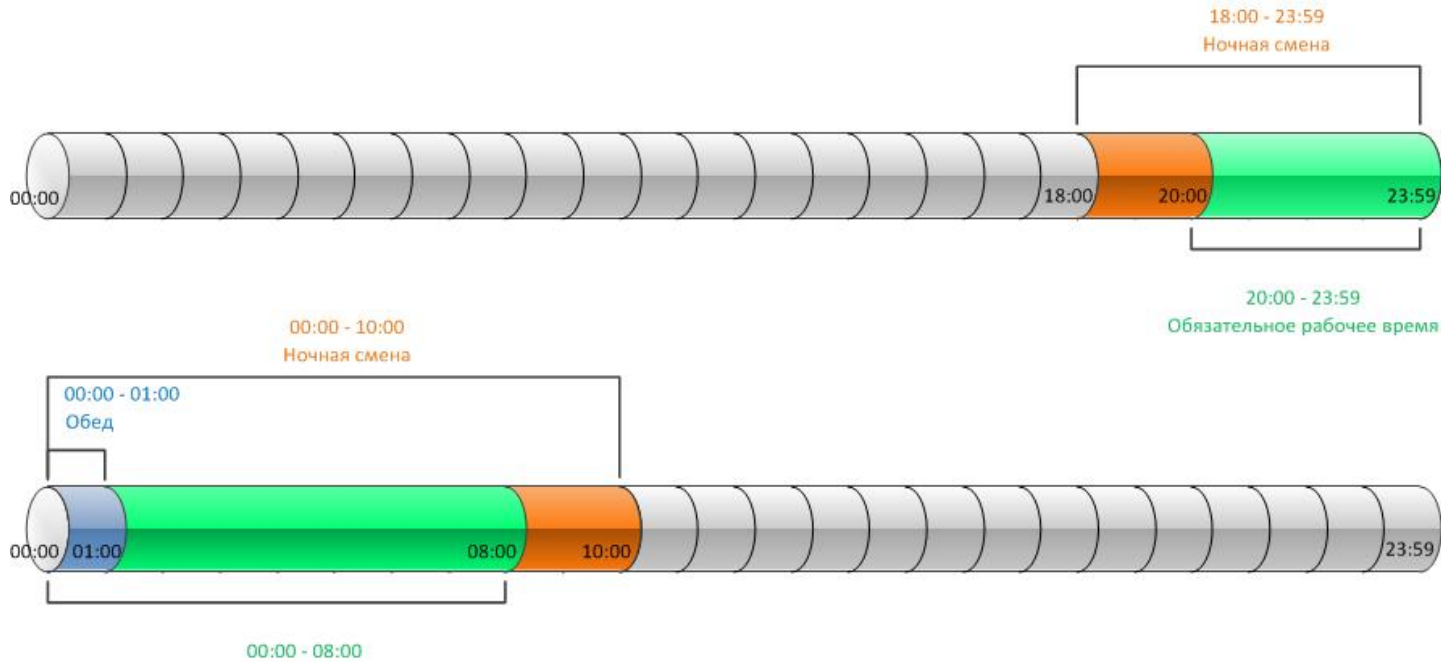

Обязательное рабочее время

*Примечание: Если часть смены или вся смена имеет еще и атрибут ночной смены (он может накладываться на смену), то внутри этого интервала отдельно подсчитывается ночное время, выводимое в табель формы Т13.*

## **10.3.2.1 Построение отчётов**

Откройте редактор «Бизнес-отчёты» выполнив команду Пуск -> Все программы -> Parsec 3 -> Отчеты.

Укажите шаблон отчета (если он сохранен или загружен ранее).

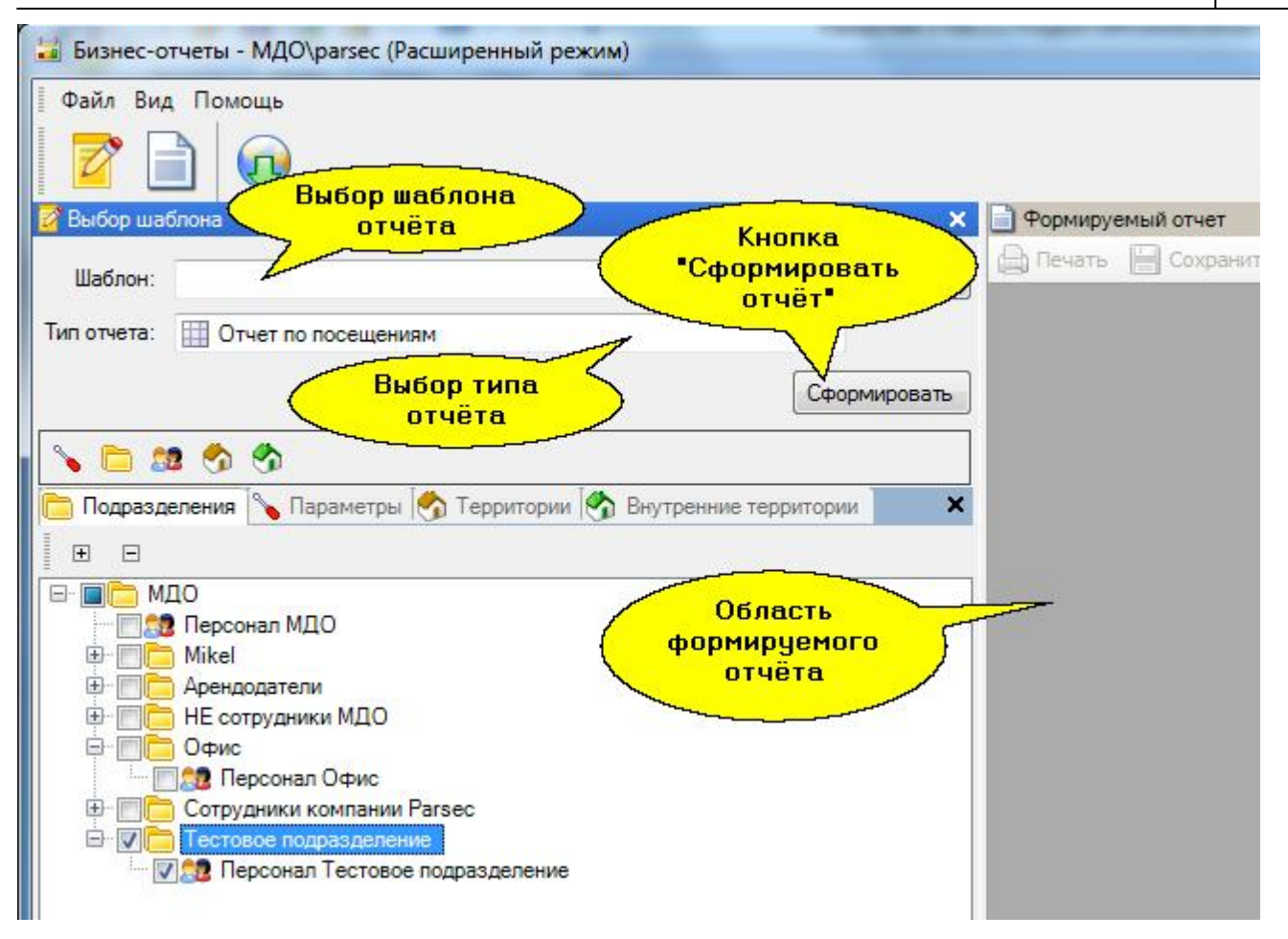

Выберите «Тип отчёта». (При необходимости можно заказать специализированный шаблон отчета у производителя системы, который также будет отображаться в этом списке). Затем перейдите на вкладку «Подразделения» и нажмите на кнопку «+», чтобы развернуть дерево подразделений. Установите флаг выбора слева от интересующих Вас подразделениий. Задайте нужные параметры отчёта на вкладке «Параметры», затем нажмите на кнопку «Сформировать».

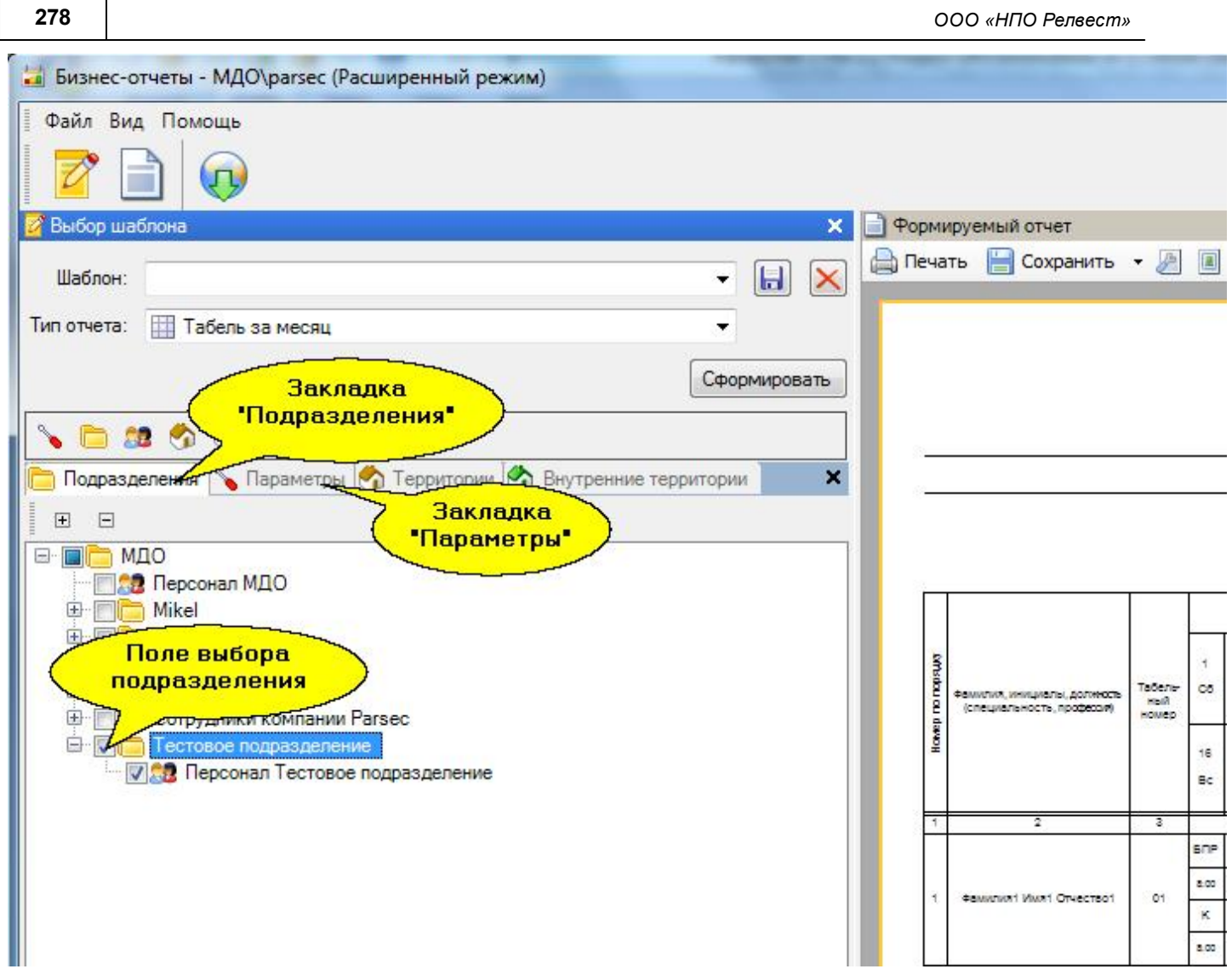

Отчёт сформируется справа в области «Формируемый отчёт».

Можно построить отчёт по отдельному пользователю. Для этого выберите закладку «Пользователи» и нажмите на пиктограмму • «Добавить пользователя». Откроется форма выбора пользователей «Субъекты». В этой форме нажмите на значок подразделения, а затем в списке сотрудников - на пользователя (см. рисунок ниже).

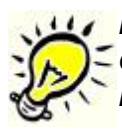

*Важно: Для построения отчёта для одного пользователя необходимо на вкладке «Подразделения» снять все флаги, так как при их наличии для построения отчёта выбираются все пользователи указанных подразделений .* *ООО «НПО Релвест»* **279**

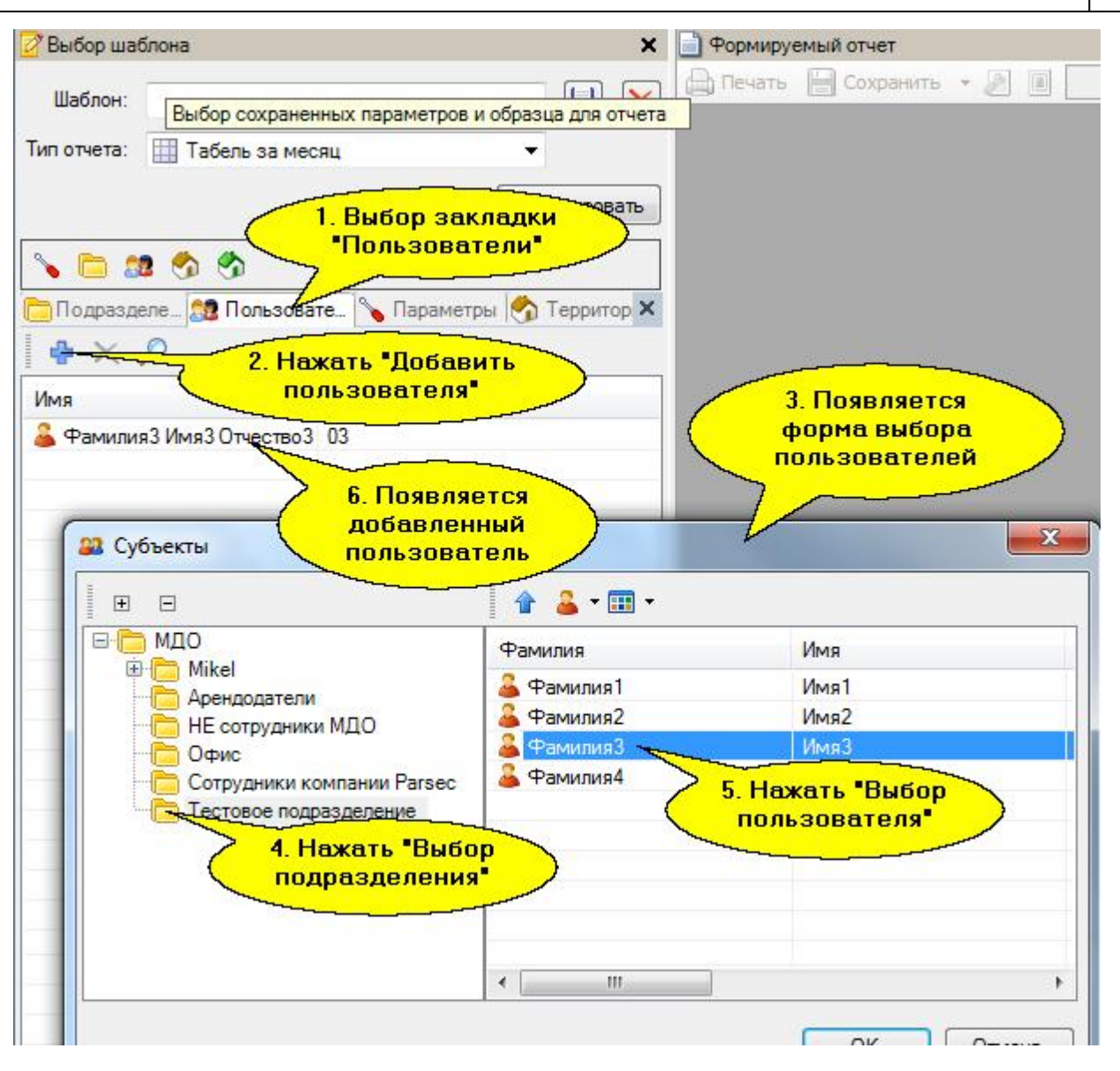

## **10.3.2.2 Табель за месяц**

На скриншоте ниже представлен месячный табель учёта рабочего времени по форме Т-13.

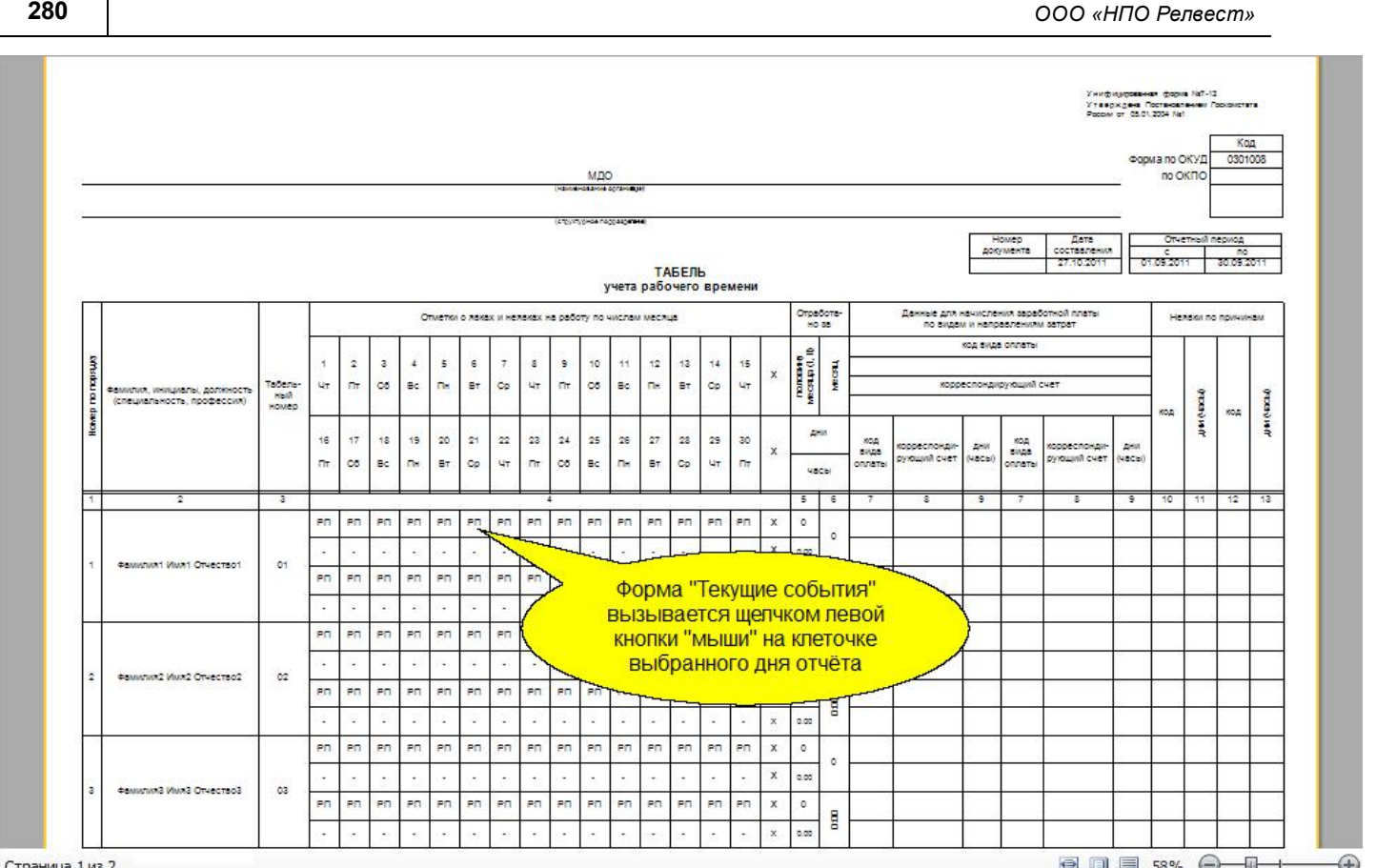

Расшифровка кодов интервалов рабочего времени (РП, СП, ОСЧ, К, Б и т.д.) формы Т-13 приведена в табл. 1 ниже по тексту.

Для развёрнутой детализации событий каждого дня отчётного периода применяется отдельная экранная форма «Текущие события», которая вызывается щелчком левой кнопки "мыши" на клеточке выбранного дня отчёта.

Такая возможность детализации событий доступна как в «Табеле за месяц», так и в любом другом типе отчёта, кроме «Дифференциального отчёта».

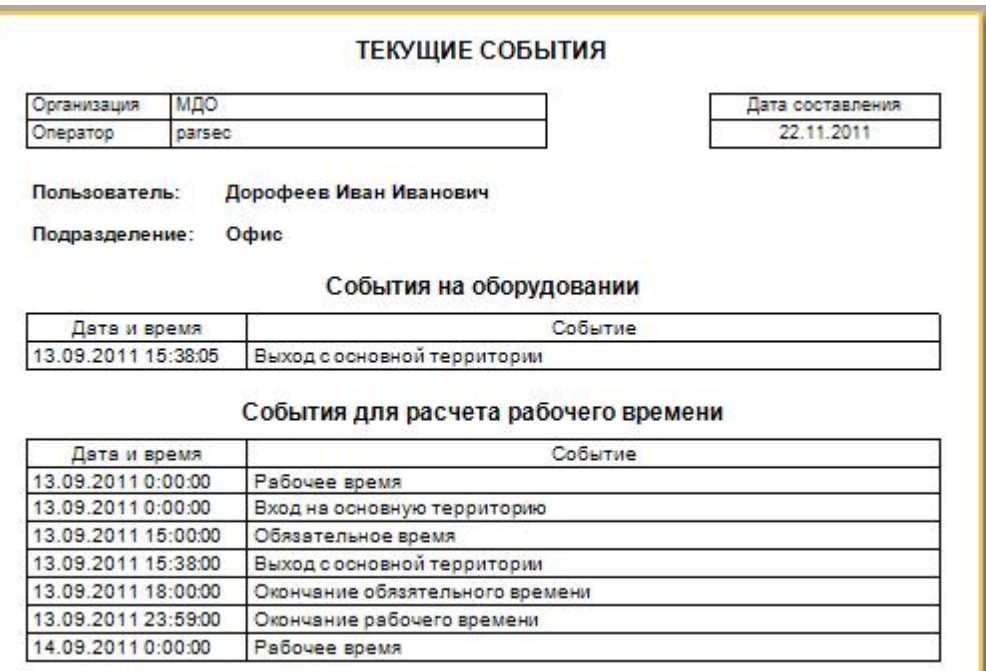

Для формирования месячного табеля учета рабочего времени с выводом результатов по форме

Т-13 необходимо в модуле УРВ выбрать из выпадающего списка данный тип отчета:

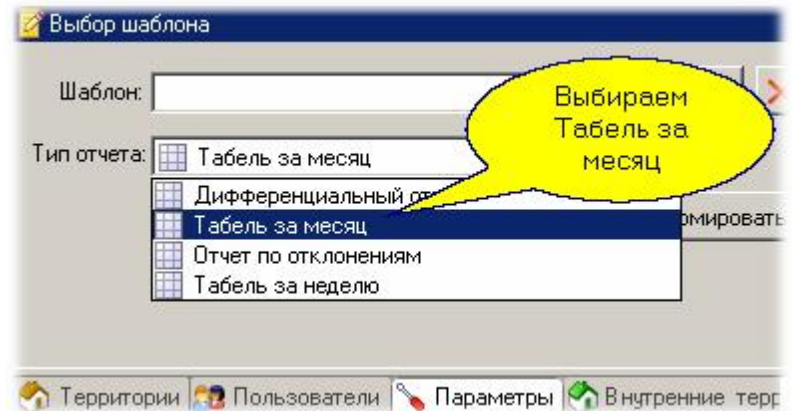

Далее на закладке территорий выбираем точки прохода, по которым ведется учет нахождения сотрудника на рабочем месте (на территории предприятия):

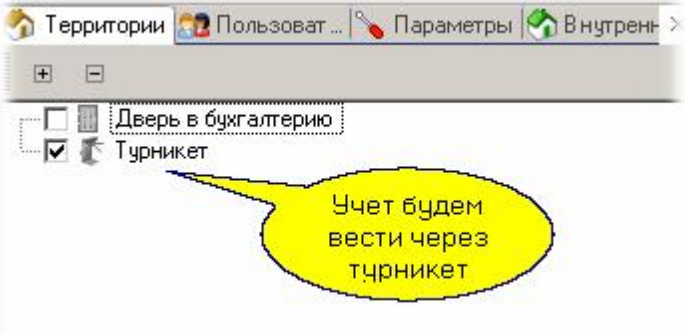

Следующим шагом выбираем подразделение, для которого будет сформирован месячный табель:

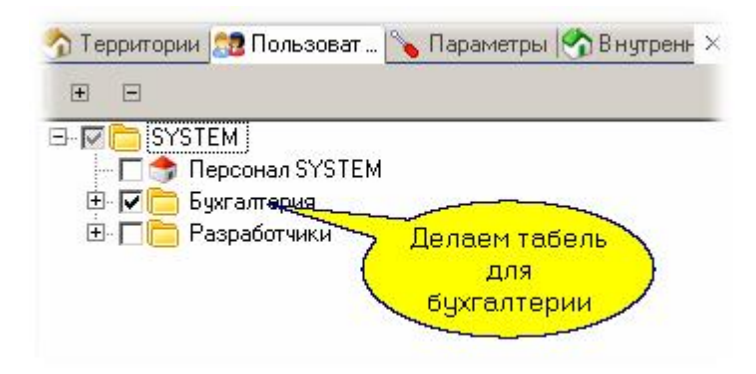

На вкладке параметров настраиваем параметры подсчета рабочего времени:

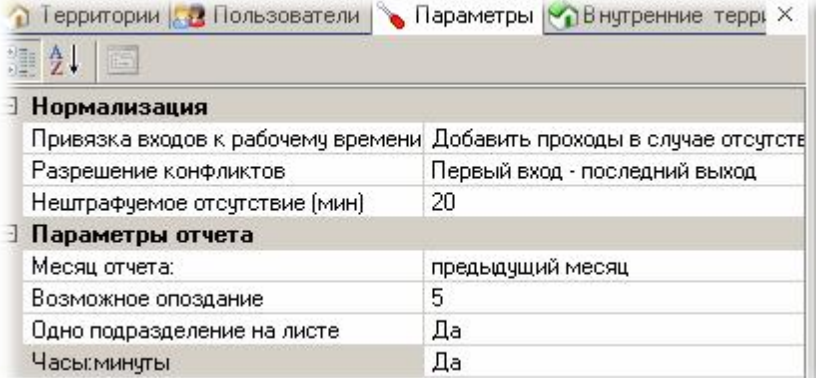

Смысловое значение параметров следующее:

- *Привязка входов к рабочему времени*. Если у человека есть вход и нет выхода или есть выход но нет входа, имеем возможность поступит двояко: либо изъять непарный проход (фактически засчитать прогул), либо добавить парный проход (простить сотрудника за то, что он не отметился).
- *Разрешение конфликтов*. Относится к двойным (и более) входам или выходам, то есть когда есть два или более входов подряд без соответствующих выходов и наоборот. Засчитывать можно первый из входов и последний из выходов (демократичный вариант), либо последний из входов (первый из выходов) - жесткий вариант подсчета.
- *Нештрафуемое отсутствие*. Если сотрудник отсутствовал на территории (рабочем месте) не более указанного интервала времени (за один раз), то этот интервал из рабочего времени не вычитается. Применяется, например, если на перекуры надо выходить за территорию предприятия.
- *Возможное опоздание*. Опоздание относительно начала рабочего дня, за которое сотрудник еще не попадает в нарушители.
- *Одно подразделение на листе*. Если мы выбираем эту опцию, то при формировании отчета по нескольким подразделениям за один раз отчет для каждого подразделения будет начинаться с новой страницы.
- *Часы:минуты*. Формат вывода результатов расчета. При установке "Нет" время будет выводиться в виде десятичной дроби, например, 16,8 часа.

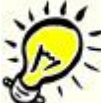

*Замечание: Как видно на рисунке вверху, в параметрах мы выбрали "Предыдущий месяц". Расчет месячного табеля за текущий (не закончившийся) месяц будет некорректным.*

Если вам такой отчет придется в дальнейшем формировать регулярно, то следует настроенные параметры сохранить в виде шаблона. Для этого введите в поле "Шаблон" его название, например, "Бухгалтерия, месячный табель" и нажмите "Сохранить:

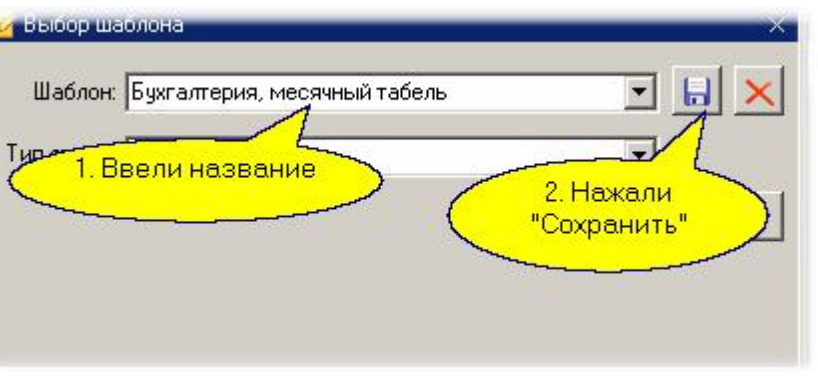

Работа с шаблонами в инструментах отчетов описана в <u>[дополнительном](#page-341-0) разделе</u>! з42].

После выбора всех параметров необходимо нажать кнопку "Сформировать", и результирующий отчет появится в правой панели рабочего окна. Вы можете отправить его сразу на печать на любой доступный принтер, либо сохранить в одним из возможных форматов в файл на диске.

Другие типы отчетов рассм<u>о</u>трены в разделах <u>Табель за [неделю](#page-283-0)</u>l ஊl, <u>Отчет по [отклонениям](#page-288-0)</u>l ஊிи [Дифференциальный](#page-286-0) отчет|<sub>287</sub>

## **Правила расчёта рабочего времени в системе**

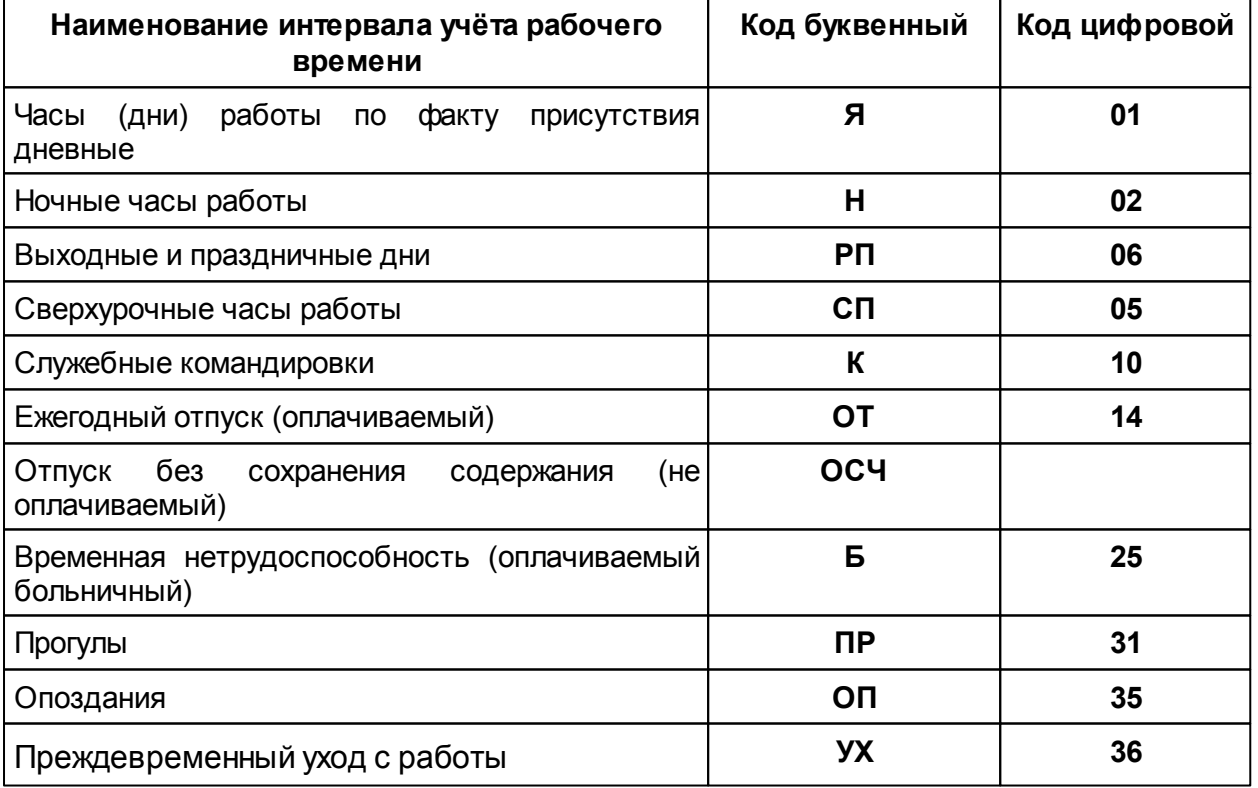

**Таблица 1.** Коды и наименования интервалов учёта рабочего времени.

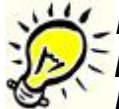

*Важно: Неявка на работу без уважительной причины или отсутствие на работе без уважительной причины более 4 часов (непрерывно) в течение расчётного дня приводят к формированию прогула за анализируемый день.*

## *Что засчитывается в рабочее время:*

Фактически отработанное время с кодом 01;

- Фактически отработанное время в ночные часы (если указанно в расписании) с кодом 02;
- Сверхурочные часы (переработка) за отчётный период. Рассчитывается относительно нормы, как её превышение, код 05;
- Служебная командировка, с временем по дневной норме (пример, 8 часов) с кодом 10;
- Работа в выходные и праздничные дни. Заносится с кодом 03, но только для недельного расписания. Если использовать сменное расписание, то работа в выходные и праздники отдельно не обсчитывается.

#### *Что засчитывается в отсутствие:*

- Оплачиваемый отпуск с кодом 14. Время из нормы за день;
- Больничный с кодом 25. Время берётся из нормы за день;
- Прогулы заносятся с кодом 31. Прогул это отсутствие более 4 часов в день или полное отсутствие на территории.

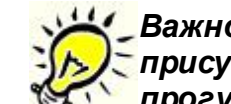

*Важно: Если сотрудник отсутствует в обязательное рабочее время, но присутствовал в рабочее время (доступ разрешён), то это будет считаться прогулом.*

- Преждевременный уход с работы заносятся с кодом 36. Как уход с рабочего времени раньше окончания обязательного рабочего времени;
- Отпуск без сохранения содержания (неоплачиваемый).

## *Пояснения к форме Т13:*

При формировании табеля за месяц учитываются поправки рабочего времени, т.е. учитывается время, указанное в «нормах отработки» (Редактор расписаний – расписание рабочего времени). **«Ночная смена»** – если интервал указан как ночная смена, то при подсчёте отработанного времени данное время суммируется и заносится с кодом Н (02).

## **10.3.2.3 Табель за неделю**

<span id="page-283-0"></span>На скриншоте ниже представлен недельный табель учёта рабочего времени.

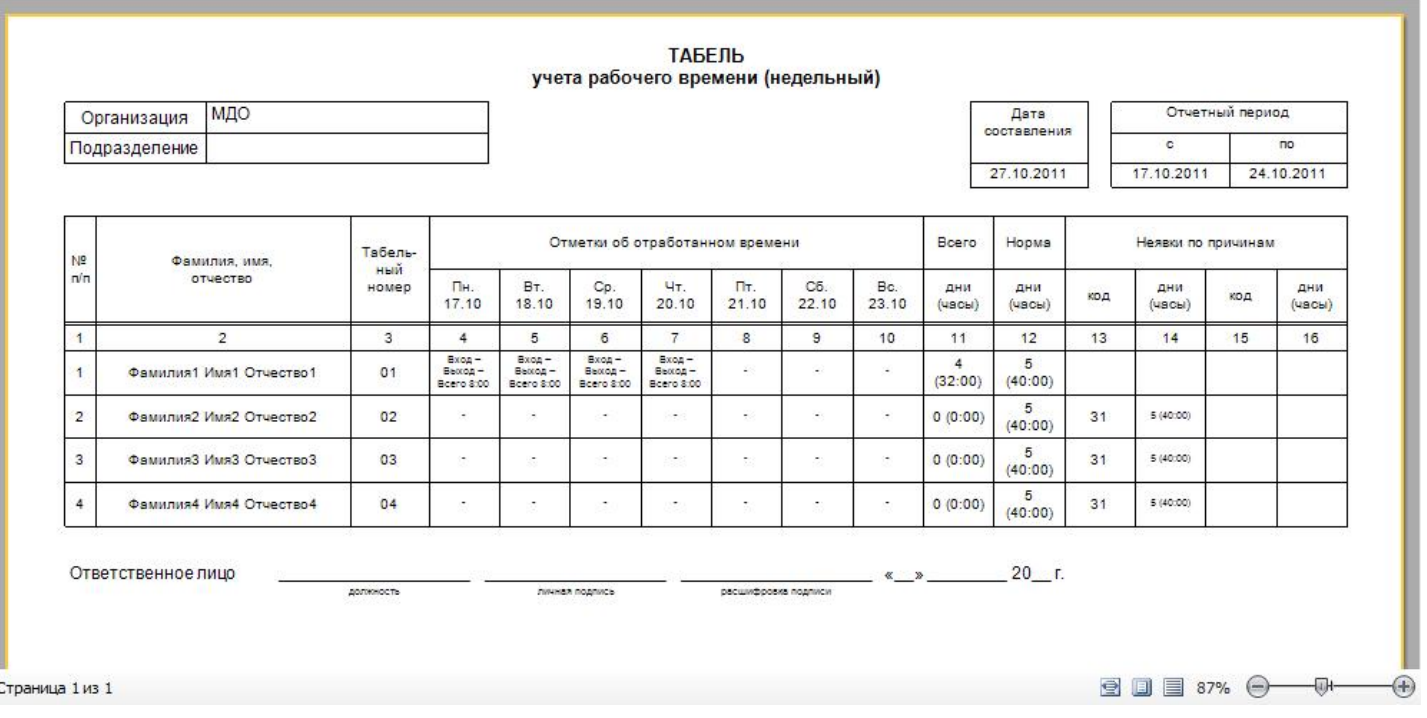

Формирование недельного табеля учета рабочего времени подобно формированию месячного табеля. Для формирования табеля учета рабочего времени за неделю необходимо в модуле УРВ выбрать из выпадающего списка данный тип отчета:

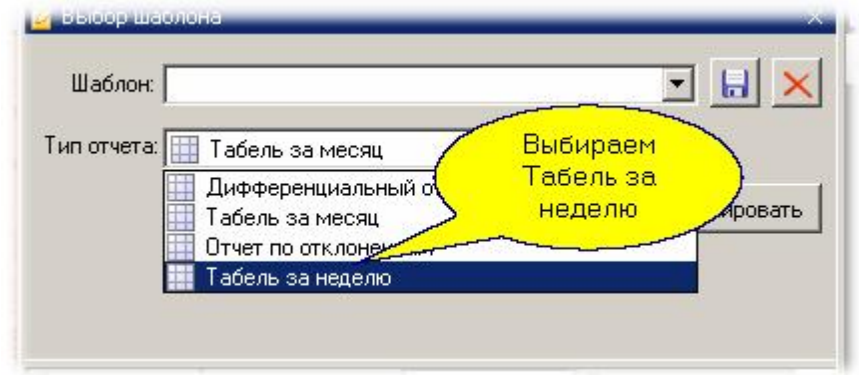

Далее на закладке территорий выбираем точки прохода, по которым ведется учет нахождения сотрудника на рабочем месте (на территории предприятия):

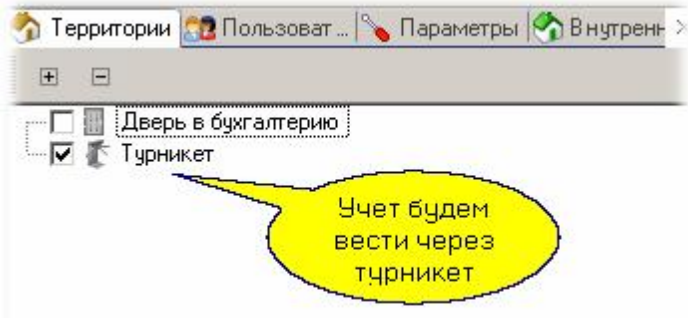

Следующим шагом выбираем подразделение, для которого будет сформирован табель за неделю:

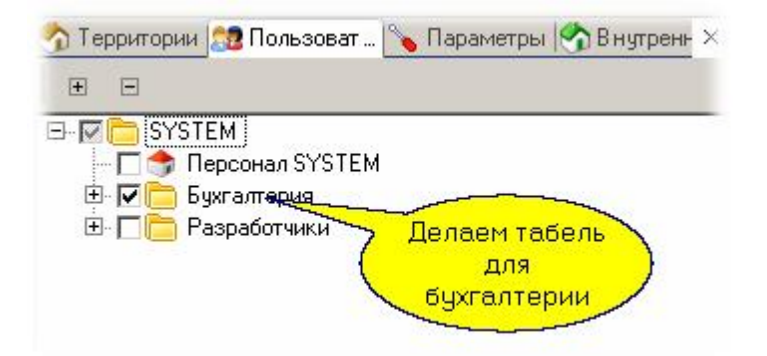

На вкладке параметров настраиваем параметры подсчета рабочего времени:

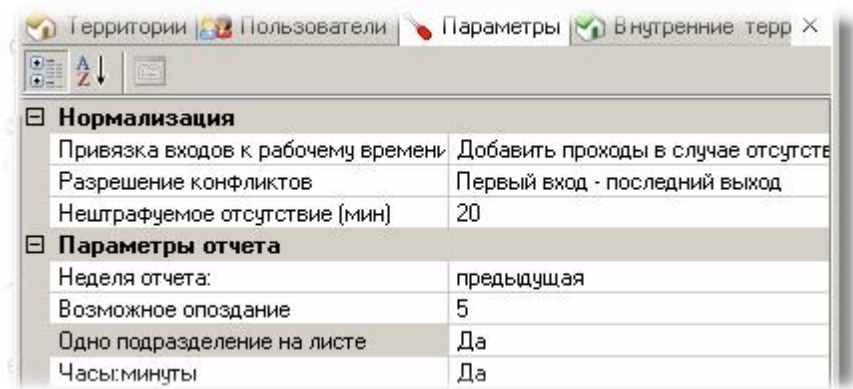

Смысловое значение параметров следующее:

- **Привязка входов к рабочему времени**. Если у человека есть вход и нет выхода или есть выход но нет входа, имеем возможность поступит двояко: либо изъять непарный проход (фактически засчитать прогул), либо добавить парный проход (простить сотрудника за то, что он не отметился).
- **Разрешение конфликтов**. Относится к двойным (и более) входам или выходам, то есть когда есть два или более входов подряд без соответствующих выходов и наоборот. Засчитывать можно первый из входов и последний из выходов (демократичный вариант), либо последний из входов (первый из выходов) - жесткий вариант подсчета.
- **Нештрафуемое отсутствие**. Если сотрудник отсутствовал на территории (рабочем месте) не более указанного интервала времени (за один раз), то этот интервал их рабочего времени не вычитается. Применяется, например, если на перекуры надо выходить за территорию предприятия.
- **Возможное опоздание**. Опоздание относительно начала рабочего дня, за которое сотрудник еще не попадает в нарушители.
- **Одно подразделение на листе**. Если мы выбираем эту опцию, то при формировании отчета по нескольким подразделениям за один раз отчет для каждого подразделения будет начинаться с новой страницы.
- **Часы:минуты**. Формат вывода результатов расчета. При установке "Нет" время будет выводиться в виде десятичной дроби, например, 16,8 часа.

*Замечание: Как видно на рисунке вверху, в параметрах мы выбрали "Предыдущая". Расчет недельного табеля за текущую (не закончившуюся) неделю будет некорректным.*

Если вам такой отчет придется в дальнейшем формировать регулярно, то следует настроенные параметры сохранить в виде шаблона. Для этого введите в поле "Шаблон" его название, например, "Бухгалтерия, недельный табель" и нажмите "Сохранить:

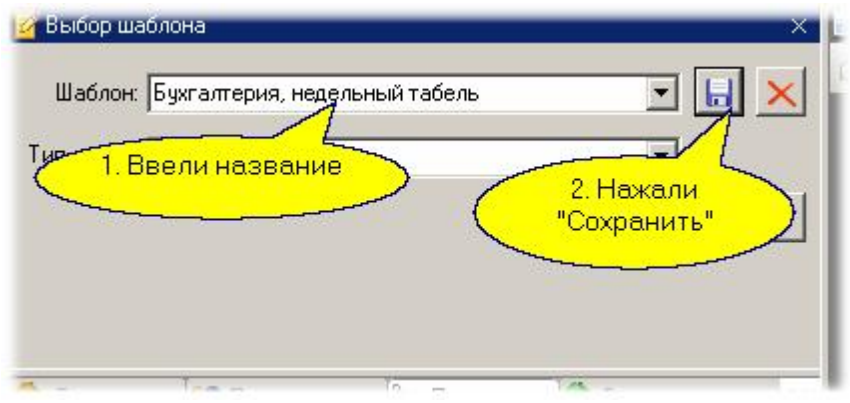

Работа с шаблонами в инструментах отчетов описана в <u>[дополнительном](#page-341-0) разделе</u>! з42].

После выбора всех параметров необходимо нажать кнопку "Сформировать", и результирующий отчет появится в правой панели рабочего окна. Вы можете отправить его сразу на печать на любой доступный принтер, либо сохранить в одним из возможных форматов в файл на диске.

## **10.3.2.4 Дифференциальный отчет**

<span id="page-286-0"></span>На скриншоте ниже представлен дифференциальный отчёт:

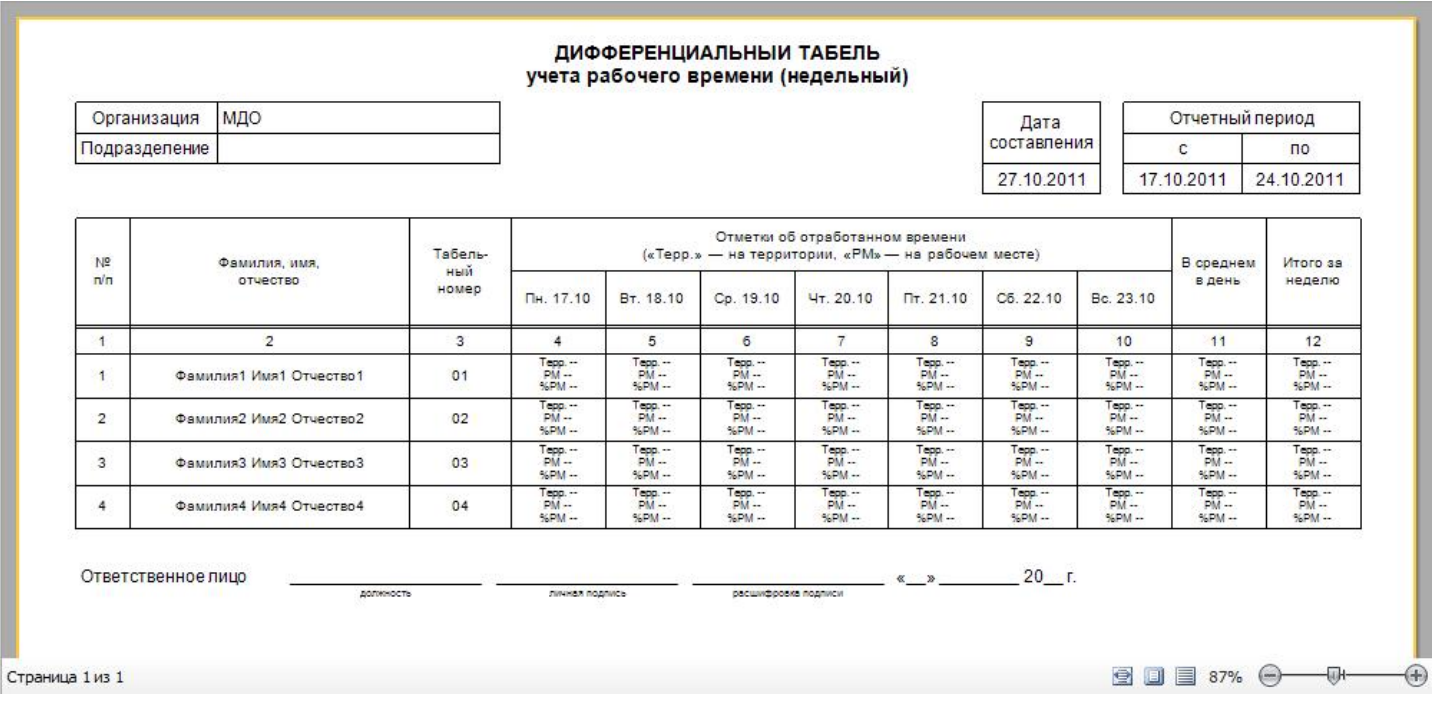

Дифференциальный отчет представляет собой разновидность недельного табеля с одной важной особенностью: он позволяет оценить эффективность использования рабочего времени сотрудника путем определения, какую часть этого времени сотрудник провел на территории предприятия вообще и какую часть времени - непосредственно на рабочем месте.

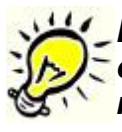

*Важно: Для получения дифференциального отчета требуется, чтобы двухсторонними точками прохода были оборудованы как вход на предприятие, так и вход в зону, которая считается рабочим местом сотрудника (цех, кабинет и так далее)*

Подготовка исходных данных для отчета полностью аналогична подготовке данных для [недельного](#page-283-0) табеляl, но дополнительно на последней вкладке "Внутренние территории" необходимо указать точки прохода, ограничивающие рабочее место сотрудника (сотрудников):

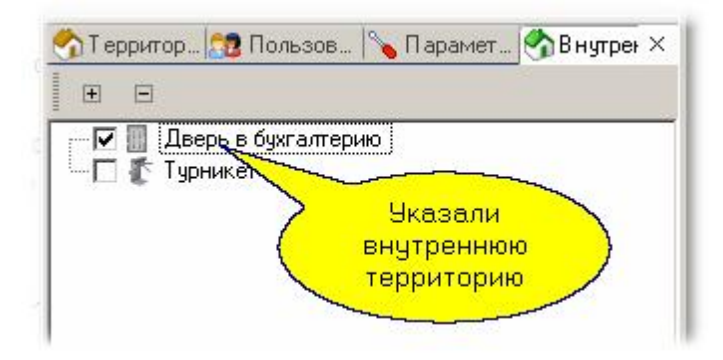

Смысловое значение параметров следующее.

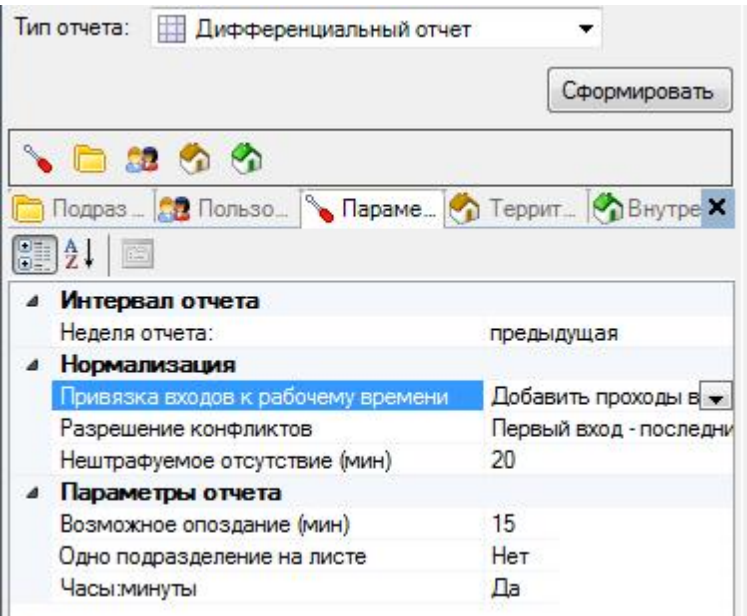

- *Привязка входов к рабочему времени*. Если у человека есть вход и нет выхода или есть выход, но нет входа, имеем возможность поступит двояко: либо изъять непарный проход (фактически засчитать прогул), либо добавить парный проход (простить пользователя за то, что он не отметился).
- *Разрешение конфликтов*. Относится к двойным (и более) входам или выходам, то есть когда есть два или более входов подряд без соответствующих выходов и наоборот. Засчитывать можно: «первый вход – последний выход» — при последовательности нескольких входов подряд или нескольких выходов подряд, для входов берётся первый, для выходов – последний, то есть события трактуются в пользу сотрудника; «последний вход – первый выход» — по аналогии с предыдущим пунктом, из последовательных входов берётся последний, из последовательности выходов – первый, события трактуются в пользу руководства; «один считыватель» — считается только интервал времени между первым и последним прикладыванием карты (идентификатора) к
считывателю; «последний вход – последний выход» — при последовательности нескольких входов подряд или нескольких выходов подряд, для входов берётся последний и для выходов – последний.

- *Нештрафуемое отсутствие*. Если сотрудник отсутствовал на территории (рабочем месте) не более указанного интервала времени (за один раз), то этот интервал из рабочего времени не вычитается. Применяется, например, если на перекуры надо выходить за территорию предприятия.
- *Возможное опоздание*. Опоздание относительно начала рабочего дня, за которое сотрудник ещё не попадает в нарушители.
- *Одно подразделение на листе*. Если мы выбираем эту опцию, то при формировании отчёта по нескольким подразделениям за один раз отчёт для каждого подразделения будет начинаться с новой страницы.
- *Часы:минуты*. Формат вывода результатов расчёта. При установке «Нет» время будет выводиться в виде десятичной дроби, например, 16,8 часа.

*Замечание: Как видно на рисунке вверху, в параметрах мы выбрали «Предыдущая». Расчёт недельного табеля за текущую (не закончившуюся) неделю будет некорректным.*

Если вам такой отчёт придётся в дальнейшем формировать регулярно, то следует настроенные параметры сохранить в виде шаблона. Для этого введите в поле «Шаблон» его название, например, «Бухгалтерия, недельный табель» и нажмите «Сохранить»:

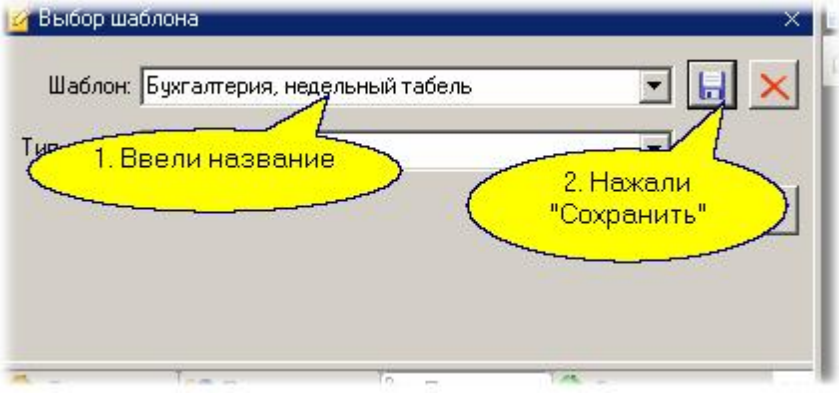

Как и для других отчетов модуля УРВ, любой настроенный дифференциальный отчет можно сохранить в виде шаблона. Работа с шаблонами в инструментах отчётов описана в [дополнительном](#page-341-0) подразделеl з42**.** 

После выбора всех параметров необходимо нажать кнопку «Сформировать», и результирующий отчёт появится в правой панели рабочего окна. Вы можете отправить его сразу на печать на любой доступный принтер, либо сохранить в одном из возможных форматов в файл на диске.

# **10.3.2.5 Отчёт по отклонениям**

На скриншоте ниже представлен отчёт по отклонениям.

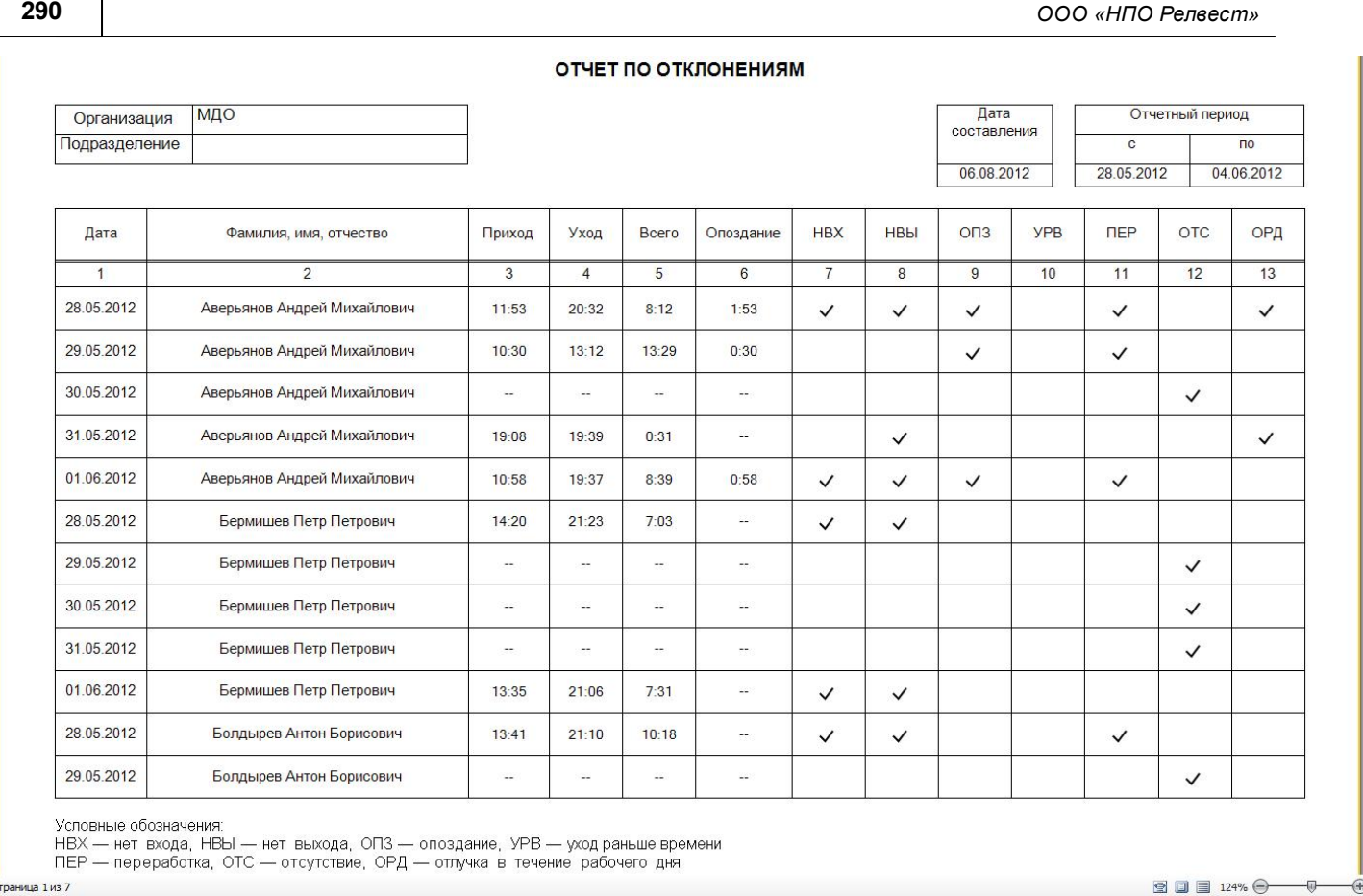

Отчёт по отклонениям позволяет получить данные по всем нарушениям, зафиксированным системой, с учётом заданных правил учёта рабочего времени (расписаний, допустимых отклонений, норм отработки). Отчёт может формироваться за день, неделю или месяц. Кроме того, в параметрах можно установить «Показывать всех сотрудников» – в этом случае в отчёт попадут все сотрудники, а не только те, у которых имелись отклонения на заданном интервале времени.

В отчёте для каждого сотрудника указываются (в часах и минутах):

- Время его первого прихода;
- Время последнего ухода;
- Сумма отработанного за день времени;
- Величина опоздания.

Кроме того, в отчёт включаются следующие отклонения:

- *Нет входа (сокращение НВХ).* Формируется в случае, если у сотрудника был выход с территории, но соответствующий ему вход не зафиксирован;
- *Нет выхода (сокращение НВЫ).* Формируется в случае, если у сотрудника был вход на территорию, но соответствующий ему выход не зафиксирован;
- *Опоздание (ОПЗ).* Формируется в случае, если зафиксирован приход сотрудника позже начала рабочего дня на величину более допустимого опоздания. Например, возможное опоздание установлено на 5 минут, начало рабочего дня в 9:00, а сотрудник пришёл в 9:08 в этой ситуации опоздание будет зафиксировано;
- *Уход раньше времени (сокращение УРВ).* Фиксируется при уходе сотрудника с рабочего места раньше окончания рабочего дня;
- *Переработка (сокращение ПЕР).* Формируется в случае, если в конкретный день сотрудник переработал установленную при настройке системы (в расписании) дневную норму;
- *Отсутствие (сокращение ОТС).* Отклонение фиксируется, если присутствие сотрудника на рабочем месте в данный день не зафиксировано. В отличие от месячного табеля, требуется полное отсутствие. В месячном табеле прогул засчитывается при отсутствии на рабочем месте в течение 4 и более часов;
- *Отлучка в течение рабочего дня (ОРД).* Нарушение фиксируется, если сотрудник покидал территорию на время большее, чем указано в параметре «Нештрафуемое отсутствие».

Для формирования отчёта по отклонениям, по аналогии с остальными отчётами, необходимо проделать стандартные шаги:

- 1. Выбрать тип отчёта;
- 2. Указать территорию, по которой формируется отчёт;
- 3. Указать, для какого подразделения (или сотрудника) будем формировать отчёт;
- 4. Назначить параметры отчёта.

После этих шагов можно нажать кнопку «Сформировать» и получить требуемый отчёт, который можно распечатать или сохранить в файл.

Как и для других отчётов модуля учёта рабочего времени, любой настроенный отчёт можно сохранить в виде шаблона.

## **10.3.2.6 Отчёт по опозданиям**

На скриншоте ниже представлен отчёт по опозданиям .

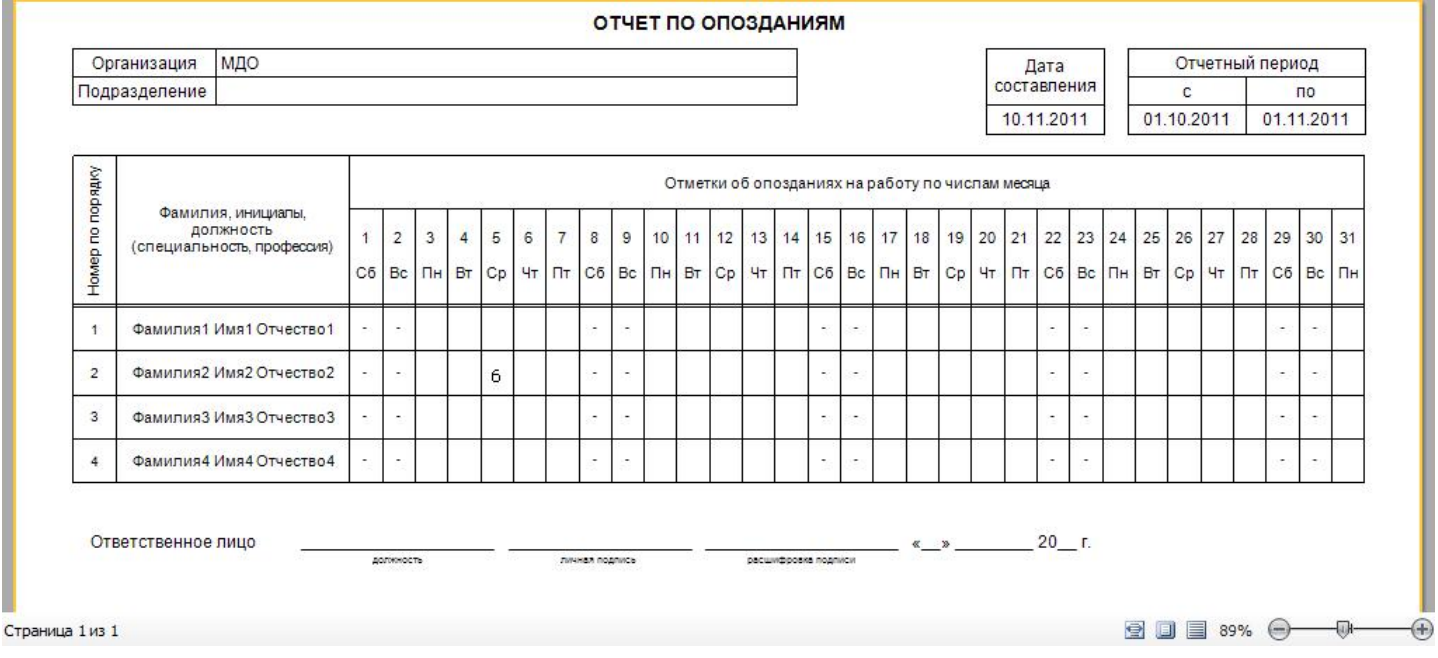

Отчёт по опозданиям позволяет получить данные по опозданиям, зафиксированным системой, с учётом заданных правил учёта рабочего времени (расписаний, допустимых отклонений, норм отработки). Отчёт может формироваться за месяц. Кроме того, отчёт может быть выведен как по одному сотруднику, так и по всему выбранному подразделению.

В отчёте используются следующие условные обозначения:

- «-» выходной;
- «6» минуты. Система зарегистрировала вход сотрудника на территорию на указанное

количество минут позже начала периода обязательного рабочего времени данного сотрудника. ;

Пустая ячейка означает нормально отработанный день.

Для формирования отчёта по опозданиям, по аналогии с остальными отчётами, необходимо проделать стандартные шаги:

- 1. Выбрать тип отчёта;
- 2. Указать территорию, по которой формируется отчёт;
- 3. Указать, для какого подразделения (или сотрудника) будем формировать отчёт;
- 4. Назначить параметры отчёта.

После этих шагов можно нажать кнопку «Сформировать» и получить требуемый отчёт, который можно распечатать или сохранить в файл.

Как и для других отчётов модуля учёта рабочего времени, любой настроенный отчёт можно сохранить в виде шаблона.

## **Примеры**

Для сотрудника установлен период рабочего времени (когда доступ разрешен) с 8.30 до 18.30, а обязательного рабочего времени - с 9.00 до 18.00.

1. Установим в параметрах отчета период нештрафуемого отсутствия 30 мин.

В этом случае может возникнуть следующая ситуация: сотрудник пришел на работу в 8.30. В 8.55 ушел (покинул территорию). Вернулся в 9.20. Система "не заметит" его выхода в 8.55 и посчитает, что он начал работу с 8.30.

> Алгоритм реализован таким образом, что опоздание считается от момента начала обязательного рабочего времени, что иногда может приводить к коллизиям фактов. Например, доступ на территорию для сотрудника открыт с 8.00, а обязательное рабочее время начинается с 9.00. Величина возможного

 $\,$ опоздания задана в 10 минут. Сотрудник пришел в 8.30, а в 8.59 вышел покурить на 15 минут. В этом случае система засчитает ему опоздание.

Чтобы избежать подобных ошибочных записей можно задавать большее время разрешенного опоздания.

2. Установим период возможного опоздания 15 мин.

Сотрудник пришел на работу в 9.18. Система посчитает его опоздание - 18 минут.

## **10.3.2.7 Уход раньше времени**

На скриншоте ниже представлен отчёт по уходу раньше времени (рис. 50).

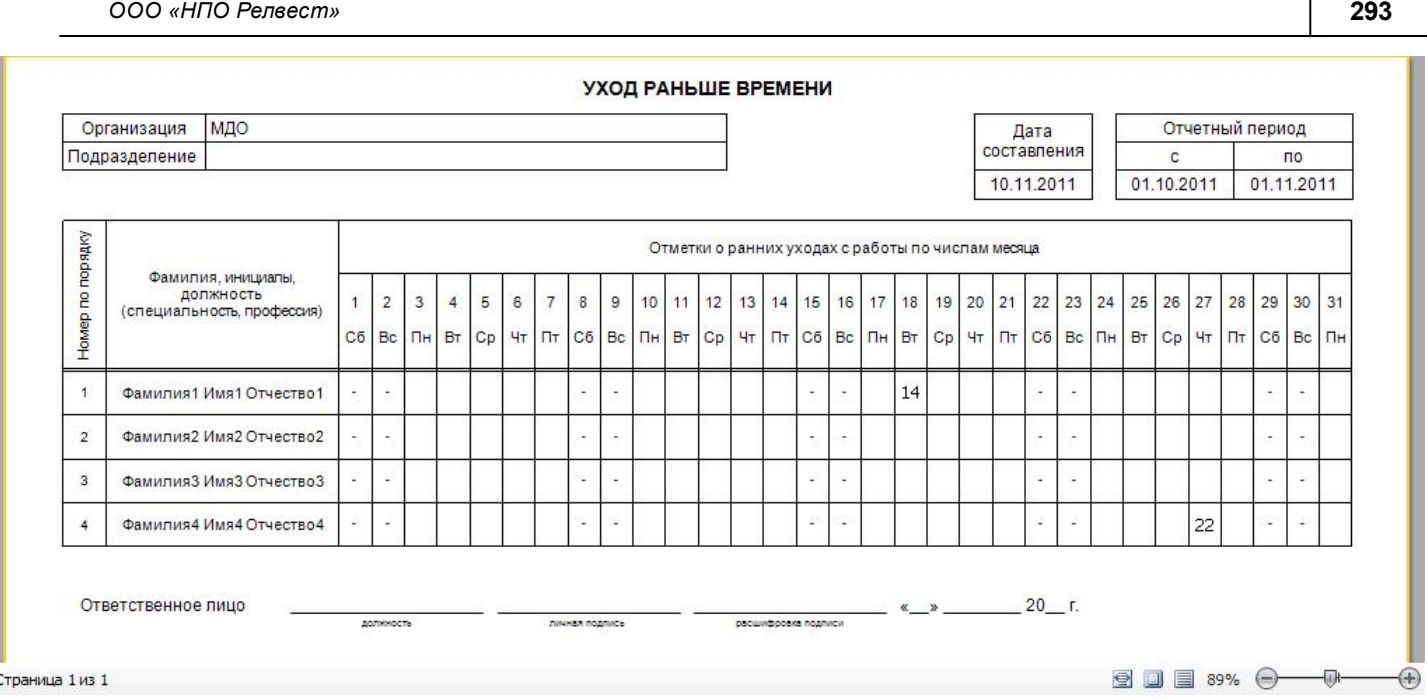

Отчёт по уходу раньше времени позволяет получить данные по уходам раньше времени с работы сотрудниками, которые зафиксированы системой, с учётом заданных правил учёта рабочего времени (расписаний, допустимых отклонений, норм отработки). Отчёт может формироваться за месяц. Кроме того, отчёт может быть выведен как по одному сотруднику, так и по всему выбранному подразделению.

В отчёте используются следующие условные обозначения:

- «-» выходной;
- «14», «22» минуты. Система зарегистрировала последний выход сотрудника с территории на указанное количество минут раньше, чем завершился период обязательного рабочего времени данного сотрудника;
- Пустая ячейка означает нормально отработанный день.

Для формирования отчёта по опозданиям, по аналогии с остальными отчётами, необходимо проделать стандартные шаги:

- 1. Выбрать тип отчёта;
- 2. Указать территорию, по которой формируется отчёт;
- 3. Указать, для какого подразделения (или сотрудника) будем формировать отчёт;
- 4. Назначить параметры отчёта.

После этих шагов можно нажать кнопку «Сформировать» и получить требуемый отчёт, который можно распечатать или сохранить в файл.

Как и для других отчётов модуля учёта рабочего времени, любой настроенный отчёт можно сохранить в виде шаблона.

## **10.3.2.8 Отчёт по посещениям**

На скриншоте ниже представлен отчёт по посещениям.

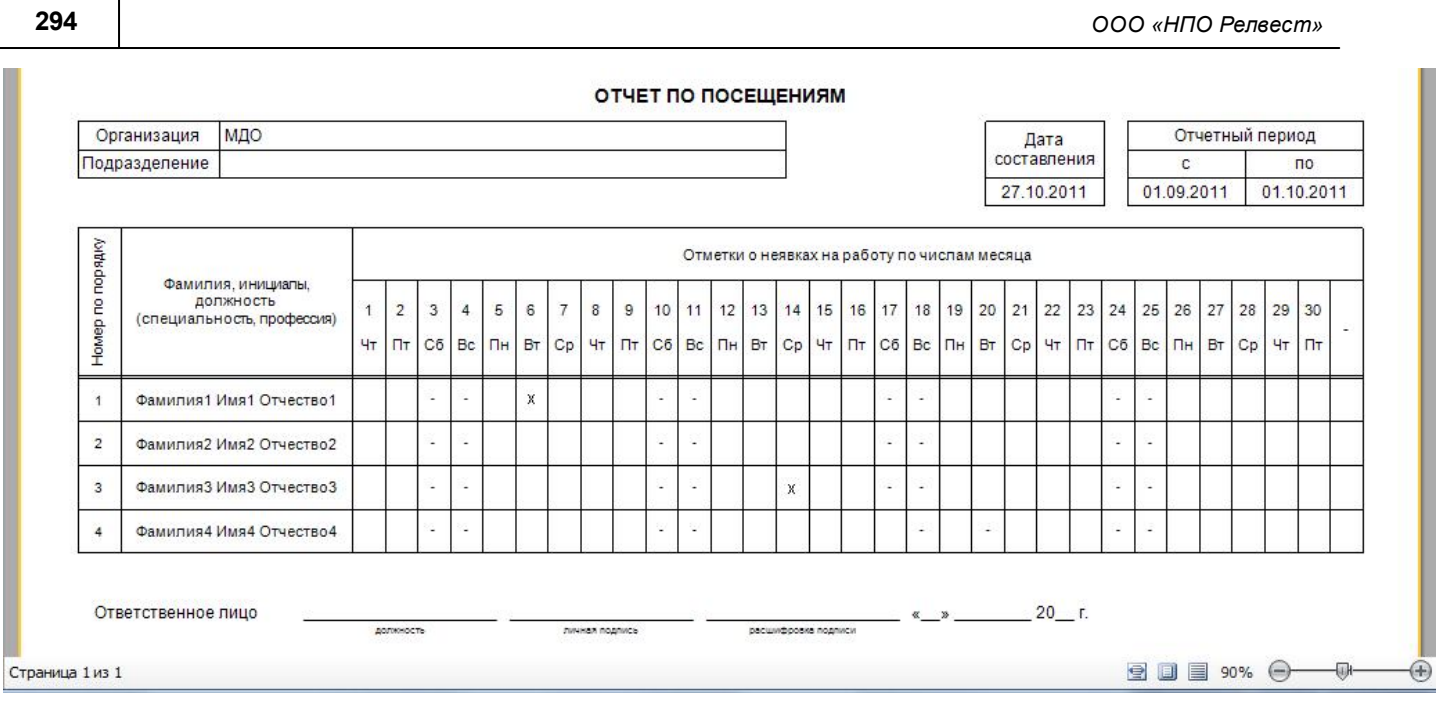

Отчёт по посещениям позволяет получить данные по всем нарушениям, зафиксированным системой, с учётом заданных правил учёта рабочего времени (расписаний, допустимых отклонений, норм отработки). Отчёт может формироваться за месяц. Кроме того, отчёт может быть выведен как по одному сотруднику, так и по всему выбранному подразделению.

В отчёте используются следующие условные обозначения:

- «-» выходной;
- «Х» отсутствие;
- Пустая ячейка означает нормально отработанный день.

Для формирования отчёта по посещениям, по аналогии с остальными отчётами, необходимо проделать стандартные шаги:

- 1. Выбрать тип отчёта;
- 2. Указать территорию, по которой формируется отчёт;
- 3. Указать, для какого подразделения (или сотрудника) будем формировать отчёт;
- 4. Назначить параметры отчёта.

После этих шагов можно нажать кнопку «Сформировать» и получить требуемый отчёт, который можно распечатать или сохранить в файл.

Как и для других отчётов модуля учёта рабочего времени, любой настроенный отчёт можно сохранить в виде шаблона.

# **Примеры**

Для сотрудника установлен период рабочего времени (когда доступ разрешен) с 8.30 до 18.30, а обязательного рабочего времени - с 9.00 до 18.00.

1. Установим в параметрах отчета возможность ухода раньше времени 15 мин.

Сотрудник ушел с работы в 17.40. Система посчитает уход раньше времени на 20 минут.

Если сотрудник ушел с работы в 17.48, то система не будет считать это уходом раньше времени.

# **10.3.2.9 Приход/уход за месяц**

Отчет "Приход/уход за месяц" отличается от отчета "<u>[Табель](#page-278-0) за месяц</u>I 279**"** параметрами, по которым строится отчет. В остальном отчеты аналогичны.

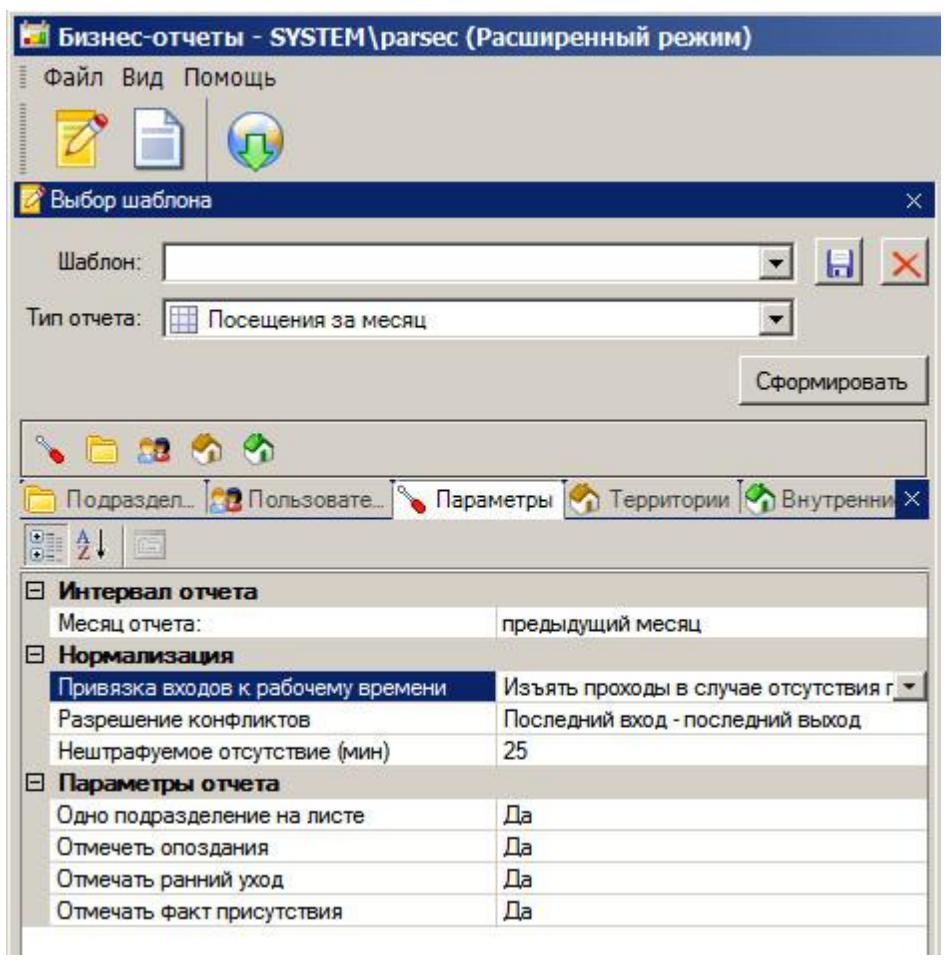

**10.3.2.10 Посещения за месяц**

Отчет "Посещения за месяц" отображает посещение сотрудником своего рабочего места в каждое число месяца.

Состояния, обозначенные условными символами, вычисляются модулем УРВ на основе транзакций, формируемых контроллерами доступа.

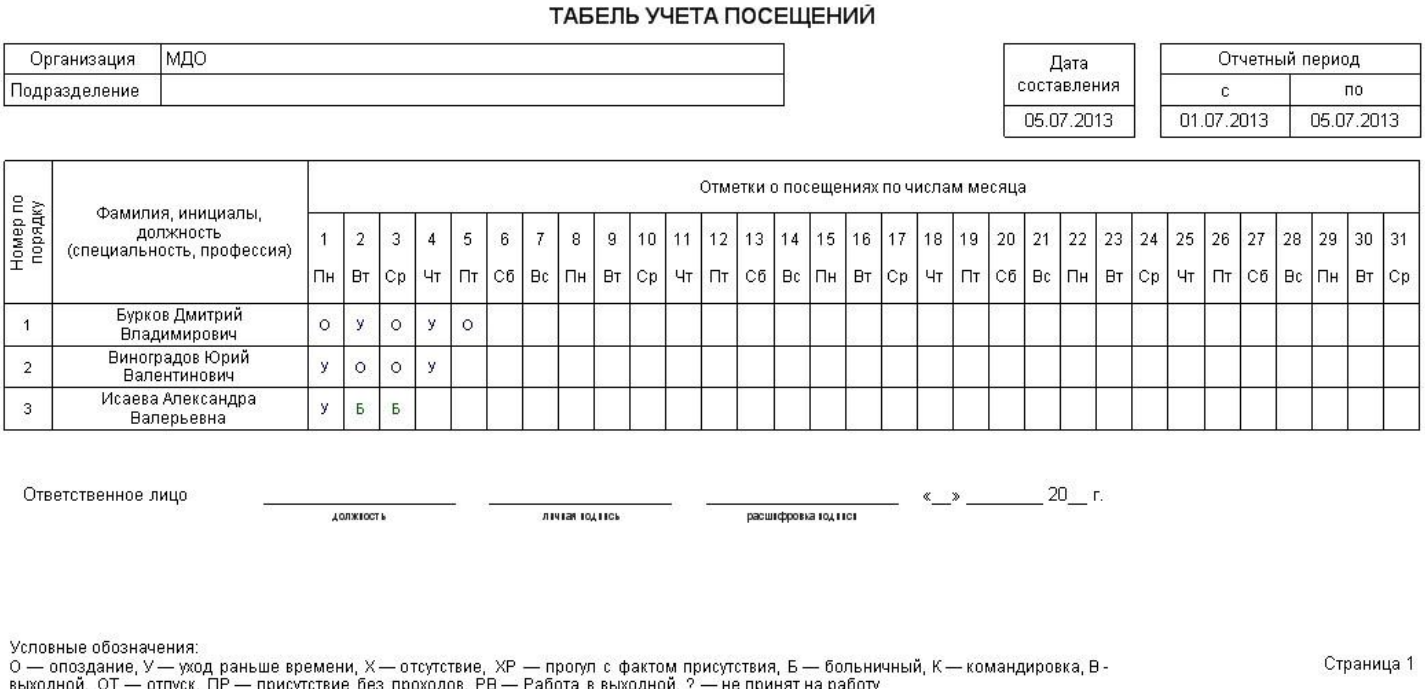

<span id="page-295-0"></span>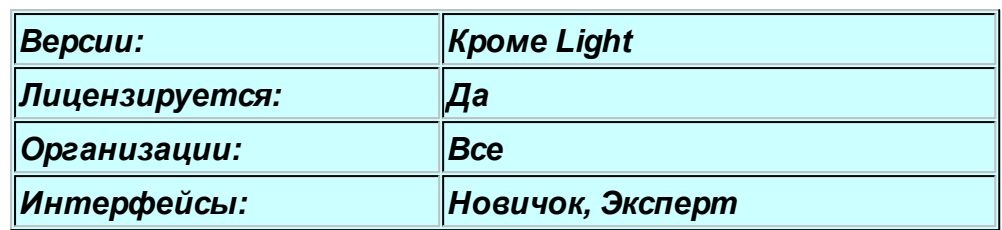

# **10.4 Модуль видеоверификации**

## **Назначение и состав**

Модуль видеоверификации позволяет организовать специализированное рабочее место сотрудника службы безопасности. При этом оператор за монитором имеет возможность управлять одной точкой прохода, получая дополнительную информацию из различных источников, настраиваемых администратором системы. Например, можно сравнить фотографию из базы данных с личностью проходящего субъекта доступа, выводить изображение с одной или более телекамер. Таким образом, видеоверификация позволяет организовывать дополнительный контроль проходящих сотрудников или транспорта, а также организовывать интерактивные точки прохода с обязательной реакцией оператора.

Дополнительную гибкость при использовании видеоверификации обеспечивает программный контроллер, позволяя, например, использовать подсистему распознавания автомобильных номеров.

Модуль видеоверификации может работать как дополнительная панель монитора событий, либо как самостоятельный инструмент системы *ParsecNET 3*. При работе в качестве самостоятельного инструмента модуль может работать в полноэкранном режиме, занимая всю площадь монитора компьютера.

Количество одновременно работающих окон (или панелей) видеоверификации на одном ПК не ограничено.

## **Запуск видеоверификации**

В данном примере рассмотрим работу модуля видеоверификации как панели монитора событий. Для визуализации панели достаточно нажать соответствующую кнопку на панели инструментов монитора:

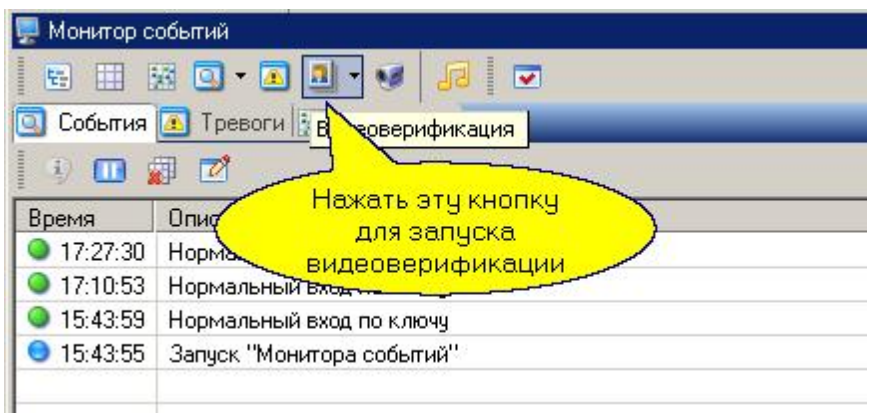

В появившемся диалоге введите название для данной панели видеоверификации и нажмите ОК. В результате появится новая панель. Расположите ее как вам удобно в рамках окна монитора.

Видеоверификация может работать как в **режиме наблюдения**, так и в **режиме управления** (когда оператор определяет возможность прохода или проезда субъекта доступа).

Организуем панель видеоверификации для реализации режима управления (режим наблюдения организуется так же, но без указания точек прохода для управления).

## Шаг 1. Настройка управления

Вызовем диалог настройки панели видеоверификации с помощью кнопки в правом верхнем углу панели:

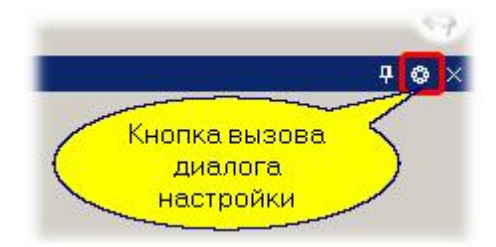

В появившемся диалоговом окне выберем точку прохода, которой будем управлять:

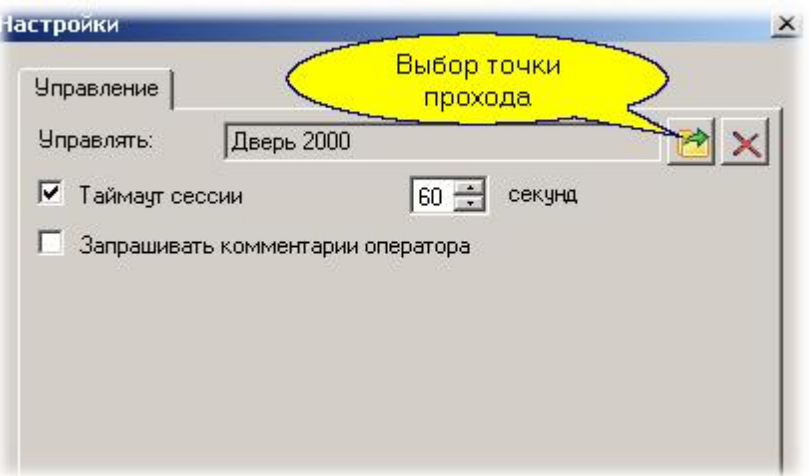

Дополнительно настраиваются следующие параметры:

- **Таймаут сессии**. Устанавливаем, если требуется реакция оператора. При установленном таймауте если реакция оператора не последует в течение заданного времени, в базе данных будет создана транзакция отсутствия реакции оператора.
- **Запрашивать комментарий оператора**. Если флажок установлен, то после действия оператора от него потребуется заполнить комментарий (почему он поступил именно так), который сохранится вместе с его реакцией.

После установки требуемых параметров нажимаем "ОК", заканчивая настройки режима управления.

## *Замечание: Если точка прохода для управления не назначена, видеоверификация будет работать только в режиме наблюдения, без вмешательства оператора.*

Сразу после определения точки прохода для управления появится панель инструментов с двумя кнопками: "Впустить" и "Отказать". Ее можно разместить с любой стороны панели (или окна) видеоверификации. На рисунке ниже мы поместили ее в правом нижнем углу:

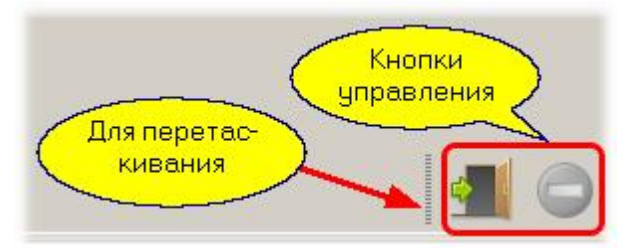

Кнопки перетаскиваются мышкой за вертикальную черту, показанную на рисунке выше.

#### Шаг 2. Наблюдение точек доступа

Создадим новое окно наблюдения с использованием панели инструментов, как показано ниже:

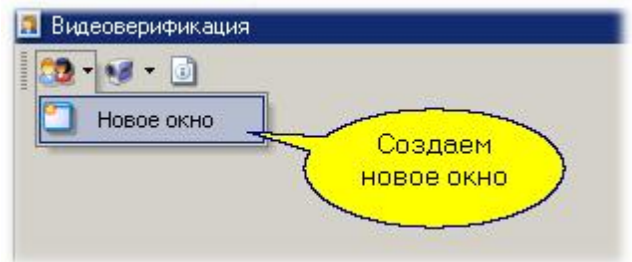

В результате появится новое окно наблюдения, показанное ниже:

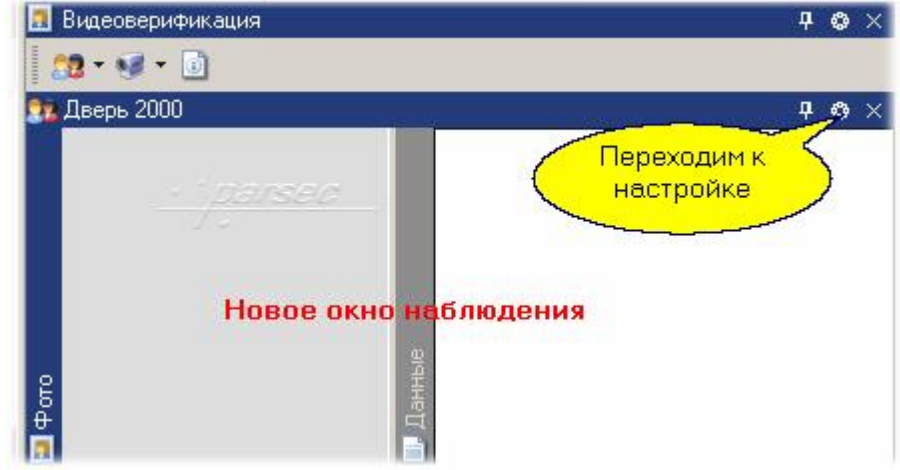

Для него необходимо указать точку прохода, информацию с которой мы хотим наблюдать (выбирается на закладке "Устройства"), затем на закладке "Поля данных" настроить вывод текстовых сообщений. Для каждого из субъектов доступа (посетитель, сотрудник, или автомобиль) набор выводимых полей, их порядок, а также шрифтовое оформление настраиваются индивидуально. Пример показан на следующем рисунке:

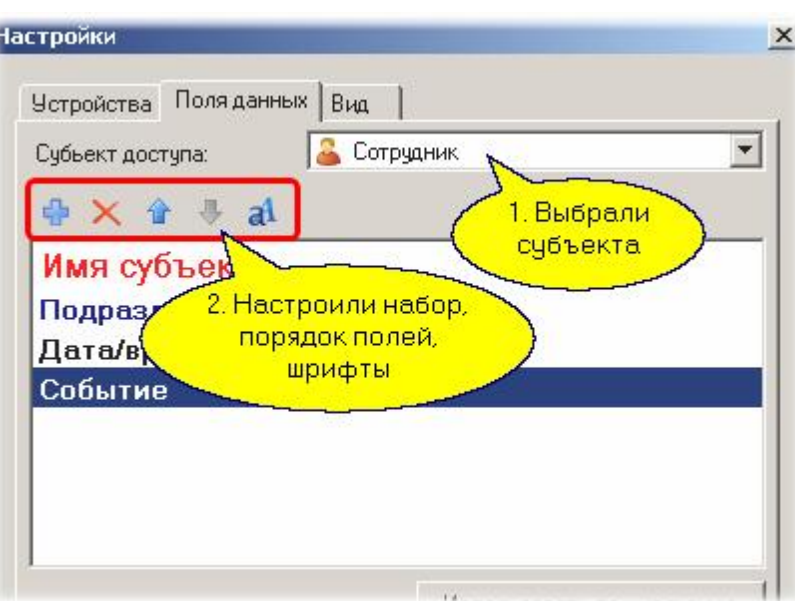

На закладке "Вид" настраиваем, какие из элементов окна наблюдения будут показываться в панели видеоверификации, и после нажатия "ОК" настройка окна закончена. Можно уже проверить работу системы: предъявим, например, на контролируемой точке прохода карту, не имеющую в данный момент доступа. Результат показан на рисунке:

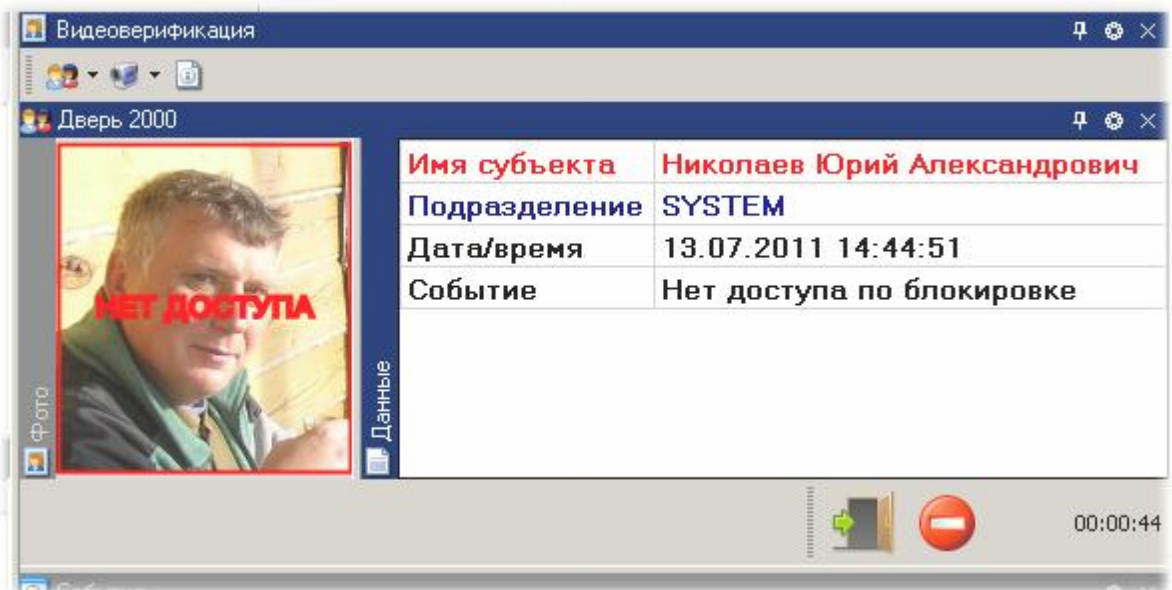

Если мы откажем в доступе, панель очистится с формированием транзакции отказа оператора. Если же разрешим вход, то откроется диалог, в котором необходимо ввести причину, почему оператор пропустил данного субъекта.

Обратите внимание, что рядом с кнопками управление можно видеть обратный отсчет времени до окончания сессии (мы настраивали сессию на 60 секунд).

## Шаг 3. Добавление видеонаблюдения

Можно добавить к панели видеоверификации окна наблюдения (любое количество) для дистанционного контроля происходящего на точке прохода или в ее окрестностях. При этом можно добавить несколько окон от разных видеоподсистем, если они присутствуют в вашей системе:

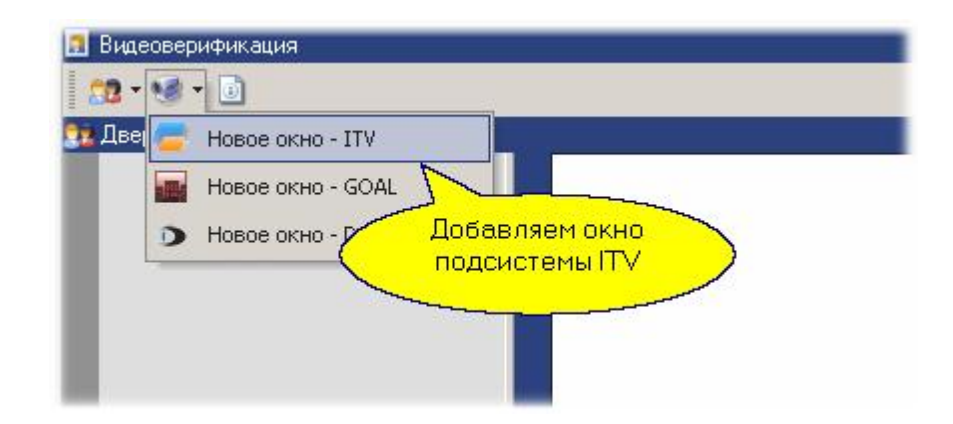

Теперь, помимо данных субъекта и данных события в окне наблюдения, мы можем и визуально контролировать происходящее:

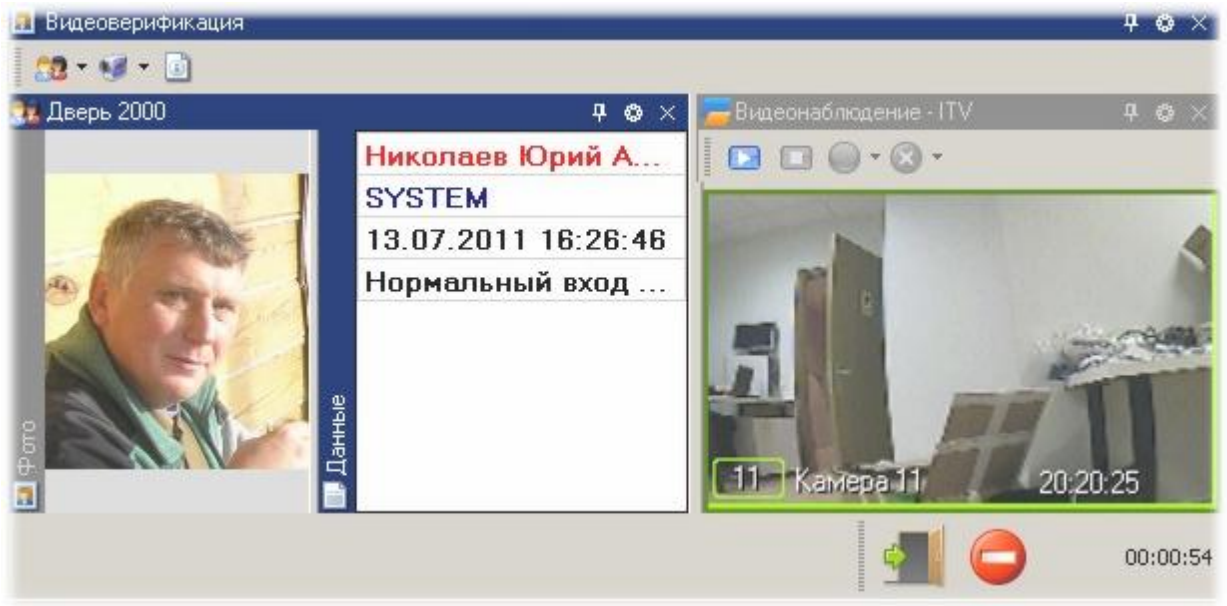

#### Шаг 4. Добавление истории событий

История событий окончательно превращает панель видеоверификации в законченный инструмент сотрудника охраны, поскольку позволяет не только видеть текущую ситуацию на точке прохода, но и историю событий.

Панель истории событий может быть настроена для отображения событий аналогично тому, как это делается в мониторе, либо с показом фотографий. Последнее иллюстрируется следующим рисунком:

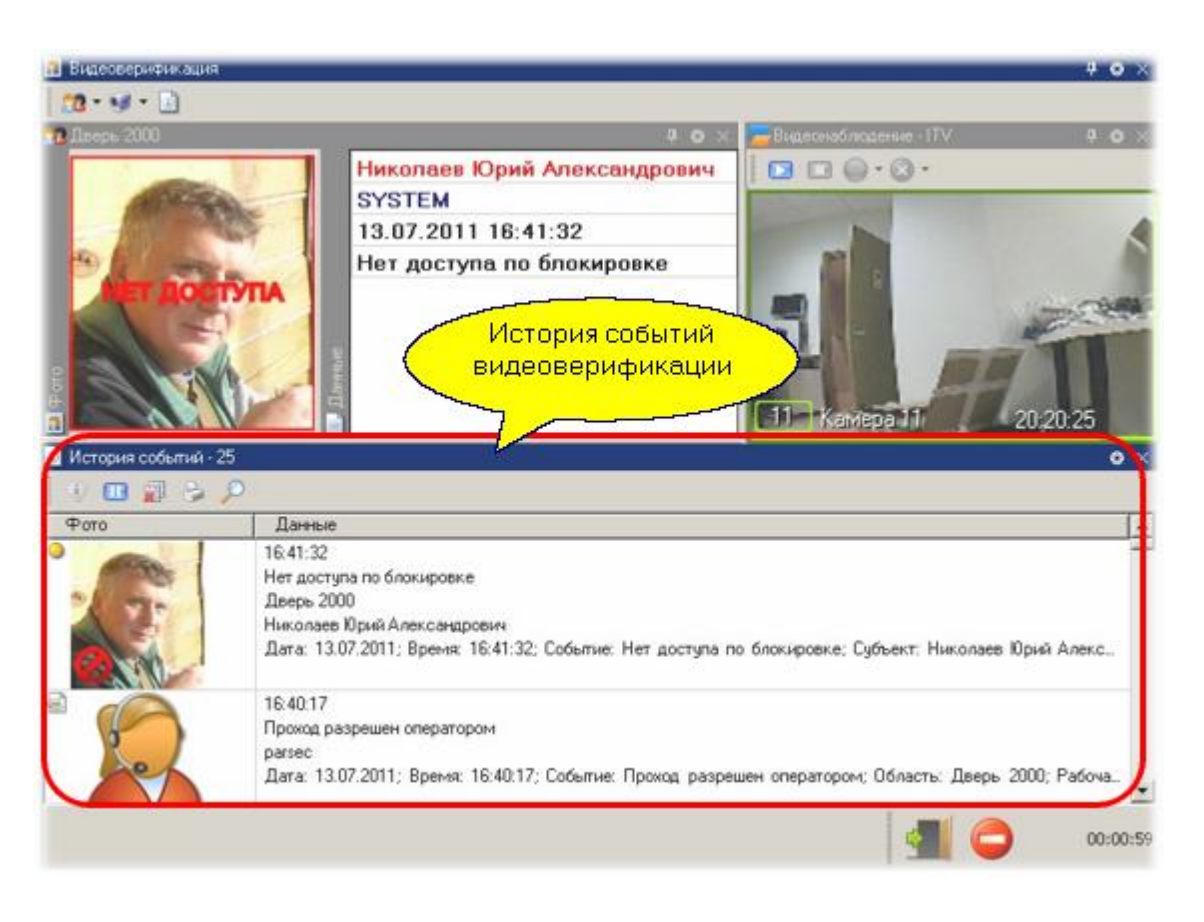

По истории событий можно производить поиск, распечатывать ее как отчет по событиям, а также получать полную информацию по любому событию, как это делается в Мониторе.

*См. также:*

[Монитор](#page-177-0) событий 178

# **10.4.1 Дополнительные возможности**

# **Отдельный инструмент**

Видеоверификация может работать как отдельный инструмент в полноэкранном режиме. В этом случае она запускается как отдельное приложение и папки программ системы *ParsecNET 3*. Однако, после первого запуска вы получаете оконный (не полноэкранный) режим. Если вам надо ограничить возможности оператора за дисплеем, то соответствующий режим надо настроить самостоятельно, например, если вам нужно настроить рабочее место охранника, которому ничего не должно мешать на экране.

Делается это в такой последовательности.

- 1. Оператору, для которого настраиваем этот вид, временно поднимаем права на изменение и сохранение вида приложения, на выход из программы.
- 2. Запускаем приложение "Видеоверификация" из меню Пуск из папки с набором приложений *ParsecNET 3* от имени оператора
- 3. Раскрываем инструмент на весь рабочий стол Windows с помощью двойного щелчка по заголовку окна или с помощью кнопки в правой стороне заголовка окна.
- 4. Настраиваем все параметры: события, на которые будем реагировать, размер и цвет шрифта в панели персональных данных и так далее.
- 5. В меню "Вид" отмечаем автосохранение вида приложения.
- 6. Через меню "Вид" выключаем панель инструментов нашего окна. Настройка параметров теперь нам недоступна.
- 7. Настраиваем размер и положение панелей "Фото", "Персональные данные" и "Действия". Ненужные панели закрываем.
- 8. С помощью меню "Вид" переключаемся в полноэкранный режим.
- 9. С помощью меню "Вид" переключаемся в фиксированный режим. После этого панели перемещать уже будет невозможно.
- 10. Последним шагом через меню "Вид" выключаем строку меню.

Теперь у нас видеоверификация занимает всю площадь экрана и не содержит органов управления, позволяющих изменить вид приложения. Поскольку мы включили автосохранение вида, можно выйти по комбинации клавиш Alt-F4.

Теперь самое время лишить оператора прав на изменение внешнего вида и выход из программы. Если после этого опять запустить видеоверификацию от имени этого оператора, то последний практически ничего не сможет сделать с экраном компьютера.

Выход из полноэкранного режима осуществляется по клавише F11, но ввиду отсутствия у оператора прав на изменение внешнего вида будет выведен диалог с просьбой ввести имя и пароль оператора, у которого есть права на указанные действия.

## *См. также:*

**Модуль [видеоверификации](#page-295-0)** 296 [Монитор](#page-177-0) событий 178

**10.5 Интеграция с системами видеонаблюдения**

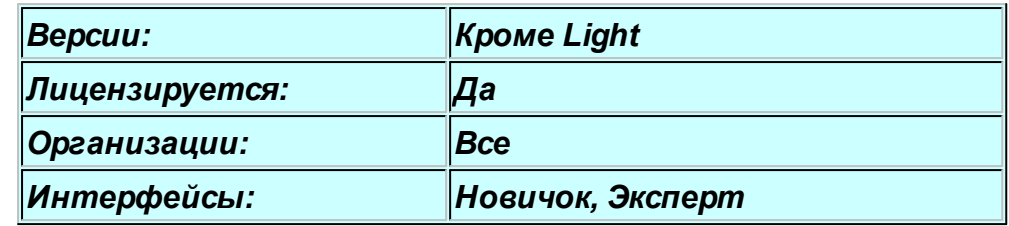

## **Основные возможности**

Интеграция с системами видеонаблюдения позволяет реализовать в системе *ParsecNET* следующий функционал:

- Просмотр "живого" видео с камер системы видеонаблюдения в мониторе событий системы;
- Ручное управление записью через монитор событий системы;
- Управление записью с камер видеонаблюдения по событиям системы;
- Управление записью с камер видеонаблюдения с использованием менеджера заданий;
- Ретроспективный анализ событий с просмотром не только данных о событии, но и связанных с событиями видеозаписей;
- Включение и выключение режима охраны в видеоподсистеме (детектор движения или активности).

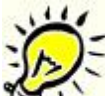

*Важно: конфигурирование и настройка систем видеонаблюдения должны производится штатными средствами интегрируемой системы. Со стороны ParsecNET может поддерживаться только настройка оперативных параметров, таких, как яркость, контрастность, раскладка камер в окне монитора (при условии, что интеграционные механизмы интегрируемой системы предоставляют такие возможности).*

# **Использование графпланов**

Как и другие компоненты системы безопасности, видеокамеры могут размещаться на интерактивных графических планах, если они используются в системе *ParsecNET*.

Графические планы создаются в [редакторе](#page-133-0) топологииl .з.]. Вкратце покажем, как размещать видеокамеры на графическом плане и использовать их в мониторе событий. Основные шаги показаны на рисунке ниже:

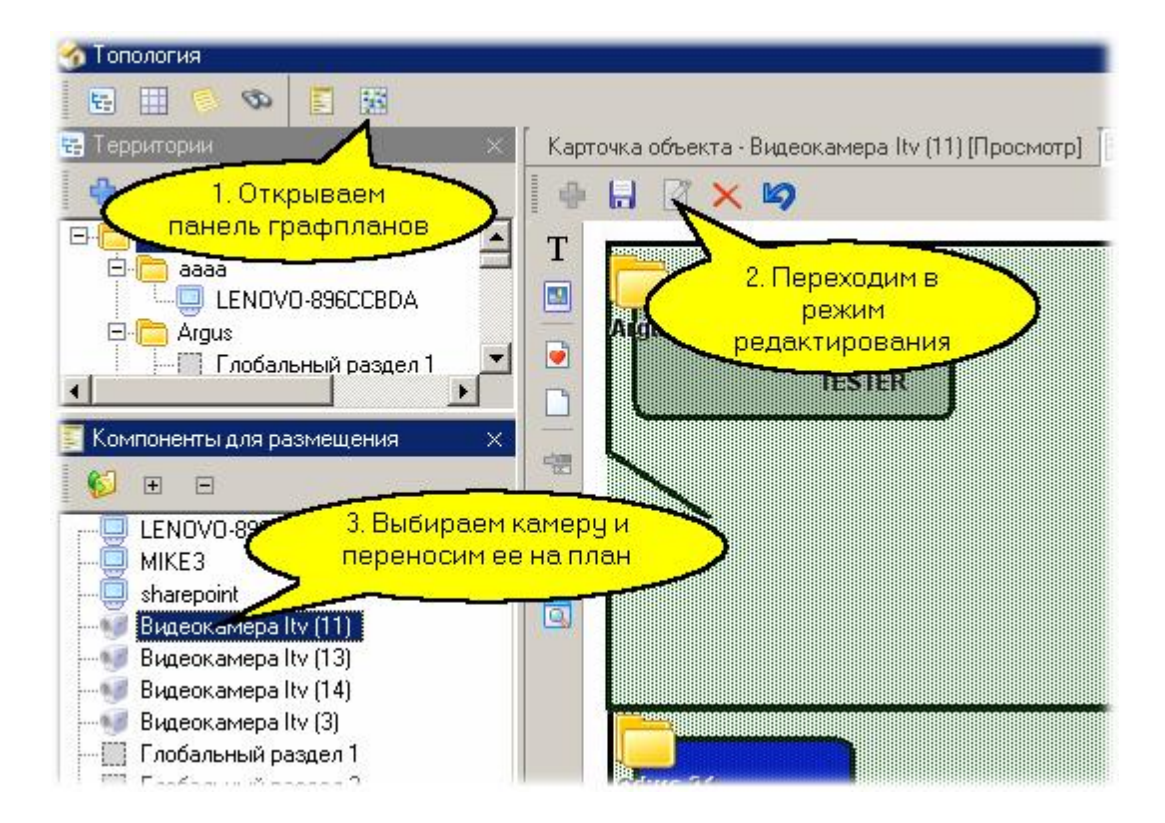

Подтверждаем размещение камеры на плане:

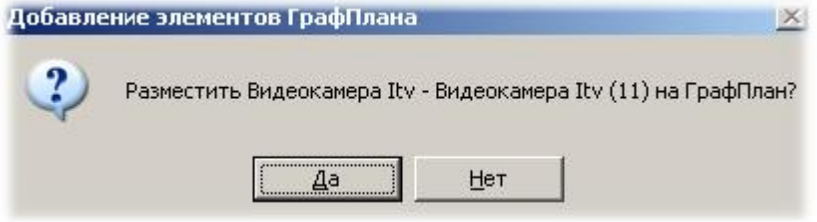

После этого помещаем камеру на плане в требуемом месте и сохраняем графический план.

Теперь в мониторе событий мы можем на графическом плане (он доступен только в расширенном режиме - в режиме "новичок" графпланы недоступны) наблюдать за статусом камеры и управлять ей в рамках возможностей, предоставляемых конкретной видеосистемой. В частности, можно включать и выключать запись с камеры.

Ниже в качестве примера показано контекстное меню управления камерой. Данное меню вызывается по нажатию правой кнопки мышки на изображении камеры.

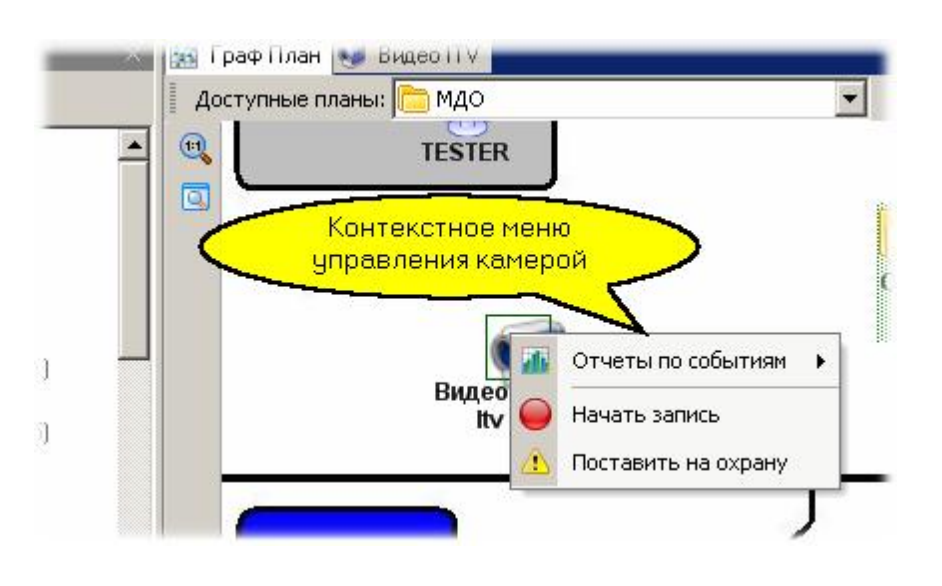

# *См. также:*

 $\mathsf{C}$ истема ITV зов

**[Система](#page-310-0) GOAL** 311

**Создание [графических](#page-136-0) планов** 137

## <span id="page-305-0"></span>**Основные возможности**

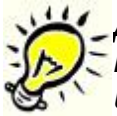

*Данный раздел не является руководством по использованию системы ITV, а предназначен только для описания принципов ее работы в составе интегрированной системы ParsecNET. Для изучения системы ITV обратитесь к оригинальному руководству.*

Видеосистема ITV предоставляет поддержку следующих функциональных возможностей:

- Просмотр "живого" видео с камер системы видеонаблюдения (без возможности самостоятельно создавать "раскладки" камер в окне видеонаблюдения);
- Ручное управление записью через монитор событий системы;
- Управление записью с камер по событиям системы или с использованием менеджера заданий;
- Просмотр связанных с событиями системы видеозаписей;
- Включение и выключение режима охраны (детектор движения или активности видеокамеры);
- Получение событий от видеосистемы и сохранение их в архиве событий *ParsecNET*.

В последующих подразделах рассмотрены вопросы подключения системы *ITV*, а также ее использование в составе *ParsecNET* при мониторинге.

Детальное рассмотрение работы с окном видеонаблюдения данный документ не содержит, поскольку данное окно является компонентом системы *ITV* и полностью повторяет работу окна видеонаблюдения этой системы. Для ознакомления с его работой обратитесь к документации *ITV*.

## *См. также:*

[Подключение](#page-305-1) и настройка 306

**[Использование](#page-308-0) системы** | 309

# **10.5.1.1 Подключение и настройка**

# <span id="page-305-1"></span>**Подключение системы ITV**

Со стороны системы *ParsecNET* подключение серверов и камер системы *ITV* производится автоматически (в режиме plug-and-play), однако для этого должен быть предварительно установлен сервер видеонаблюдения вместе с рабочей станцией *ParsecNET*, а также рабочие места видеонаблюдения на тех компьютерах, на которых будут рабочие станции *ParsecNET* с возможностью использования видеонаблюдения. При этом на рабочих станциях *ParsecNET* достаточно установить рабочее место видеонаблюдения штатными средствами *ITV*.

В приводимом ниже примере в системе зарегистрировали рабочую станцию "MIKE3". Поскольку на ней установлен сервер ITV и на нем зарегистрированы четыре видеокамеры, под рабочей станцией "MIKE3" автоматически появился компьютерный канал "ItvVideo:ITV" с подключенными к нему камерами:

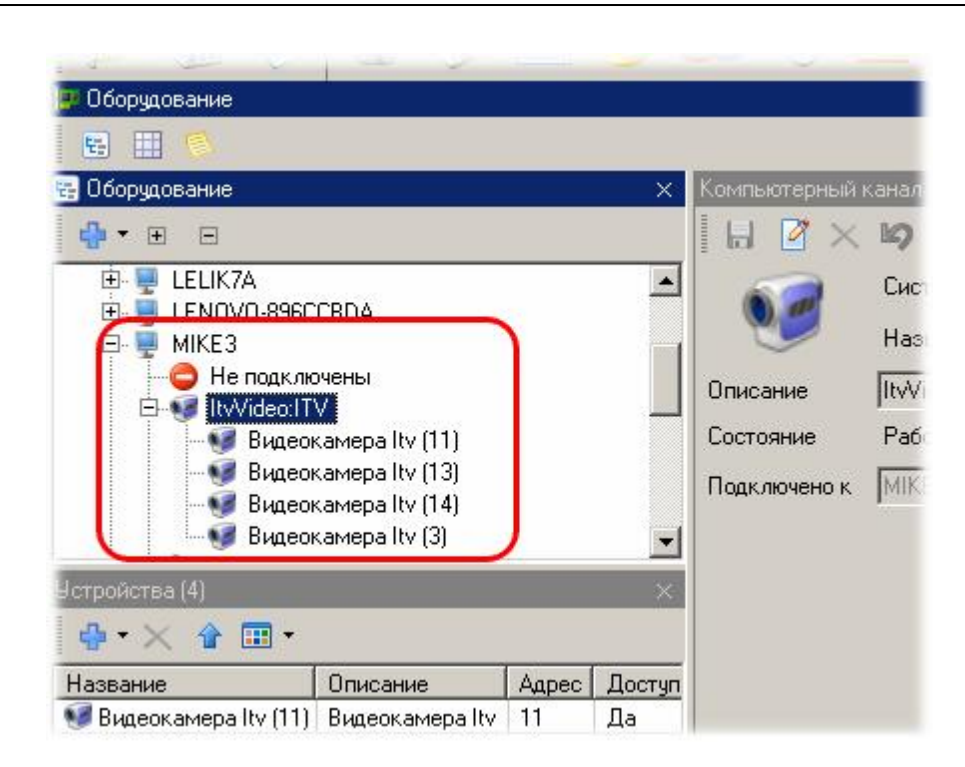

*Замечание: Канал и камеры ITV будут видны на любой рабочей станции ParsecNET, но использование камер будет возможно только на тех станциях, на которых установлена система ITV (как минимум - рабочее место).*

## **Настройка использования камер**

В панели свойств редактора оборудования для каждой из видеокамер можно снять или установить флажок "Использовать" (см. рисунок ниже). Для системы *ITV* это не отразится на показе изображения, так как механизм отключения камеры интеграционным сервисом данной системы не предоставляется.

Вместе с тем, работа с камерой в части управления записью или детектором движения, а также контроль состояния камеры (ее статус) из системы *ParsecNET* соответственно разрешается или запрещается.

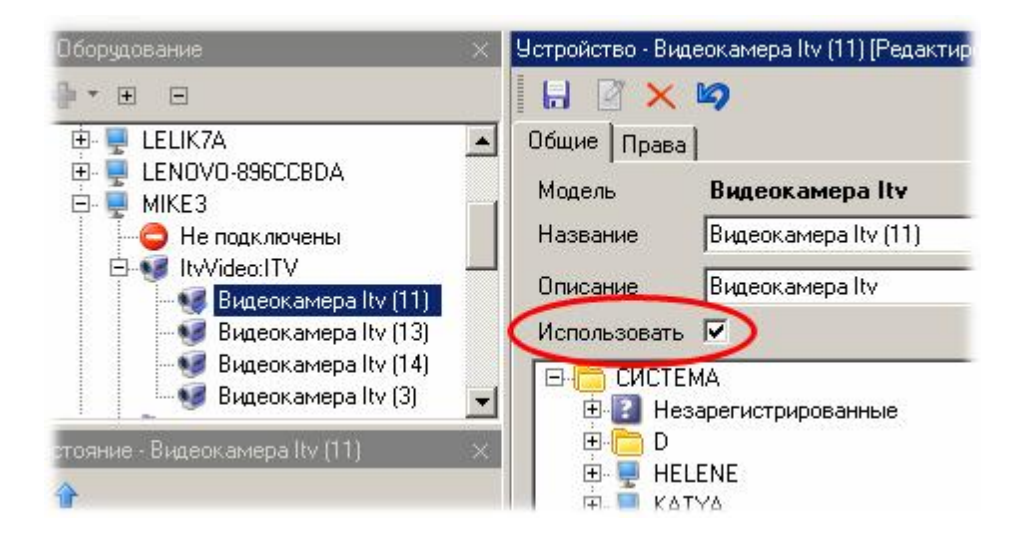

Аналогично оборудованию доступа, камеры *ITV* необходимо распределить для пользования между организациями *ParsecNET* с помощью редактора оборудования, для чего на вкладке "Права" панели свойств необходимо для выбранной камеры проставить галочки в требуемых организациях, как показано на рисунке ниже:

![](_page_307_Figure_1.jpeg)

## **Распределение камер по топологии**

Если у вас не компактная система, то необходимо распределить камеры по топологии с помощью <u>[редактора](#page-133-0) топологии</u>l . На рисунке ниже видно, что после авторазмещения все камеры попали в корень топологии организации:

![](_page_307_Figure_4.jpeg)

Стандартными средствами редактора топологии распределим камеры по две в Офис 21 и в Офис 25. Результат иллюстрируется следующим рисунком:

![](_page_307_Picture_6.jpeg)

Теперь можно использовать видеокамеры в мониторе событий.

#### **10.5.1.2 Использование системы**

## <span id="page-308-0"></span>**Использование камер в мониторе событий**

Первым шагом необходимо создать в мониторе событий окно видеонаблюдения. Для этого выбираем в панели инструментов "Видеонаблюдение - Новое окно ITV":

![](_page_308_Picture_4.jpeg)

В появившемся диалоговом окне корректируем при необходимости название и описание нового окна:

![](_page_308_Picture_213.jpeg)

а затем размещаем новое окно в мониторе событий удобным для нас образом и в панели инструментов окна нажимаем кнопку настройки:

![](_page_308_Picture_214.jpeg)

В появившемся диалоге отмечаем камеры, которые будем выводить в окне видеонаблюдения. В нашем случае мы выводим все четыре камеры:

![](_page_309_Picture_187.jpeg)

Полученный результат показан на рисунке ниже.

![](_page_309_Figure_3.jpeg)

Теперь для любой из камер вы можете включить или выключить запись, а также включить или выключить детектор движения камеры (поставить или снять с охраны зону видеонаблюдения).

*Замечание: Вы можете создавать любое количество окон видеонаблюдения, распределяя по ним предоставленные в организацию камеры, если вам это необходимо.*

## *См. также:*

Редактор [топологии](#page-133-0) 134 [Монитор](#page-177-0) событий 178 [Редактор](#page-193-0) заданий 194

# <span id="page-310-0"></span>**Основные возможности**

**ParsecNET** поддерживает работу только с системой GOALcity Pegal. Система GOALcity Instinct на данный момент не поддерживается.

![](_page_310_Picture_4.jpeg)

*Данный раздел не является руководством по использованию системы GOAL, а предназначен только для описания принципов ее работы в составе интегрированной системы ParsecNET. Для изучения системы GOAL обратитесь к оригинальному руководству.*

Видеосистема *GOAL* предоставляет поддержку следующих функциональных возможностей:

- Просмотр "живого" видео с камер системы видеонаблюдения (без возможности самостоятельно создавать "раскладки" камер в окне видеонаблюдения);
- Сохранение меток видеоархива по событиям в системе *ParsecNET*;
- Просмотр связанных с событиями системы видеозаписей при наличии меток;
- Включение и выключение режима охраны (детектор движения или активности видеокамеры).
- Использование подсистемы распознавания номеров системы GOAL для идентификации автомобилей;
- Получение событий от видеосистемы и сохранение их в архиве событий *ParsecNET*.

В последующих подразделах рассмотрены вопросы подключения системы *GOAL*, а также ее использование в составе *ParsecNET* при мониторинге и для идентификации автомобилей.

Детальное рассмотрение работы с окном видеонаблюдения данный документ не содержит, поскольку данное окно является компонентом системы *GOAL* и полностью повторяет работу окна видеонаблюдения этой системы. Для ознакомления с его работой обратитесь к документации *GOAL*.

![](_page_310_Picture_15.jpeg)

*Важно: для работы подсистемы GOAL требуется установка на рабочую станцию Parsec клиента GOAL, а также наличие в подсистеме видеонаблюдения архивного сервера GOAL.*

*См. также:*

[Подключение](#page-310-1) и настройкаl зн

[Использование](#page-314-0) системы | 315

# **10.5.2.1 Подключение и настройка**

# <span id="page-310-1"></span>**Подключение системы GOAL**

Со стороны системы ParsecNET подключение системы GOAL производится в режиме plug-andplay, запускаемой вручную. однако для этого видеосистема должна быть предварительно установлена на тех компьютерах, на которых должны располагаться сервера GOAL и рабочие станции ParsecNET с возможностью использования видеонаблюдения. При этом на рабочих

станциях ParsecNET достаточно установить рабочее место видеонаблюдения штатными средствами *GOAL*. Непременным условием для просмотра видеоархивов является установка архивного сервера *GOAL.*

В приводимом ниже примере в системе зарегистрирована рабочая станцию "LELIK7A". Запускаем на данной рабочей станции поиск оборудования, как показано ниже:

![](_page_311_Picture_169.jpeg)

В результате появляется канал с названием "GoalVideo:LELIK7A":

![](_page_311_Picture_170.jpeg)

Далее на данном канале запускаем поиск оборудования для обнаружения видеокамер:

![](_page_311_Picture_171.jpeg)

После поиска оборудования на этом канале появляются подключенные к видеосерверу камеры.

![](_page_312_Picture_1.jpeg)

*Замечание: Канал и камеры будут видны на любой рабочей станции ParsecNET, но использование камер будет возможно только на тех станциях, на которых установлен клиент системы GOAL.*

#### **Настройка использования камер**

В панели свойств редактора оборудования каждую из видеокамер можно назначить для использования в одной или более организации системы *ParsecNET,* как показано на рисунке ниже:

![](_page_312_Figure_5.jpeg)

# **Распределение камер по топологии**

Теперь с использованием редактора топологии размещаем камеры как нам удобно в топологии системы:

![](_page_313_Picture_3.jpeg)

В мониторе событий можем создать одну или более панель вионаблюдения:

![](_page_313_Figure_5.jpeg)

В диалоге настроек указываем, какие камеры включить в нашу панель:

![](_page_314_Picture_212.jpeg)

Результатом всех наших действий будет сформированная панель видеонаблюдения:

![](_page_314_Picture_3.jpeg)

## *См. также:*

**[Система](#page-310-0) GOAL** 311

**[Использование](#page-314-0) системы** | 315

# **10.5.2.2 Использование системы**

# <span id="page-314-0"></span>**Совместная работа GOAL и Parsec**

Совместная работа *Parsec* и GOAL <u>[аналогична](#page-308-0)</u>l совместной работы нашей системы с подсистемой видеонаблюдения *ITV*. Дополнительный функционал, обеспечиваемый подсистемой видеонаблюдения *GOAL*, позволяет использовать видеокамеры в качестве источника идентификационной информации автомобилей. При этом предварительно камера *GOAL* должна быть настроена для работы в режиме распознавания автомобильных номеров.

## *См. также:*

[Система](#page-310-0) GOAL 311

[Подключение](#page-310-1) и настройкаI зи

**[Распознавание](#page-315-0) номеров** зяб

# **10.5.2.3 Распознавание номеров**

# <span id="page-315-0"></span>**Общие положения**

Для использования любой из видеокамер подсистемы *GOAL* для распознавания номерных знаков автомобилей данная функция должна быть предварительно настроена собственными средствами *GOAL*.

Если такая настройка произведена, можно с использованием программного контроллера и менеджера заданий системы *ParsecNET* организовать автомобильную проходную.

# **Создание и настройка контроллера**

Программный контроллер по выполняемым функциям аналогичен стандартному контроллеру системы доступа с той разницей, что он работает на ПК, используя поступающую извне идентификационную информацию и управляя неким внешним исполнительным устройством. Созданному на одной из рабочих станций программному контроллеру назначаем в качестве входного "считывателя" видеокамеру:

![](_page_315_Figure_10.jpeg)

Распределяем созданный контроллер в организацию - в нашем примере в организацию "МДО":

![](_page_316_Figure_1.jpeg)

В редакторе заданий создаем задачу, которая работает по событию от нашего программного контроллера и посылает команду другому устройству:

![](_page_316_Picture_133.jpeg)

В качестве входного события выбираем событие "Нормальный вход по ключу", которое будет генерировать программный контроллер при факте распознания автомобильного номера:

![](_page_317_Picture_144.jpeg)

На выходе будем управлять дверным контроллером, к которому, например, можем подключить привод ворот:

![](_page_317_Picture_145.jpeg)

Последнее, что останется теперь сделать - это включить наш программный контроллер в группу доступа и назначить эту группу автомобилям, которые должны ездить через созданную нами проходную.

## *См. также:*

**[Система](#page-310-0) GOAL** 311 [Подключение](#page-310-1) и настройка **вят [Редактор](#page-193-0) заданий** 194

![](_page_318_Picture_443.jpeg)

# **10.6 Интеграция с системами ОПС**

## **Общие положения**

Интеграция с подсистемами охранно-пожарной сигнализации (ОПС) позволяет обеспечить комплексный подход к обеспечению безопасности объекта и расширить функциональные возможности системы *ParsecNET* не только на величину возможностей интегрируемой ОПС, а значительно выше за счет организации взаимодействия интегрируемых подсистем. Например, при авторизованном проходе сотрудника через дверь можно автоматически снять помещение с охраны, а при возникновении пожара в конкретной области автоматически открыть защищаемые системой доступа двери для эвакуации персонала.

В версии 3.1 реализована интеграция с радиоканальной системой ОПС "<mark>[Стрелец](#page-319-0)</mark>Iஊ". В дальнейшем список поддерживаемых систем ОПС будет расширяться, в том числе за счет интеграции и системами охраны периметра.

![](_page_318_Picture_6.jpeg)

*Важно: конфигурирование и настройка систем ОПС должно производится штатными средствами интегрируемой системы. Со стороны ParsecNET может поддерживаться только настройка некоторых оперативных параметров (при условии, что интеграционные механизмы интегрируемой системы предоставляют такие возможности).*

## **Использование графпланов**

Как и другие компоненты системы безопасности, компоненты проинтегрированных подсистем ОПС могут размещаться на интерактивных графических планах, если они используются в системе *ParsecNET*.

Графические планы создаются в [редакторе](#page-133-0) топологииl 334.

*См. также:*

<mark>Система ["Стрелец"](#page-319-0)</mark> з20

**Создание [графических](#page-136-0) планов** 137

# **Общие положения**

![](_page_319_Picture_3.jpeg)

*Данный раздел не является руководством по использованию системы "Стрелец", а предназначен только для описания принципов ее работы в составе интегрированной системы ParsecNET. Для изучения системы "Стрелец" обратитесь к оригинальному руководству.*

Радиоканальная система охранно-пожарной сигнализации "Стрелец" позволяет оборудовать системой ОПС как небольшие, так и достаточно крупные объекты.

Неоспоримым преимуществом системы является простота ее монтажа (не требуется прокладка коммуникаций), а также более высокая (по сравнению с проводными системами) надежность при пожаре.

Версией 3.1 системы *ParsecNET* поддерживает полностью или частично следующее оборудование системы "Стрелец":

- Радиоканальные расширители типов РРОП, АСБ-РС, РРП-240, РРОП-И;
- Охранные извещатели типов Икар-5Р, Аргус-Р, Икар-4Р;
- Пожарные извещатели типов Аврора-Р, Аврора-ДТР, Аврора-ТР, ИПДЛ-Р;
- Входные модули с одним шлейфом сигнализации РИГ, ДПВ-Р, ТД-Р;
- Радиобрелок управления РБУ;
- Ручной пожарный извещатель ИПР-Р;
- Исполнительное устройство ИБ-Р;
- Поверхностные акустические извещатели Арфа-Р, Арфа-Р, Арфа-2Р;
- Системные устройства управления типов ПУ-Р, БПИ RS-RF, ПУП-Р;
- Локальный беспроводной пульт управления ПУЛ-Р;
- Локальный пульт управления ПУЛ;
- Исполнительные устройства ИБ-Р и.2, Сирена-Р, "Маячок";  $\bullet$
- Коммуникационные устройства УОО-АВ исп.1, УОО-Аргон, УОО-GSM-C1, УОО-Атлас-20;
- Исполнительные устройства Орфей-Р, Орфей-РТР;
- Блоки управления и контроля типов ШС БУК-Р, ШС1 БУК-Р, ШС2 БУК-Р, ШС3 БУК-Р, ШС4 БУК-Р.

*Важно: Если конфигурирование системы "Стрелец" в целом делается ее штатными средствами, то занесение субъектов доступа настоятельно рекомендуется делать средствами системы ParsecNET, что обеспечит однозначную идентификацию пользователей "Стрельца" вне зависимости от того, в каком радиорасширителе эти пользователи присутствуют.*

# *См. также:*

[Подключение](#page-320-0) и настройка | 321 [Использование](#page-324-0) системы 325

<span id="page-319-0"></span>

# <span id="page-320-0"></span>**Подключение оборудования**

Если у вас имеется система "Стрелец", предварительно сконфигурированная своими штатными средствами, можно подключать ее к системе *ParsecNET*. Для этого подключите нулевой радиорасширитель "Стрелец" к СОМ-порту сервера или зарегистрированной рабочей станции *Parsec*. Примерно в течение полутора минут в редакторе оборудования под компьютером, к которому подключен "Стрелец" появится соответствующий канал, как показано на рисунке ниже.

![](_page_320_Figure_4.jpeg)

*Важно: Для конфигурирования системы "Стрелец с помощью ее собственных утилит следует подключать ее к компьютеру, на котором не установлена система ParsecNET, так как ParsecNET захватит СОМ-порт "Стрельца" и не позволит использовать ее другим программам, в том числе утилитам настройки.*

Выбрав канал "Argus:COMx" в дереве оборудования, переходим в панель свойств, включаем режим редактирования и вводим пароль для доступа к "Стрельцу".

![](_page_320_Picture_7.jpeg)

Теперь можно перейти к получению конфигурации системы "Стрелец", для чего необходимо на канале из контекстного меню выбрать "Поиск оборудования":

![](_page_321_Figure_1.jpeg)

Через некоторое время (от одной до нескольких минут, в зависимости от масштабов системы ОПС) *ParsecNET* обнаружит все подключенное оборудование и разместит его в дереве оборудования. Пример показан на следующем рисунке:

![](_page_321_Figure_3.jpeg)

В дереве появятся все радиорасширители, подключенные к конкретному компьютеру, а при выборе в дереве конкретного расширителя в списке ниже появится статус расширителя и перечень оборудования (например, датчик), которое подключено к данному расширителю. Кроме того, в списке будут показаны все поддерживаемые расширителем разделы - как локальные, так и глобальные.

Более того, все обнаруженное оборудование системы "Стрелец" будет автоматически распределено в корень главной организации (СИСТЕМА или SYSTEM). Вам останется в дальнейшем в редакторе топологии распределить разделы и оборудование по элементам топологии, если вам это необходимо.

# **Убираем лишнее оборудование**

Если вам не требуется использовать все разделы или оборудование, что достаточно часто встречается на практике, то вы можете на кладке "Права" панели свойств редактора оборудования изъять из обращения ненужные элементы. Например, на рисунке ниже мы исключаем разделы с пятого по шестнадцатый:

![](_page_322_Figure_1.jpeg)

После того, как неиспользуемое (как минимум в данной организации) оборудование и разделы отредактированы, можно настроить некоторые параметры работы компонентов системы "Стрелец".

## **Конфигурирование оборудования**

Основная конфигурация системы "Стрелец" производится ее собственными средствами, в системе можно откорректировать некоторые параметры, необходимые в ежедневной работе, а также поименовать сущности осмысленными именами.

Например, для раздела можно указать, помимо его смыслового описания, время задержки постановки на охрану и снятия с охраны, как показано на следующем рисунке:

![](_page_322_Figure_6.jpeg)

![](_page_323_Picture_1.jpeg)

*Замечание: Те параметры, которые доступны для изменения, в режиме редактирования вы можете поменять. Остальные даются справочно, поменять их невозможно, и они отображаются серым цветом даже в режиме редактирования, как это видно на рисунке выше.*

## **Привязка к территориям**

Для осмысленного использования системы необходимо распределить ее компоненты по топологии с помощью [редактора](#page-133-0) топологииl за]. Как уже упоминалось выше, все обнаруженное оборудование системы "Стрелец" автоматически распределяется в корень главной организации (СИСТЕМА или SYSTEM).

В нашем примере мы первый раздел разместим на территории "Офис 21", а второй раздел - на территории "Офис 25". Первый способ иллюстрируется следующим рисунком:

![](_page_323_Picture_242.jpeg)

На следующем рисунке показан результат предыдущих действий:
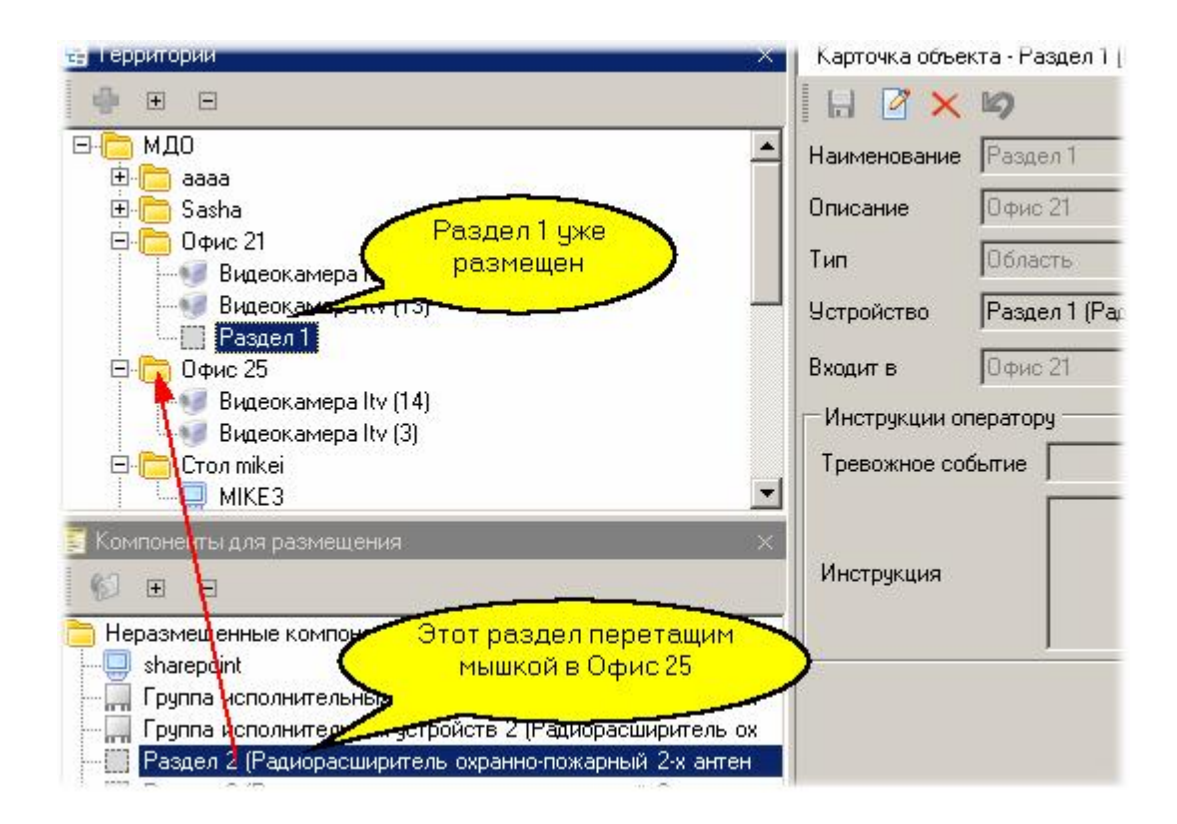

#### **Размещение на графическом плане**

Для примера разместим раздел 2 и его датчик на графическом плане, используя для этого редактор топологии. На рисунке ниже (режим редактирования плана) мы разместили раздел 2 и его датчик на фоновой подложке плана:

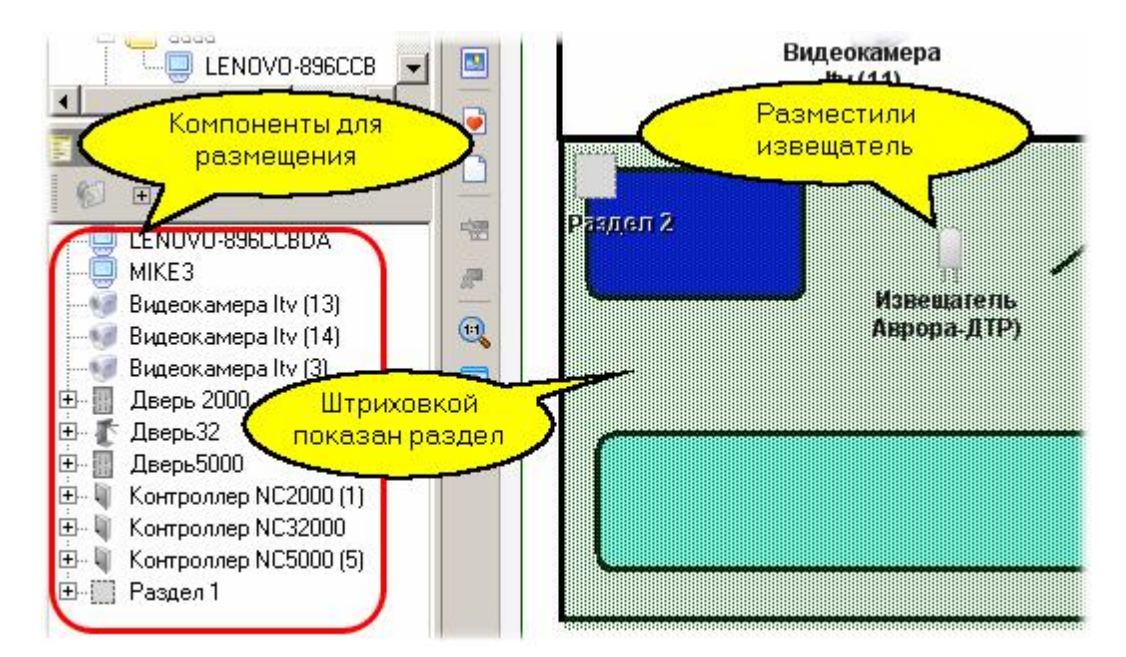

В разделе [использования](#page-324-0) системы за мы увидим, как будут работать размещенные компоненты.

#### **10.6.1.2 Использование системы**

#### <span id="page-324-0"></span>**"Стрелец" в мониторе событий**

Система "Стрелец" позволяет в мониторе событий обеспечить наблюдение за состоянием компонентов (статус датчиков, разделов и так далее), а также управлять (ставить разделы на охрану или снимать с охраны). В панели событий и тревог также будут отображаться события от всех имеющихся в рамках организации компонентов системы "Стрелец".

Ниже на рисунке показано контекстное меню постановки локального раздела на охрану в дереве территорий монитора событий (раздел 2 нулевого расширителя был переименован в "Область охраны" при редактировании плана территорий):

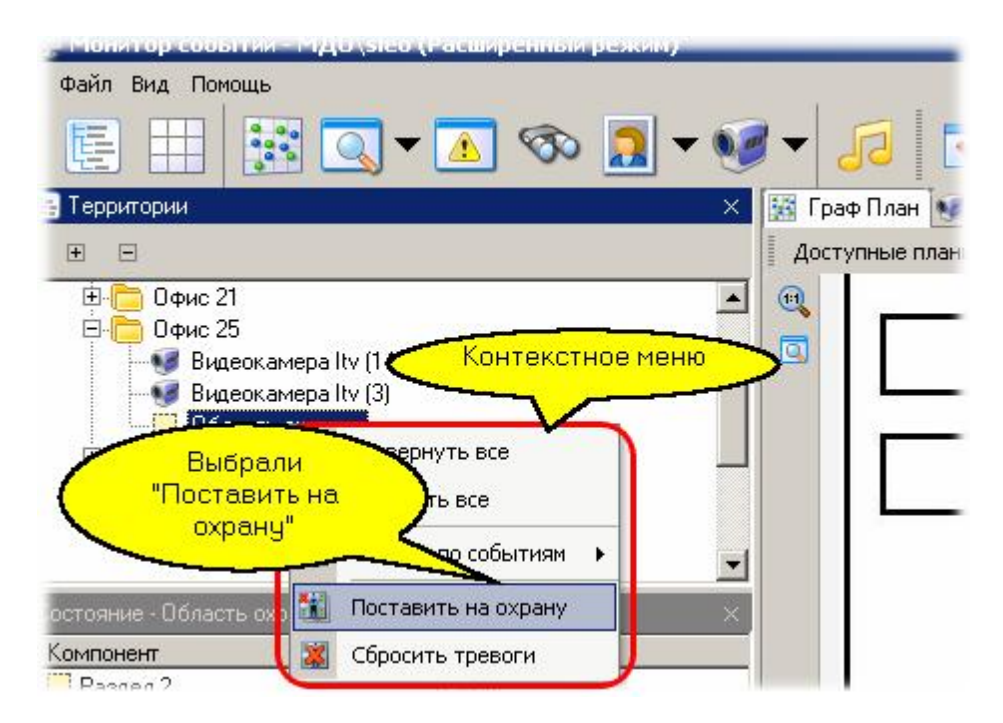

Точно так же можно ставить на охрану и снимать с охраны выбранные в мониторе событий разделы с помощью интерактивной панели инструментов монитора событий:

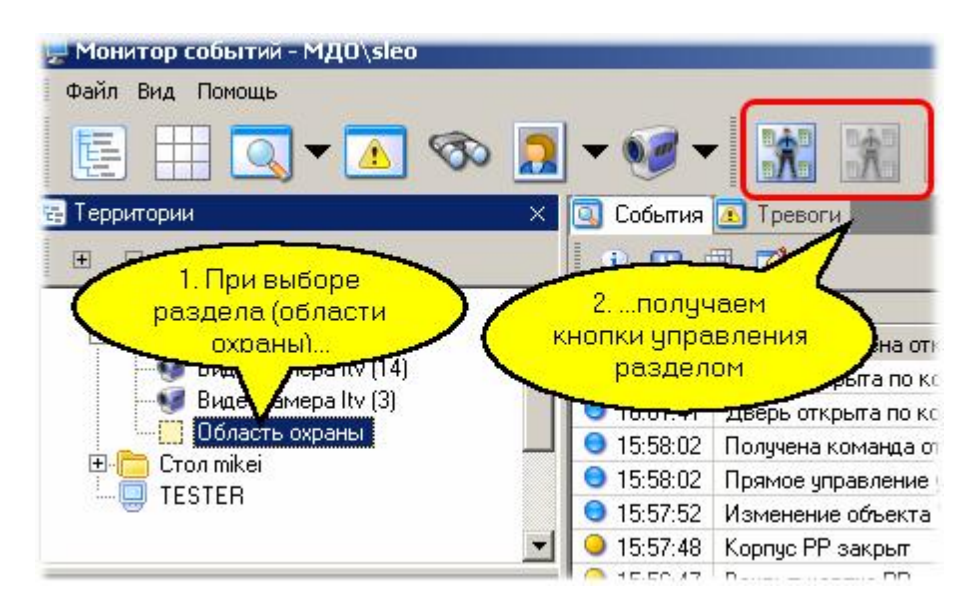

#### **"Стрелец" на графических планах**

Если вы поместили компоненты системы "Стрелец" на графический план в редакторе территорий, то как и для других компонентов интегрированной системы *ParsecNET*, мы получаем возможность наблюдения на плане статуса компонентов (разделов, извещателей) и управления ими (постановка или снятие с охраны), как показано для примера на рисунке ниже:

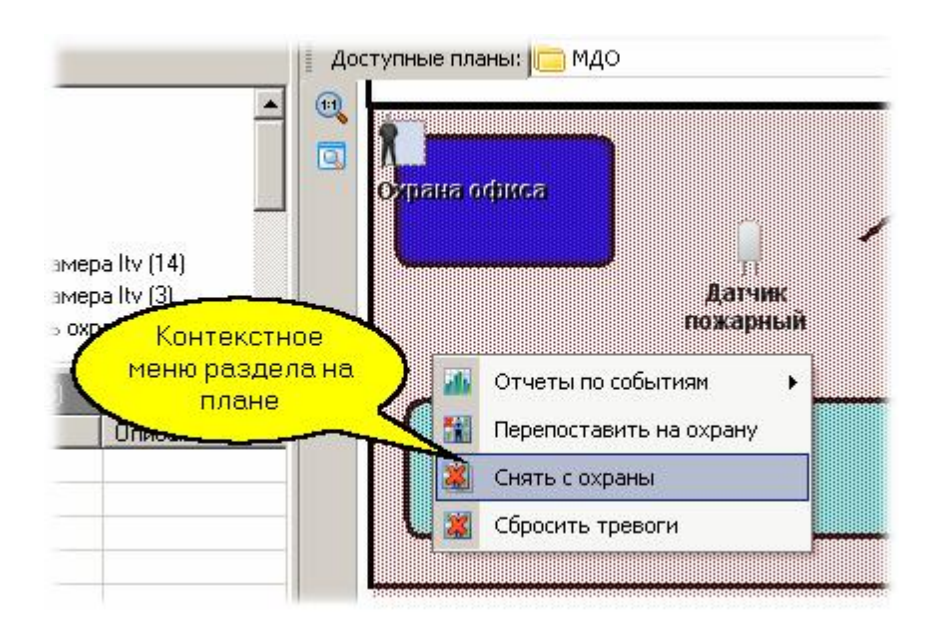

## **Совместная работа подсистем**

Помимо возможности наблюдать и управлять работой различных подсистем, интегрированных в ParsecNET, имеется возможность организовать их взаимодействие при реагировании на происходящие в системе события, для чего используется <mark>редактор [\(менеджер\)](#page-193-0) заданий</mark>| <sub>∘श</sub>].

Для иллюстрации сказанного заставим по пожарной тревоге открыть дверь помещения, в котором произошло возгорание, а также включить запись происходящего на находящуюся в помещении видеокамеру. На рисунке ниже мы видим, что офис 25 имеет область охраны (причем это раздел пожарной охраны), дверь в помещение, а также две видеокамеры.

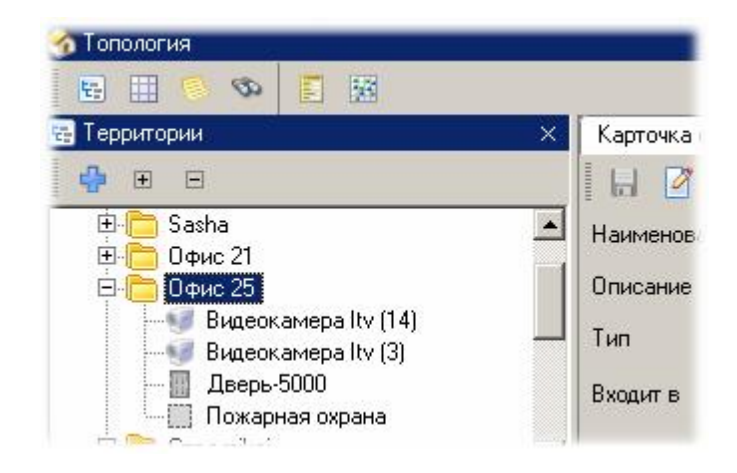

С помощью редактора заданий создадим задание, выполняющее поставленную выше задачу взаимодействия подсистем по сигналу пожарной тревоги:

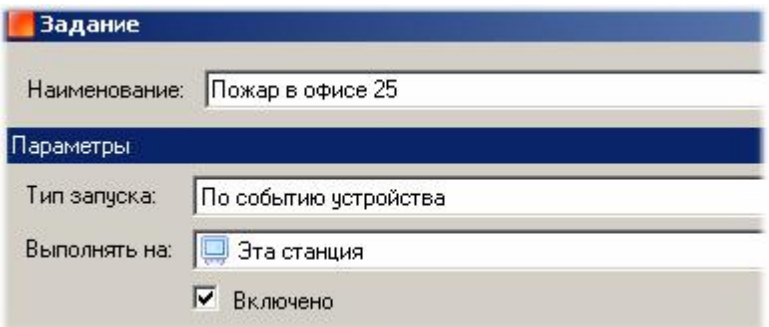

В качестве источника назначим область пожарной охраны:

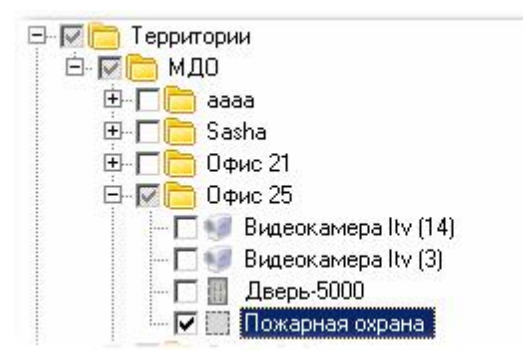

Событием, инициирующим выполнение задания, назначим пожарную тревогу:

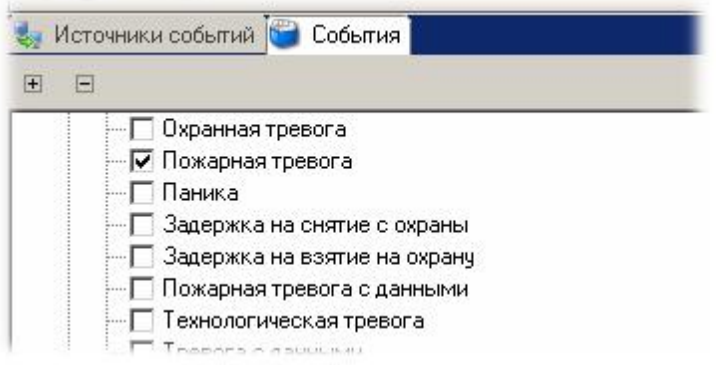

Теперь перейдем к формированию реакции на выбранное событие. Для этого на панели действий редактора заданий выбираем пункт "Добавить - Команда устройству":

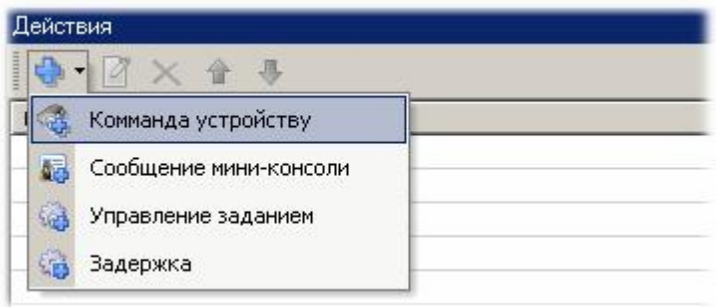

В открывшемся диалоге выберем дверь и назначим ей команду "Открыть дверь":

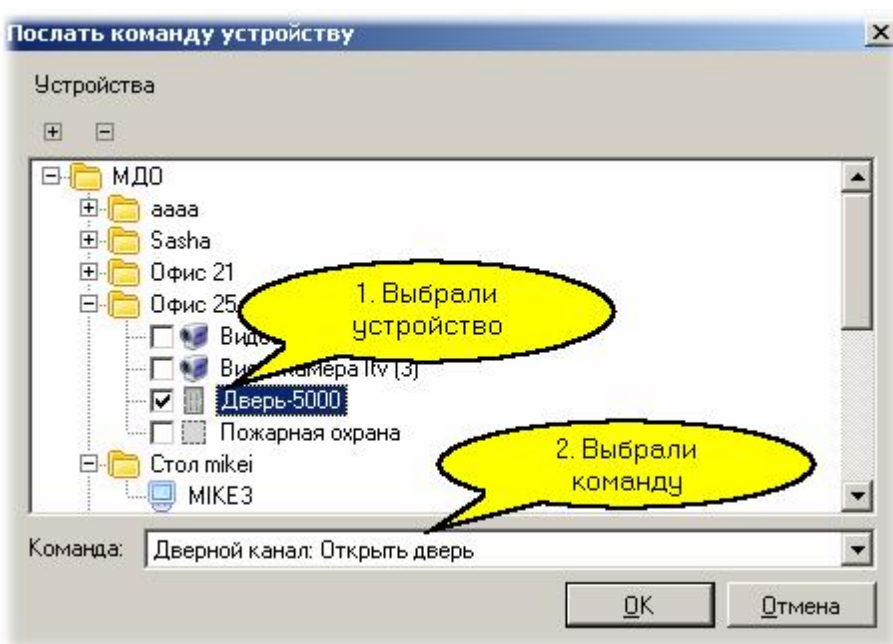

Аналогично создадим команду для камеры для начала записи события. В результате получим такую последовательность действий по сигналу пожарной тревоги:

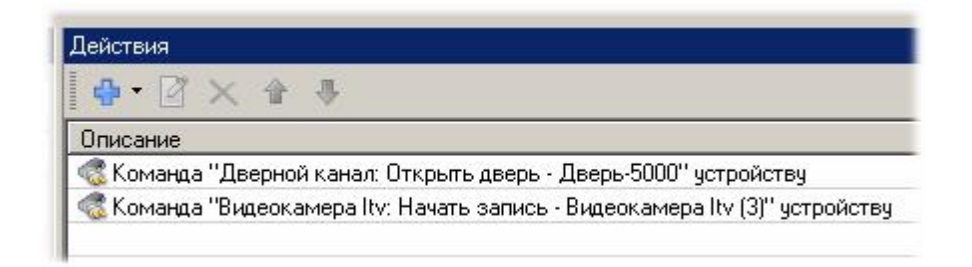

Таким образом можно организовать сколь угодно сложное взаимодействие любых компонентов любых подсистем, интегрированных в *ParsecNET*.

## *См. также:*

**[Монитор](#page-177-0) событий** 178

**[Редактор](#page-193-0) заданий** 194

## <span id="page-329-1"></span>**Общие положения**

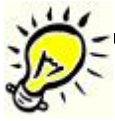

*Данный раздел не является руководством по использованию системы "Мурена", а предназначен только для описания принципов ее работы в составе интегрированной системы ParsecNET. Для изучения системы "Мурена" обратитесь к оригинальному руководству.*

Система периметральной охраны "Мурена" позволяет организовать защиту протяженных периметров с применением датчиков различных технологий. К одному блоку "Мурена " можно подключить в различных комбинациях до 4-х извещателей различного типа.

- радиоволновый двухпозиционный линейный извещатель "Радон-М";
- проводноволновое средство обнаружения "Параллель-М";
- оптико-электронные пассивные инфракрасные извещатели "Сплав-М" или "МИК-01".

Количество подключаемых устройств типа "Мурена" в системе *ParsecNET* не ограничено.

#### *См. также:*

[Подключение](#page-329-0) и настройкаl ззо

**[Использование](#page-331-0) системы** | 332

## **10.6.2.1 Подключение и настройка**

<span id="page-329-0"></span>До подключения охранной системы "Мурена" к системе ParsecNET необходимо настроить все используемые "Муреной" блоки с помощью ее собственных средств - ParsecNET не предназначен для этих целей. При этом настоятельно рекомендуется придерживаться следующей последовательности действий:

- 1. Остановите службу ParsecNET 3 Umirs;
- 2. Проведите настройки всех блоков "Мурена". Если к одному порту подключается более одного блока "Мурена", в процессе настройки им должны быть присвоены различные адреса;

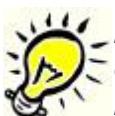

*Важно: для обеспечения успешного поиска "Мурены" как минимум один блок должен иметь адрес в диапазоне от 1 до 5. Это связано с желанием ускорить поиск оборудования до приемлемой длительности.*

- 3. Закройте все приложения охранной системы "Мурена";
- 4. Запустите службу ParsecNET 3 Umirs.

После того, как вышеуказанные действия выполнены и блоки "Мурены" подключены к СОМ-порту через конвертор СОМ - RS-485 (или к виртуальному СОМ-порту через конвертор USB - RS-485), можно приступить к поиску оборудования стандартными средствами:

## $=$  Шаг 1. Поиск порта

В редакторе оборудования на ПК, к которому подключены блоки "Мурена", запускаем поиск оборудования.

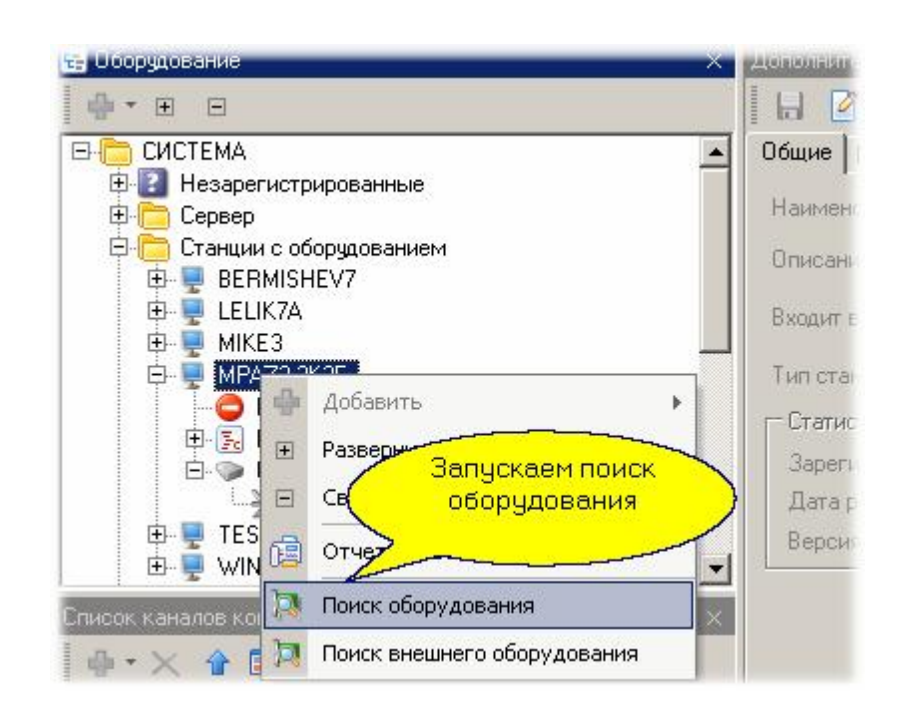

В результате появится порт "Мурена" (с именем Umirs и номером СОМ-порта), как показано на рисунке ниже.

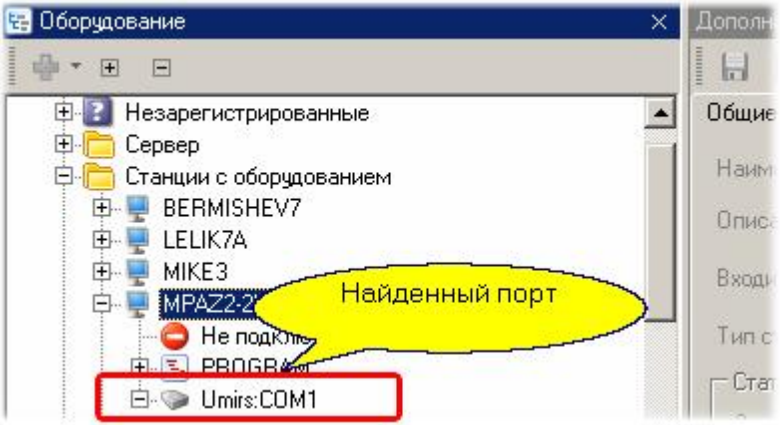

## Шаг 2. Поиск блоков "Мурена"

Аналогично предыдущему шагу, на порту Umirs:COM1 (в нашем примере это СОМ-порт номер 1) запускаем поиск блоков "Мурена". В результате поиска должны появиться все подключенные блоки. В нашем примере - это только один блок с адресом "1" на линии RS-485:

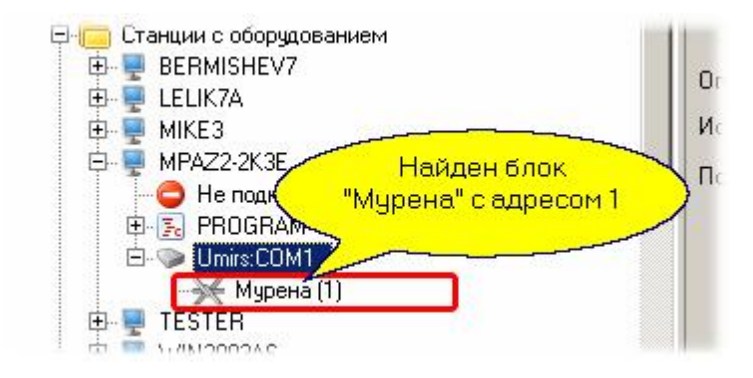

## Шаг 3. Распределение оборудования

Последний шаг - распределение оборудования по организациям. Делается это на карточке блока "Мурена" на вкладке "Права", как показано на рисунке ниже:

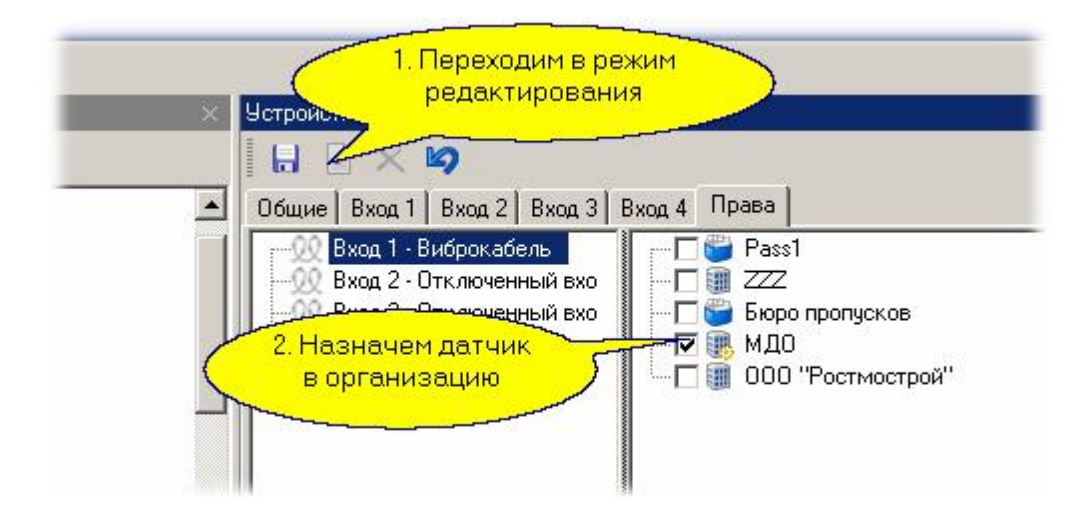

Не забудьте сохранить результаты своих действий.

На этом процесс подключения и настройки заканчивается. При необходимости можно ввести датчики "Мурены" на графические планы системы.

#### *См. также:*

Система ["Мурена"](#page-329-1) 330

**[Использование](#page-331-0) системы** | 332

#### **10.6.2.2 Использование системы**

<span id="page-331-0"></span>В целом использование системы "Мурена" не отличается от использования других подсистем охраны. Установленная и сконфигурированная система будет порождать стандартные тревожные события, которые будут отображаться в мониторе событий, вызывать необходимые реакции, например, через менеджер заданий.

Специфическим для "Мурены" является представление ее датчиков на графических планах. Поскольку датчики "Мурены" защищают протяженные участки периметра, причем иногда не прямолинейной формы, для этих датчиков создан специальный компонент графических планов. Ниже мы покажем, как ими пользоваться при создании графического плана объекта.

В редакторе топологии открываем закладку графического плана и создаем план для нашей территории. Мы не описываем в данном примере размещение подложки с изображением очертаний территории, перейдем сразу к размещению на плане изображения виброкабеля, проложенного по криволинейной границе периметра.

#### $=$ Шаг 1.

Открываем редактирование графического плана для территории, к которой относится виброкабель блока "Мурена":

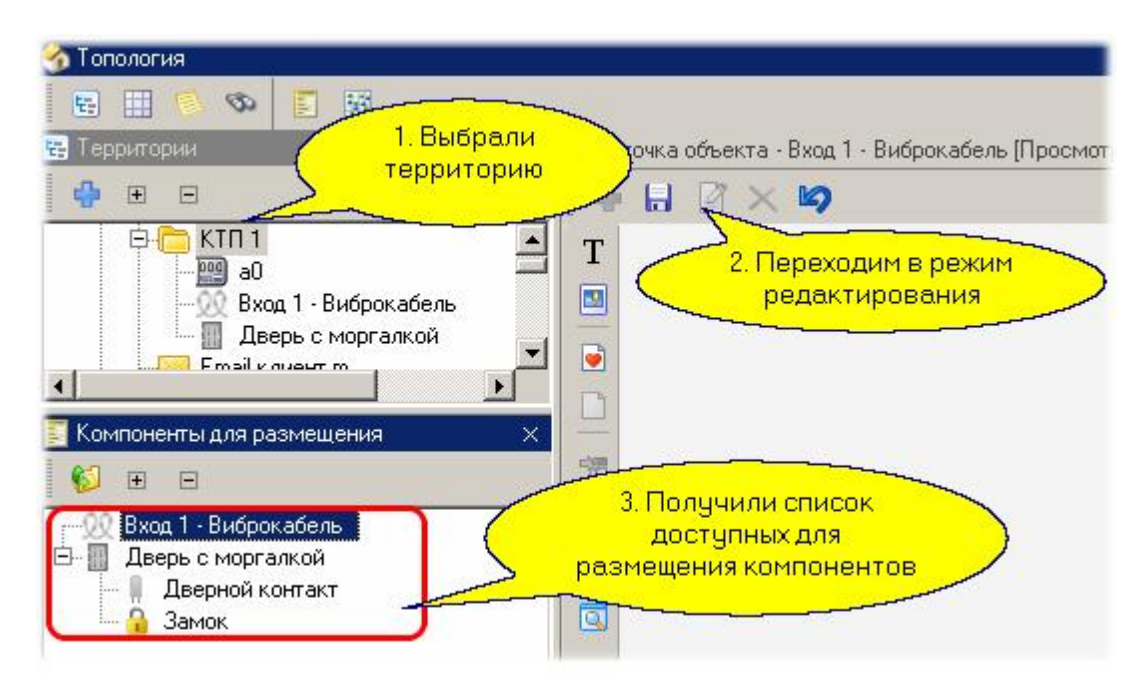

Естественно, предварительно размещаемые компоненты должны быть внесены на требуемую территорию.

#### $=$ Шаг 2.

Далее с панели "Компоненты для размещения" переносим компонент "Вход 1 - виброкабель" на графический план:

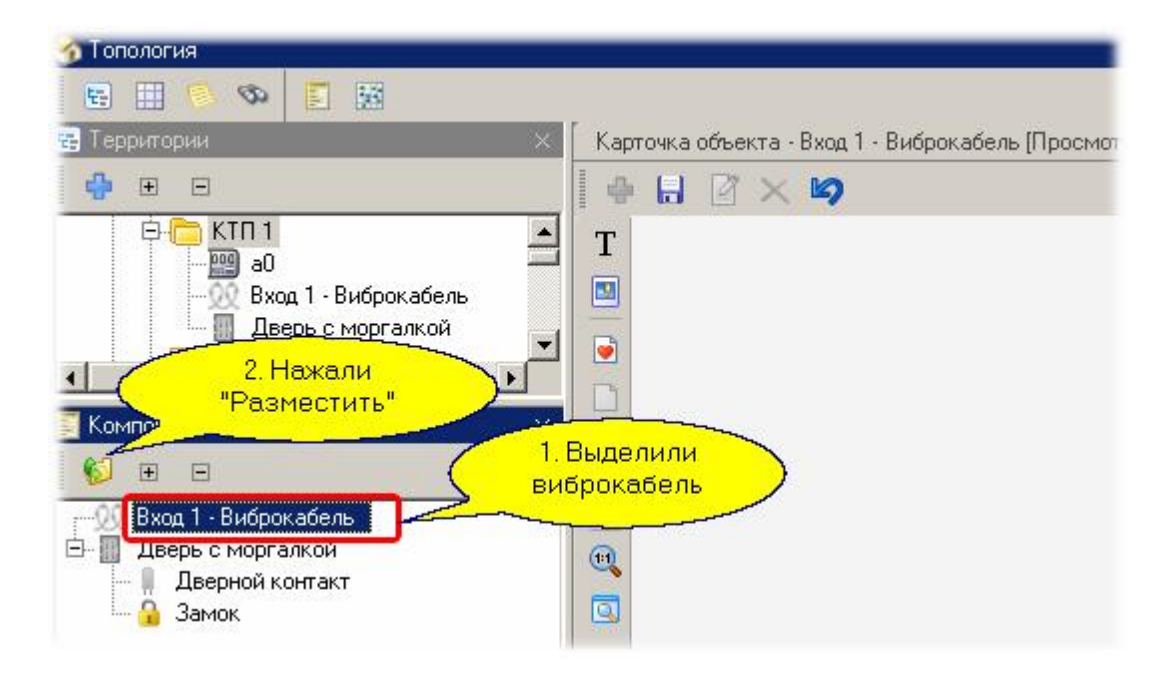

### $=$  Шаг 3.

Теперь поменяем конфигурацию виброкабеля. Изначальное изображение показано на следующем рисунке:

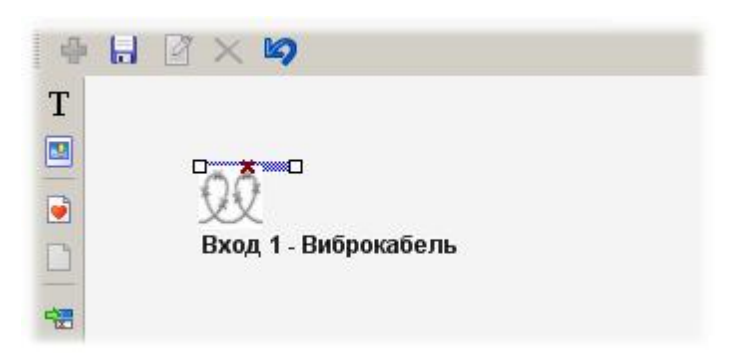

За квадратики по концам горизонтальной линии можно перемещать ее концы в любом направлении. Для примера вытянем линию по диагонали:

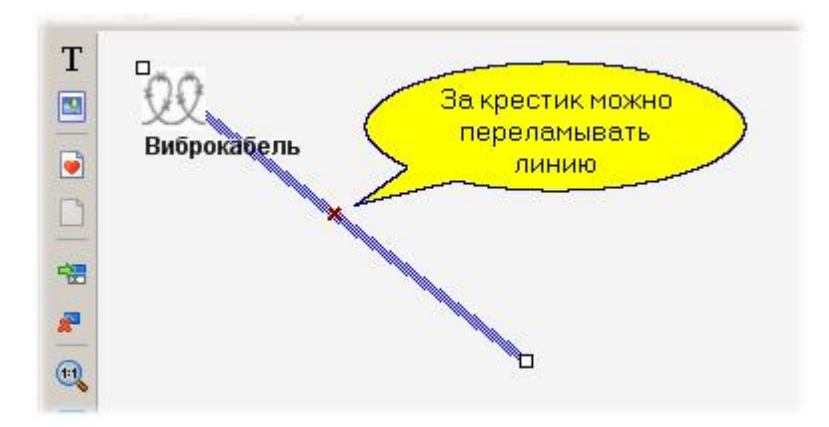

Как показано на рисунке, "ухватив" линию за красный крестик, ее можно переломить в любом направлении. При этом на образовавшихся новых отрезках вновь появляются крестики:

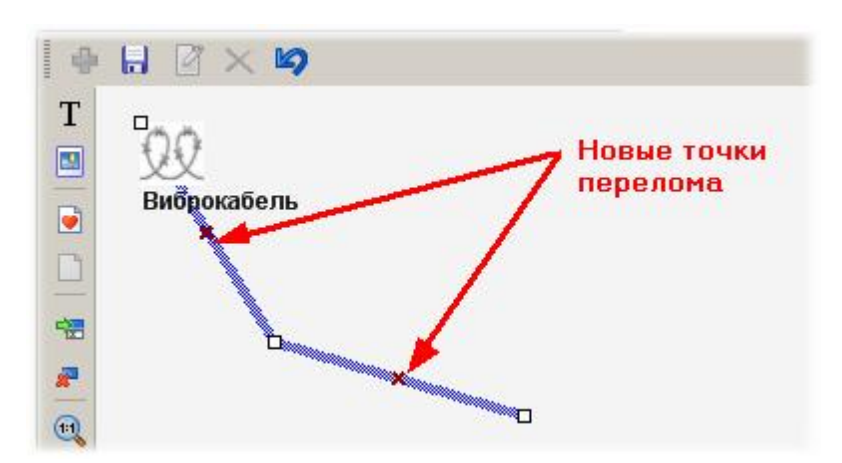

Процедуру можно повторять до тех пор, пока форма линии не станет повторять конфигурацию прокладки виброкабеля:

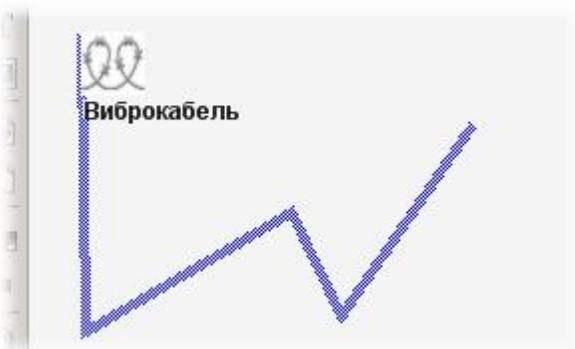

#### $=$  Шаг 4.

Сохранили графический план. Если теперь открыть вкладку графического плана в мониторе событий и инициировать тревогу, то изображение виброкабеля на плане окрасится в красный цвет. При нормальном состоянии цвет кабеля на графическом плане будет оставаться зеленым.

#### *См. также:*

```
\,"Мурена"| ззо
```
<span id="page-334-0"></span>**Создание [графпланов](#page-136-0)** изт

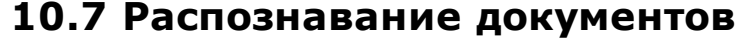

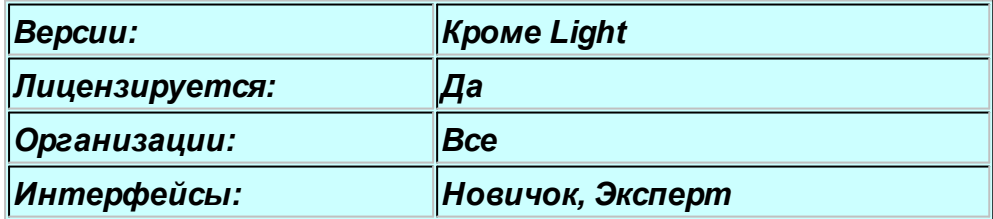

#### **Общие положения**

С помощью модуля распознавания документов можно упростить ввод данных о персонале или

посетителях в базу данных системы *ParsecNET*. Для ввода персональных данных с документа необходимо выполнение двух условий:

- 1. Лицензия на использование модуля распознавания. Данный модуль является сторонним (относительно *ParsecNET*) продуктом и принадлежит компании Cognitive Technologies [\(http://www.cognitive.ru](http://www.cognitive.ru)).
- 2. Разрешение отсканированного документа должно быть не менее 300 точек на дюйм, в противном случае качество распознавания катастрофически падает.

*ВНИМАНИЕ! Для работы модуля распознавания документов требуется установка его собственного ключа защиты (в дополнение к ключу защиты Parsec).*

## **Перечень распознаваемых документов**

Модуль распознавания позволяет получать информацию из следующих документов:

- Внутренний паспорт РФ;
- Водительское удостоверение (пластиковое, старого образца, без нумерации пунктов);
- Загранпаспорт РФ.

До начала работы с документами необходимо <u>настроить [соответствие](#page-335-0) полей</u>| ззб отсканированного документа и полей персонала. После этого использование распознавания доступно как в редакторе персонала, так и в бюро пропусков.

*Замечание: Работа с дополнительными полями персонала доступна только при включении расширенного режима ("Эксперт"), в режиме "Новичок" работа с допполями недоступна.*

## **10.7.1 Настройка**

## <span id="page-335-0"></span>**Установка**

Отдельной установки модуля не требуется он автоматически устанавливается вместе с сервером системы *ParsecNET*. на 32-хбитные системы (64-хбитный режим работы *не поддерживается*). Для активации модуля требуется установка ключа защиты модуля на сервере системы (поставляется при покупке лицензии на использование модуля).

## **Настройка**

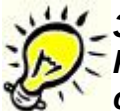

*Замечание: Перед настройкой соответствий требуется завести в системе ParsecNET требуемый набор дополнительных полей, так как по умолчанию в системе присутствуют только основные поля персонала.*

До начала работы с документами следует проставить соответствие между полями, полученными при распознавании документа, и полями (основными или дополнительными) персонала системы **ParsecNET**. Это делается в редакторе персонала на вкладке редактирования дополнительных полей.

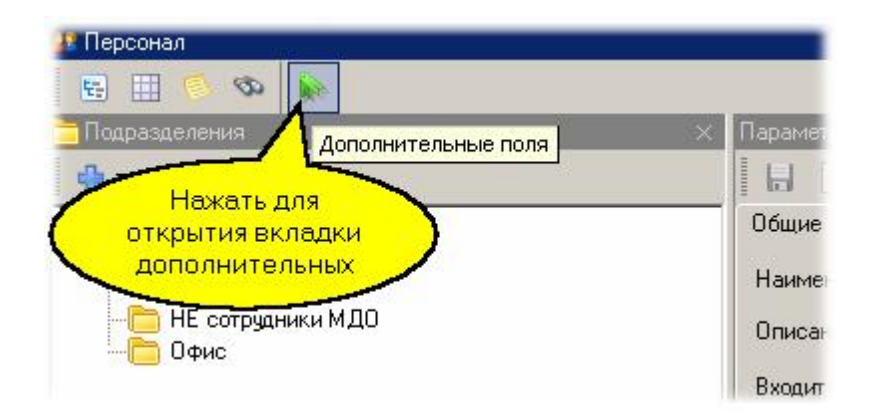

На вкладке редактирования дополнительных полей необходимо перейти в режим редактирования и перейти к диалогу установки соответствий полей:

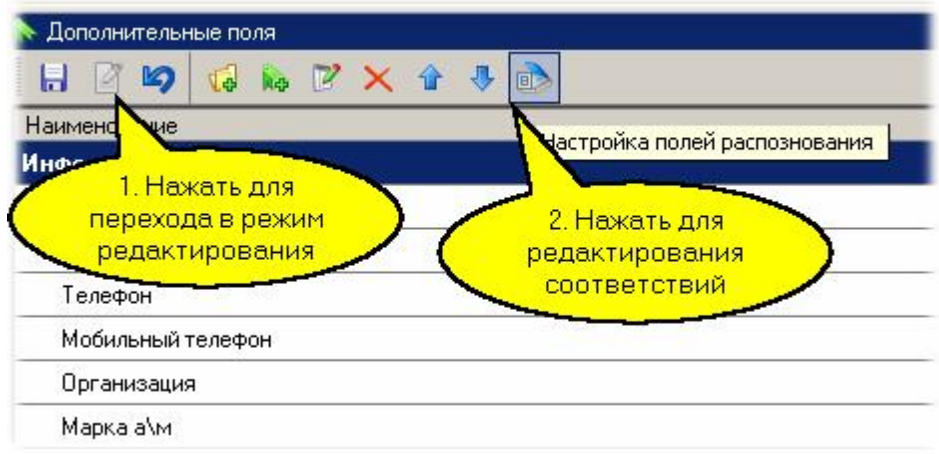

В открывшемся диалоге выбираем дополнительное поле персонала слева, а справа из выпадающего списка соответствующее ему поле документа, что иллюстрируется следующим рисунком:

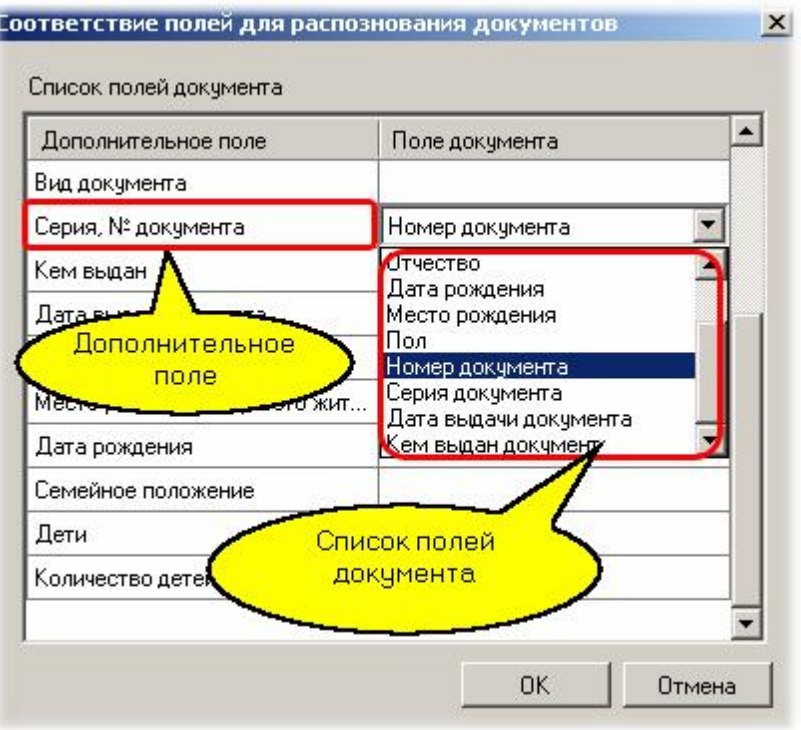

После установки всех соответствий можно переходить к работе с [модулем](#page-337-0)  $\sqrt{338}$  распознавания

документов.

## **10.7.2 Работа с документами**

## <span id="page-337-0"></span>**Ввод данных из документа**

В качестве примера рассмотрим работу с документами в редакторе персонала. Для этого выберем подразделение, в которое будем заносить сотрудника, и из меню выберем "Добавить - Сотрудник (со сканера)":

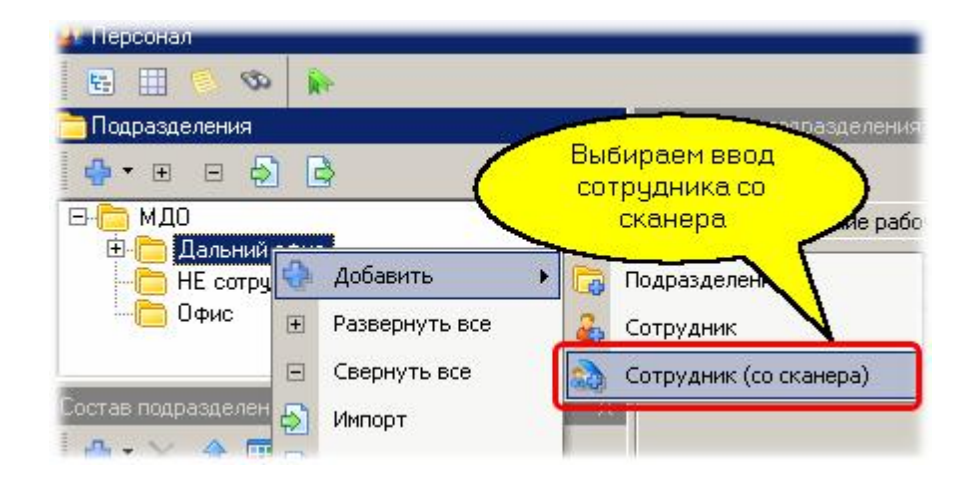

В появившемся диалоге мы можем выбрать ввод непосредственно со сканера или из ранее отсканированного файла:

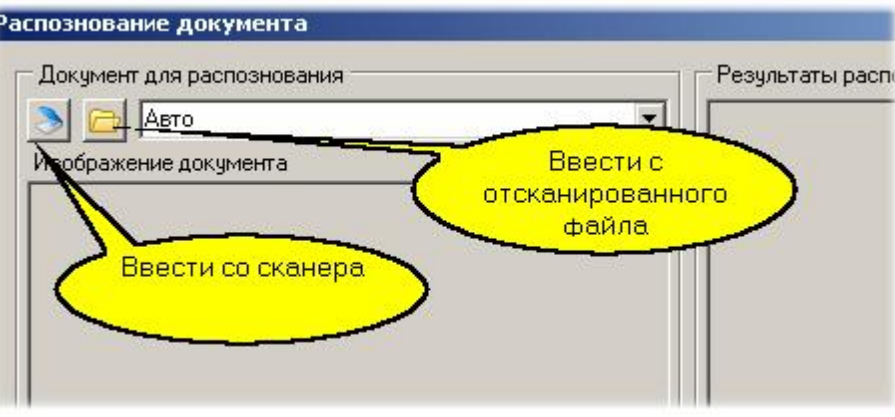

*Замечание: Для ввода со сканера последний должен быть подключен и доступен на компьютере, на котором мы редактируем персонал.*

Независимо от источника получения документа после распознавания мы получим изображение документа слева и все распознанные поля (включая фотографию) слева, как показано на рисунке ниже:

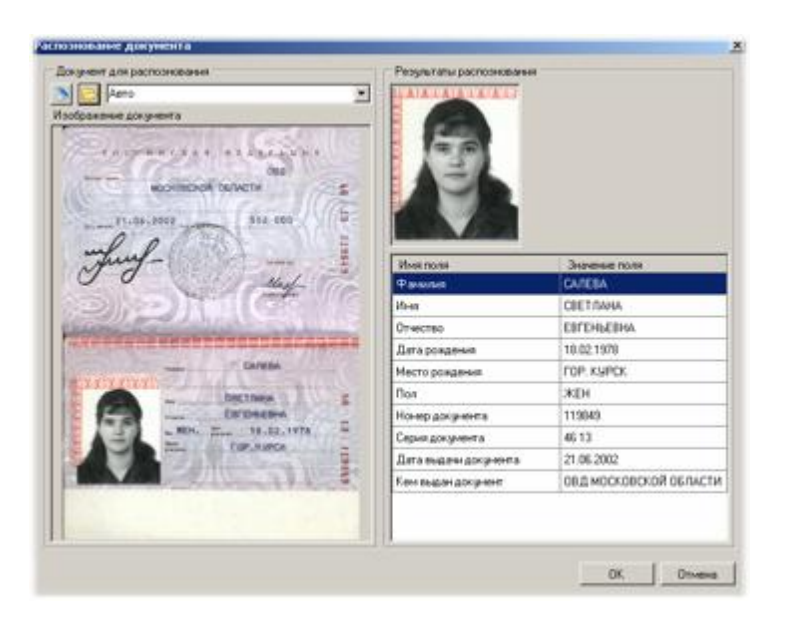

*Замечание: При выборе источника документа можно устанавливать его тип. По умолчанию стоит режим автоматического определения типа документа, но иногда для повышения точности распознавания можно задавать вид документа явно.*

До сохранения введенного таким образом сотрудника можно проверить и скорректировать отдельные поля. При позиционировании на поле появляется возможность отредактировать его значение, при этом в левой части изображение документа увеличивается и позиционируется автоматически на то место изображения, где расположено поле:

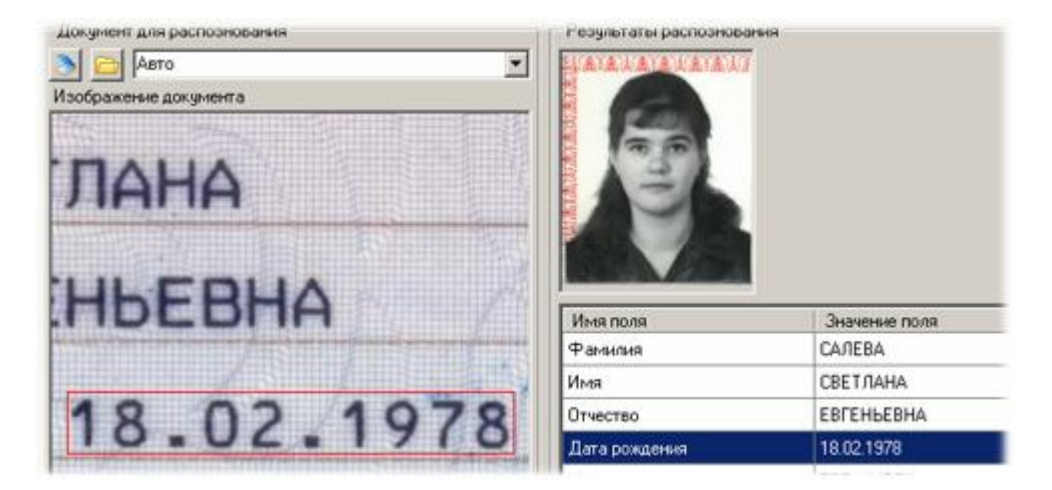

Если все данные корректны, то в диалоге остается нажать на кнопку ОК, и в списке персонала появится новый сотрудник. Естественно, для определения его полномочий в системе потребуется стандартными средствами назначить сотруднику идентификатор (карточку), группу доступа и так далее.

#### *См. также:*

Общие [положения](#page-334-0) | 335

Настройка [распознавания](#page-335-0)∣ෲ

**Редактор [персонала](#page-166-0)** ны

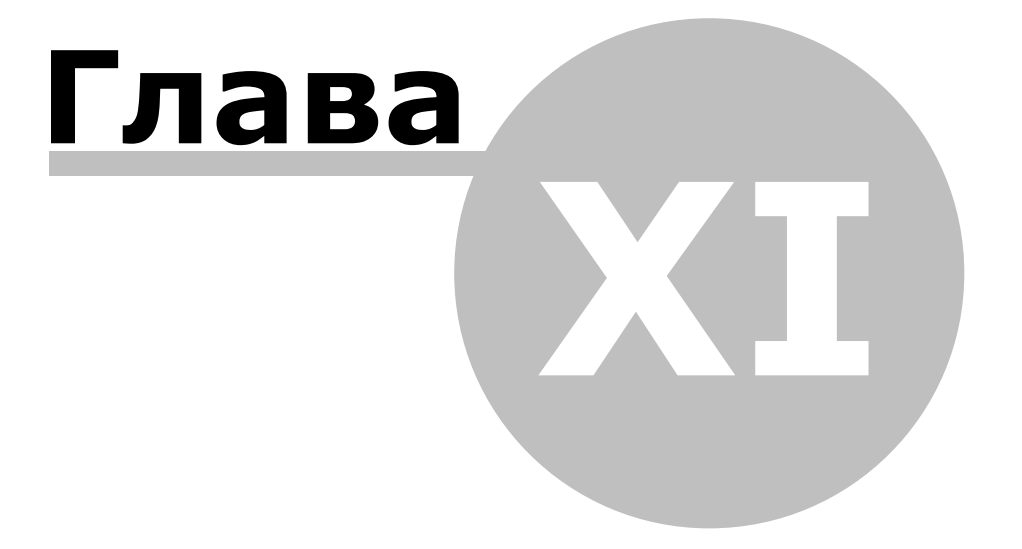

# **11. Работа с шаблонами в отчетах**

#### **Общие положения**

В ряде генераторов отчетов системы ParsecNET 3, таких, как учет рабочего времени, отчеты по событиям системы применена технология шаблонов, позволяющая заметно упростить процесс регулярного создания однотипных отчетов.

Принцип шаблонов основан на сохранении как параметров отчета (выбираемые территории, персонал, другие критерии), так и сохранении в относительном представлении отчетного периода (например, "текущая неделя"). В дальнейшем с использованием подгружаемого шаблона можно в любой момент сформировать отчет, например, типа "отчет по нарушениям за текущую неделю" буквально в два клика мышкой.

## **Создание шаблона**

Рассмотрим пример использования шаблонов на примере отчета по событиям системы. Для этого воспользуемся <u>[соответствующим](#page-181-0) инструментом</u>│<sub>182</sub>].

Создадим шаблон для ежедневного анализа прихода сотрудников подразделения "Бухгалтерия" в утренние часы с 9:00 до 10:00. Для этого в генераторе отчетов настроим требуемые нам параметры. В поле "Шаблон" введем его название, затем выберем период "За сегодня", зададим необходимый временной интервал, как показано на следующем рисунке:

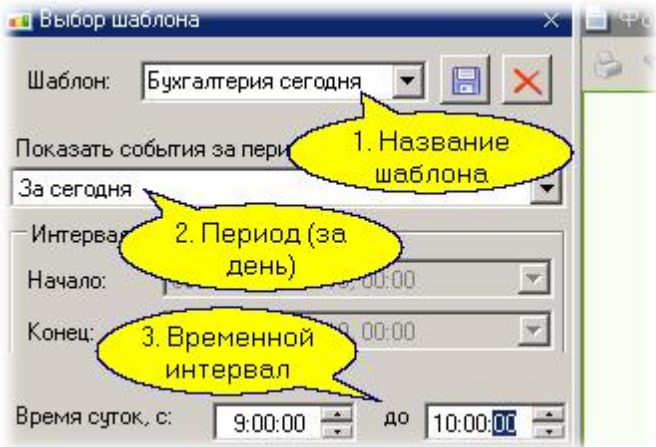

Теперь на вкладке "Источники событий" выберем интересующую нас дверь:

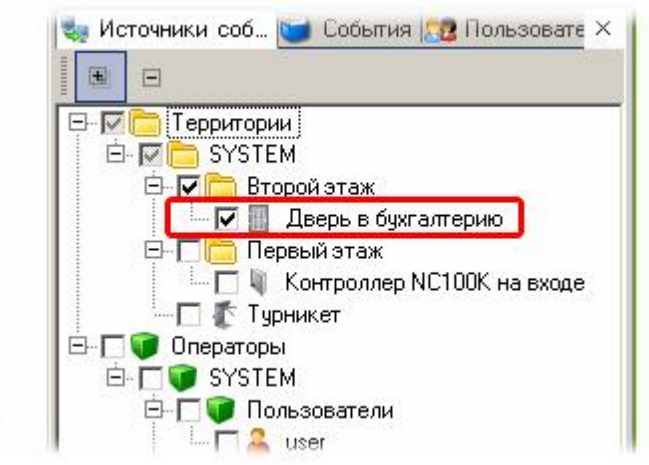

Далее на вкладке "События" отметим "Авторизованный вход":

3

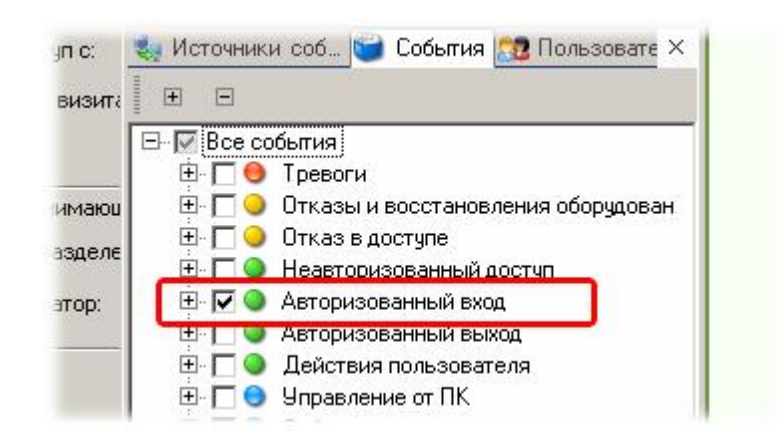

... и последним шагом на вкладке "Пользователи" выберем свой персонал:

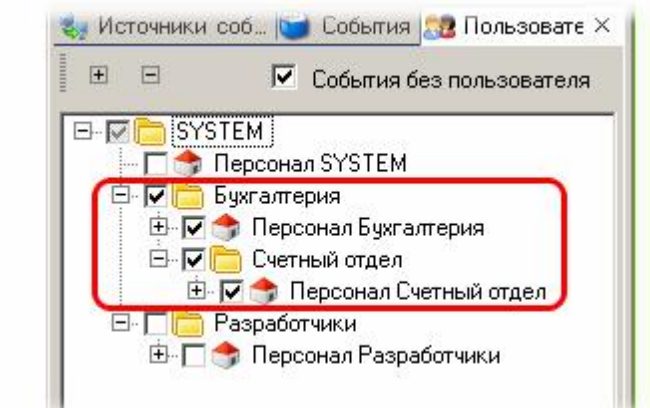

Теперь остается сохранить созданный шаблон, нажав на изображение дискеты рядом с названием нашего шаблона:

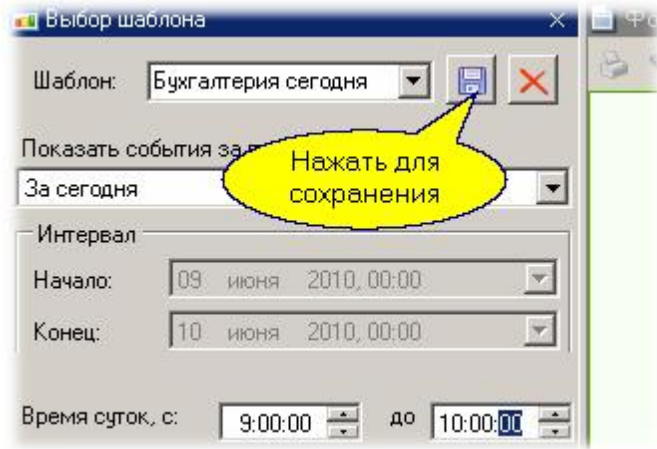

Наш шаблон готов, им можно пользоваться.

 $\overline{3}$ 

#### **Использование шаблона**

Использовать созданный шаблон очень просто. В генераторе отчетов достаточно выбрать шаблон из выпадающего списка, как он автоматически загружается без каких - либо дополнительных действий, что сразу будет видно по автоматической установке параметров шаблона в критериях отчета:

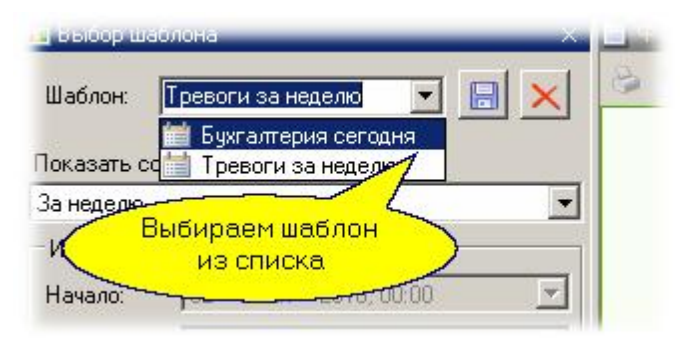

Для формирования самого отчета теперь достаточно нажать кнопку "Сформировать" - и вы получаете требуемый отчет на момент его формирования.

*См. также:*

**Отчеты по [событиям](#page-181-0)** 182 Модуль учета [рабочего](#page-248-0) времени 249 Отчеты бюро [пропусков](#page-243-0) 244

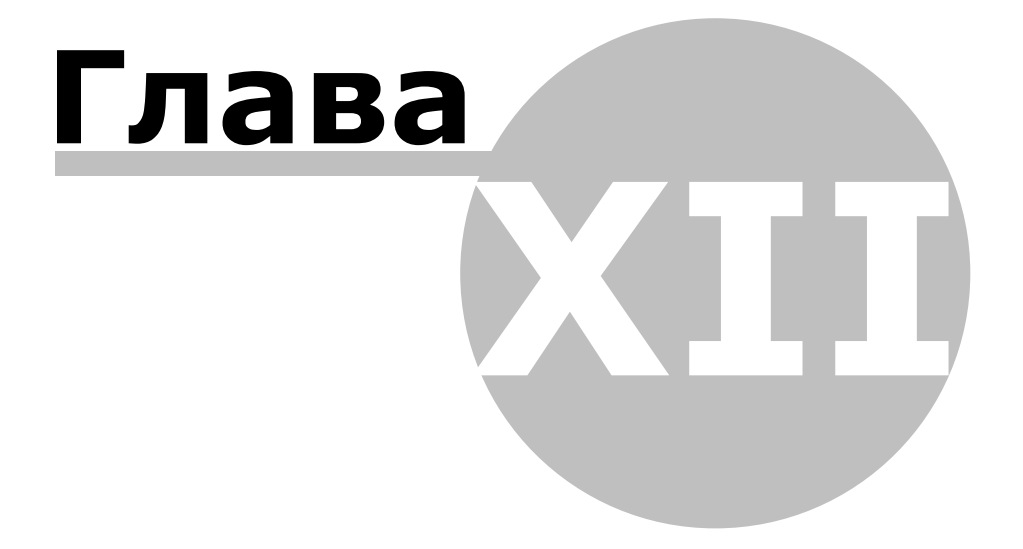

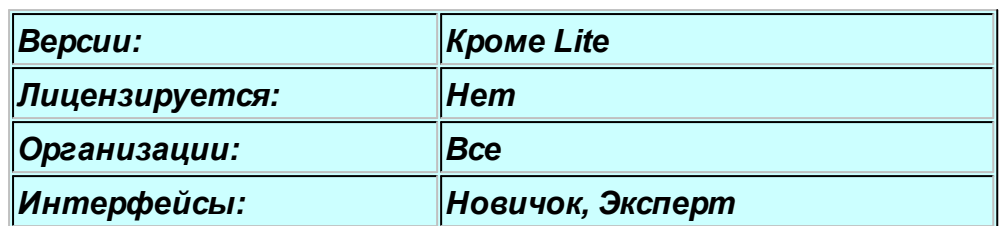

# **12. Программный контроллер**

#### **Назначение**

Программный контроллер позволяет вместе с другими средствами системы обеспечивать сложные схемы управления доступом, например, для автомобильных проходных или шлюзов. Программный контроллер представляет собой программную реализацию обыкновенного контроллера: он имеет свою базу данных субъектов доступа, как и обычный контроллер, он входит в группы доступа.

Основное отличие от аппаратно реализованных контроллеров в том, что сам он не имеет исполнительных устройств (реле), но через менеджер заданий может управлять любым другим аппаратным контроллером.

Другой важной особенностью программного контроллера является возможность работы с любыми типами идентификаторов - со стандартными картами доступа, с автомобильными номерами, и в дальнейшем - с любыми идентификаторами, поддерживаемыми системой.

Далее в качестве примера мы покажем, как можно управлять, например, входной дверью с настольного считывателя, подключенного к ПК.

#### **Пример программного контроллера**

Итак, создадим программный контроллер для управления дверью с настольного считывателя.

#### Шаг 1. Создание контроллера

В редакторе оборудования на порту PROGRAM создадим программный контроллер:

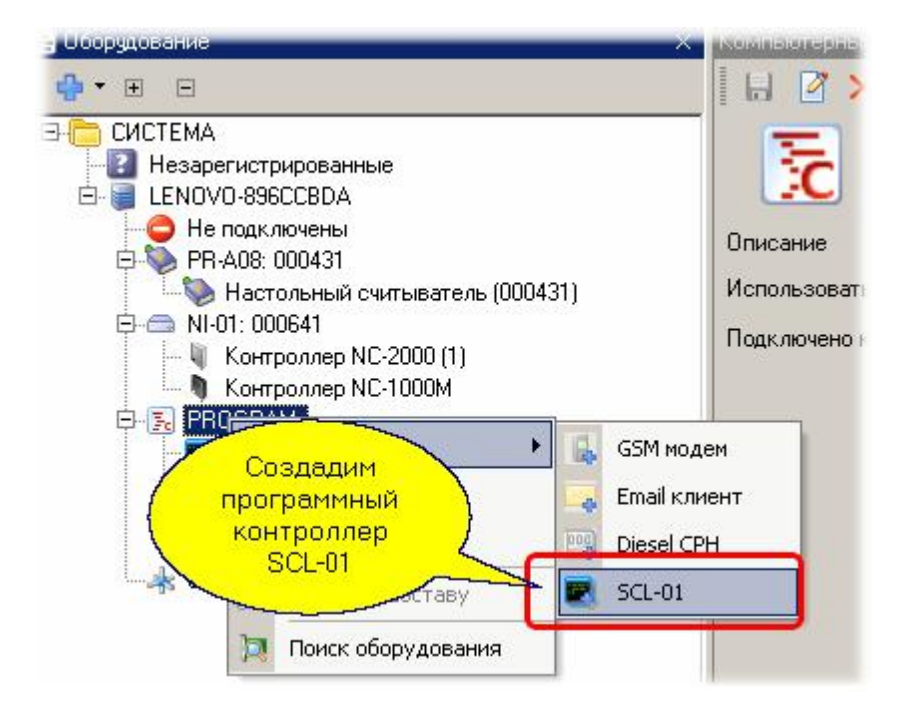

Как и обычный контроллер, программный контроллер может осуществлять идентификацию на вход и на выход. Назначим в качестве источника идентификационных данных на вход

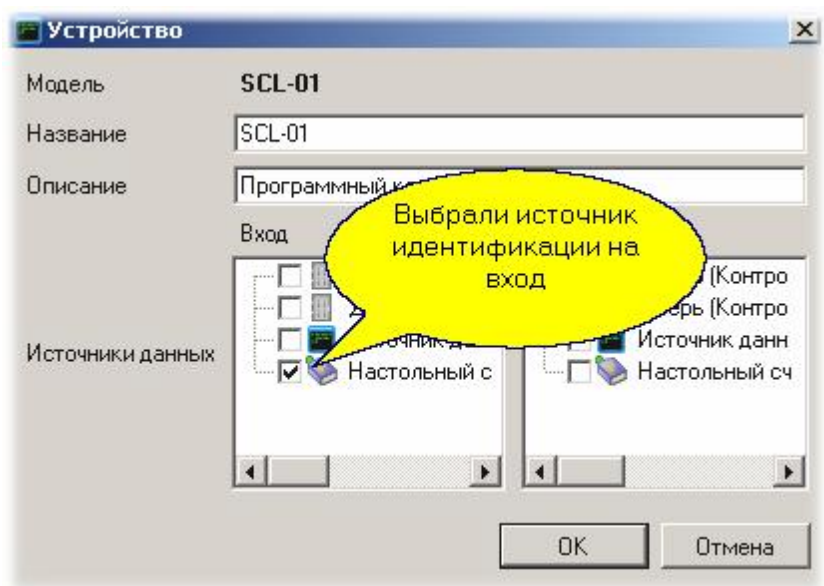

Проверили, что контроллер будет доступен в нашей организации:

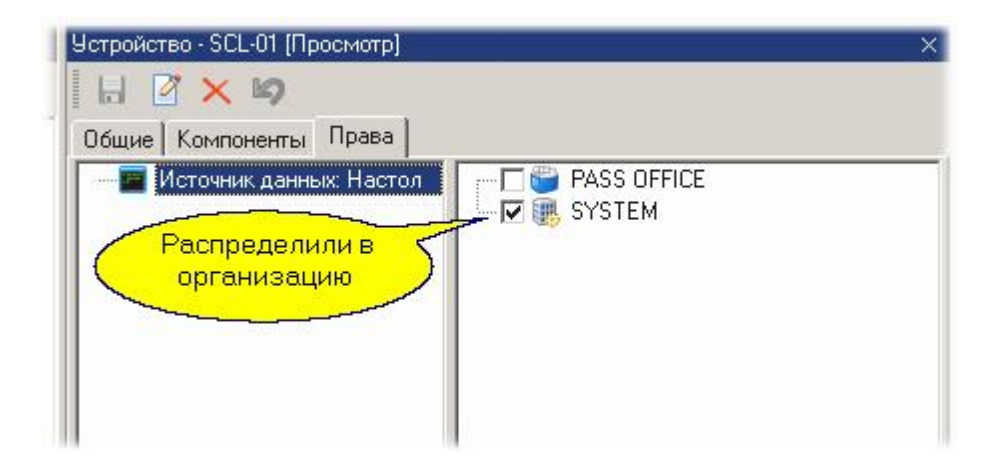

## Шаг 2. Присвоение группы доступа

Для дальнейшей работы созданный программный контроллер (источник данных) вводим в группу доступа (либо создаем для него отдельную группу доступа) как показано ниже:

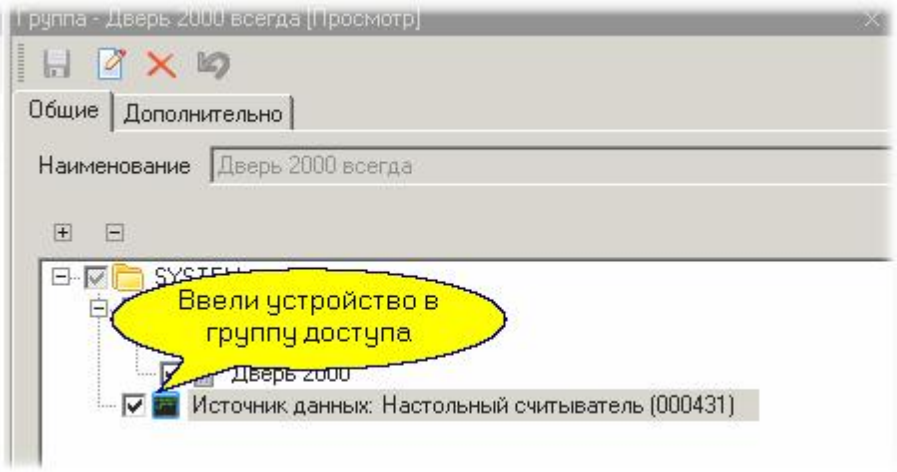

Теперь в базу данных программного контроллера попадут все субъекты, которым приписана группа доступа с программным контроллером.

### Шаг 3. Назначение управляемого устройства

После предыдущего шага программный контроллер будет формировать транзакцию входа по карте после поднесения карты к настольному считывателю. Далее на основании этой транзакции мы можем с помощью менеджера заданий сформировать команду управления любому контроллеру. Например, мы хотим управлять дополнительным реле контроллера NC-2000D. Создадим новое задание, работающее по событию с устройства, и в качестве такого устройства назначим наш источник данных:

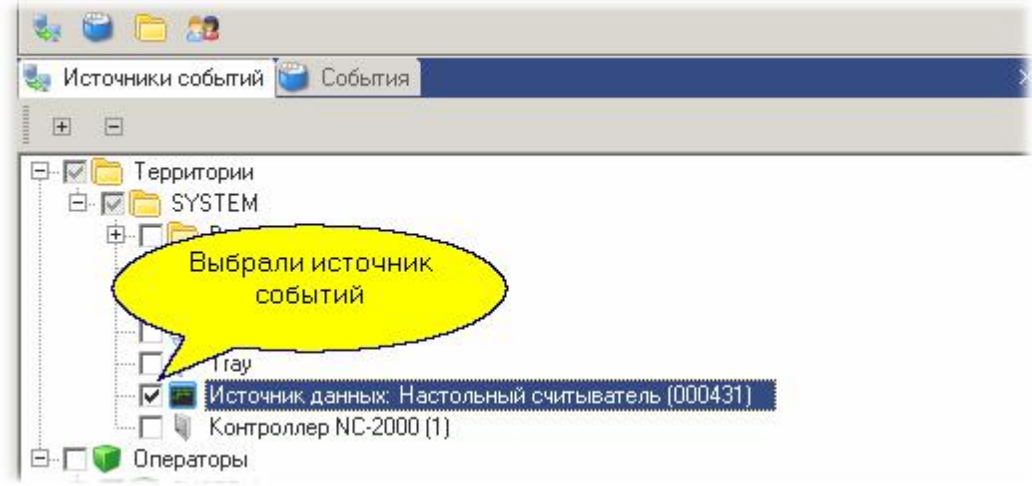

Также отметим, на какие события будет реагировать наша задача:

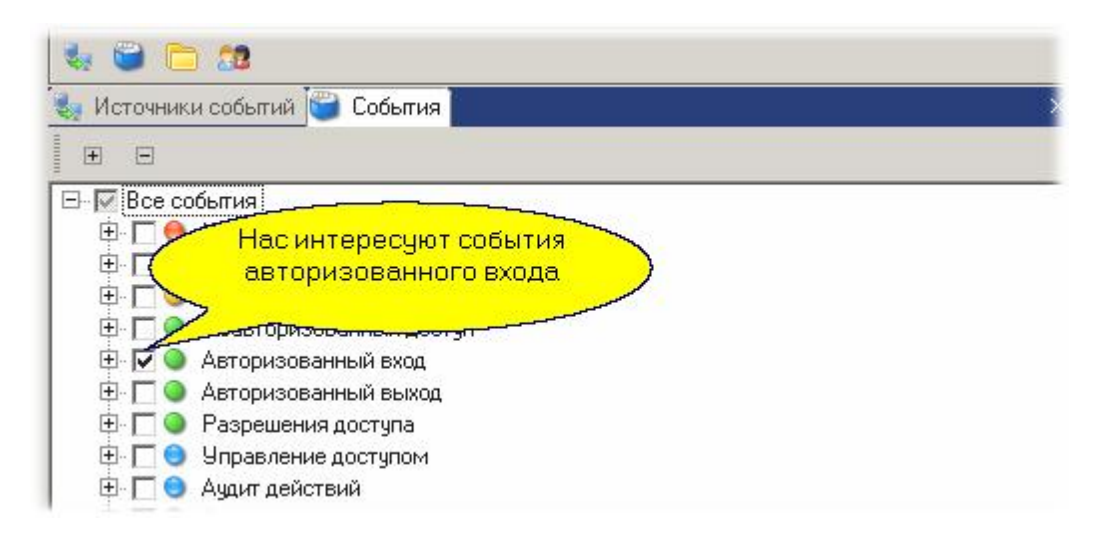

Теперь назначим, какую команду и кому будет посылать наша задача при получении транзакции авторизованного входа:

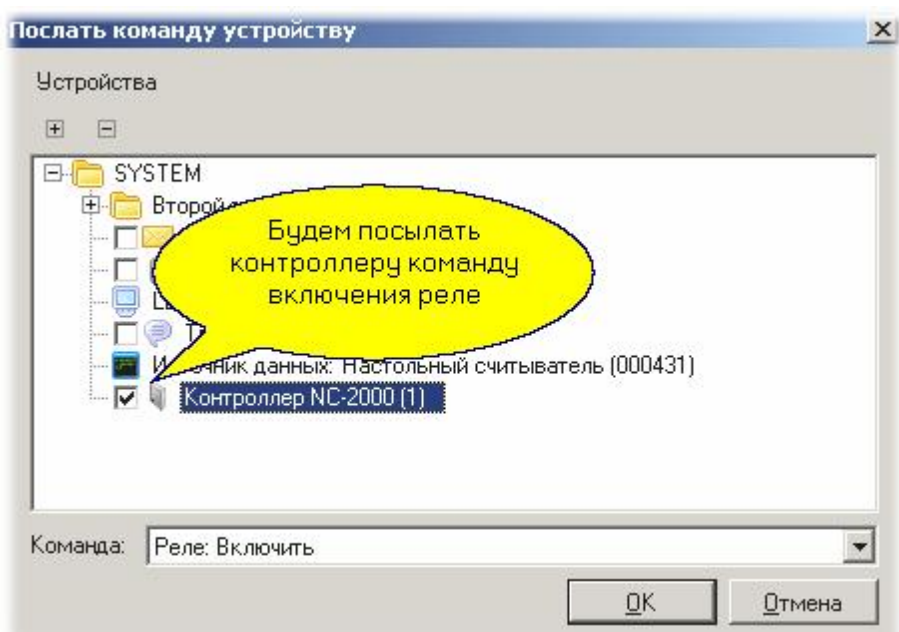

Последнее, что осталось сделать - это в задании добавить еще две задачи: задержку (время работы включенного реле) и команду выключения реле. Полный список действий нашей задачи будет теперь выглядеть так:

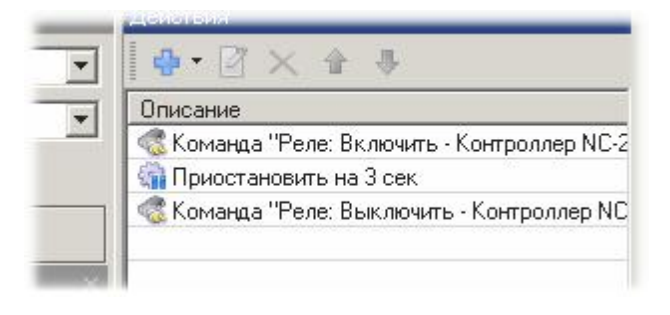

## Шаг 4. Проверка работы

Включим монитор событий (если он не был запущен) и поднесем карту с требуемой группой доступа к настольному считывателю. В результате получим последовательность событий, показанную на рисунке ниже:

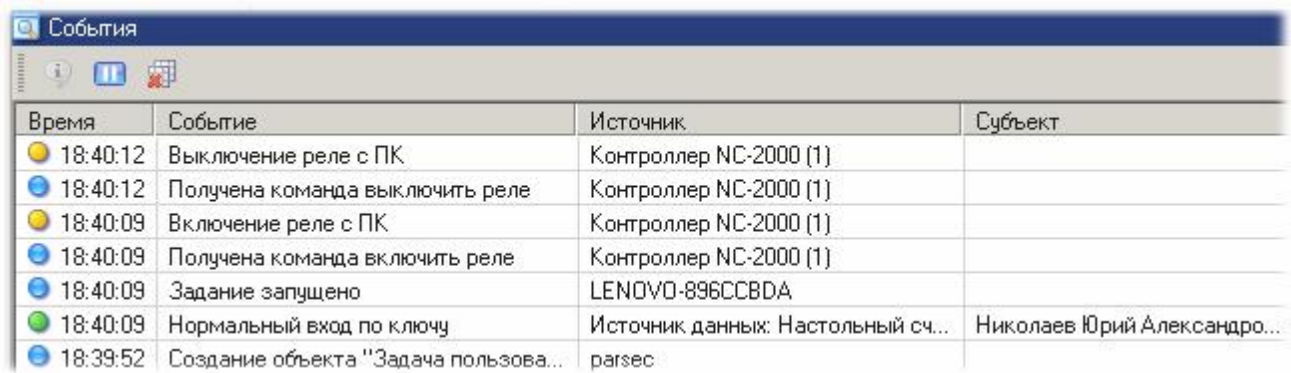

Если к дополнительному реле контроллера NC-2000 подключить исполнительное устройство (например, замок), то мы сможем управлять точкой прохода с настольного считывателя.

Выше мы рассмотрели конкретный пример, который показывает принцип создания заданий автоматизации с использованием программного контроллера. Вы можете реализовывать различные алгоритмы работы, используя различные источники идентификационных данных, различные наборы действий и комбинацию устройств управления.

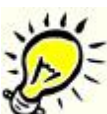

*Важно помнить, что основной смысл программного контроллера - это идентификация субъекта доступа и формирование транзакций доступа или отказа в доступе (например, по временному профилю).*

*См. также:*

[Редактор](#page-193-0) заданий <sup>194</sup>

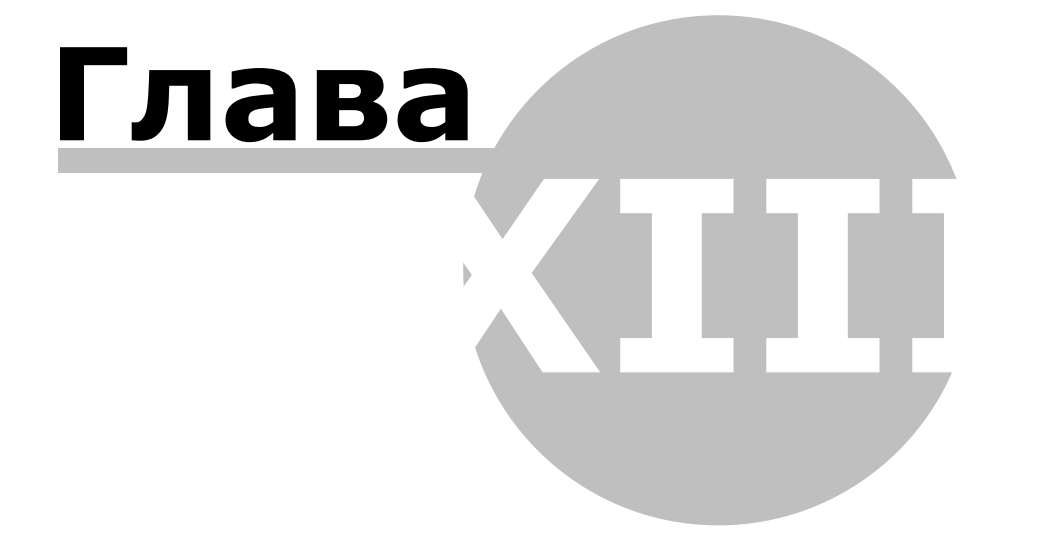

# **13. Контроллеры**

Ниже приведена сводная таблица некоторых функциональных особенностей контроллеров. Технические характеристики контроллеров см. в паспортах соответствующих устройств.

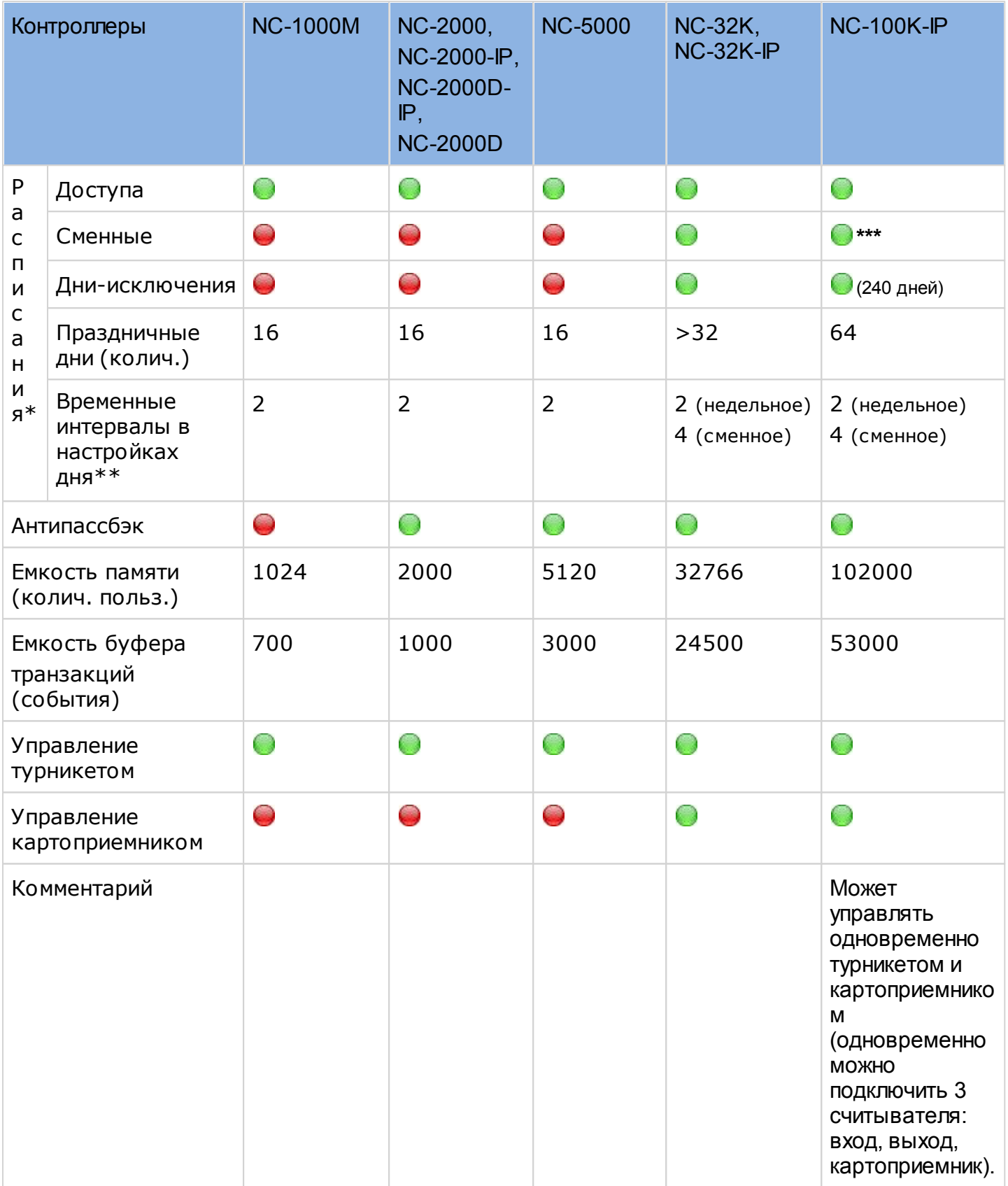

\*Общее количество расписаний в контроллере зависит от модели (63 ячейки у 100K и 15 у остальных) и от содержимого - расписание занимает 1 или 2 ячейки в зависимости от количества разных рабочих дней в текущем цикле. Для контроллера 32К доступно создание 256 расписаний.

\*\*Программа не позволяет создать более двух интервалов в день для недельных расписаний доступа. В расписаниях рабочего времени количество интервалов ограничено возможностями используемых контроллеров.

\*\*\*В контроллер NC-100K-IP можно загрузить по 64 недельных и сменных расписаний.

Праздники применяются одновременно и одинаково ко всем расписаниям контроллера и только с заменой, кроме NC-32K и NC-100K, которые поддерживают сменные расписания и могут применять праздники со вставкой.

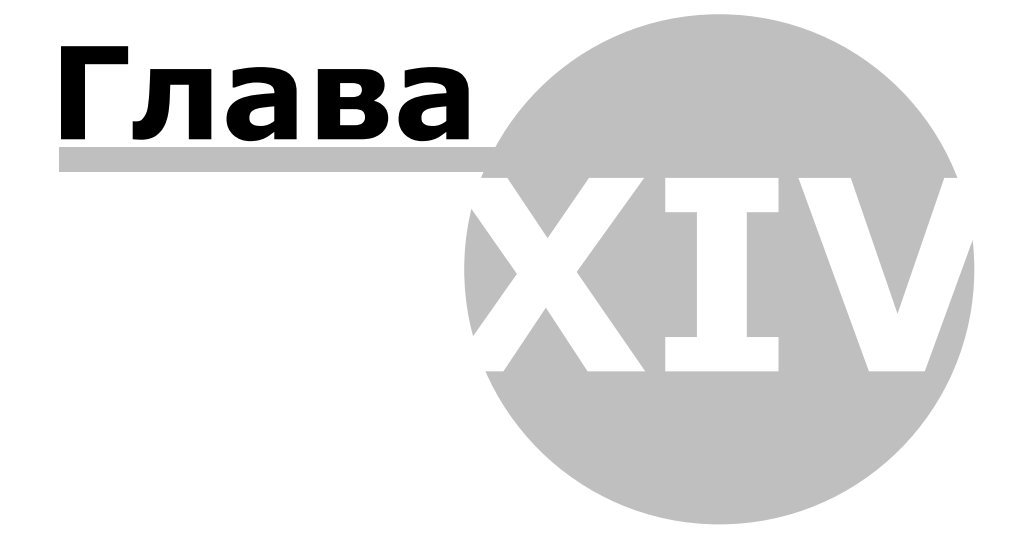

## **14. Если вам надо...**

Ниже вы найдете ответы на типовые вопросы по работе с системой. Вы можете использовать их для поиска более подробной информации по решению возникающих задач.

#### Быстро запустить небольшую систему

Для того, чтобы запустить небольшую систему (например, на 2-3 двери) вам потребуется всего несколько минут. Установите программное обеспечение сервера системы, подключите оборудование и следуйте инструкциям, приведенным в разделе Быстрый старт. Несколько несложных манипуляций за компьютером - и ваша система уже работает.

Подключить или сконфигурировать оборудование, настроить жесткий доступ или антипассбэк

Для этих целей служит Редактор оборудования. Подробно работа редактора рассмотрена [в](#page-123-0) **СООТВЕТСТВУЮЩЕМ разделе** 124.

Редактор оборудования позволит вам:

- Подключить или удалить из системы контроллеры или рабочие станции
- Настроить все их параметры. Например, для контроллера доступа определить время работы замка, наличие периферии, такой, как дверной контакт или кнопка запроса на выход.
- Подключить настольные считыватели или заставить систему в качестве настольного считывателя использовать считыватель на одной из дверей для контроллера, подключенного к данному ПК.

При этом вы можете конфигурировать не только оборудование, подключенное к вашему ПК, но и к другим компьютерам системы.

В редакторе оборудования вы можете оперативно посмотреть статус выбранных устройств и их компонент - например, состояние дверного контакта выбранного контроллера, наличие сетевого питания и состояние аккумулятора источника питания контроллера.

Также редактор оборудования позволяет настроить специальные режимы работы, а именно:

- Проход под принуждением
- Запрет двойного прохода по одной карте или антипассбэк
- Режим жесткого доступа, разрешающий проход через двери только в определенном порядке.

О настройке данных режимов можно почитать в подразделе [Специальные](#page-129-0) режимы прохода . 130

#### Ввести субъекта доступа и назначить ему права доступа

Права субъектов доступа в части прохода в те или иные помещения, возможность управлять определенными областями охраны определяются группой доступа, которая присвоена субъекту. Если нет ни одной группы доступа, то никто из субъектов доступа не получит никаких прав в системе.

Группы доступа создаются в [Редакторе](#page-161-0) групп доступаl . В разделе Быстрый старт показано, как быстро создать хотя бы одну группу доступа для того, чтобы субъекты доступа начали ходить через двери.

Сами субъекты доступа создаются в [Редакторе](#page-166-0) персоналаl . Каждому субъекту

необходимо, как минимум:

- Указать его фамилию. Имя и отчество не являются обязательными полями.
- Задать группу доступа (выбрать из имеющихся).
- Присвоить идентификатор (карточку), которой он будет пользоваться при проходах.

База данных субъектов доступа позволяет вести кадровый учет, поскольку вы можете для персонала специфицировать любое количество дополнительных полей, которые можно группировать (например, группа паспортных данных, группа данных автомобиля). Кроме того, поля можно типизировать, то есть определять, будет ли данное поле строкой, числом, датой. В дальнейшем это позволит легко организовать поиск персонала по выбранным полям.

Субъект доступа может иметь в базе данных фотографию, которая может использоваться при печати на его карточке, а также в <u>Модуле [видеоверификации](#page-295-0)</u>|ஊ].

#### Добавить оператора со специфическими правами

После установки системы в ней существует только один оператор с максимальными правами и паролем по умолчанию. Во-первых, если вы хотите закрыть доступ к системе посторонним людям, *смените поумолчательный пароль* на другой.

Теперь, если вам надо дать доступ к системе еще кому-либо, причем ограничив его права, с помощью <u>Редактора [операторов](#page-139-0)</u>∐∞] проделайте простые шаги:

- Создайте новую группу операторов
- Назначьте этой группе набор прав, который необходим
- Добавьте в эту группу оператора, задав ему имя и пароль.

Теперь новый оператор может входить в систему под своим именем и пользоваться теми инструментами и возможностями, которые вы ему дали при создании новой группы операторов.

## *Замечание: для упрощения входа в систему можно при создании оператора присвоить ему карту, и тогда вместо ручного ввода имени и пароля для входа в систему достаточно будет поднести карту к настольному считывателю.*

#### Настроить рабочий экран специальным образом

Система позволяет для каждого оператора настроить вид его рабочего стола, в том числе разрешить или запретить оператору менять это внешний вид. Например, для охранника можно настроить монитор событий, который займет весь экран ПК, и при этом заблокировать изменение этого вида самим охранником.

Подробно о настройке внешнего вида пользовательского интерфейса можно прочитать в разделе Поведение окон [программы](#page-38-0)I зя̀l.

#### Обеспечить автоматический вход в систему

Иногда требуется обеспечить автоматический запуск системы вместе с запуском Windows, однако подстановка ссылки на приложение не позволит этого сделать, поскольку при старте приложения система запрашивает имя и пароль оператора. Данная задача решается с использованием автологина. Суть ее в следующем.

Для каждого приложения системы ParsecNET 3 имеется файл, определяющий при запуске конфигурацию приложения. Такие файлы имеют двойное расширение \*.set.xml и расположены

#### в установочной директории системы. По умолчанию это директория

## *C:\Program Files\MDO\ParsecNET 3\*

Для того, чтобы, например, обеспечить автологин в мониторе событий системы необходимо взять файл *monitor.set.xml* и внести в него параметры, показанные на рисунке:

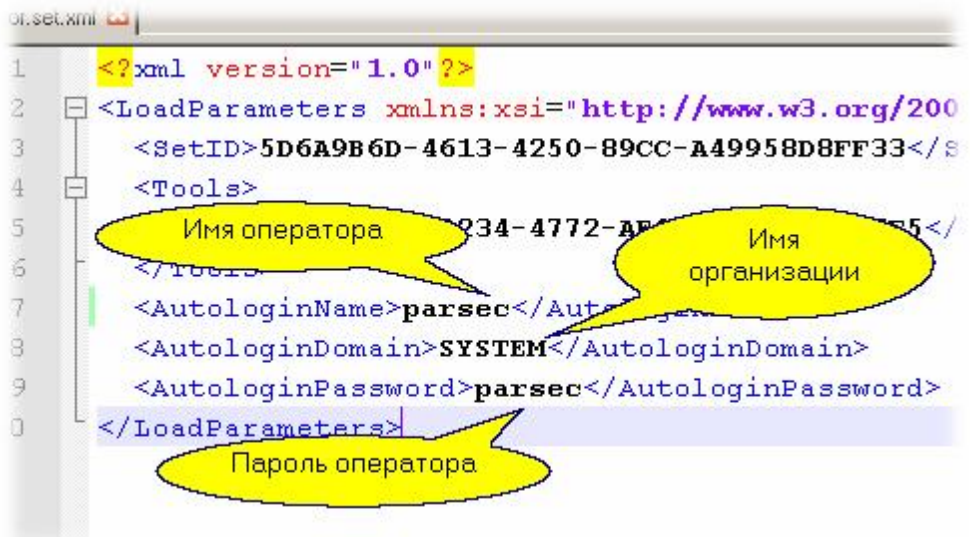

После сохранения файла запускаем монитор событий - вход систему произойдет без участия оператора.

## *Автологин снижает защищенность системы, поэтому настоятельно не рекомендуется использовать автологин с административными правами, а использовать его, например, на рабочем месте охранника или работника бюро пропусков.*

#### Входить в систему по карте

Если вам не хочется каждый раз при входе в систему вводить имя оператора и пароль, то можно воспользоваться настольным считывателем. Для того, чтобы эта функция работала, требуется выполнение двух условий:

- Наличие в системе настольного считывателя, подключенного к конкретному компьютеру
- Присвоить оператору, помимо имени и пароля, карту, по которой будет осуществляться вход в систему.

После выполнения обоих условий при появлении начального диалога входа в систему вместо ввода имени и пароля вручную достаточно поднести карту к настольному считывателю, и загрузка приложения пройдет без ручного набора.

Подробнее о создании и редактировании оператора можно посмотреть в разделе [Редактор](#page-139-0) [операторов](#page-139-0)I 140].

Озвучить транзакции в мониторе событий

Вы можете индивидуально озвучить любую их транзакций системы, сопоставив с транзакцией

звуковой файл (типа WAV). Например, при транзакции прохода субъекта доступа компьютер может сообщить голосом "Пользователь вошел". Естественно, что соответствующие файлы вам надо подготовить самим.

Для настройки озвучивания транзакций сделайте следующее:

#### Детально рассмотреть транзакцию в мониторе событий

В крупных системах события в мониторе событий могут появляться достаточно быстро, и не всегда можно успеть рассмотреть детали интересующего вас события. Это, конечно, можно сделать потом с использованием генератора отчетов о событиях системы, но можно сделать и непосредственно в мониторе событий.

Для этого необходимо:

Остановить прокрутку событий в мониторе событий (она будет остановлена на время, указанное в настройках окна событий монитора, по умолчанию это 10 секунд). Для остановки следует нажать кнопку:

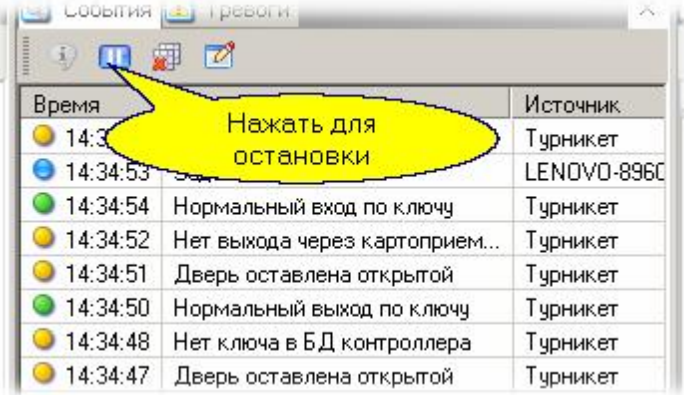

Выбрать интересующее событие в списке событий и дважды кликнуть на нем мышкой. В результате появится окно, в котором будут выведены все параметры выбранного события. События при этом могут продолжать поступать в монитор событий и отображаться независимо от состояния окна просмотра.

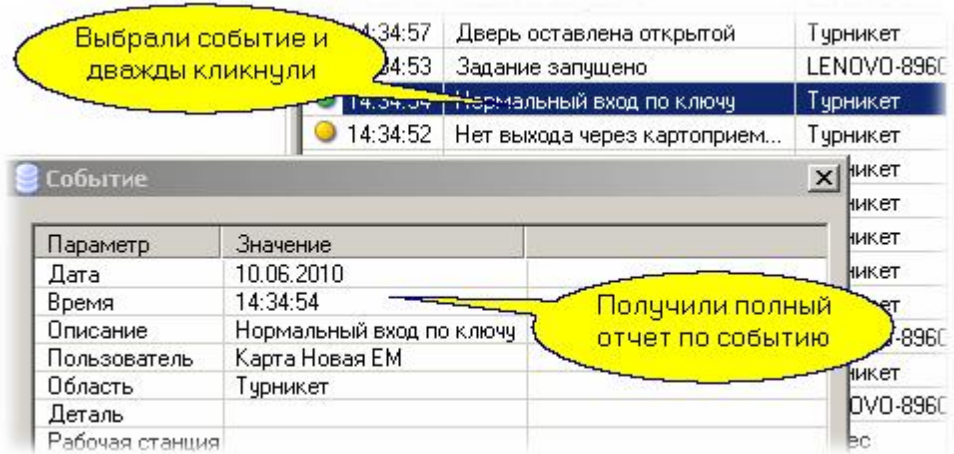

После просмотра окно следует закрыть.

## **Указатель**

Указатель

**- W -**

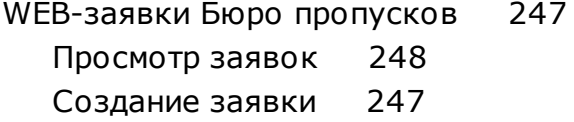